# **ARGUS 155 Manual**

Version: 2.20 / **EN**

## **Important note:**

An ARGUS basic package contains at least one DSL interface (ADSL, VDSL or SHDSL), which includes a variety of functions and tests. All other interfaces and functions are available as options (see datasheet). Therefore, depending on the scope of function supplied, individual menu options may be hidden.

### **by intec Gesellschaft für Informationstechnik mbH D-58507 Lüdenscheid, Germany, 08/2016**

All rights, including translation rights, reserved. No part of this work may be reproduced, duplicated or disseminated in any form (print, photocopy, microfilm or any other method) without written consent

All rights are reserved. No one is permitted to reproduce or duplicate, in any form, the whole or part of this document without intec´s permission.

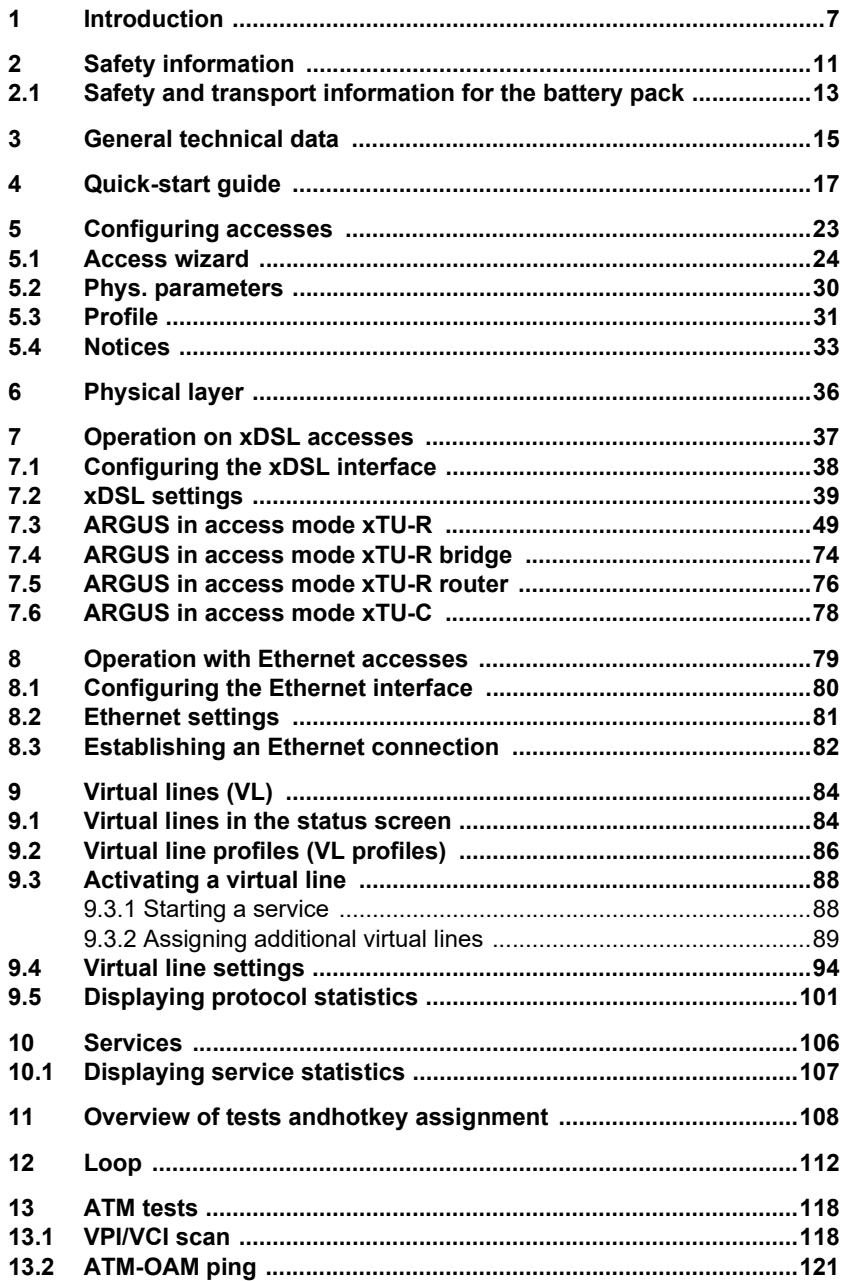

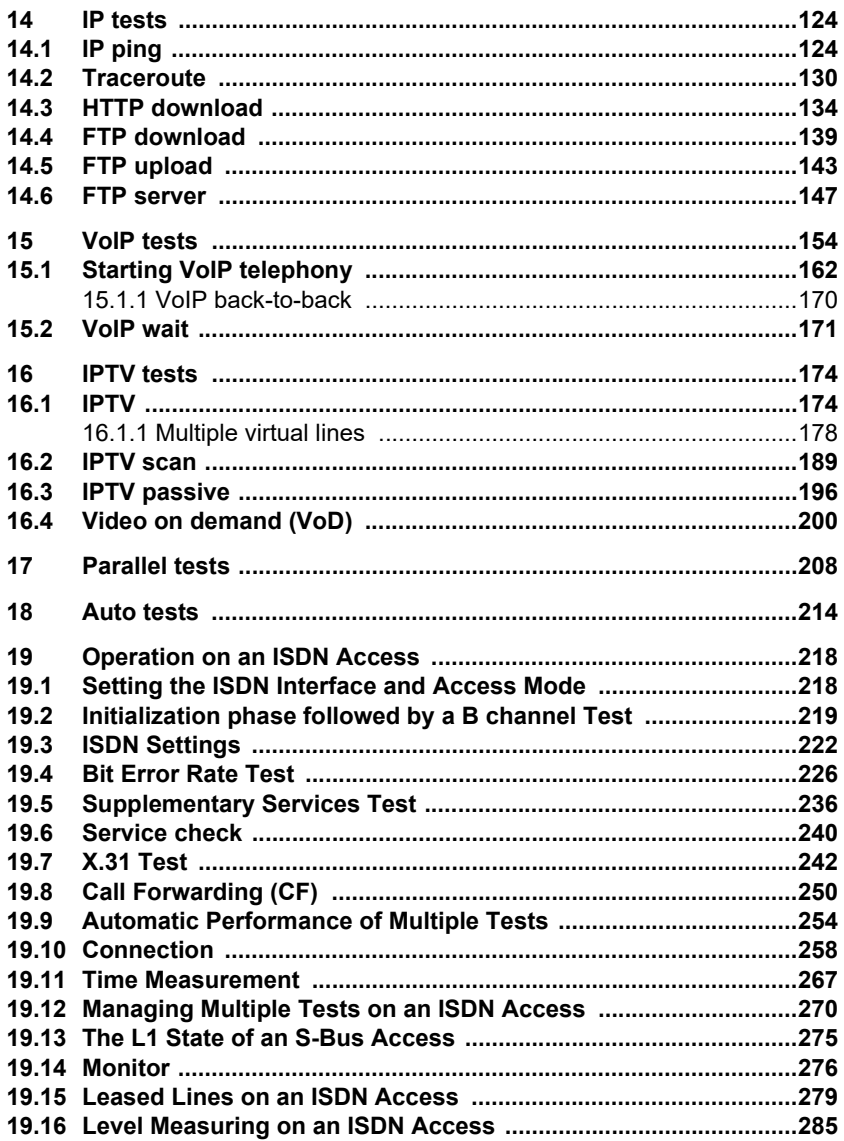

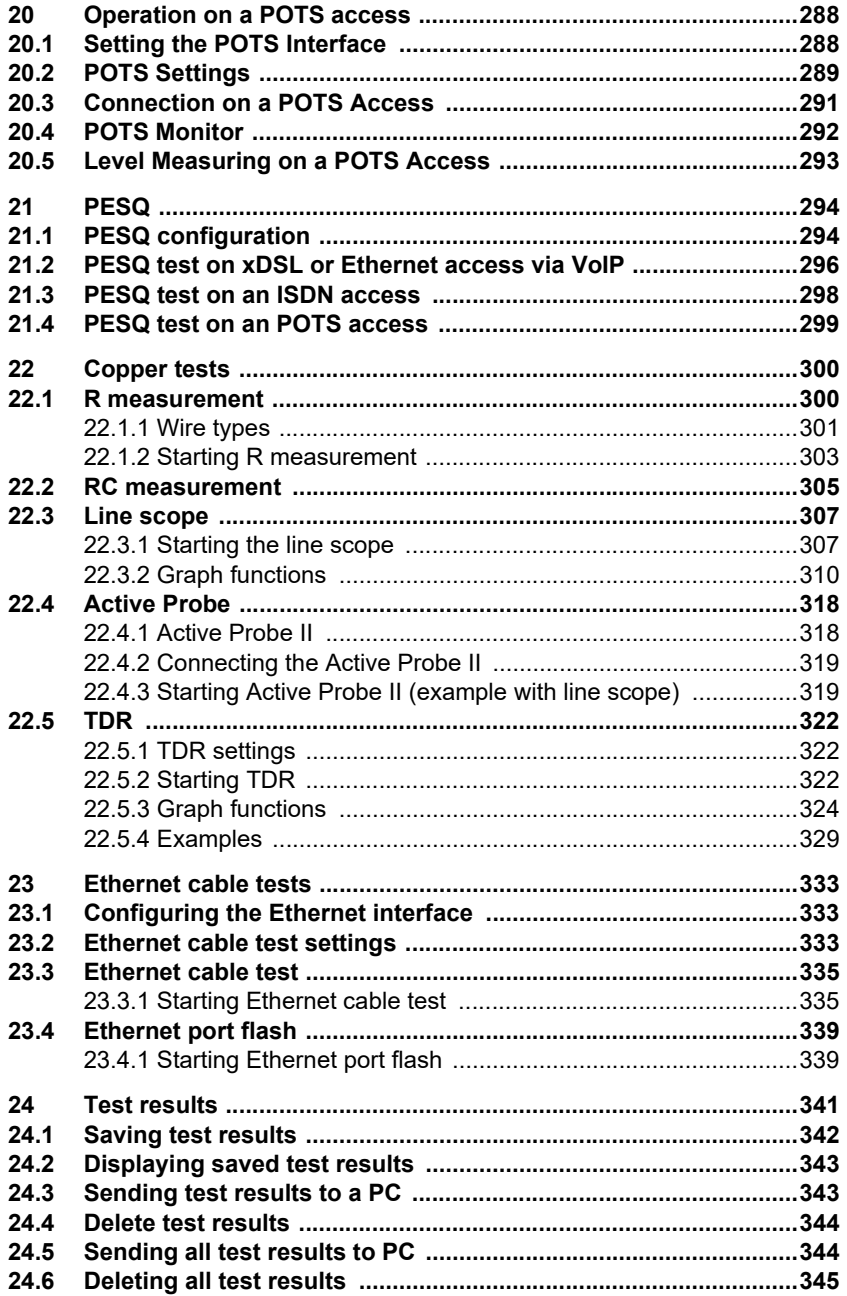

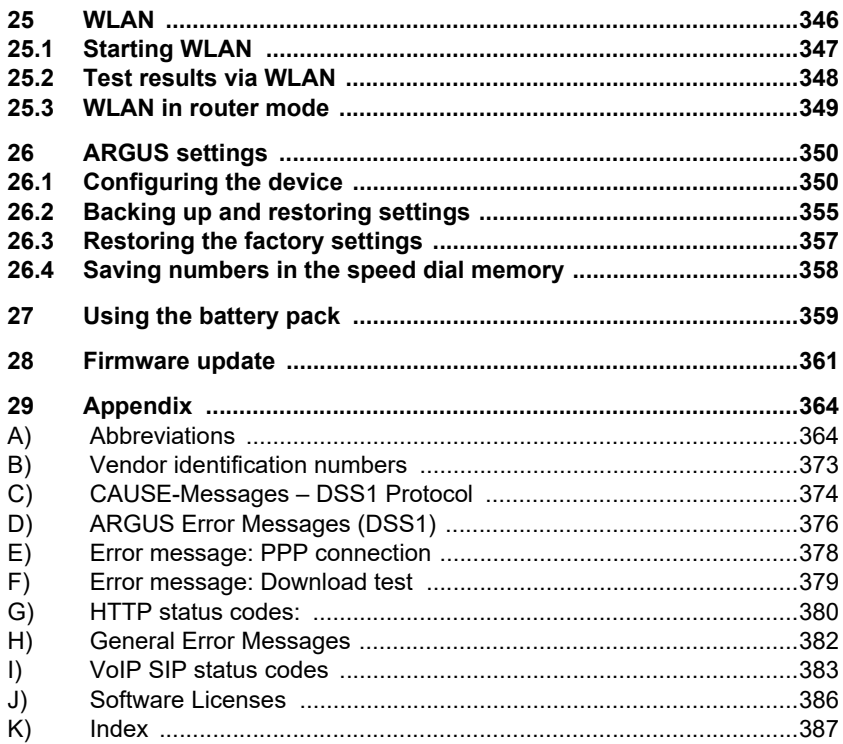

# <span id="page-6-0"></span>**1 Introduction**

#### **The compact all-rounder Universal xDSL+GigE+ISDN+Triple Play test set**

As a latest generation high-end combi tester, the ARGUS 155 contains an extremely powerful ADSL/VDSL chipset that meets today's demanding technical requirements. The ARGUS 155 is the only handheld tester and analyzer to integrate VDSL2 (all profiles and Vectoring), ADSL (Annex A, B, J, L, M) and SHDSL (2, 4 and 8 wire), Ethernet, ISDN PRI/E1, BRI/S/T/U and POTS interfaces in a single measurement device - without having to swap modules.

#### **Gigabit Ethernet interface and tests**

Thanks to its Gigabit Ethernet interface (GigE), the ARGUS 155 achieves a download speed of multiple 100 Mbit/s with HTTP and FTP downloads, such as is already standard with fiber optic modems (ONT) on the LAN interface. If the Ethernet cabling is faulty, the ARGUS 155 can immediately locate the source of the fault by means of cabling tests (Ethernet TDR) via the GigE interface. This makes it possible, for instance, to detect shorts, opens or mismatches, but also the delay or polarity of the wire pairs, among other things.

#### **Copper test set (Cu tests)**

Copper tests (Cu tests) for physical line qualification without synchronization with the DSLAM are always included. If necessary, these tests can also be considerably extended in the field by simply connecting the compact ARGUS Copper Box via USB, thus enabling all important electrical parameters such as voltage, current, isolation resistance, LCL, NEXT and many more, to be automatically and quickly determined via tip, ring and ground. The TDR (Time Domain Reflectometer) function makes it possible to measure line lengths and trace sources of faults. A high-impedance connection enables a Line Scope to display the time and frequency domains (FFT) in real time. The optional Active Probe II, which is required for this, can be connected to an existing DSL connection and switched between symmetrical and asymmetrical operation.

#### **SHDSL interface**

Flexible expansion capabilities mean that the existing interfaces can be extended with additional functions, as required. For example, the SHDSL interface also operates in SHDSL.bis as well as optionally in ATM, TDM or EFM modes.

#### **Triple Play Quality and IPv6**

The ARGUS 155 tests the quality of VoIP, IPTV and data services parallel over xDSL and Ethernet with optional Triple Play test functions. Thanks to its integrated handset, it can simulate not only terminal equipment such as a telephone, PC or STB, but can also determine all relevant quality parameters and evaluate voice quality according to the MOS method. It tests IPTV suitability by means of a stream analysis, a VoD test or a channel scan. Several of these IP tests can also be performed using the new, more powerful IPv6 protocol.

#### **Easy operation**

The large 320 x 240 pixel colour display and an intuitive menu structure, among other things, guarantee user-friendly operation. A high-performance Li-Ion battery pack ensures long operating times in the field.

You can download free software updates to ARGUS from you PC at any time. Updates are available at www.argus.info/en/service/downloads.

### **Overview of key ARGUS functions:**

**xDSL interfaces (ADSL, ADSL2, ADSL2+, VDSL2, SHDSL)**

- **Synchronisation with DSLAM (xTU-C) and determination of all relevant connection parameters and error counters**
- **Bridge, router and terminal-device modes, via IPv4 and IPv6**
- **SHDSL-DSLAM simulation (STU-C)**

#### **Ethernet interfaces**

- **Gigabit Ethernet test interface (10/100/1000 Base-T)**
- **Ethernet cabling tests**
- **IP and ATM tests via xDSL and Ethernet**
- **ATM Tests (only for ADSL and SHDSL-ATM)**
	- ATM-OAM ping, ATM-OAM cell loop, VPI/VCI scan
- **IP tests**
	- Ping and traceroute tests (BRAS information, PPP trace, VLAN), via IPv4 and IPv6
	- Download tests for measuring throughput (HTTP-download, FTP-up/download)
	- FTP server test, up/download from ARGUS to ARGUS
	- Parallel testing of multiple services (VoIP, IPTV,...)
- **VoIP test**
	- VoIP terminal device simulation, including acoustics (var. codecs), via IPv4 and IPv6
	- OK/FAIL assessment of VoIP speech quality (QoS) according to:
		- $MOS<sub>COF</sub>$  (ITU-T P.800), E-model (ITU-T G.107)
		- PESQ (ITU-T P.862) in conjunction with PESQ server software
- **IPTV tests**
	- Stream request (STB mode), IPTV channel scan, IPTV passive
	- OK/FAIL assessment and display of quality parameters

#### **ISDN functions (PRI/E1 see extra manual)**

- U-interface (4B3T or 2B1Q) according to ANSI T1.601
- PRI/E1 interface according to ITU-T I.430/431 in TE and NT operation
- D-channel monitoring via BRI and PRI interface
- Testing of BRI and PRI fixed lines (E1, 2 Mbit/s)
- E1-BERT via all B-channels simultaneously (MegaBERT)
- Automatic service and service-feature tests, and much more
- Assessment of ISDN speech quality directly on BRI or U-interface - PESQ (ITU-T P.862) + MOS<sub>LOO</sub> in conjunction with PESQ server SW

#### **POTS functions**

- Fully functional integrated analogue handset (POTS)
- With DTMF and CLIP display, pulse dialling
- High-ohm 2-wire monitor with voltage measurement
- Assessment of analogue speech quality directly at POTS access
	- PESQ (ITU-T P.862) + MOS<sub>LOO</sub> in conjunction with PESQ server SW

#### **Copper test (Cu test) functions**

- **Copper Box:** expansion of the ARGUS copper test function, see ARGUS Copper Box manual
- **R-measurement:** ARGUS continually measures resistance and displays the values in real time (loop resistance)
- **RC measurement:** Test of loop resistance or capacitance of open line (including calculation of line length)
- **Line Scope:** High-performance realtime Line Scope with display in time and frequency range (FFT) up to 30 MHz
- **TDR:** Time domain reflectometer to measure line lengths and locate faults

#### **Local loop acceptance log**

When connected to a PC via a USB port, ARGUS can be used to generate and print out a detailed measurement log on the PC using the software WINplus / WINanalyse.

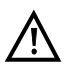

#### Note:

Detailed explanations regarding PRI/E1 and Copper Box may be found in the separate documentation for the respective device.

You should receive these together with your equipment. You can also download the latest manuals at http://www.argus.info/en/service/downloads, or simply contact our Service Department:

> intec Gesellschaft für Informationstechnik mbH Rahmedestr. 90 D-58507 Lüdenscheid Tel.: +49 (0) 2351 / 9070-0 Fax: +49 (0) 2351 / 9070-70 www.argus.info/en support@argus.info

# <span id="page-10-0"></span>**2 Safety information**

ARGUS may only be operated using the accessories supplied with the device. The use of other accessories can result in faulty measurements or even damage to ARGUS and the connected equipment. Only use ARGUS according to the instructions contained in this accompanying document. Use in any other manner can cause harm to persons or destroy your ARGUS.

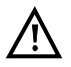

- Before connecting ARGUS to an access, make sure that no dangerous voltages or voltages for which ARGUS and its accessories are not specified are present. Also keep in mind that the voltage can change over the time that the device is connected.
- Use ARGUS only according to its intended purpose at all interfaces and local loops.
- Voltages over 50 V AC and 120 V DC can cause death.
- Never conduct measurements without the battery pack!
- ARGUS is not waterproof. Therefore, protect ARGUS against water penetration.
- Before replacing the battery pack, disconnect the power adapter and all measuring leads and power ARGUS down.
	- ATTENTION: Never remove the battery pack during operation.
- Remove the power adapter from the mains socket as soon as ARGUS is switched off or no longer in use (e.g.after charging the battery pack)!
- ARGUS may only be used by trained personnel.
- ARGUS may only be operated using the power adapter supplied with the device.
- Only manufacturer-approved headsets may be connected to the headset socket; any other use of this socket (e.g. connection to a home entertainment system) is expressly prohibited.
- Only the Active Probe II, the ARGUS Copper Box and the other manufacturer-approved USB devices without mains connection may be connected to the USB host interface (USB-A). Any other use (e.g. connection to a PC) is expressly prohibited.
- If external USB devices are used on the USB-host interface (USB-A), no warranty is assumed for occurrences outside the mechanical wear of normal plug-in.
- In battery power mode, always cover the ARGUS power socket with the supplied rubber protective cap labelled "Power".
- The electromagnetic compatibility (EMC) has been tested according to the regulations specified in our conformity declaration. ARGUS is a class A device. This device can cause radio interference in residential areas. In this case, the user may be required to implement appropriate measures.

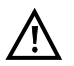

- Active charging of the battery pack and automatic charging (on by default) may only be carried out in a temperature range of 0 °C to +40 °C.
- The device may not be used during thunderstorms.
- If ARGUS is operated under extreme conditions, it can be set to energysaving mode to protect the device and the user; this can interrupt the running test and drop the connection.

To ensure dependable extended operation of ARGUS, always make sure that it is optimally protected against high temperatures.

- The device may not be opened.
- Please observe the following safety and transport information when using the lithium-ion battery pack.
- Before starting a test or synchronising on an interface, determine how you want to supply power to ARGUS (battery pack or power adapter). The car adapter is only for charging the device. When ARGUS is connected to this adapter, you should not run any tests or synchronise on a DSL interface.

#### **Return and environmentally compatible disposal**

Currently applicable environmental legislation restricts the use of certain hazardous substances in electrical and electronic devices, particularly the concentration respectively use of lead (Pb), cadmium (Cd), mercury (Hg), hexavalent chromium [Cr(VI)], polybrominated biphenyls (PBB) and polybrominated diphenyl ethers (PBDE).

We hereby affirm on the basis of the assurances, designations and documentation of our suppliers that all our ARGUS-brand measurement technology products are free of substances in concentrations, preparations or applications whose market release is prohibited pursuant to the applicable requirements of the RoHS Directive 2011/65/EU of the European Parliament and Council dated 8 June 2011. Our EAR registration number is: WEEE reg. no. DE 92829367.

Since October 2005, we have been marking all our measuring devices with this symbol, in compliance with WEEE 2002/96/EC and the corresponding German statute ElektroG:

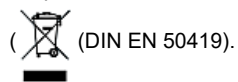

In other words, ARGUS and its accessories, may not be disposed of as household waste. Please consult with our Service department with respect to the return of old devices.

# <span id="page-12-1"></span><span id="page-12-0"></span>**2.1 Safety and transport information for the battery pack**

### **Transport**

The battery pack has been tested according to the UN directive(ST/SG/AC.10/11/Rev. 4, part III. subchapter 38.3). Protective functions have been implemented to quard against short-circuit, destruction and dangerous reverse currents. As the battery pack contains a lithium quantity below current thresholds, it is not subject to international regulations governing hazardous materials either as an individual part or mounted in ARGUS. When transporting multiple battery packs, however, you may also need to observe this safety information. Further information is available on request.

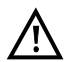

**Failure to observe the following danger and warning information can impair the protective functions of the battery pack. This can cause extremely high voltages and currents which can in turn result in abnormal chemical reactions, acid leaks, overheating, smoke, explosion and/or fire. Additionally, failure to observe this information can negatively impact both the performance capacity and the performance duration.**

#### **Hazard information and warnings**

- 1. Do not disassemble or short-circuit the battery pack.
- 2. Do not through the battery pack into fire or overheat it  $(> 60 °C)$ .
- 3. The battery pack must not become wet or damp.
- 4. Active charging of the battery pack and automatic charging (on by default) may only be carried out in a temperature range of 0 °C to +40 °C. To maximise battery life, do not store the battery long-term at temperatures above +50 °C.
- 5. The battery pack may only be charged using the corresponding ARGUS device or an approved charger.
- 6. Do not puncture the battery pack with a sharp object.
- 7. Do not throw the battery pack or expose it to shocks.
- 8. Do not use battery packs that have become damaged or deformed.
- 9. The battery pack contacts have a specific polarity and may not be inserted in ARGUS or a charging device with reverse polarity.
- 10. Only connect the battery pack to the corresponding ARGUS or charger in the intended manner.
- 11. The battery pack may not be directly connected to electrical outputs such as power adapters, car adapters etc.
- 12. Only use the battery pack with ARGUS.
- 13. Do not attach, transport or store the battery pack together with metallic objects.
- 14. Do not expose the battery pack to electrostatic charges.
- 15. The battery pack may not be charged or discharged together with primary batteries or other battery packs.
- 16. If the battery pack fails to charge by the end of the charging time, it can no longer be recharged.
- 17. Do not expose the battery pack to excessive pressure.
- 18. If the battery pack emits odours or heat, becomes discoloured or deformed or otherwise appears different from normal during operation, charging or storage, immediately remove the battery pack from the device and never use it again.
- 19. In the event that acid leaks and comes in contact with eyes or skin, wash immediately with clean water. Do not rub. In both cases, seek medical attention immediately. Otherwise, permanent injury may occur.
- 20. Keep the battery pack away from children.
- 21. Read this manual and the corresponding safety information carefully before using the battery pack.
- 22. If odours, rust or other abnormalities are detected before the first use, contact intec GmbH to clarify the next steps.

# <span id="page-14-0"></span>**3 General technical data**

# **Device specifications**

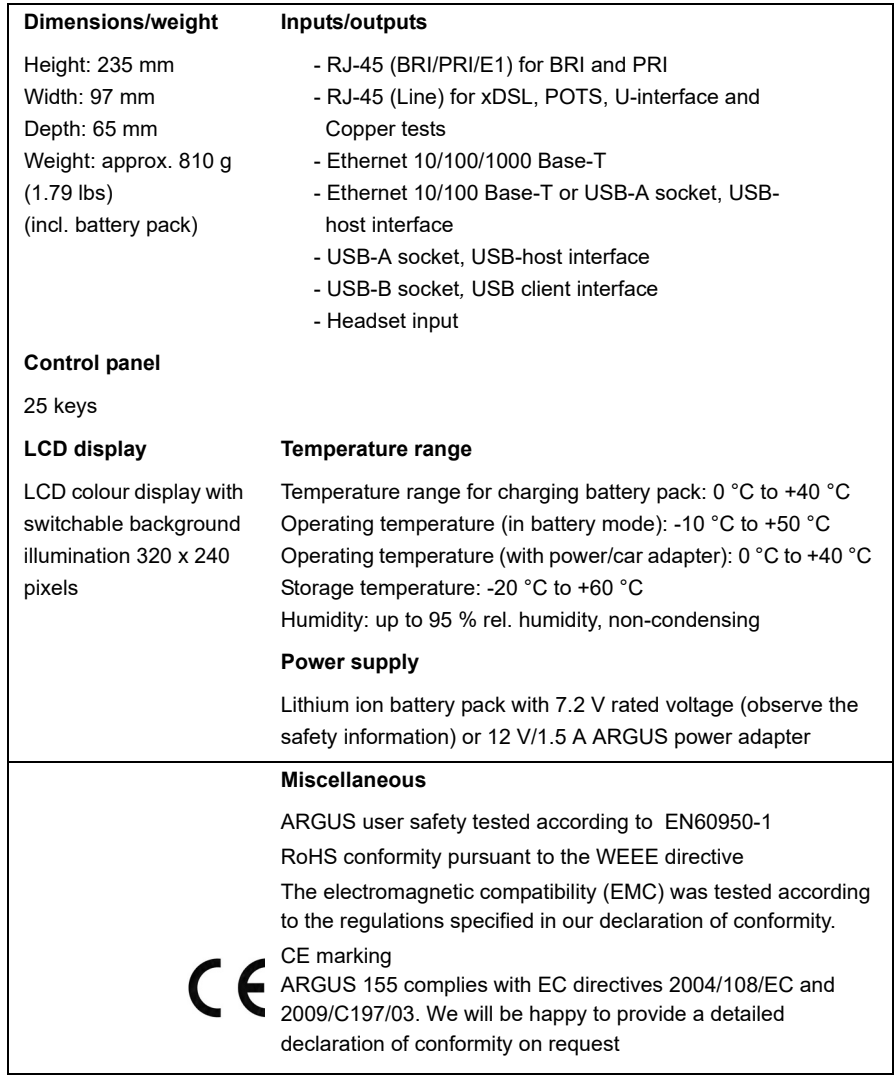

# **Supported standards**

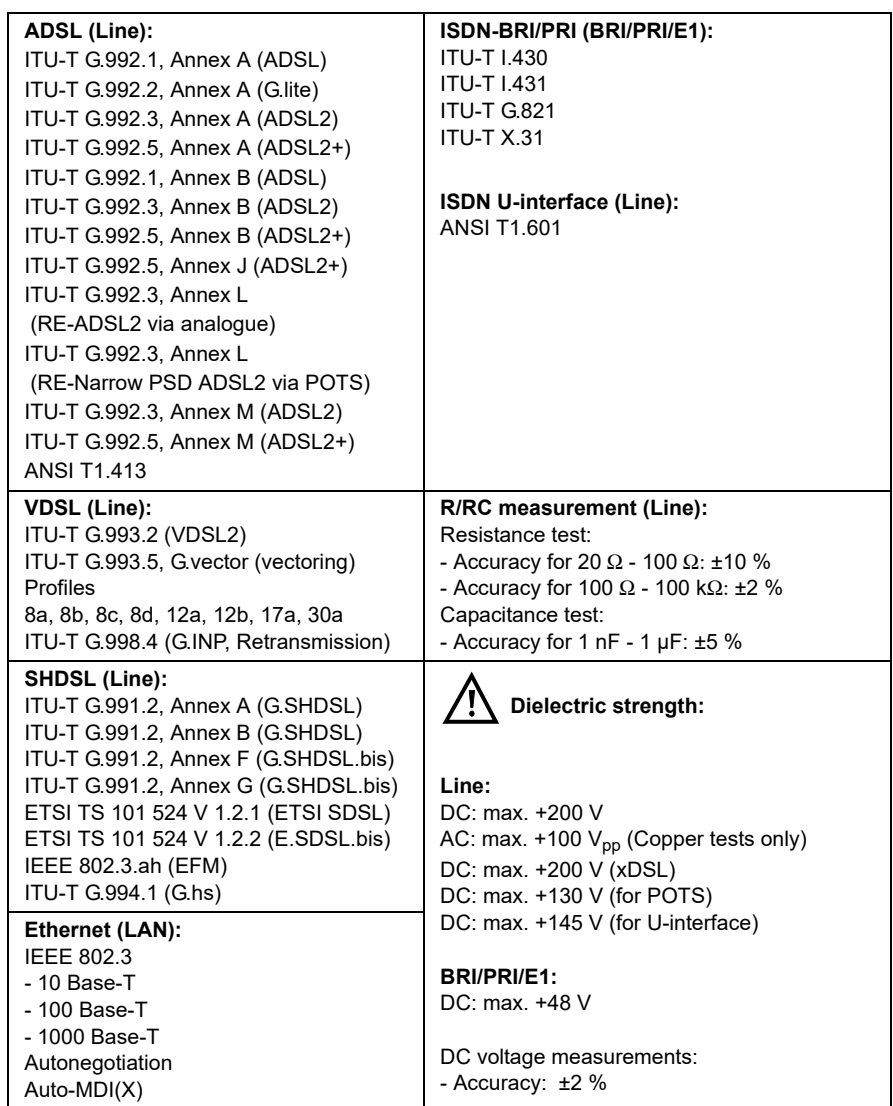

# <span id="page-16-0"></span>**4 Quick-start guide**

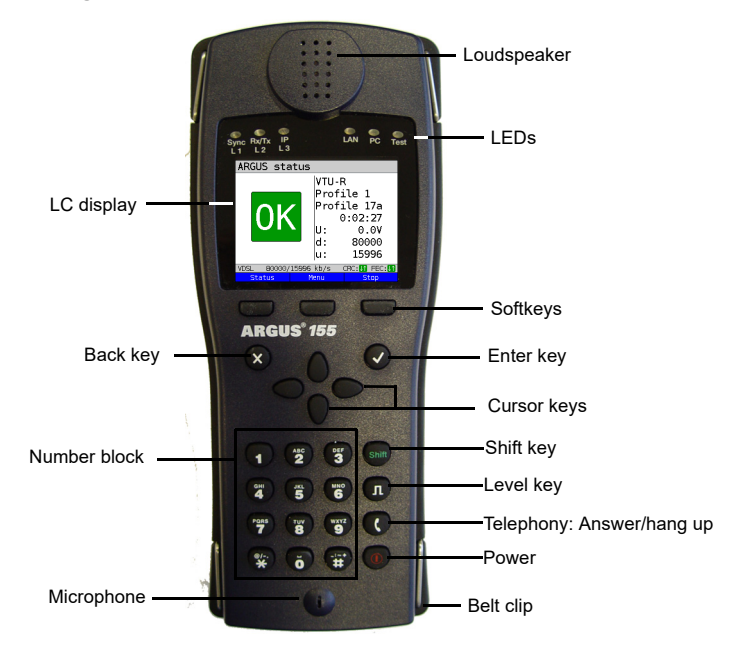

#### **Power key**

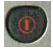

- Switches on ARGUS
- Reactivation after power-down (adjustable, see [page 353](#page-352-0))
- Switches on display illumination (also possible with any other key). In battery mode, the display illumination switches off automatically after an interval that can be set in ARGUS (see [page 353](#page-352-0)).
- Switches off ARGUS (key must be held down): after an adjustable interval (e.g. after 10 minutes), ARGUS automatically shuts down in battery mode (see [page 359](#page-358-1)). When the power supply is attached, the ARGUS battery recharges automatically once the device is switched off [\(see page 359 Using the battery pack\)](#page-358-1)

#### **Enter key**

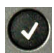

- Opens menu
- Switches to next display
- Starts/opens test
- Accepts setting

#### **Back key**

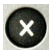

- Switches ARGUS back to the previous display without saving current entries, e.g. changes in a configuration parameter
- Cancels tests
- Exits graphic displays
- Switches to main menu after powering up

#### **Cursor keys**

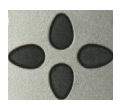

- Browses display lines page by page (vertical cursor keys)
- Cursor movement within a display line (horizontal cursor keys)
- Within selection lists or statistics, the horizontal cursor keys can be used to jump to the end (right cursor key) or the beginning (left cursor key) of the displayed list
- Select a menu, a function or a test
- Set measuring ranges in copper test
- Move display cursor in graphic displays
- Select functions in graphic status screen

#### **Telephony**

#### **ISDN and POTS**

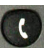

- Answers and hangs up
- Simplified single call: press the handset key twice (ISDN only)

#### **xDSL (access mode xTU-R, xTU-R Router) and Ethernet**

- Starts VoIP telephony

#### **Level key**

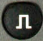

- Opens the graphic status screen
- BRI, PRI, U-interface access: starts single-layer measurement (level/ voltage)
- xDSL access: displays results
- Ethernet: opens results
- Start/stop function for realtime analyses (Line Scope / TDR)

#### **Number block**

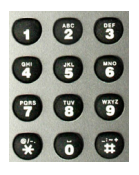

- Entry of numerals 0 through 9, letters and special characters
- Direct function call, depending on the selected access (hot key), e.g. [page 110](#page-109-0) et seq.

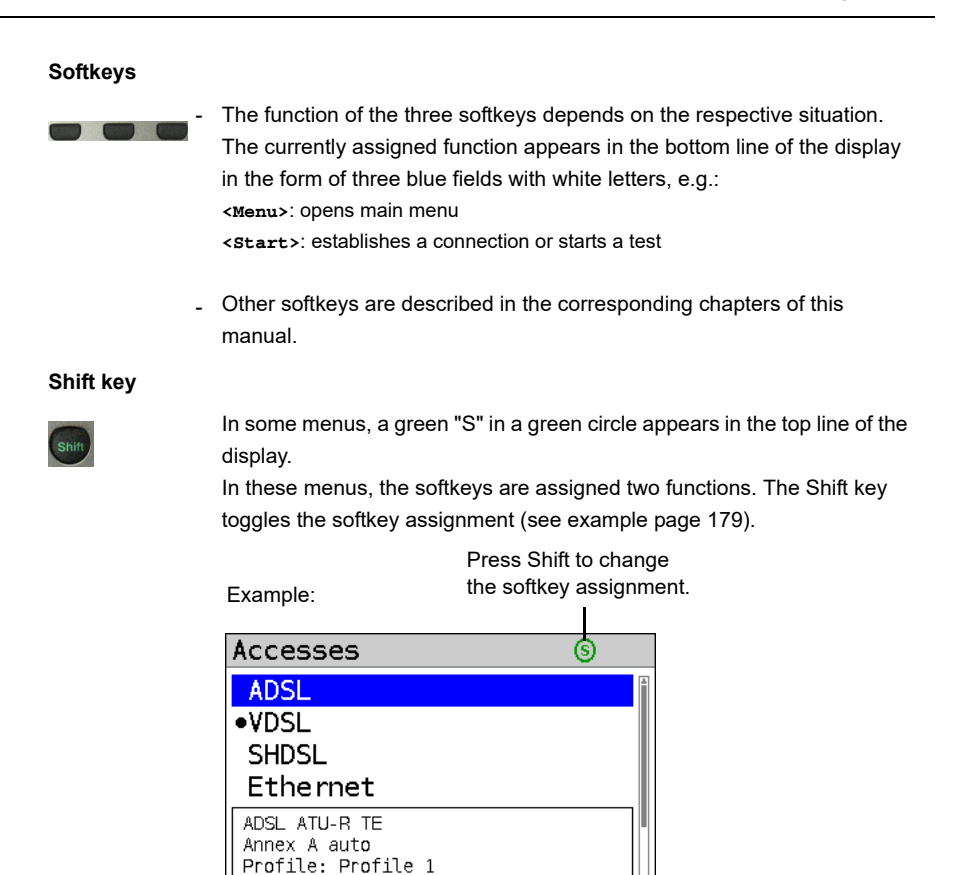

ARGUS is mainly controlled using the four cursor keys, the Enter key  $\langle \cdot \rangle$ , the Back key

New

Edit

the Level key  $\Box$  and the three softkeys.  $\mathbf{v}$ 

Notice: **VDSL** 

Filter

The bottom line of the display shows the current softkey assignments.

In the following pages of this manual, only the respective currently valid softkey function is displayed in angle brackets  $\langle \rangle$ , e.g.  $\langle \text{Mean} \rangle$ . The softkey  $\langle \psi \rangle$  performs the same function as the Enter key  $\blacktriangleleft$ , the softkey  $\leftrightarrow$  has the same effect as the cursor key **on** the ARGUS keypad.

# **Top connections**

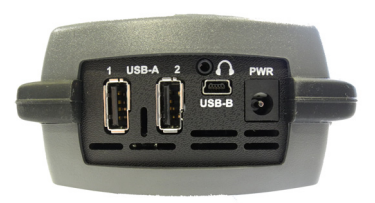

#### **PWR**

For external power adapter. When the external power adapter is connected, ARGUS switches off the battery power supply. ARGUS recharges the battery automatically once it is switched off (see [page 359](#page-358-2)).

#### **USB-A or USB-A 1/2**

USB-host interface (Active Probe II + Copper Box)

#### **USB-B (mini-USB)**

USB-client interface (PC connection)

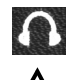

 **Headset socket**

**ARGUS check regularly if there are any USB devices connected.** 

# **Bottom connections**

Yellow Link/Data LED: signals physical connection with another Ethernet port

- LED steadily illuminated: connecting
- Flashing LED: transmitting/ receiving

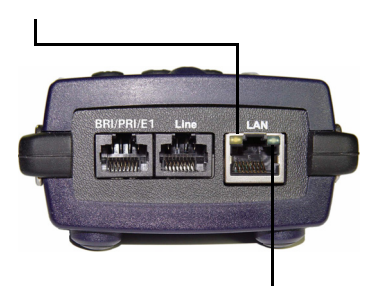

The green Speed LED and yellow Link/ Data LED indicate transmission speed

LED on: 10/100 Base-T

Green Speed LED indicates transmission speed

LED on: 10/100/1000 Base-T

#### **BRI/PRI/E1**

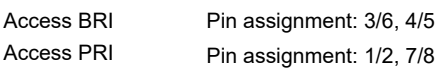

# **Line**

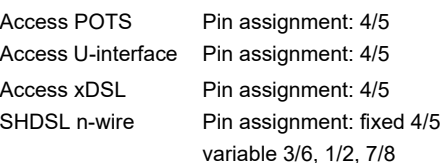

Pin assignment: 4/5

Access Copper

# **LAN**

Connection to a PC network card. Connection to the Ethernet interface of an xDSL modem, router (IAD) or hub/switch or another Ethernet interface (access: Ethernet).

# **Charging the battery in initial operation**

The battery pack compartment is on the rear of the device. Attach the battery back by placing it against the retaining points at the top end and then screwing down the knurled screw. Use only the battery pack supplied with the device. Observe the safety information given on [page 13](#page-12-1). Now connect your (switched-off) ARGUS to the external power supply supplied with the device.

Switch on ARGUS using the  $\binom{6}{0}$  key. The following display appears (you may first need to acknowledge warnings or messages with <continue>):

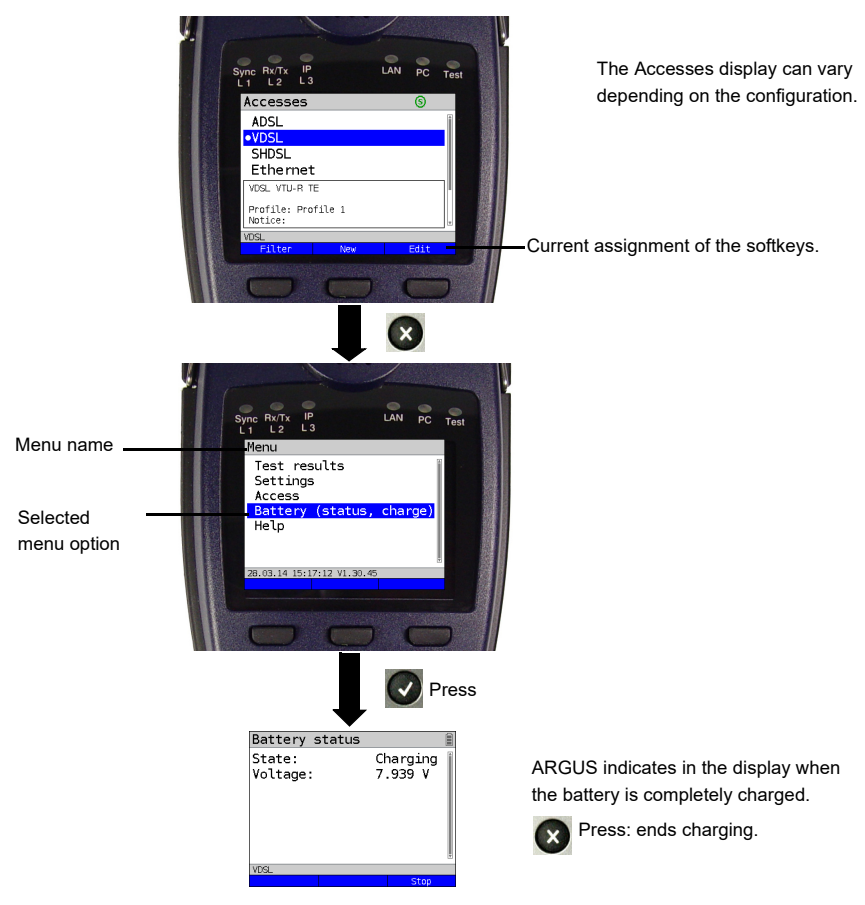

You must first change the battery pack supplied with the device completely [\(see page 359](#page-358-1)  [Using the battery pack\)](#page-358-1) before full capacity is reached.

### **Power-saving mode**

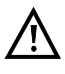

In battery mode, ARGUS automatically switches off after five minutes of no activity (interval adjustable, see [page 353](#page-352-0)). ARGUS does not switch off during a test e.g. (Loopbox) or in trace mode.

The device can alternatively be operated using the supplied external adapter. When the adapter is connected, power supply via the battery is automatically switched off. ARGUS must always be operated with the battery, regardless of the power supply type. This ensures e.g. uninterrupted operation of the real-time clock.

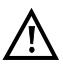

Unplug the adapter from the mains as soon as ARGUS is switched off and no longer in use (battery charging).

# <span id="page-22-2"></span><span id="page-22-0"></span>**5 Configuring accesses**

<span id="page-22-1"></span>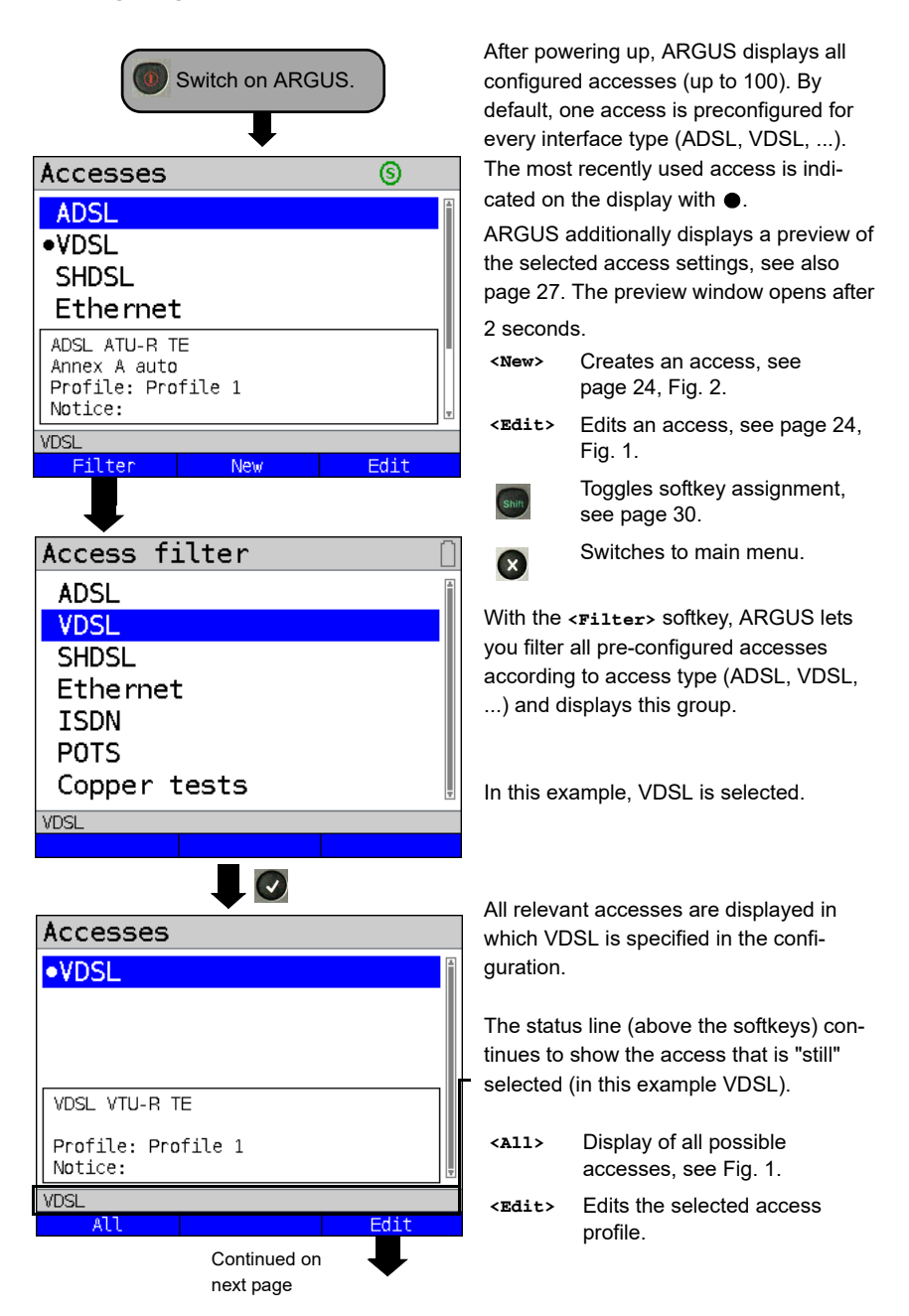

# <span id="page-23-0"></span>**5.1 Access wizard**

<span id="page-23-1"></span>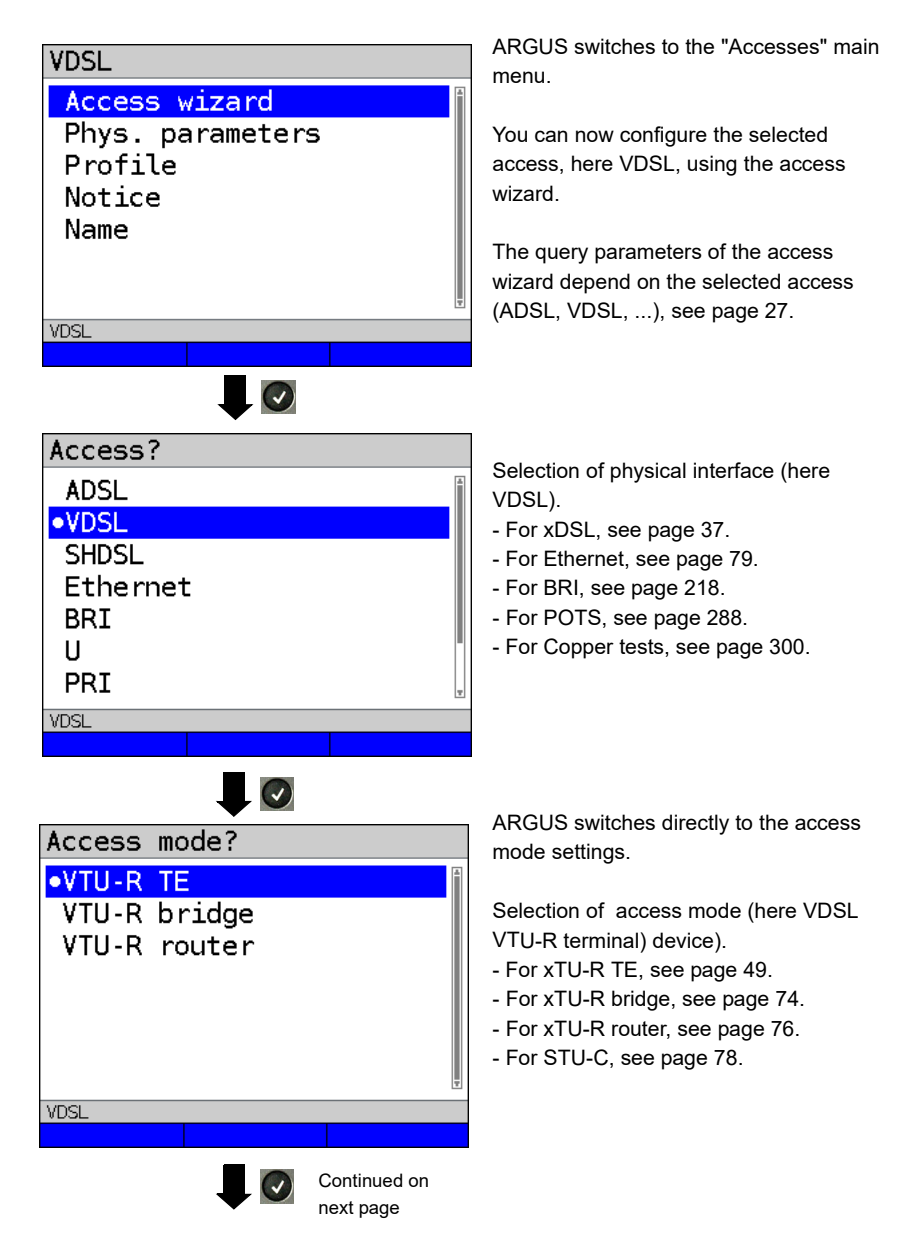

# Profile?

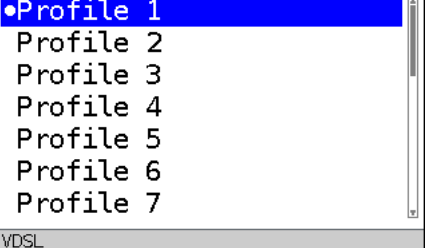

<span id="page-24-0"></span>

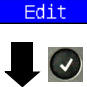

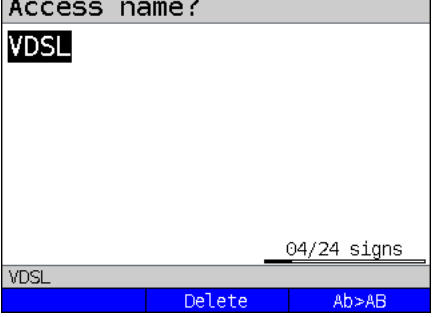

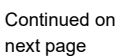

You can now link your configured access settings with one of 20 profiles. These profiles link the access settings with the access and test parameters. You can define service, virtual line and other parameters.

The selected profile is highlighted in the display in blue. The default profile is indicated with  $a \bullet$  in the display.

Once you have selected the profile, ARGUS suggests an access name, based on the settings you made previously (here VDSL). You can enter up to 24 characters (in this example 04/24 characters).

**<Delete>** Deletes access name.

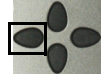

Clears mark and returns cursor keys to the start.

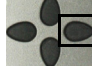

Clears mark and returns cursor keys to the end.

**<Ab>AB>** Entry begins with upper-case letters and continues in lowercase.

- **<AB>12>** Entry of upper-case letters.
- **<12>ab>** Entry of numbers.
- **<ab>AB>** Entry of lower-case letters.

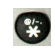

Entry of special characters, e.g.  $@, /, -, ., *, ?, % =, &, !$ etc.

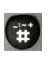

Entry of special characters e.g.  $, :$ ,  $+,$  # etc.

<span id="page-25-0"></span>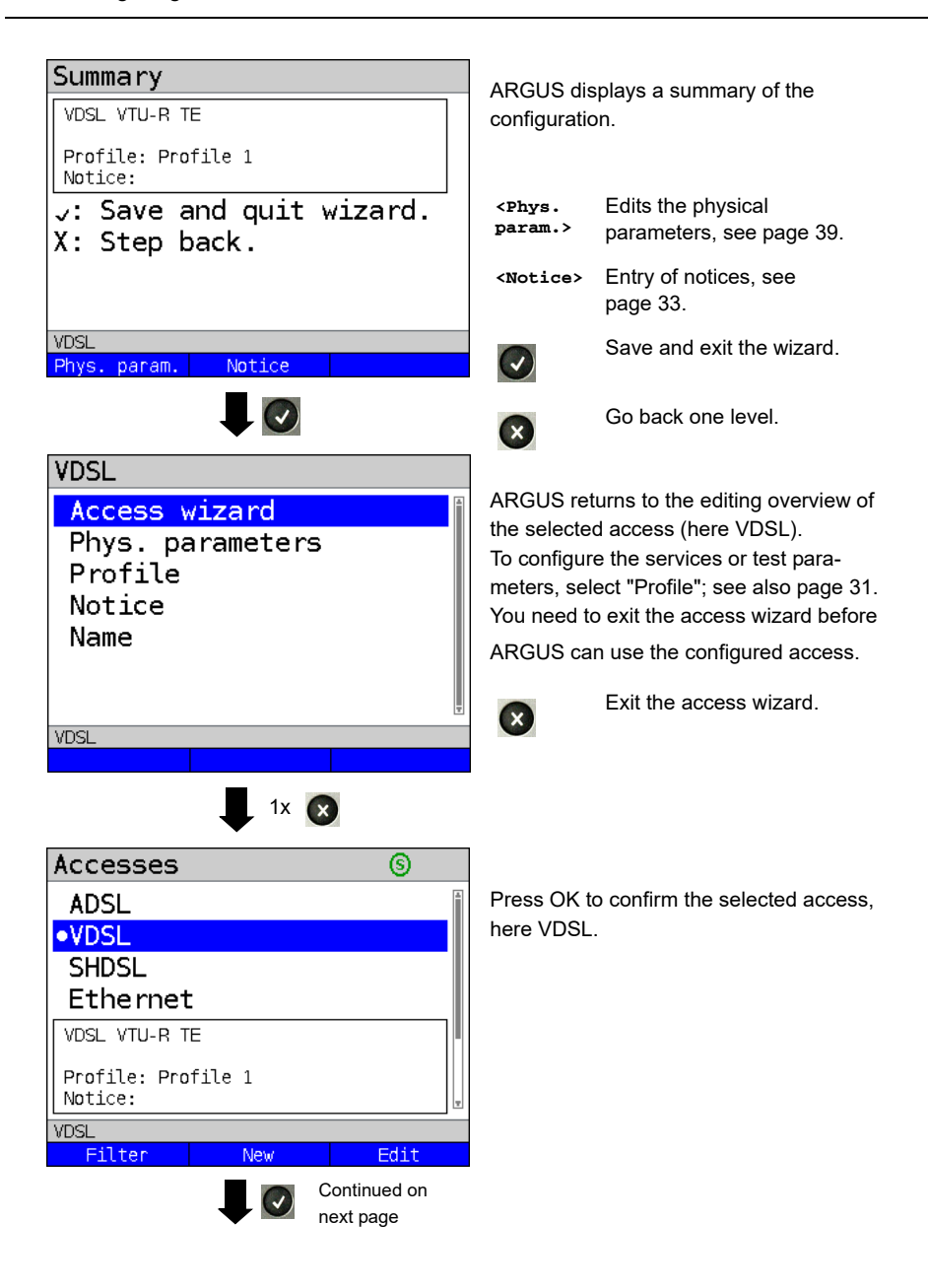

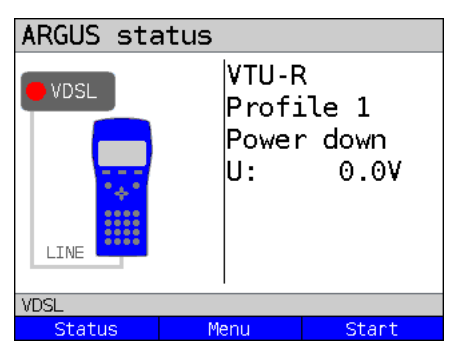

ARGUS switches to the ARGUS status display.

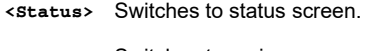

**<Menu>** Switches to main menu.

**<Start>** Starts the VDSL connection.

### **ARGUS access wizard**

<span id="page-26-0"></span>The access wizard prompts for different information depending on the access/interface. Each parameter queried depends on the respective previous parameters (from left to right).

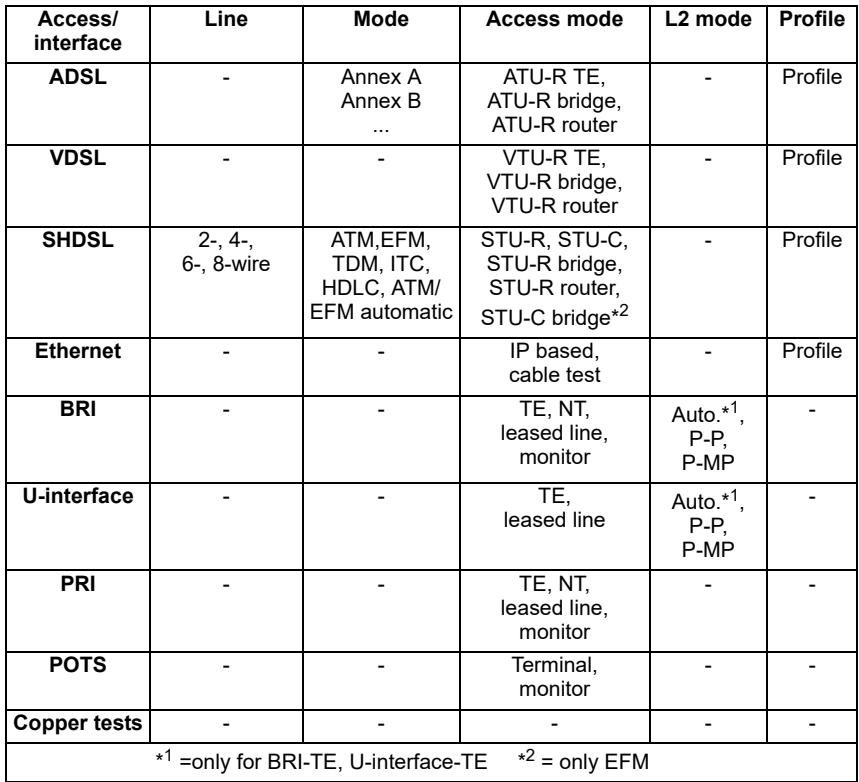

For ADSL access, you are prompted for ADSL mode:

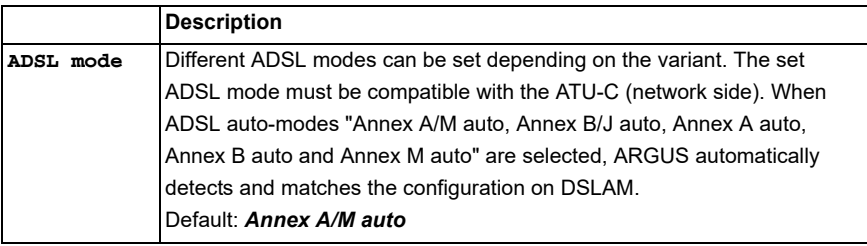

A TC sublayer is queried for the SHDSL access. ARGUS supports the following TC (transmission convergence) sublayers:

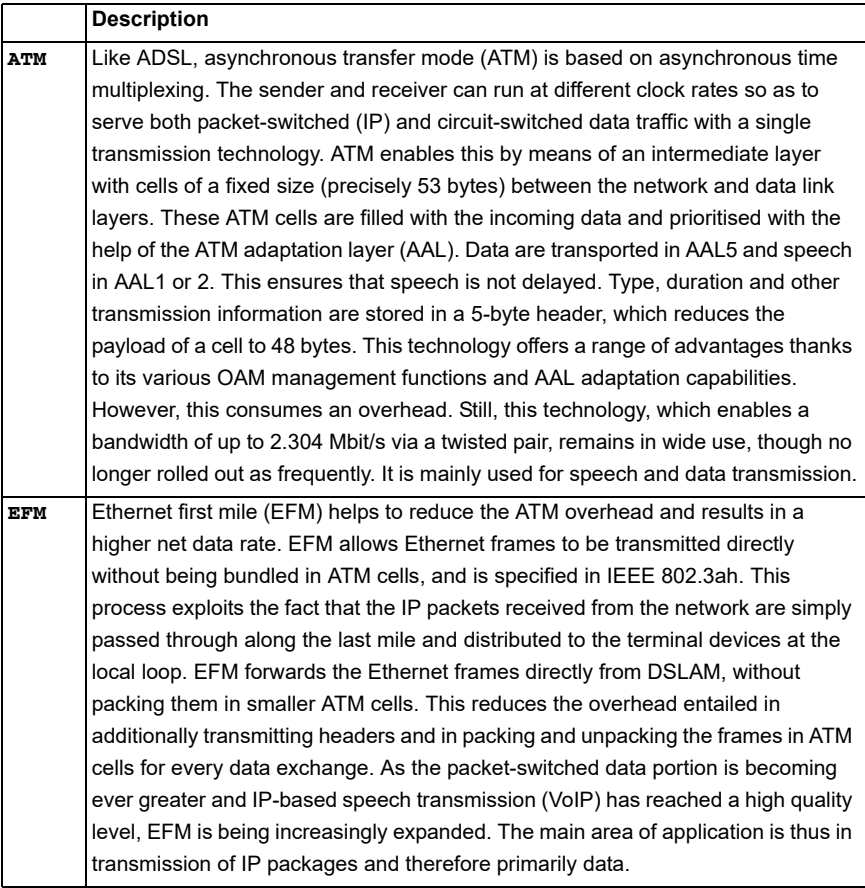

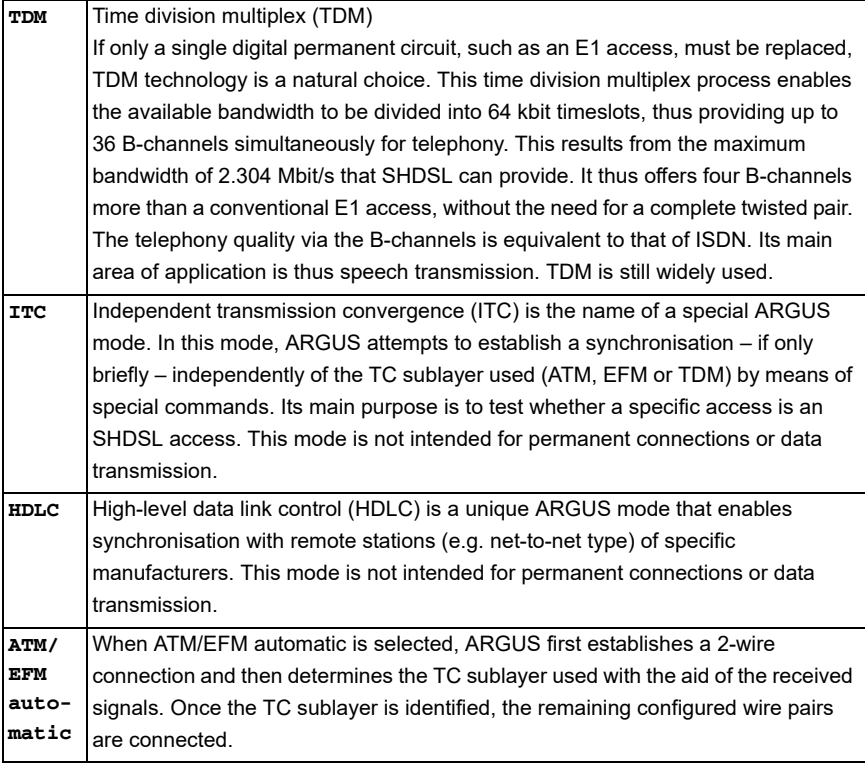

#### **Sorting the accesses in the access overview**

<span id="page-29-1"></span>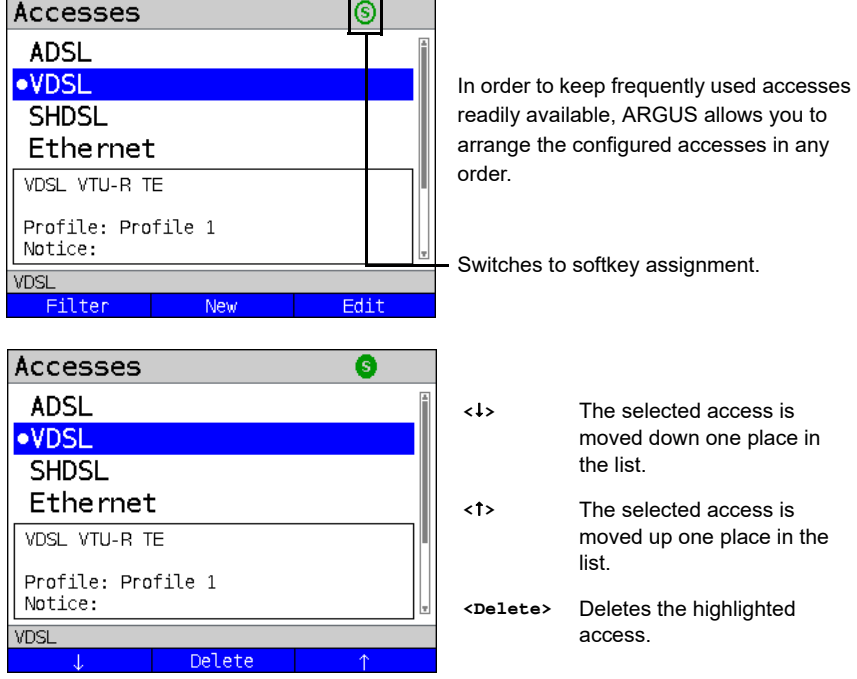

# <span id="page-29-0"></span>**5.2 Phys. parameters**

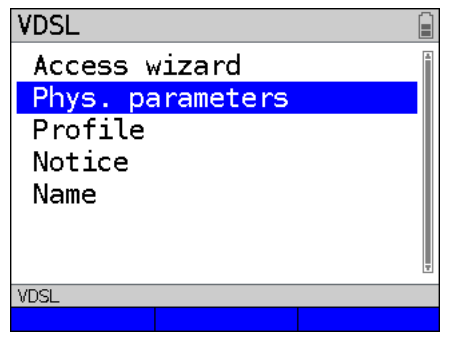

Edits the physical parameters of the selected access (here VDSL, see [page](#page-38-1) 39).

The physical parameters can also be opened and edited directly when the access wizard is finished (see [page](#page-25-0) 26 Fig. 1).

# <span id="page-30-0"></span>**5.3 Profile**

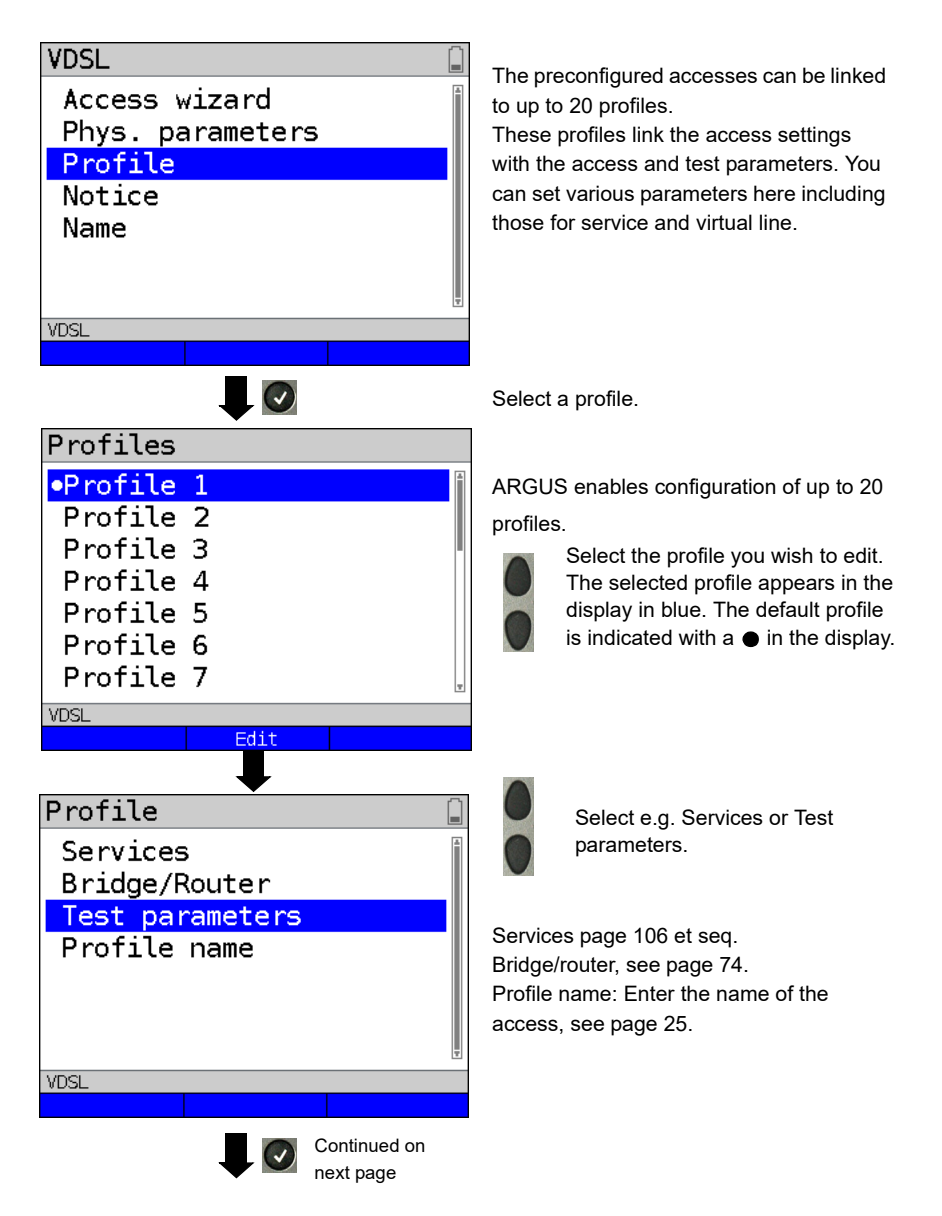

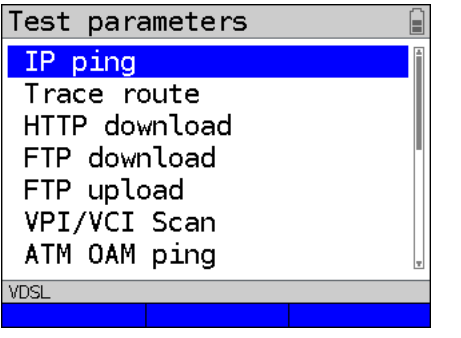

Test parameter settings are described starting on [page 112.](#page-111-1)

# <span id="page-32-0"></span>**5.4 Notices**

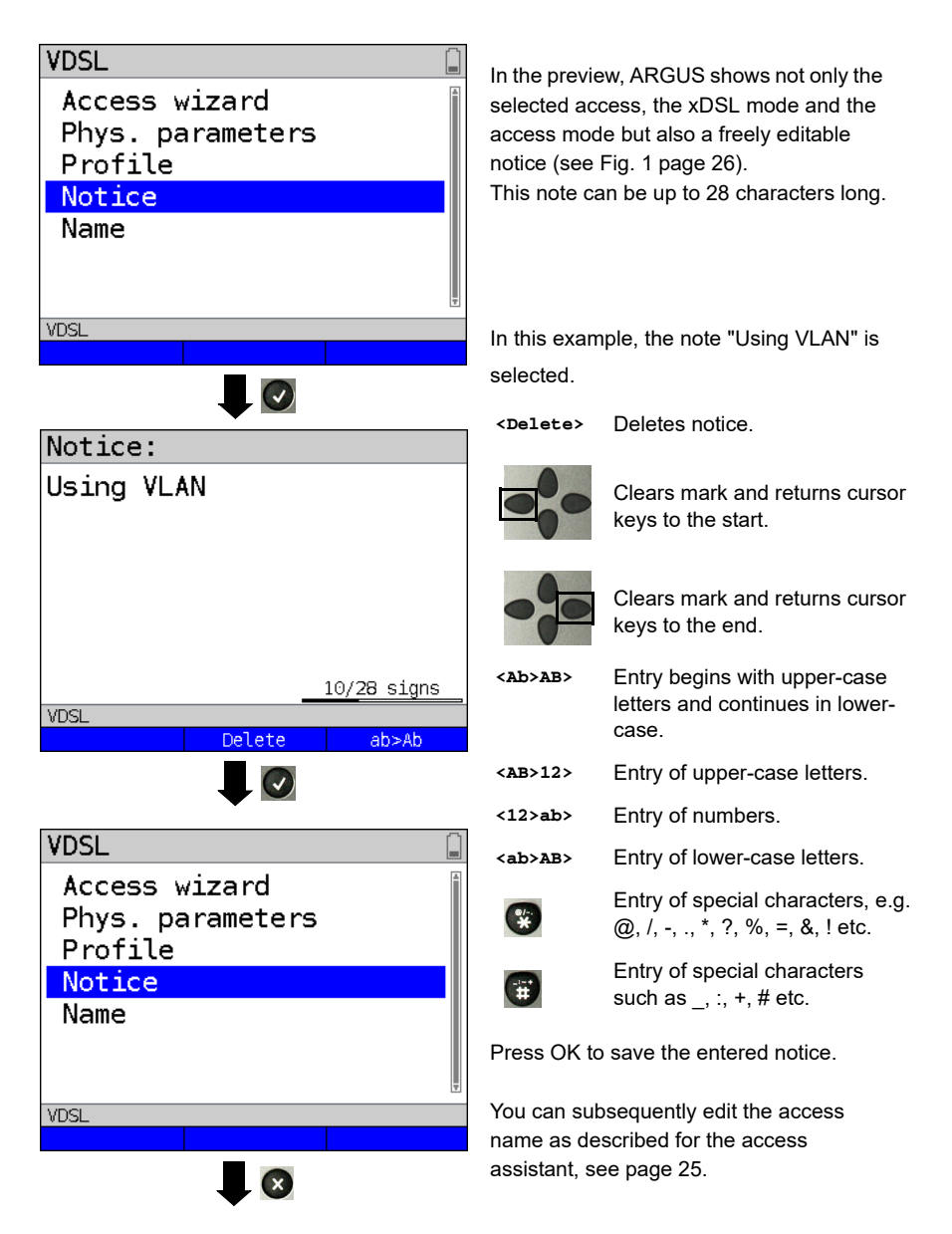

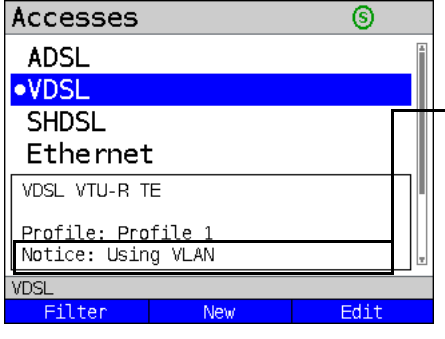

 $\bullet$ 

The saved notice is linked with the access and is displayed in the preview. The preview appears approx. 2 seconds after the access is selected.

**<Filter>** ARGUS switches to the Filter menu, see [page 23](#page-22-1).

**<New>** Creates a new access.

**<Edit>** Edits access.

Selects access Switches to ARGUS status, see [page](#page-26-0) 27.

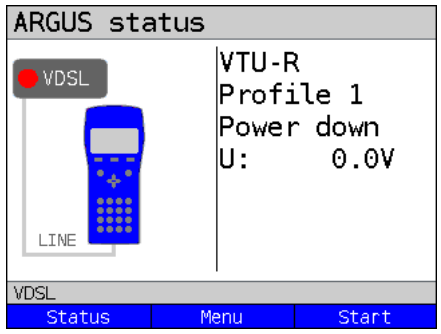

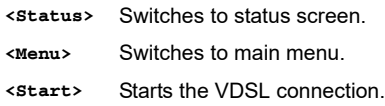

# <span id="page-35-0"></span>**6 Physical layer**

The physical layer (layer 1) is shown in the status screen (Fig. 2) with its own graphical element (here VDSL). The other elements in the status screen are initially only named. This is explained in more detail on [page 84](#page-83-2) (Virtual Lines) and [page 106](#page-105-1) (Services). The physical layers for the ADSL, SHDSL and Ethernet interfaces are presented in the same way as for VDSL. The selection of the VDSL access and the access mode VTU-R are directly adopted in the status screen. If the defaults are correct, layer 1 (synchronisation on VDSL) can be established directly on <start>. The most important information such as voltage (U) and modem states (power down) are displayed in the layer-1 box (blue). To change the VDSL configuration directly, press **<Edit>**. To change the access type directly in the status screen (Fig. 2), press the softkey **<Access>** or the key combination  $Q$  plus

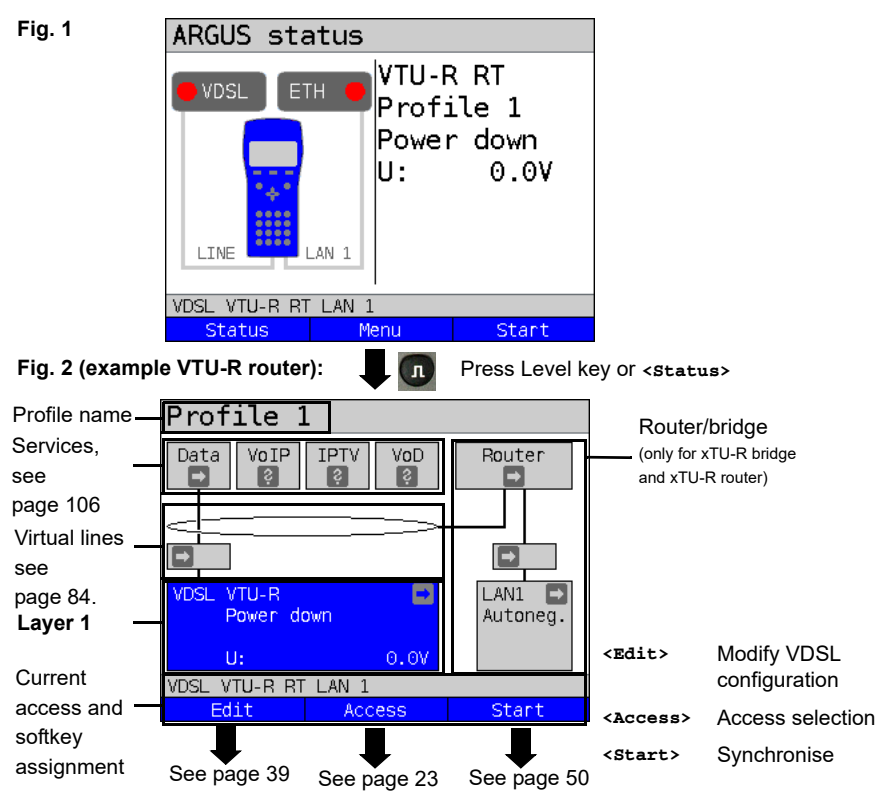

See [page 108](#page-107-1) for tests that can be run via layer 1.
## **7 Operation on xDSL accesses**

ARGUS supports the following DSL interfaces: ADSL, VDSL, SHDSL

ARGUS supports the following access modes on xDSL accesses:

- **xTU-R** Terminal device mode (xDSL transceiver unit) see [page 49.](#page-48-0) ARGUS is connected to the xDSL access (in front of or behind the splitter). ARGUS replaces the modem and PC.
- **xTU-R bridge** Bridge mode (xDSL transceiver unit bridge) see [page 74](#page-73-0). ARGUS is connected to the xDSL access and the PC. ARGUS replaces the xDSL modem (for SHDSL only ATM and EFM).
- **xTU-R router** Router mode (xDSL transceiver unit router) see [page 76.](#page-75-0) ARGUS is connected to the xDSL access and the PC. ARGUS replaces the xDSL modem and router (for SHDSL only ATM and EFM).
- **STU-C** (STU-C: SHDSL Transceiver Unit-Central Office). ARGUS simulates the central office side (DSLAM).

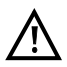

The individual DSL tests record and store data (e.g. traces of IP data). It is the user's responsibility to comply with the applicable legal requirements.

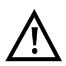

The line may not carry a DC voltage greater than 200 V DC and should be free of AC voltage components.

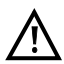

In principle, the operating temperature range set out in "Technical data" (see [page 15](#page-14-0)) applies for SHDSL operation. For ambient temperatures just below +50 °C, extended operation in high-performance modes can trigger the temperature dependent ARGUS protection functions described in the safety information (see [page 11](#page-10-0)).

## **7.1 Configuring the xDSL interface**

#### **Status screen**

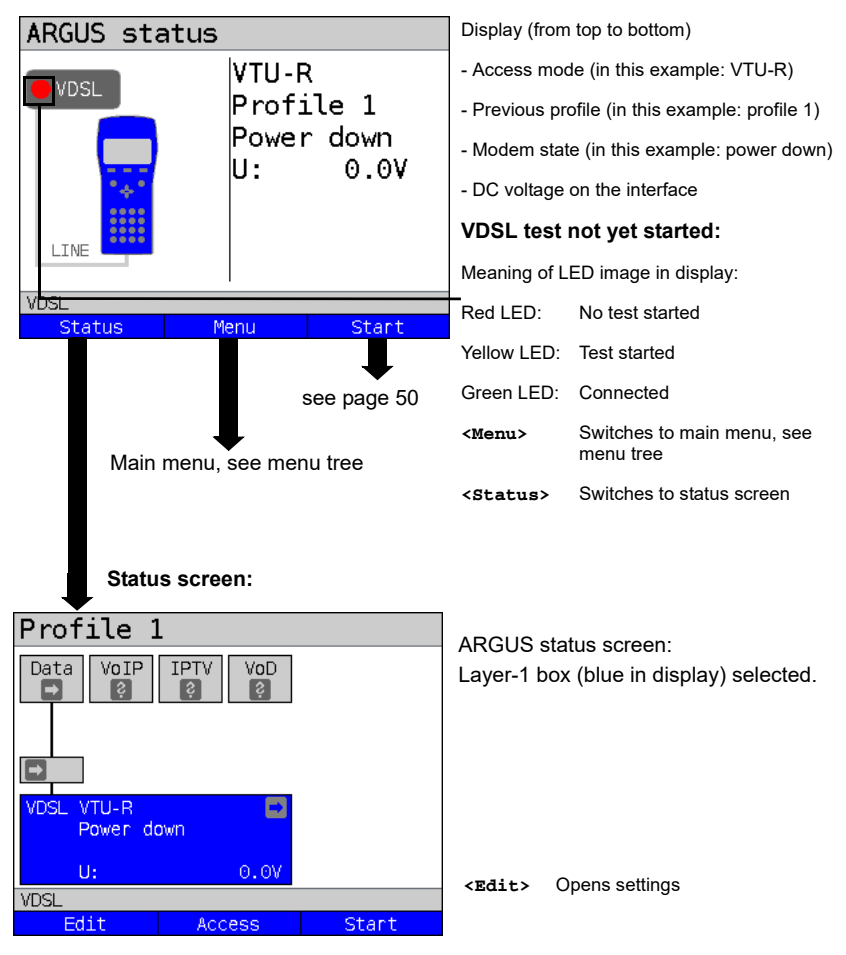

### **Note: accessing functions via number keys/key combinations**

You can call important functions/tests directly using the keys of the ARGUS keypad. You can find an overview of these key combinations on [page 108](#page-107-0).

## **7.2 xDSL settings**

ARGUS stores all relevant settings (e.g. set and limit values) for a test with the accesses. Only the relevant settings are applied, depending on the test situation. You can restore the default settings at any time (see [page 357](#page-356-0)):

<span id="page-38-0"></span>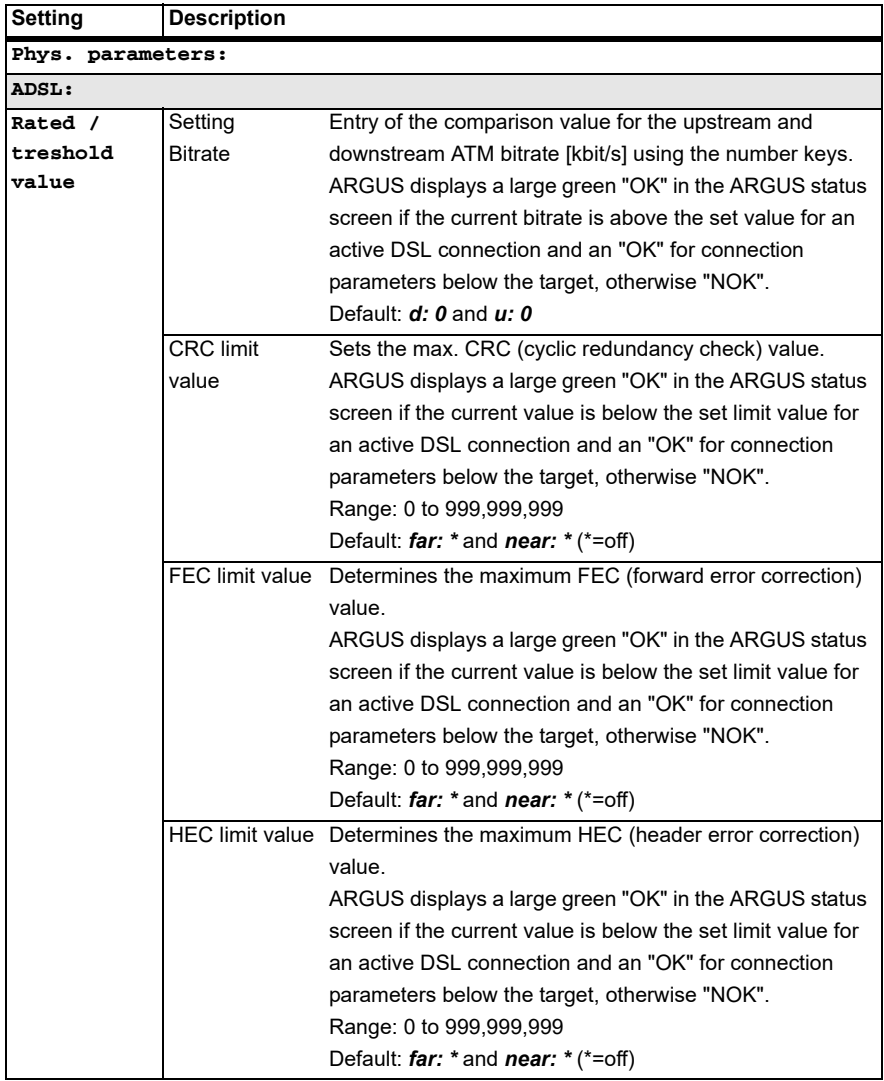

<span id="page-39-0"></span>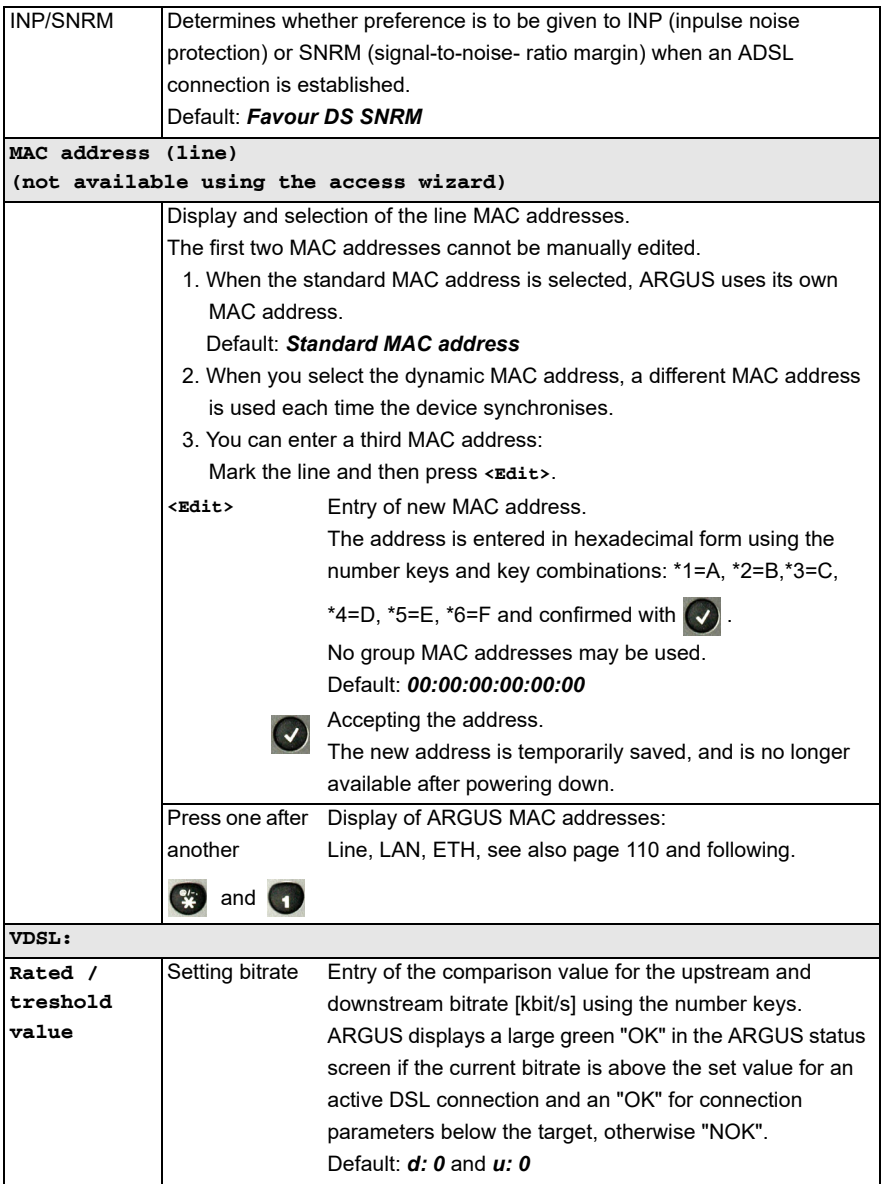

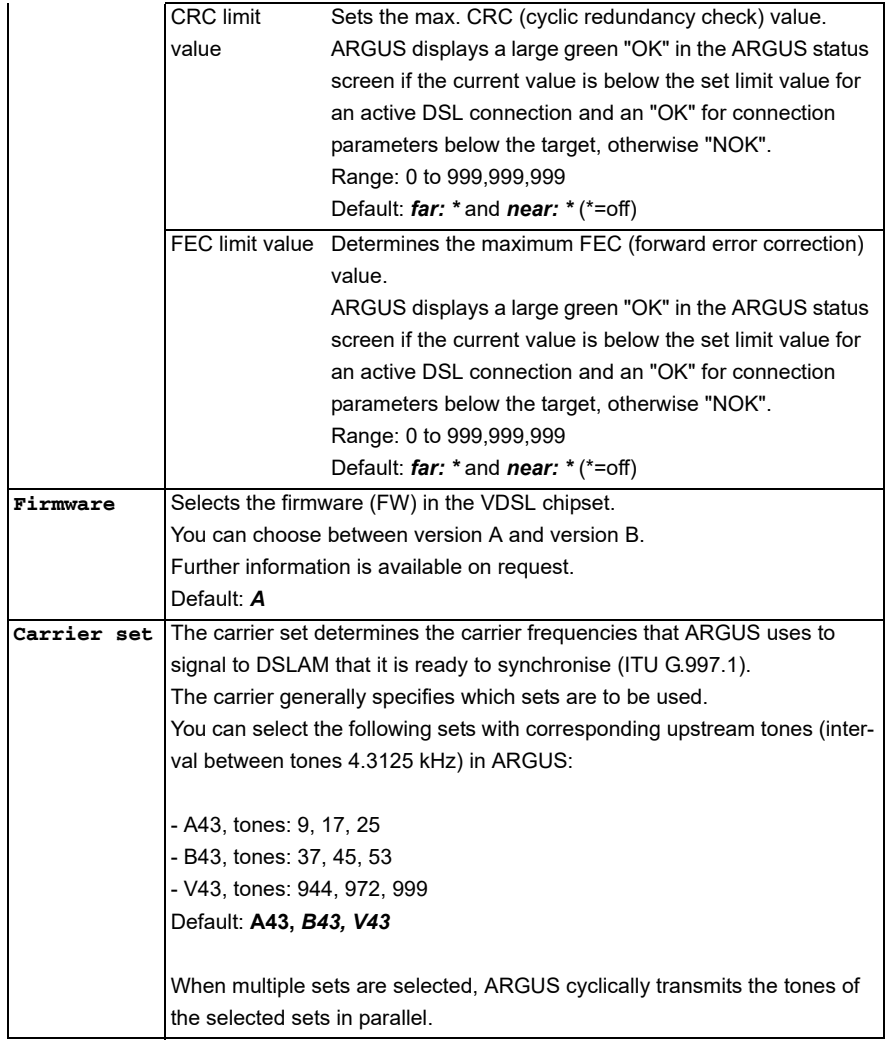

<span id="page-41-1"></span><span id="page-41-0"></span>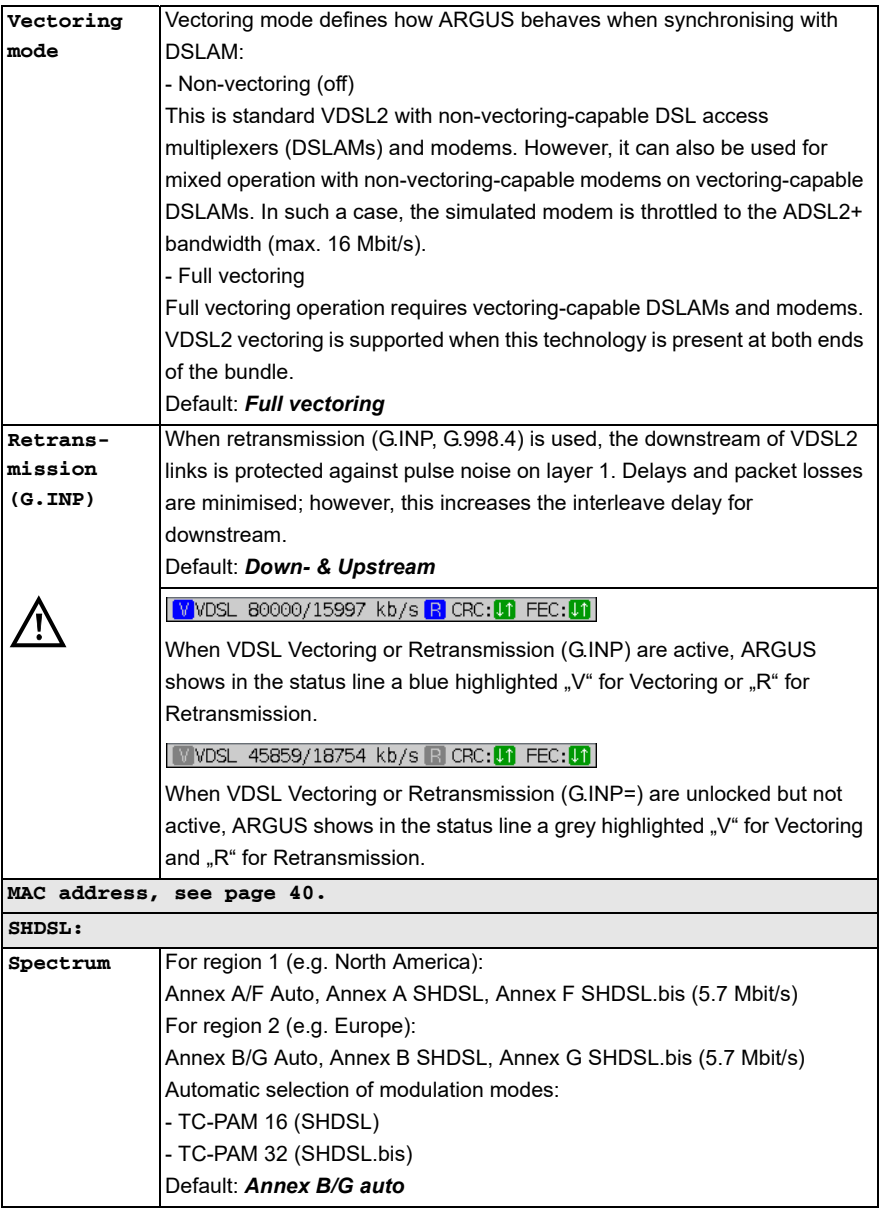

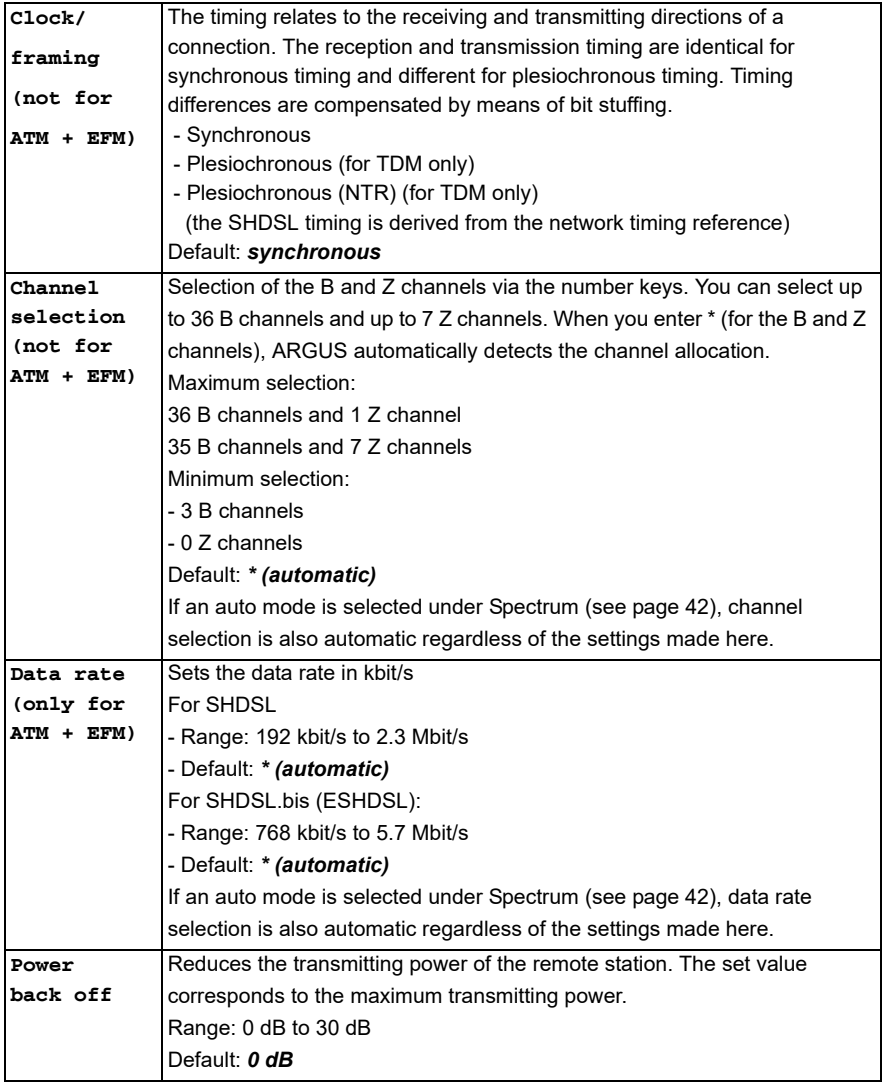

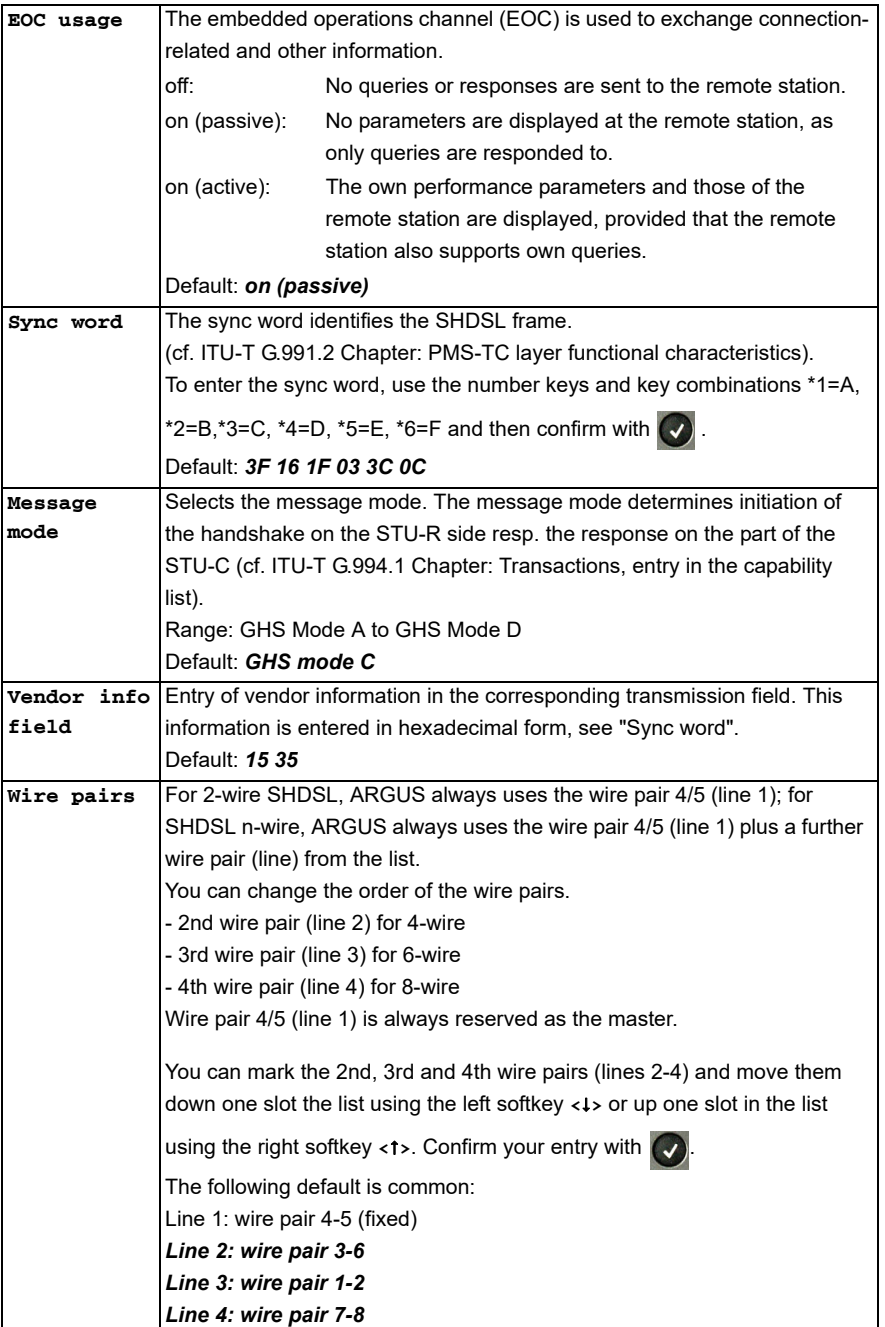

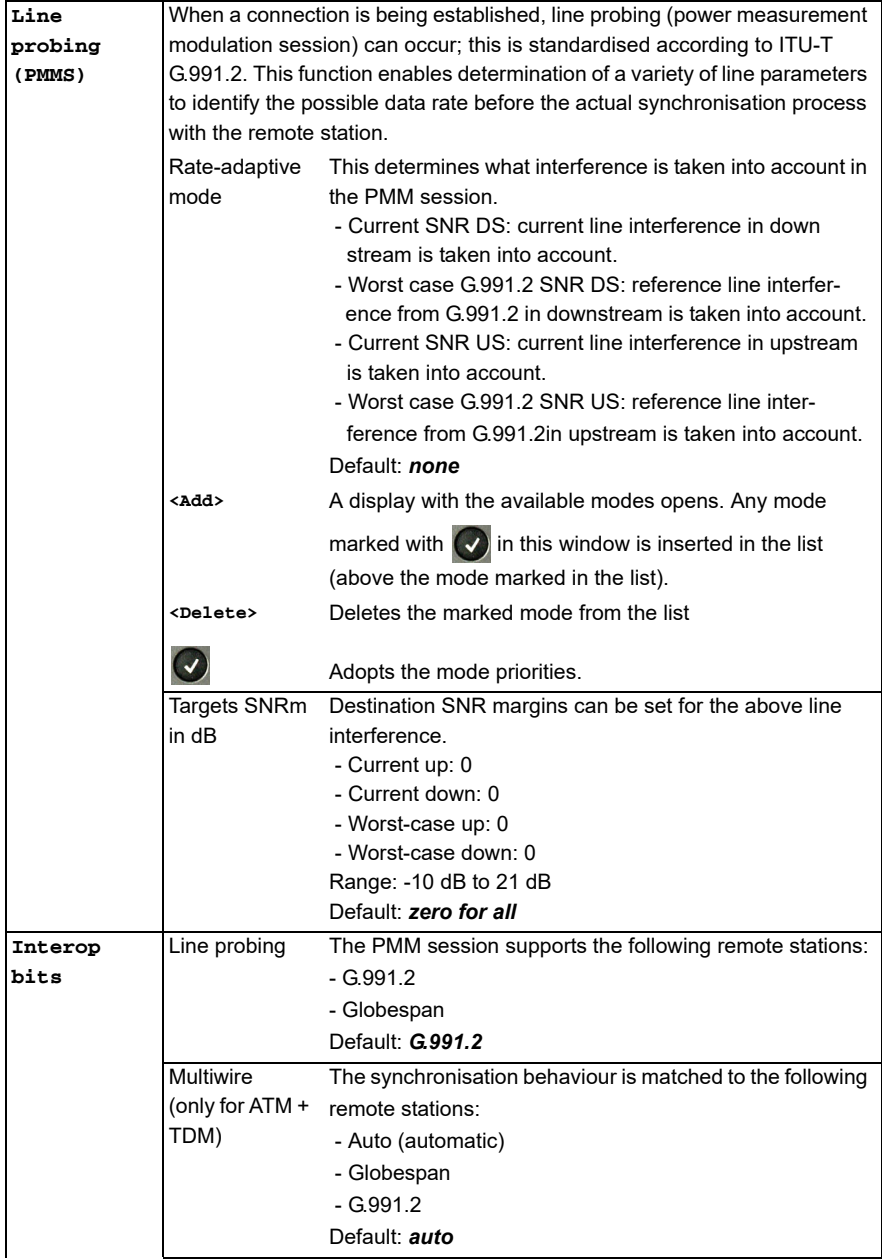

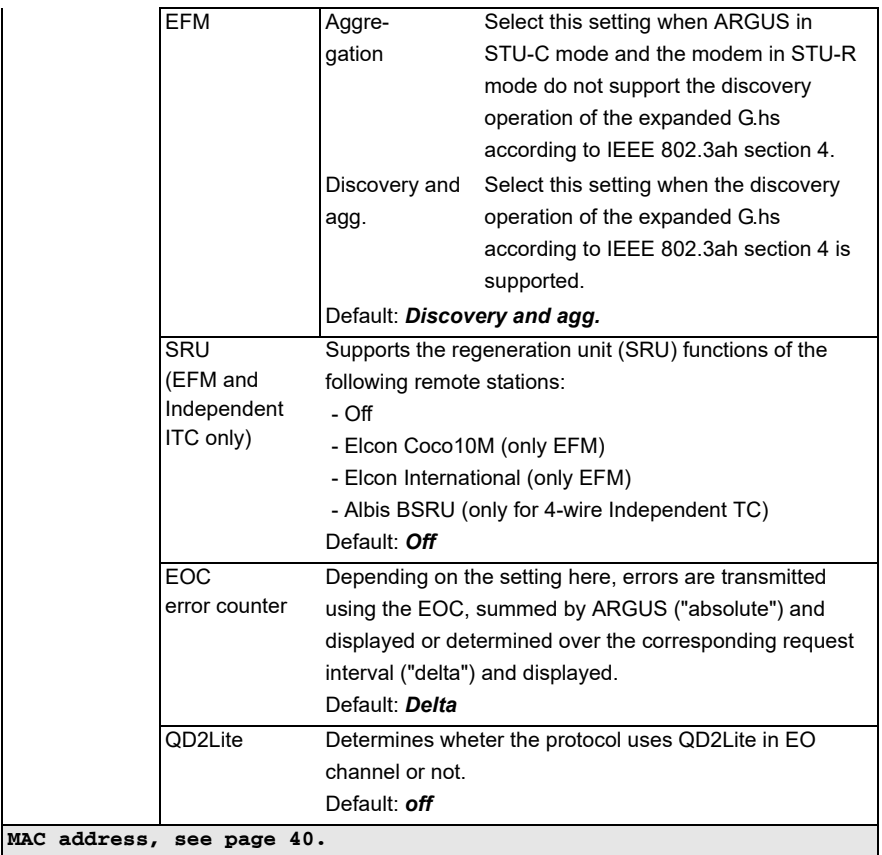

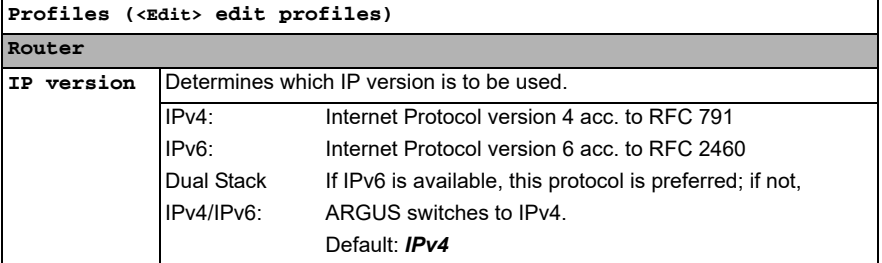

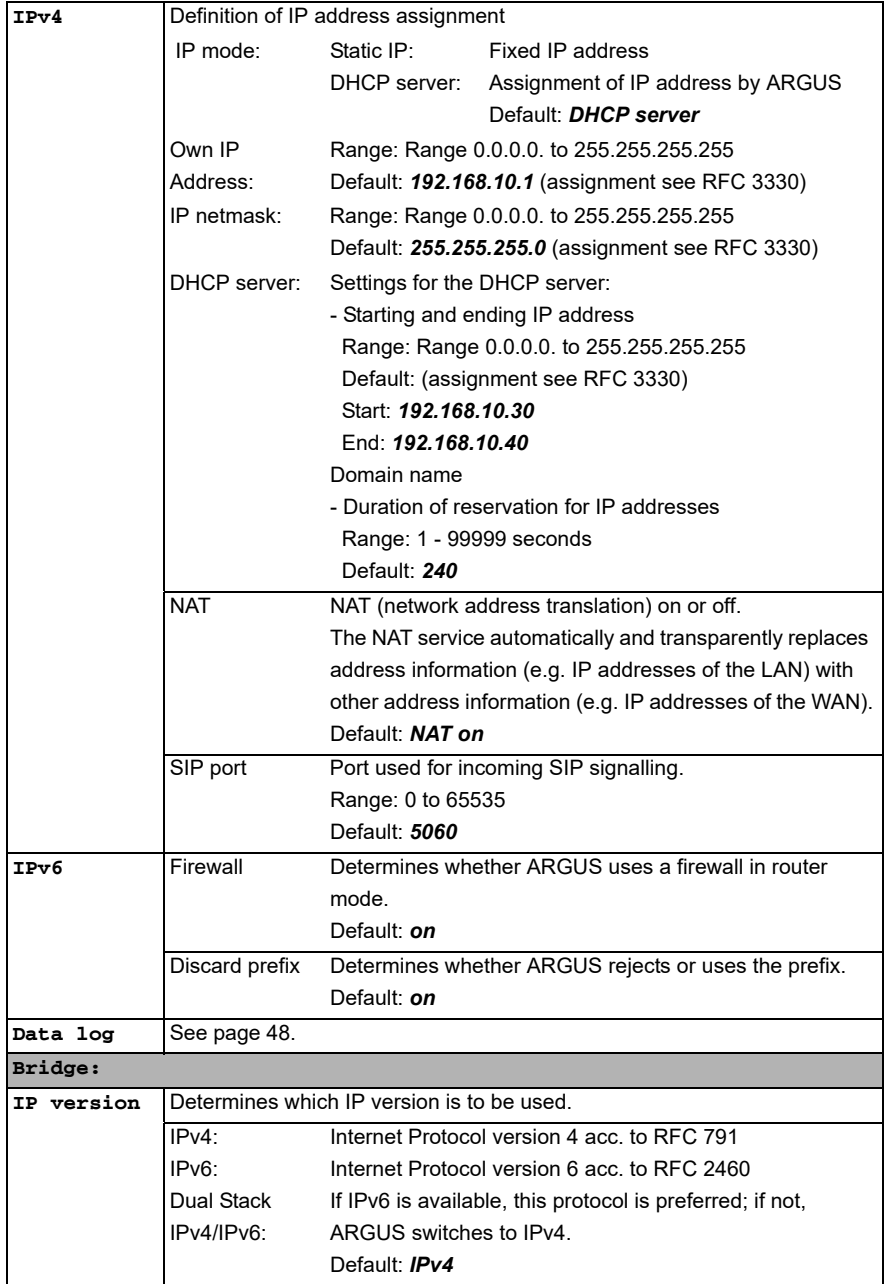

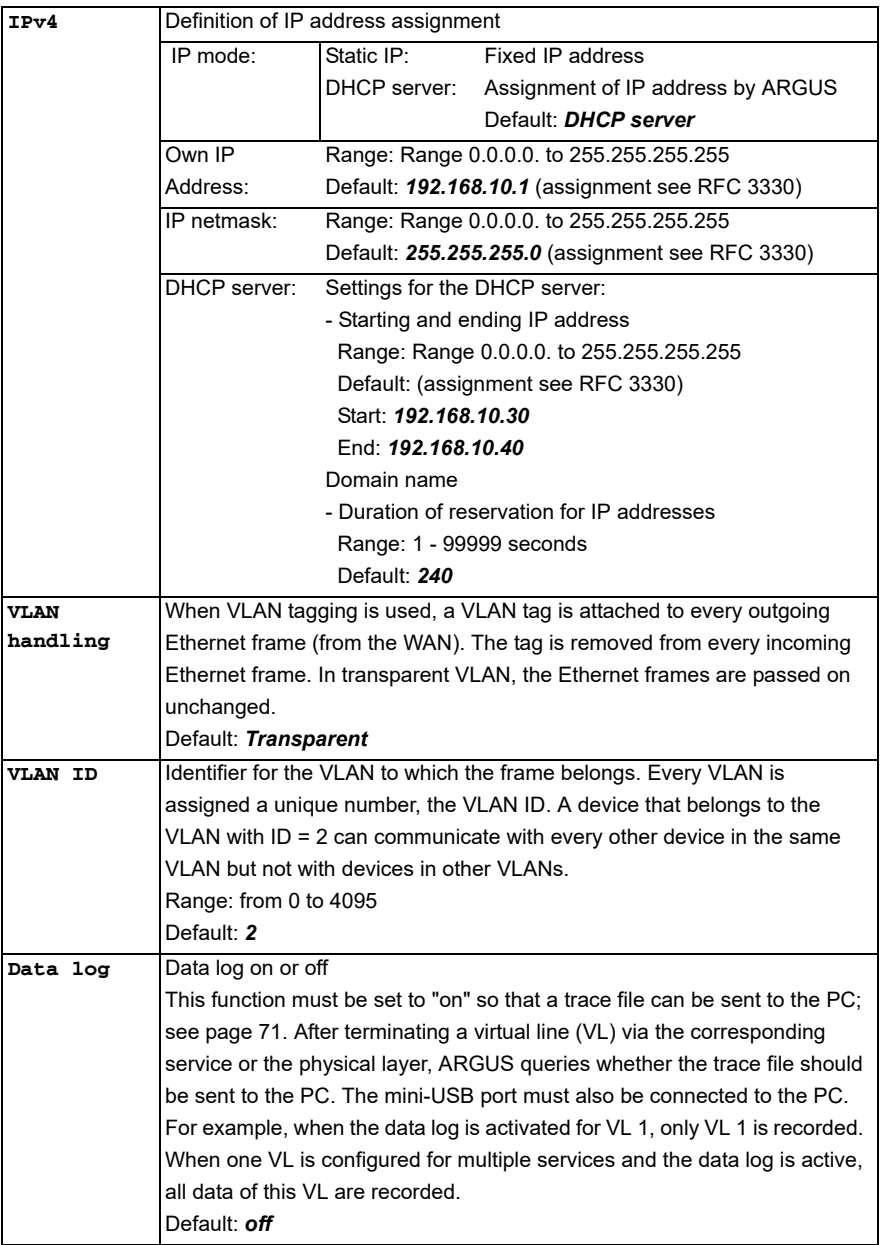

<span id="page-47-0"></span>See [chapter "9.4 Virtual line settings" \(see page 94\)](#page-93-0) for further configurations.

## <span id="page-48-0"></span>**7.3 ARGUS in access mode xTU-R**

## **Determining the xDSL connection parameters using VDSL as an example (procedures also apply for ADSL and SHDSL connections)**

ARGUS is connected directly to the VDSL access via the supplied xDSL lead and the ARGUS socket line (either in front of or behind the splitter). In this case, ARGUS replaces the modem and PC. ARGUS establishes a VDSL connection and determines all relevant VDSL connection parameters. ARGUS displays the VDSL connection parameters and, if desired, saves them when the link is disconnected.

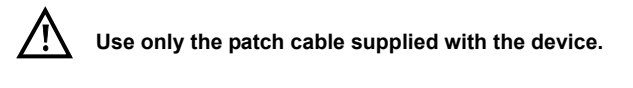

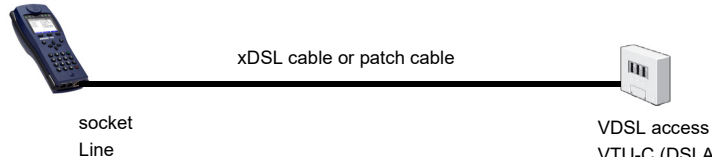

VTU-C (DSLAM)

<span id="page-48-1"></span>In this example, VDSL VTU-R mode is configured and selected as described in [chapter "5](#page-22-0)  [Configuring accesses" \(see page 23\).](#page-22-0)

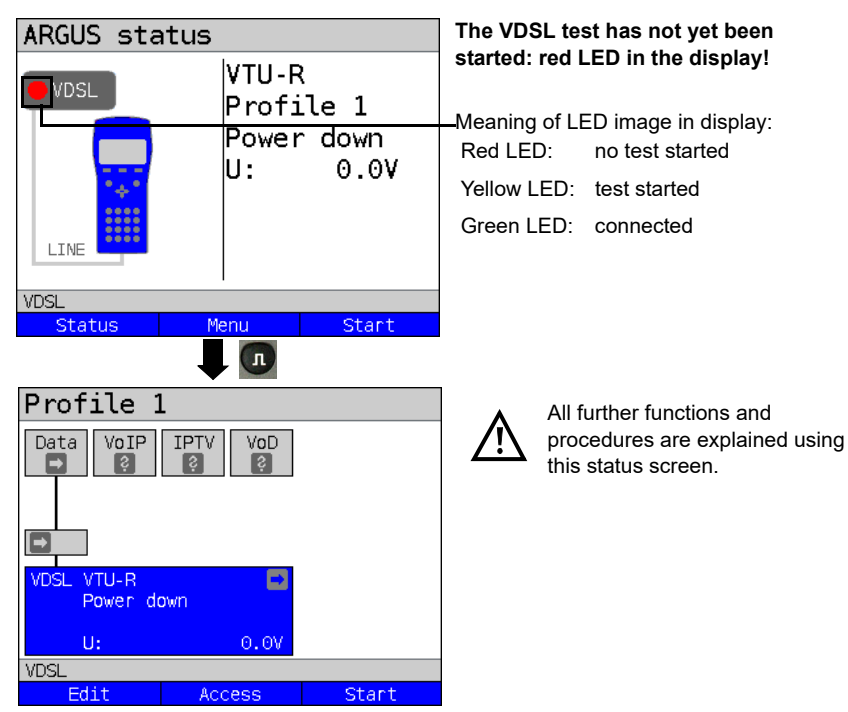

### **Establishing the xDSL connection using VDSL as an example**

#### **Profile configuration:**

ARGUS uses the settings (see [page 28\)](#page-27-0) and limit values (see [page 39](#page-38-0)) stored in the respective profile for establishing a VDSL connection.

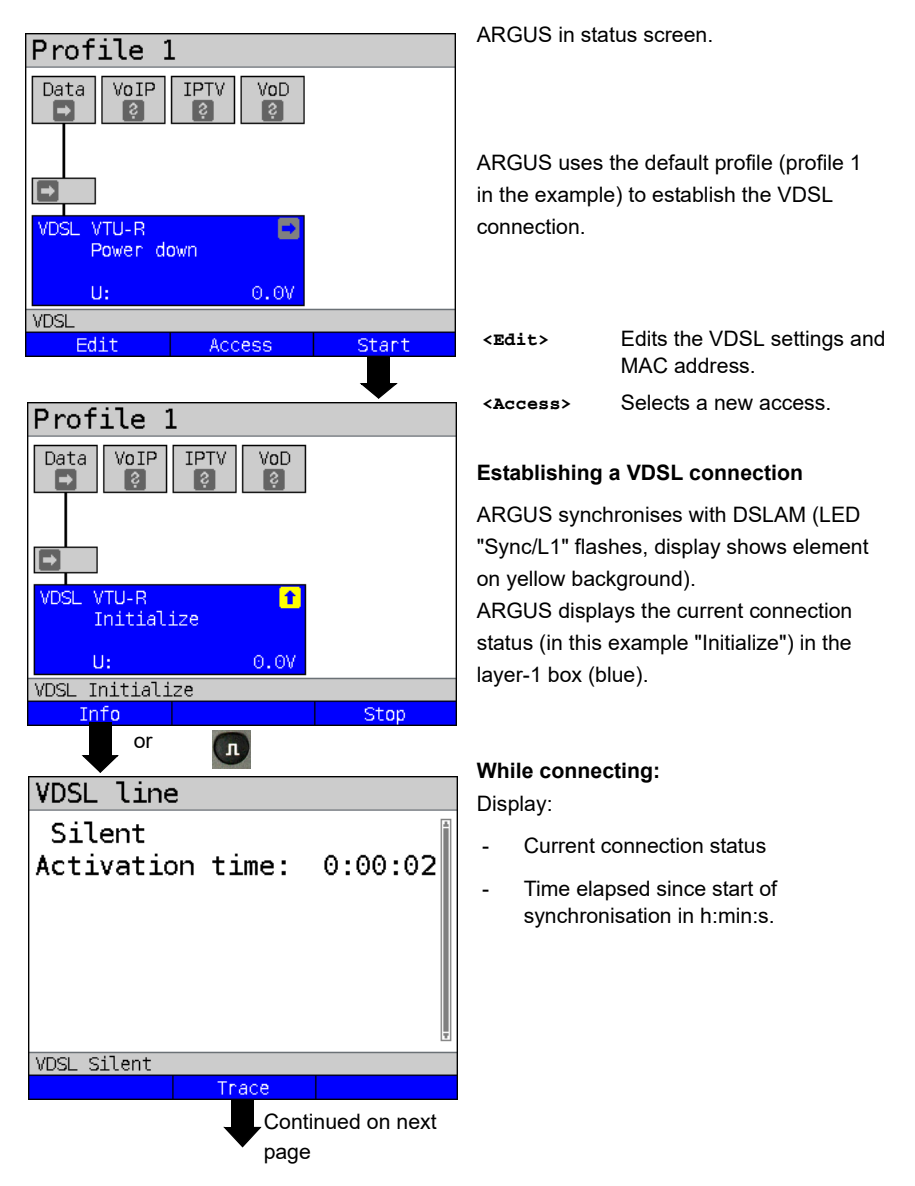

<span id="page-50-0"></span>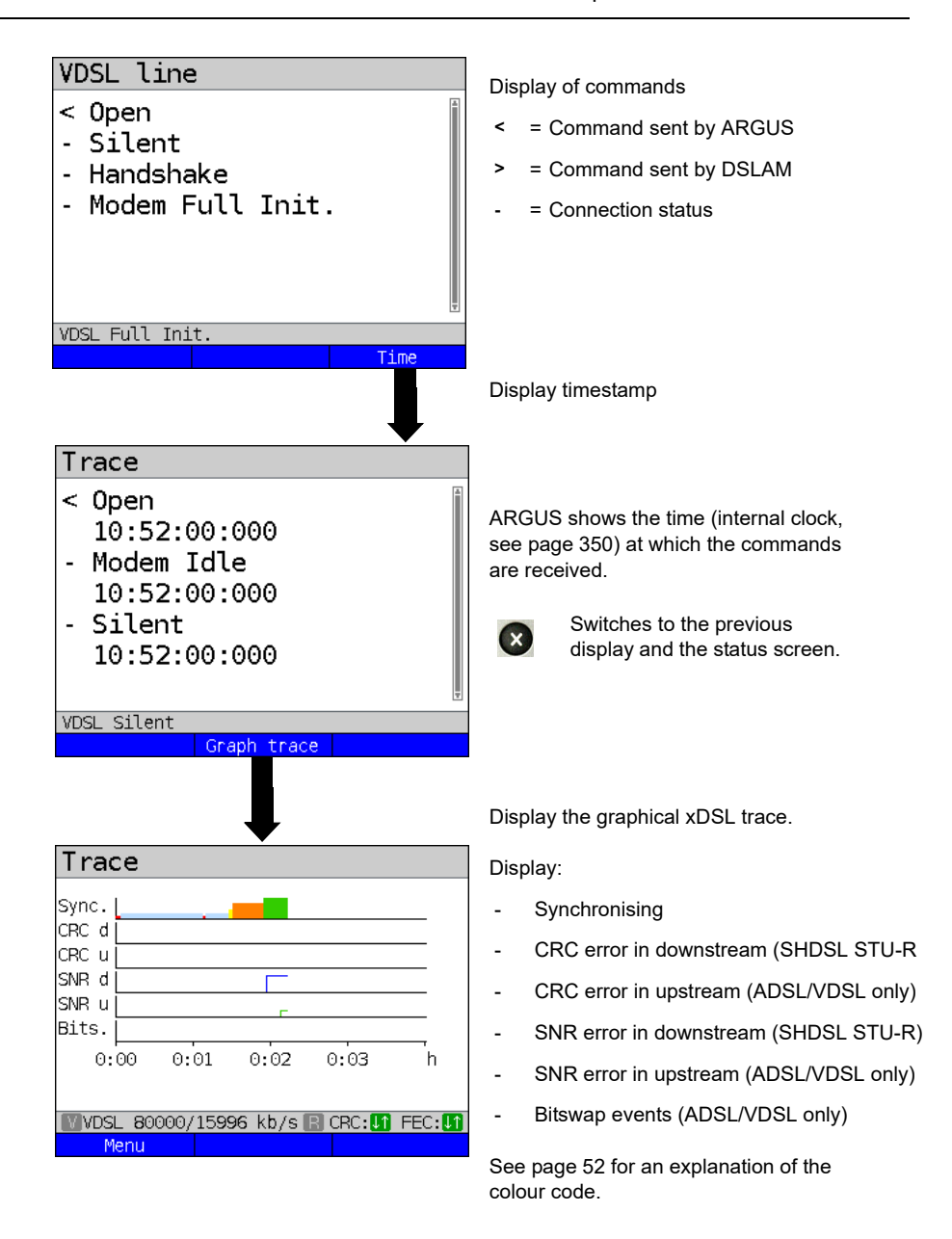

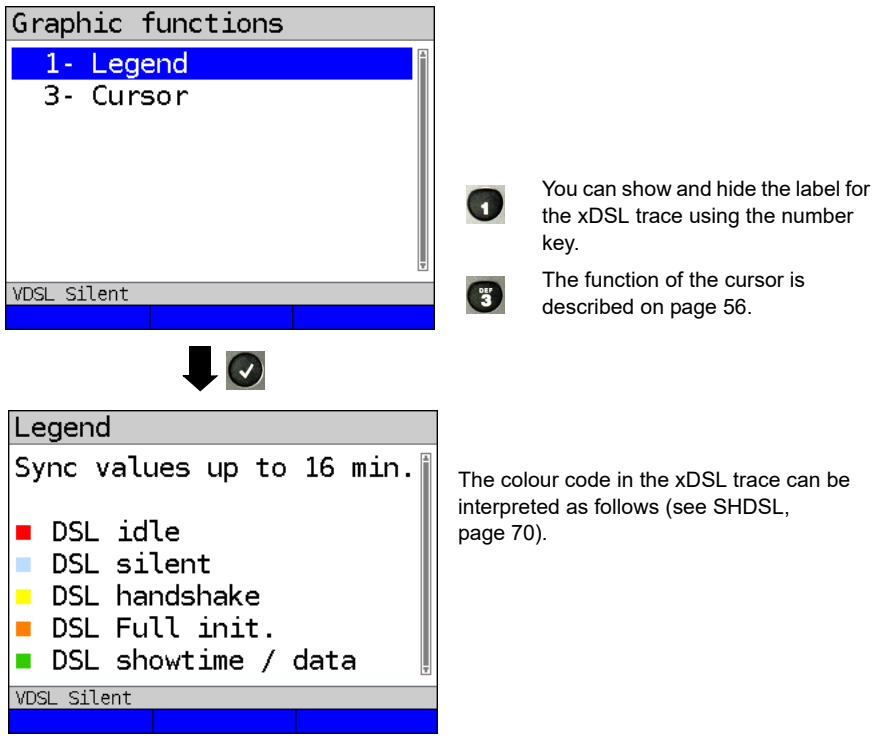

## **Meaning of the modem states:**

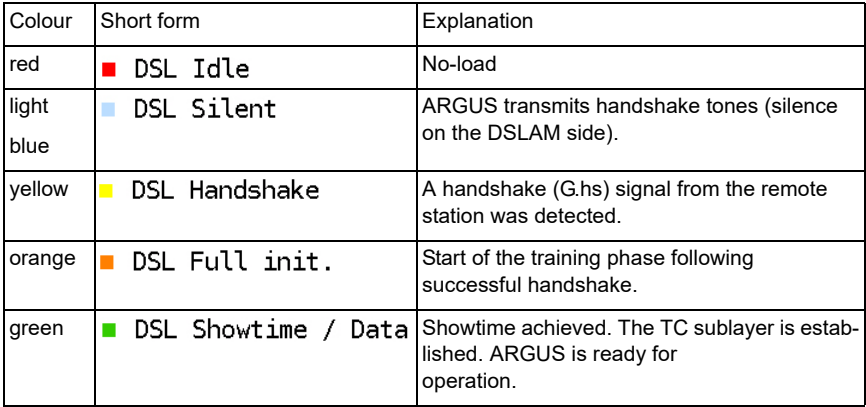

<span id="page-51-0"></span>See [page 70](#page-69-0) for an explanation of SHDSL.

## **Connected**

As soon as the connection is established, (LED "Sync/L1" continuously illuminated and green tick mark in layer 1 box), ARGUS determines the VDSL connection parameters. After synchronising, ARGUS must remain connected to the VDSL access for at least 20 seconds. Only then can ARGUS save all VDSL connection parameters.

<span id="page-52-0"></span>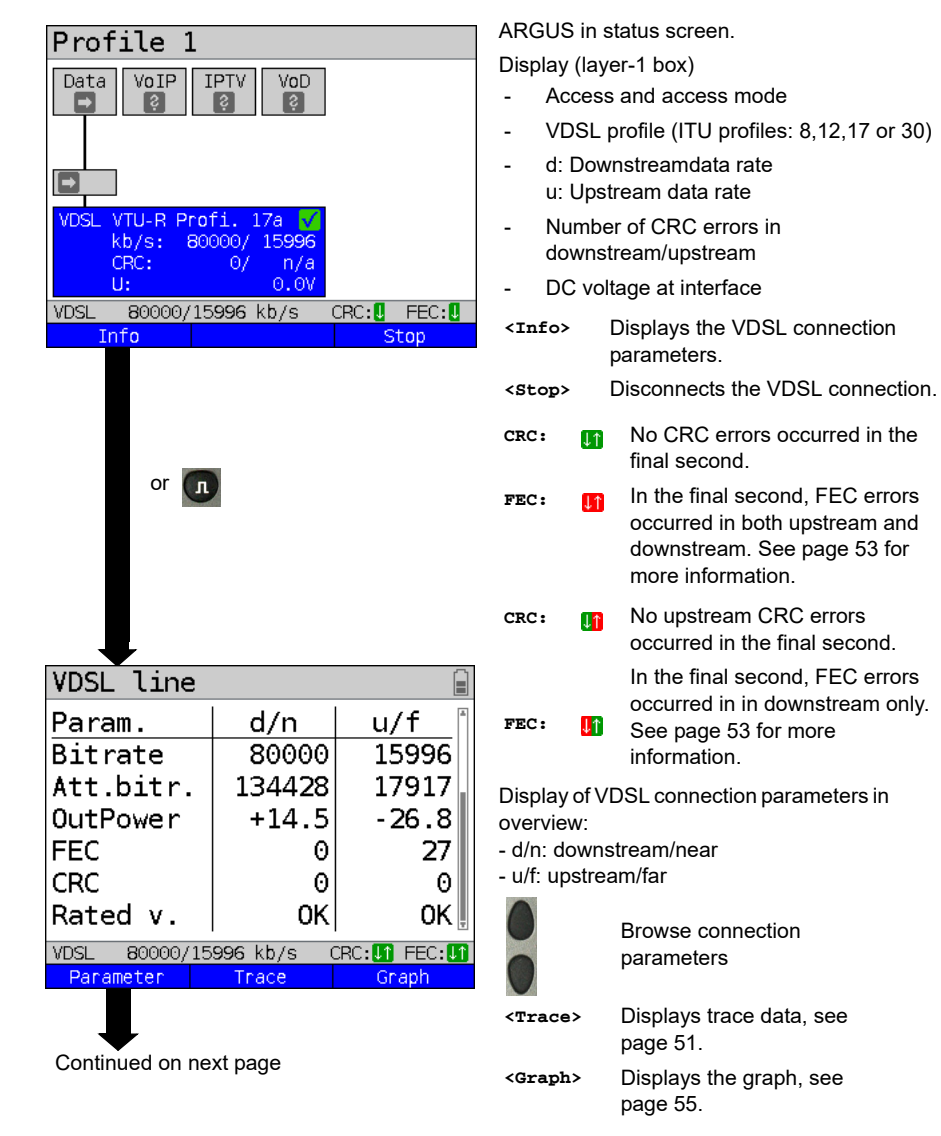

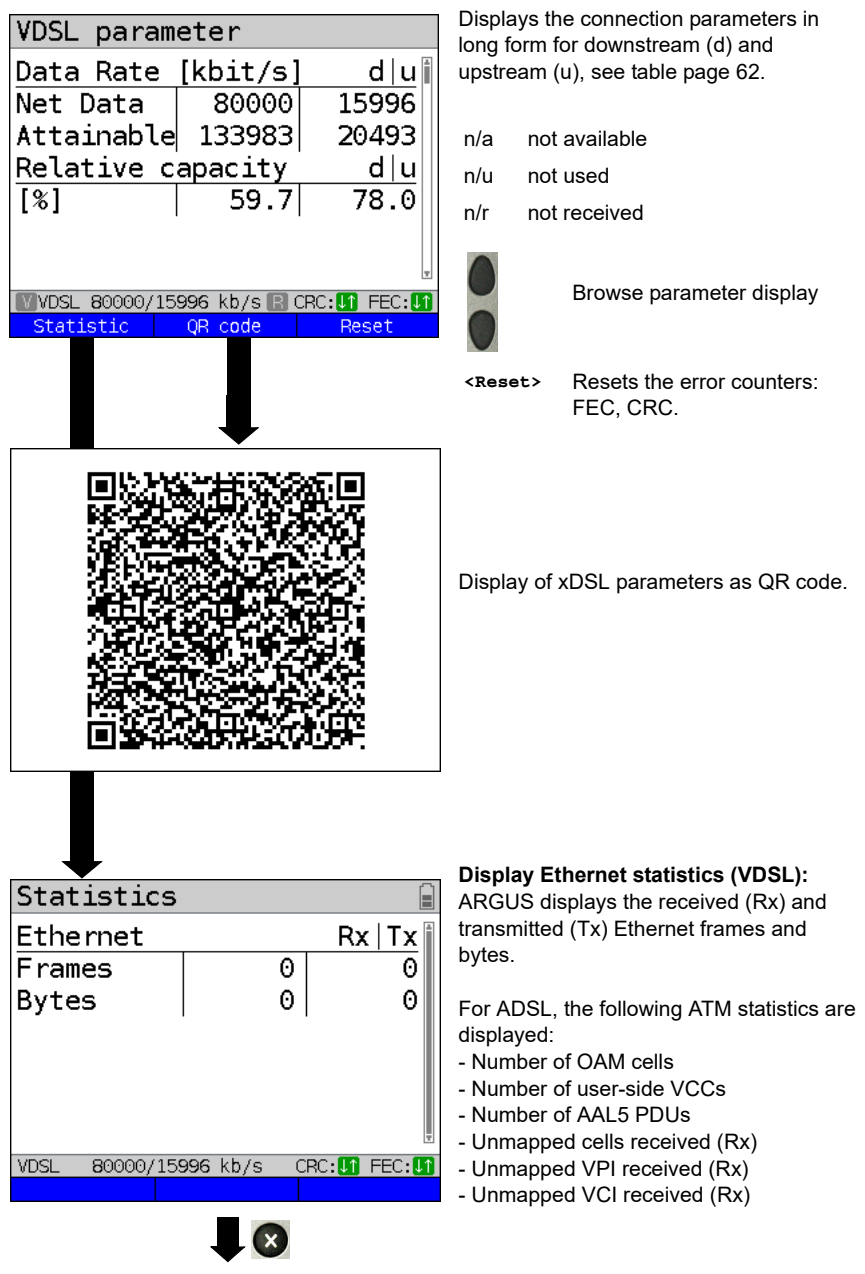

Continued on next page

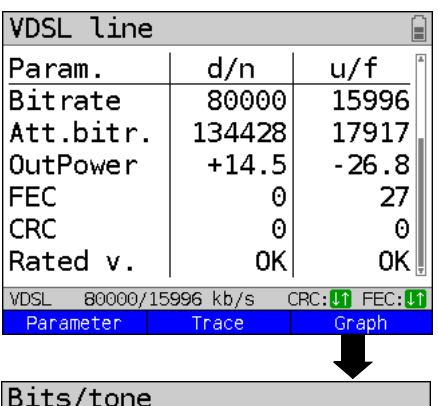

<span id="page-54-0"></span>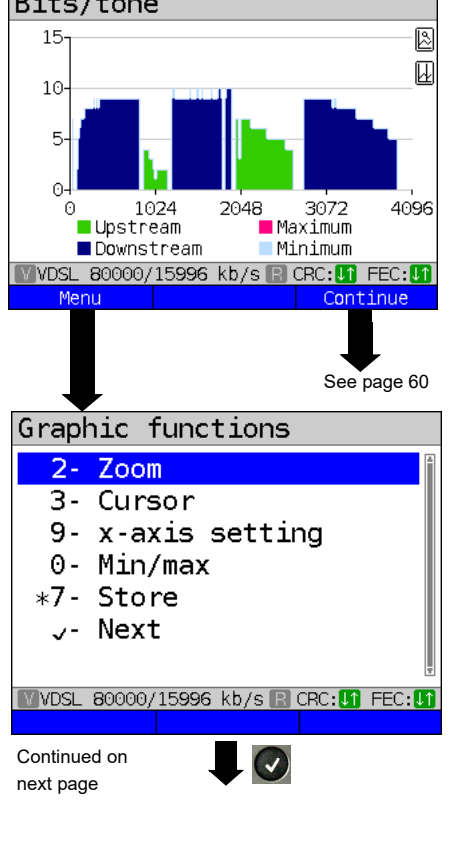

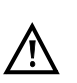

The following graphs and graph functions are only available for ADSL and VDSL.

Displays the bit distribution i.e. transported bits per tone (channel) Y-axis: bits

X-axis: tones (channels)

Line interference sources can be identified on the basis of the bit distribution

(e.g. due to HDSL, RF, DPBO etc.).

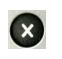

ARGUS switches to the previous display.

**<Continue>** Switches to next graph.

## **Graph functions:**

The graph functions such as zoom, cursor and setting of the x-axis enable detailed analysis of the graphs:

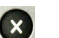

 $\frac{AC}{2}$ 

G

 $\binom{w_1w_2}{w_1w_2}$ 

6

 $\left(\boldsymbol{\mathsf{v}}\right)$ 

G

 $\left( \frac{r_{\text{OAB}}}{r} \right)$ 

Exits the menu without changing.

You can also use this number key to toggle the zoom function within a graph.

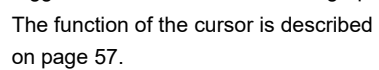

Toggles the x-axis from tone to frequency is described on [page 58.](#page-57-0) Toggles the min/max is described on [page 58.](#page-57-0)

Switches automatically to the next graph with the view and adopts all settings for this graph.

Saves the result without disconnecting the connection.

<span id="page-55-0"></span>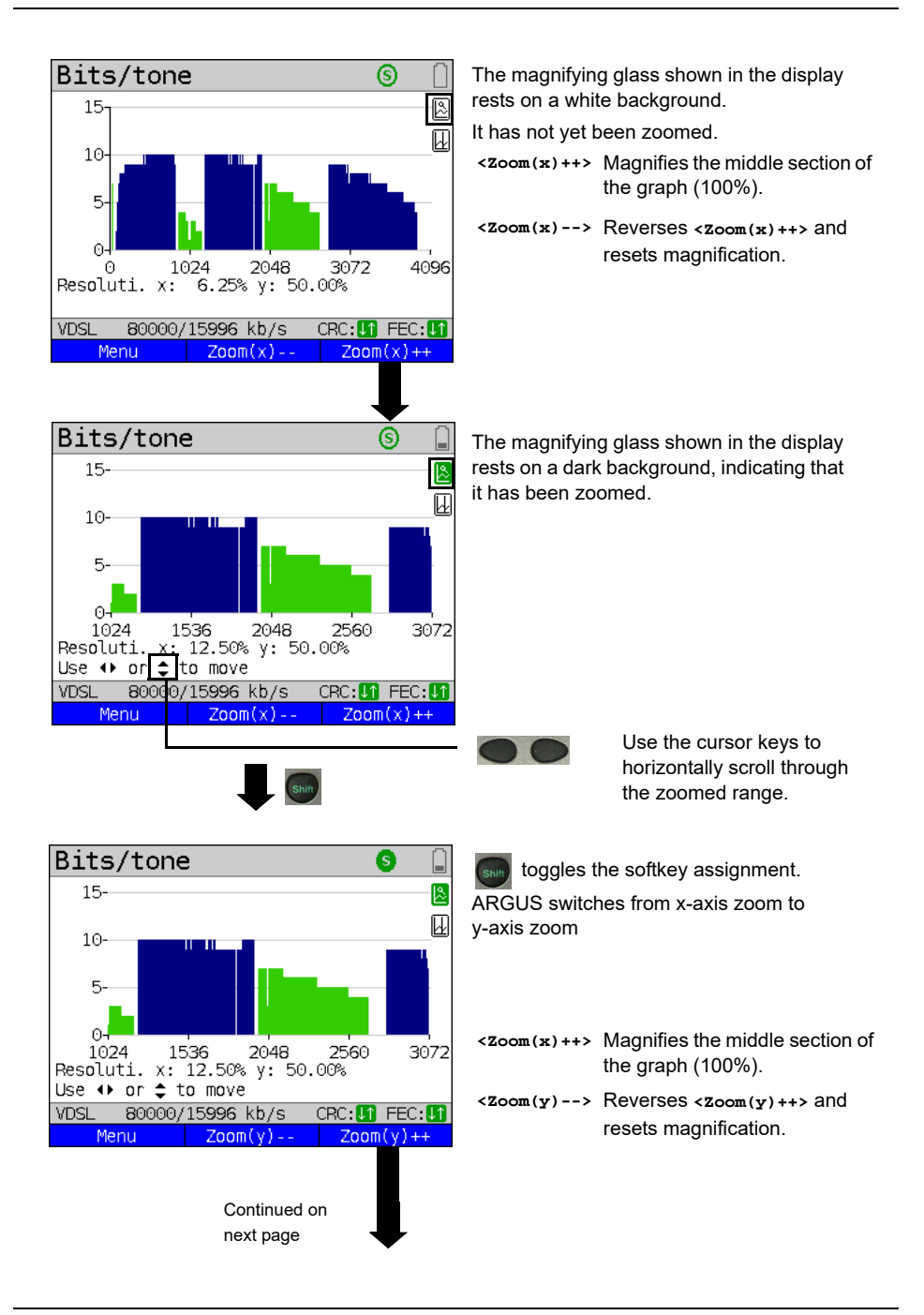

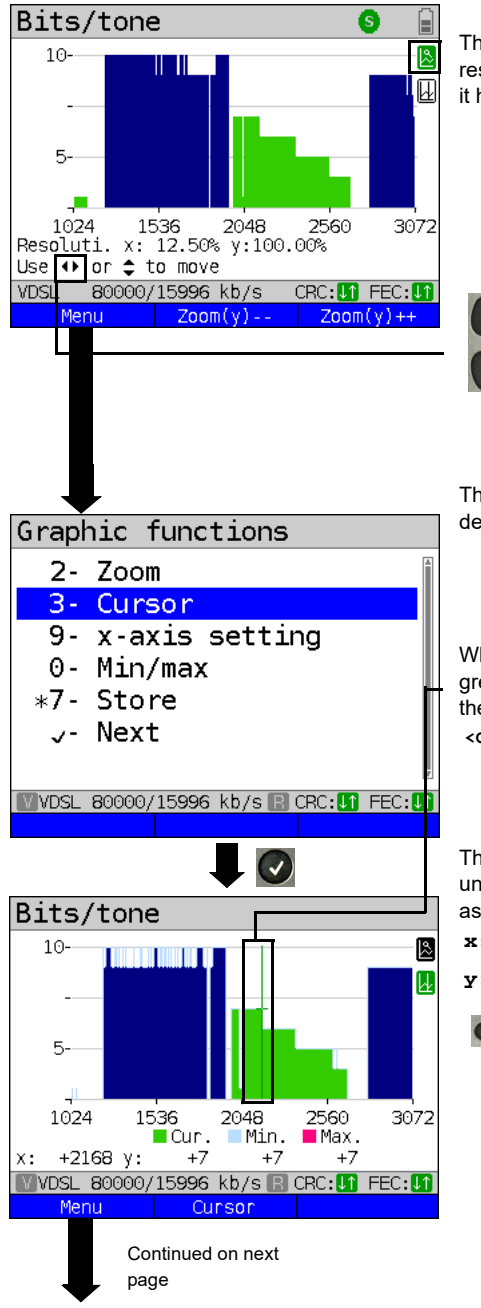

The magnifying glass shown in the display rests on a dark background, indicating that it has been zoomed.

You can use the cursor keys to scroll vertically through the zoomed range.

The cursor functions enables precise determinations on the graphs.

When the Cursor function is started, a green cursor line appears in the middle of the graph.

<span id="page-56-0"></span>**<Cursor>** You can toggle the cursor on and off as needed using the Cursor softkey after activating it in the menu.

The values of the graph for the position under the cursor are displayed in the graph as follows:

- **x:** 2168. Tone
- **y:** 7 bits
	- Use the left and right cursor keys to move the cursor to any point on the graph to measure it. Briefly pressing a cursor key causes the cursor to jump to by one position in the graph. When the cursor key is held down, the steps the cursor covers in the graph become progressively larger.

<span id="page-57-0"></span>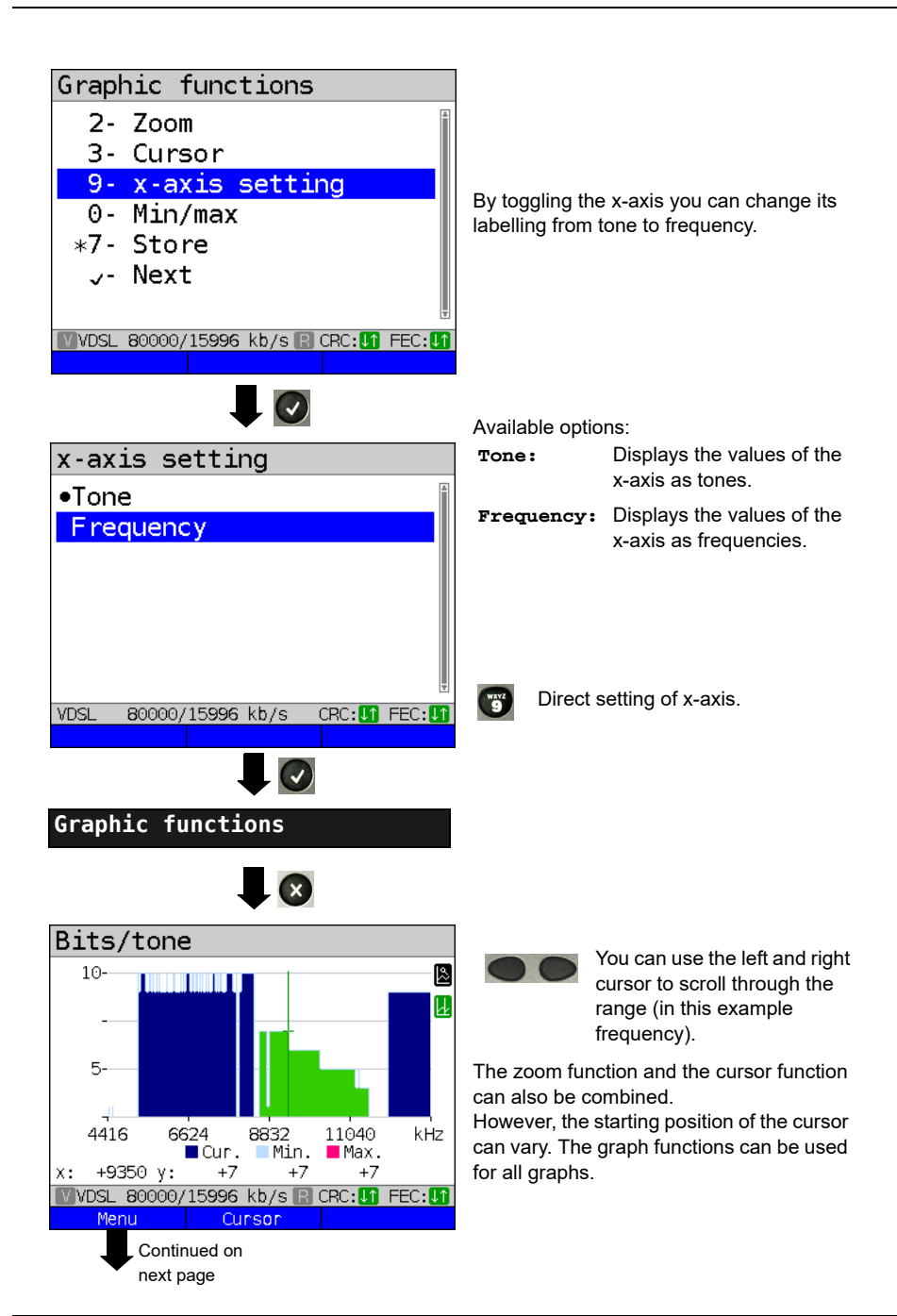

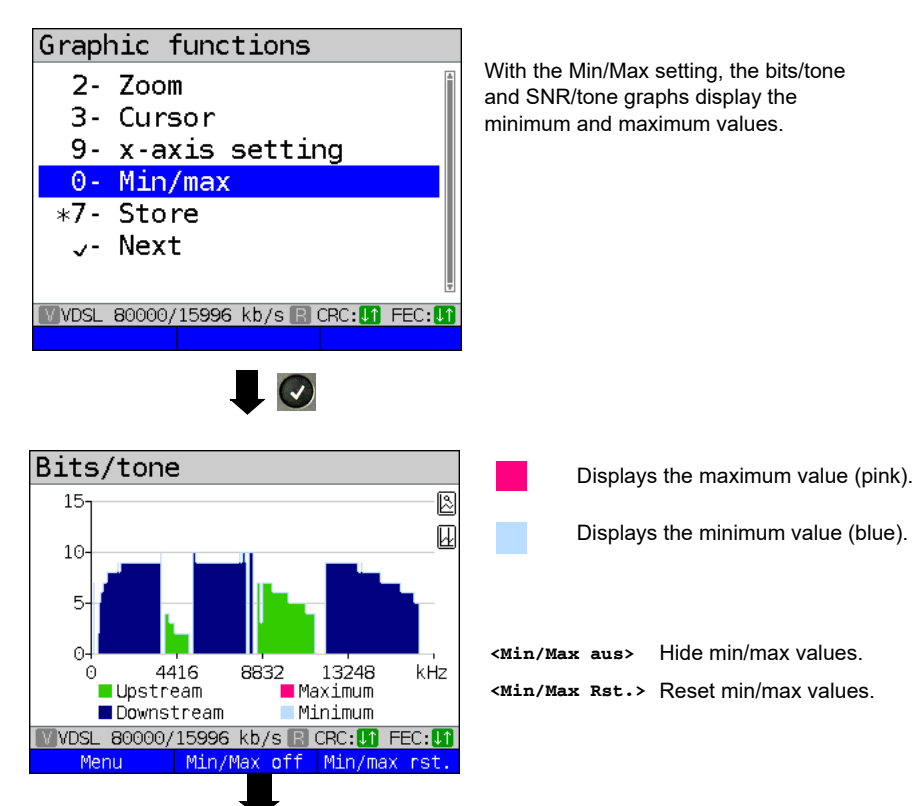

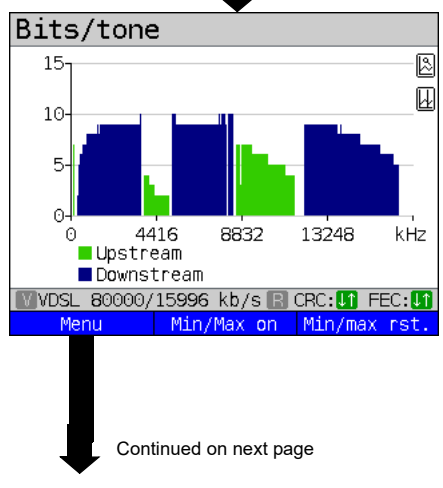

ARGUS 155

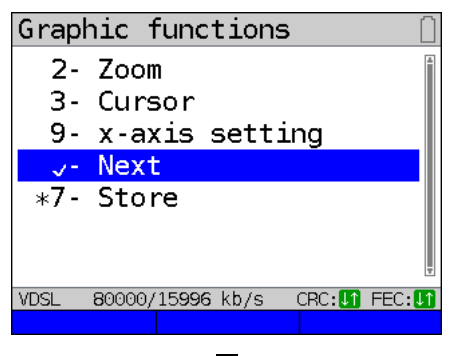

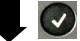

#### <span id="page-59-0"></span>**Additional result graphs**

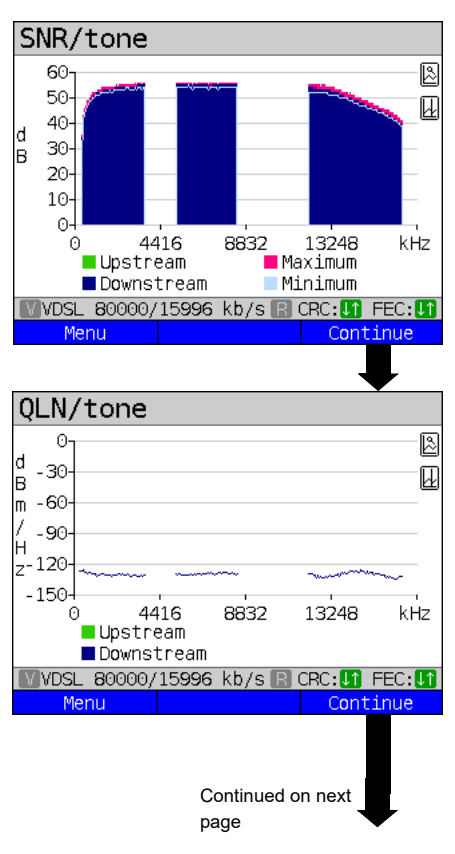

Display of signal-to-noise ratio (SNR) for each tone y-axis: SNR in dB x-axis: tones (channels)

This enables interference sources for individual tones (channels) to be detected, in this example downstream power backoff (DPBO).

#### **<Menu>** Opens the graph functions (see [page 56\)](#page-55-0).

Display of quiet line noise (QLN) for each tone. The QLN represents the quiet line noise of the twisted pair as a function of the frequency.

y-axis: QLN in dBm/Hz x-axis: tones (channels)

The QLN enables detection of narrowband interference sources due to e.g. coupling of medium-wave emission sources or defective switching components. These interference sources are represented as narrow peaks. This example shows a line with interference from a power supply.

**<Menu>** Opens the graph functions (see [page 56\)](#page-55-0).

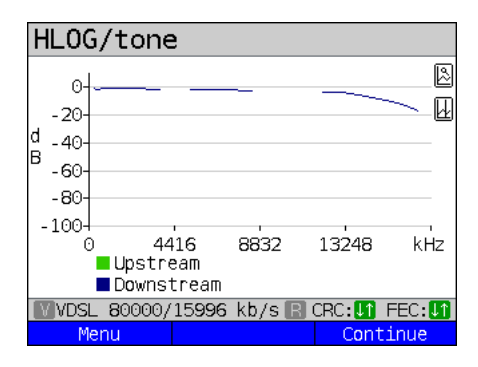

Example: Mismatch + poor contact on ADSL

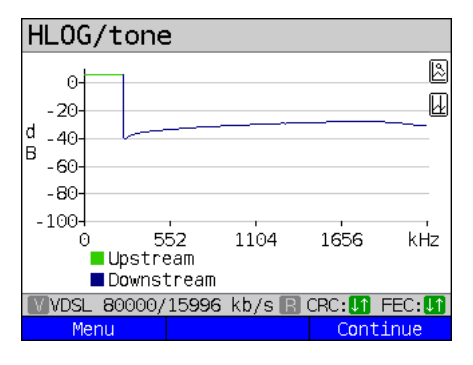

Displays the amplitude component of the transmission function (HLOG) for each tone. HLOG shows the attenuation of a connection as a function of the frequency. Y-axis: Hlog in dB X-axis: tones (channels)

On a nominally functioning line, the values drop off as the frequency increases; this function is virtually horizontal on short lines. This example shows a short line.

In the HLOG graphs, a shift can occur in calculating the upstream and downstream values from DSLAM compared to the downstream values from ARGUS. It can also happen that DSLAMs do not transmit the HLOG upstream values or send falsified values.

DSL connections are often possible even though one of the two cores is high-ohm or even interrupted (only capacitive coupling). This results in dropped connections and data losses. Such problems can be due to oxidized lines, poor contacts in the telephone sockets, loose terminals or improperly insulated lines. In connections like this, lower frequencies are attenuated much more than higher frequencies. This is recognisable as an atypical relationship between upstream and downstream attenuation, as well as in the HLOG curve. In the event of a problem on one of the wires, the values for the low frequencies are often less than for the higher frequencies.

**<Menu>** Opens the graph functions, see [page 56.](#page-55-0) **<Continue>** ARGUS returns to the bits/tone graph.

Example: Bridge tap on ADSL

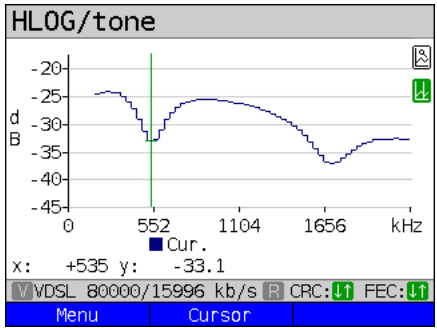

Example: Bridge tap on VDSL

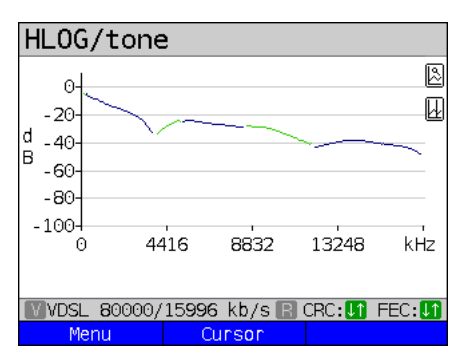

The example at left shows a sink. It can indicate a stub line (bridge tap). With the rule of thumb:  $L[m] = 50 / f$  [MHz],

you can estimate the length of a stub line if you know the frequency in MHz (in this example 0.535 MHz):

L  $[m] = 50 / 0.535$  MHz = 93 m

There is a stub line approx. 93 m long.

In this example, given a frequency of approx. 3.85 MHz, the stub line is approx. 13 m long.

<span id="page-61-0"></span>**ARGUS determines the following ADSL connection parameters:**

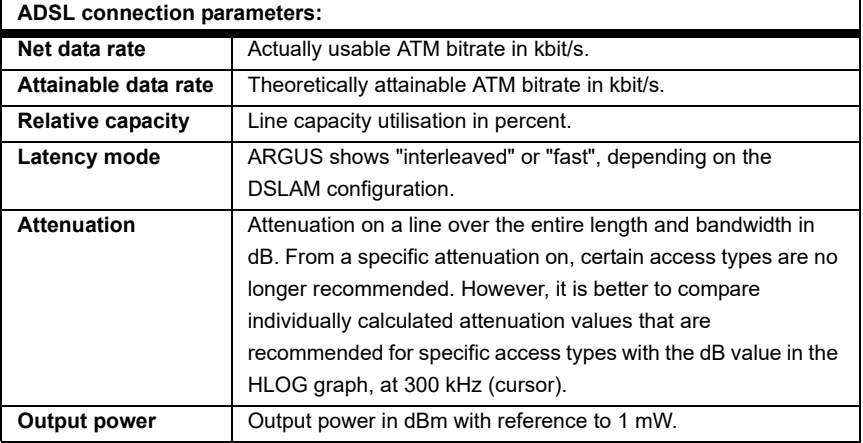

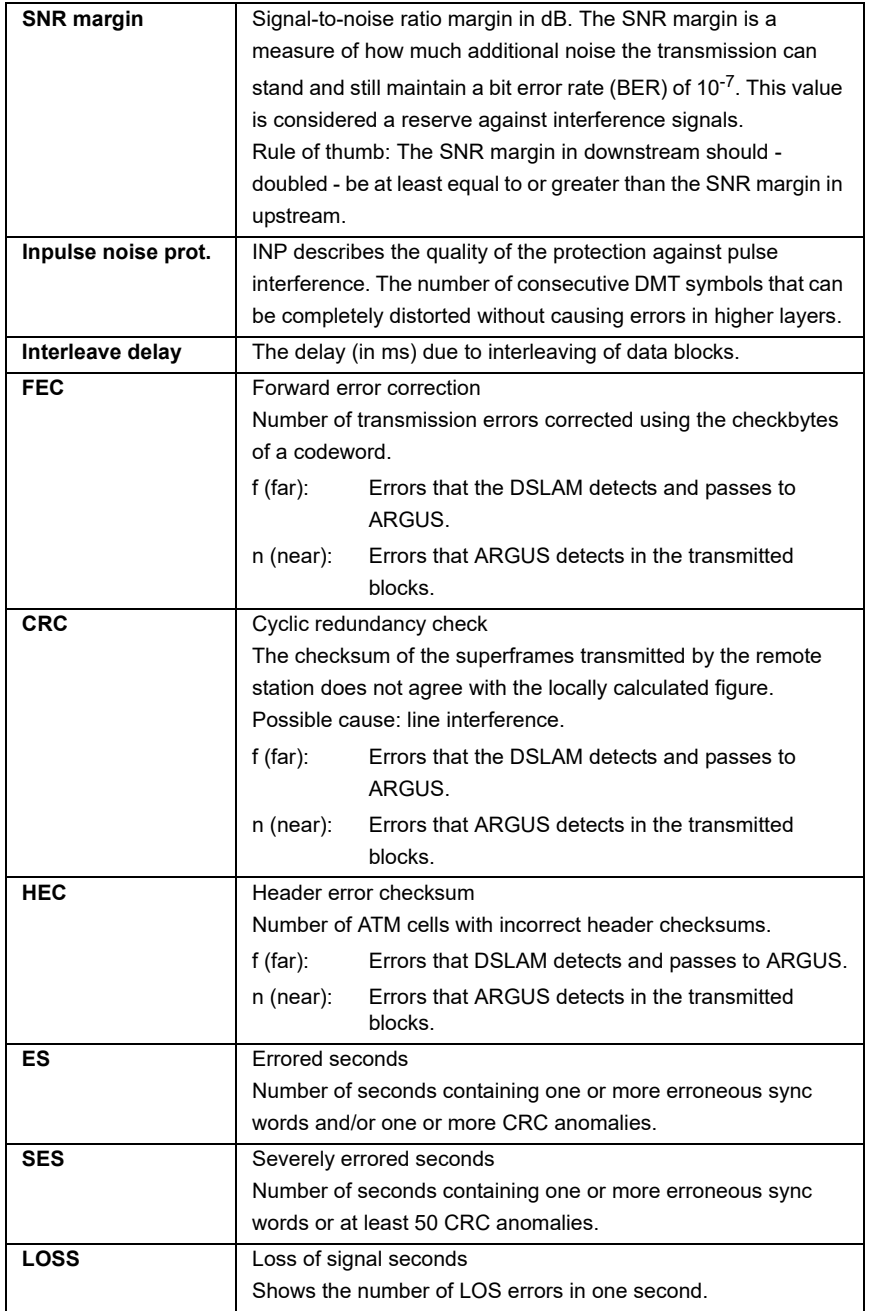

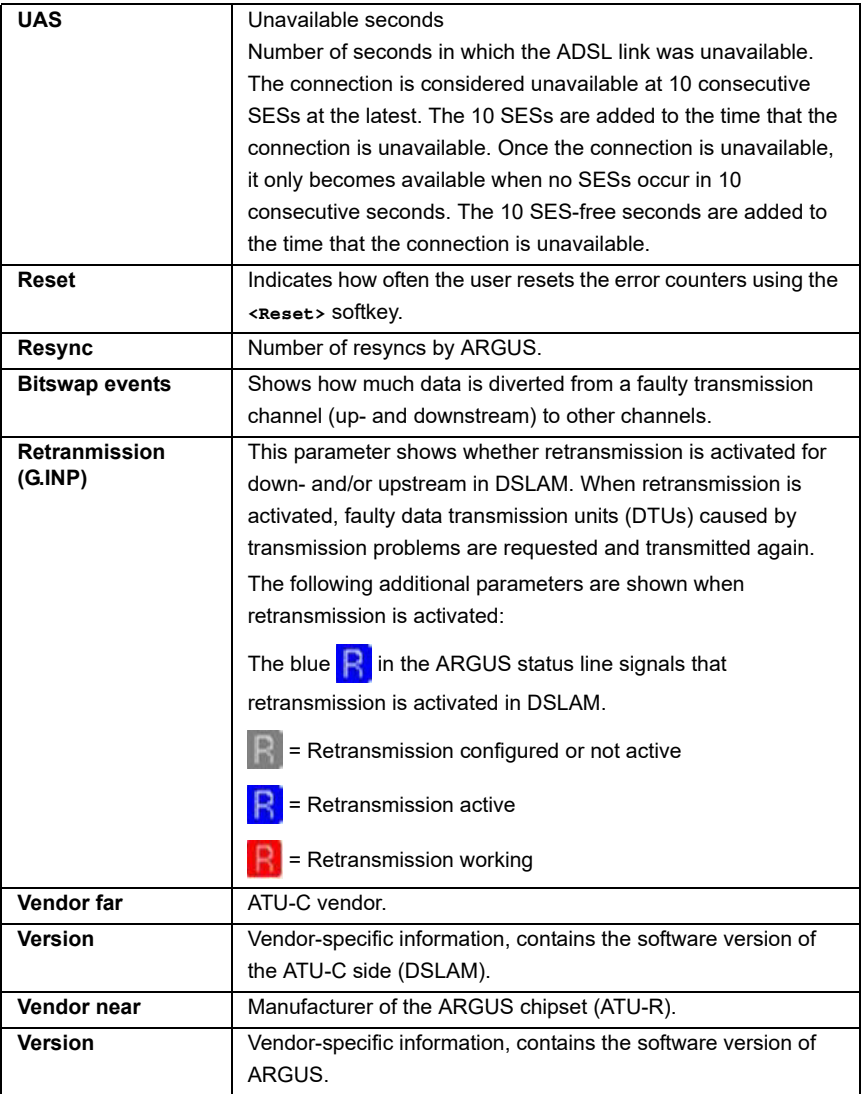

# **ARGUS determines the following VDSL connection parameters**

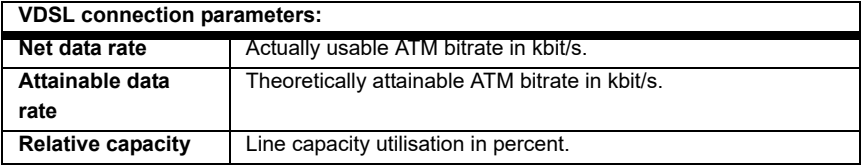

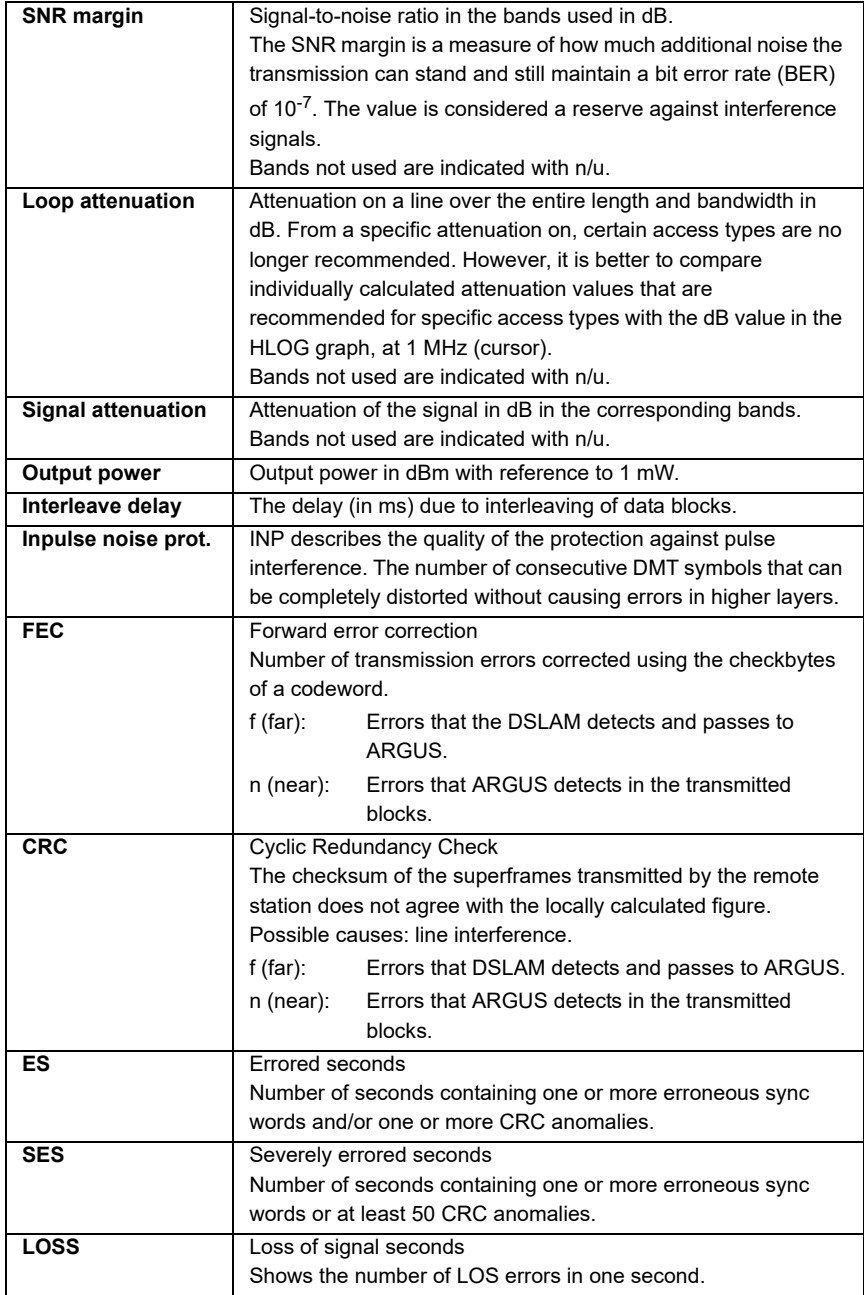

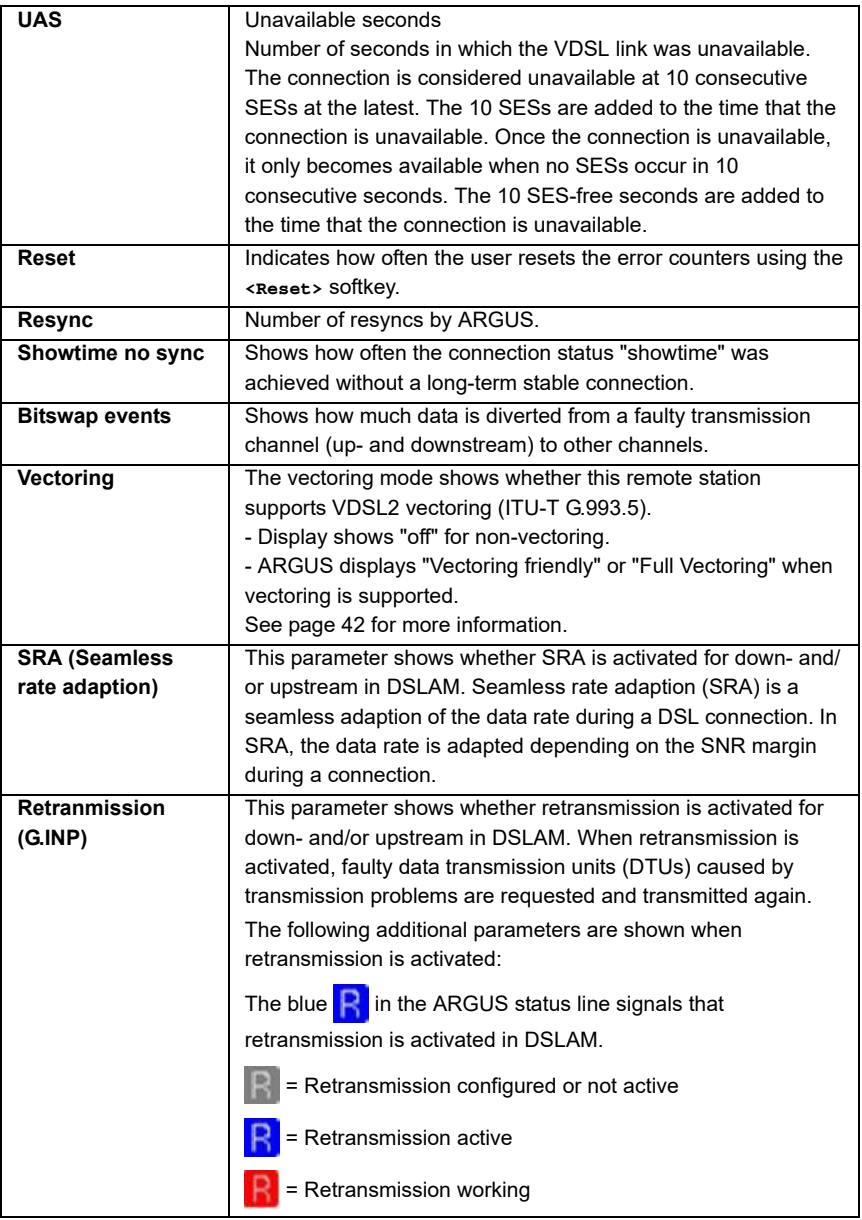

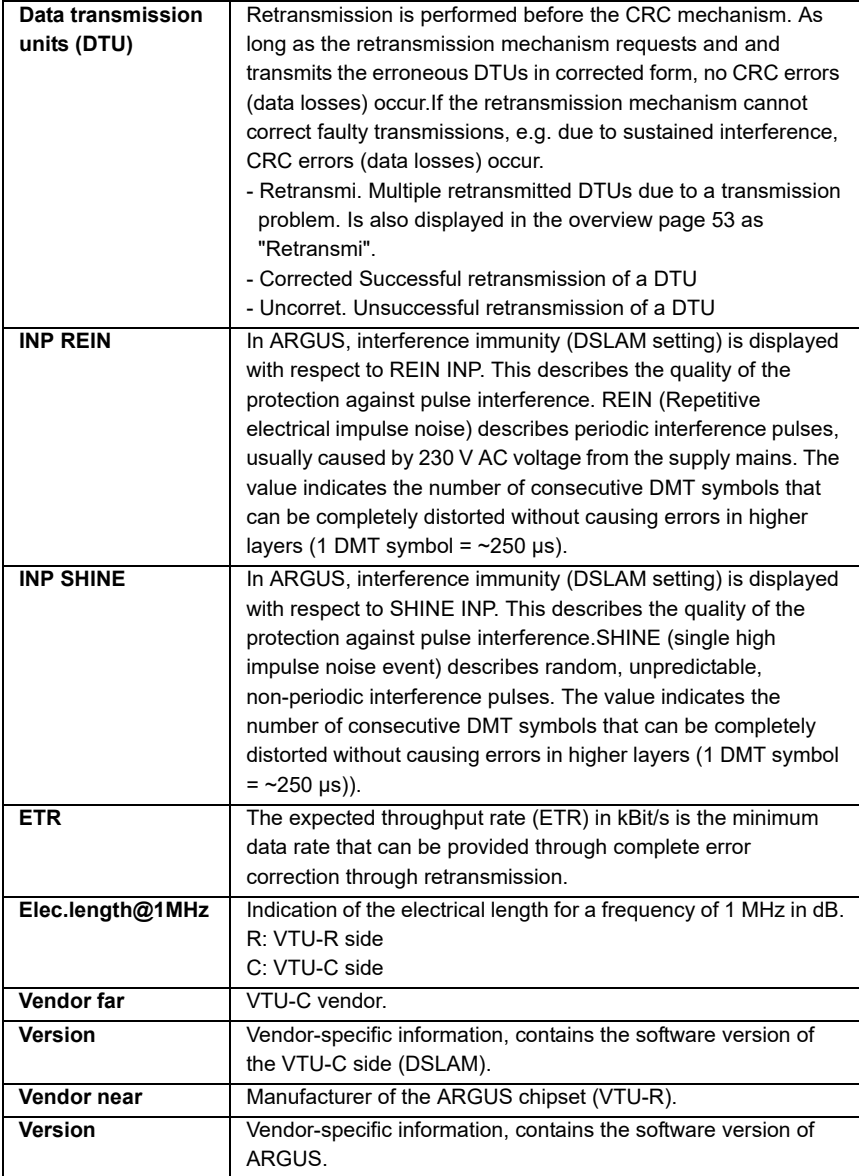

### **System information for transmission to the ADSL/VDSL remote station**

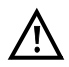

When a modem is synchronised with a DSLAM, the vendor and device type of the modem is generally displayed in the control system of the DSLAM. For ADSL and VDSL, this occurs according to ITU-T G.997.1. When an ARGUS device synchronises with a DSLAM, the latter reports to the control system the following information, depending on the DSLAM.

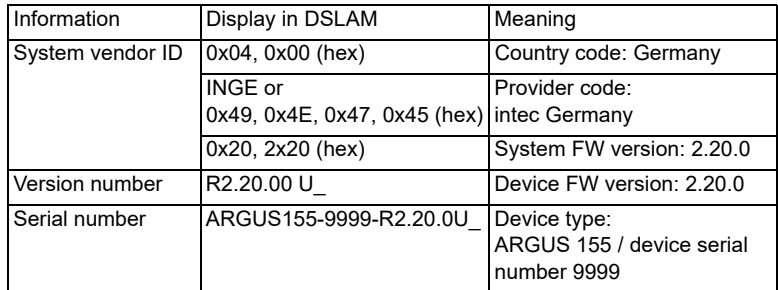

### **ARGUS determines the following SHDSL connection parameters:**

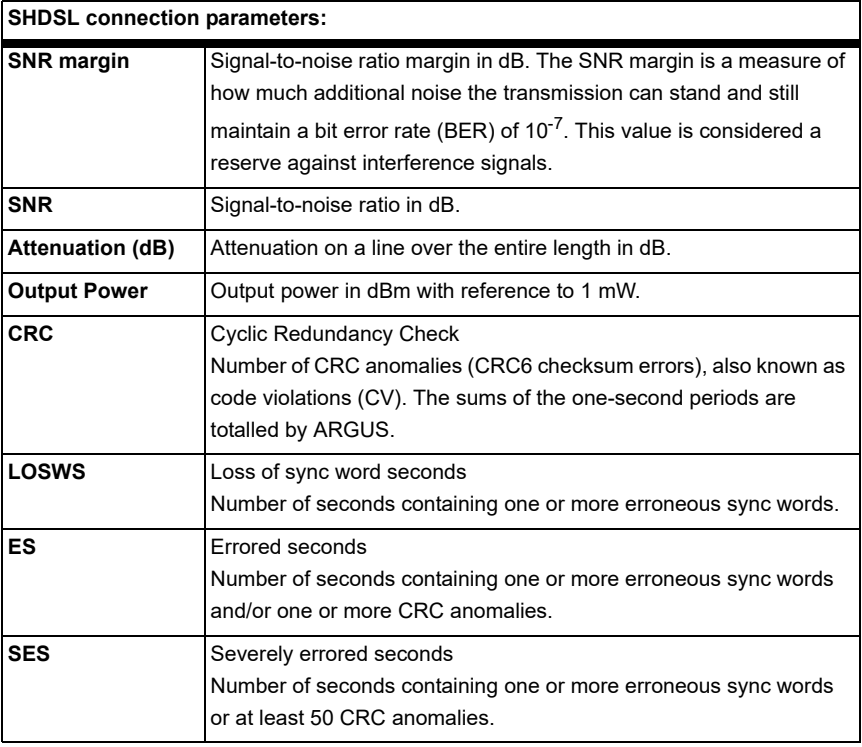

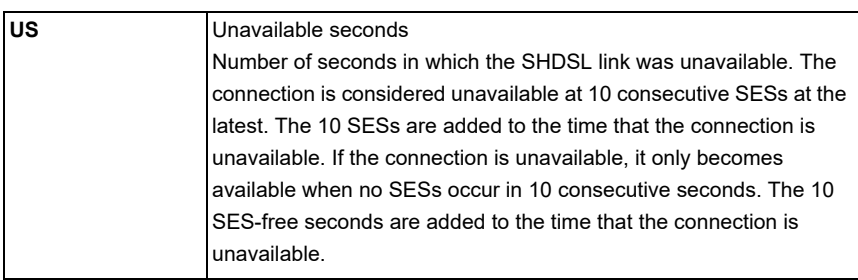

<span id="page-69-0"></span>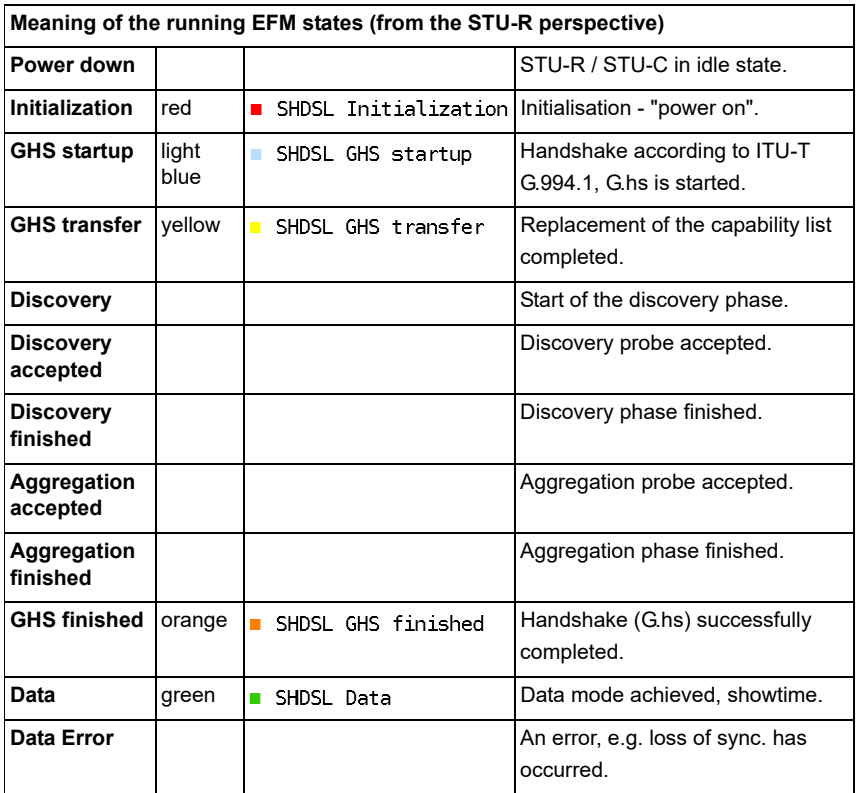

## **System information for transmission to the SHDSL remote station**

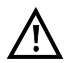

When a modem synchronises with DSLAM, the vendor and device type of this modem are generally displayed in the DSLAM's control system. In SHDSL, this is carried out according to "ITU-T G.991.2 table 9-10". When an ARGUS device synchronises with a DSLAM, the latter reports to the control system the following:

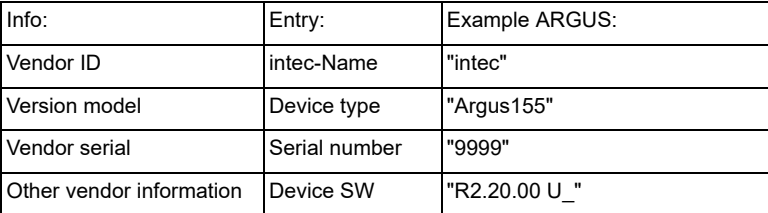

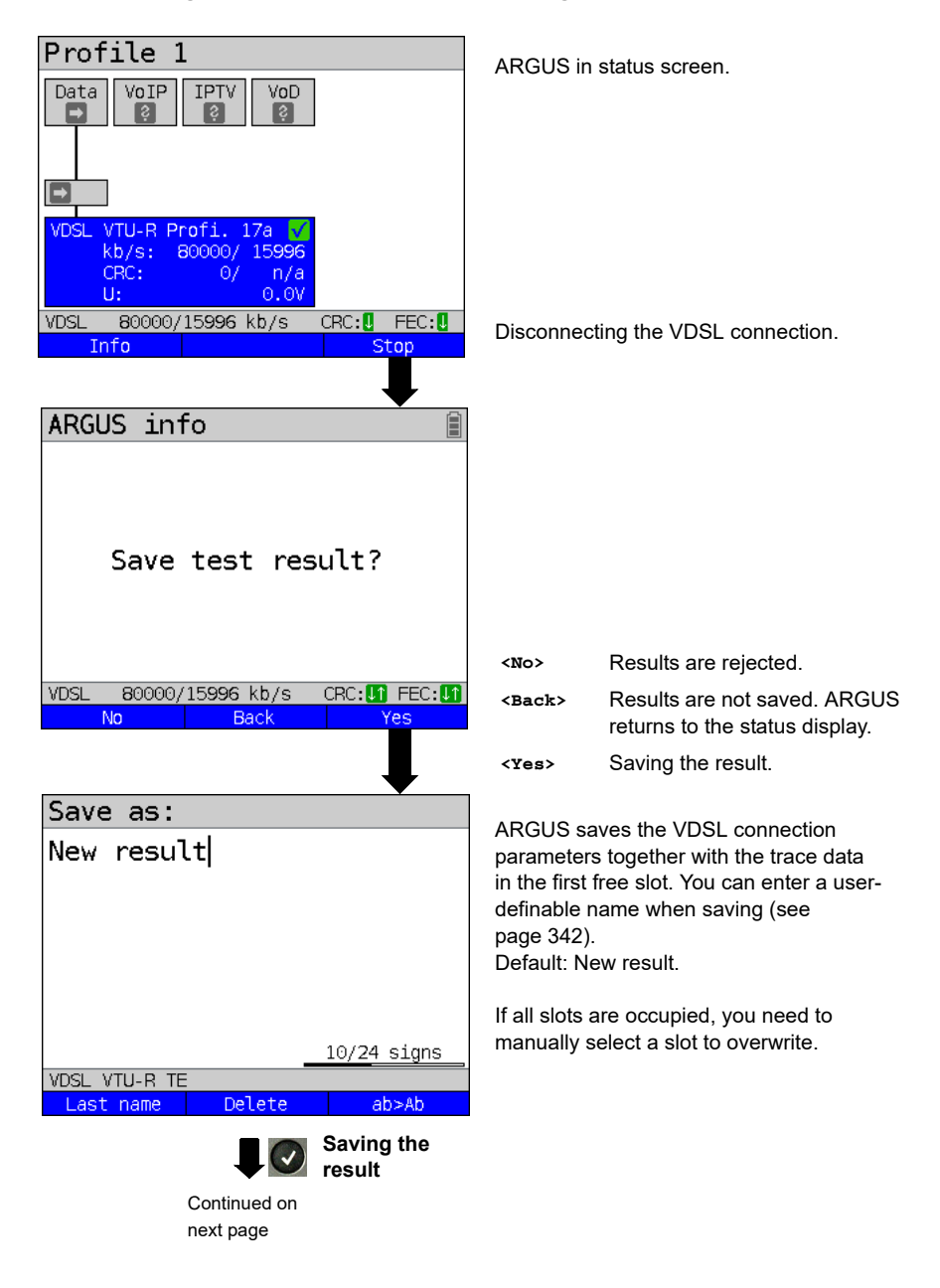

### <span id="page-70-0"></span>**Disconnecting the xDSL connection and saving the results**

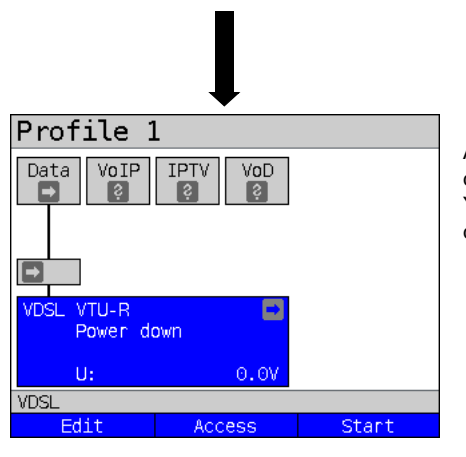

After saving, ARGUS returns to the status display or ARGUS status. You can initialise a new sync attempt directly using <start>.

## **Saving the results without disconnecting the xDSL connection**

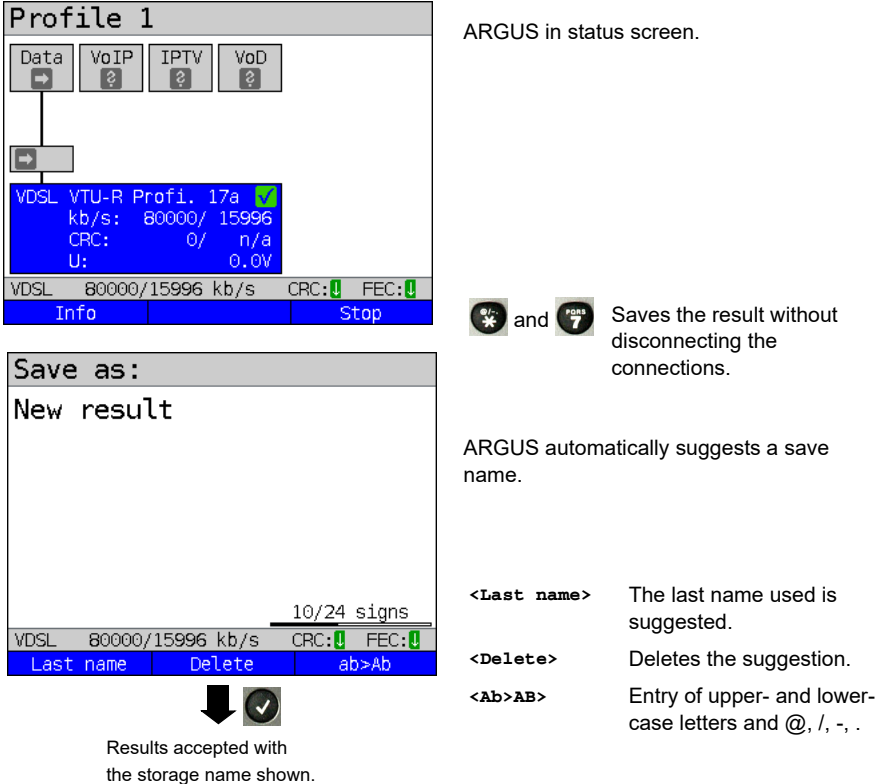
ARGUS in Main Menu **Test results**In ARGUS status, press **<Menu>**.  $\Box$ When ARGUS is in the selection list for Test results preconfigured accesses, you can switch to Used: 1/50 the abbreviated main menu with  $\alpha$ . New result Marked the stored test result. **VDSL** 80000/15996 kb/s CRC: **UT** FEC: UT  $\overline{\mathcal{L}}$ **View**  $\overline{Q}$ New result Displays the test results: Rated/threshold values ARGUS shows whether the downstream Downstream/near  $n/a$ and upstream values are within the limits. Upstream/far n/a **VDSL** 80000/15996 kb/s CRC: **M** FEC: **M** Continue Browse VDSL connection parameters. New result Activation time:  $0:00:31$ ii **<Continue>** Displays the signal-to-noise Profile 8a ratio per tone (SNR/tone), Showtime:  $0:00:00$ QLN/tone, HLOG/tone and the trace data. Exits results.  $\mathbf{x}$ 80000/15996 kb/s **VDSL** CRC: **M** FEC: **M** Continue

**Displaying stored test results**

# <span id="page-73-0"></span>**7.4 ARGUS in access mode xTU-R bridge**

Connect ARGUS to the PC using the patch cable and to the VDSL access using the xDSL cable. In bridge mode, ARGUS acts as a VDSL modem, i.e. ARGUS passively hands on all packets from the Ethernet to VDSL (and vice versa). In this case, the PC is responsible for establishing the connection.

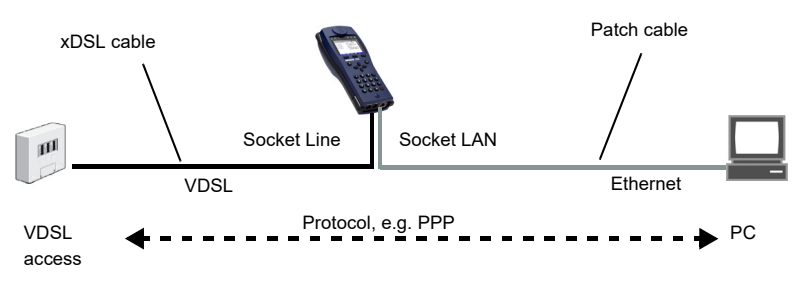

## **ARGUS in access mode xTU-R bridge**

In this example, VDSL VTU-R bridge mode is configured and selected as described in [chapter "5 Configuring accesses" \(see page 23\).](#page-22-0)

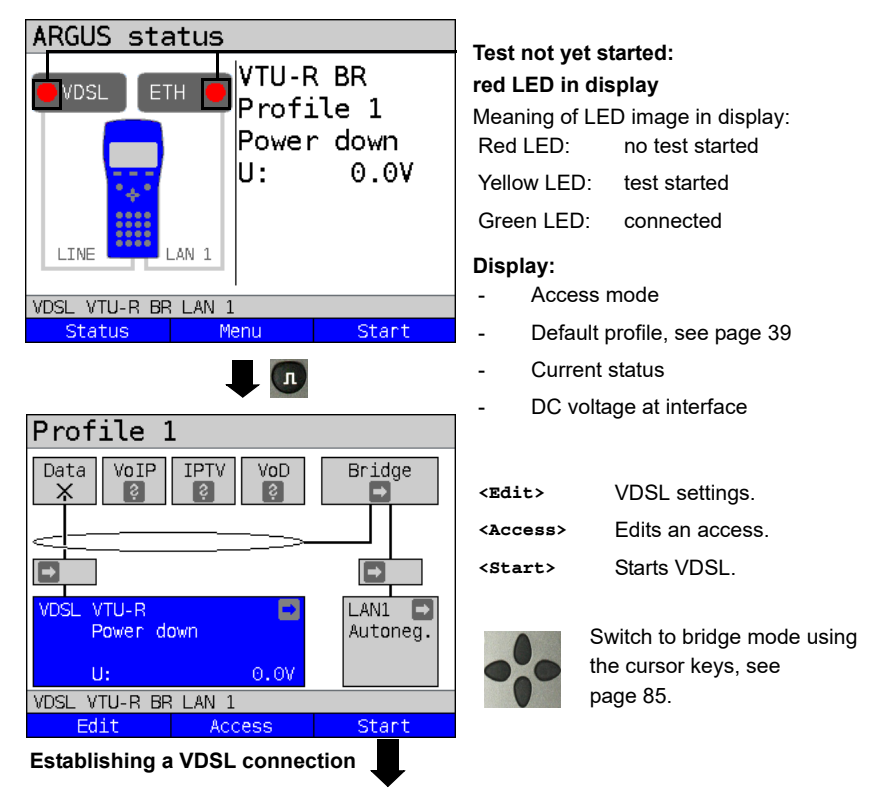

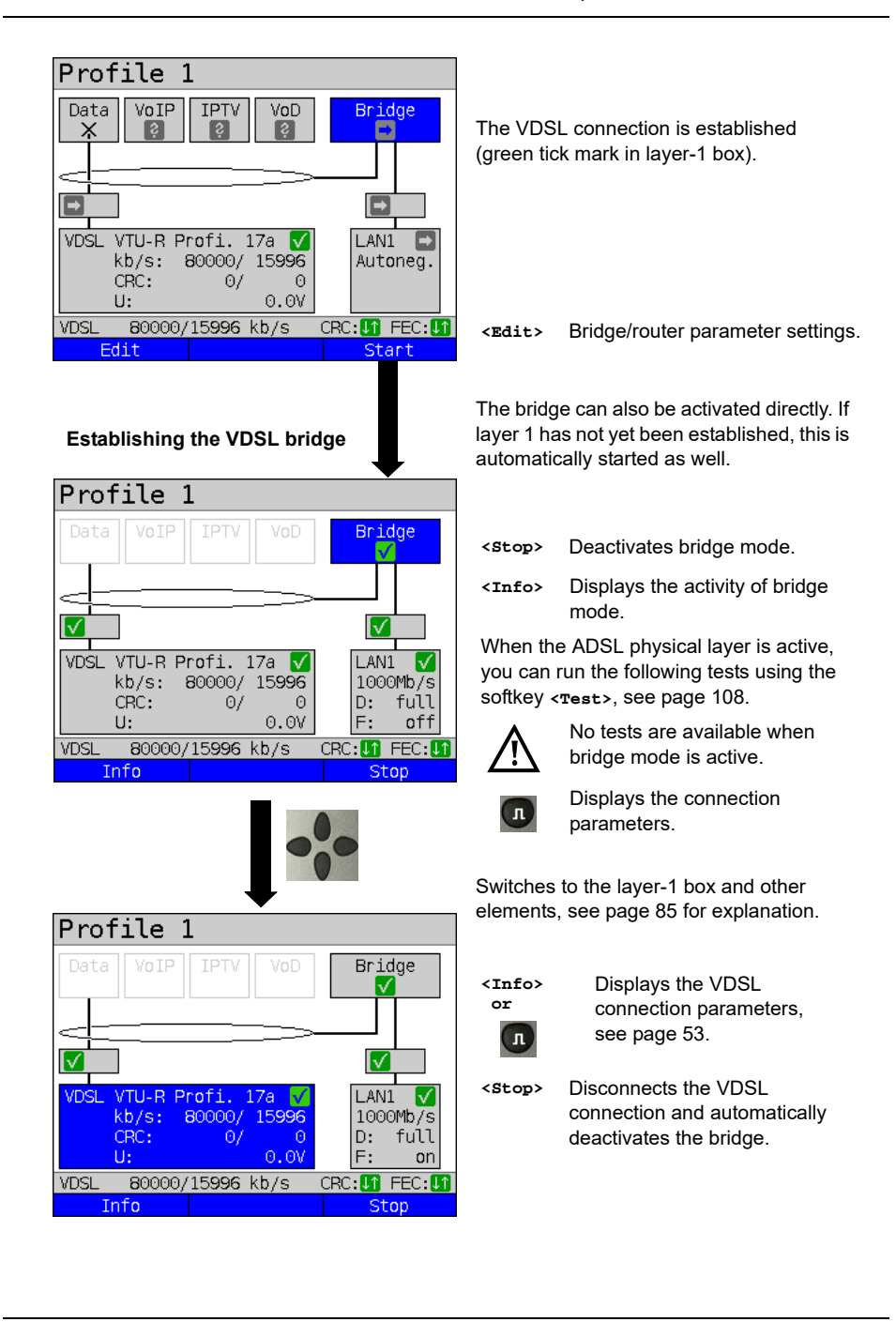

# **7.5 ARGUS in access mode xTU-R router**

Connect ARGUS to the PC using the patch cable and to the VDSL access using the xDSL cable.

In router mode, ARGUS replaces both the modem and the router, so that multiple PCs can access a network connection (via a hub/switch). The IP addresses of the network are either issued statically or ARGUS is designated the DHCP server and assigns IP addresses to the connected PCs.

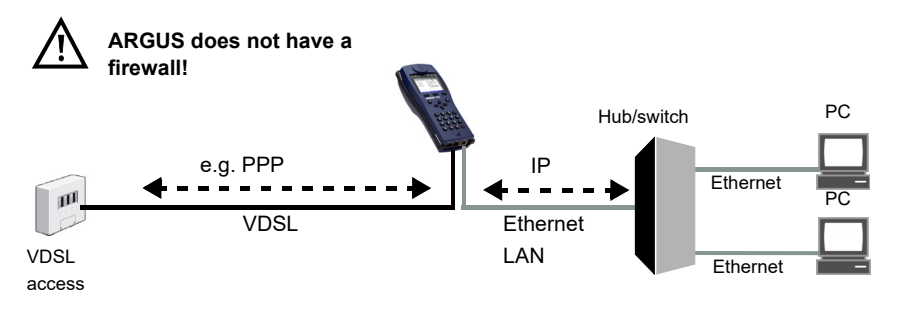

Bridge/router settings, see [page 46](#page-45-0).

xDSL settings, see [page 39](#page-38-0) and following.

## **Settings in access mode xTU-R bridge**

In this example, VDSL VTU-R router mode is configured and selected as described in [chapter "5 Configuring accesses" \(see page 23\).](#page-22-0)

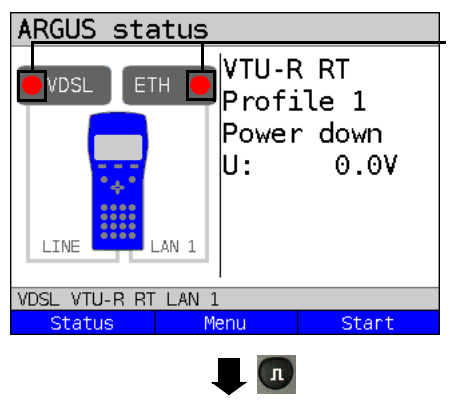

#### **Test not yet started: red LED in display**

Meaning of LED image in display: **Display:** Red LED: no test started Yellow LED: test started Green LED: connected

- Access mode
- Default profile (profile 1)
- Current status
- DC voltage at interface

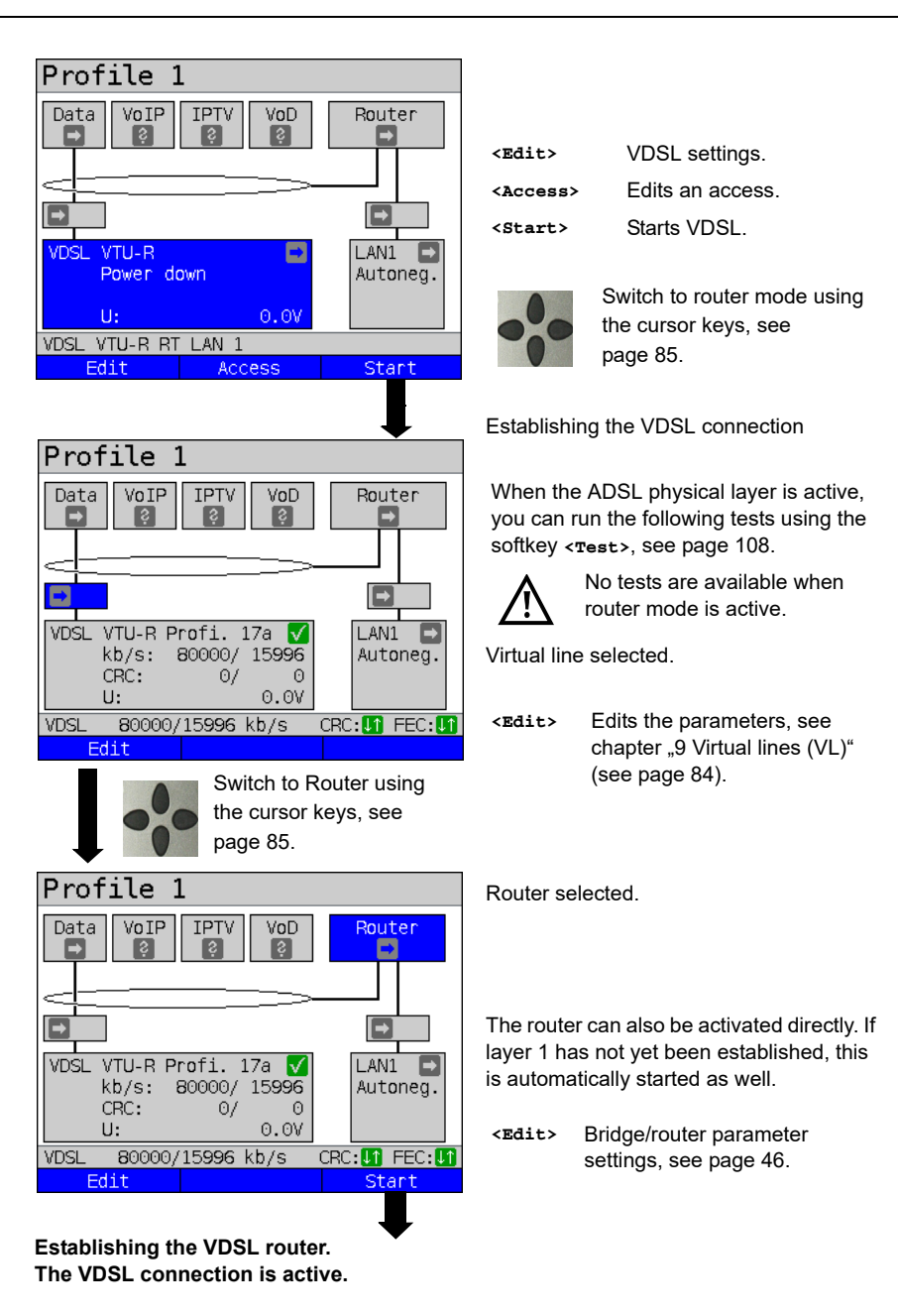

**See [page 74](#page-73-0) for bridge mode display and operation.**

# **7.6 ARGUS in access mode xTU-C**

## **Determining the SHDSL connection parameters**

ARGUS is connected to the SHDSL modem directly using the supplied xDSL, patch, SHDSL 4-wire or SHDSL 8-wire banana cable. In this case, ARGUS replaces the DSLAM (STU-C). ARGUS establishes an SHDSL connection and determines all relevant SHDSL connection parameters. ARGUS displays the SHDSL connection parameters and, if desired, saves them when the link is disconnected.

The procedure is the same for SHDSL 2-wire ATM, SHDSL 4, 6 and 8-wire connections and for EFM.

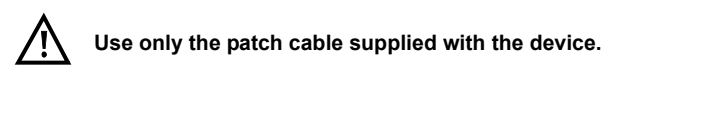

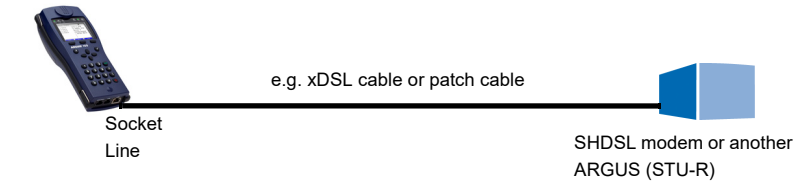

### **Configuring access mode STU-C:**

SHDSL STU-C mode is explained in [chapter "5 Configuring accesses" \(see page 23\),](#page-22-0) including configuration and selection.

### **Connecting SHDSL on the STU-C side:**

Connect STU-C and display the connection parameters (see [page 68\)](#page-67-0) via **<Info>** as for VTU-R, see [page 50.](#page-48-0)

When the SHDSL physical layer is active, you can run the following tests using the softkey **<Test>**, see [page 108](#page-107-0).

# **8 Operation with Ethernet accesses**

ARGUS supports the following access modes in Ethernet operation:

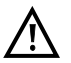

The individual tests acquire and store data. It is the user's responsibility to comply with the applicable legal requirements.

#### **Connecting to a modem:**

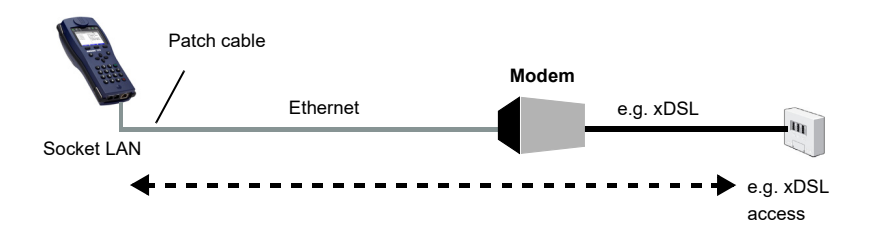

#### **Connecting to a router modem:**

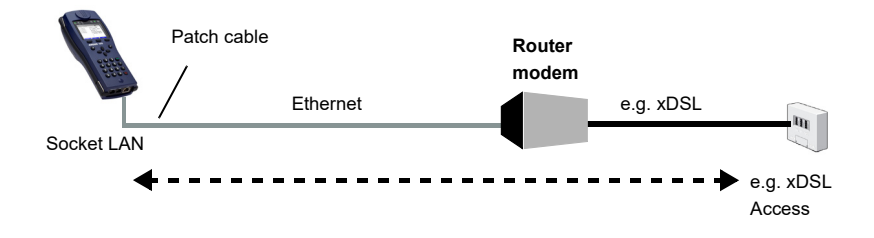

#### **Connecting to a PPTP router modem:**

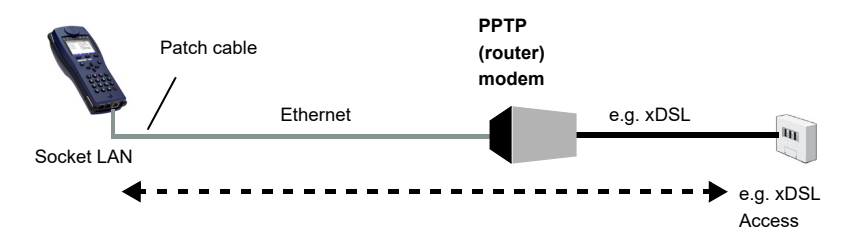

#### **Connecting to a PC via IP**

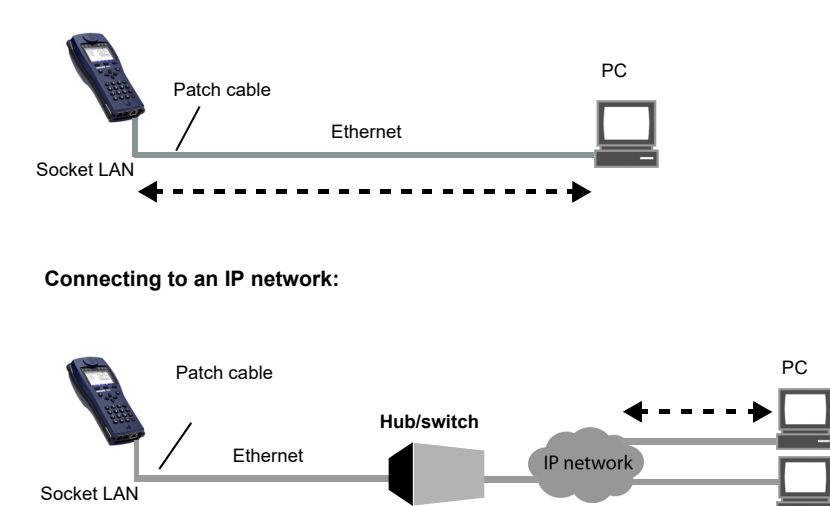

## **8.1 Configuring the Ethernet interface**

Please refer to [chapter "5 Configuring accesses" \(see page 23\)](#page-22-0) for instructions on configuring the Ethernet interface.

#### **Note: accessing functions via number keys/key combinations**

You can call important functions/tests directly using the keys of the ARGUS keypad. You can find an overview of these key combinations on [page 108](#page-107-0).

#### **Note:**

The Ethernet cable tests (including Ethernet-TDR) are described in chapter "23 Ethernet [cable tests" \(see page 333\)](#page-332-0).

PC

## **8.2 Ethernet settings**

You can modify the Ethernet settings as described for VDSL, see [page](#page-38-1) 39.

<span id="page-80-1"></span>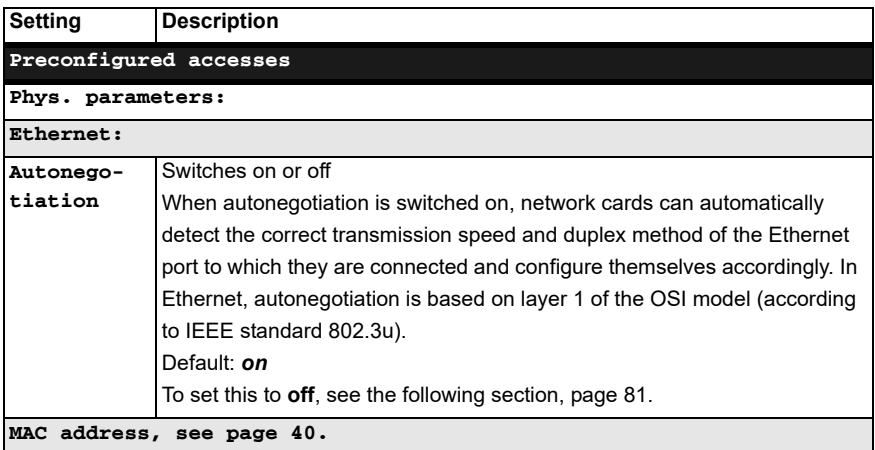

<span id="page-80-2"></span>See [chapter "9.4 Virtual line settings" \(see page 94\)](#page-93-0) for further configurations.

### <span id="page-80-0"></span>**Autonegotiation/Ethernet link parameters**

#### **Ethernet link autonegotiation is supported by default!**

#### **Setting: autonegotiation "on"**

When negotiating the link parameters, ARGUS informs the remote station that the following is supported (these settings are fixed and cannot be configured):

- 10, 100 or 1000 Mbit/s
- Half or full duplex
- Flow control on/off (for on: symmetric and asymmetric pause)

#### **Manually configuring the Ethernet link parameters**

#### **Setting: autonegotiation "off"**

When autonegotiation is deactivated, the speed, duplex and flow control ("pause" method) can be configured in the profile (see [page](#page-80-1) 81).

- 10, 100 or 1000 Mbit/s, default: *100 Mbit/s*
- Half or full duplex, default: *full*
- Flow control on/off ("Flow control off" is only useful in full duplex mode) Default: *on*

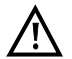

#### **Unilateral autonegotiation**

When a terminal device with autonegotiation "on" encounters a device without autonegotiation, no information is transmitted by the remote station. Even without

autonegotiation, the speed is determined using the pulse method/idle pattern (parallel detection). In this case, the terminal device with autodetection generally drops back to half duplex (duplex mismatch possible), which can result in a duplex mode conflict with "poor throughput".

## **8.3 Establishing an Ethernet connection**

<span id="page-81-0"></span>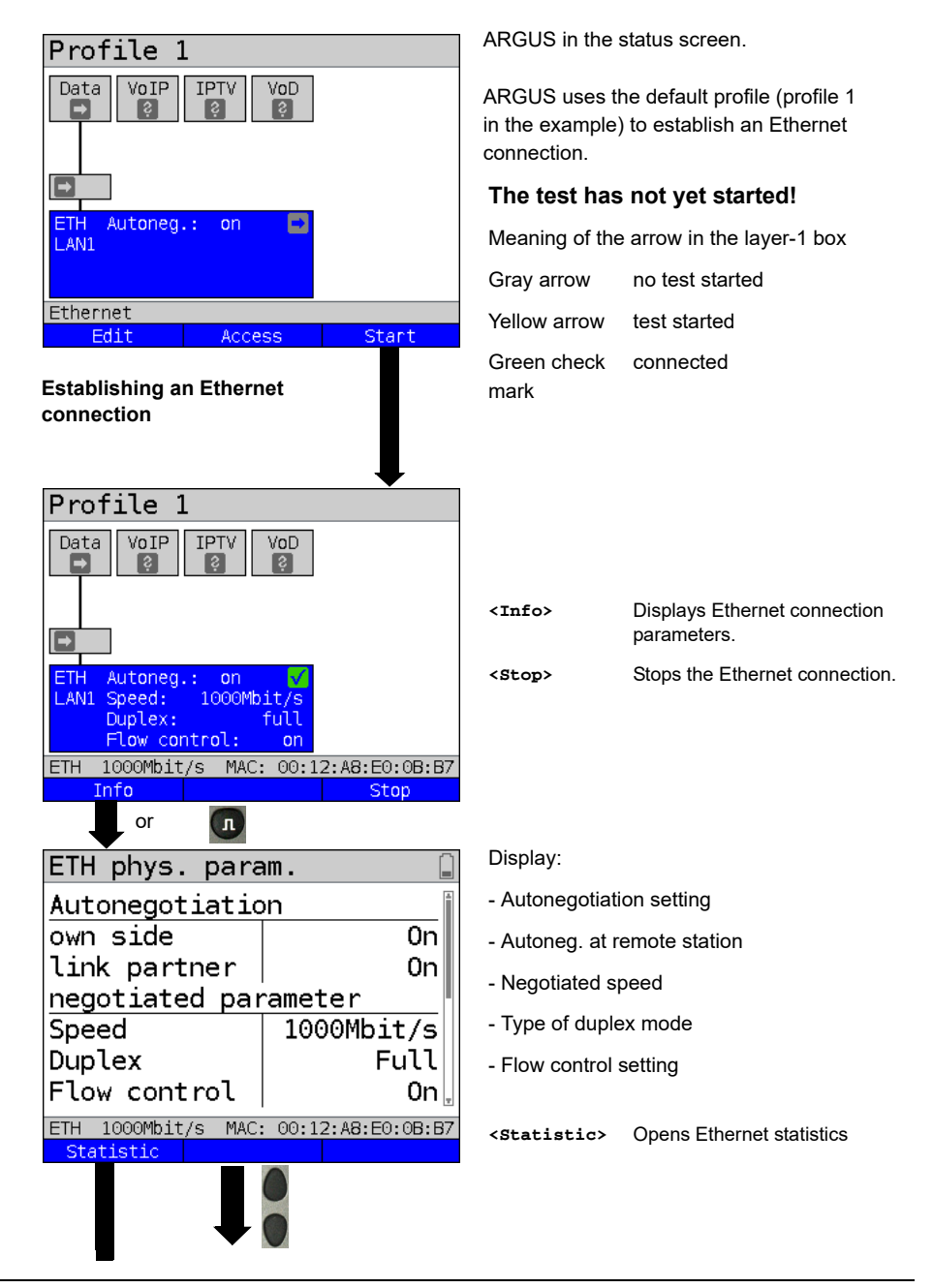

display

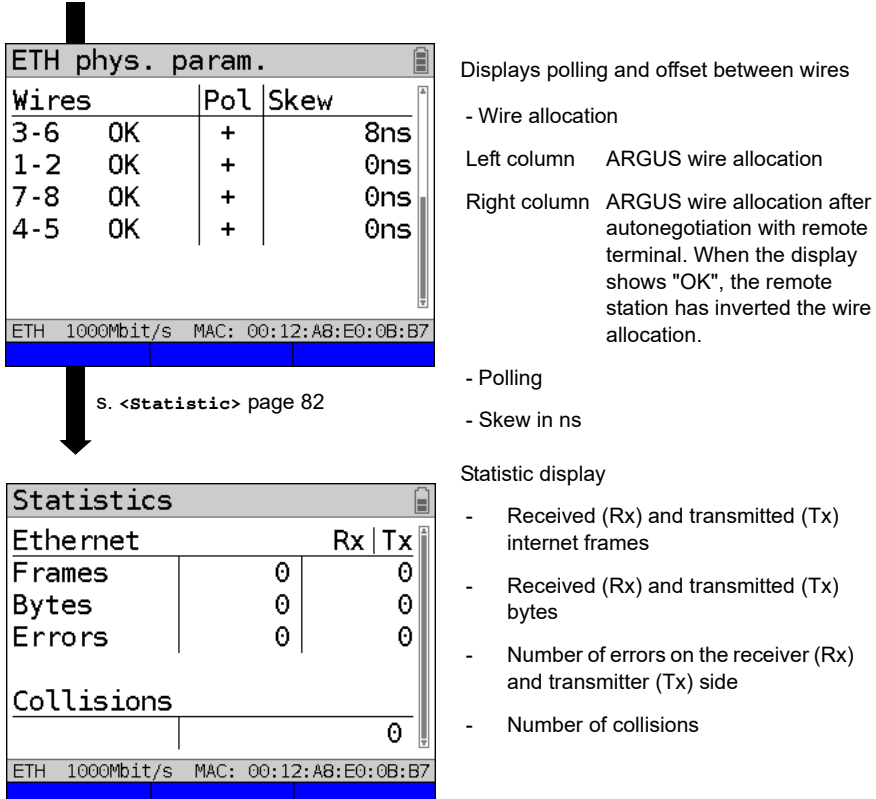

# **Disconnecting from the Ethernet connection and saving the results**

You can disconnect and save the results from an Ethernet connection as described for VDSL, see [page 71](#page-70-0).

# **Saving the results without disconnecting from the Ethernet connection**

You can save your results for an Ethernet connection without disconnecting in the same way as for VDSL, see [page 72.](#page-71-0)

# <span id="page-83-0"></span>**9 Virtual lines (VL)**

Virtual lines (VL) compile the configurations of layer 2 and layer 3 into profiles, called the VL profiles. These profiles contain e.g. information on protocols, VPI/VCIs, VLANs and PPP data (stored in their own subordinate PPP profiles). Virtual lines can be used to conduct tests across multiple VPI/VCIs or VLANs and across different protocols. ARGUS allows you to define up to 20 such VL profiles. In a VL profile, you can edit e.g. the protocol configuration. The VL profiles can be assigned to one or more services independently of the state of the physical layer (layer 1).

Thus, a data test (e.g. IP ping and a VoIP test (e.g. VoIP call) can be performed on a single active access without having to re-establish layer 1 (DSL, Ethernet) in spite of differing protocols.

## **9.1 Virtual lines in the status screen**

The virtual lines in the status screen are explained using the access VDSL VTU-R router:

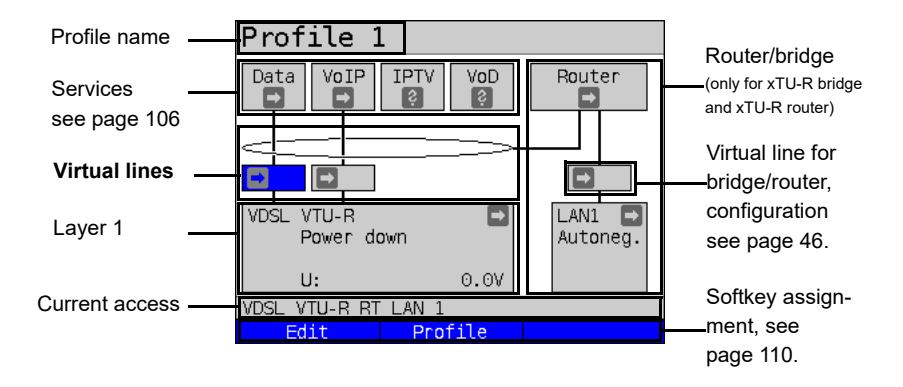

The status screen is divided into three levels that can be individually selected using the cursor keys of the ARGUS keypad.

The status screen is described in greater detail using three display examples.

<span id="page-84-0"></span>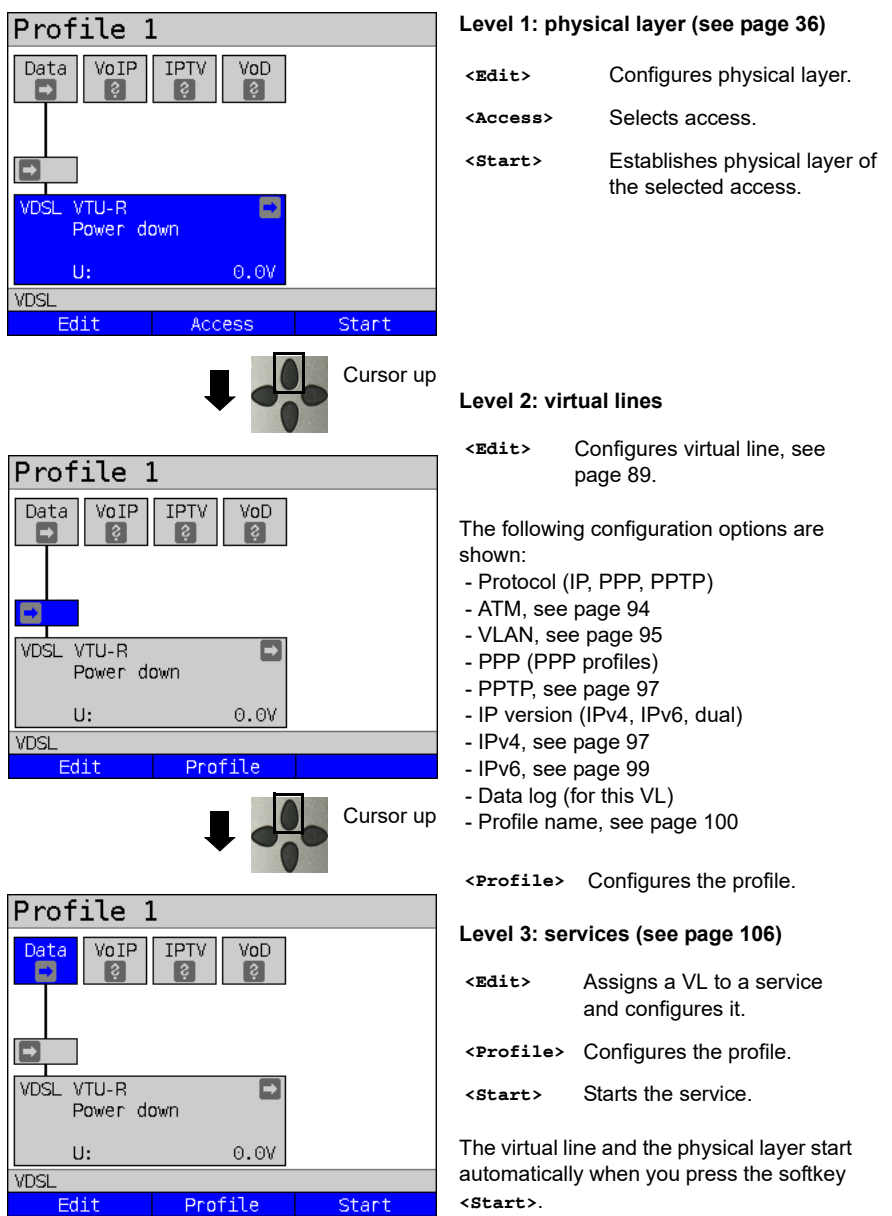

Depending on the state of the physical layer, the virtual lines or the services, ARGUS displays a variety of symbols in the status screen.

<span id="page-85-0"></span>This service has not yet been assigned to a virtual line.

This service, VL or physical layer is idle.

This service is not available (bridge mode only).

- Preparing activation of physical layer, VL or service.
- Activating the physical layer, VL or service.
- Physical layer, VL or service deactivated due to an unexpected occurrence.
- Deactivating.
- 

Synchronisation achieved (physical layer) or a VL or service was activated successfully without errors.

A test is currently running in this service.

× An error occurred here. Reset with <Reset> to continue with the VL/service.

## **9.2 Virtual line profiles (VL profiles)**

The various profile types are explained below:

#### **Profiles (1 - 20), see [page](#page-30-0) 31:**

- Under the services, these contain the assignments for the services Data, VoIP, IPTV and VoD.
- In addition to the services, the settings for the bridge/router and the test parameters can be found here as well
- Every profile can be assigned an individual profile name.

#### **VL profiles (virtual lines 1 - 20 )**

- These contain the layer 2/3 settings.
- VL profiles are assigned to services.
- One VL can be assigned to multiple services.
- The VL profiles can be assigned to PPP profiles.

#### **PPP profiles (1 - 20)**

- These contain all relevant data for dialling.
- PPP profiles are assigned to VL profiles.
- One PPP profile can be assigned to multiple VL profiles.

### **Relationships between profile types**

When all configurations are reset (see [page](#page-356-0) 357), a VL profile (1-20) is only assigned to the service data in each profile (1-20). One PPP profile is assigned to each VL profile (1-20). All other services (such as VoIP, IPTV and VoD) are initially not assigned a VL profile or a PPP profile.

The assignment further VL and PPP profiles to services is described starting on [page](#page-88-0) 89.

## **Default configuration:**

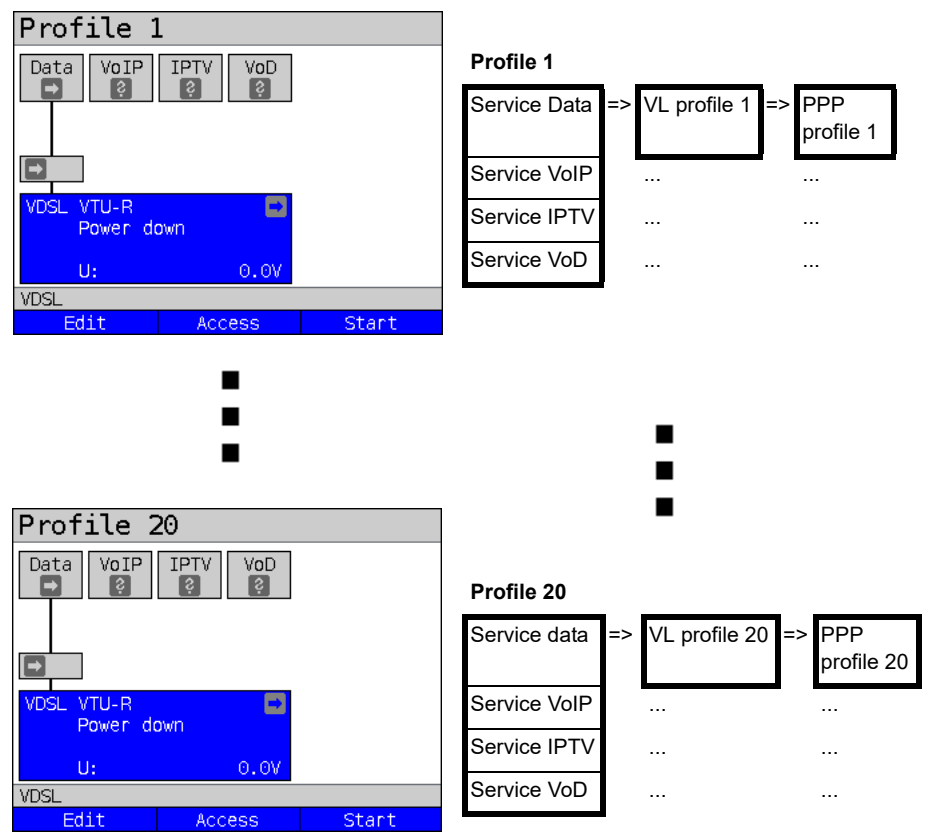

## **9.3 Activating a virtual line**

A service or test must be started in order to activate a virtual line. To enable a test to be started, a service must be configured, and a virtual line assigned to it. In this example, the service Data is configured and assigned ot a virtual line.

#### **9.3.1 Starting a service**

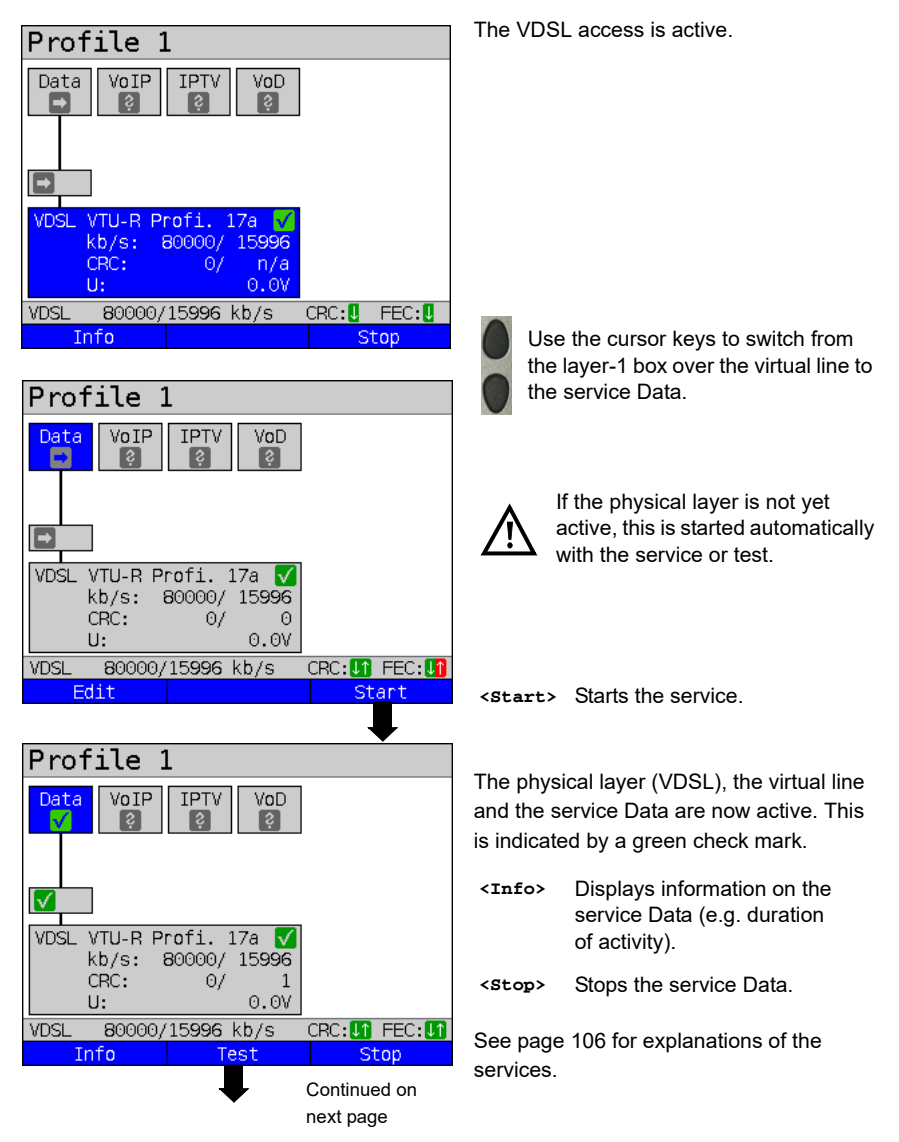

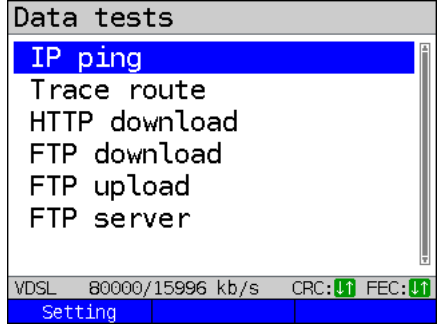

The tests that can be run using the service Data are displayed.

**<Setting>** Configures the respective test (in this example IP ping). A detailed description is provided in the chapter Test, see [page 124](#page-123-0).

### <span id="page-88-0"></span>**9.3.2 Assigning additional virtual lines**

ARGUS can use multiple services concurrently (e.g. Data and VoIP) via a single virtual line. In this example, VDSL is active. The service Data is selected. The following explains how multiple services can be connected via a single virtual line.

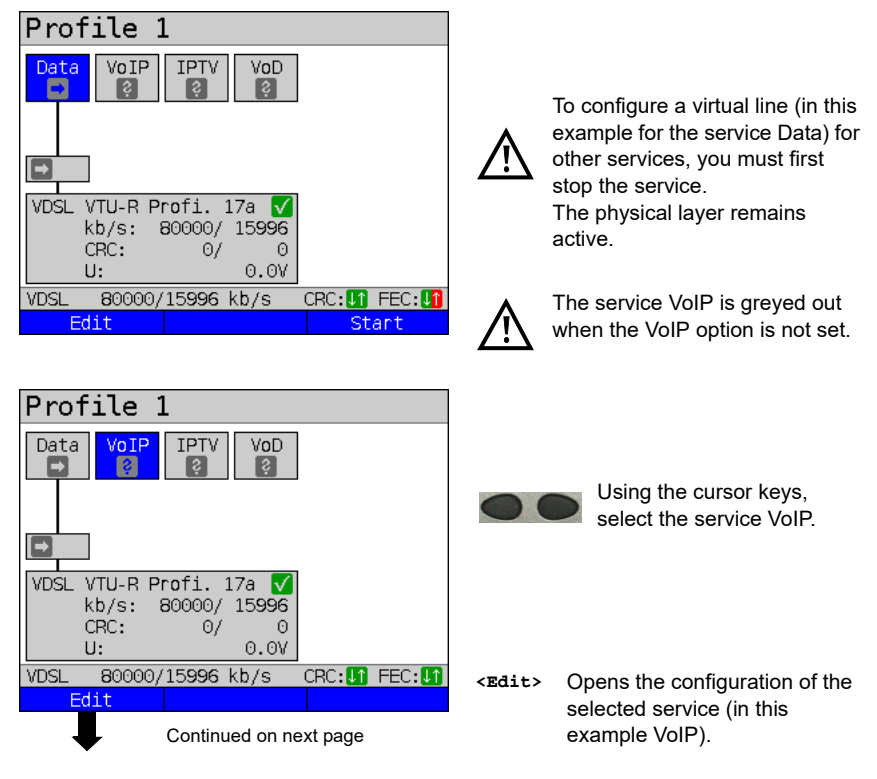

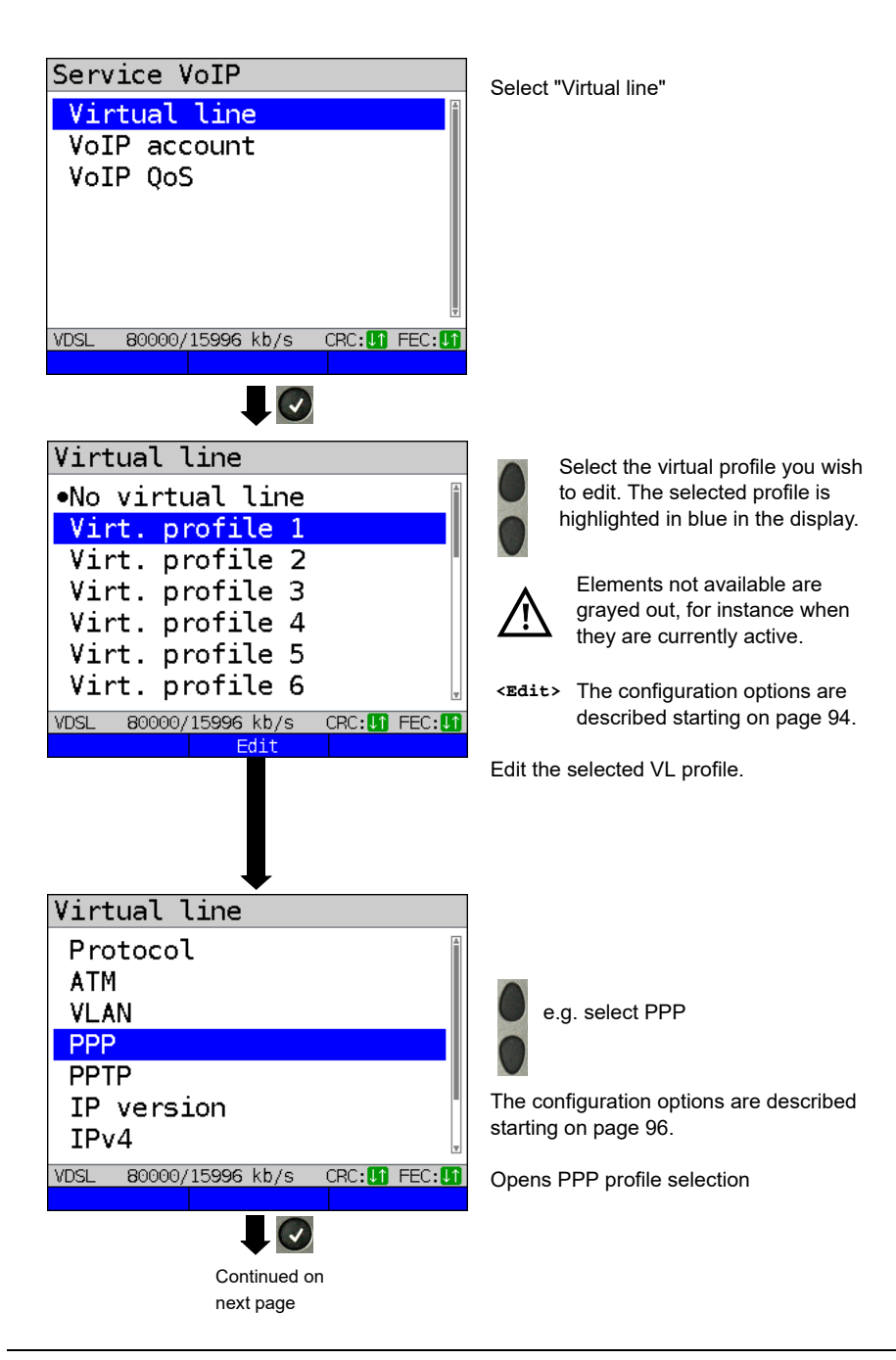

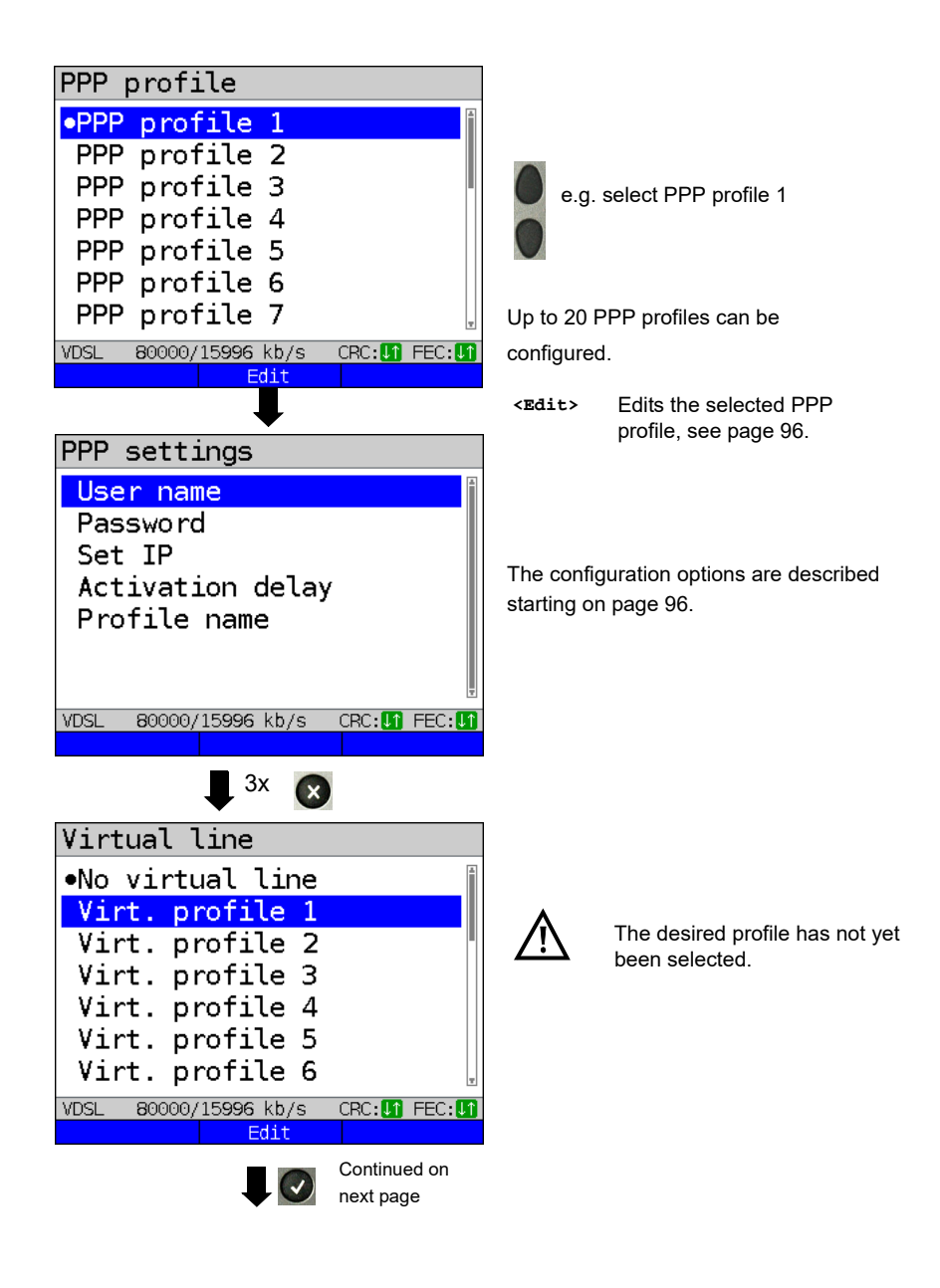

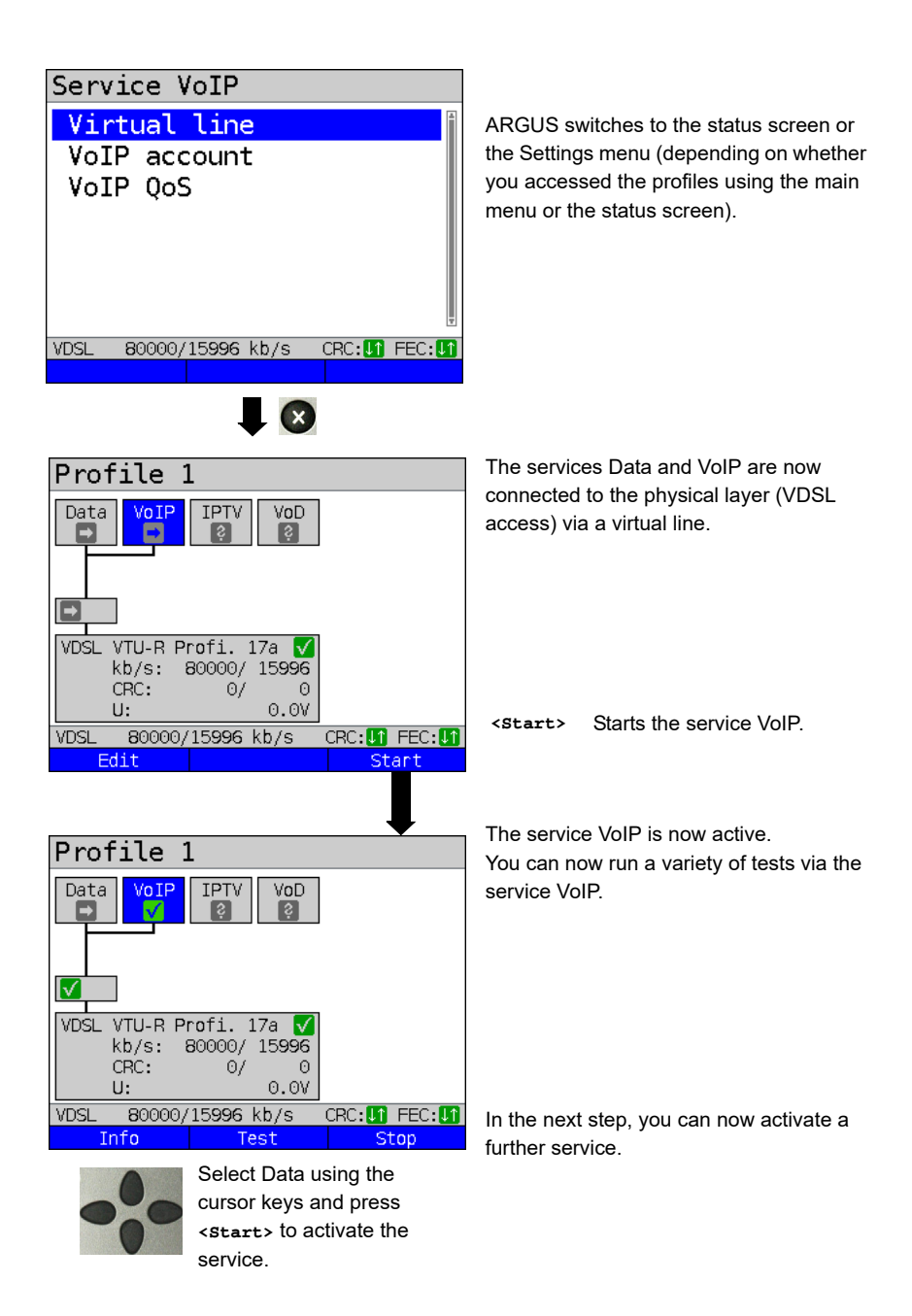

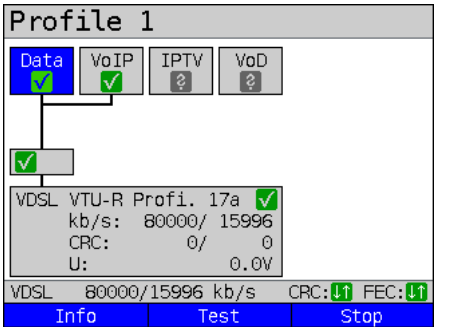

The services Data and VoIP are active. You can now run a variety of tests via the services Data and VoIP.

The display and operation for IPTV and VoD (video on demand) are the same as for VoIP.

Further examples of different virtual line assignments:

Example 1:

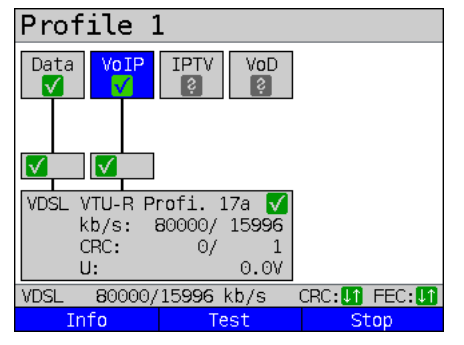

One virtual line is connected with the service Data and another with the service VoIP.

The virtual line for VoIP can thus be used for different protocol data than the virtual line for Data.

Example 2:

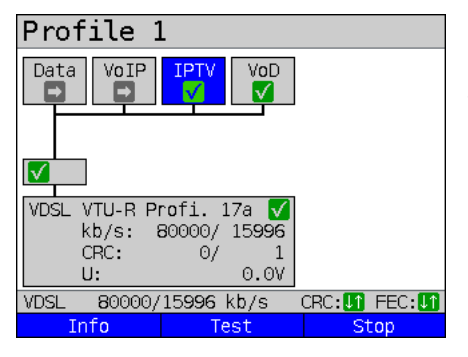

One virtual line was configured for the services Data, VoIP, IPTV und VoD. In this example, the services IPTV and VoD are active.

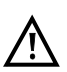

Up to four virtual lines can be established for the service IPTV. However, ARGUS only displays these as a single composite virtual line.

A detailed description is provided in the chapter IPTV, see [page 174](#page-173-0).

## Example 3:

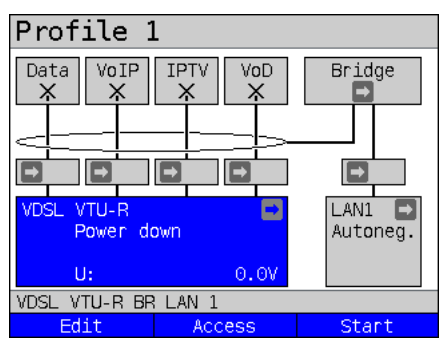

In this example, each service was assigned a virtual line. As ARGUS is in bridge mode, these services cannot be executed.

# <span id="page-93-2"></span><span id="page-93-0"></span>**9.4 Virtual line settings**

<span id="page-93-1"></span>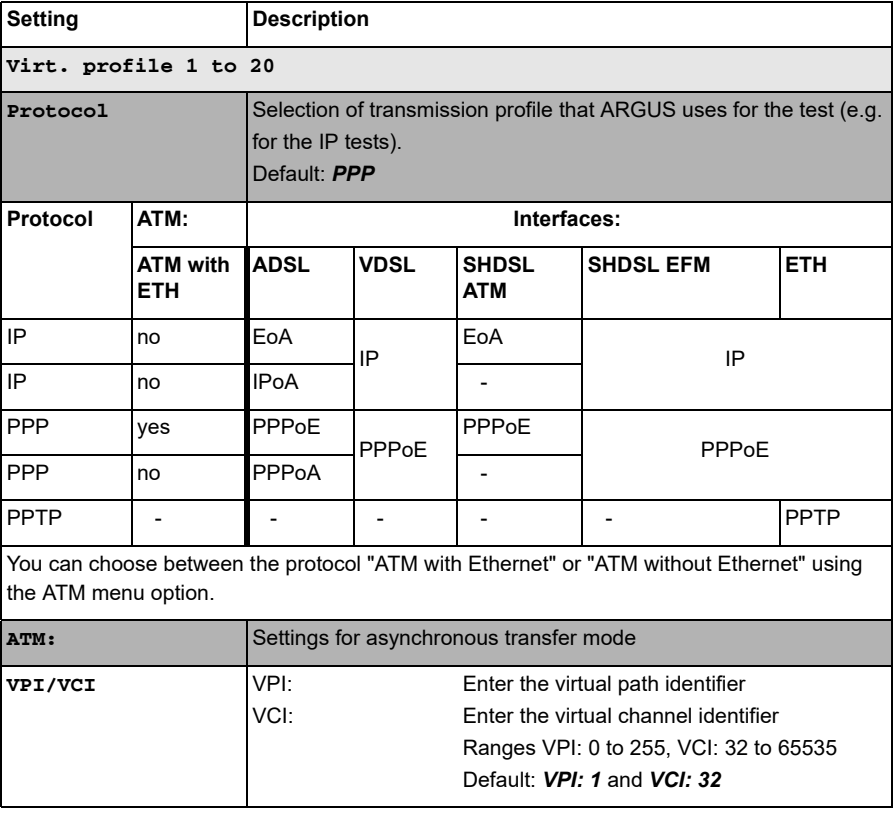

<span id="page-94-0"></span>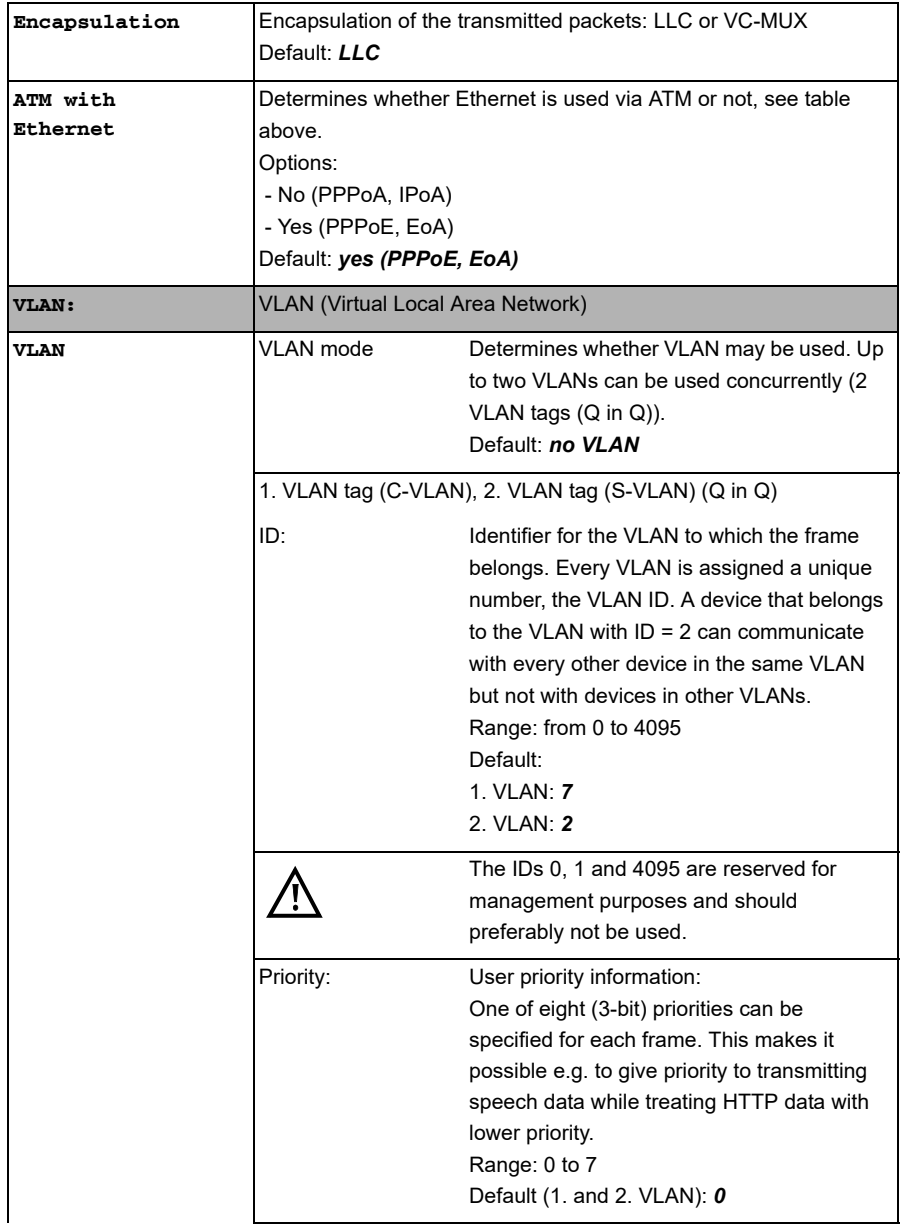

<span id="page-95-0"></span>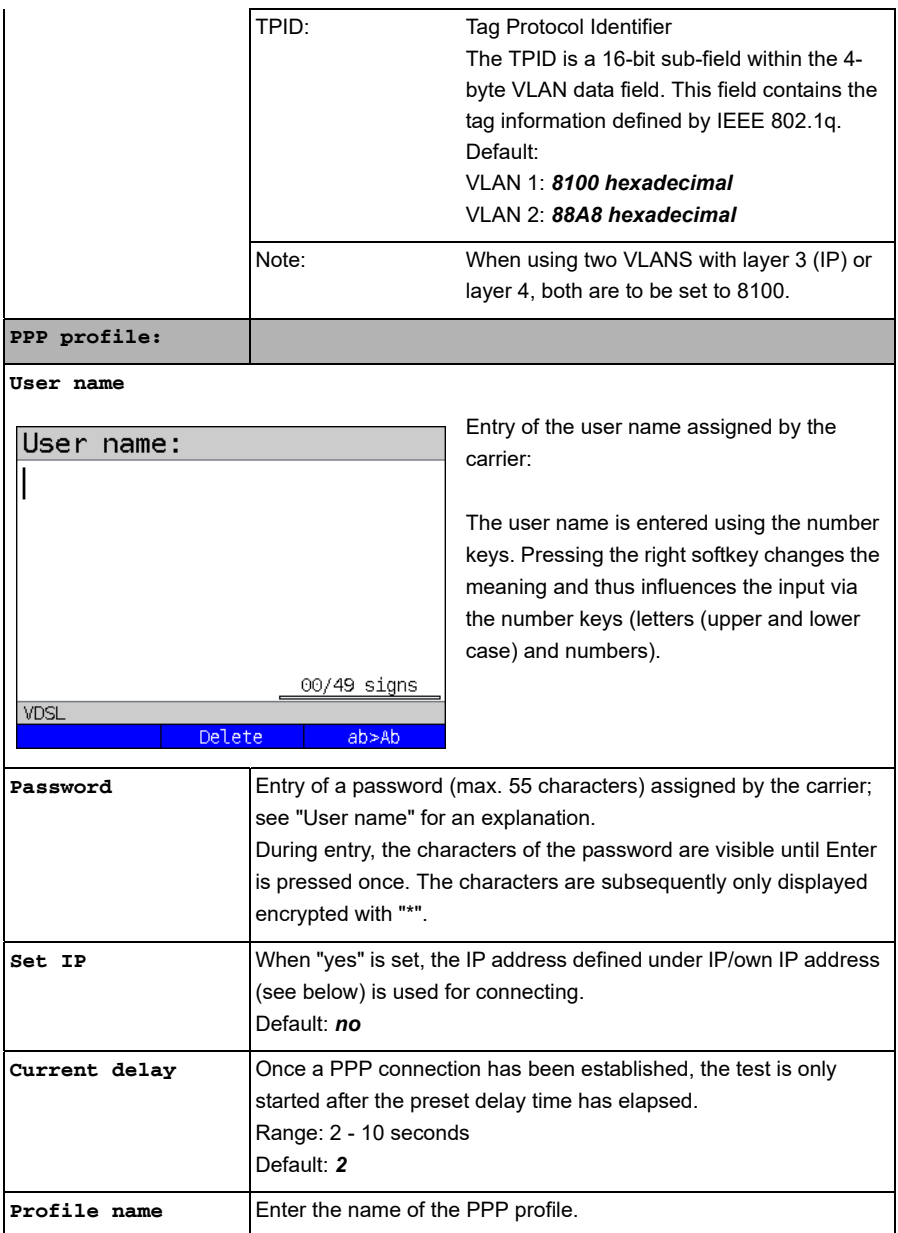

<span id="page-96-1"></span><span id="page-96-0"></span>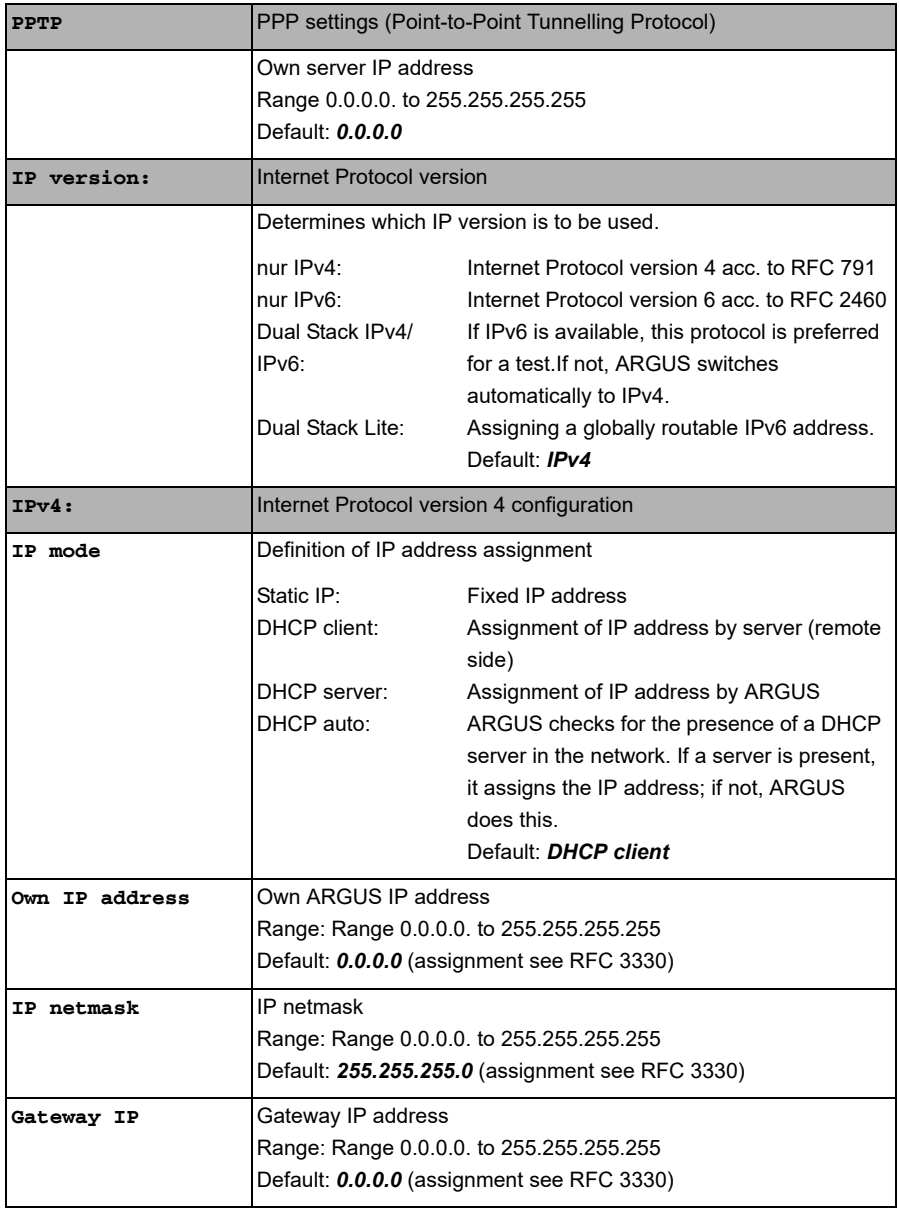

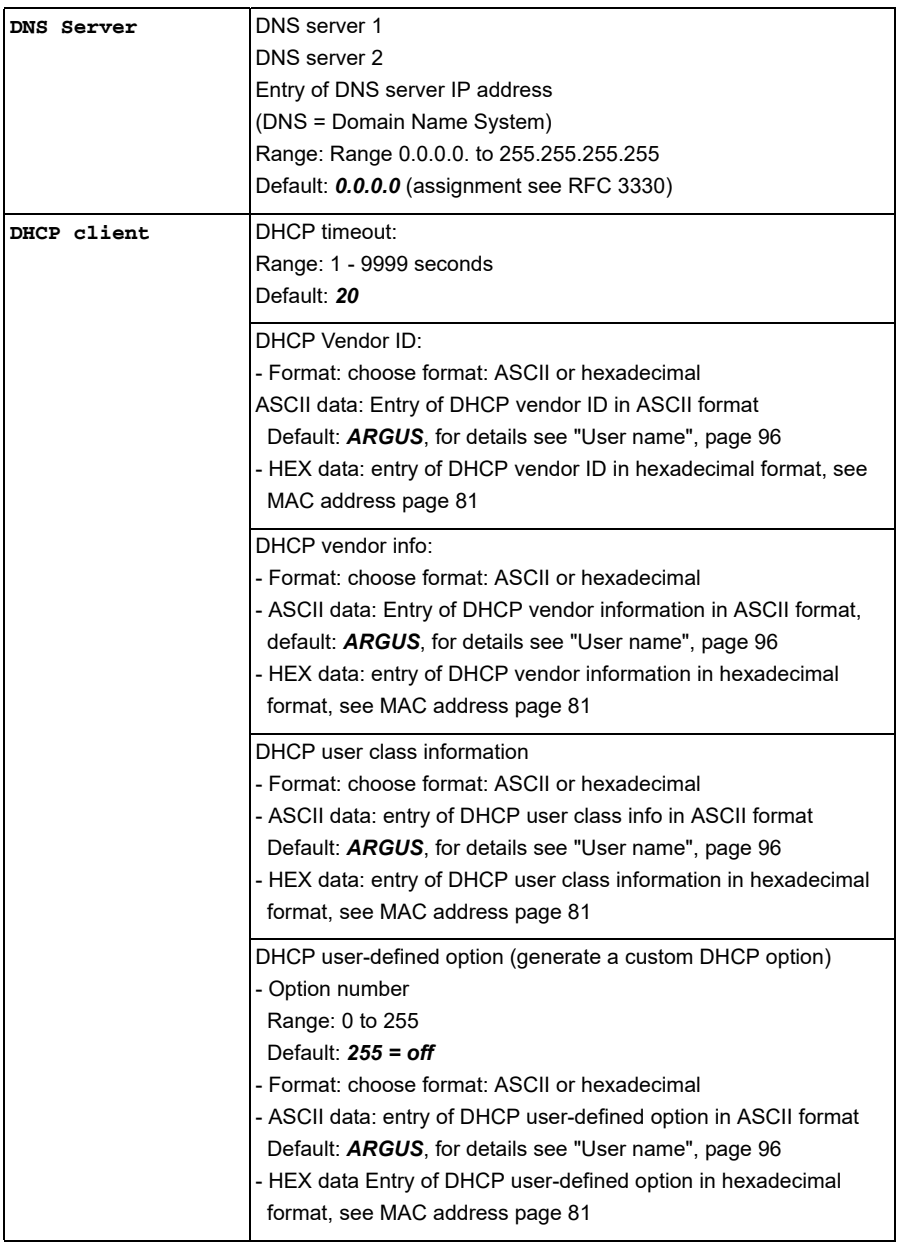

<span id="page-98-0"></span>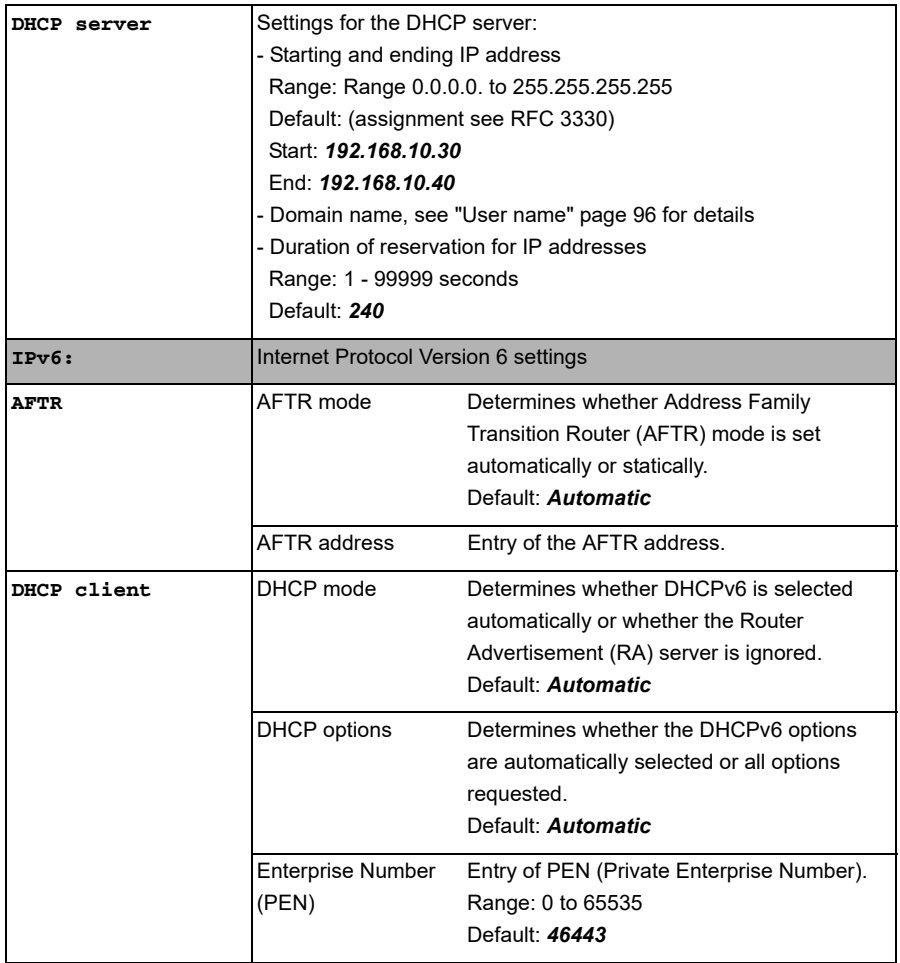

<span id="page-99-0"></span>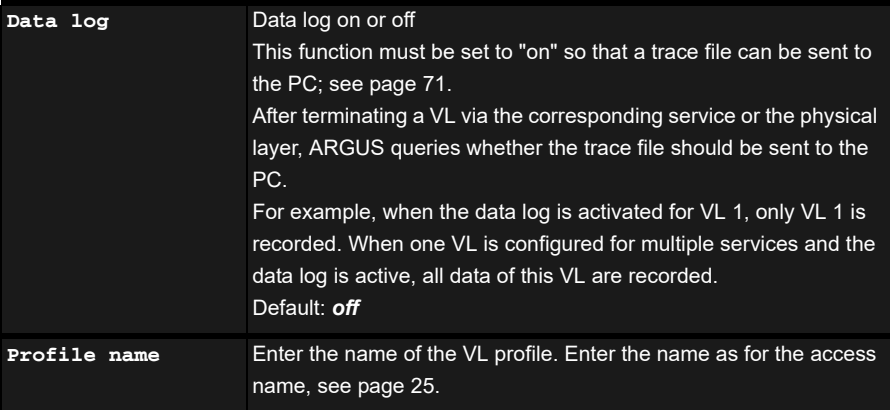

# **9.5 Displaying protocol statistics**

Depending on the access mode and the protocol, ARGUS displays BRAS, IP, PPP, ATM or Ethernet statistics.

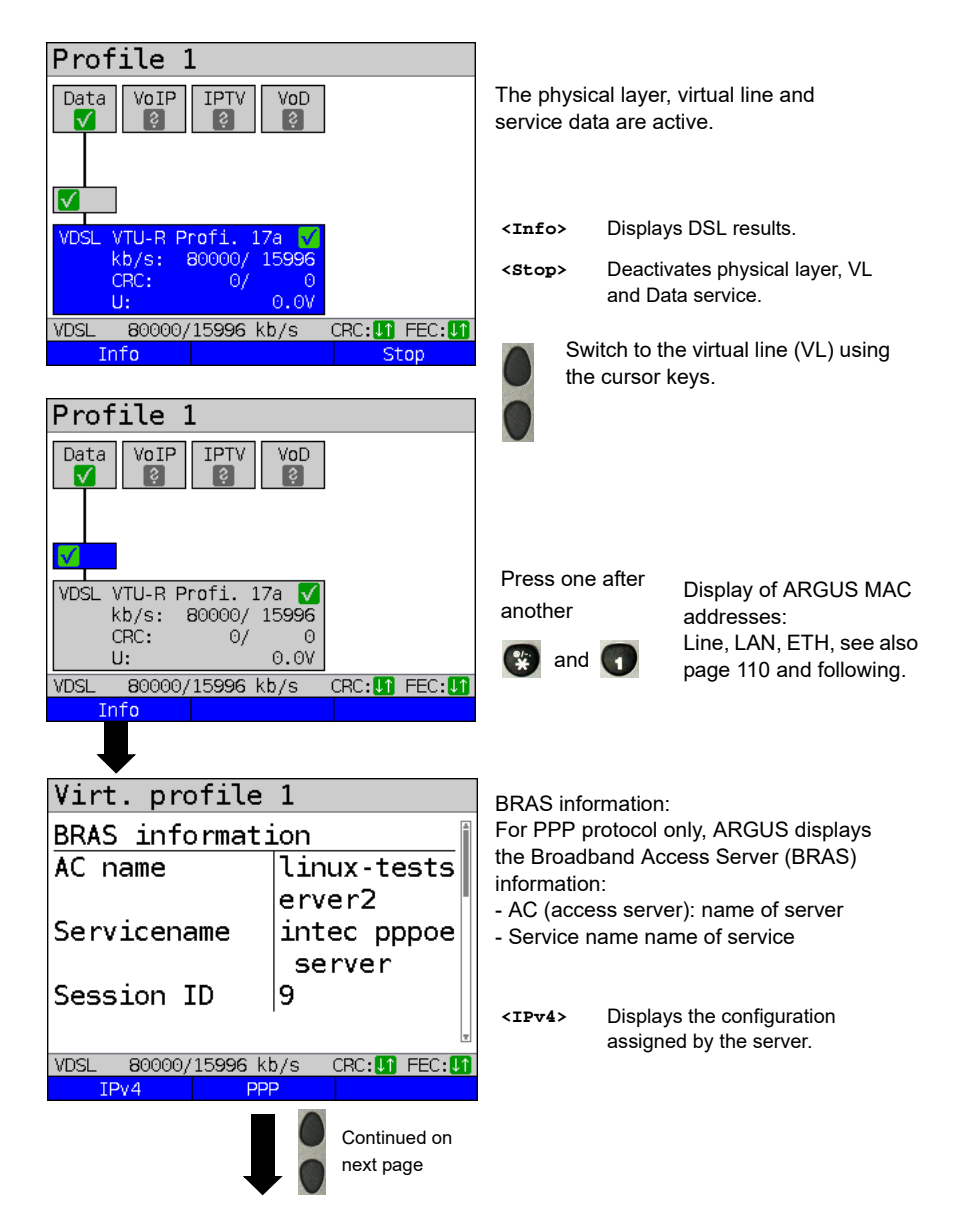

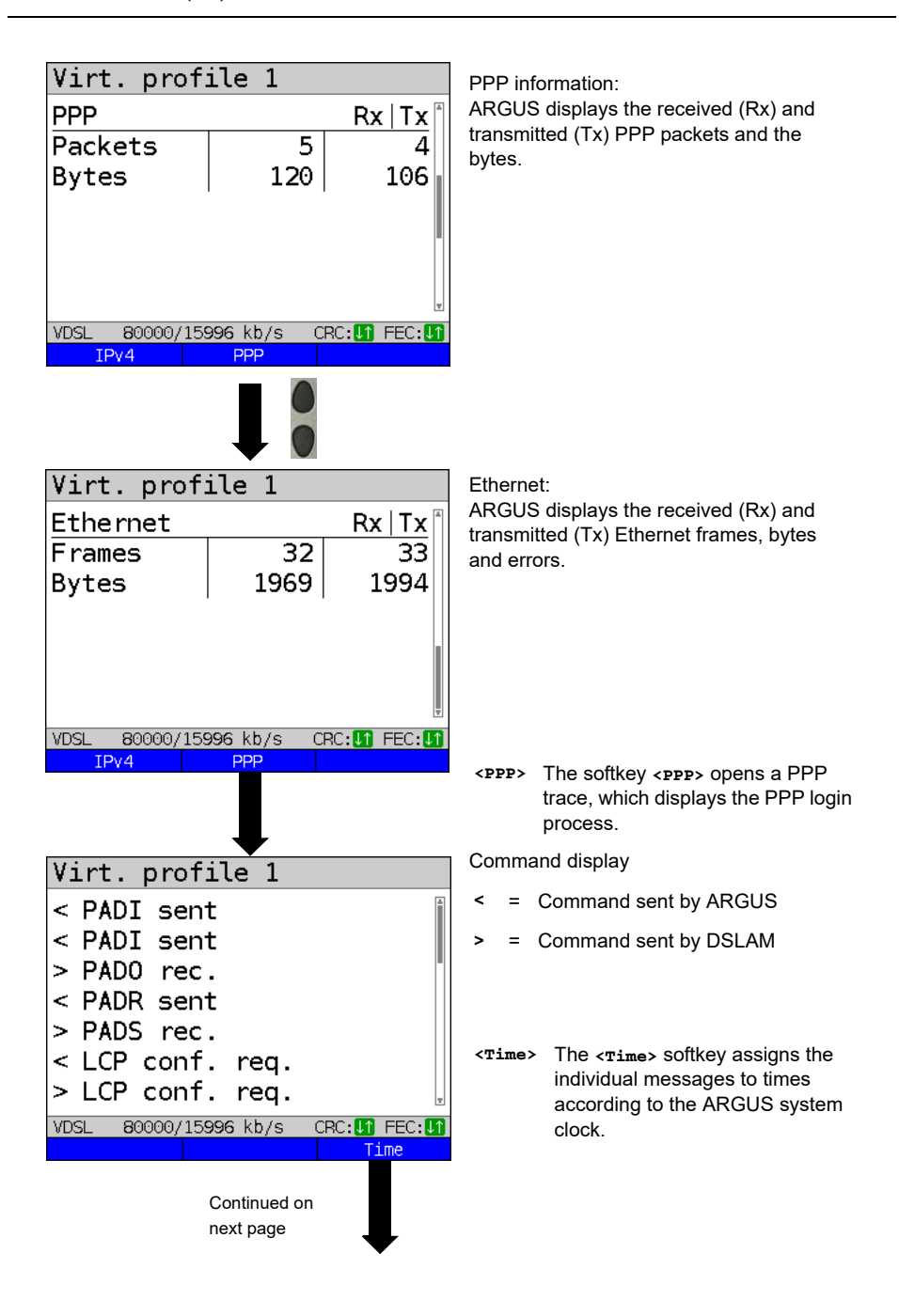

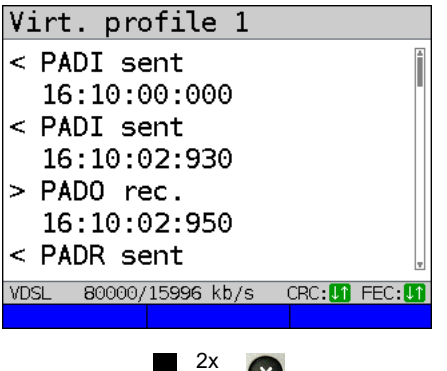

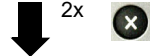

- PADI: PPPoE Active Discovery Initiation
- PADO: PPPoE Active Discovery Offer
- PADR: PPPoE Active Discovery Request
- PADS: PPPoE Active Discovery Session **Confirmation**
- PADT: PPPoE Active Discovery Termination
- IPv6 CP: IPv6 Control Protocol
- LCP: Link Control Protocol
- IPCP: Internet Protocol Control Protocol
- PAP: Password Authentication Protocol

Table:

- ack. = acknowledge
- auth. = authentication
- conf. = configuration
- nak. = not acknowledge
- prot. = protocol
- $rec. = received$
- $rep. = reply$
- req. = request
- rej. = rejected

### **IP version-dependent**

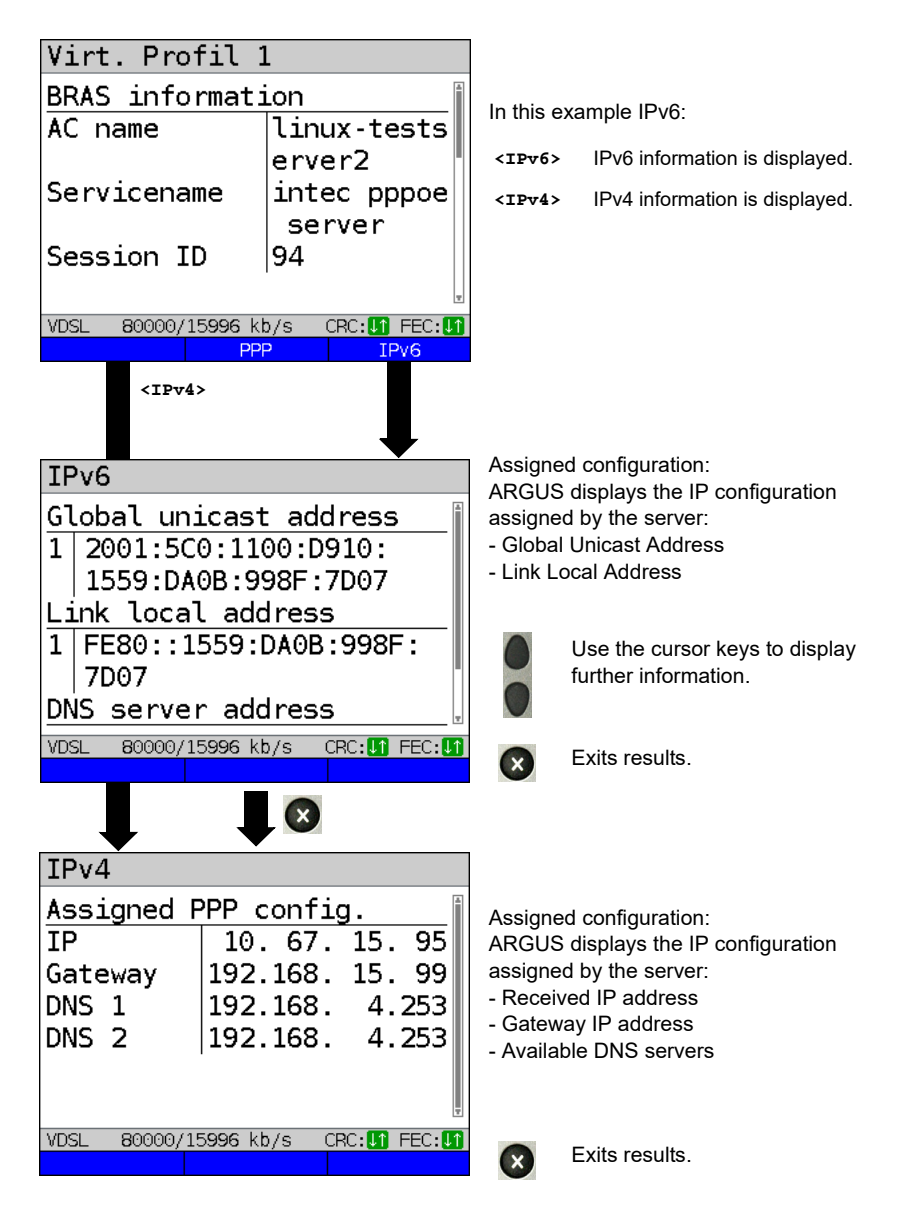

# <span id="page-105-0"></span>**10 Services**

The status screen (see explanation [page 84\)](#page-83-0) shows four services.

Each service can be used to conduct an entire suite of IP tests (see list below). It is also possible to start and stop each service independently of the others.

Example screen with the possible services

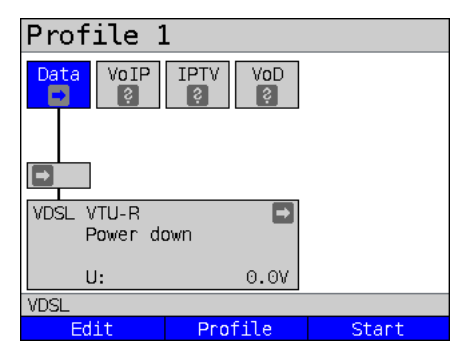

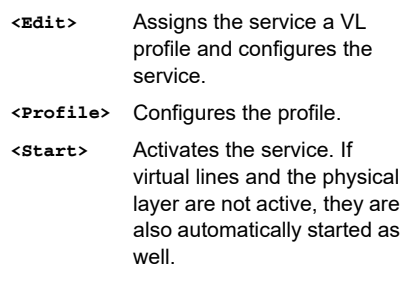

The meaning of the symbols, s. [page 86](#page-85-0).

Once a service is activated, a variety of tests can be started using <rest>.

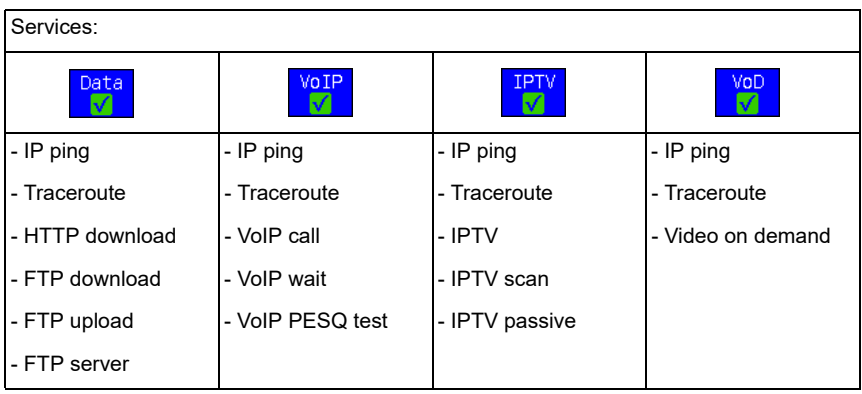

Possible tests that can be executed using the various services.

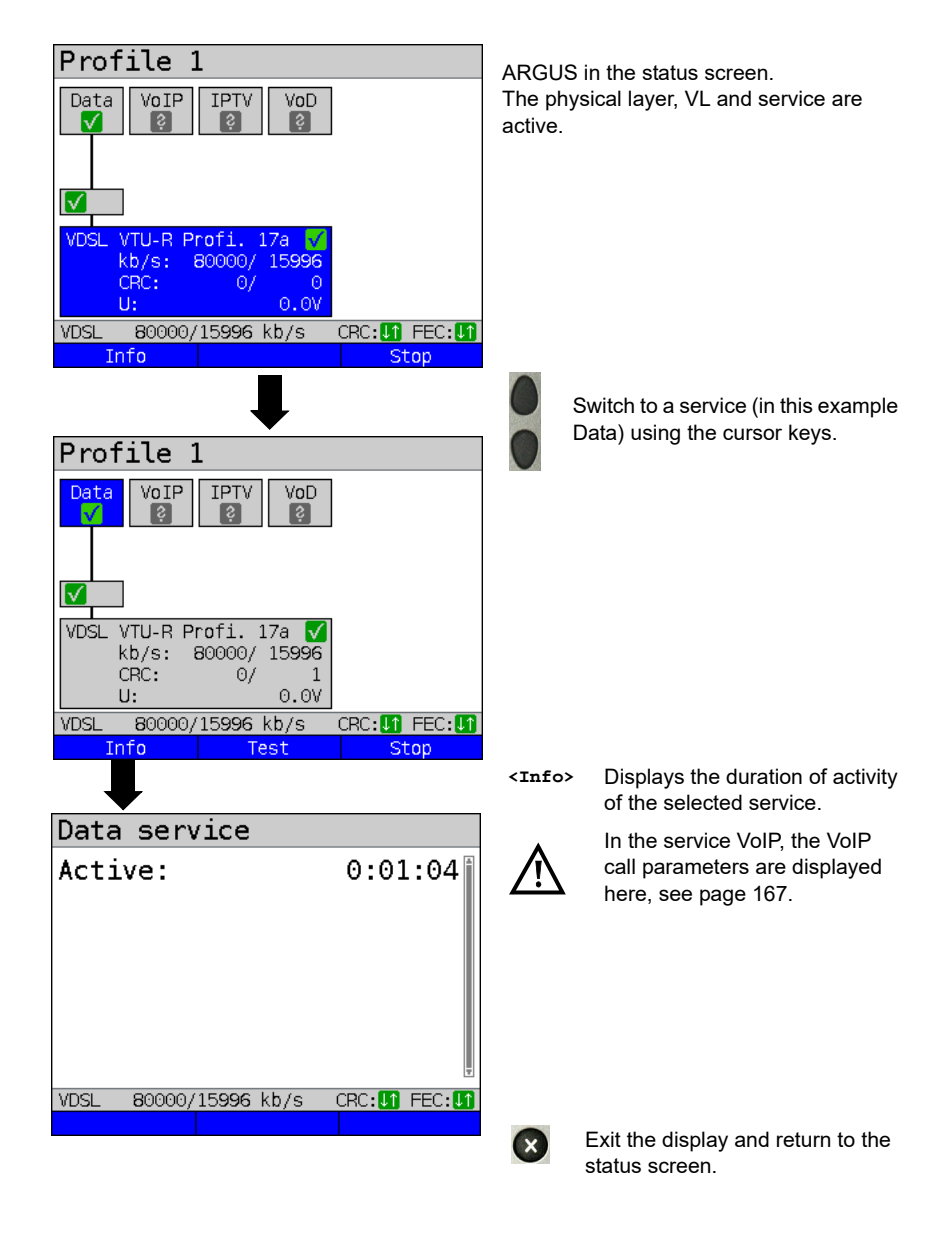

## **10.1 Displaying service statistics**

# <span id="page-107-0"></span>**11 Overview of tests andhotkey assignment**

## **Overview of tests**

Display of possible tests at the xDSL and Ethernet interface:

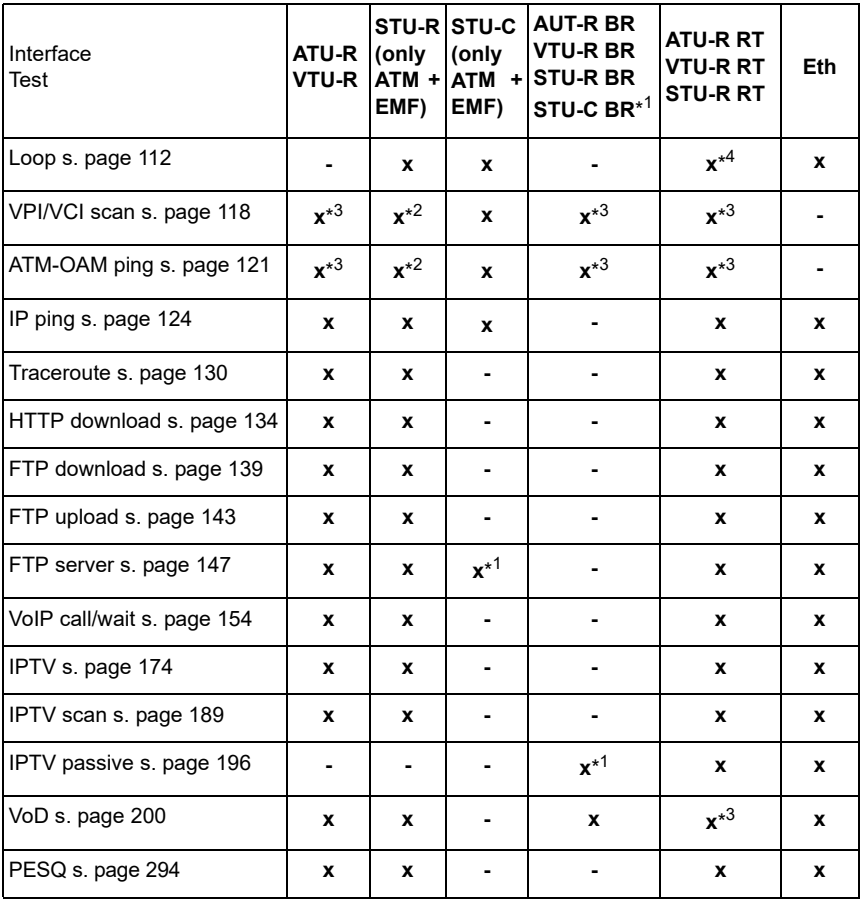

 $*^1$  = EFM only  $*^2$  = ATM only  $*^3$  = not for VDSL  $*^4$  = only for SHDSL

A virtual line must be configured first before ARGUS can execute these texts (exceptions: VPI/VCI scan, ATM-OAM ping, loop). Configuration is described in the chapter "Virtual line", see [page](#page-83-0) 84.
# **Graphic functions:**

After running the xDSL interface or a test, you can use the following graphic functions in the result displays:

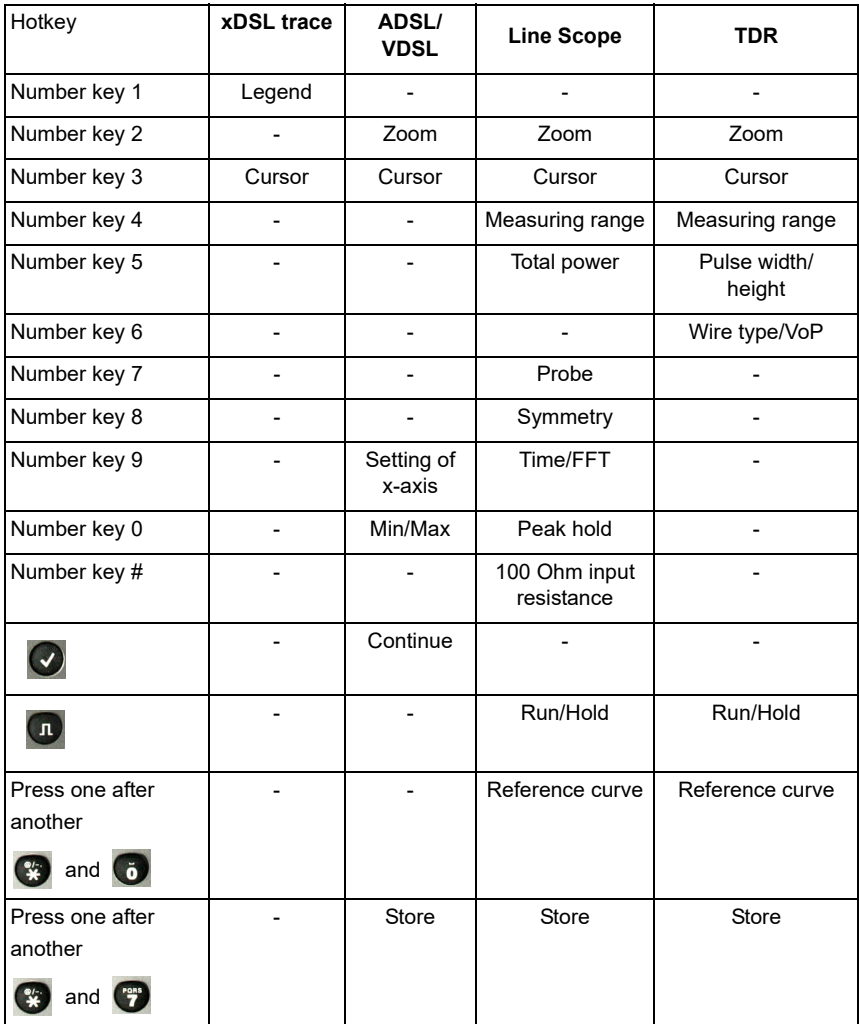

# **Hotkey assignment**

You can call important functions/tests directly using the keys of the ARGUS keypad. Depending on the selected access type (xDSL and Ethernet in this example), different hotkeys can be used:

<span id="page-109-0"></span>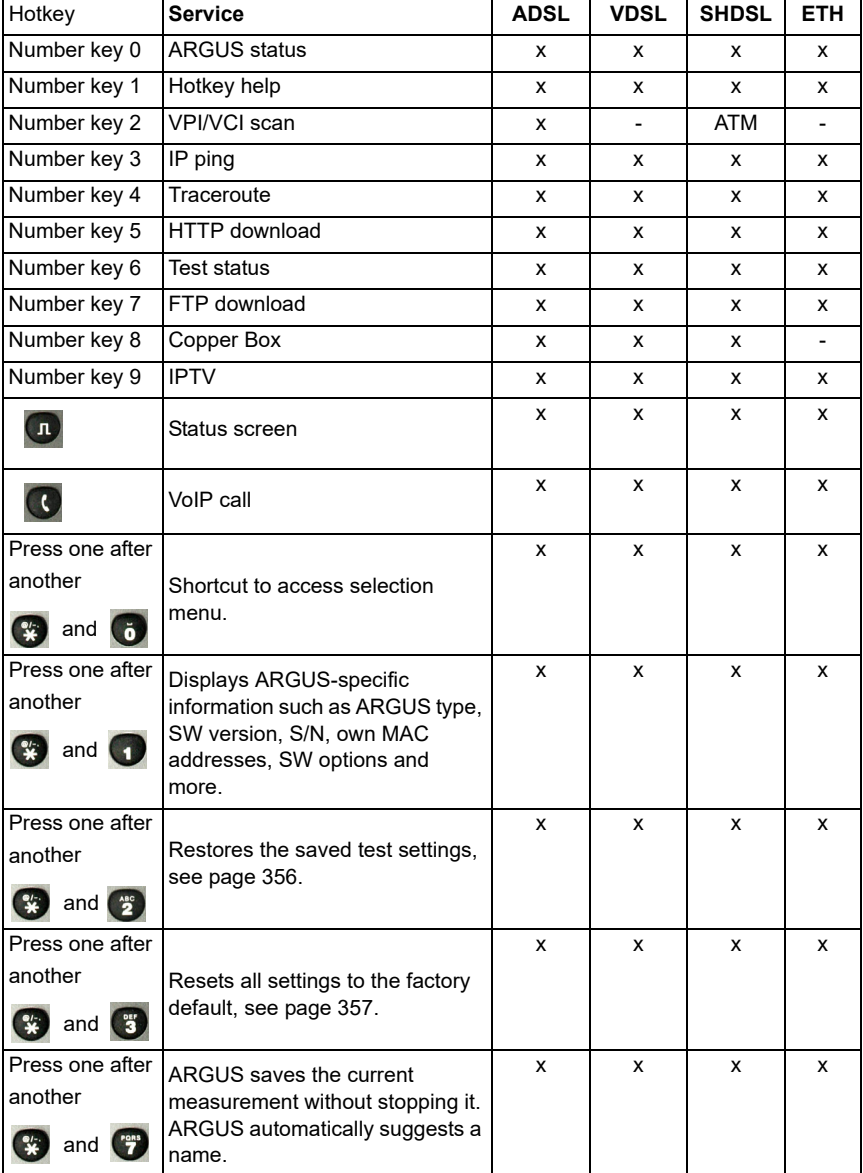

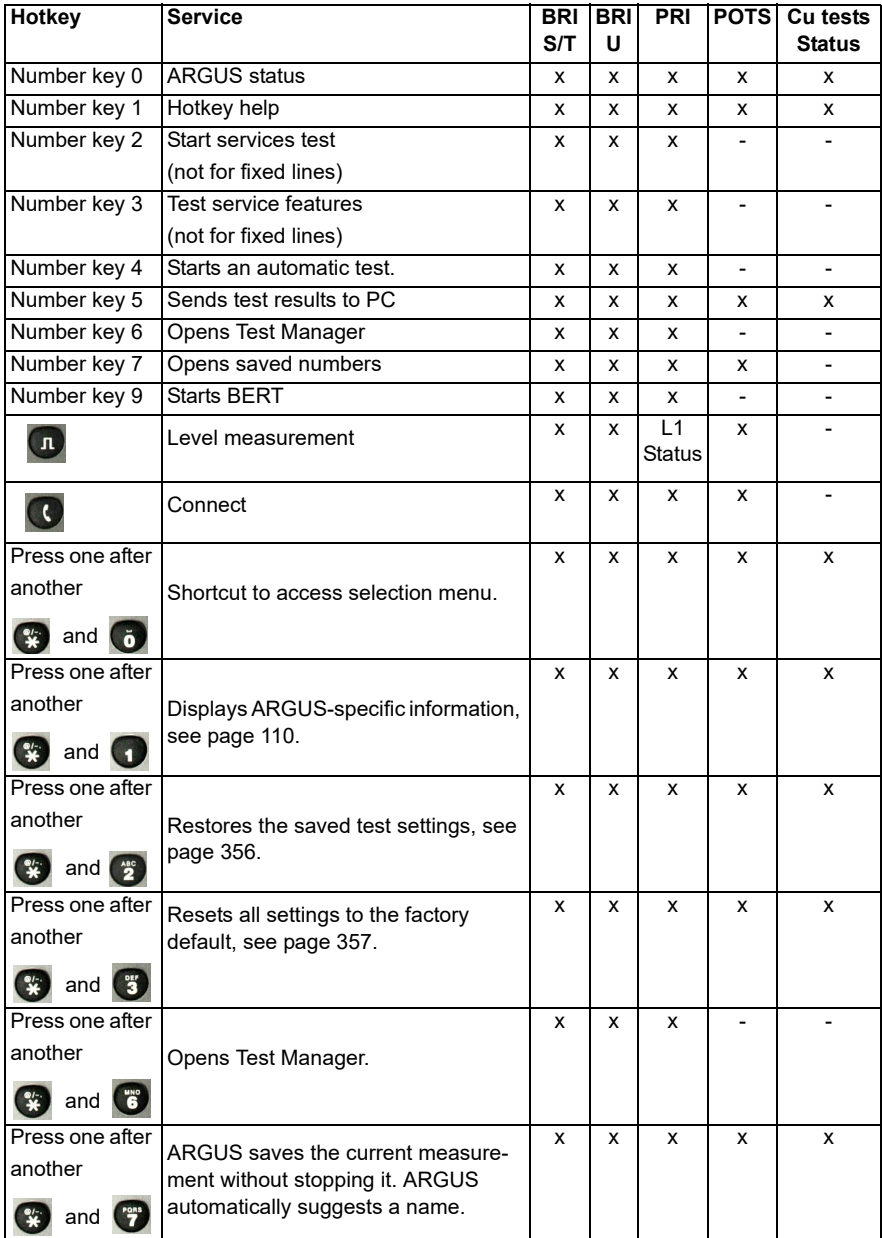

Depending on the selected access type (ISDN, POTS and Copper tests in this example), different hotkeys can be used:

# **12 Loop**

A loop can be created on both an SHDSL line (in EFM or ATM mode) and on Ethernet. In a loop, all incoming Ethernet frames on layer 1 (L1) are returned to the sender unchanged.

In a loop on layer 2 (L2) of the OSI model, ARGUS swaps the source MAC address for the destination MAC address and then returns all Ethernet frames.

The loop requires the following parameters:

## <span id="page-111-0"></span>**Protocol-independent parameters**

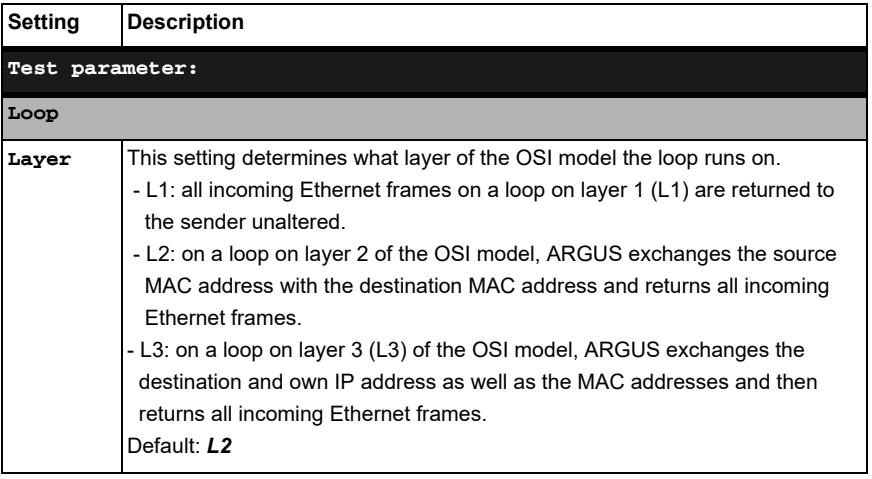

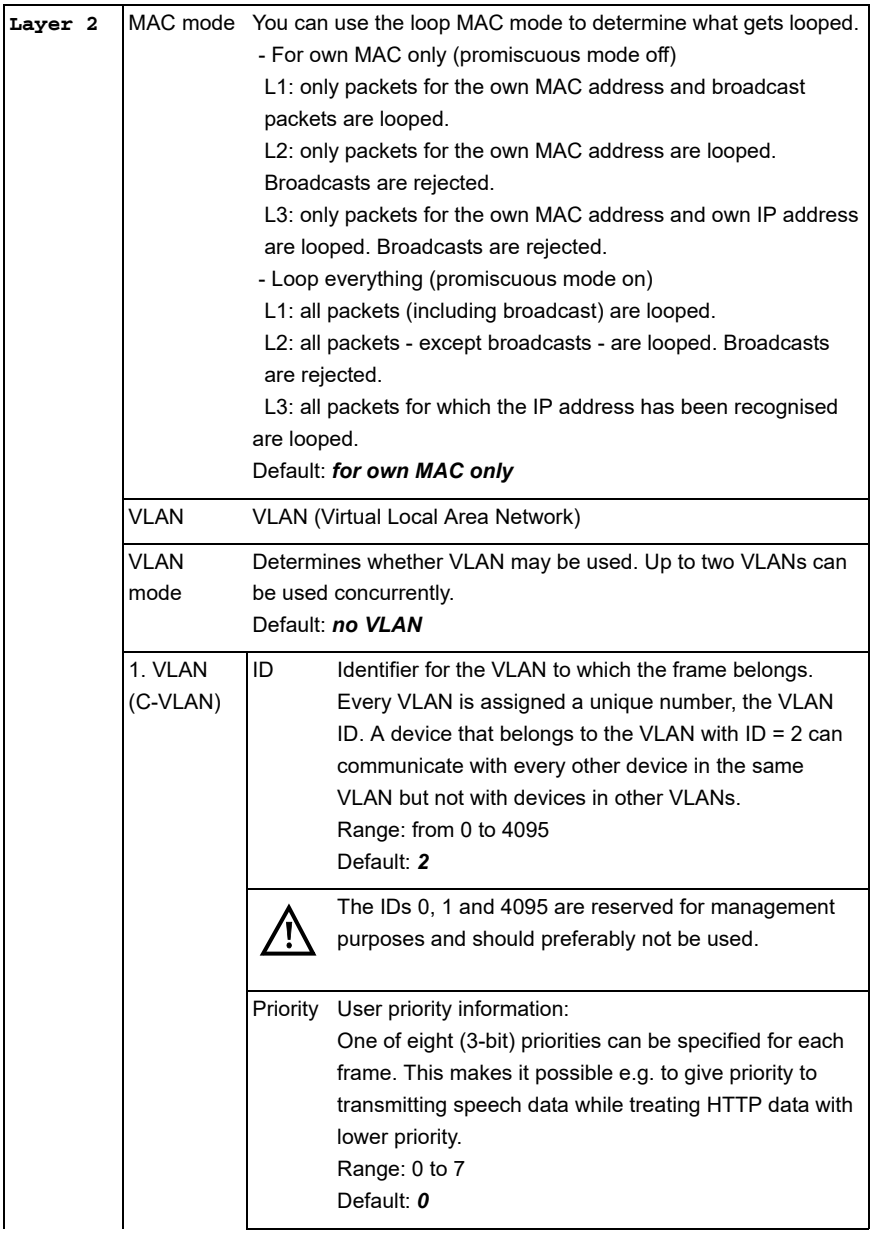

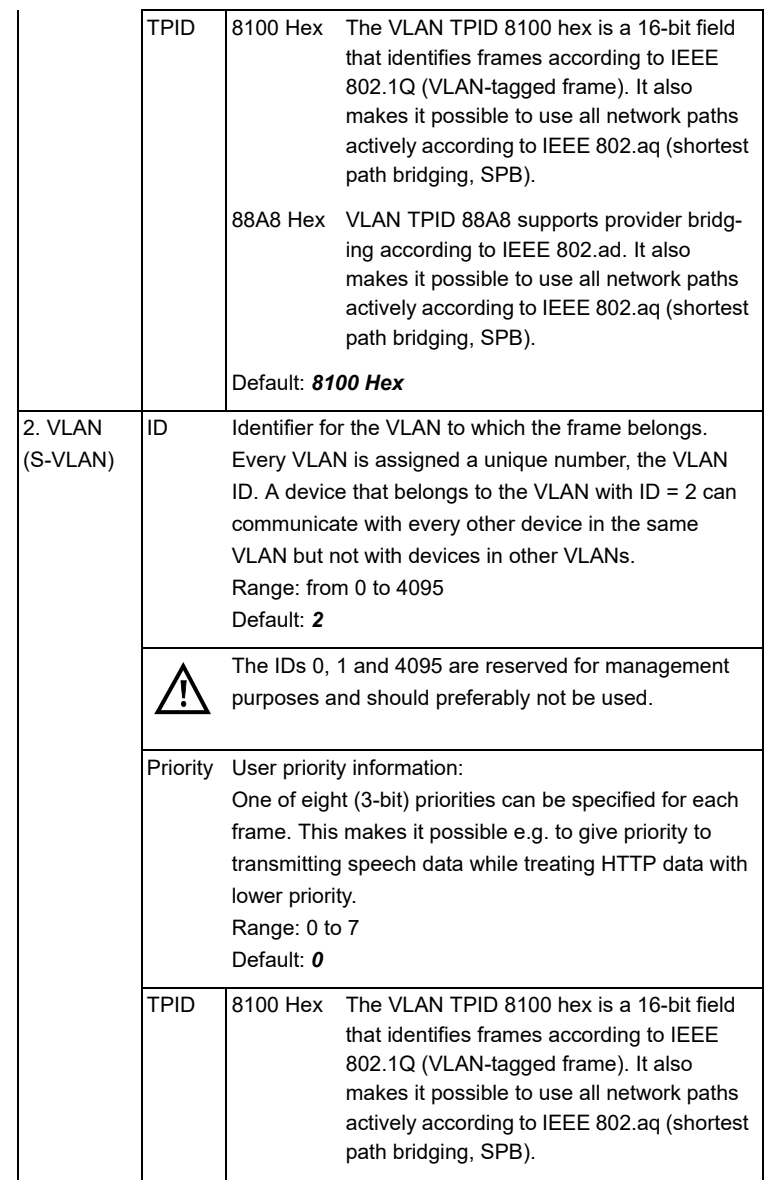

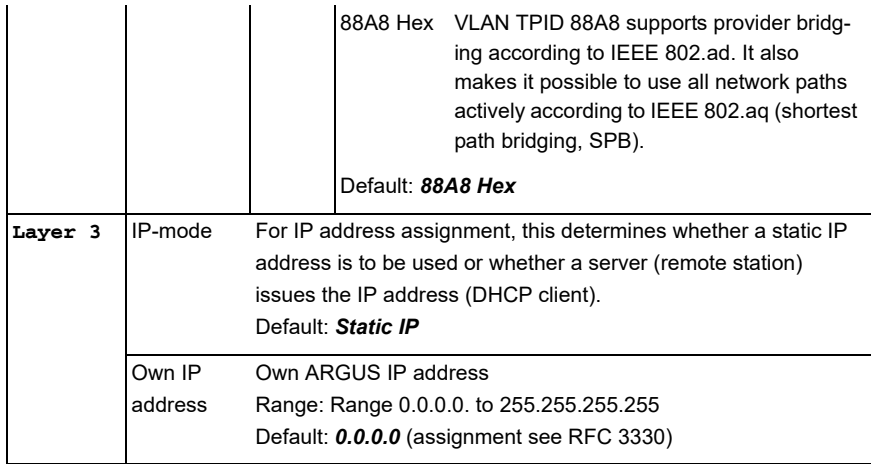

# **Notes for the use of VLANs**

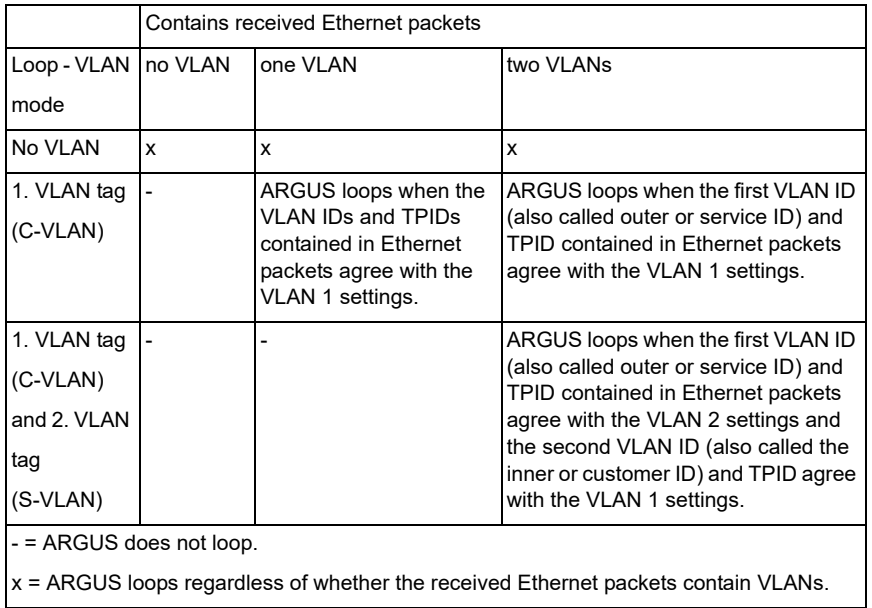

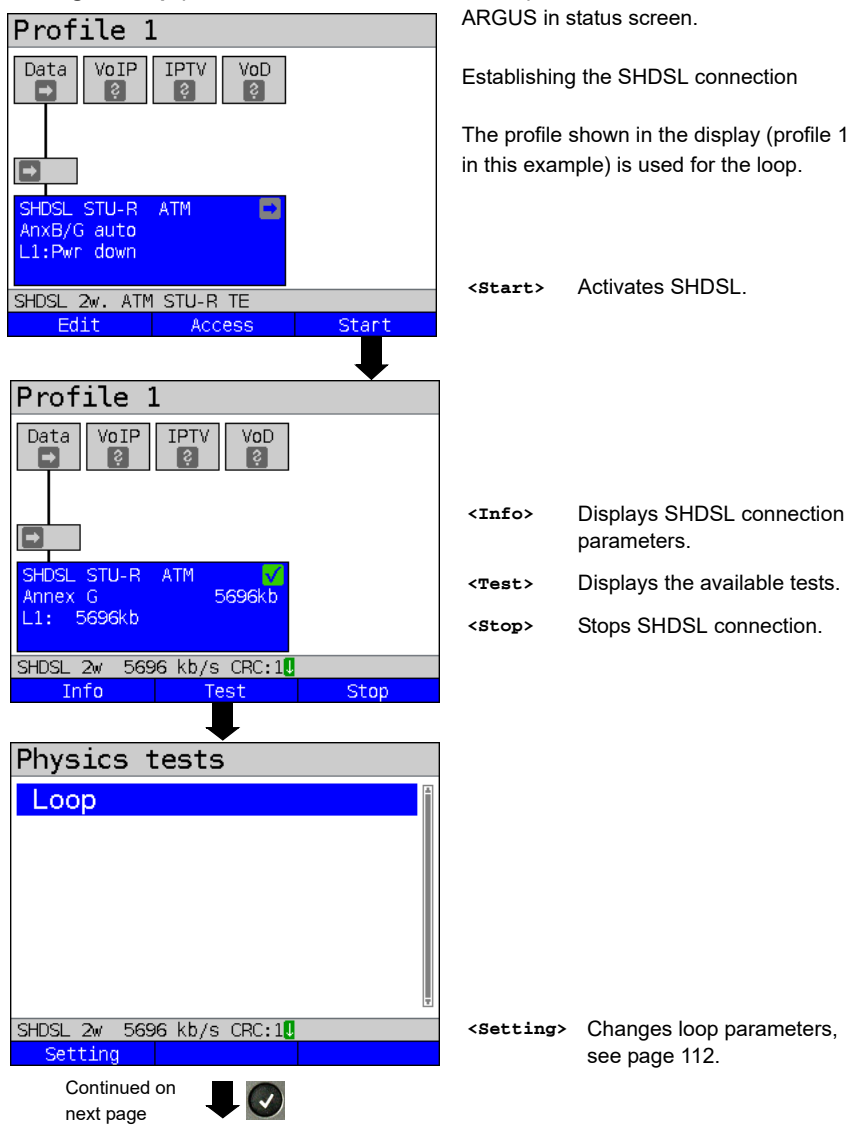

#### **Starting the loop (access mode: SHDSL STU-R ATM)**

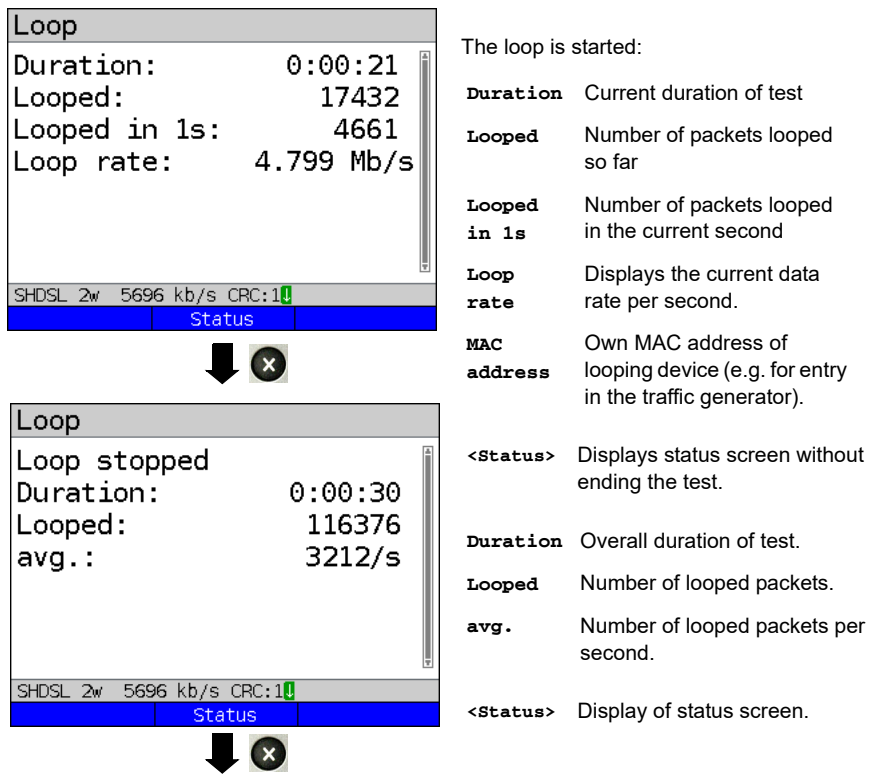

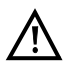

Connection statistics are not recorded during the loop tests (in SHDSL access). ARGUS resumes saving of these statistics when the test is ended.

## **Saving the results**

You can save the results for the loop test in the same way as for VDSL, see [page 71.](#page-70-0)

# **13 ATM tests**

The following ATM tests can only be performed on an ADSL or an SHDSL-ATM interface. Other interfaces such as VDSL, Ethernet or SHDSL-EFM are not based on ATM.

## <span id="page-117-0"></span>**13.1 VPI/VCI scan**

In VPI/VCI scan, ARGUS checks which VPI/VCI combinations are active on the test access. ARGUS transmits a test packet for all possible VPI/VCI and waits for a response packet.

The following parameters must be saved in the profile for the VPI/VCI scan (when the xDSL connection is already established, the connection parameters, e.g. ADSL mode and target value, are locked).

## **Protocol-independent parameters:**

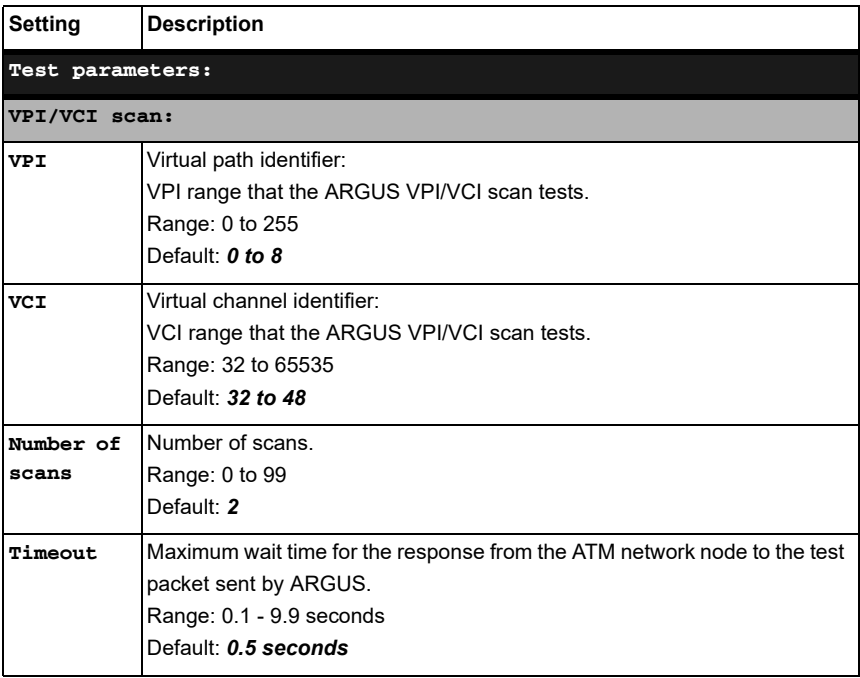

# **Start VPI/VCI scan**

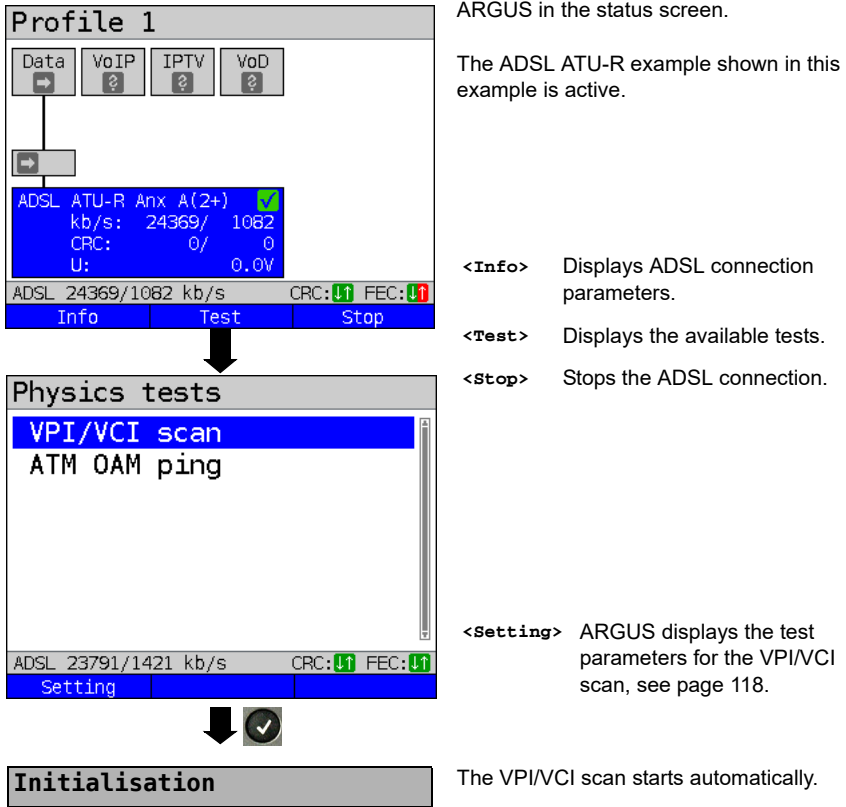

# **VPI/VCI scan**

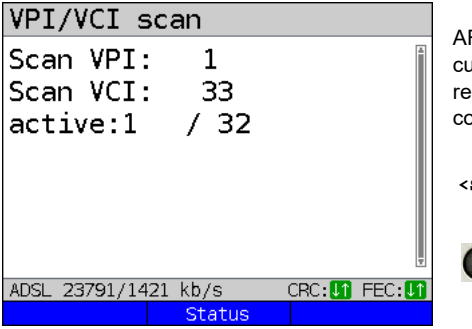

ARGUS displays the VPI/VCI combination currently being tested and the most recently detected active VPI/VCI combination (in this example: 1/32).

**<Status>** Displays status screen without ending the test; see above.

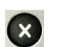

Cancels test.

**VPI/VCI scan result**

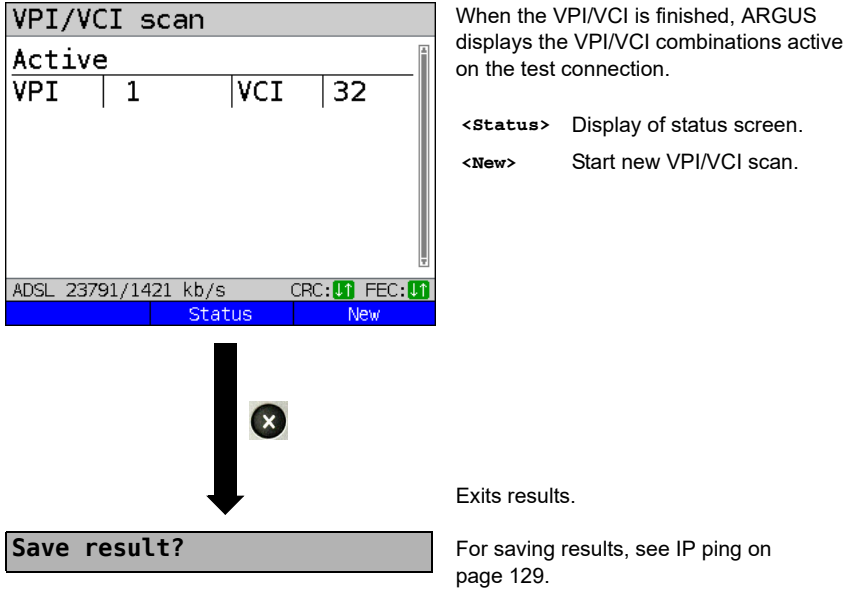

# **13.2 ATM-OAM ping**

With an ATM-OAM ping, ARGUS checks the availability of individual ATM nodes or the availability of an ATM partial network. OAM stands for Operation, Administration and Maintenance and is used to monitor ATM data transmission.

The following parameters must be saved in the profile for the ATM-OAM ping (when the ADSL connection is already established, the connection parameters, e.g. ADSL mode and target value, are locked):

## **Protocol-independent parameters:**

<span id="page-120-0"></span>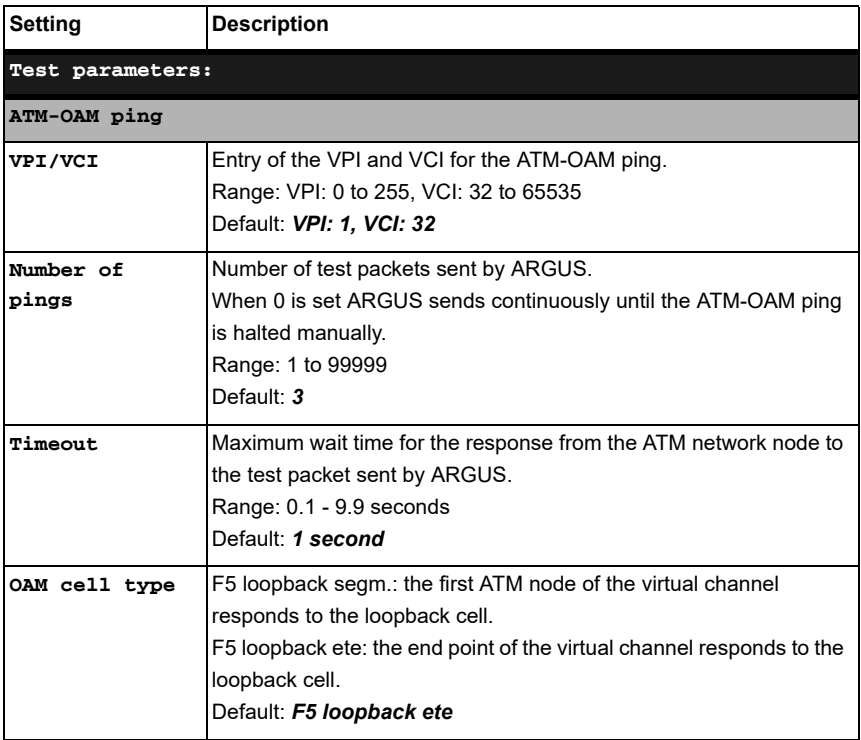

# **Start ATM-OAM ping**

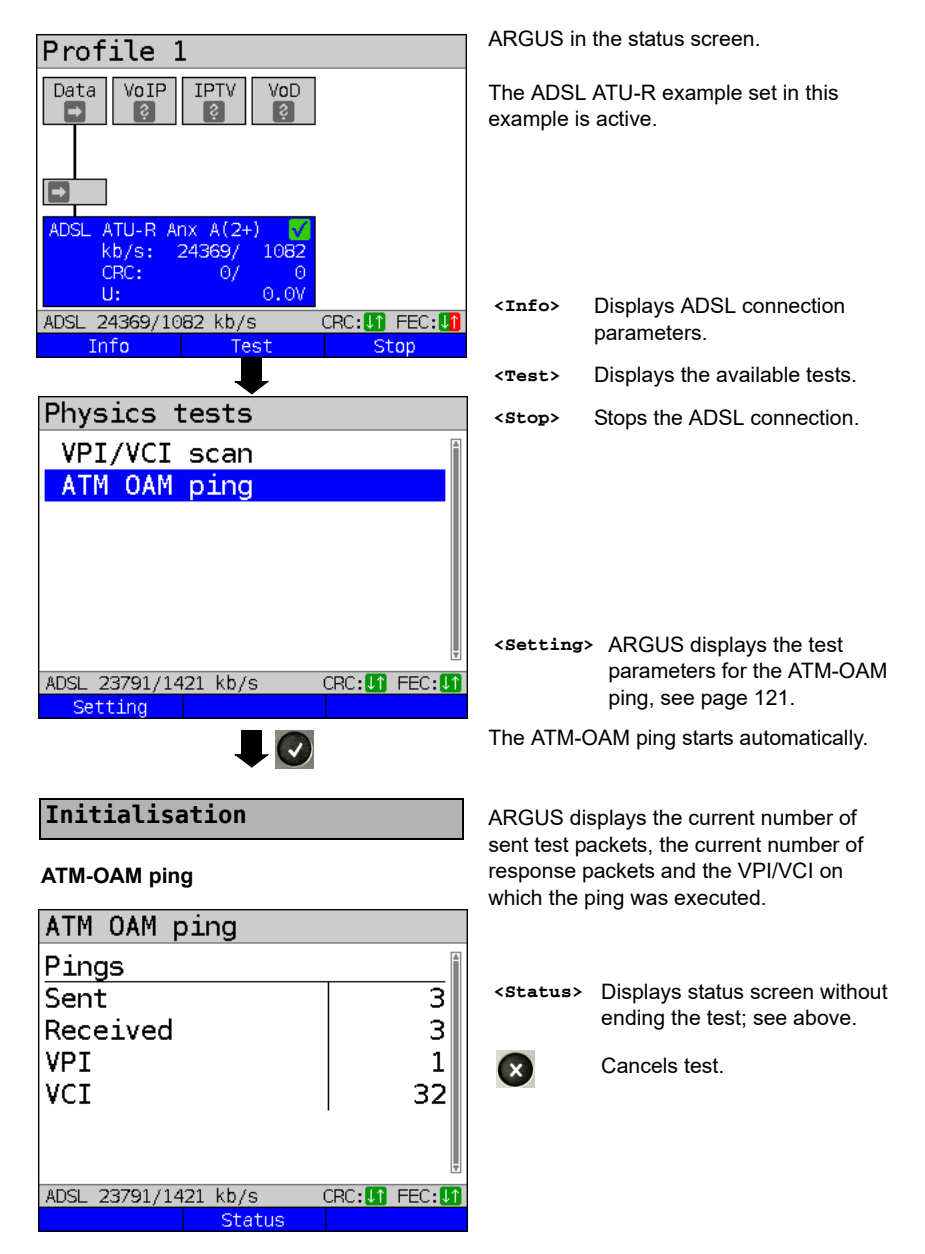

## **ATM-OAM ping result**

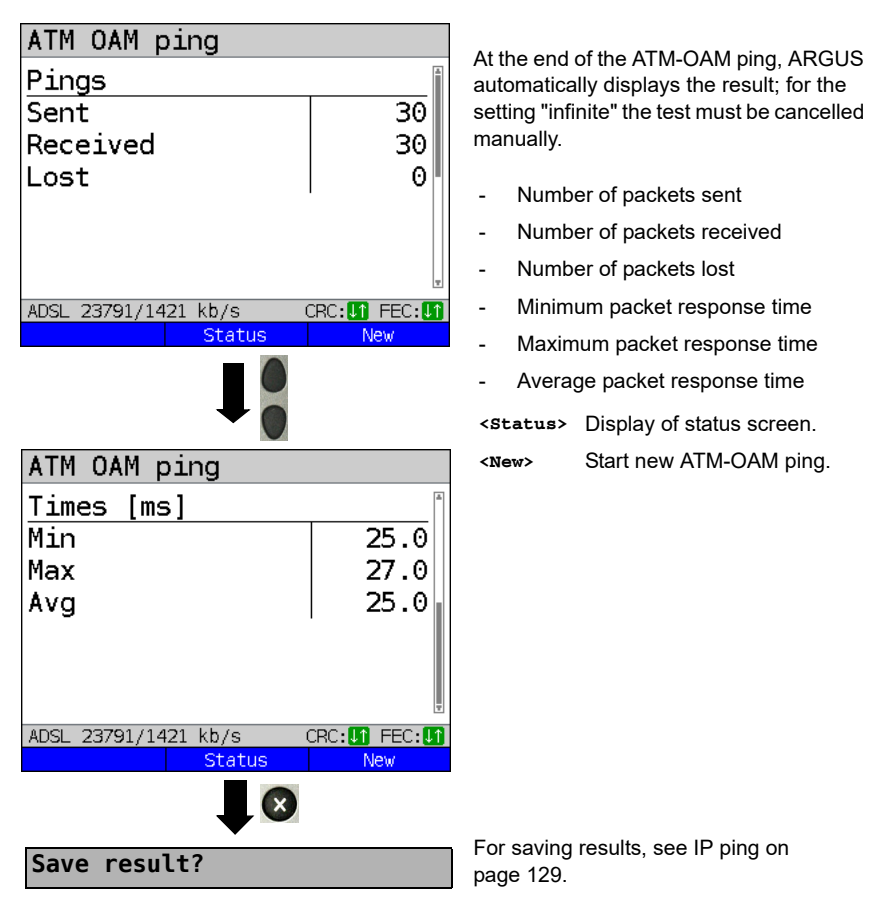

# **14 IP tests**

## **14.1 IP ping**

In IP ping, ARGUS tests whether a connection exists via Ethernet or xDSL using a DSLAM and whether the ATM/IP network to the internet service provider (ISP) or another computer or server address is possible. ARGUS sends a test packet to a specified IP address (remote station) and waits for a response packet. On the basis of the received response packet, is it possible to draw conclusions as to the availability and delay of the ATM/IP network. It is also possible to measure the maximum data packet size of the path.

The IP ping the following parameters:

#### **Protocol-independent parameters**

<span id="page-123-0"></span>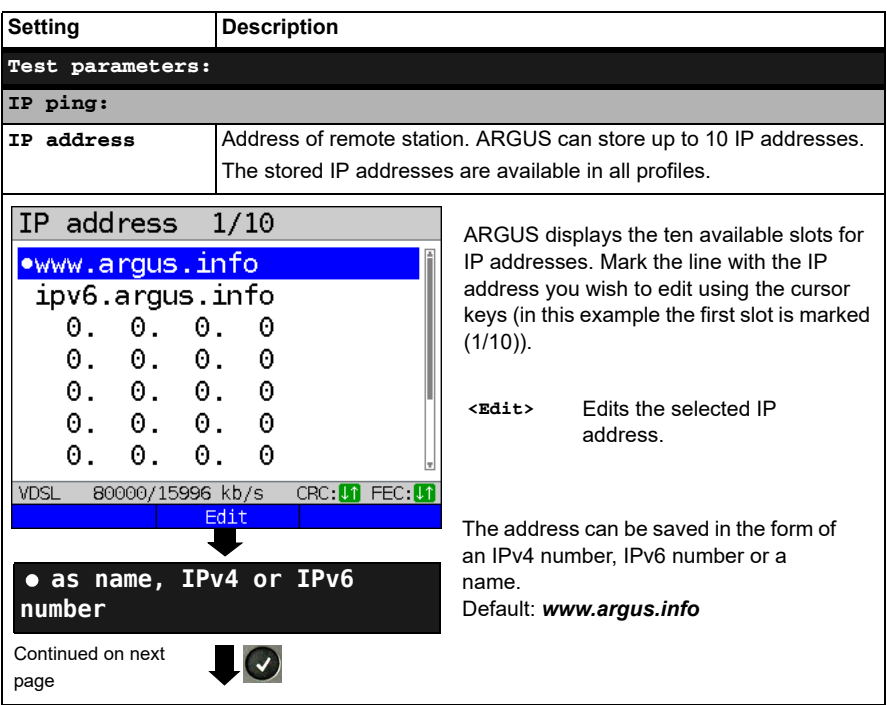

<span id="page-124-0"></span>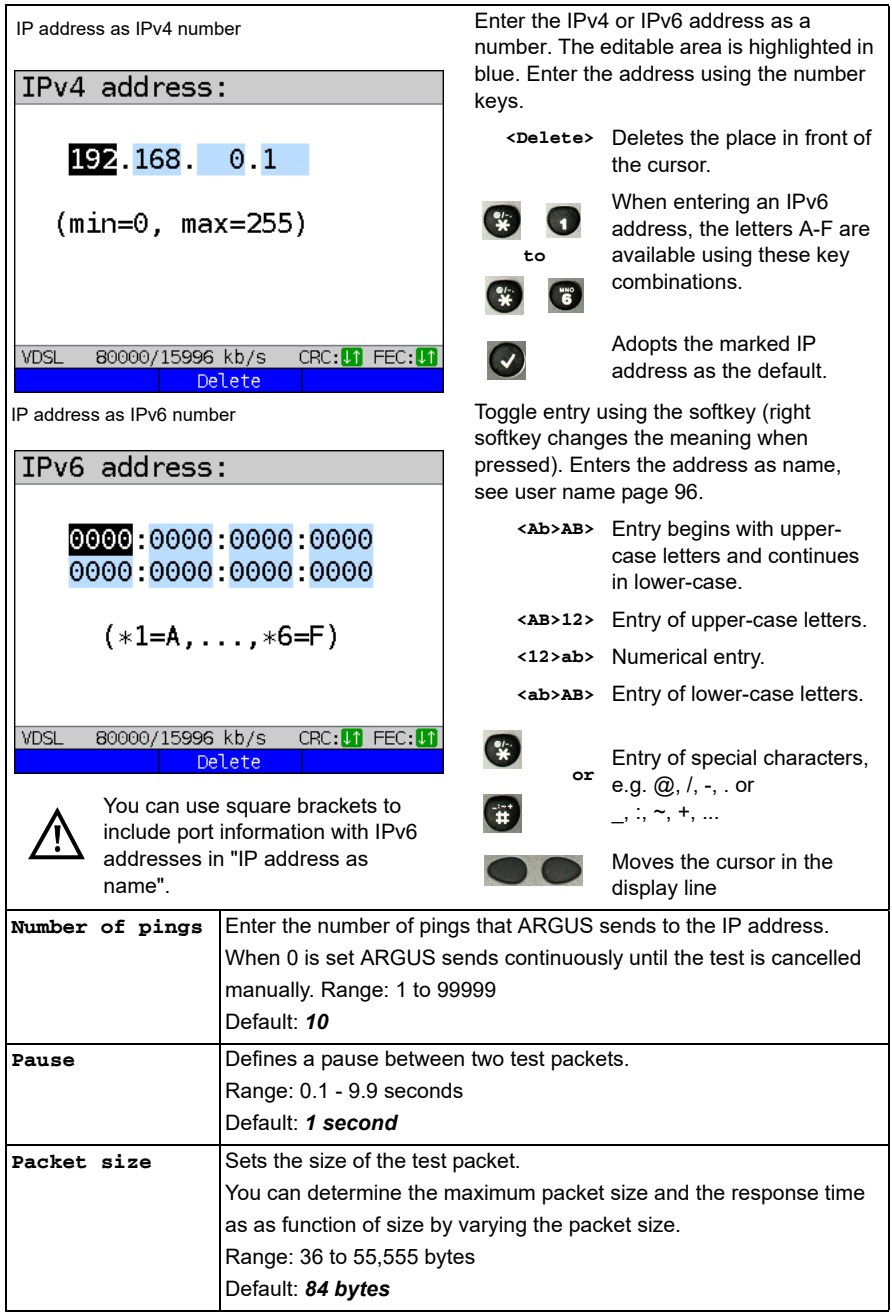

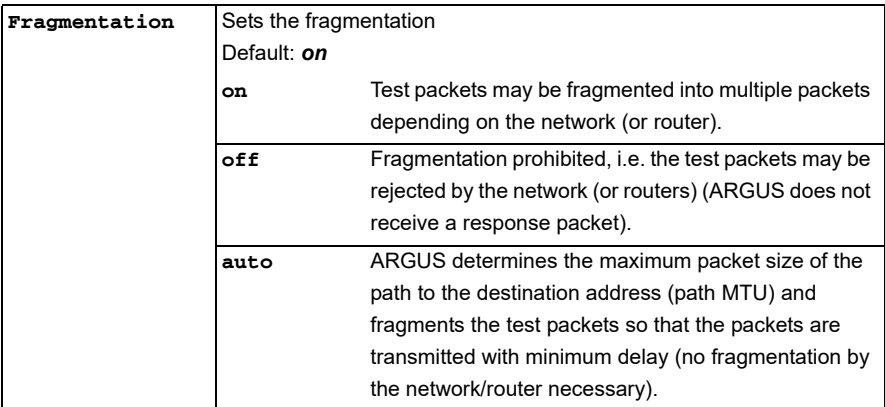

## **Starting IP ping (example access mode VTU-R, already active):**

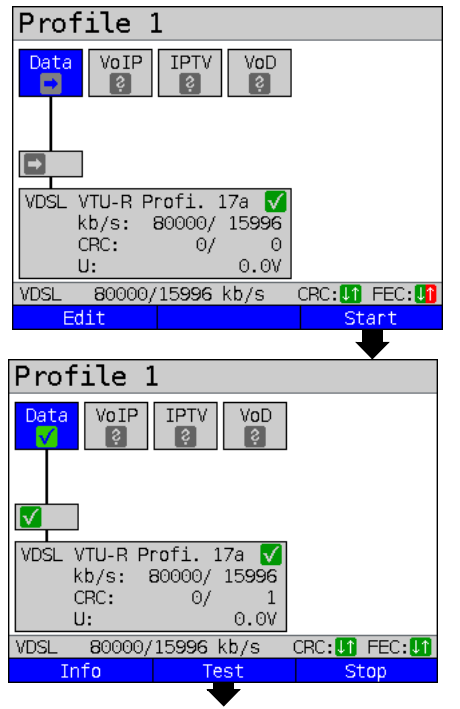

Establishing the service

The profile shown in the display (profile 1 in this example) is used for the IP ping.

**<Edit>** A virtual line is allocated to the service Data.

If no xDSL or Ethernet connection is established, ARGUS automatically connects at this point using the default profile (see [page 50](#page-49-0)).

The service Data and the VDSL connection are active.

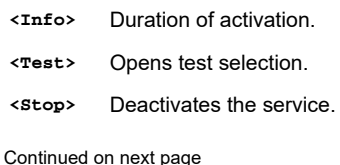

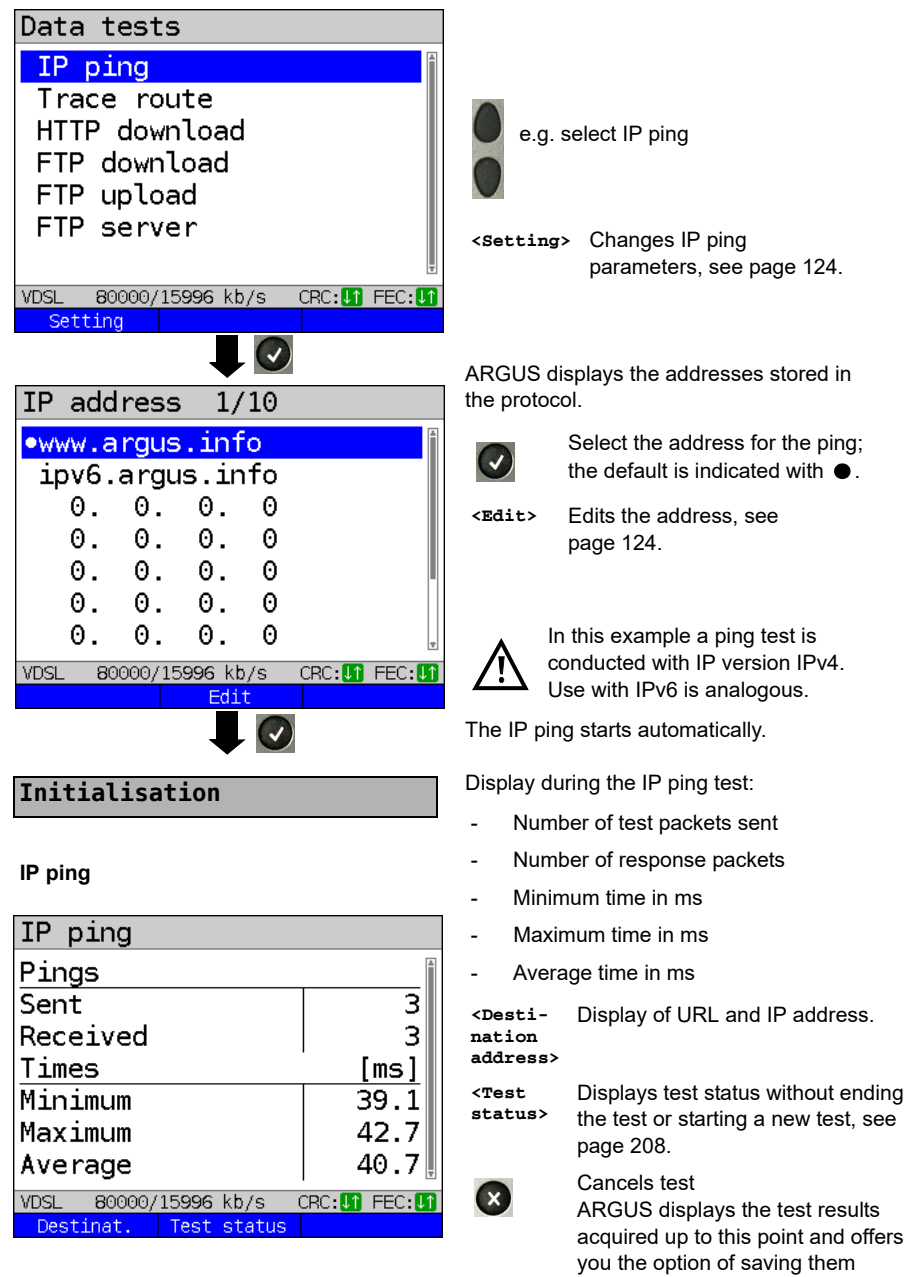

(automatic prompt); see [page 129](#page-128-1).

<span id="page-127-0"></span>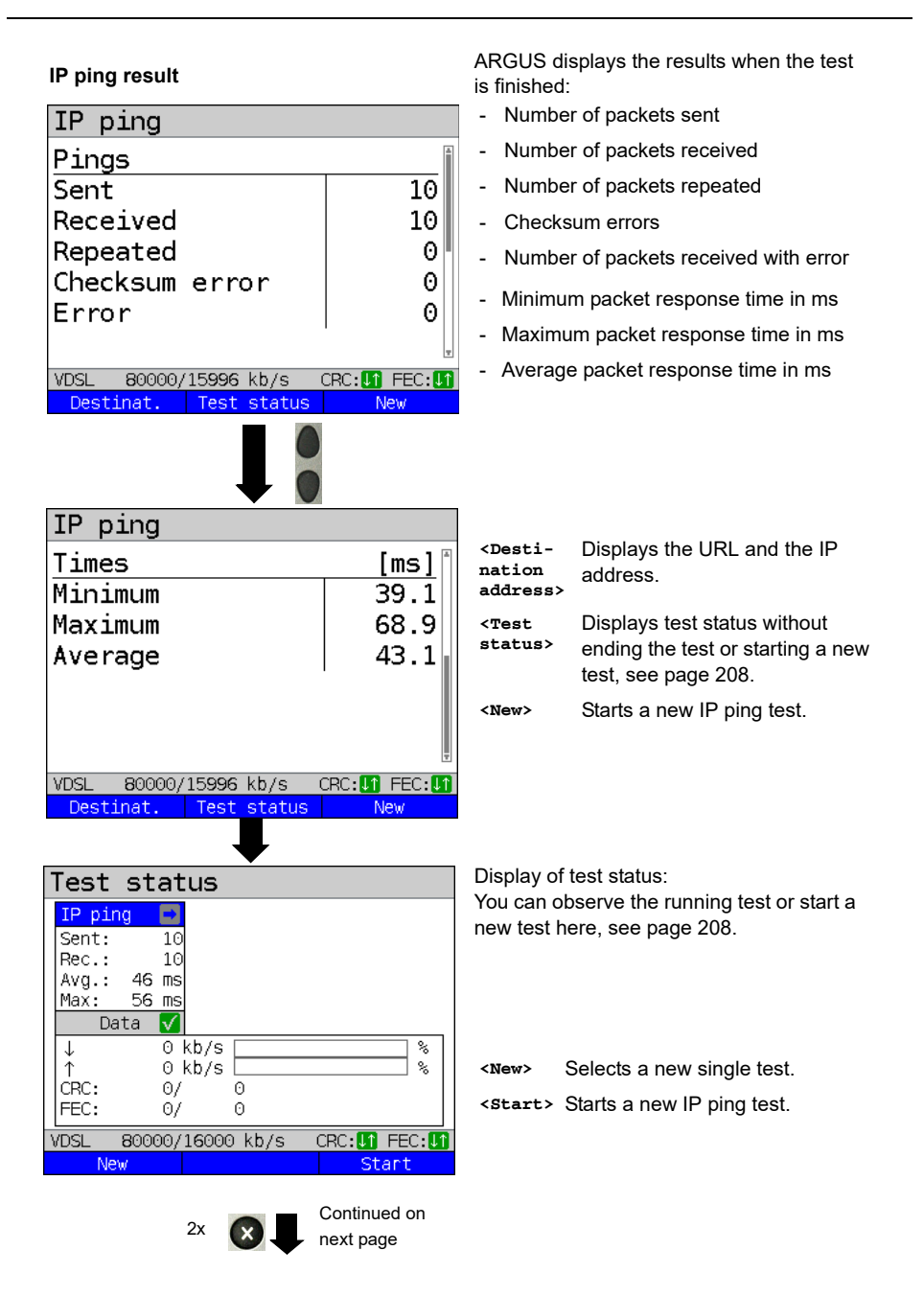

<span id="page-128-1"></span><span id="page-128-0"></span>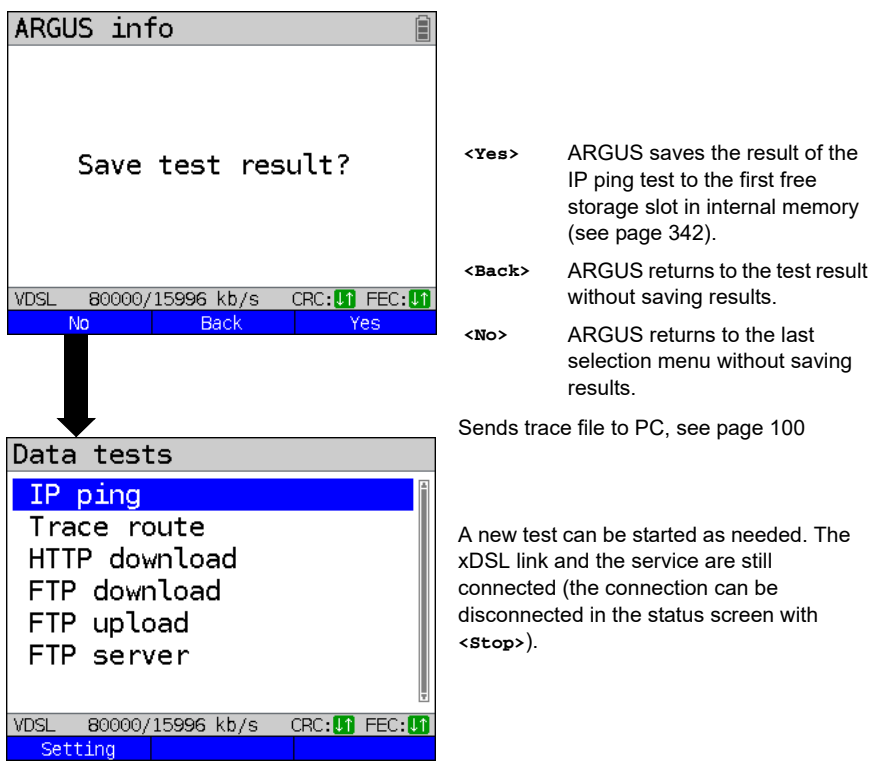

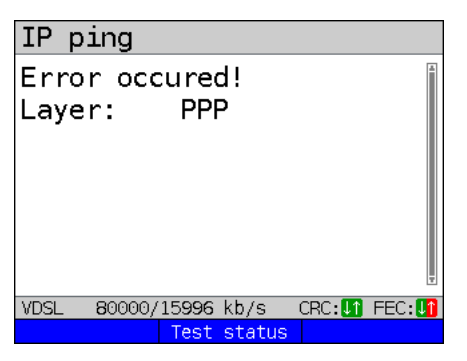

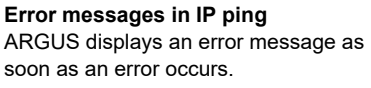

**<Test status>** Display of status screen.

For a description of error messages, see the Appendix, [page 376](#page-375-0) ff.

# <span id="page-129-0"></span>**14.2 Traceroute**

In IP traceroute, ARGUS sends test packets and displays all hops and their response times on the way to the destination address. This data enables precise localisation of possible delays in the network.

The following parameters must be saved in the profile for the IP traceroute:

## **Protocol-independent parameters:**

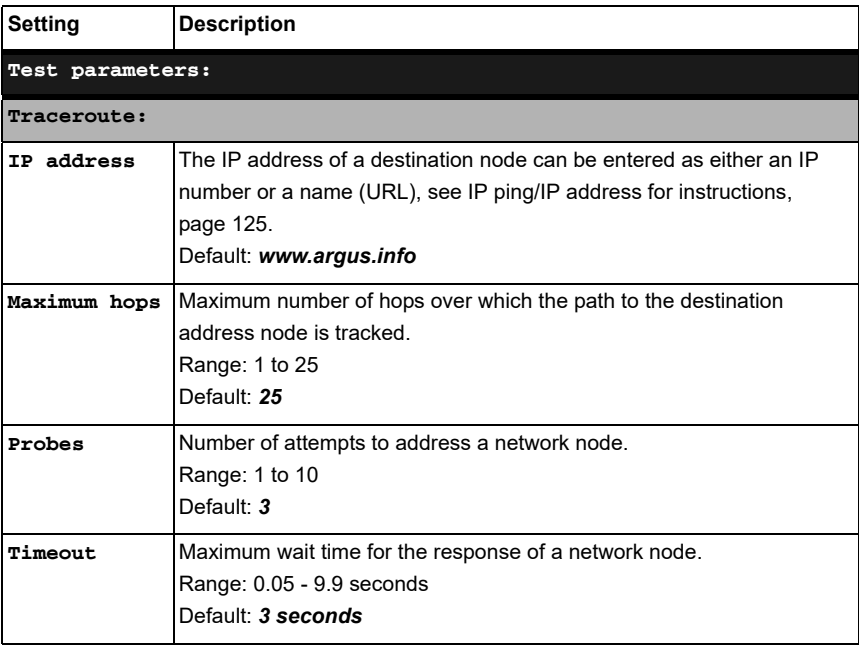

## **Starting traceroute**

#### **(Example: access mode VTU-R, already active)**

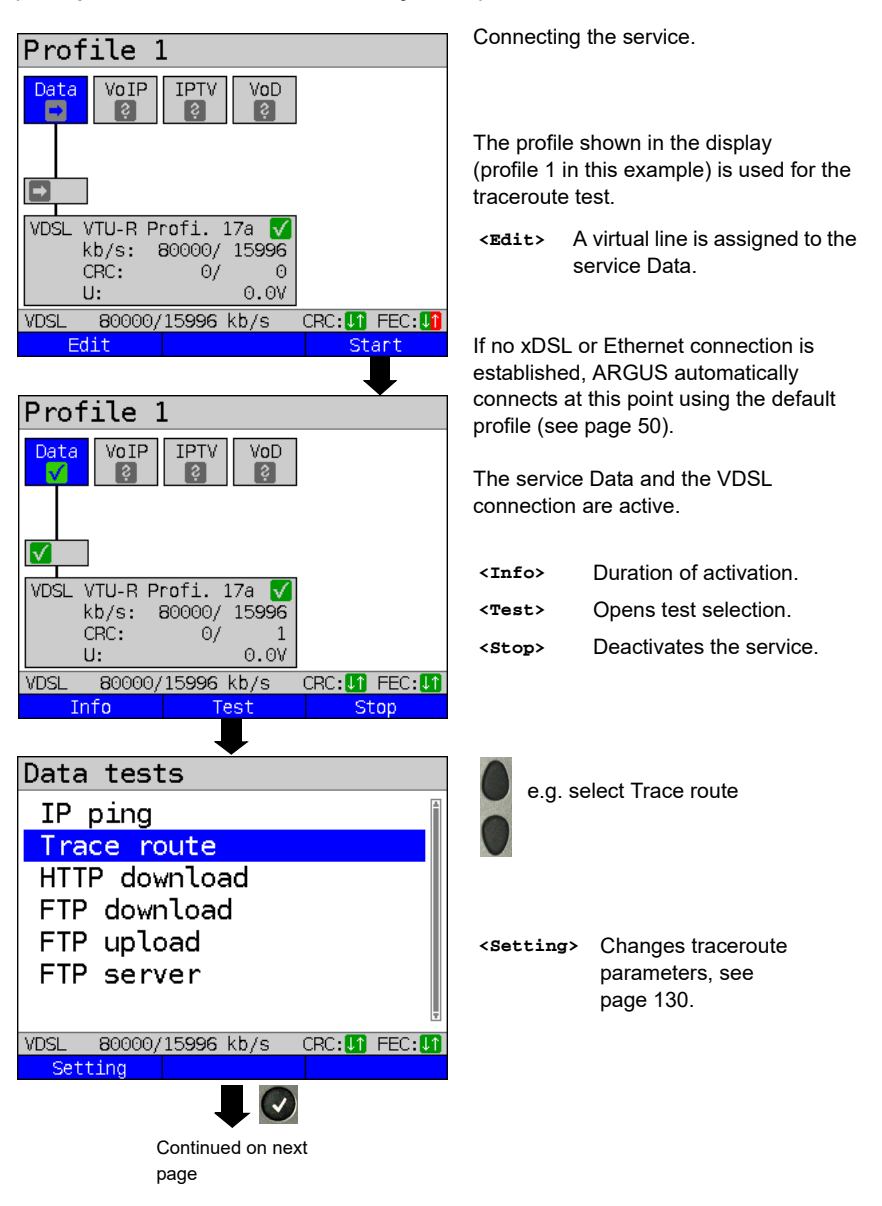

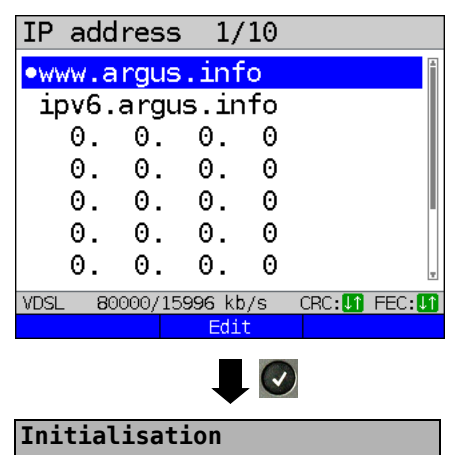

## **Traceroute**

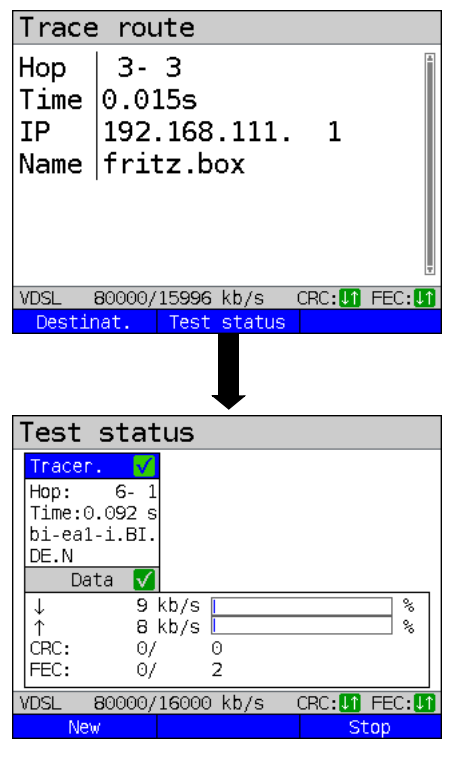

ARGUS displays the IP addresses or URLs saved in the protocol.

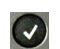

Select the address for the traceroute test; the default is indicated with  $\bullet$ .

**<Edit>** Edits the address, see [page 124](#page-123-0) for instructions.

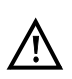

In this example a traceroute test is conducted with IP version IPv4. Use with IPv6 is analogous.

The traceroute test starts automatically.

Display during the traceroute test:

- Current hop and attempt ("probe"), in this example: 3 - 3: i.e. 3 hops and 3rd attempt.
- Response time of hop for current attempt (0.015 seconds).
- IP address of current hop, in this example 192.168.111.1 with name where applicable.

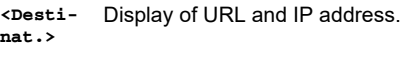

**<Test**  Displays test status without ending

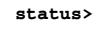

the test or starting a new test, see [page 208.](#page-207-0)

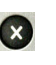

Cancels test Displays the test results up to this point, with possibility of saving (automatic prompt).

Display of test status:

You can observe the running test or start a new test here, see [page 208.](#page-207-0)

- **<New>** Selects a new single test.
- **<Stop>** Stops the traceroute test.

#### **Traceroute result**

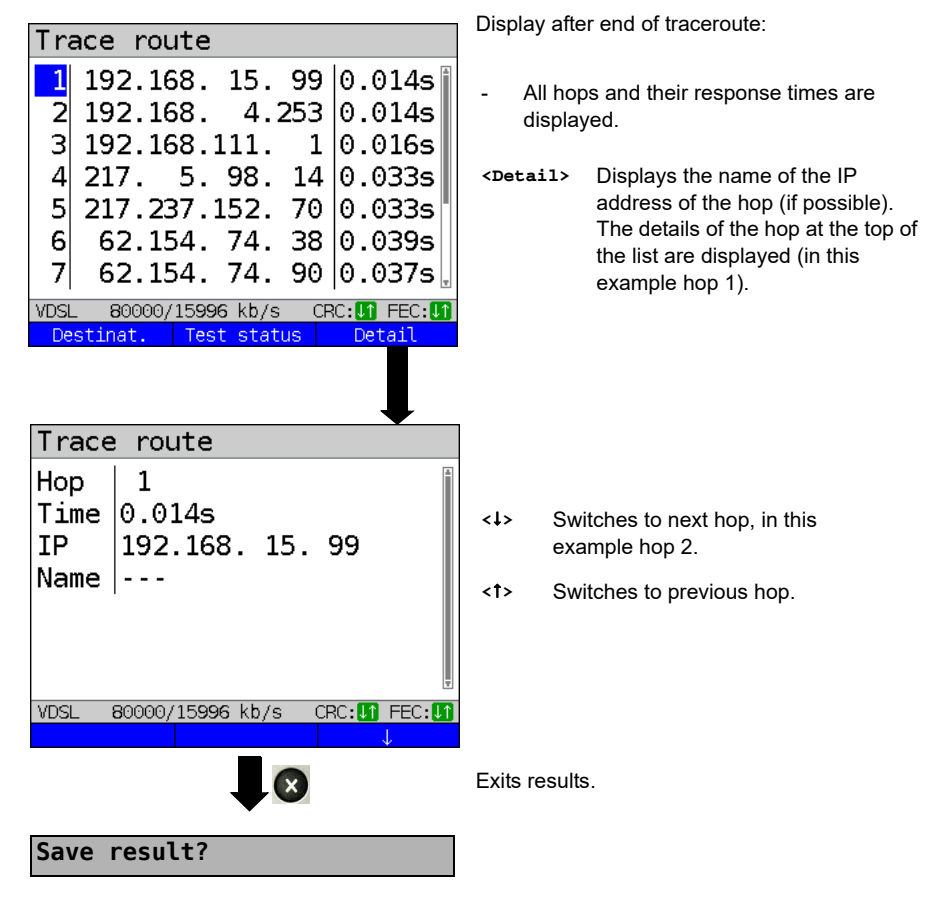

Saves the traceroute results (see also IP ping, [page 129\)](#page-128-1). Sends trace file to PC, see [page 100](#page-99-0).

# **14.3 HTTP download**

In HTTP download, ARGUS downloads the data of a website or file. ARGUS displays the current "net download rate", the usable data of the IP packets, and following conclusion of HTTP download the average speed (for multiple download attempts).

The following parameters must be saved in the profile for the HTTP download:

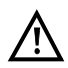

It is not possible to obtain meaningful speed values for download tests with a duration of less than 10 seconds; therefore you should download as large a file as you can (depending on the access speed). If the duration of the test is less than 10 seconds, ARGUS does not display any data rate or time.

## **Protocol-independent parameters:**

<span id="page-133-0"></span>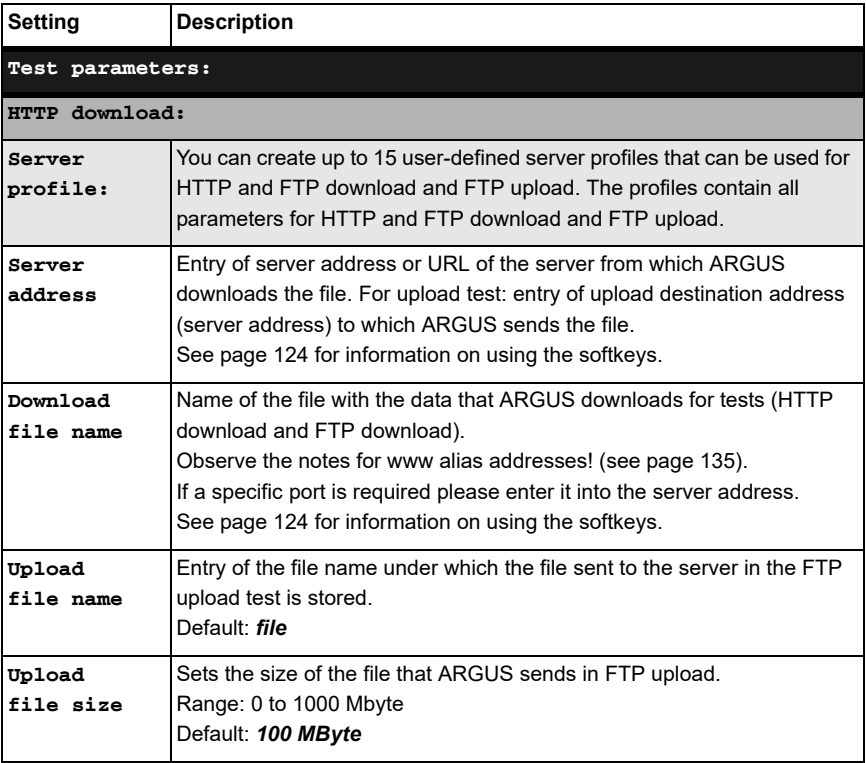

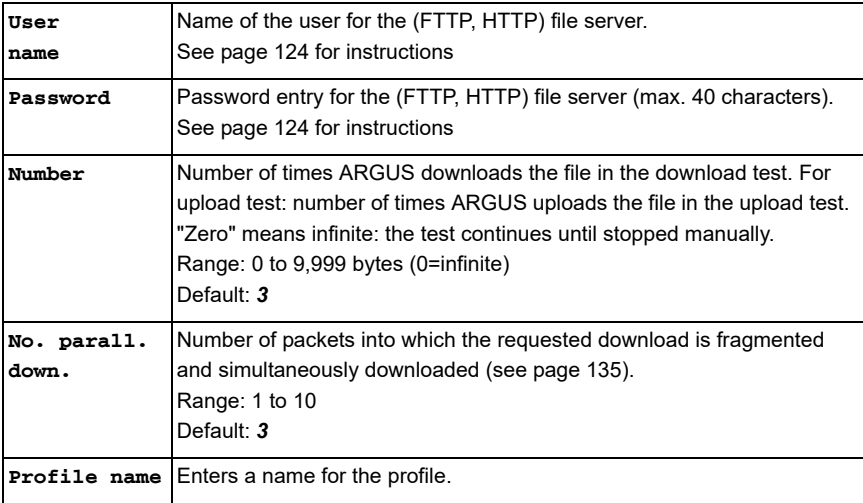

<span id="page-134-0"></span>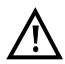

If a www alias address is entered as the "Source/destination address", ARGUS downloads "only" the HTML page in HTML download. ARGUS does not evaluate the HTML code, so that any link to a "real" www address is not considered. In this case, ARGUS does not indicate an error, as the HTML page of the specified "Source/destination address" was loaded without error.

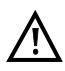

When entering the "Source" address (server address and download file name), be sure to observe the correct capitalisation; otherwise ARGUS will return error 301 (Moved Permanently) or 404 (Not Found).

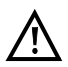

When requesting multiple download components, ARGUS may reduce the number of downloads depending on the server support, which can cause deviations from the set parameters. This can occur e.g. as soon as the size of the requested file is unknown.

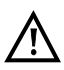

If the download file name exceeds the maximum permissible length, you can work around this limit by fragmenting the address and additionally using the "Server" field.

The server name may be up to 80 characters long, the file name 60 characters long.

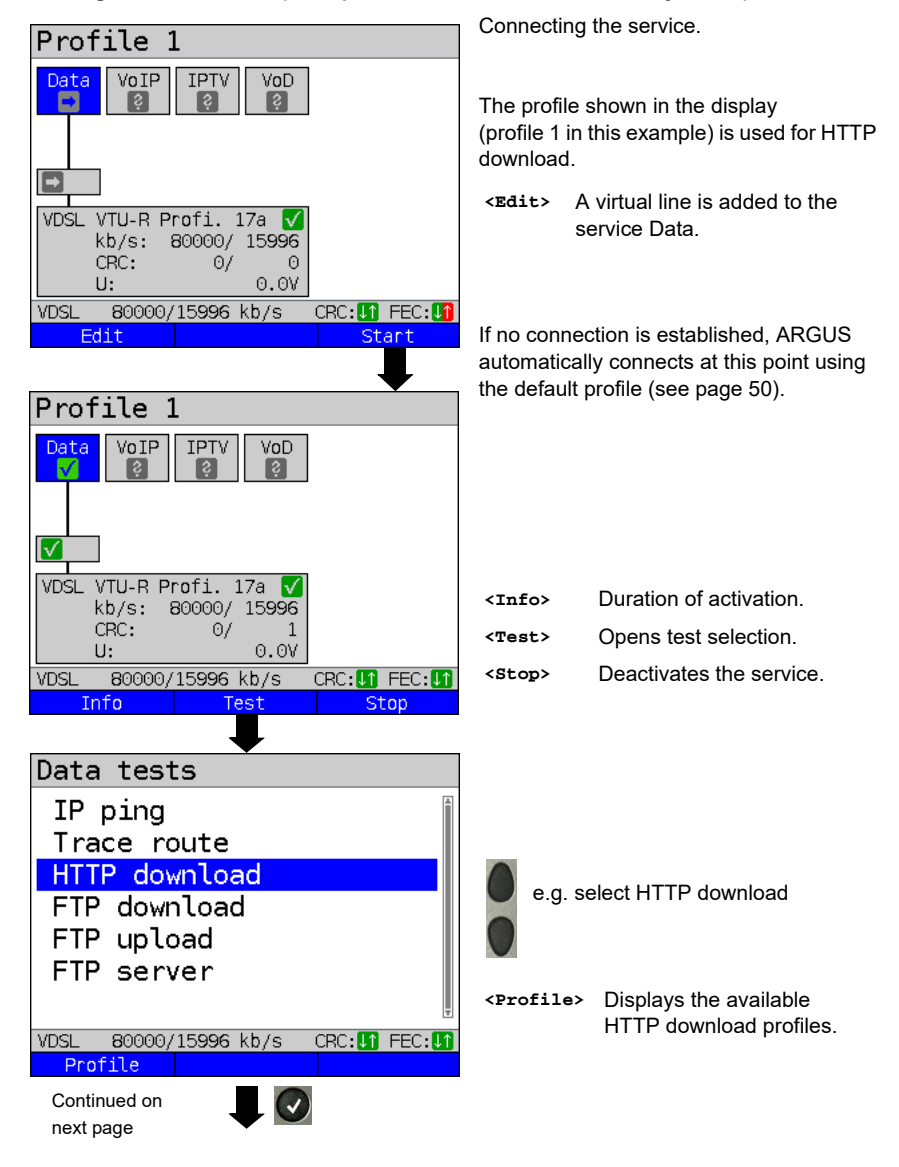

#### **Starting HTTP download (example: access mode VTU-R, already active)**

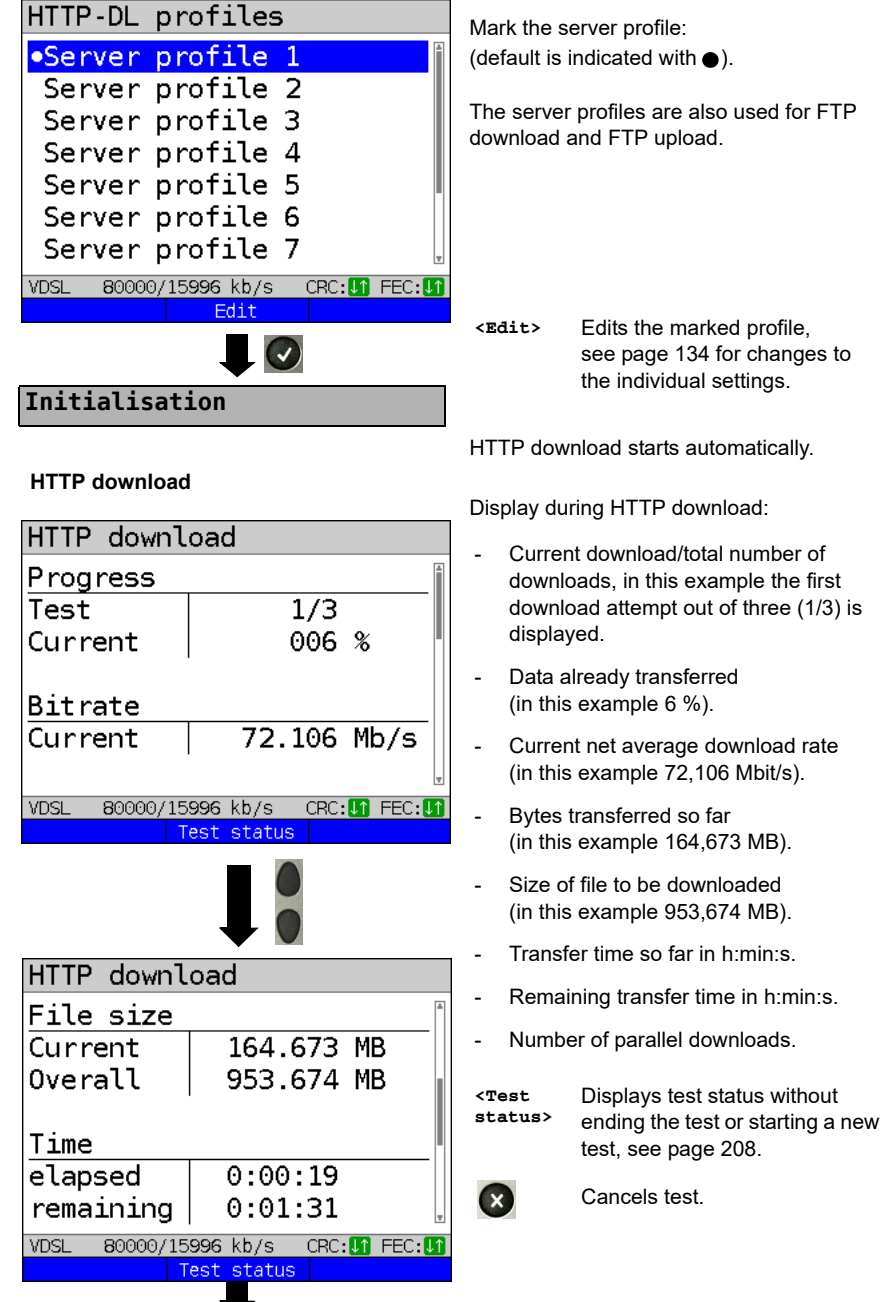

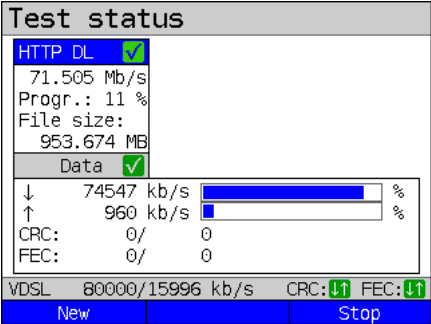

## **HTTP download result**

#### HTTP download **Bitrate** Displays test status without **<Test**   $72.691$  Mb/s Average **status>** ending the test or starting a File size new test, see [page 208.](#page-207-0) Overall 485.705 MB **<New>** Starts a new HTTP download. Time  $0:00:56$ Average Display of results: Calculated average speed of all downloads (in this example 72,691 Mbit/s). **VDSL** 80000/15996 kb/s CRC **UT** FEC: UT Test status New: Transferred file size (in this example 485,750 MB). - Average time required for a download in h:min:s. HTTP download - Maximum parallel downloads. Parallel downloads - Configured parallel downloads. **Max** з Configur. 3 Exits results. **VDSL** CRC: **UT** FEC: UT 80000/15996 kb/s Test status **New** Saves HTTP download result, see [page 128.](#page-127-0)  $\mathbf{x}$ Sends trace file to PC, see [page 100](#page-99-0) **Save result?**

Display of test status:

You can observe the running test or start a new test here, see [page 208](#page-207-0).

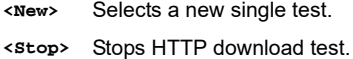

# **14.4 FTP download**

In FTP download, ARGUS downloads data in the form of a file. ARGUS displays the current net download rate, the usable data of the IP packets, and following conclusion of test the average speed (for multiple download attempts).

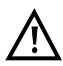

No meaningful evaluations are possible for download tests with a duration of less than 10 seconds. Therefore, the download file should be as large as possible (depending on the access speed). If the duration of the test is less than 10 seconds, ARGUS does not display any data rate or time.

## **Protocol-independent parameters:**

The opening of test parameters is described in the chapter "Configuring accesses", see [page 31.](#page-30-0) See [page 134](#page-133-0) HTTP download for an explanation of the test parameters.

## **Starting FTP download (example: access mode VTU-R, already active)**

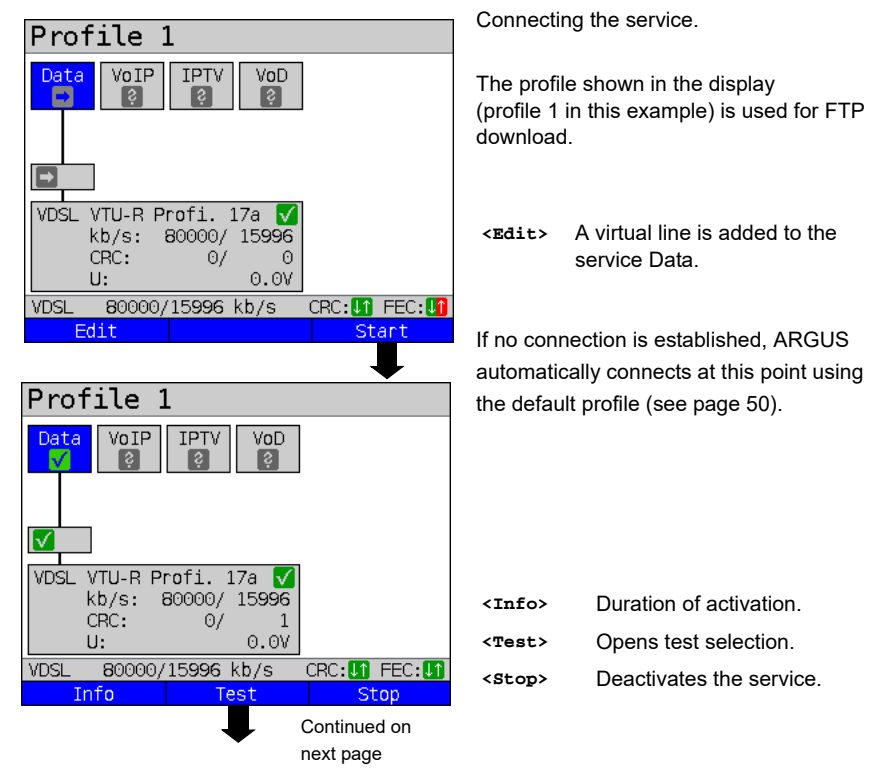

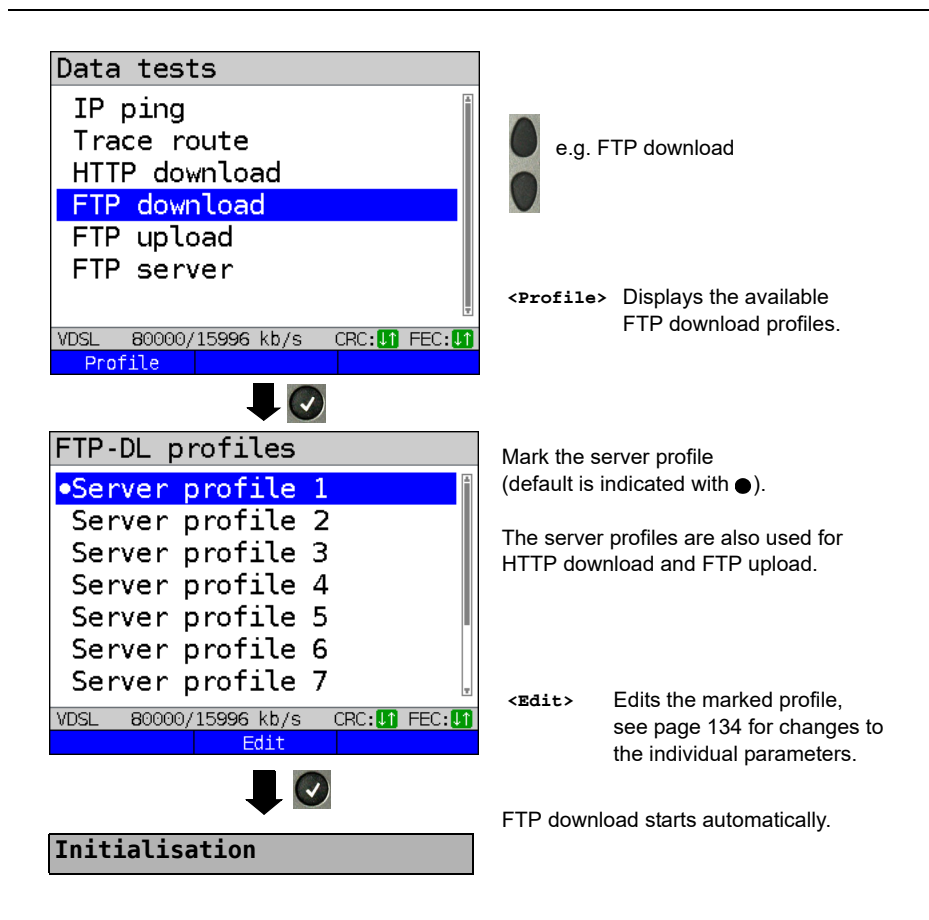

## **FTP download**

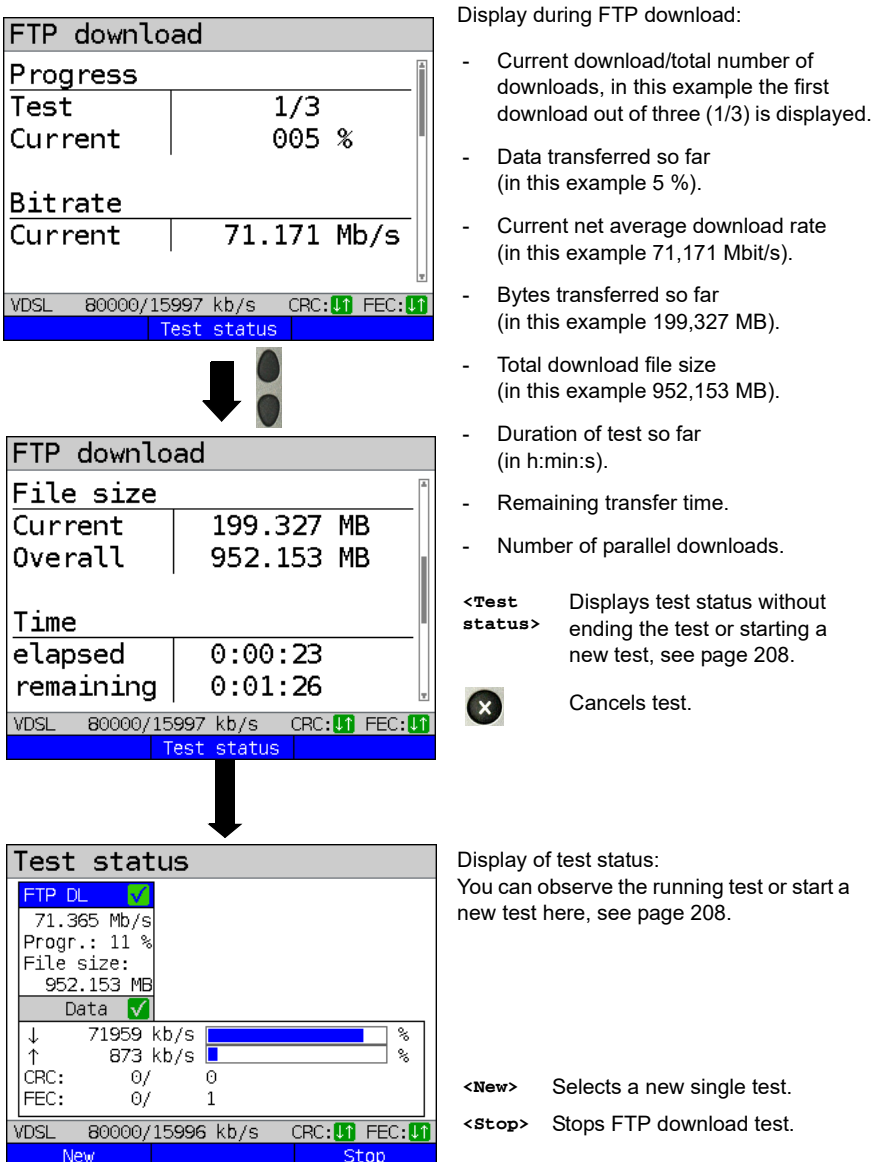

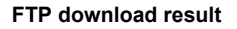

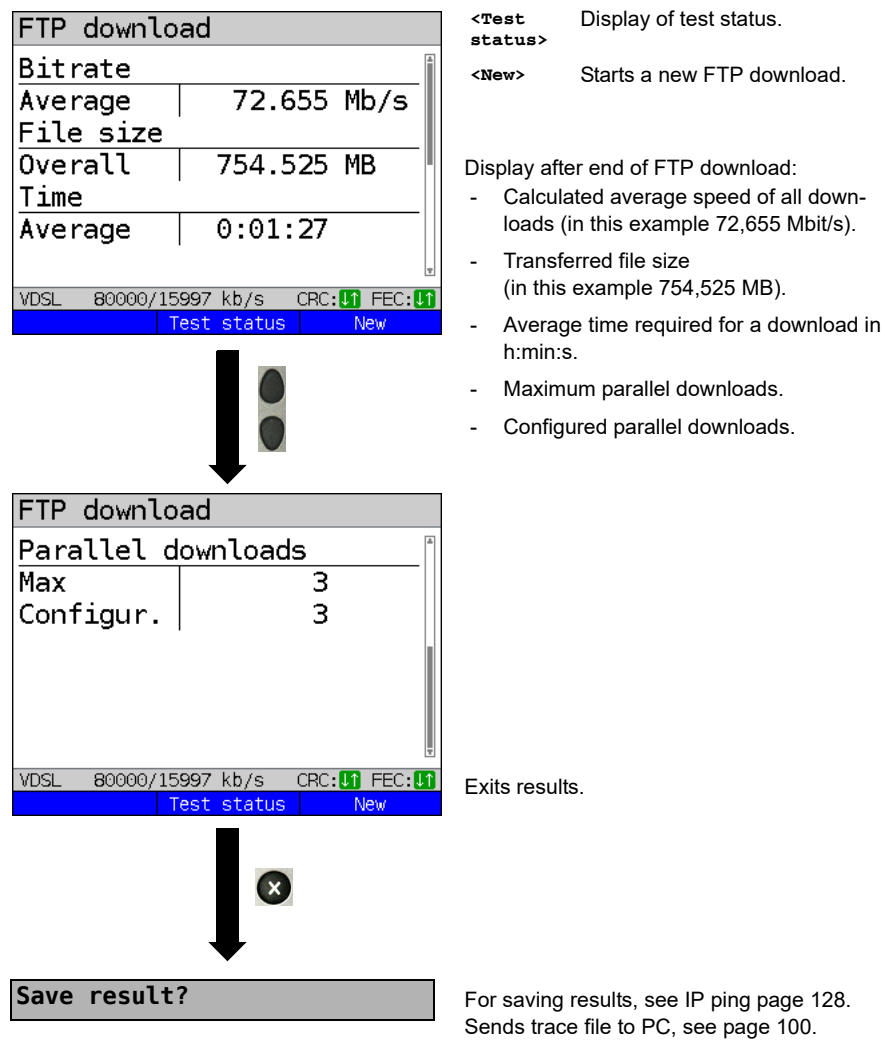

# **14.5 FTP upload**

In FTP upload, ARGUS sends the data of a file to a server. Among other information, ARGUS displays the current net upload rate, the usable data of the IP packets, and following conclusion of test the average net speed (for multiple download attempts).

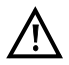

No meaningful evaluations are possible for upload tests with a duration of less than 10 seconds. Therefore, the upload file should be as large as possible (depending on the access speed). If the duration of the test is less than 10 seconds, ARGUS does not display any data rate or time.

## **Protocol-independent parameters:**

The opening of test parameters is described in the chapter "Configuring accesses", see [page 31.](#page-30-0) See [page 134](#page-133-0) HTTP download for an explanation of the test parameters.

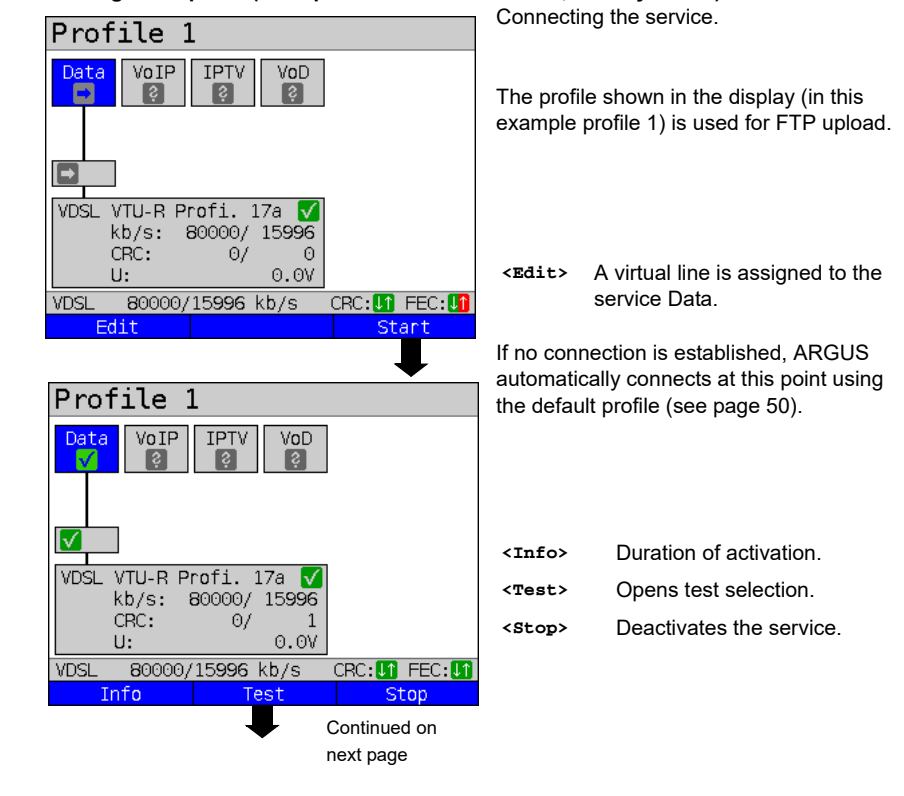

## **Starting FTP upload (example: access mode VTU-R, already active)**

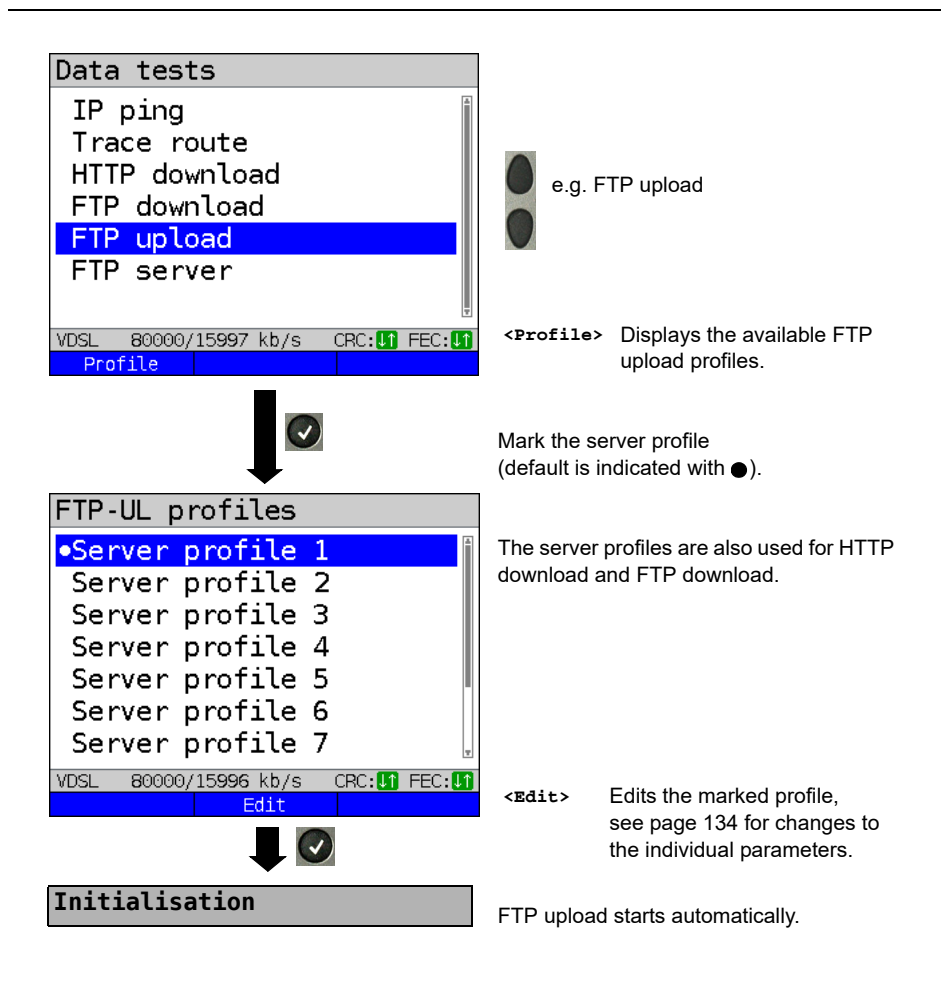
## **FTP upload**

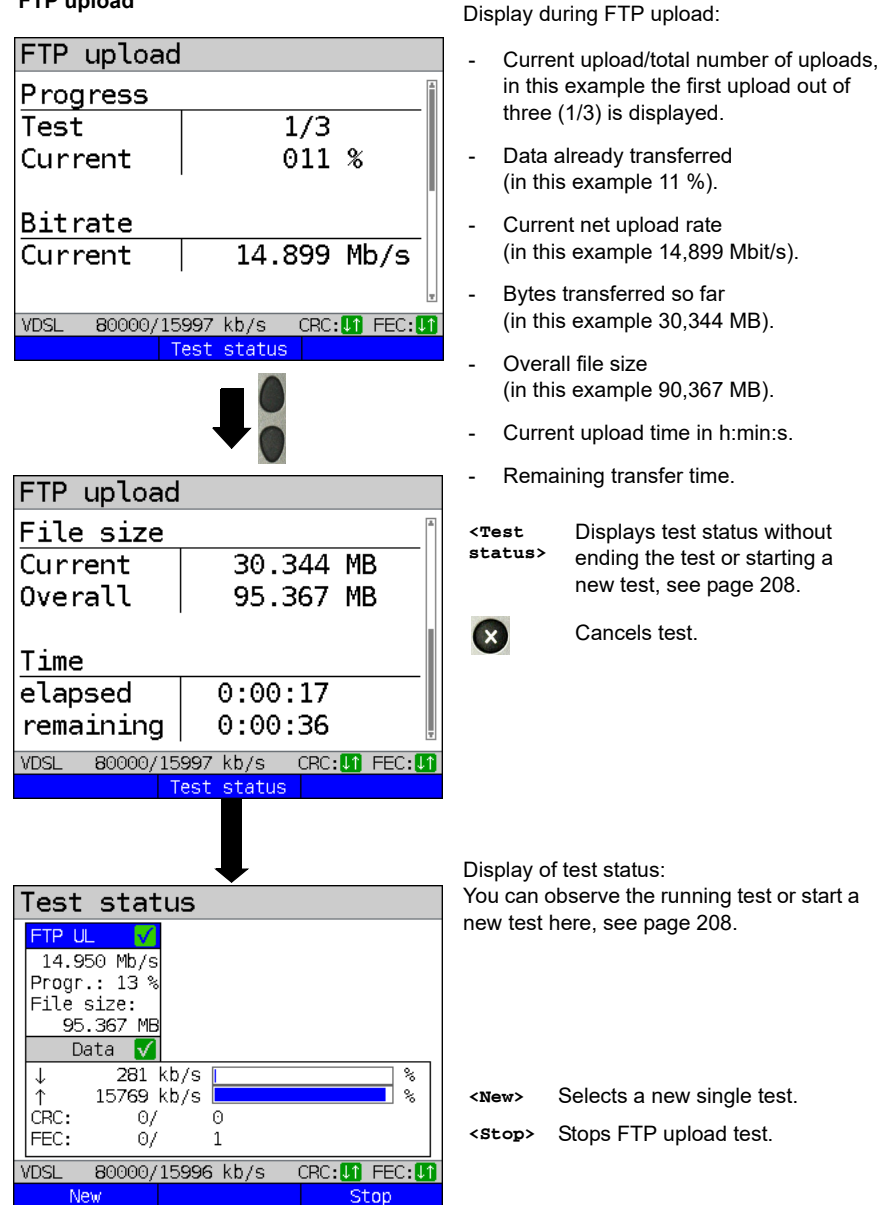

#### Display of results FTP upload **Bitrate**  $14.994$  Mb/s Average File size  $overa$  $95.367$  MB Display of test status. **<Test**  Time **status>**  $0:00:30$ Average **<New>** Starts a new FTP upload test. VDSL 80000/15997 kb/s CRC: 1 FEC: 1 Test status New  $(x)$ For information on saving results, see IP ping [page 128.](#page-127-0) **Save result?**Sends trace file to PC, see [page 100](#page-99-0).

# **FTP upload result**

## **14.6 FTP server**

In FTP server mode, ARGUS behaves like a server for FTP requests. In this mode, ARGUS serves FTP download and FTP upload requests.

These requests can be sent from a second terminal device (e.g. another ARGUS unit) via an xDSL or Ethernet access.

This makes it possible to test end-to-end throughput and determine the maximum possible data rate for this access.

In the following, the throughput test is explained using the Ethernet interface as an example. This example uses two ARGUS units. One serves as the FTP server while another requests the FTP download.

## **ARGUS 1 - FTP server**

No settings need to be configured on the ARGUS used as the FTP server. The FTP server test just needs to be started on the selected interface.

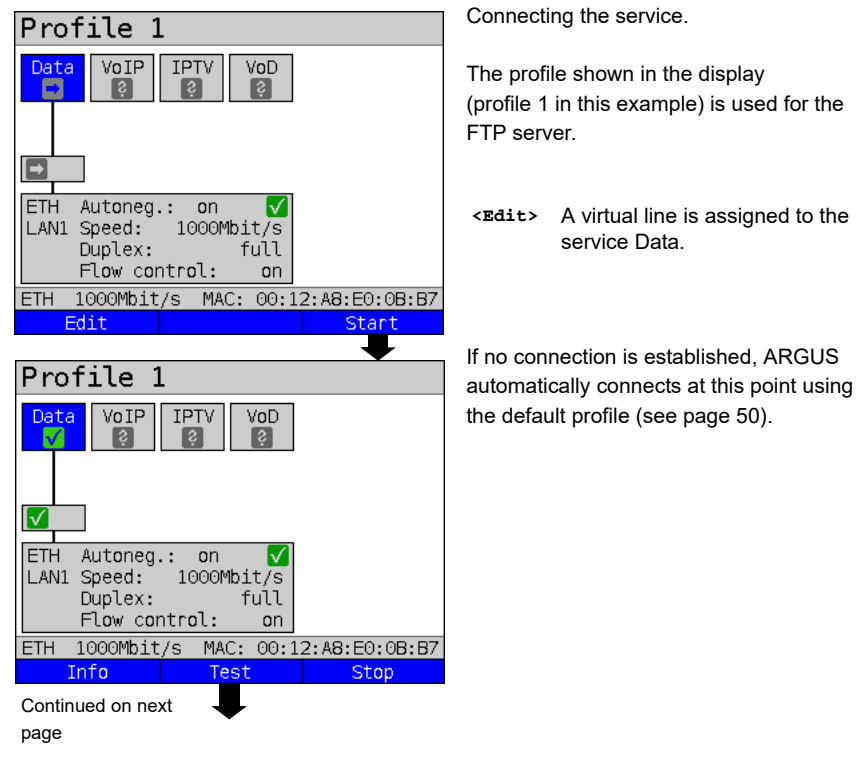

### **Starting FTP server (example: Ethernet, already active)**

<span id="page-147-0"></span>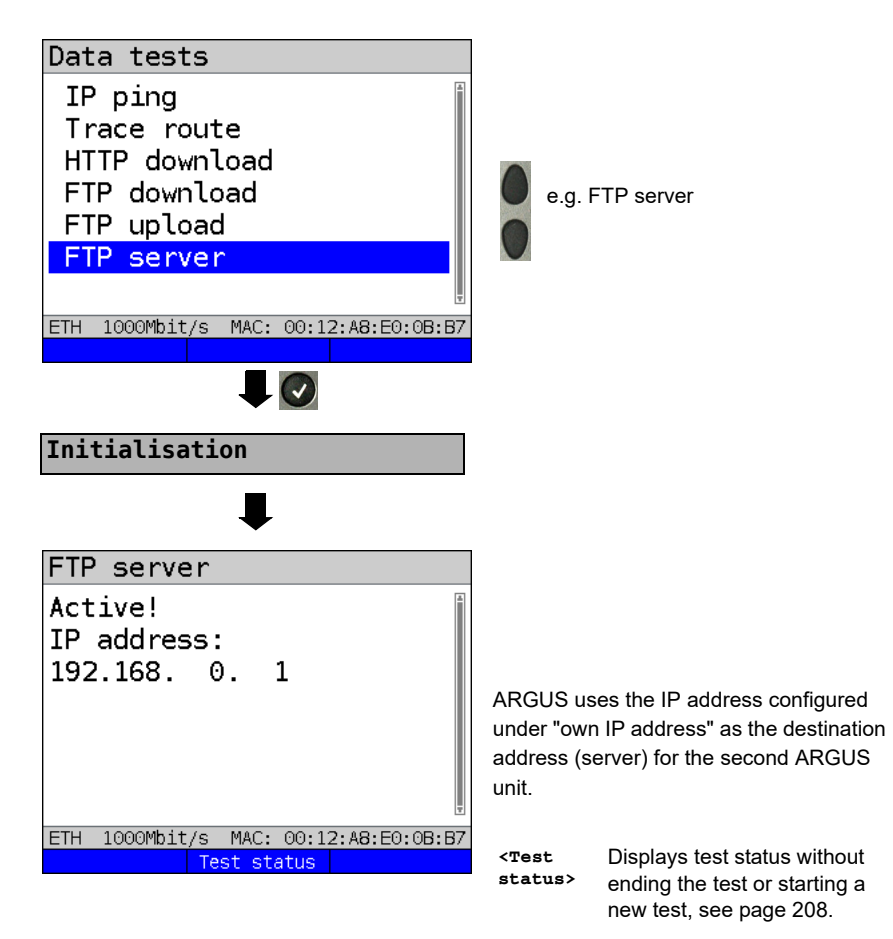

ARGUS 1 now waits for an FTP request from a second terminal device (in this example the second) ARGUS).

The IP mode in this example is "static", the default IP netmask configuration is used.

### **ARGUS 2 - FTP down/upload**

In principle, you can adopt the same configuration for the ARGUS unit sending the FTP request (FTP download in this example) as in an FTP download test.

The netmask and IP address (IP mode: static) should match the settings on ARGUS 1.

### **Starting FTP download:**

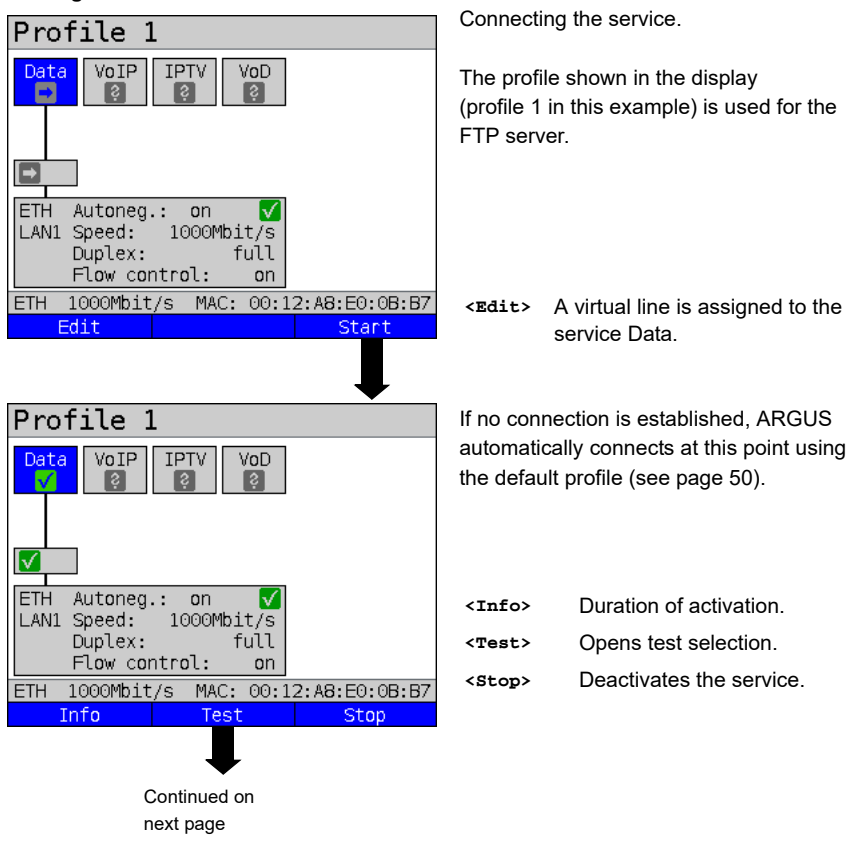

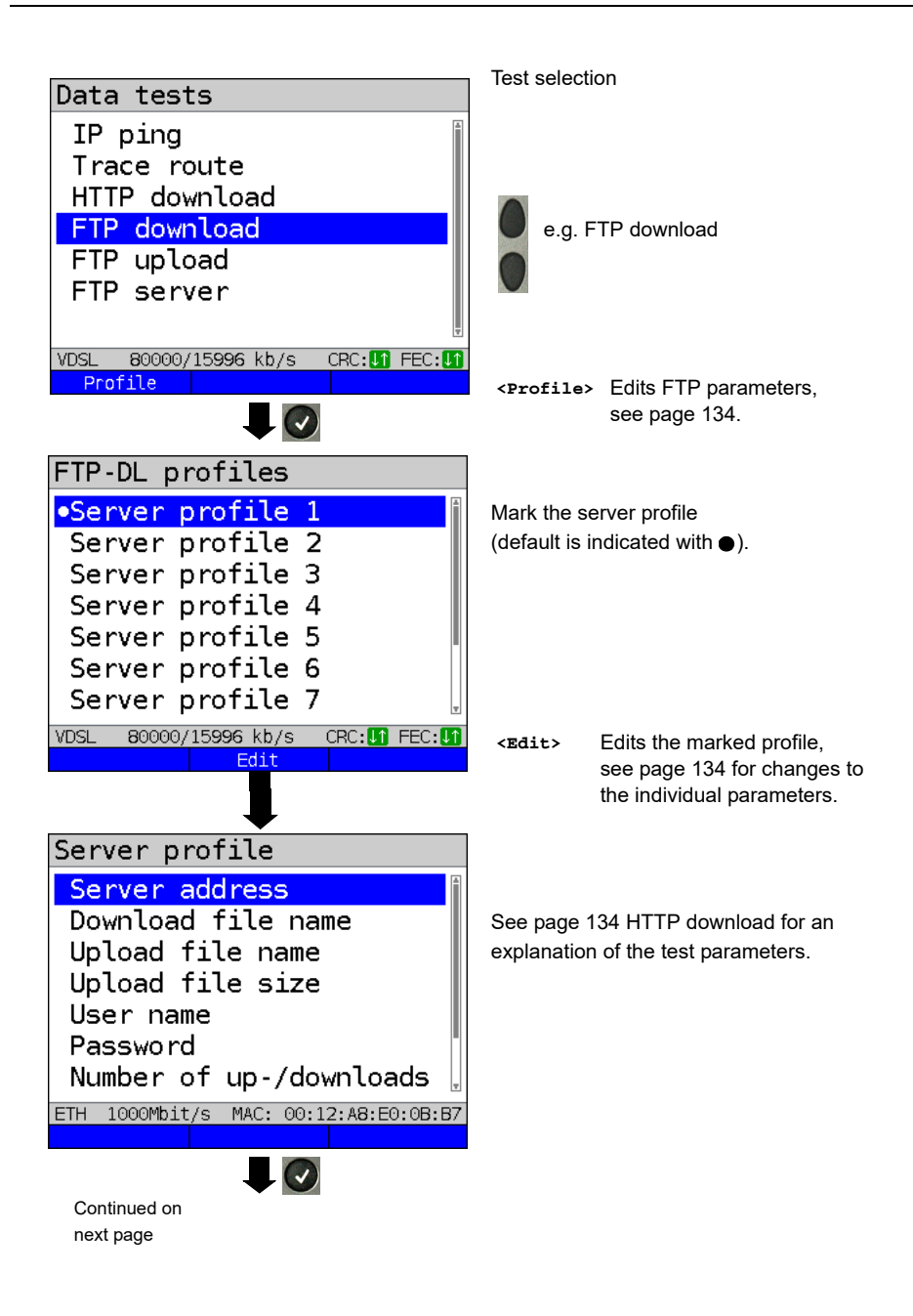

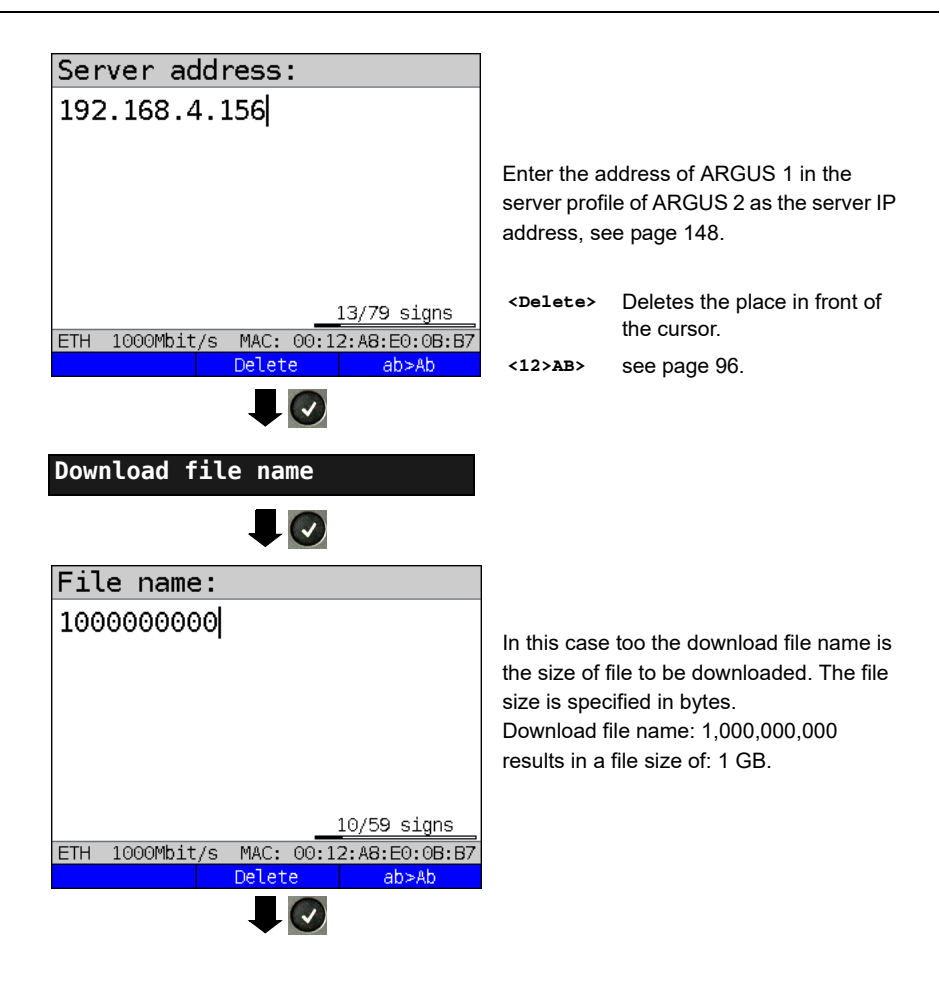

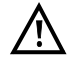

No meaningful evaluations are possible for download tests with a duration of less than 10 seconds. Therefore, the upload file should be as large as possible (depending on the access speed). If the duration of the test is less than 10 seconds, ARGUS does not display any data rate or time.

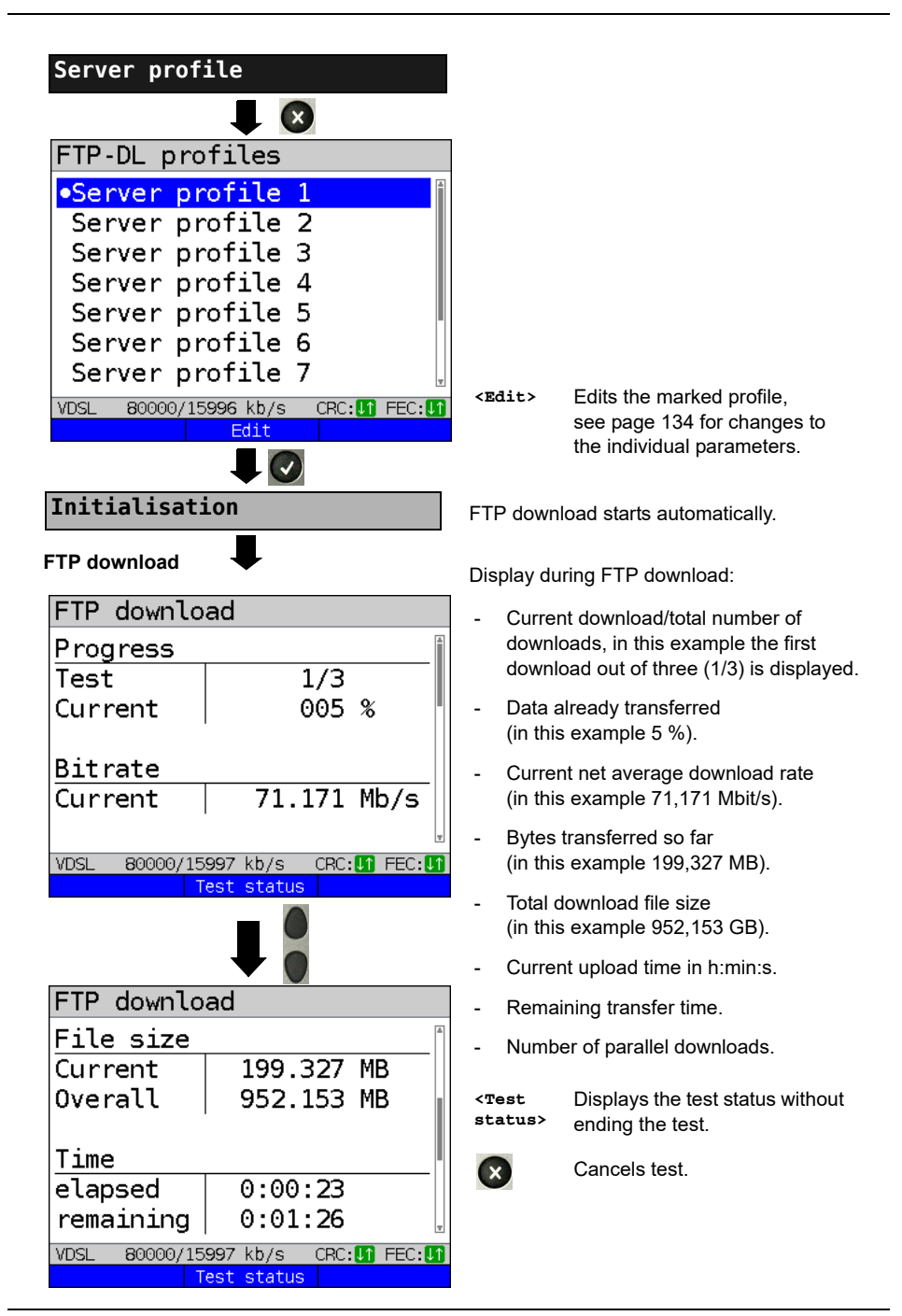

# **FTP download result**

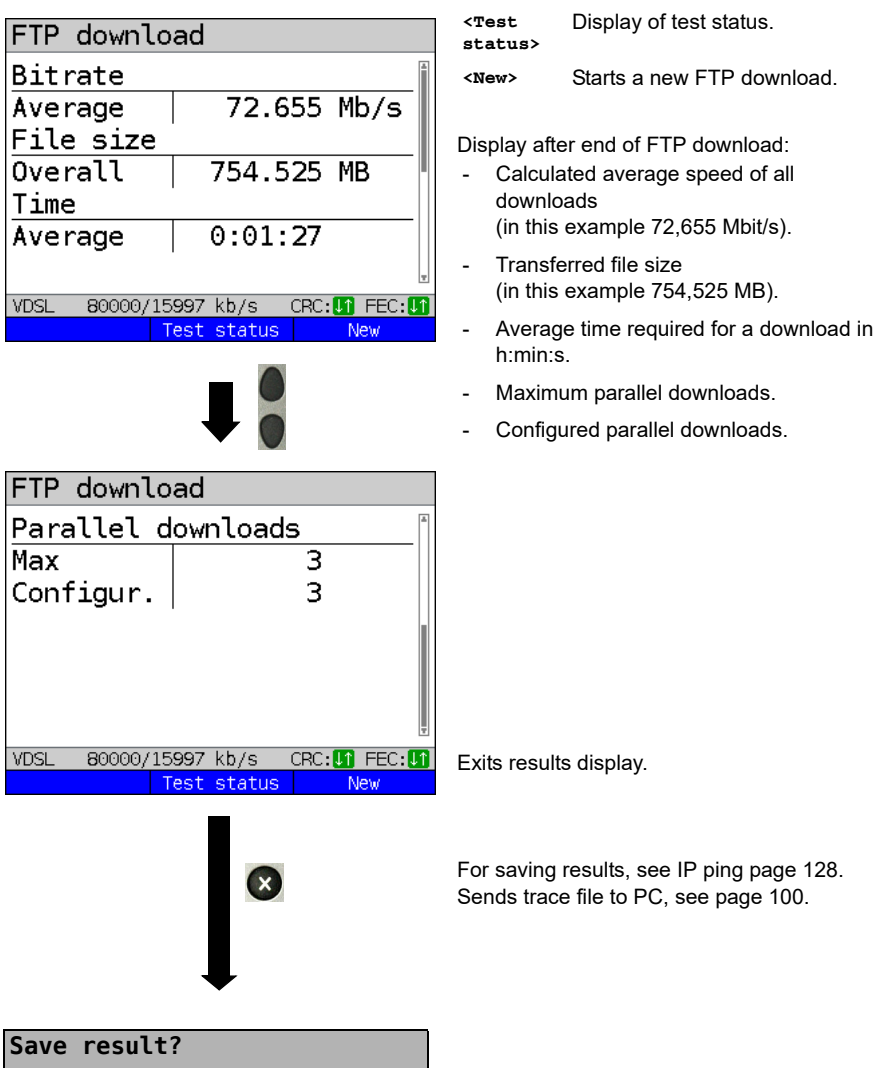

## **15 VoIP tests**

ARGUS operates as a VoIP terminal device with active acoustics, enabling voice links. Session Initiation Protocol (SIP) is available as a VoIP signalling protocol. Calls can be established both with and without registrar/proxy. ARGUS can be used to establish VoIP connections (DSL telephony) via xDSL and Ethernet. To assess voice quality, ARGUS determines and displays the MOS/R-factor and the RTP datastream. You can configure threeVoIP "accounts" (profiles):

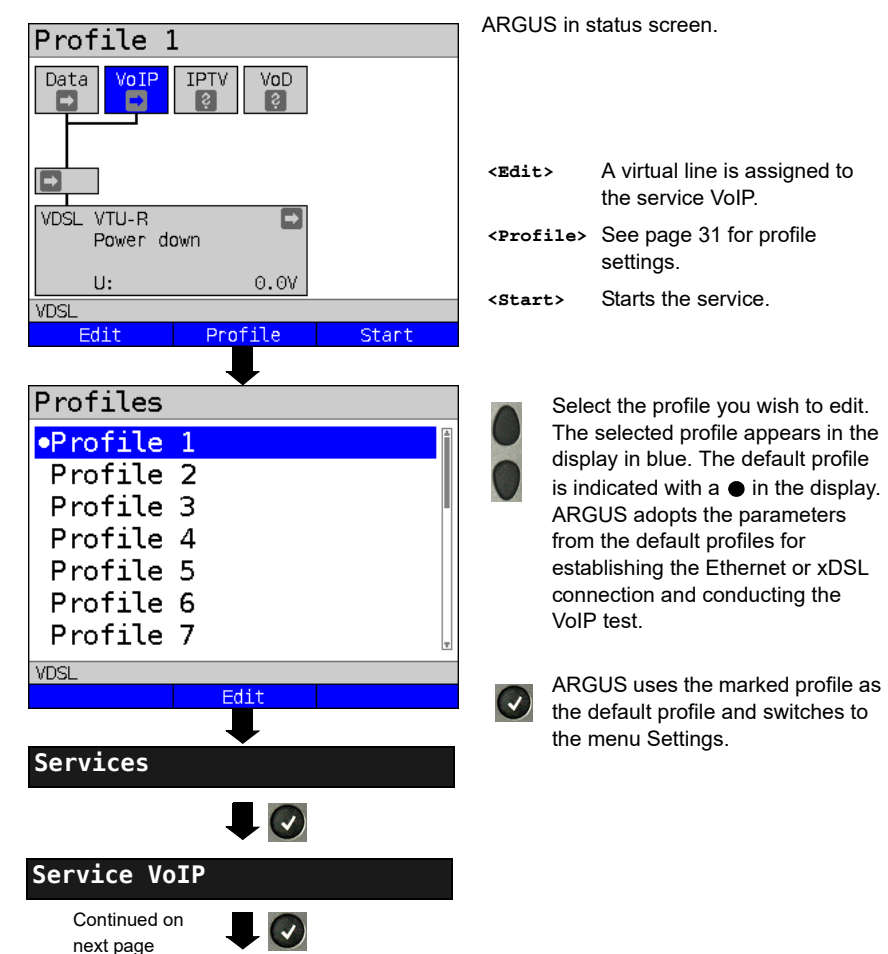

#### **Protocol-independent parameters:**

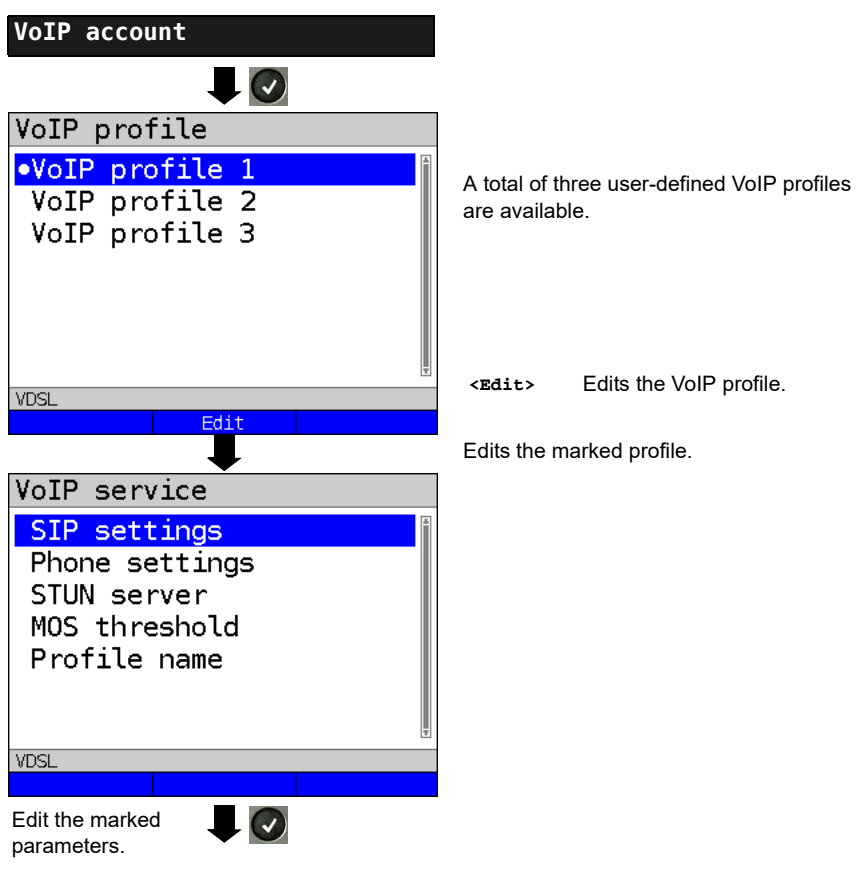

<span id="page-155-2"></span><span id="page-155-1"></span><span id="page-155-0"></span>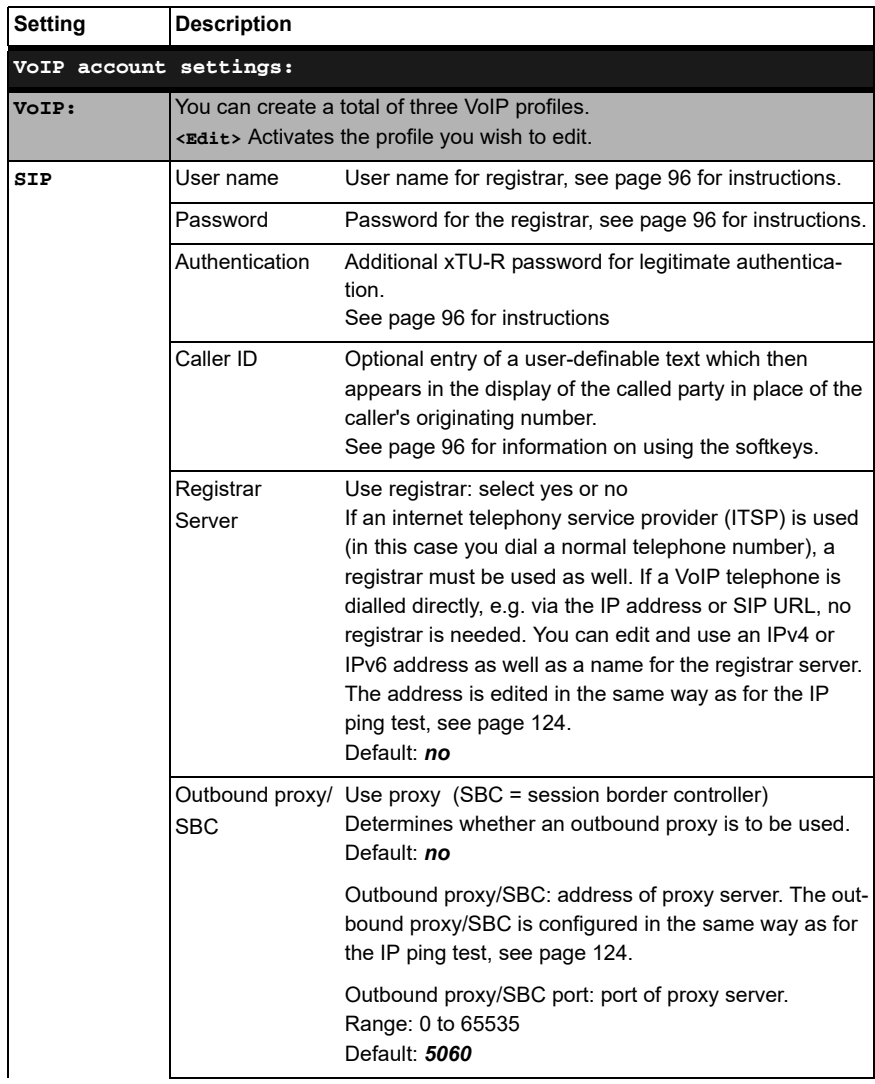

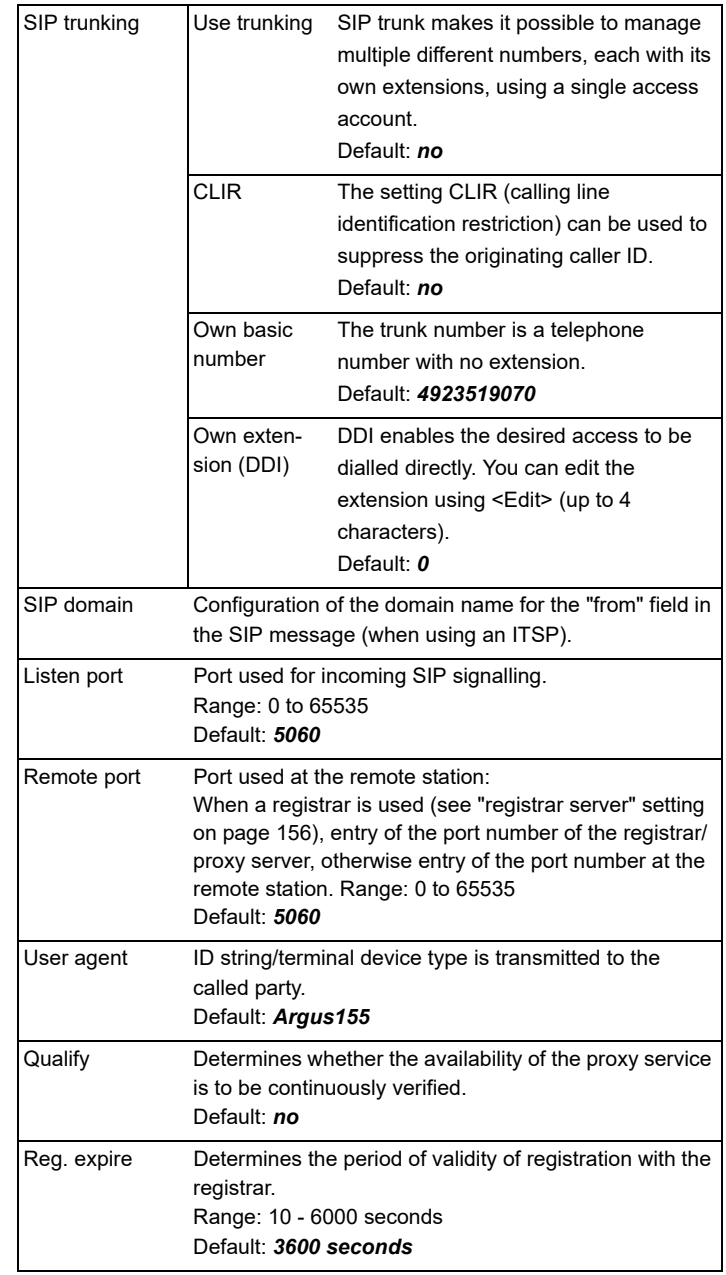

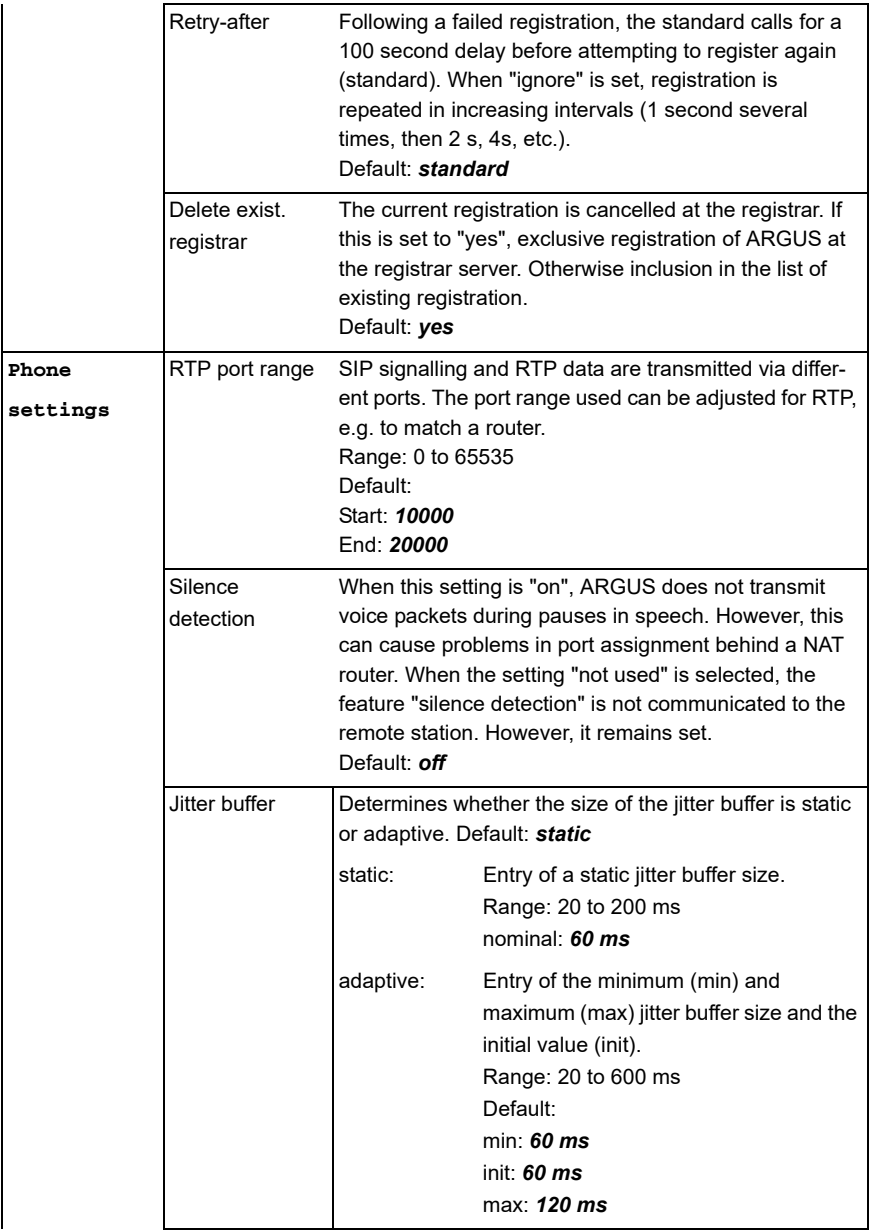

<span id="page-158-0"></span>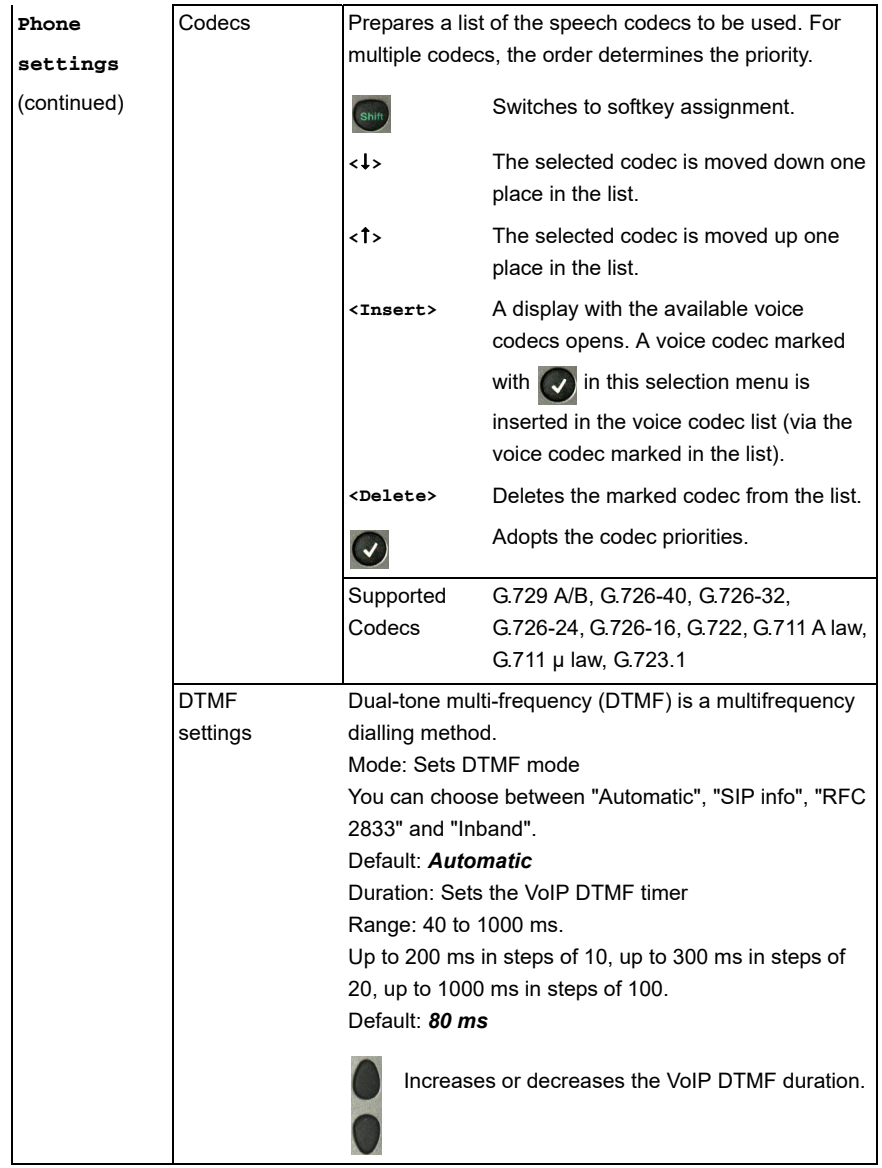

<span id="page-159-0"></span>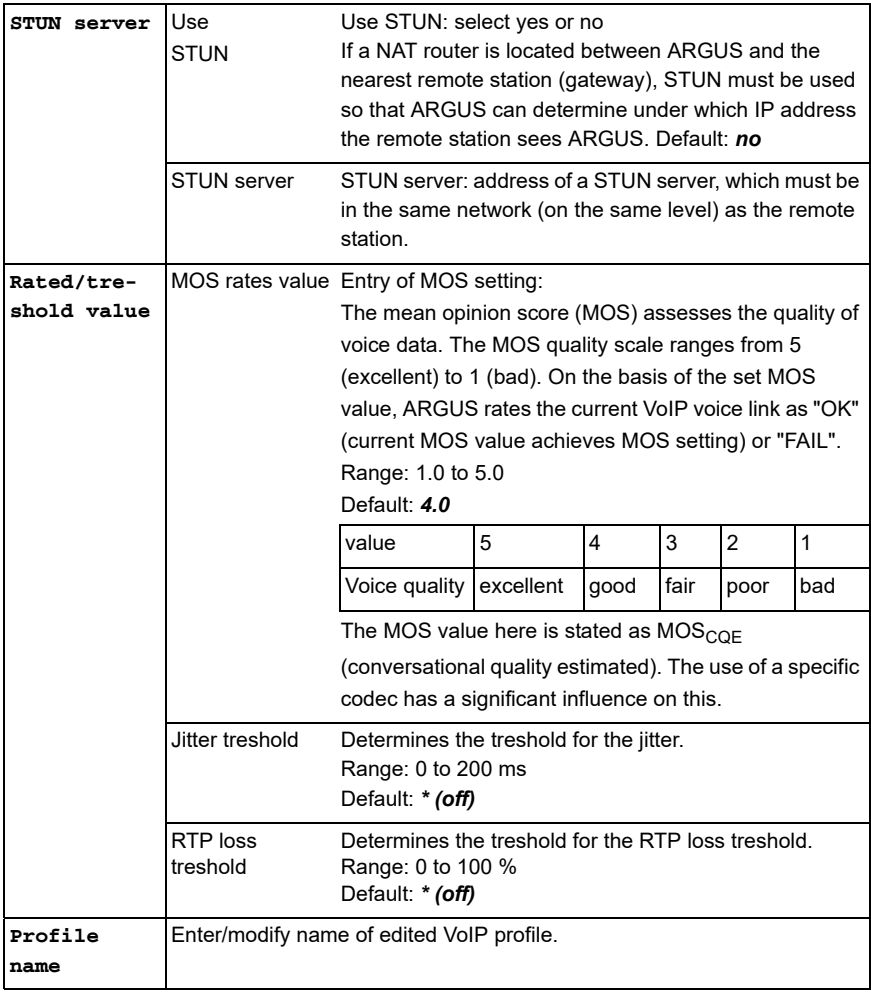

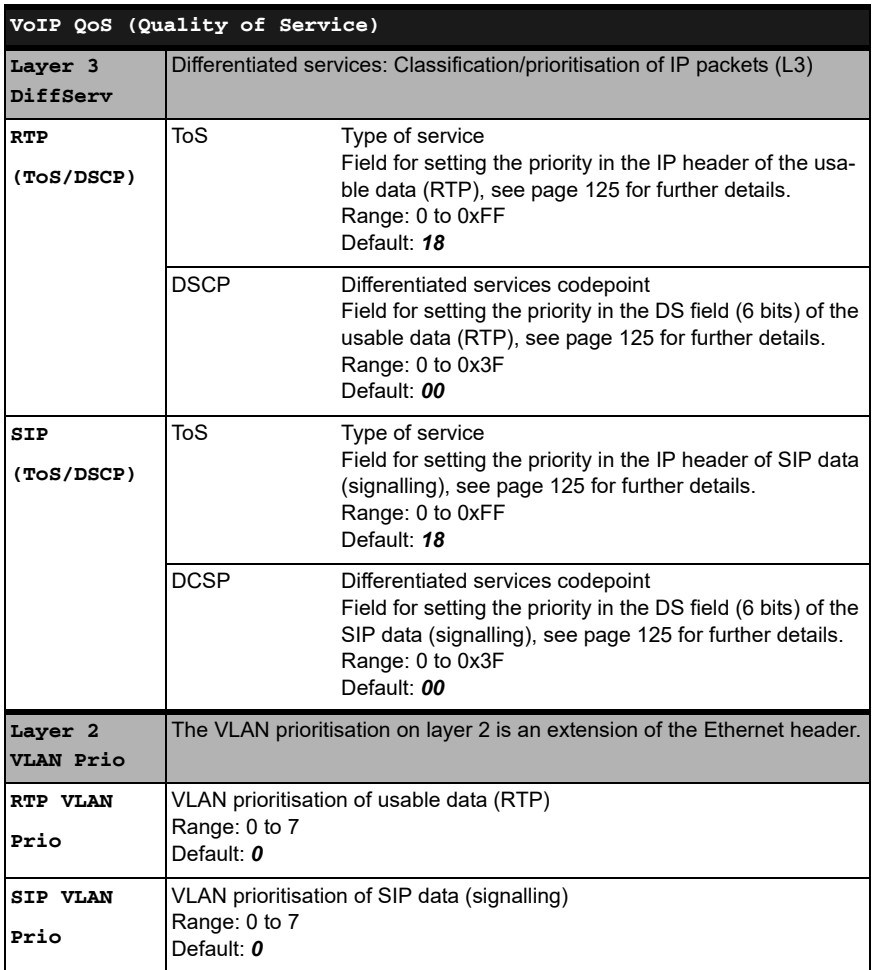

### <span id="page-161-0"></span>**15.1 Starting VoIP telephony**

(Example: VDSL access, already active)

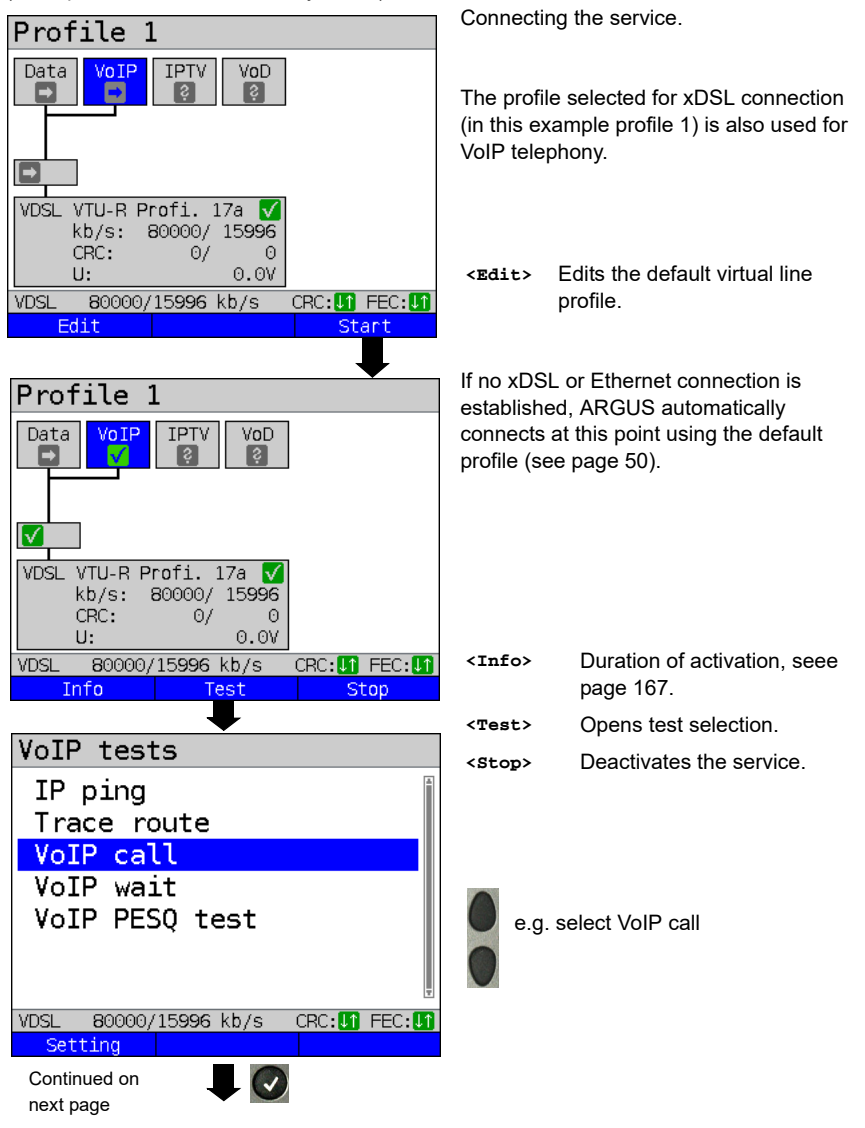

<span id="page-162-1"></span><span id="page-162-0"></span>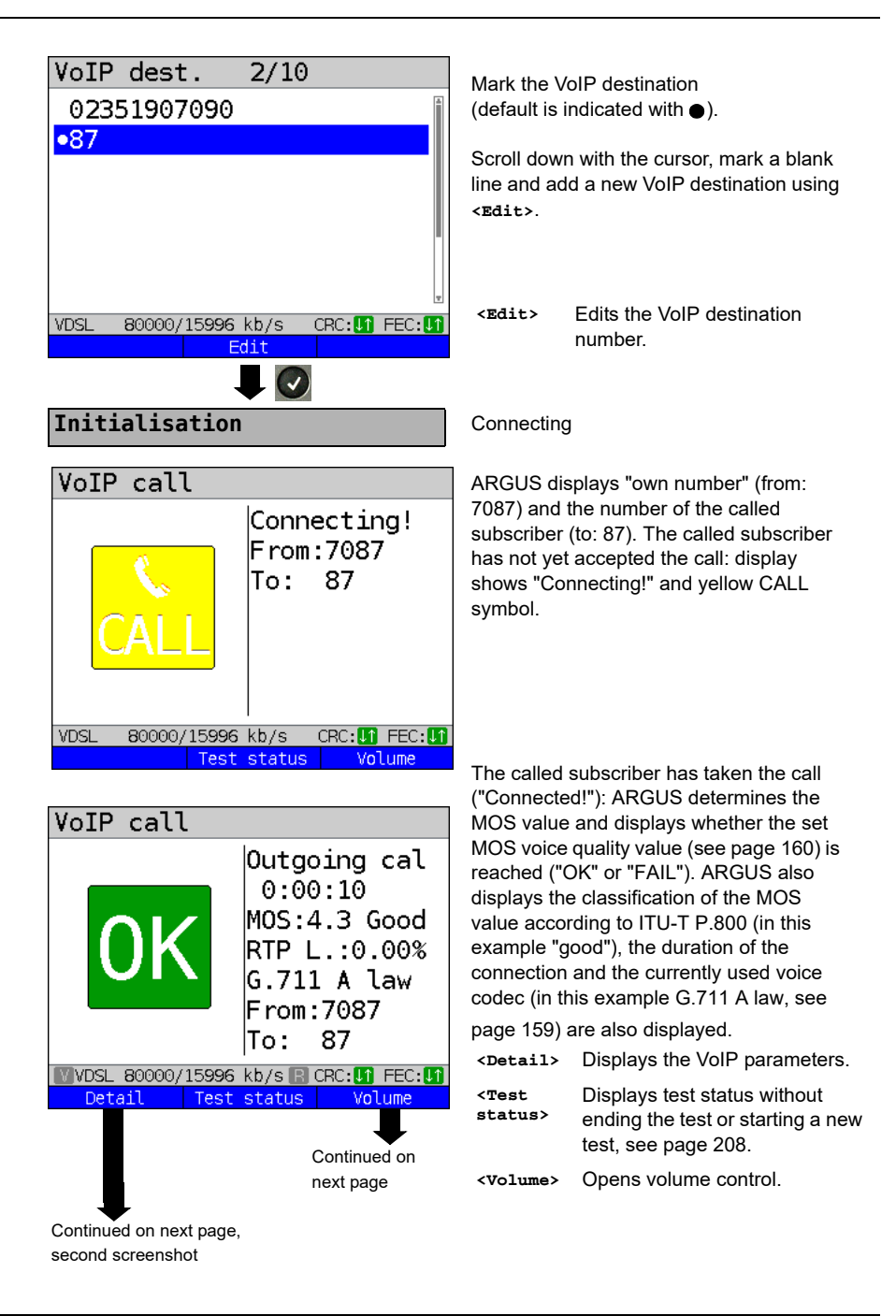

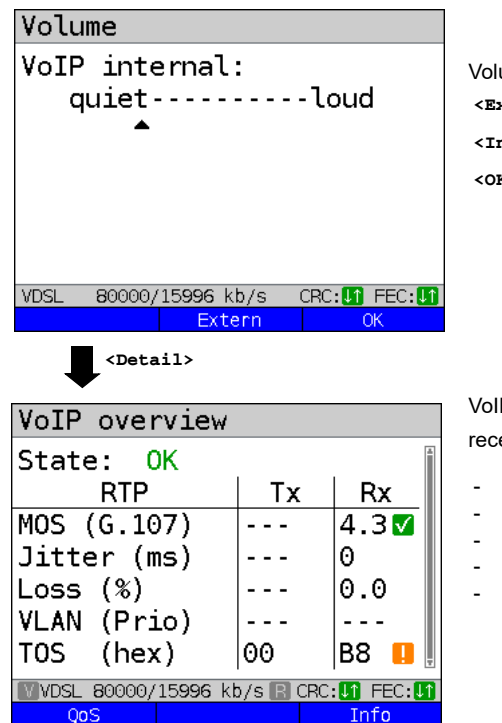

Volume control settings:

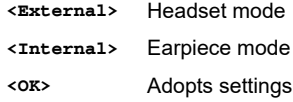

VoIP overview display (for transmitted and received packets including assessment)

- Status of MOS value (FAR-MOS/MOS)
- Jitter in ms
- RTP loss rate
- VLAN (prio) in hexadecimal
- TOS (hex) in hexadecimal

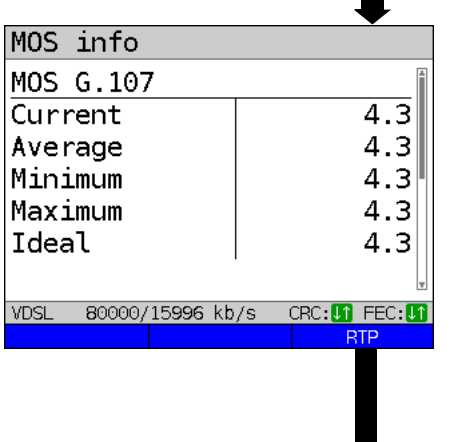

Continued on next page

Displays MOS information:

- Current MOS
- Average MOS
- Min./max. MOS value
- Ideal MOS (possible MOS without interference, codec-dependent)
- Current and average R-factor according to ITU-T G.107

Back to previous display.

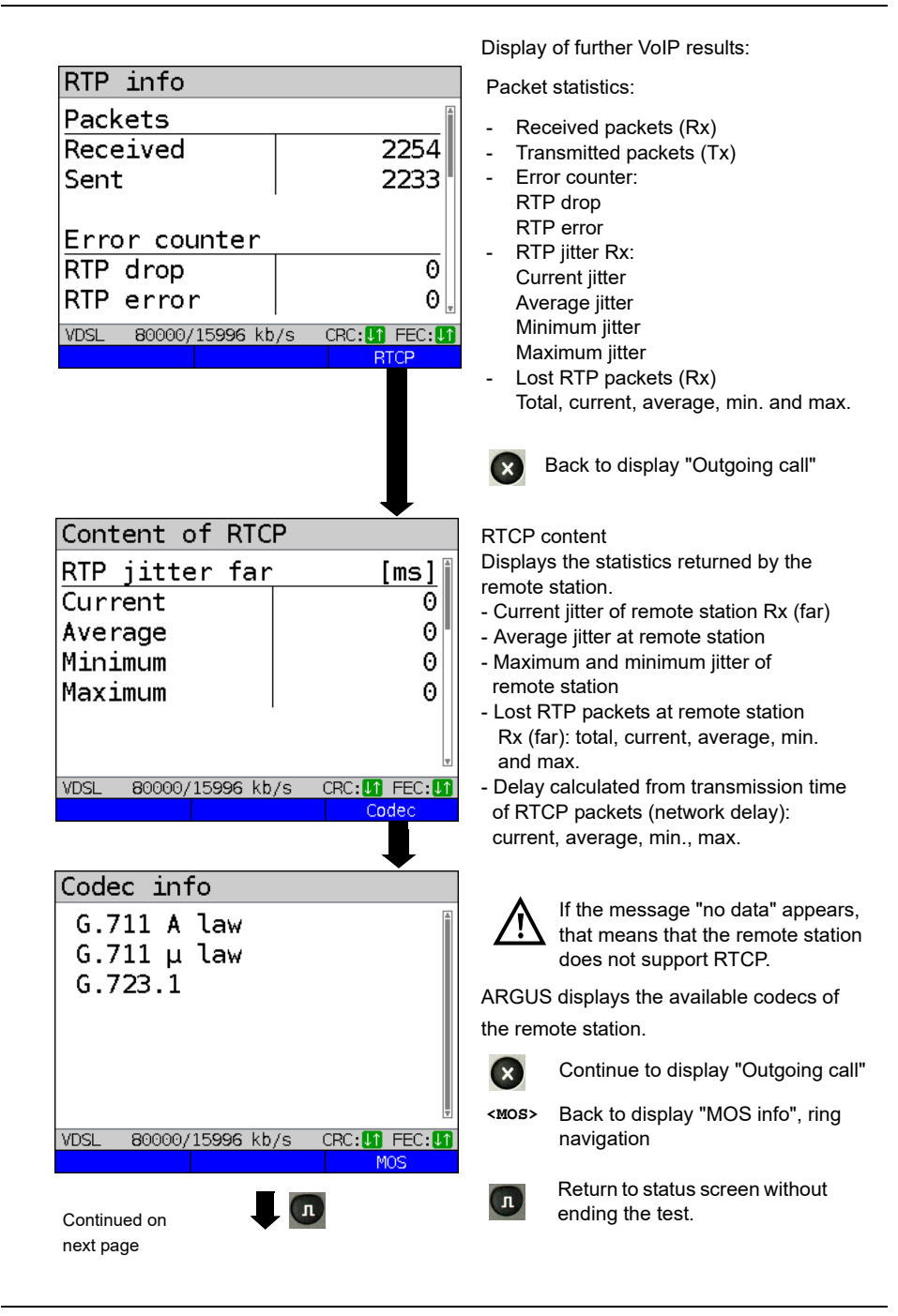

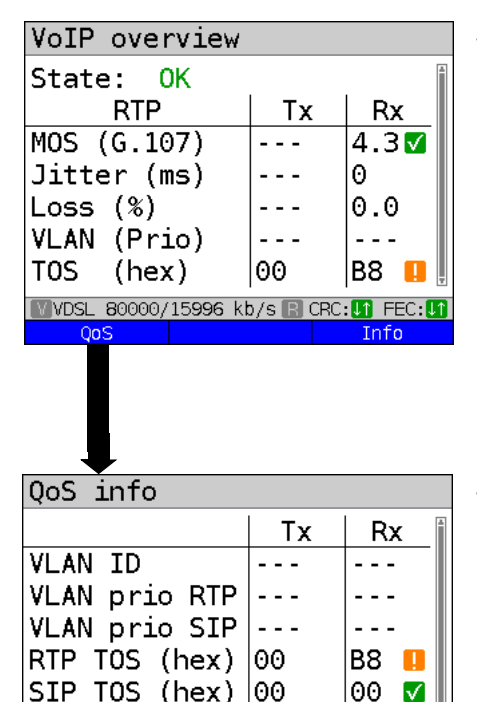

VoIP overview display (for transmitted and received packets including assessment)

- Status of MOS value (FAR-MOS/MOS)
- Jitter in ms
- RTP loss rate
- VLAN (prio) in hexadecimal
- TOS (hex) in hexadecimal

VoIP overview display (for transmitted and received packets including assessment)

- VLAN ID
- VLAN prio RIP
- VLAN prio SIP
- RTP TOS in hexadecimal
- RTP TOS in hexadecimal

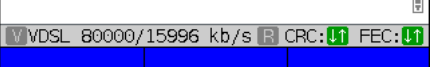

 $\sqrt{ }$ 

Back to the status screen without stopping the test.

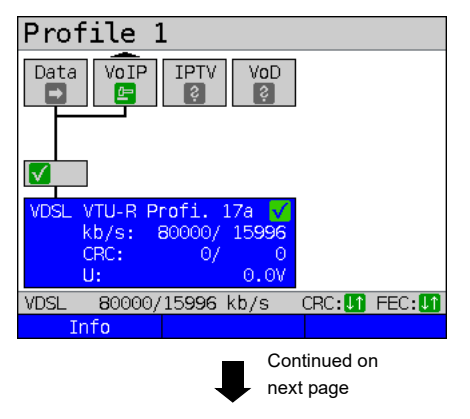

ARGUS in status screen. Another test is still running using the service VoIP (indicated by the green hammer symbol).

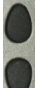

Using the cursor keys, select the service VoIP.

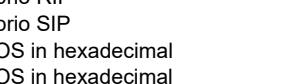

<span id="page-166-0"></span>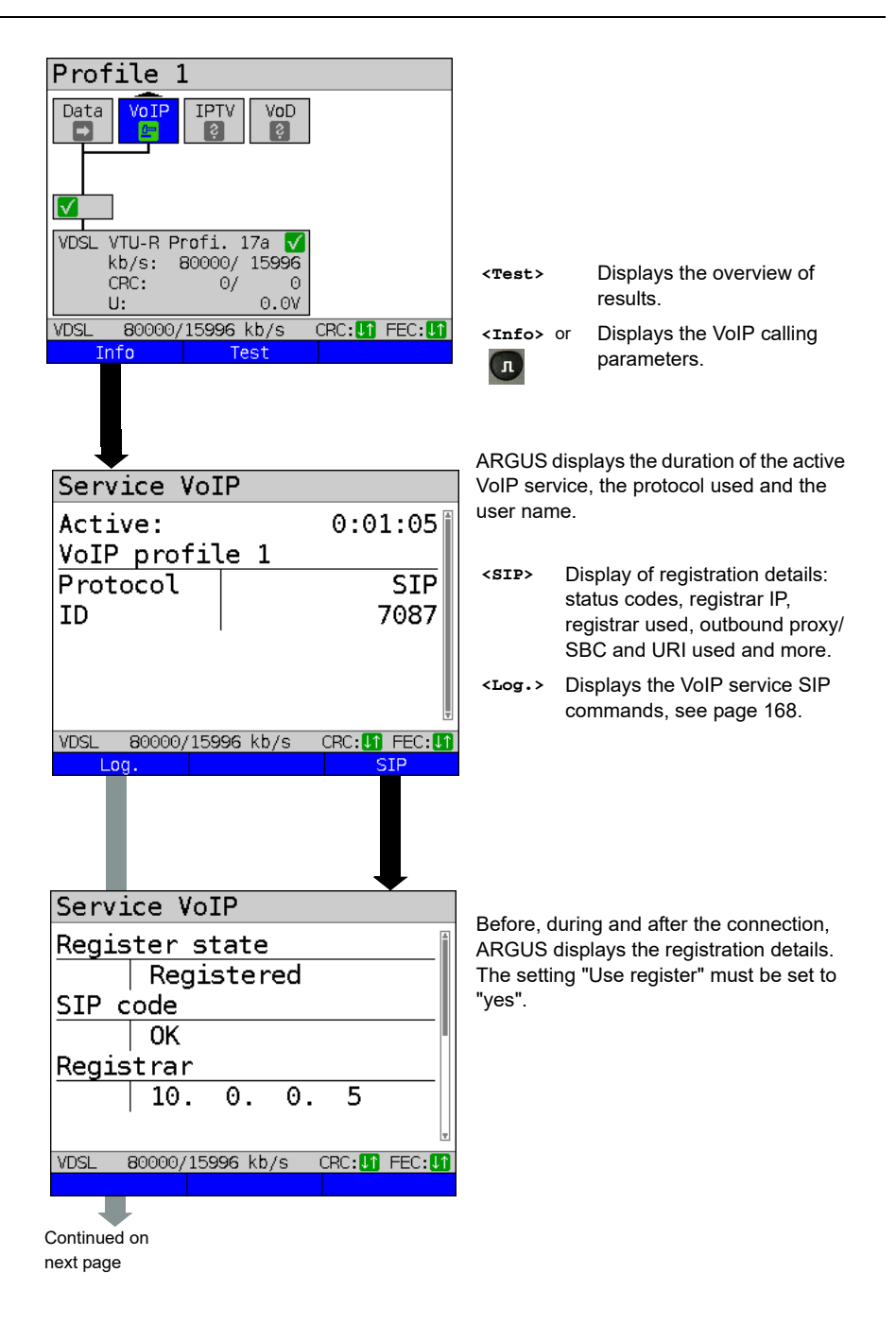

<span id="page-167-0"></span>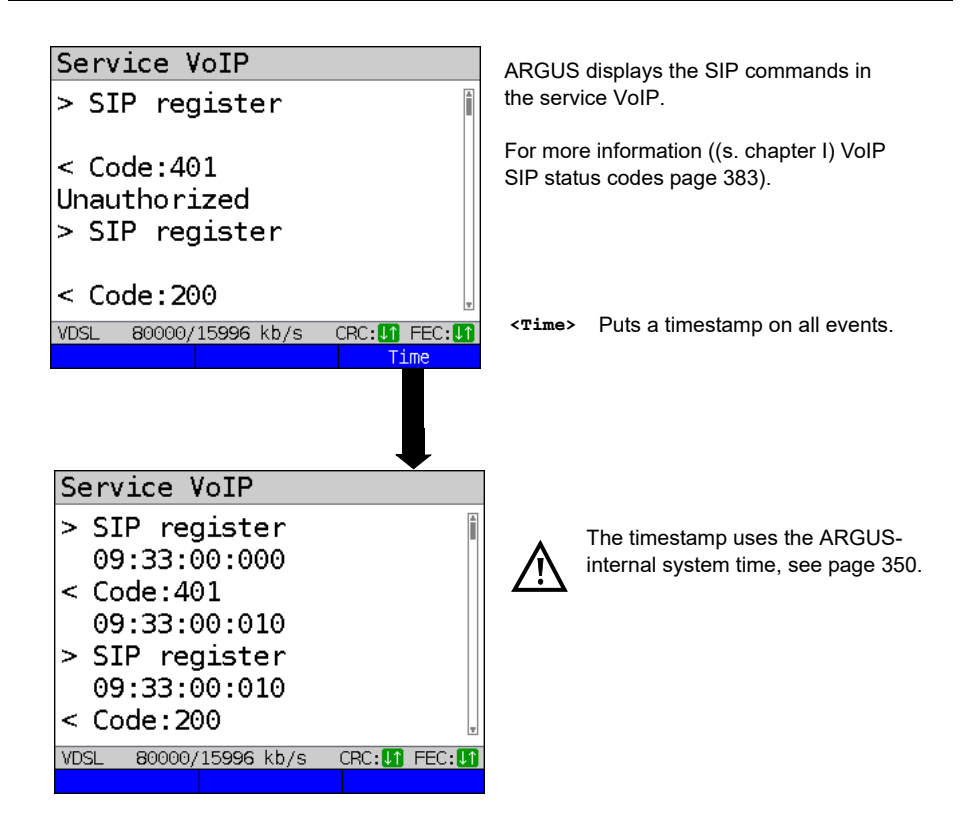

**Incoming call:**

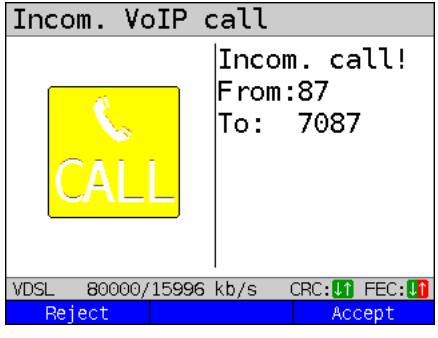

ARGUS can be called while the service VoIP is active. An incoming call is indicated by the yellow CALL symbol. The call can be accepted or refused. For automatic call acceptance, you need to start the specific test "VoIP wait", see [page 172.](#page-171-0)

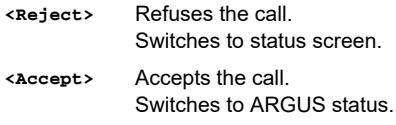

# **Overview of VoIP results**

# **During/after registration:**

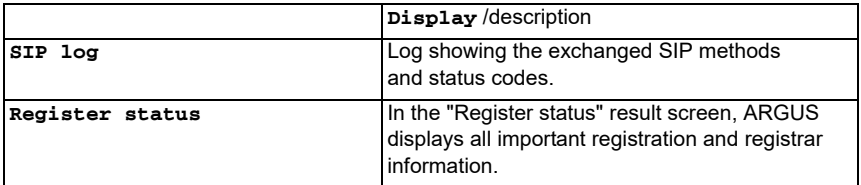

# **During call/connection:**

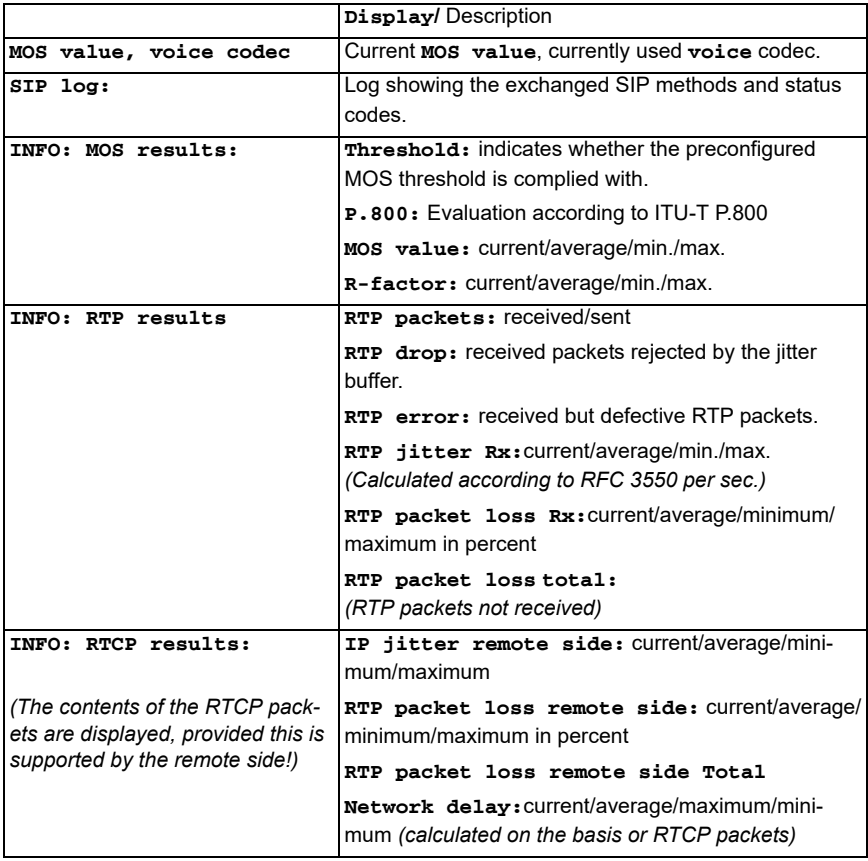

### **15.1.1 VoIP back-to-back**

ARGUS permits a VoIP call to a second terminal device, e.g. another ARGUS unit. To enable calling, both ARGUS instruments must be configured as follows:

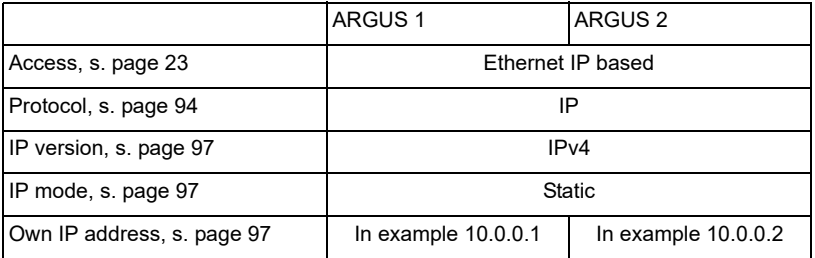

#### ARGUS 1 ARGUS 2

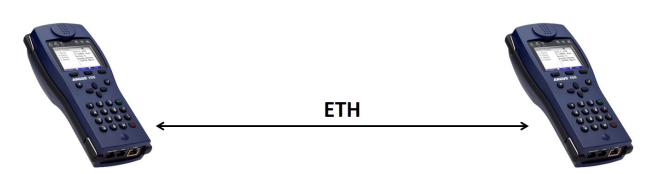

Now enter the IP address of ARGUS 2 in ARGUS 1 as the target telephone number to initiate a VoIP call. The IP address of ARGUS 1 must be entered as the target telephone number in ARGUS 2. The call is connected just as for VoIP-call/VoIP-wait, see [page](#page-161-0) 162.

## **15.2 VoIP wait**

In the test "VoIP wait", ARGUS behaves like a VoIP telephone.

The VoIP call (see [page](#page-155-1) 156) and the VoIP wait parameters must be configured for the VoIP wait test.

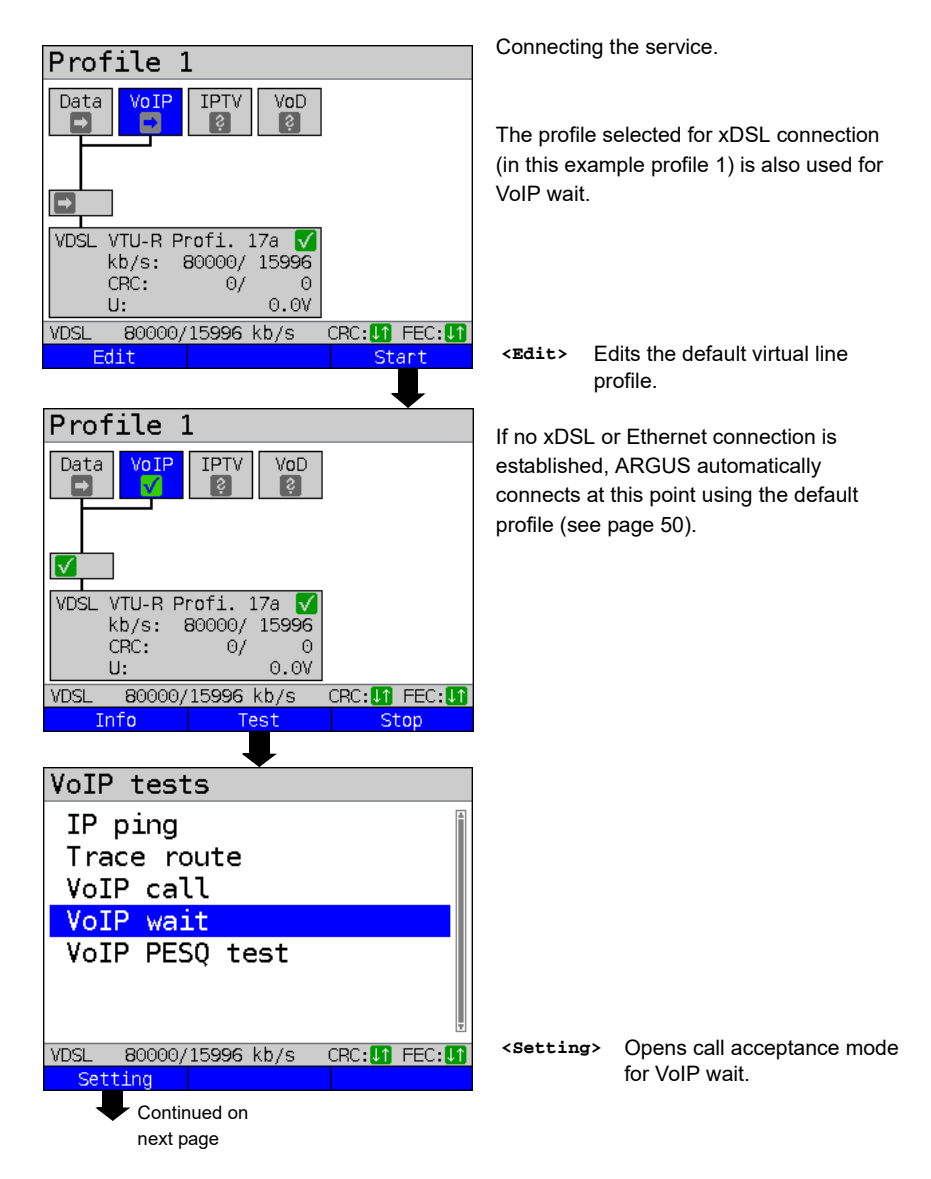

<span id="page-171-1"></span>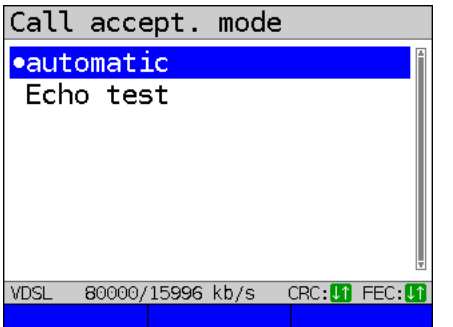

The test VoIP wait offers the following configuration options:

 - Automatic - Echo test Default: *Automatic*

<span id="page-171-0"></span>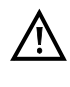

ARGUS uses the user name entered under SIP parameters (see [page 156\)](#page-155-2) as its own number.

### **Start VoIP wait**

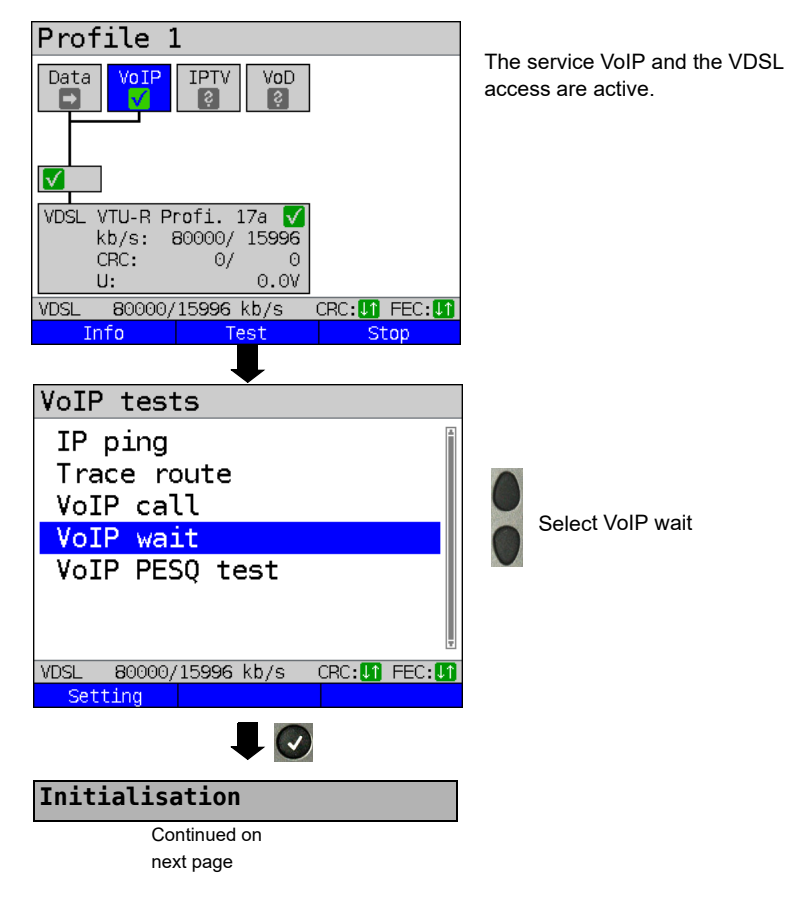

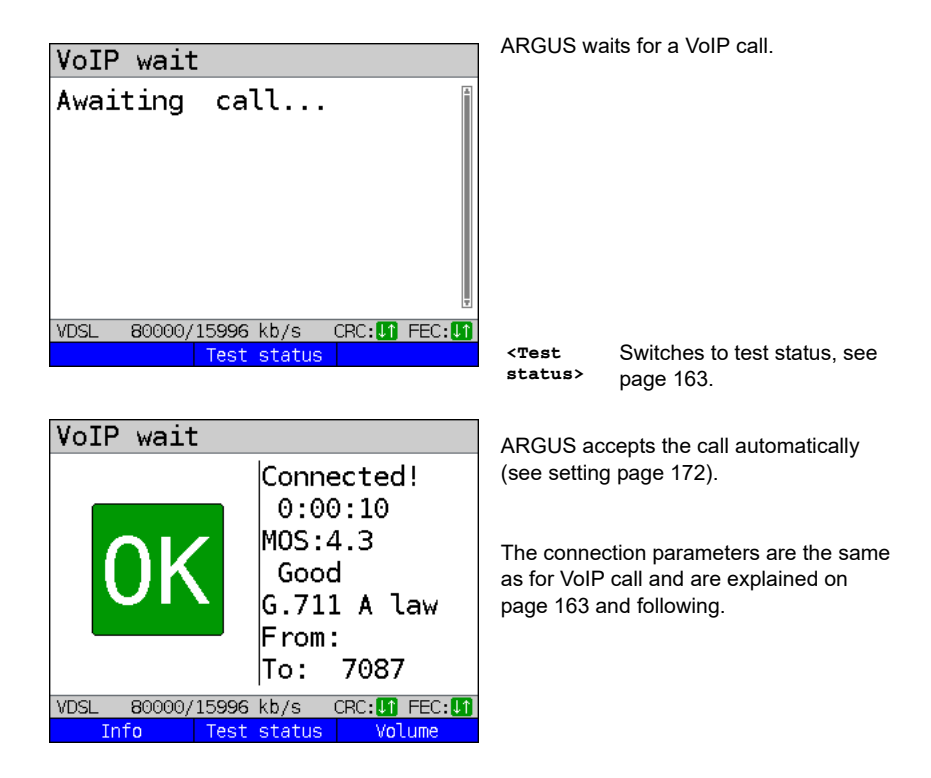

#### **Connecting:**

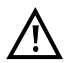

The connection is established as for IP ping. However, pressing "Cancel" initially only disconnects (if a connection existed). ARGUS remains registered with the registrar (service VoIP active) and remains available for the caller (an incoming call can be refused or accepted). Deactivate the service VoIP to terminate registration. However, the established access remains active.

## **16 IPTV tests**

### **16.1 IPTV**

ARGUS requests a datastream from a server (depending on the access type, ARGUS replaces the set-top box ( STB) or modem plus STB) and checks the regularity of the incoming packets, packet loss and the switch-on/switch-over time of the program. You can configure three user-defined IPTV profiles (where the xDSL or Ethernet connection is already established, the connection parameters, e.g. the target value, are locked):

#### **Protocol-independent parameters**

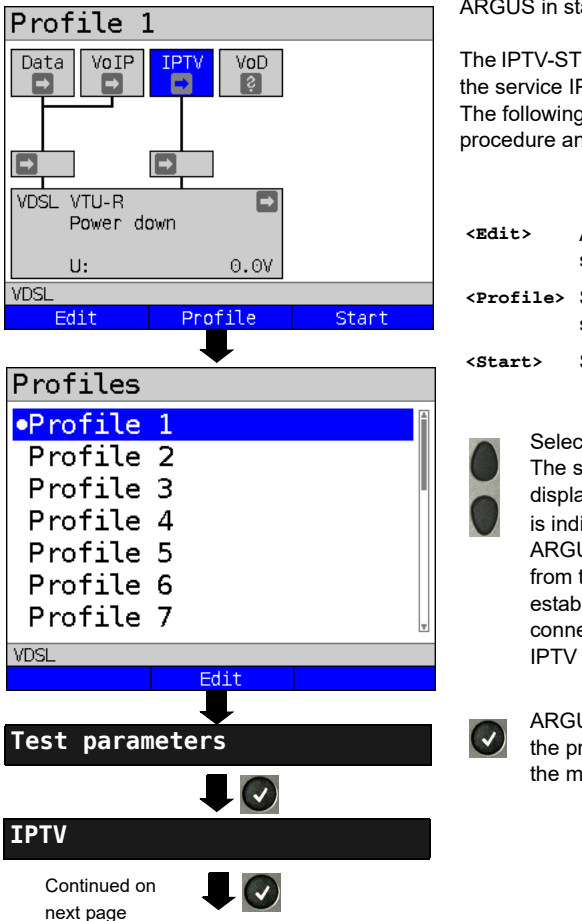

ARGUS in status screen.

The IPTV-STB emulation is realised using the service IPTV. The following example illustrates the

procedure and its special features.

- **<Edit>** Assign virtual lines to the service IPTV.
- **<Profile>** See [page 31](#page-30-0) for profile settings.
- **<Start>** Starts the service.

Select the profile you wish to edit. The selected profile appears in the display in blue. The default profile is indicated with a  $\bullet$  in the display. ARGUS adopts the parameters from the preset profiles for establishing the Ethernet or xDSL connection and conducting the IPTV test.

ARGUS uses the marked profile as the preset profile and switches to the menu Settings.

<span id="page-174-0"></span>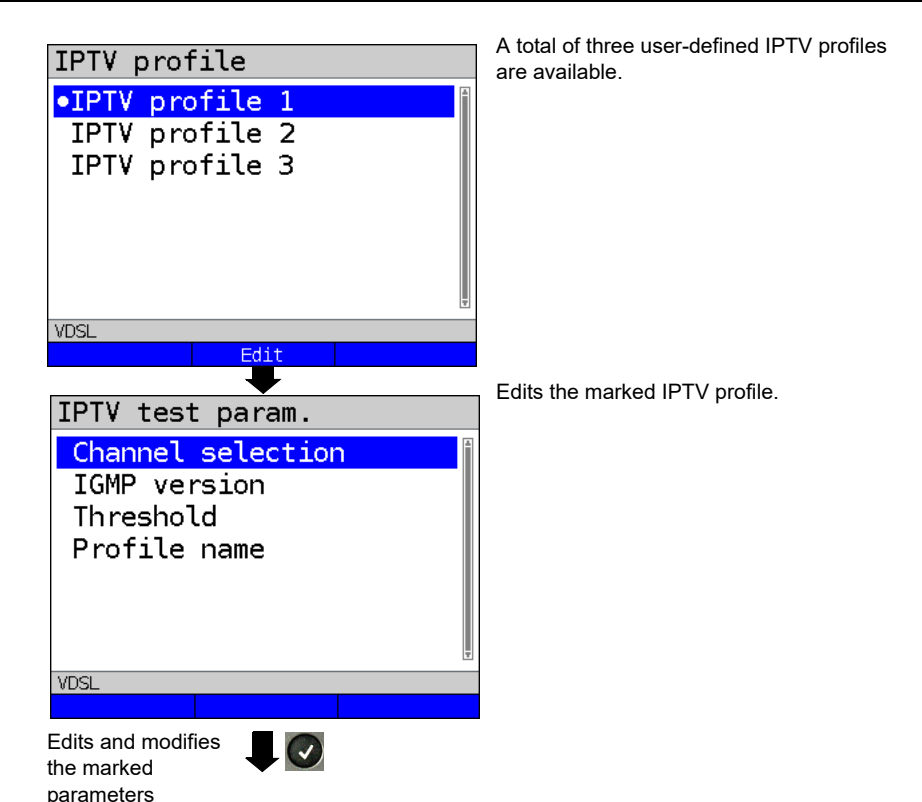

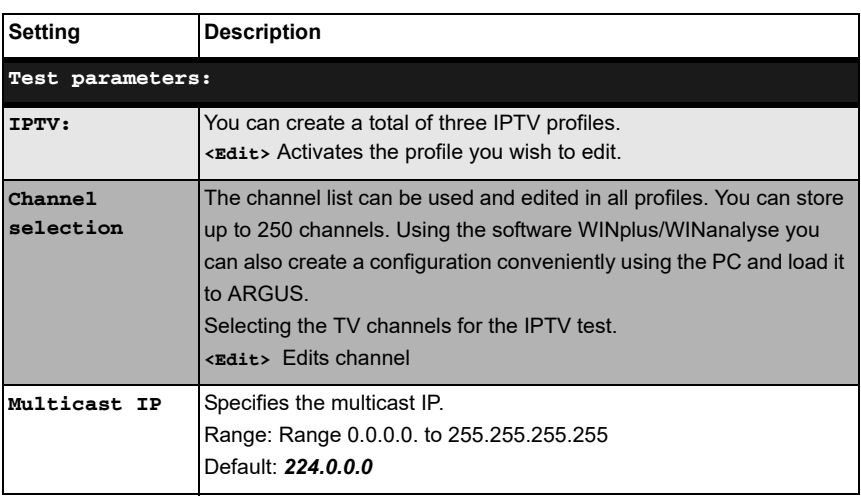

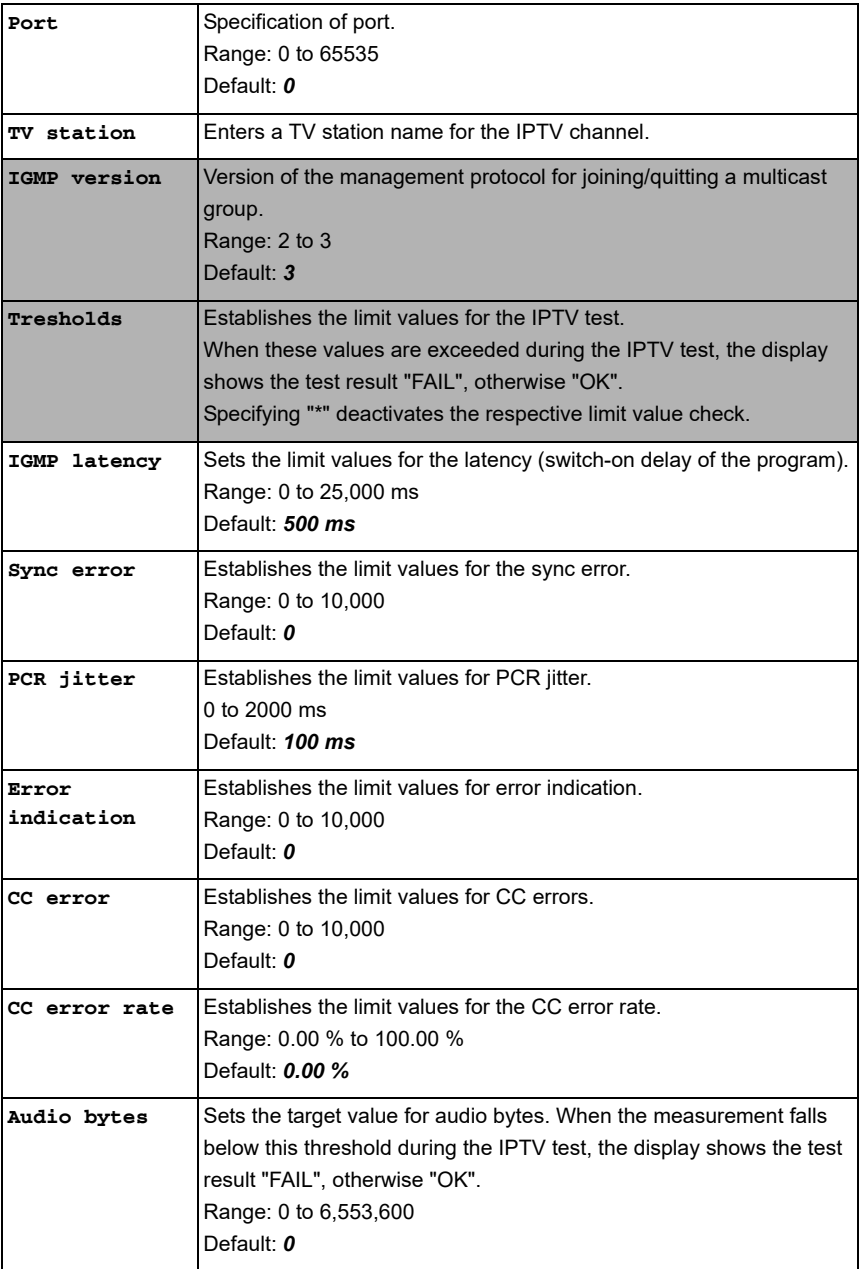

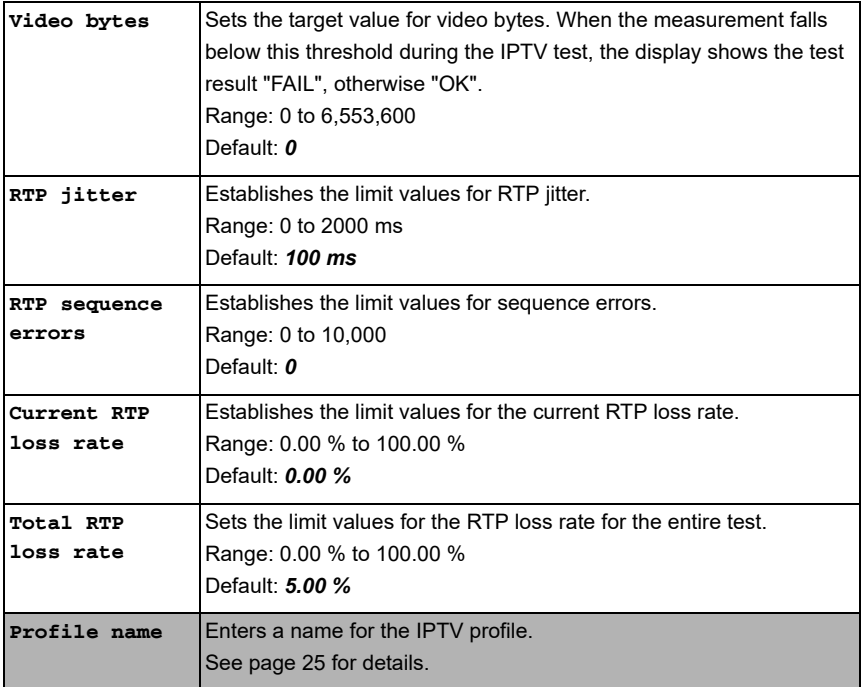

### **16.1.1 Multiple virtual lines**

ARGUS can use up to 4 virtual lines for the service IPTV. The IGMP virtual lines are used for transmission of the IGMP protocol and virtual lines 1-3 for receiving the video/audio streams.

Overview: selected virtual line profiles

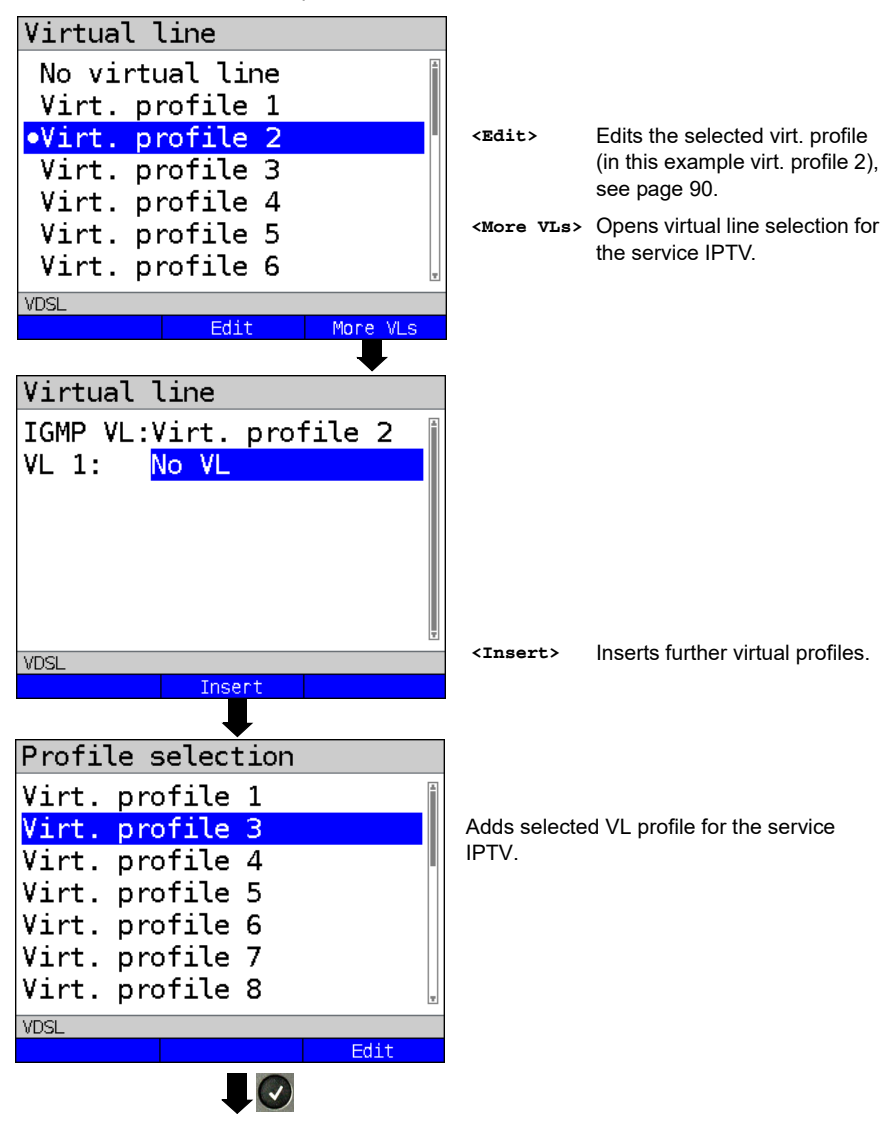

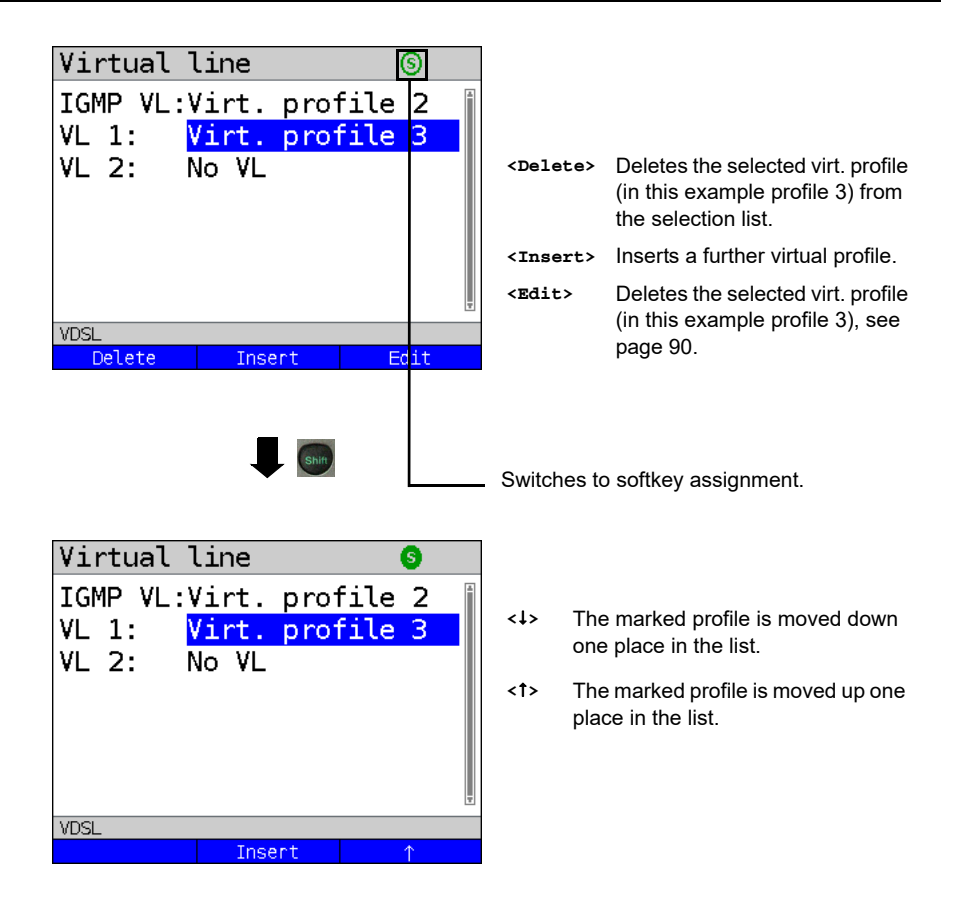

# **Starting IPTV**

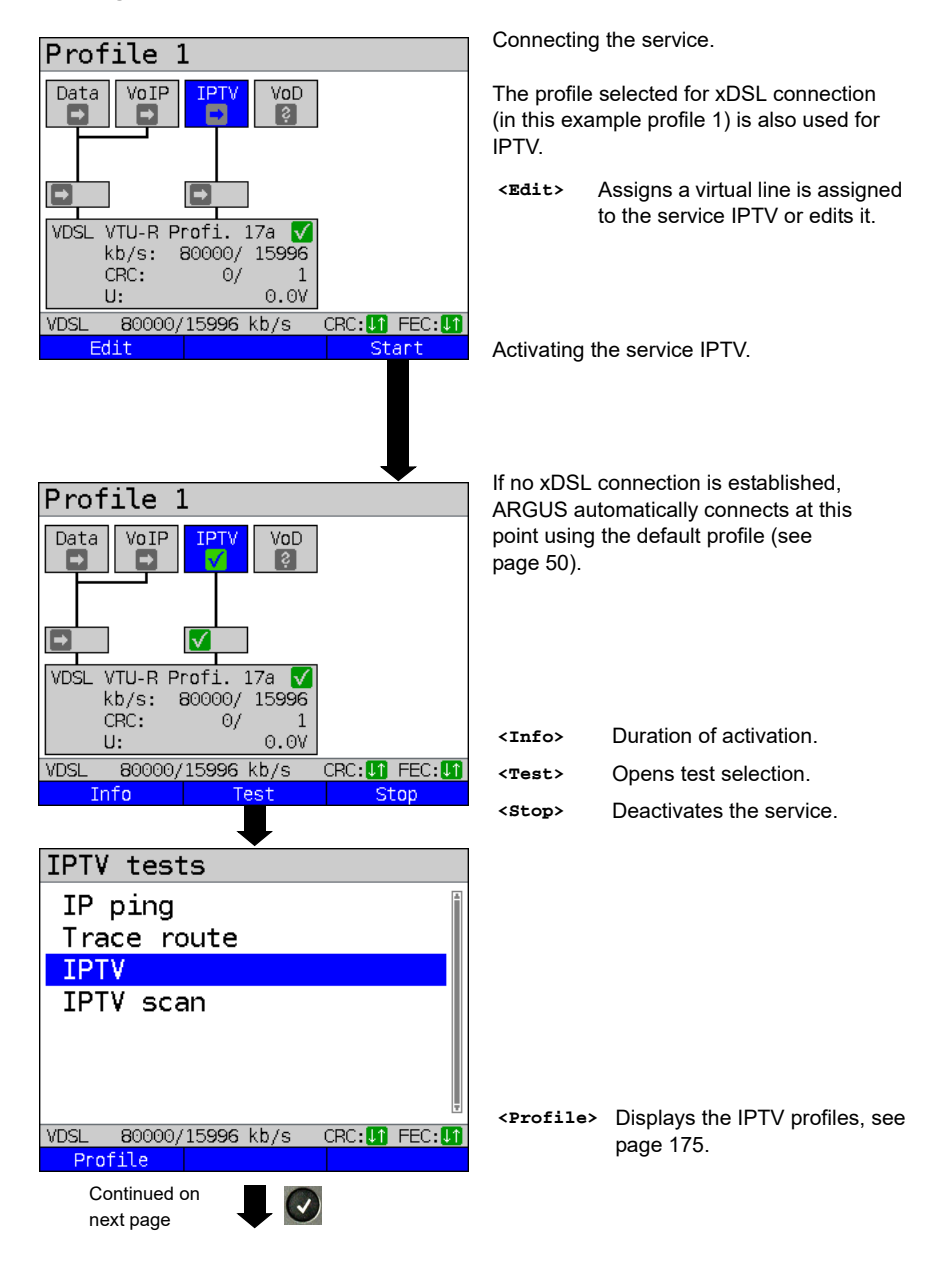
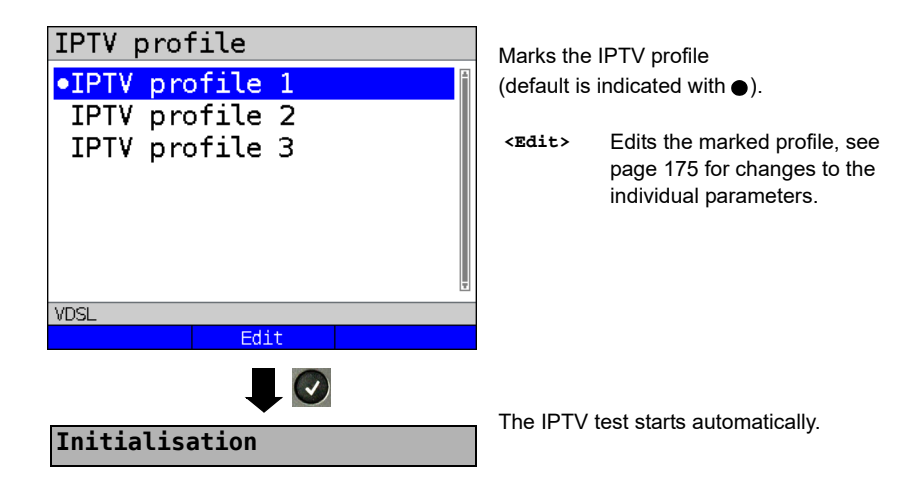

**IPTV test**

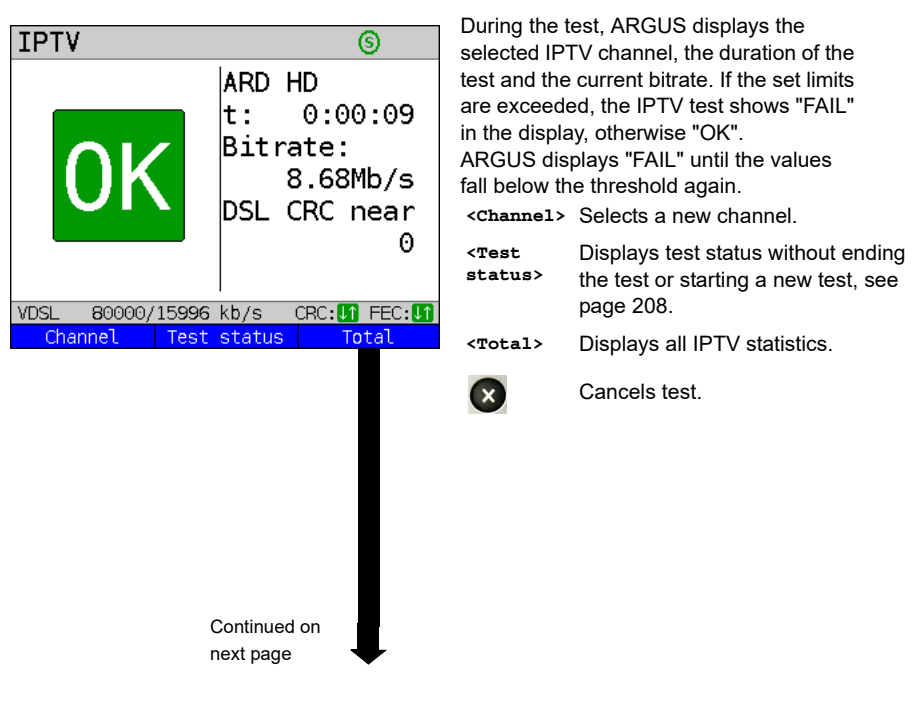

<span id="page-181-1"></span><span id="page-181-0"></span>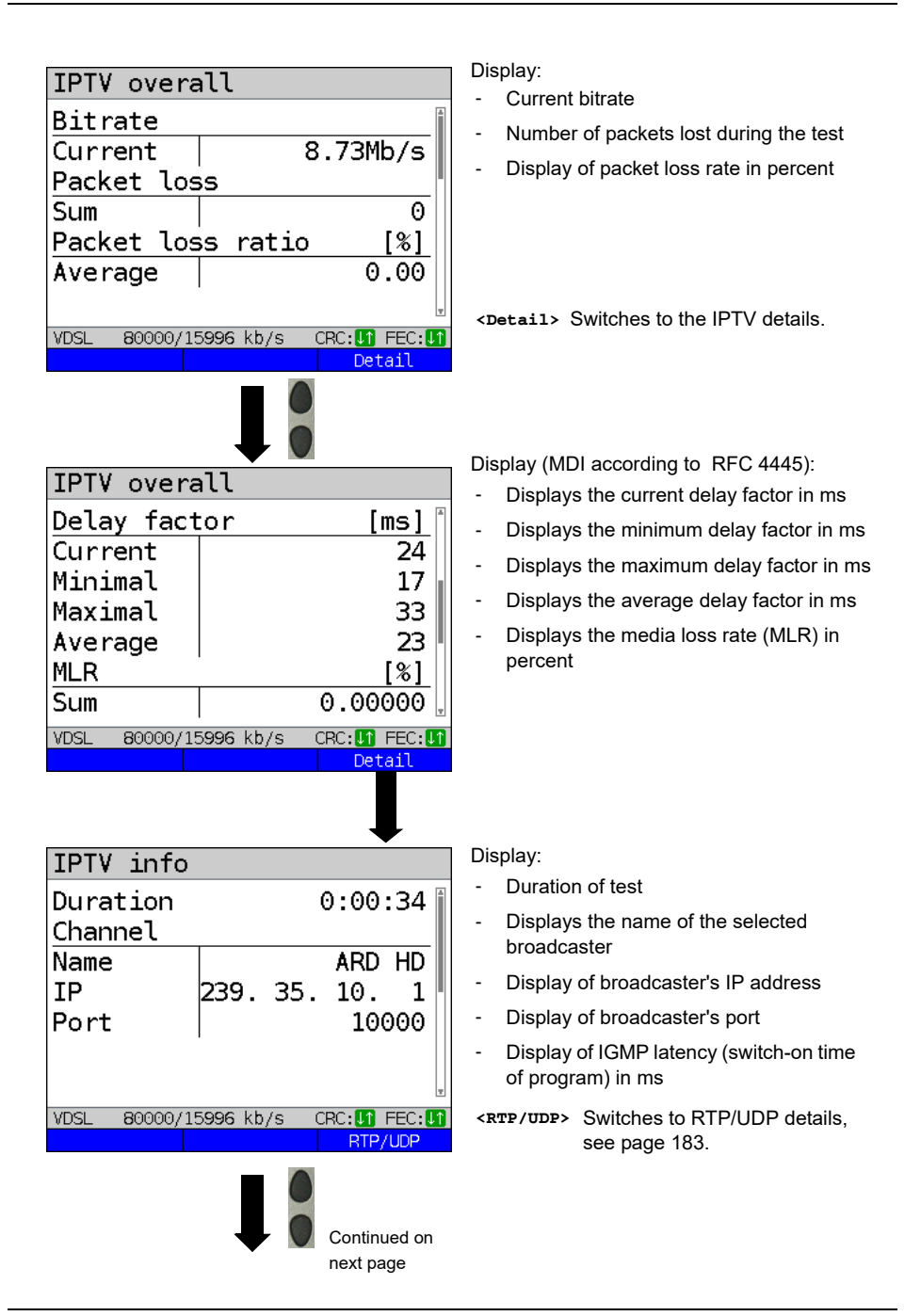

<span id="page-182-0"></span>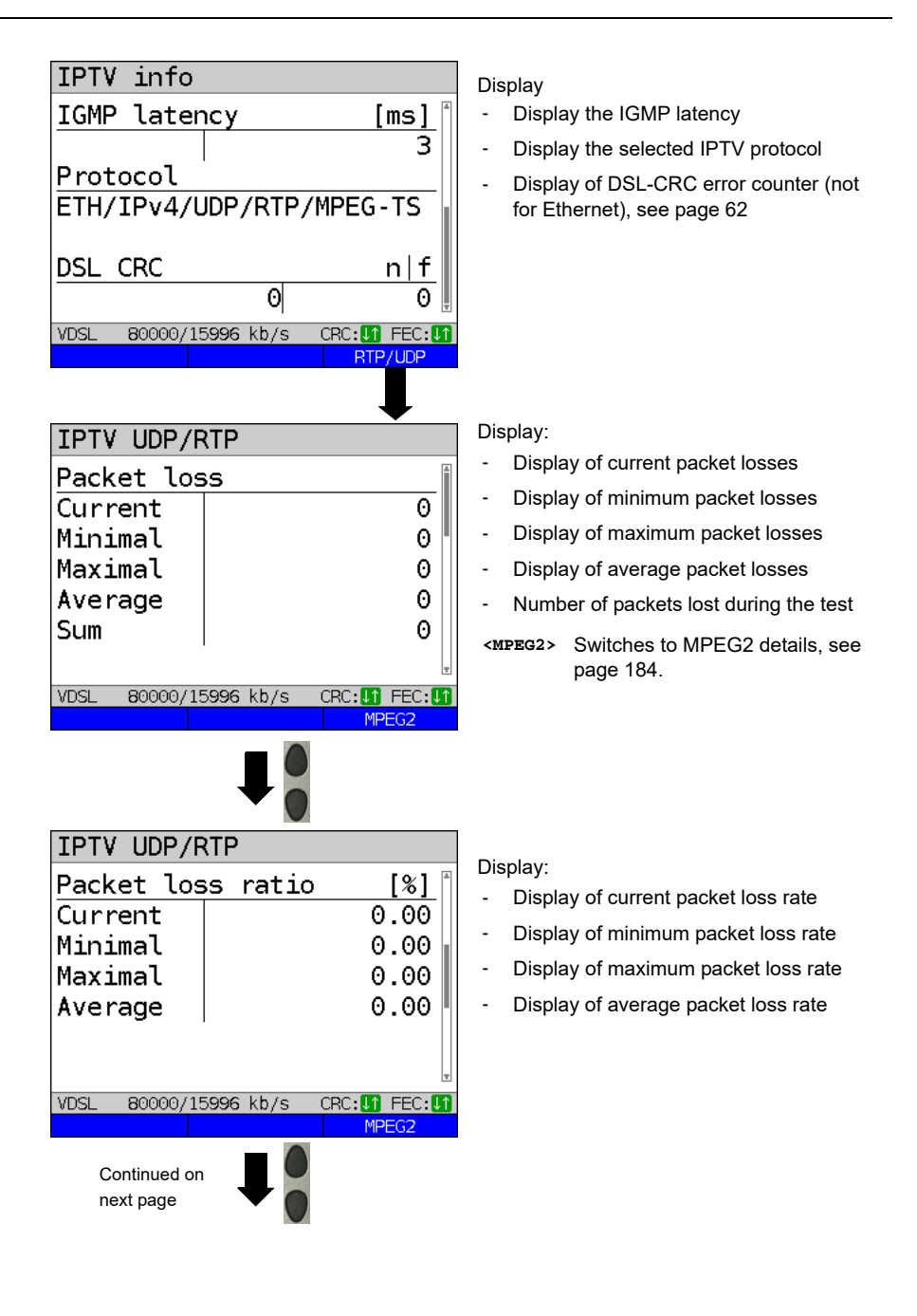

<span id="page-183-0"></span>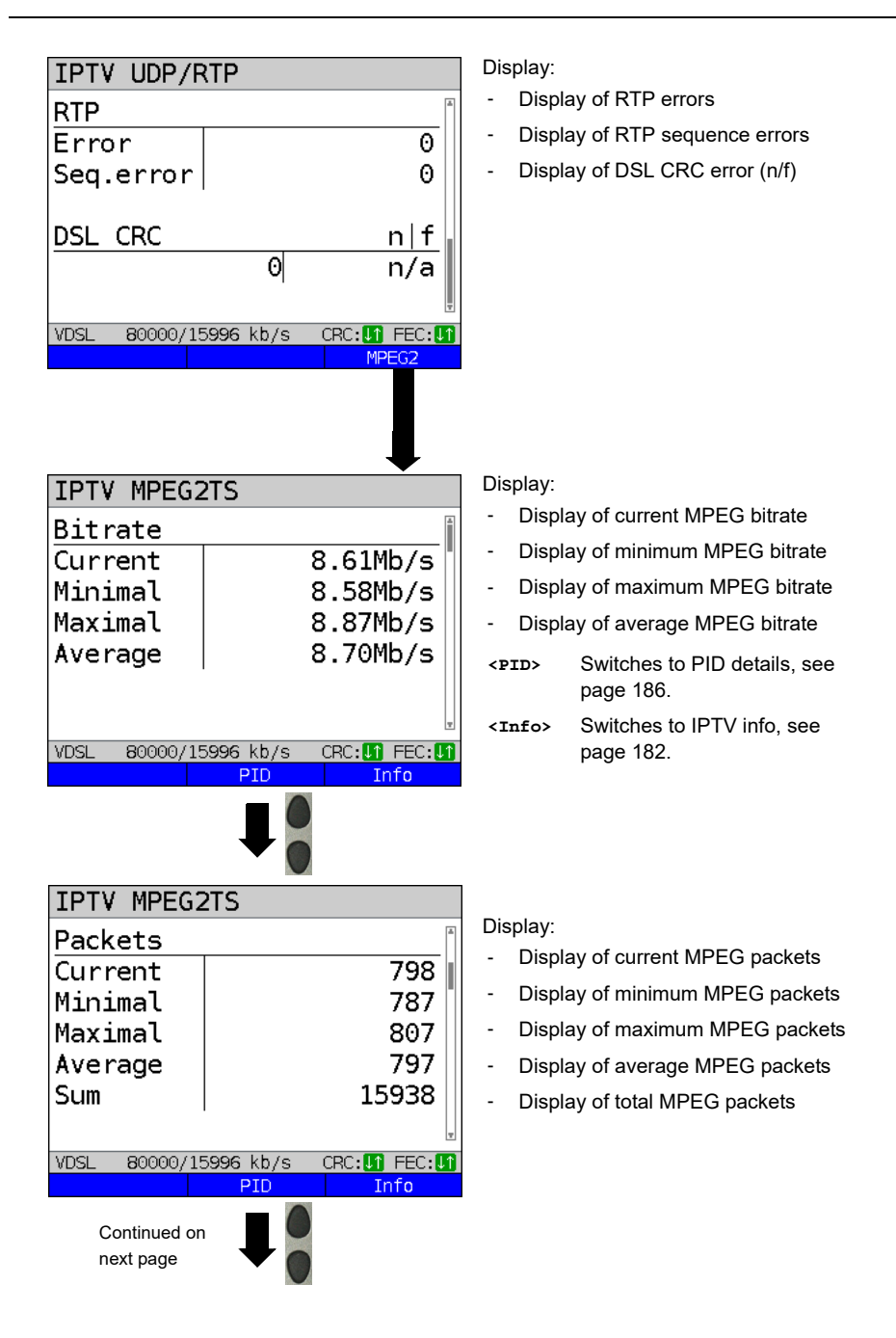

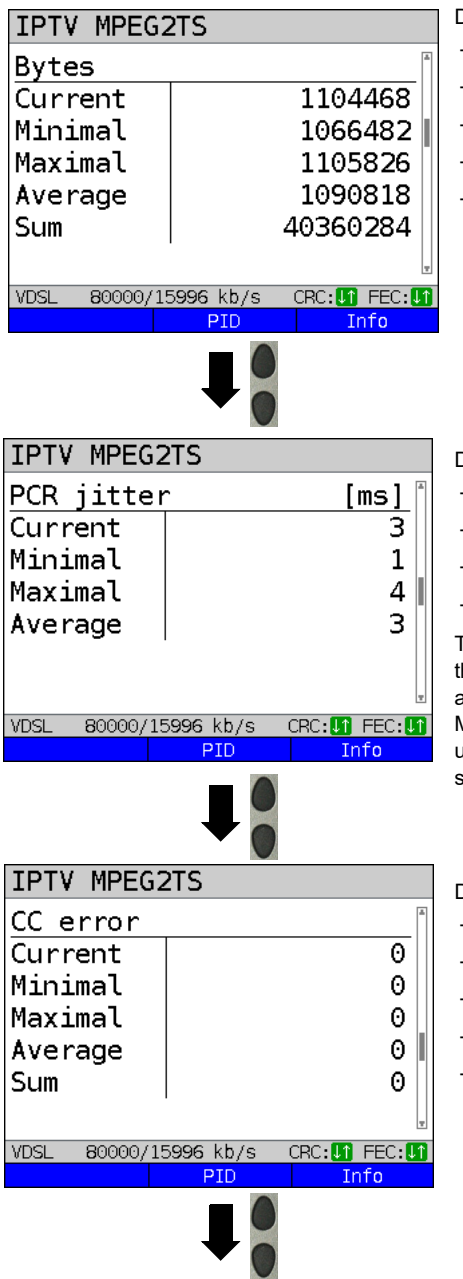

## Display:

- Display of current bytes
- Display of minimum bytes
- Display of maximum bytes
- Display of average bytes
- Display of total bytes

Display:

- Current PCR jitter in ms
- Minimum PCR jitter in ms
- Maximum PCR jitter in ms
- Average PCR jitter in ms

The PCR jitter describes the variation of the deviation between the internal clock and the time stamps contained in the MPEG transport stream (PCR) and is used to maintain the correct playing speed.

## Display:

- Number of current CC errors
- Number of minimum CC errors
- Number of maximum CC errors
- Number of average CC errors
- Sum of CC errors

<span id="page-185-0"></span>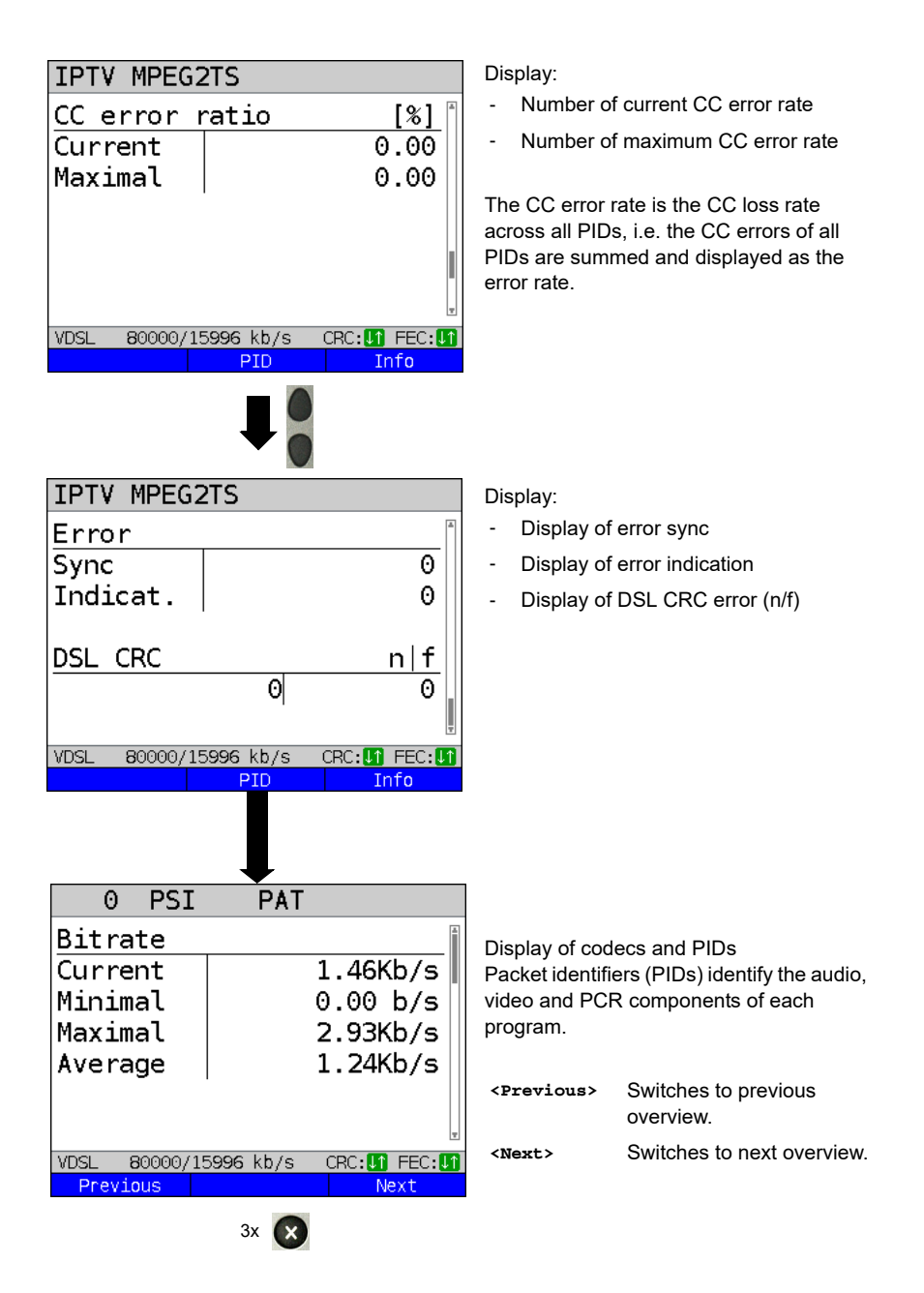

<span id="page-186-0"></span>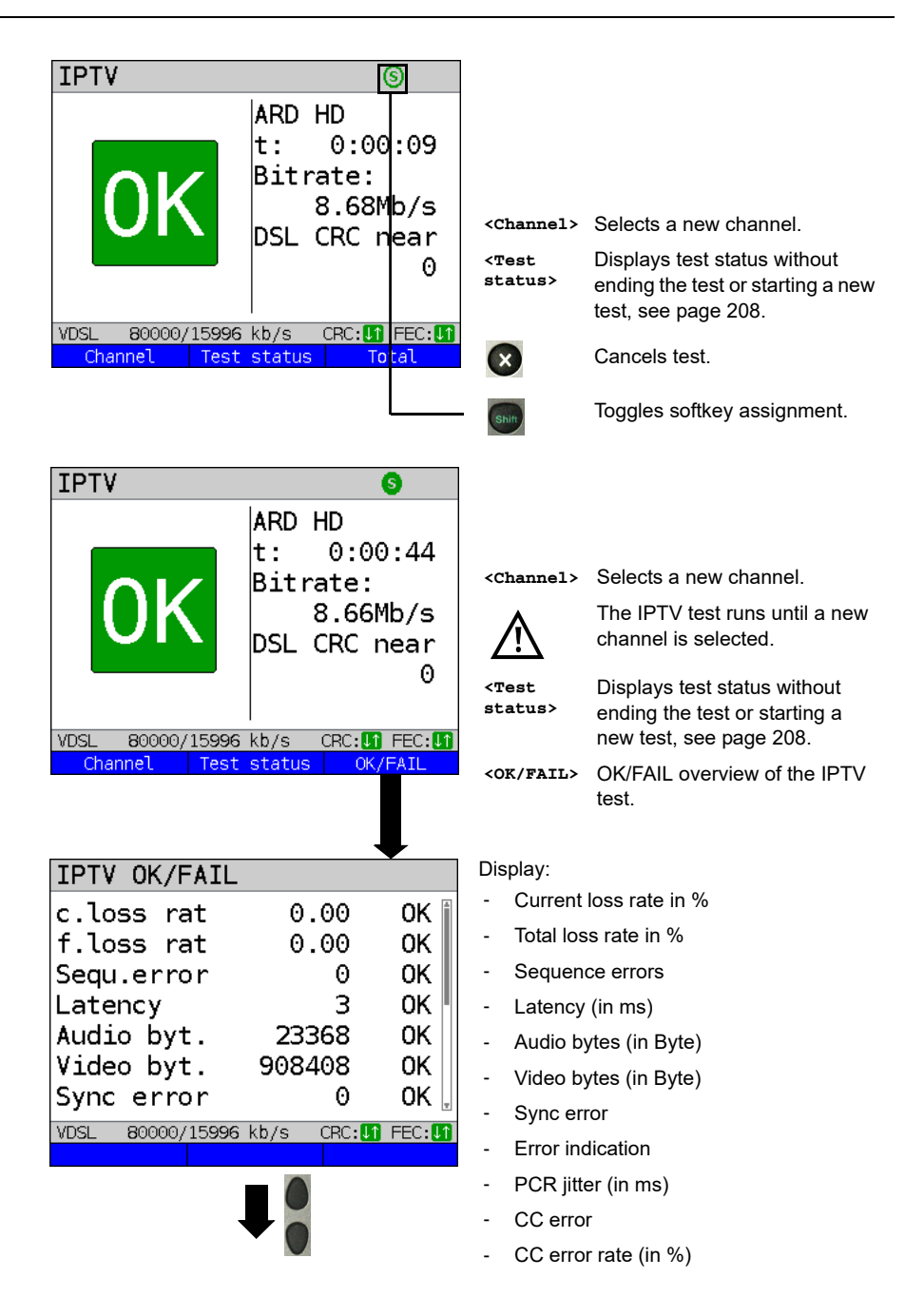

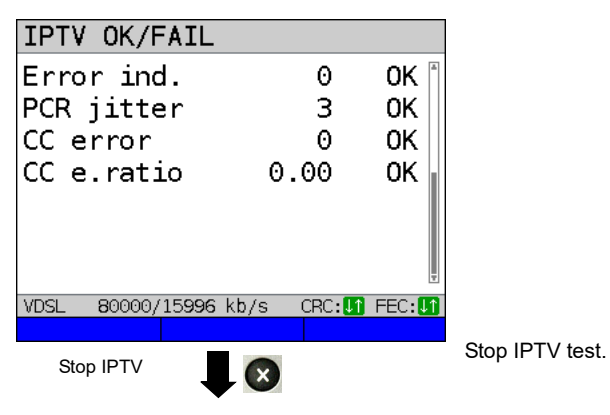

**IPTV result**

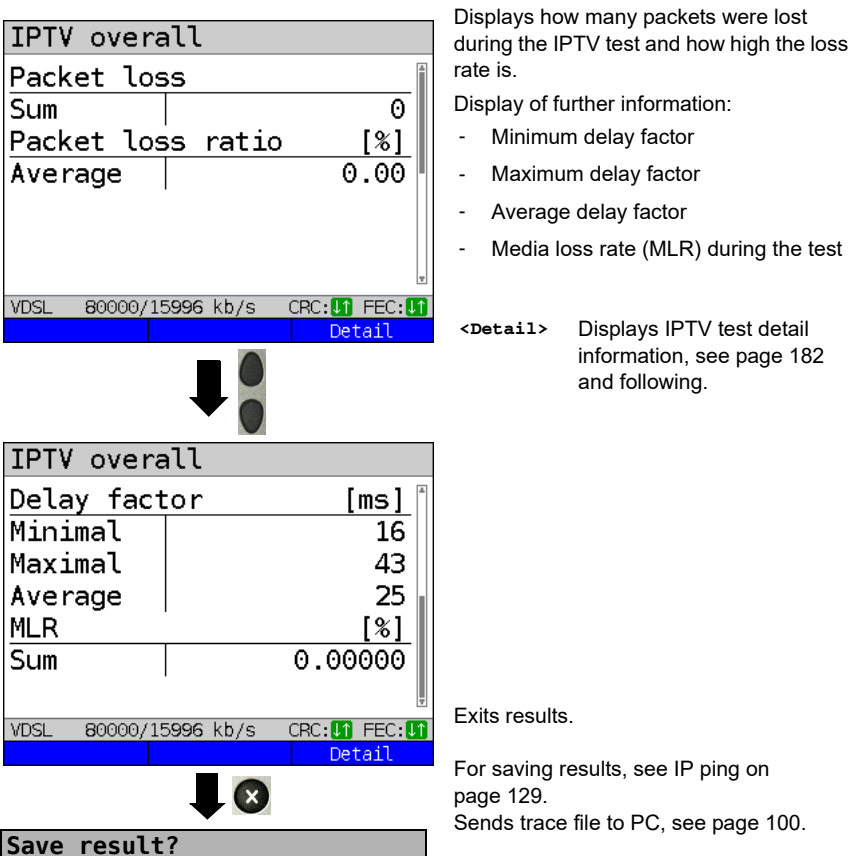

# <span id="page-188-0"></span>**16.2 IPTV scan**

ARGUS checks the availability of TV channels. Additionally, ARGUS displays the switchover time between TV channels.

You can create three user-defined scan profiles. The following settings must be saved in the profile for the IPTV scan (when the xDSL or Ethernet connection is already established, the connection parameters, e.g. target value, are locked):

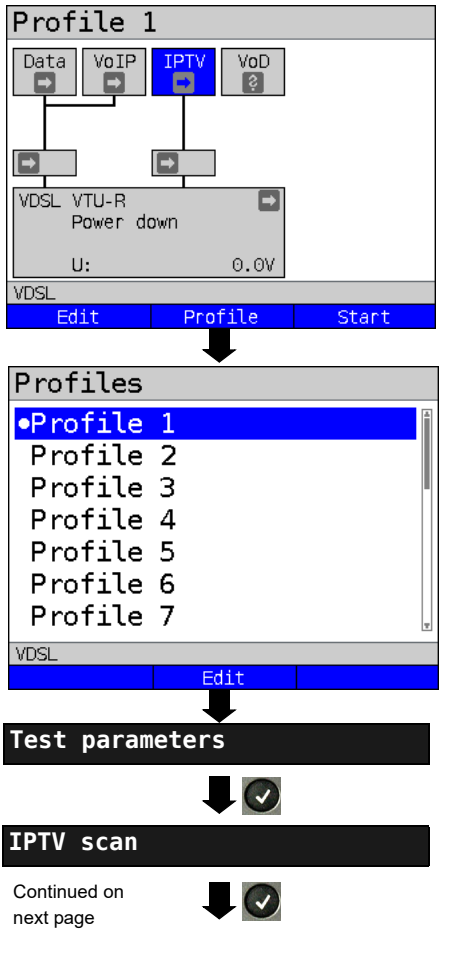

## **Protocol-independent parameters:**

ARGUS in status screen.

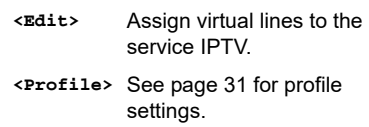

**<Start>** Starts the service.

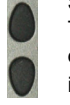

Select the profile you wish to edit. The selected profile appears in the display in blue. The default profile is indicated with  $a \bullet$  in the display. ARGUS adopts the parameters from the default profiles for establishing the Ethernet or xDSL connection and conducting the IPTV scan.

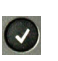

ARGUS uses the marked profile as the default profile and switches to the menu Settings.

<span id="page-189-0"></span>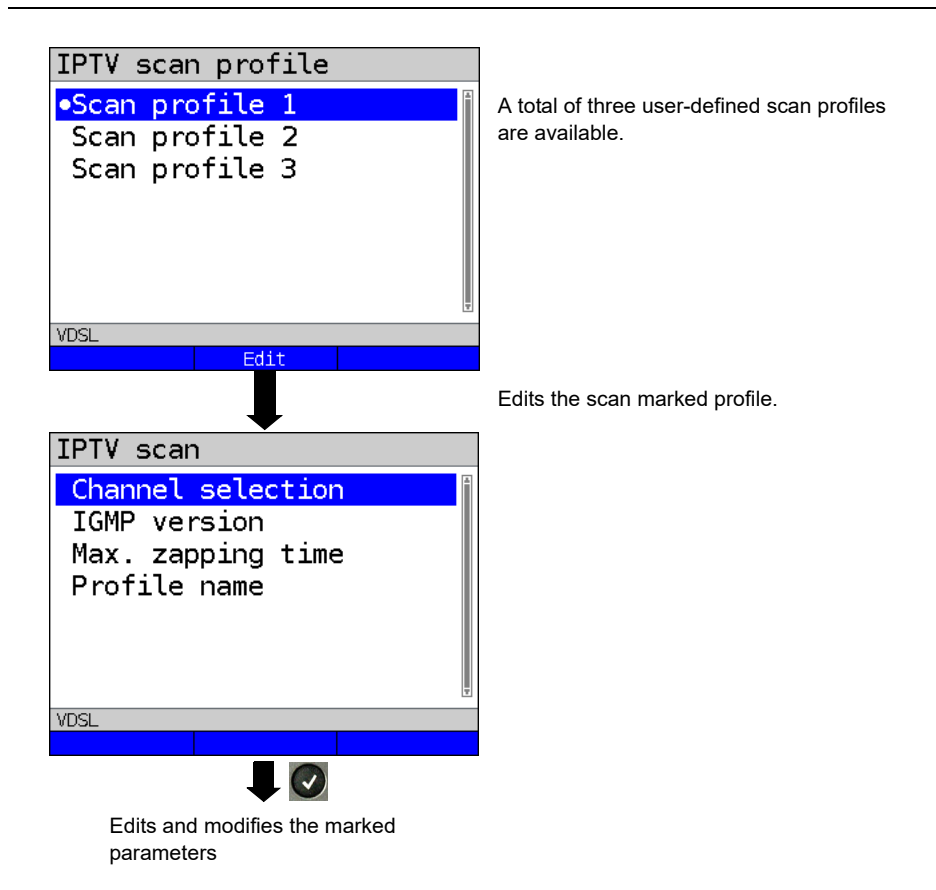

# **IPTV scan settings**

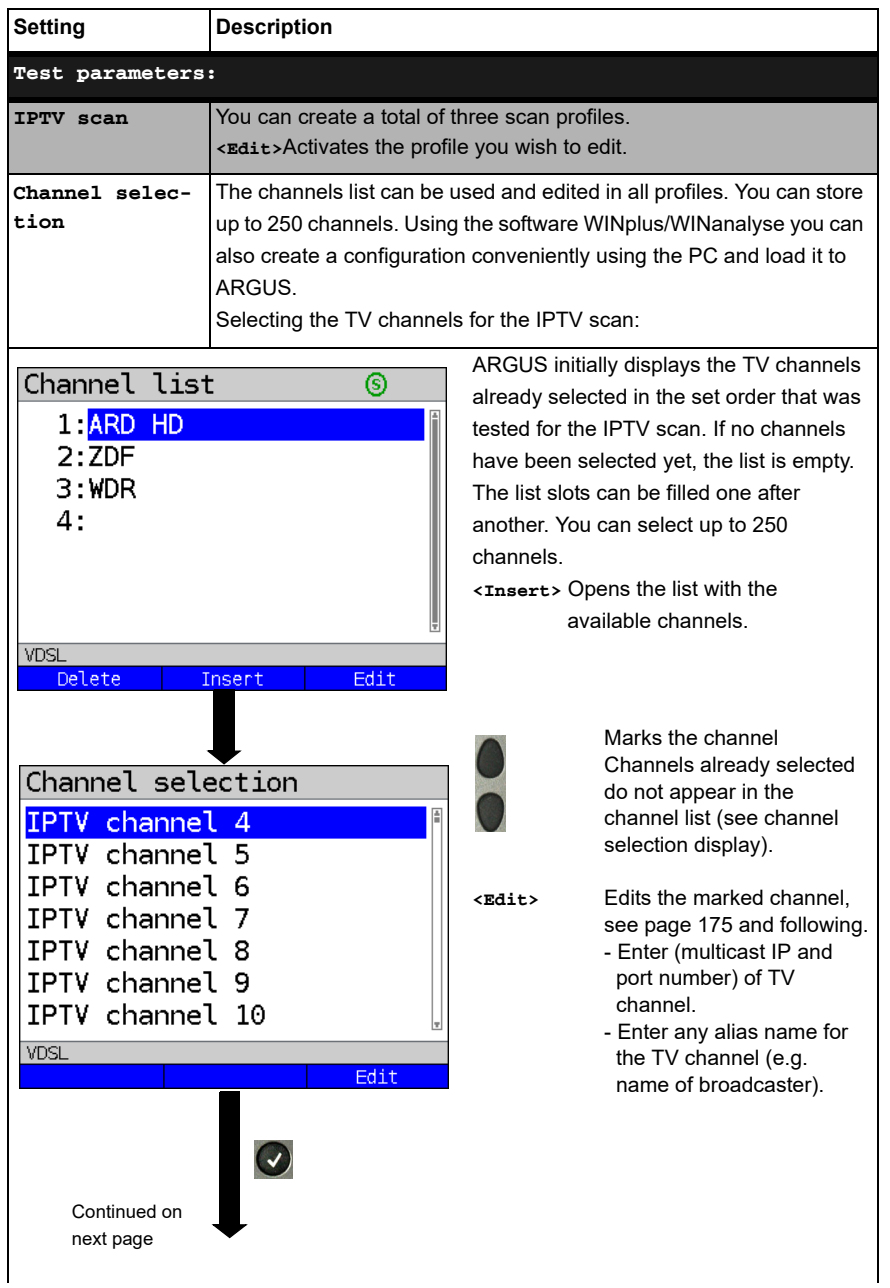

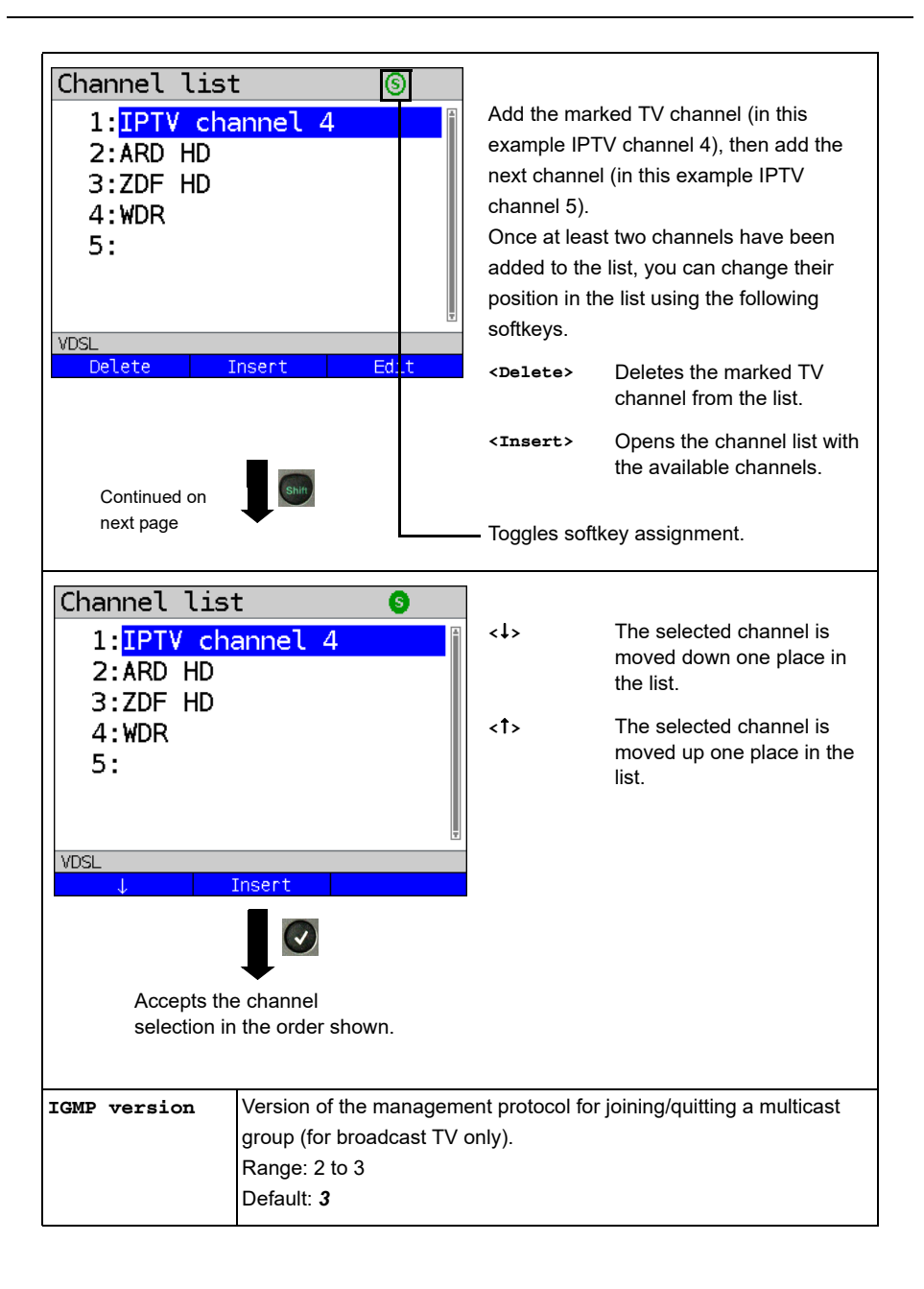

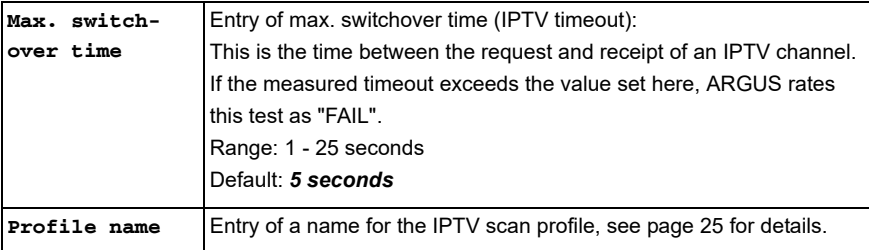

# **Starting the IPTV scan**

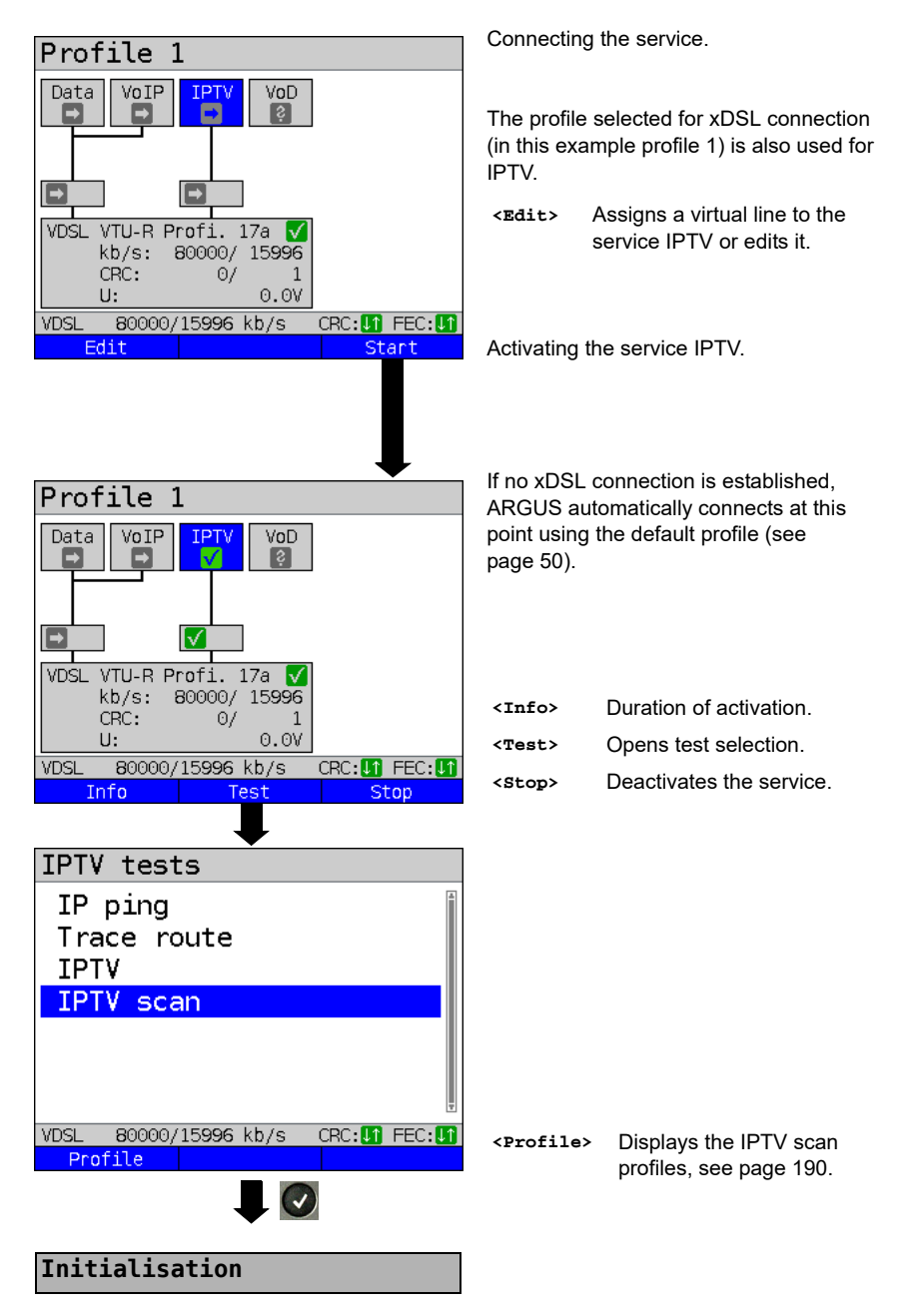

#### **IPTV scan**

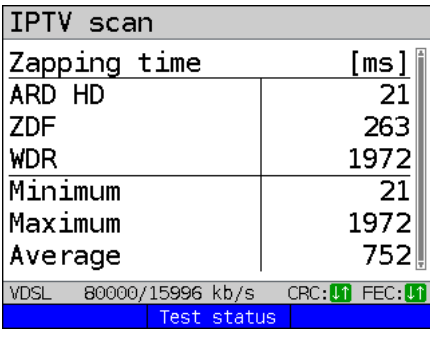

 $\bullet$ 

Displays the time needed to switch

The IPTV scan starts automatically.

between channels. If a TV channel cannot be received within the set interval, ARGUS displays "FAIL".

**<Test status>** Displays test status without ending the test or starting a new test, see [page 208.](#page-207-0)

Exits results display.

For saving results, see IP ping on [page 129.](#page-128-0) Sends trace file to PC, see [page 100.](#page-99-0)

**Save result?**

## <span id="page-195-0"></span>**16.3 IPTV passive**

ARGUS listens for transmitted TV channels without requesting a channel. ARGUS lists the TV channels it detects in a list of multicast IPs and/or channel names.

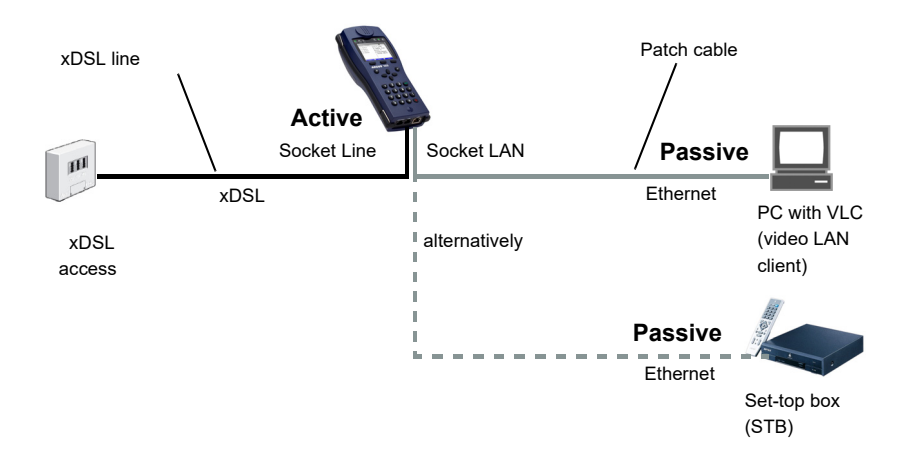

A second ARGUS in STB mode can be connected in place of a PC or STB.

**See [page 174](#page-173-0) and following for protocol-independent parameters and test parameters for IPTV passive.**

# **Starting IPTV passive**

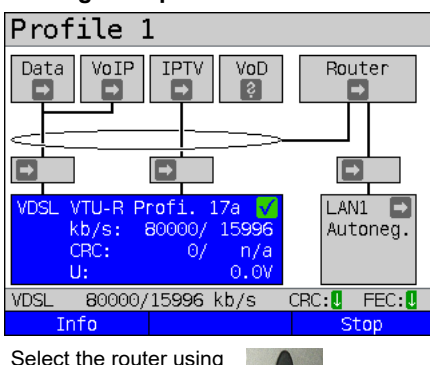

the cursor and start the test.

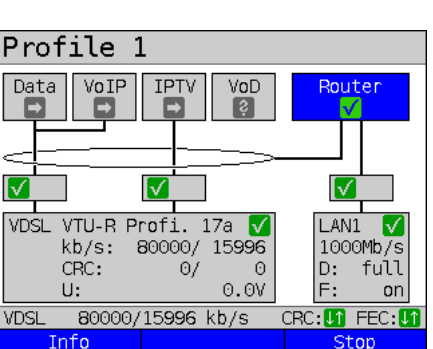

Select the service IPTV using the cursor and activate it.

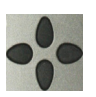

Profile 1 Data VoIP **TPTV** VoD Router √ Ⅳ Γv ℾ VDSL VTU-R Profi. 17a LAN1 ⊽ kb/s: 80000/ 15996 1000Mb/s CRC:  $\Theta$ /  $\Theta$ D: full  $U:$  $0.0V$  $F:$ on **VDSL** 80000/15996 kb/s CRC: **In** FEC: **In** Info Test Stop Continued on next page

Connecting the service.

The profile selected for xDSL connection (in this example profile 1) is also used for IPTV passive.

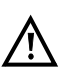

IPTV passive can also be run in bridge mode. However, the bridge must be activated first.

Router mode is started.

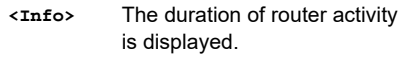

**<Stop>** Stops router mode.

The service IPTV and the router mode are active and the VDSL access is synchronous.

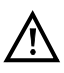

To access the softkey **<Test>** in bridge mode, switch to the bridge box and activate it. The services are not available in bridge mode.

<span id="page-197-0"></span>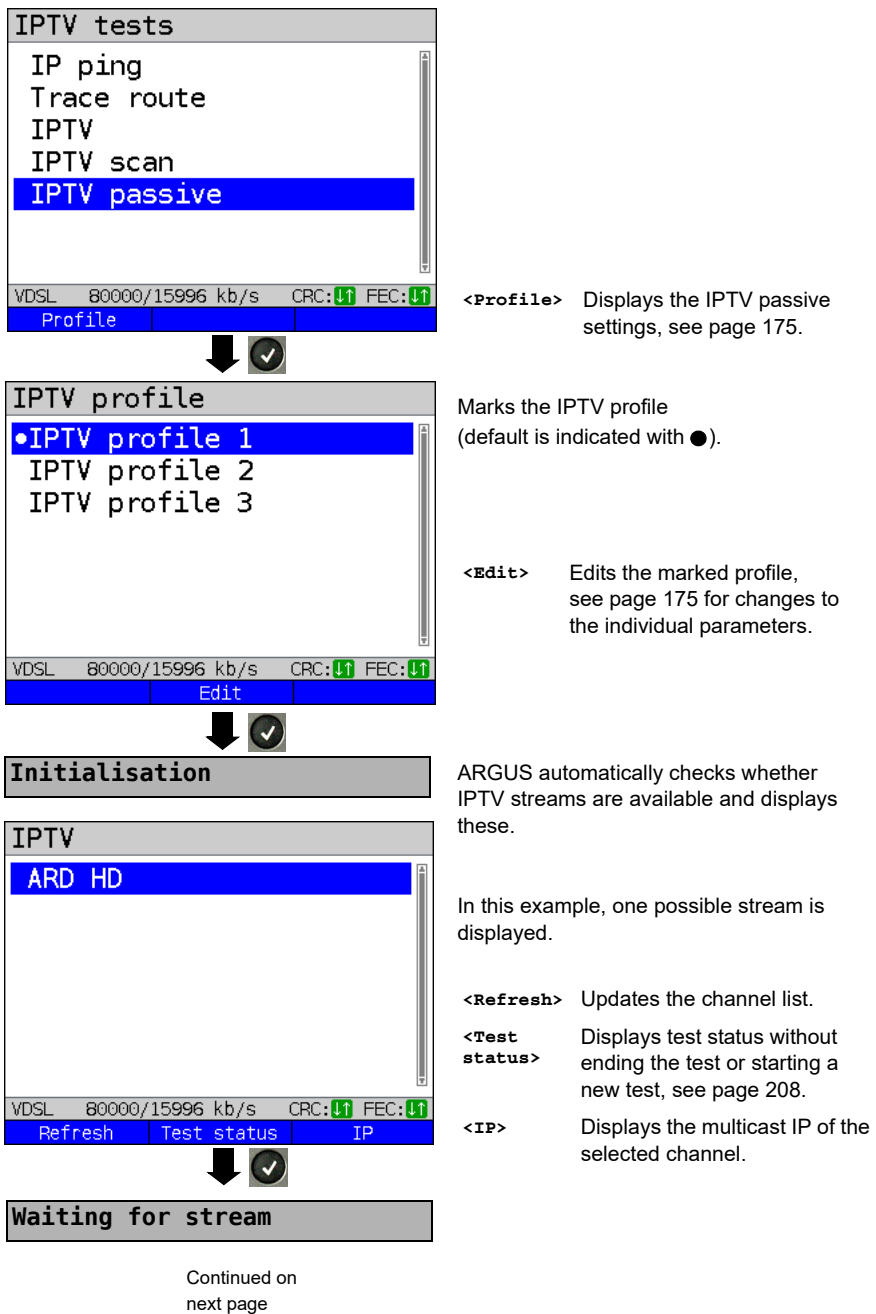

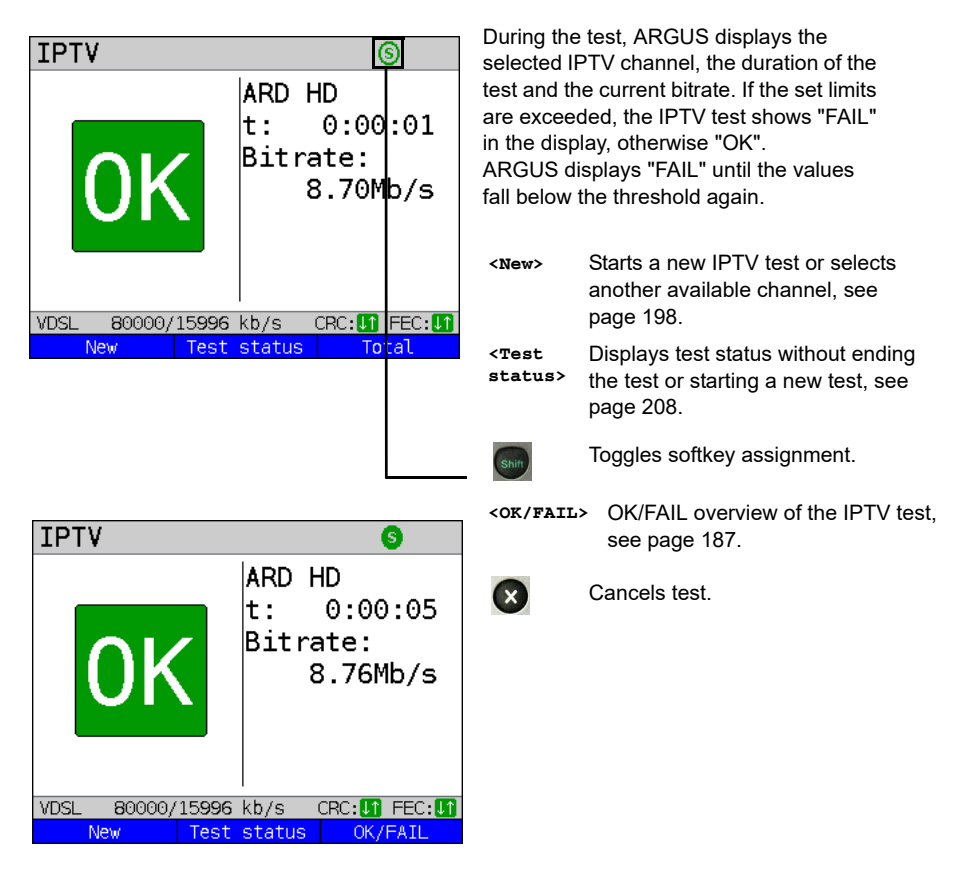

The IPTV result statistics are explained starting on [page 182](#page-181-0).

# <span id="page-199-0"></span>**16.4 Video on demand (VoD)**

In VoD mode, ARGUS requests a datastream from a VoD server. Depending on the access type, ARGUS replaces the STB or the modem and the STB.

VoD services are often provided using RTSP, as this control protocol additionally supports control functions. However, ARGUS also supports the protocols FTP, HTTP and MMS where needed. During the test, ARGUS monitors the regularity of the incoming packets, the loss of packets, packet and PCR jitter and other possible errors.

Depending on the preset limit values, ARGUS performs an OK/FAIL assessment and shows important metadata regarding the received VoD stream.

You can configure three user-defined VoD profiles (where the xDSL connection is already established, the connection parameters, e.g. the target value, are locked):

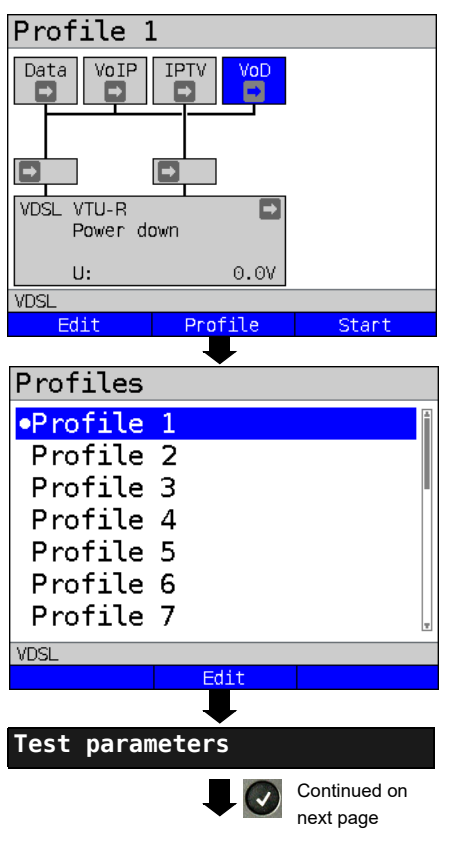

#### **Protocol-independent parameters:**

ARGUS in status screen.

The VoD test is performed using the service of that name. The following example illustrates the procedure and its special features.

- **<Edit>** A virtual line is assigned to the service VoD.
- **<Profile>** See [page 31](#page-30-0) for profile settings.
- **<Start>** Starts the service.

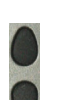

Select the profile you wish to edit. The selected profile appears in the display in blue. The default profile is indicated with a  $\bullet$  in the display. ARGUS adopts the parameters from the default profiles for establishing the Ethernet or xDSL connection and conducting the VoD test.

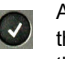

ARGUS uses the marked profile as the default profile and switches to the menu Settings. Continued on

<span id="page-200-0"></span>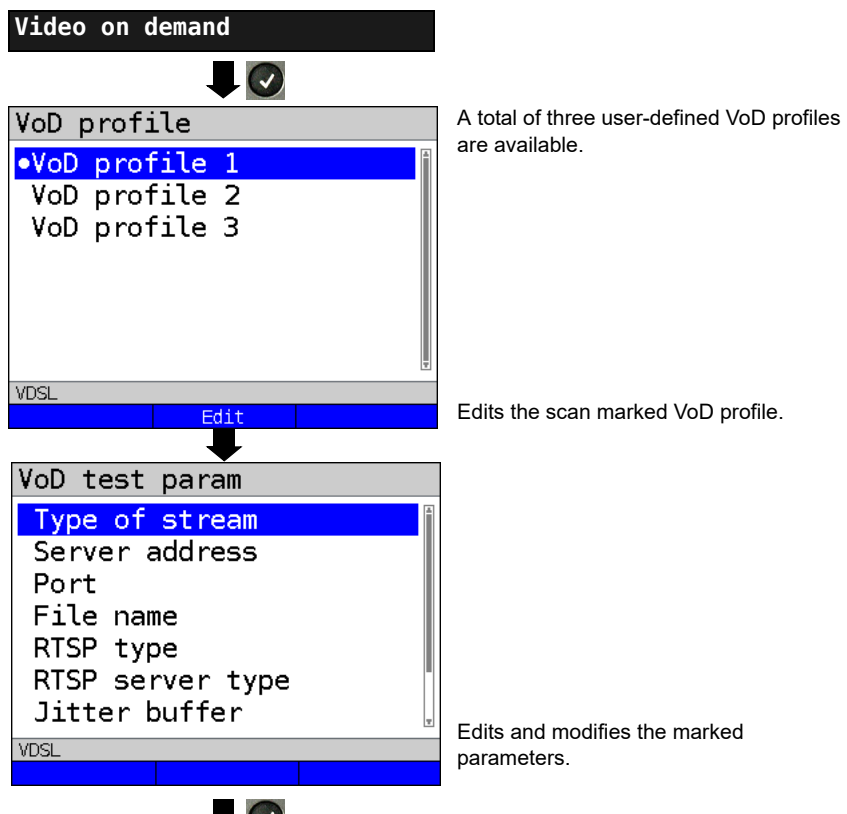

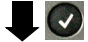

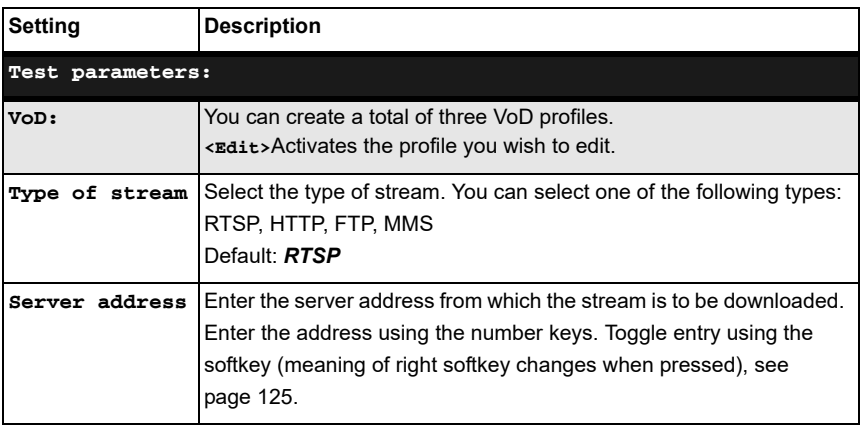

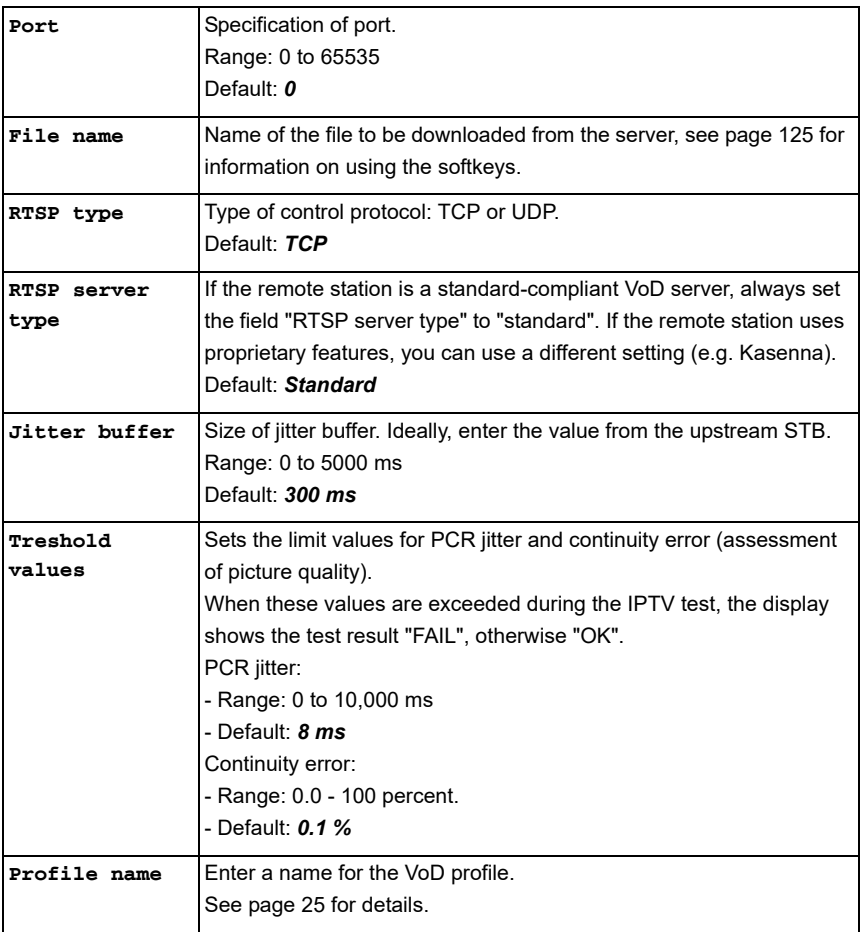

# **Starting VoD**

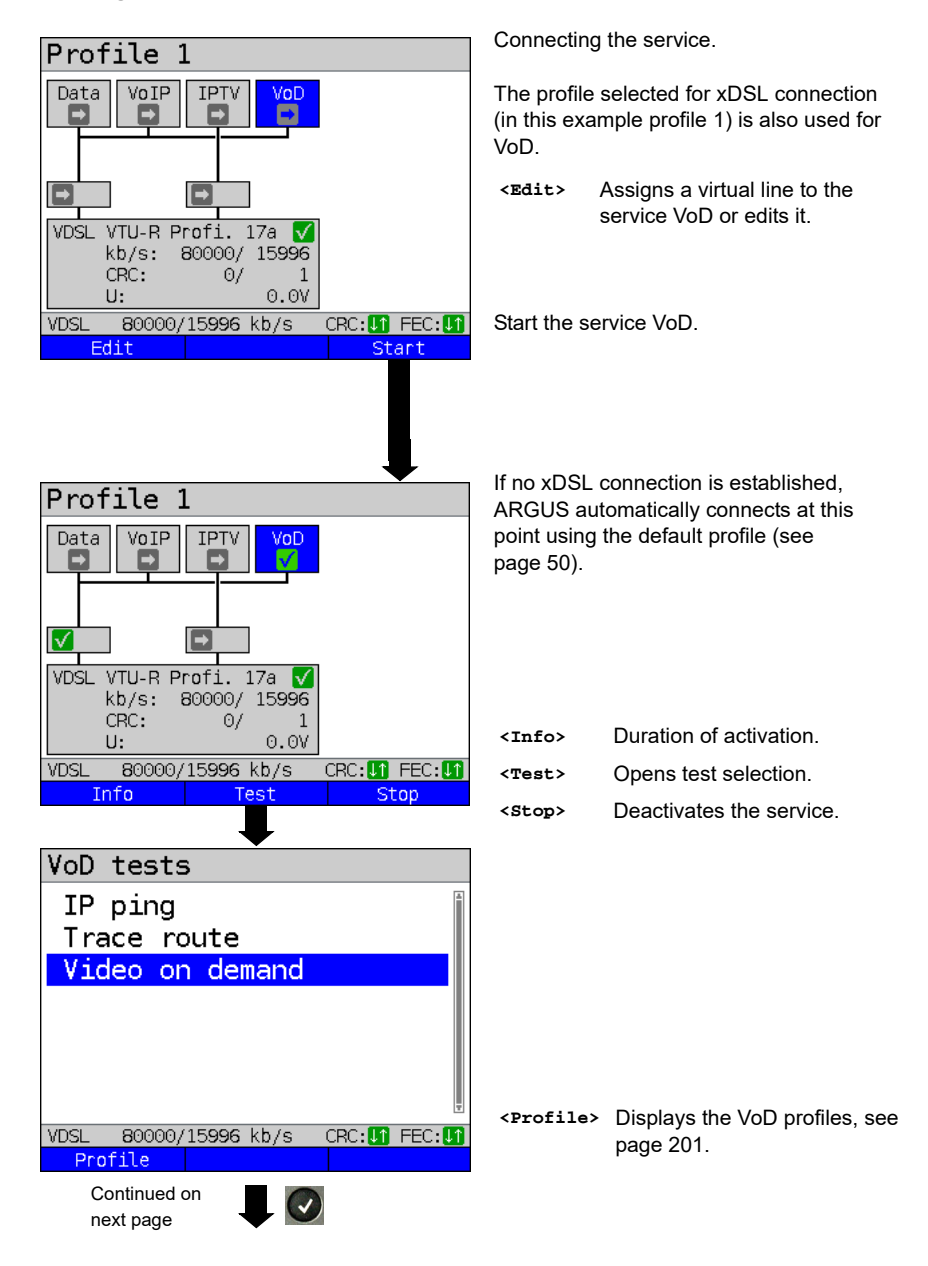

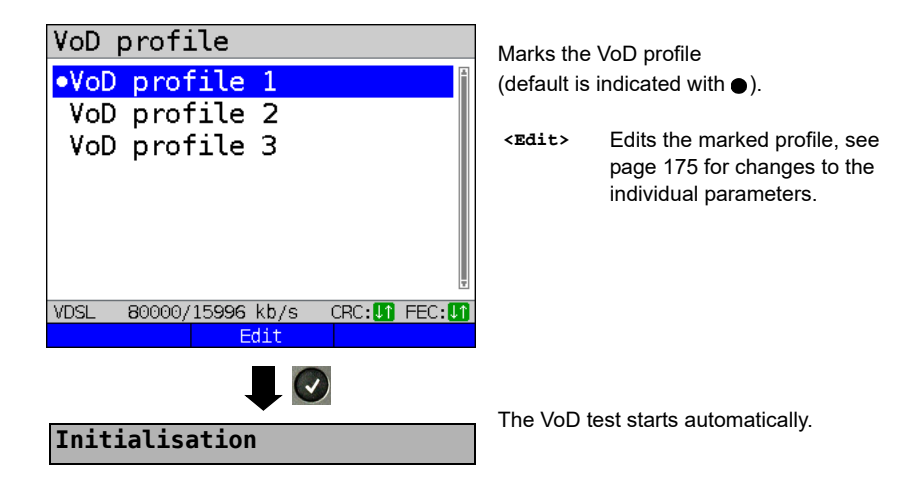

**VoD test**

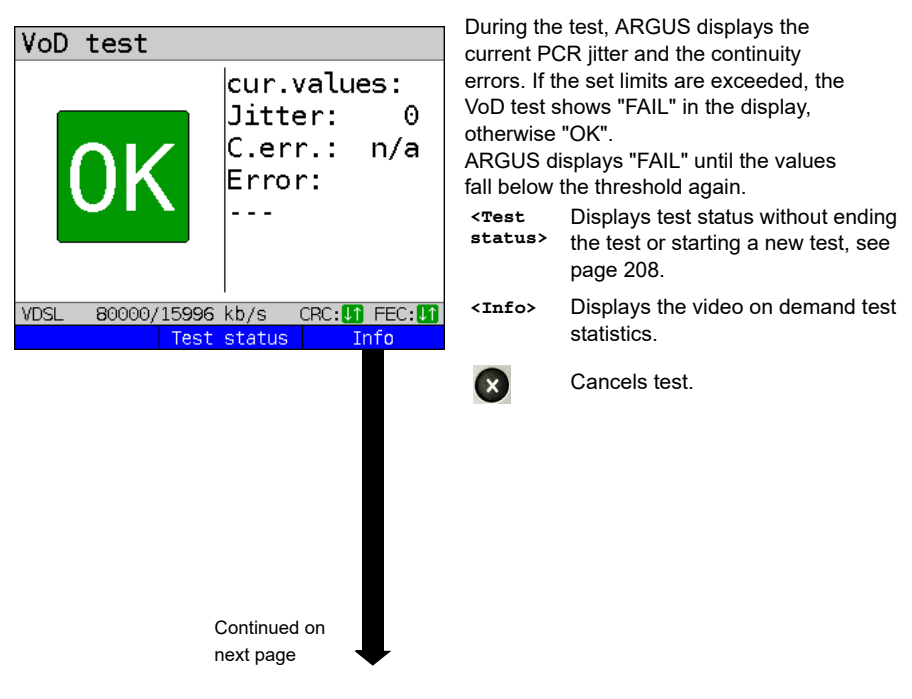

<span id="page-204-0"></span>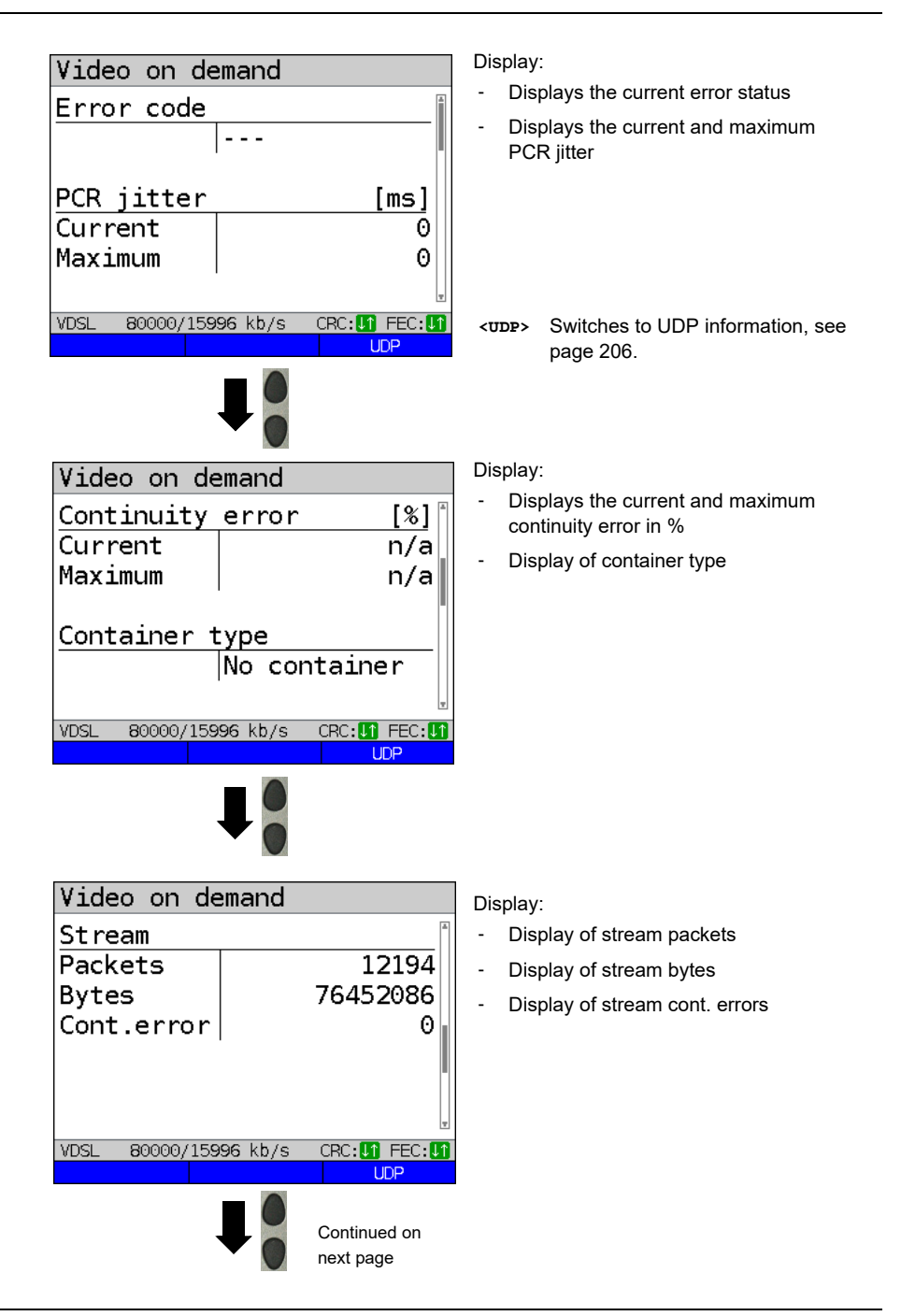

<span id="page-205-0"></span>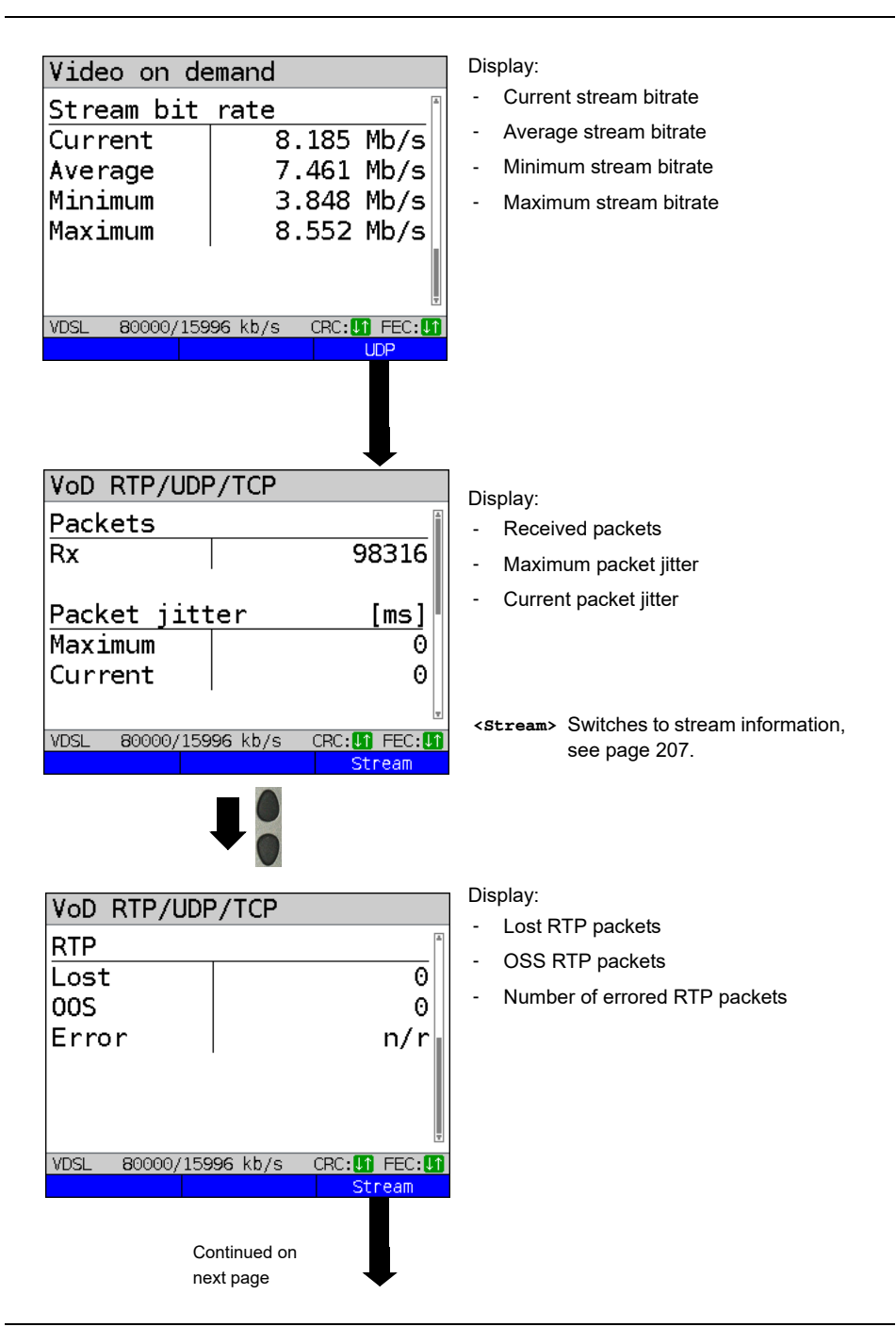

<span id="page-206-0"></span>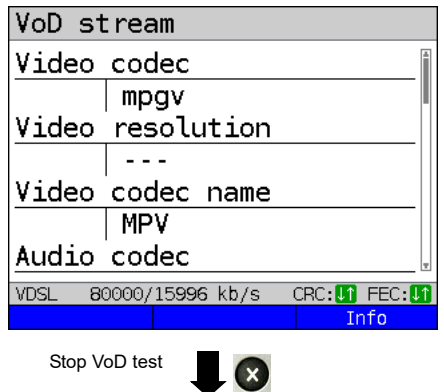

Display:

- Video codec
- Video resolution
- Video codec name
- Audio codec
- Audio channels
- Audio sampling rate
- Audio bits/sample
- Audio bitrate
- Audio codec name
- Audio codec desc.
- Total runtime
- Author (general)
- Title
- Author (meta)
- **Copyright**

**VoD result**

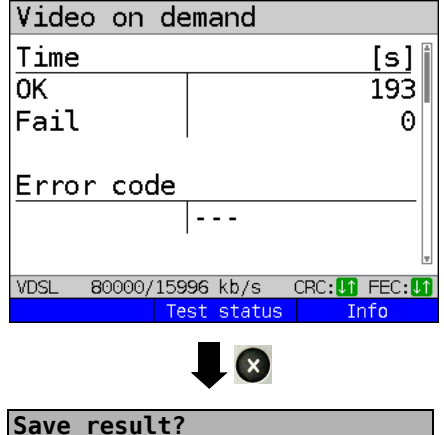

Displays the duration of the test, the result OK or FAIL, and the error status.

The further test results are described starting on [page 205](#page-204-0).

Exits results.

For saving results, see IP ping on [page 129.](#page-128-0) Sends trace file to PC, see [page 100](#page-99-0).

# <span id="page-207-0"></span>**17 Parallel tests**

ARGUS permits parallel testing of different IP-based services (Data, VoIP, IPTV and VoD) running on xDSL or Ethernet interfaces.

The settings for each test are described in the respective chapters.

The following tests can be run in parallel. Any combination of the tests listed here is possible.

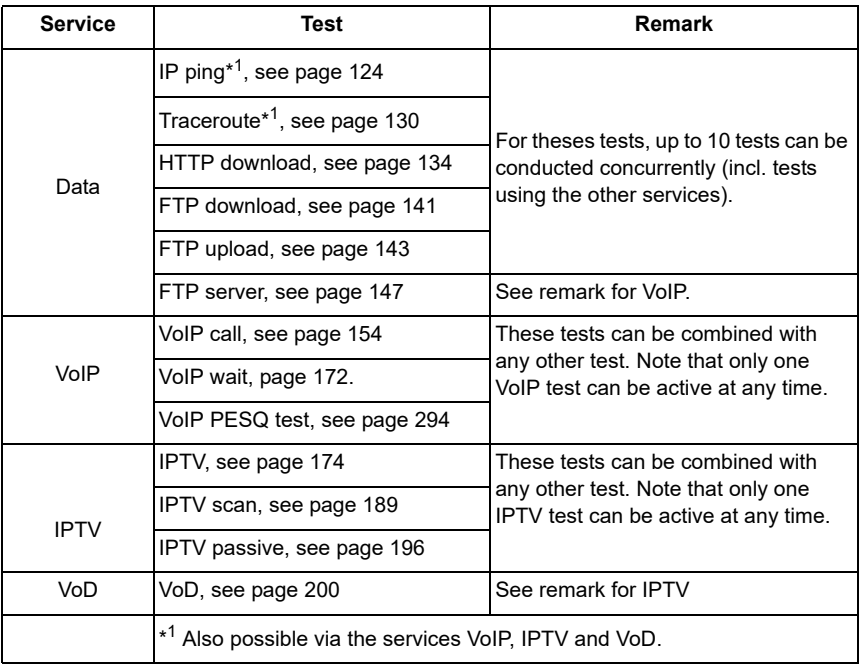

The possibility of parallel testing is illustrated using HTTP download and VoIP via the services Data and VoIP. Display and operation for further parallel tests, e.g. IPTV, is performed in the same way as for Data and VoIP.

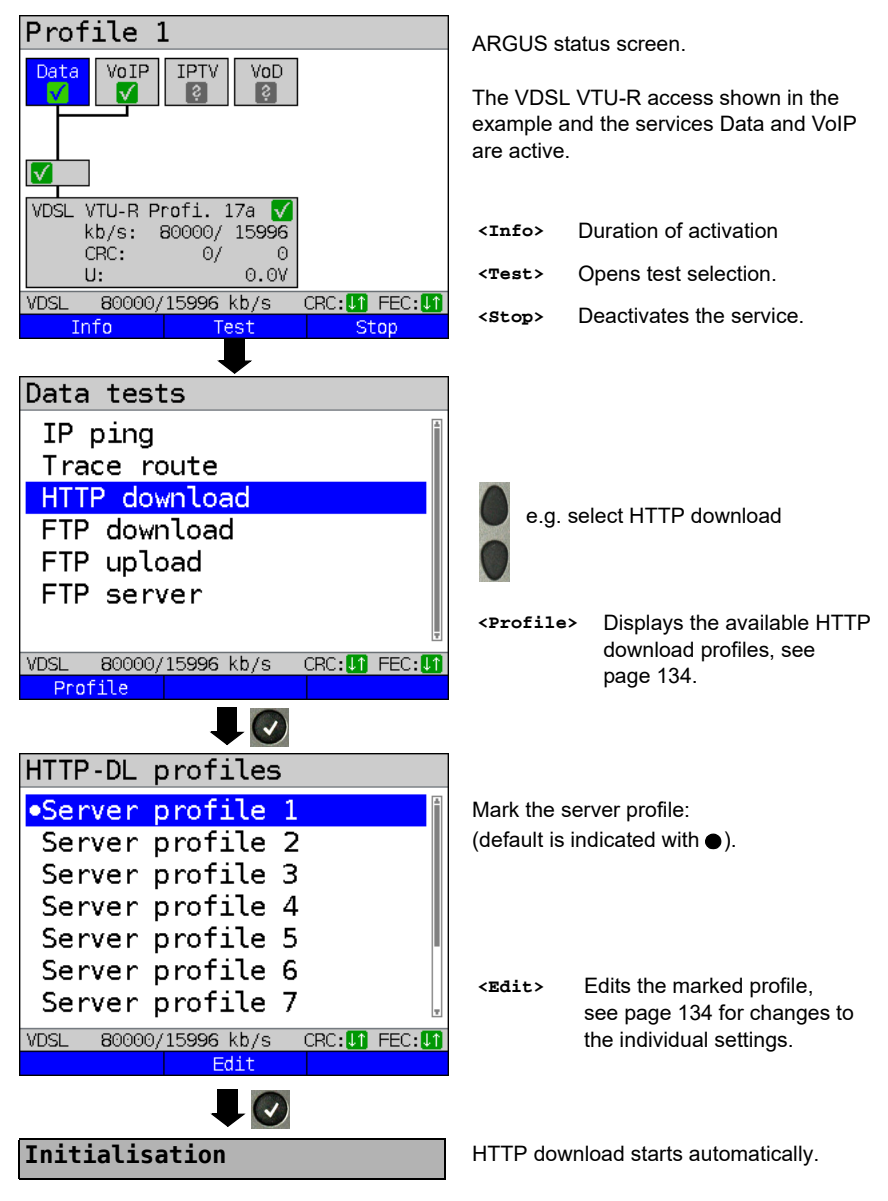

## **HTTP download**

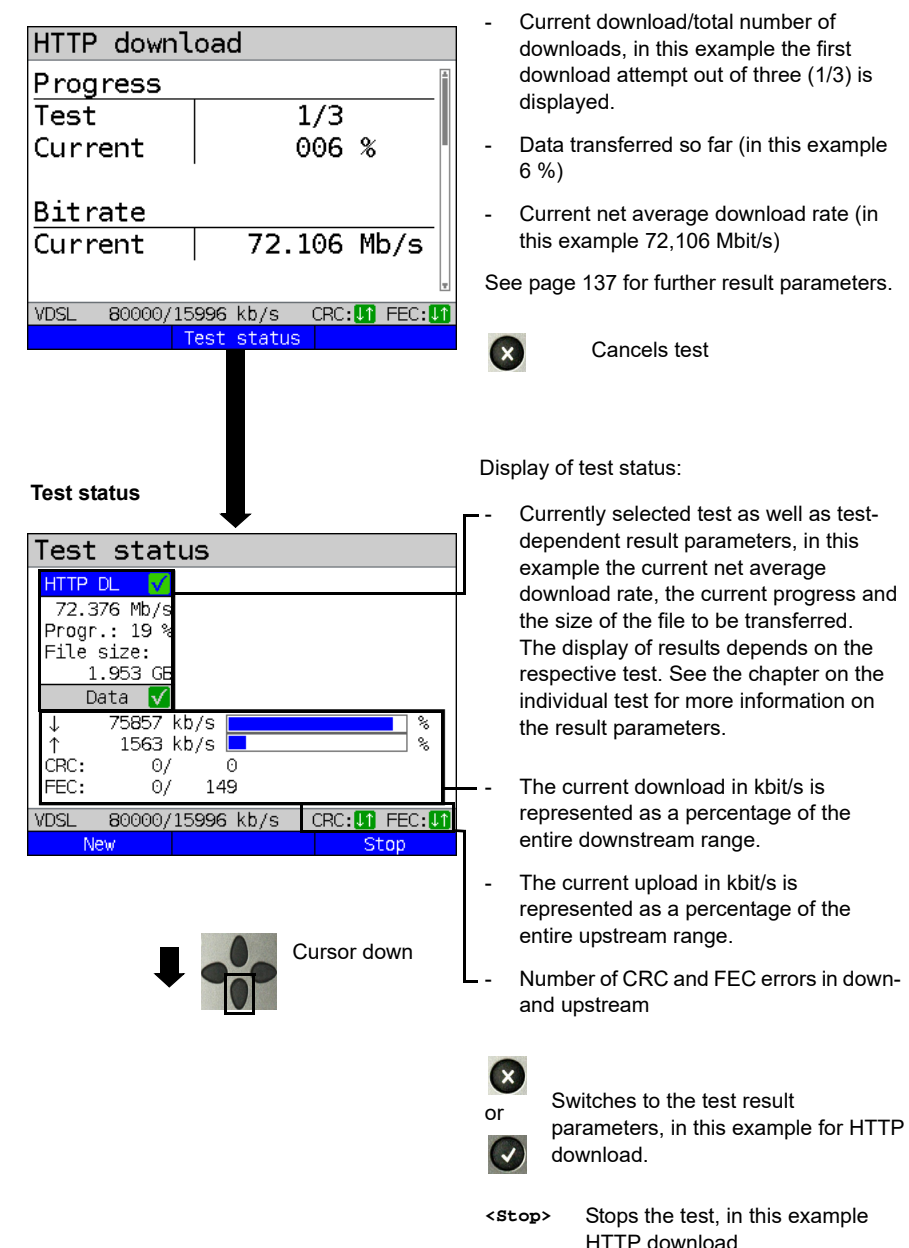

Display during HTTP download:

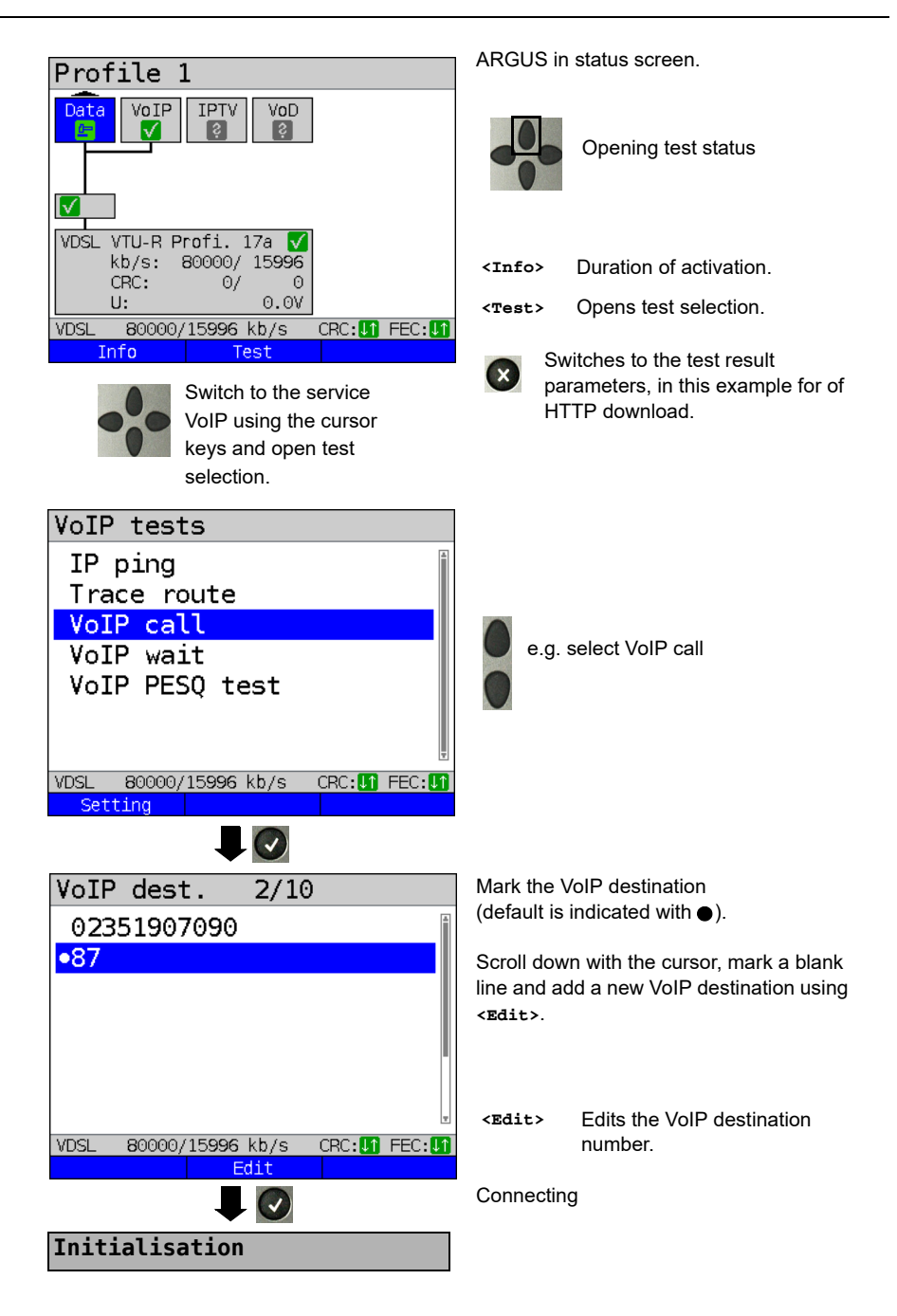

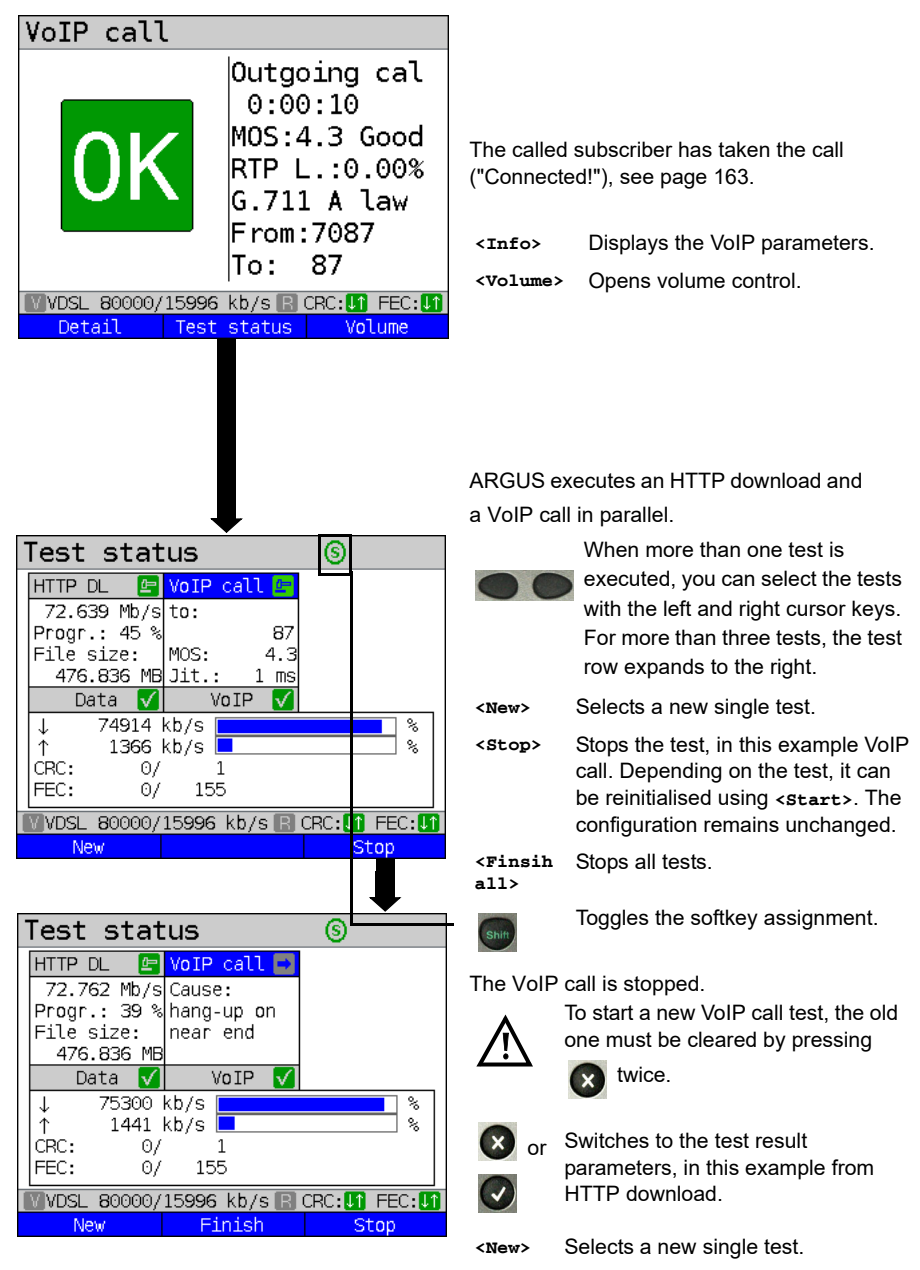

**<Stop>** Stops the test.

## **18 Auto tests**

Concurrent tests [\(s. chapter 17 page 208\)](#page-207-0) can also be executed automatically in an auto test. To to this, you can save different test scenarios in up to five auto test profiles. The same rules as for the individual tests apply for the settings, execution and control.

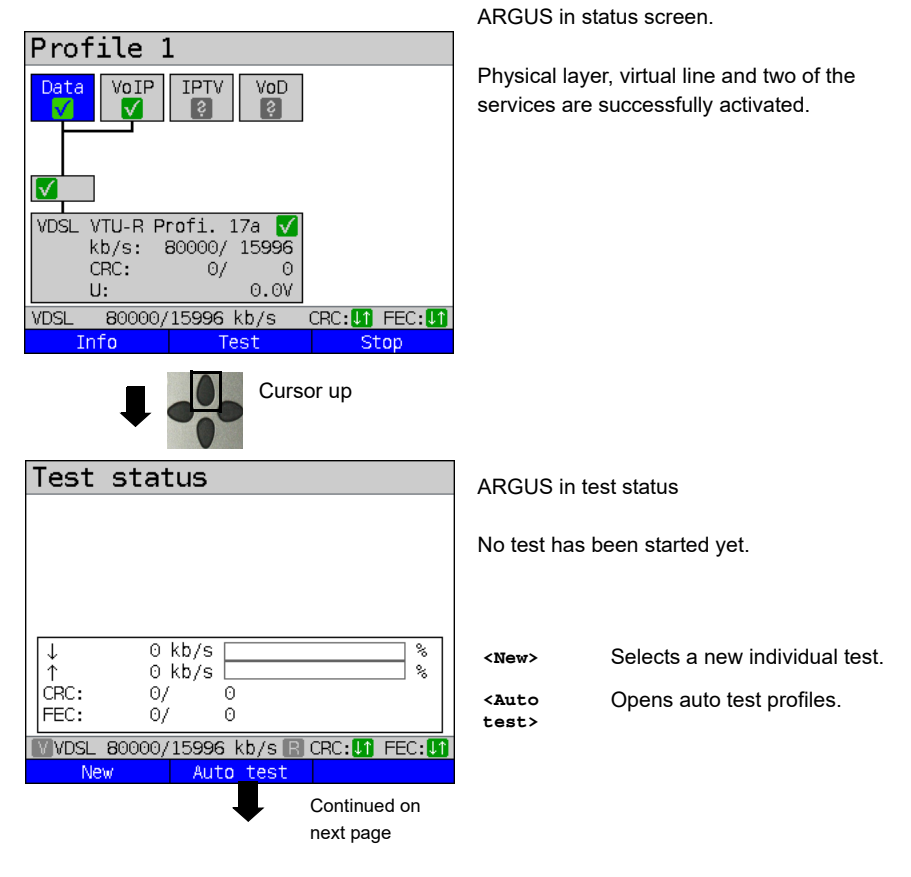

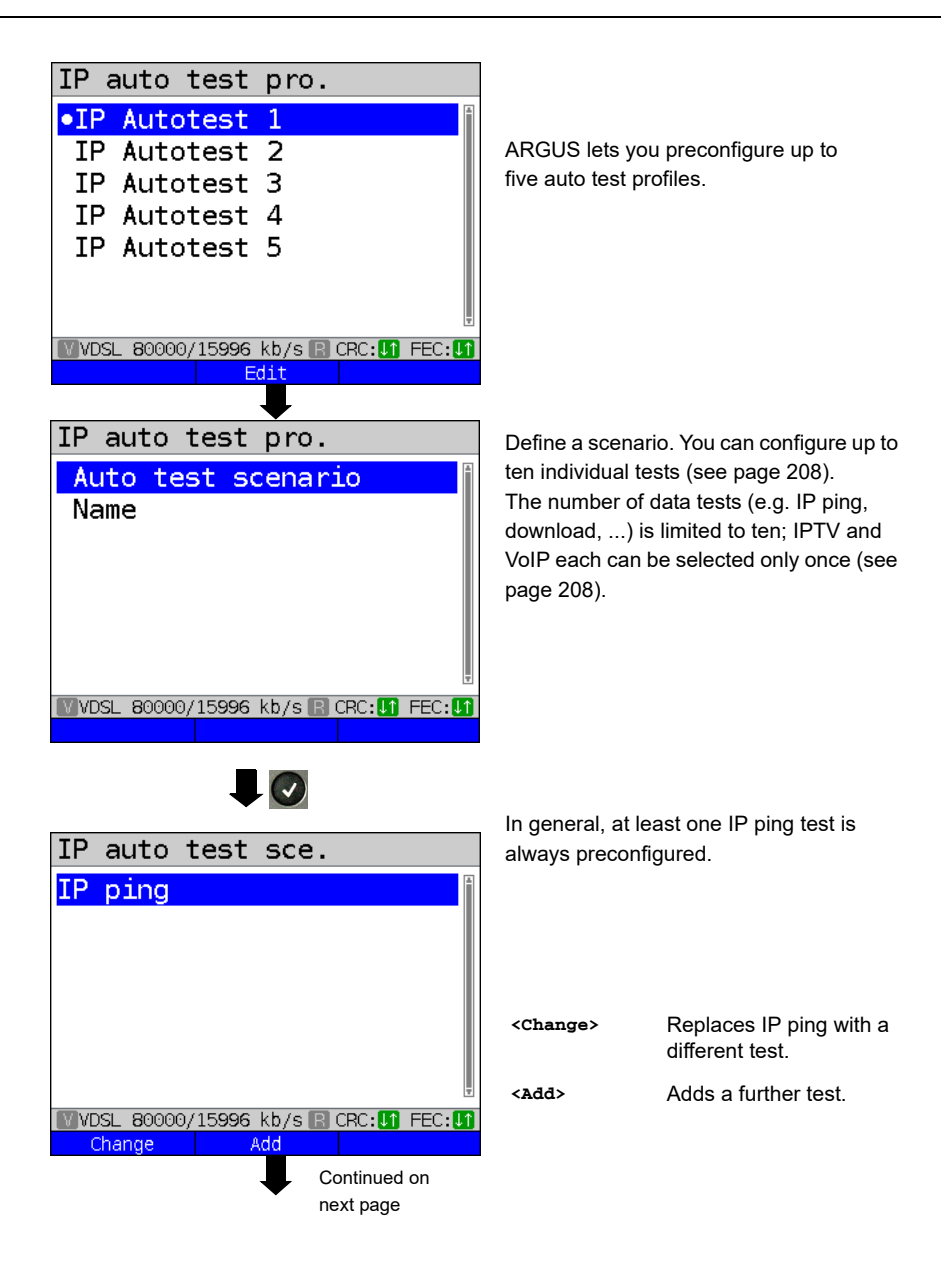

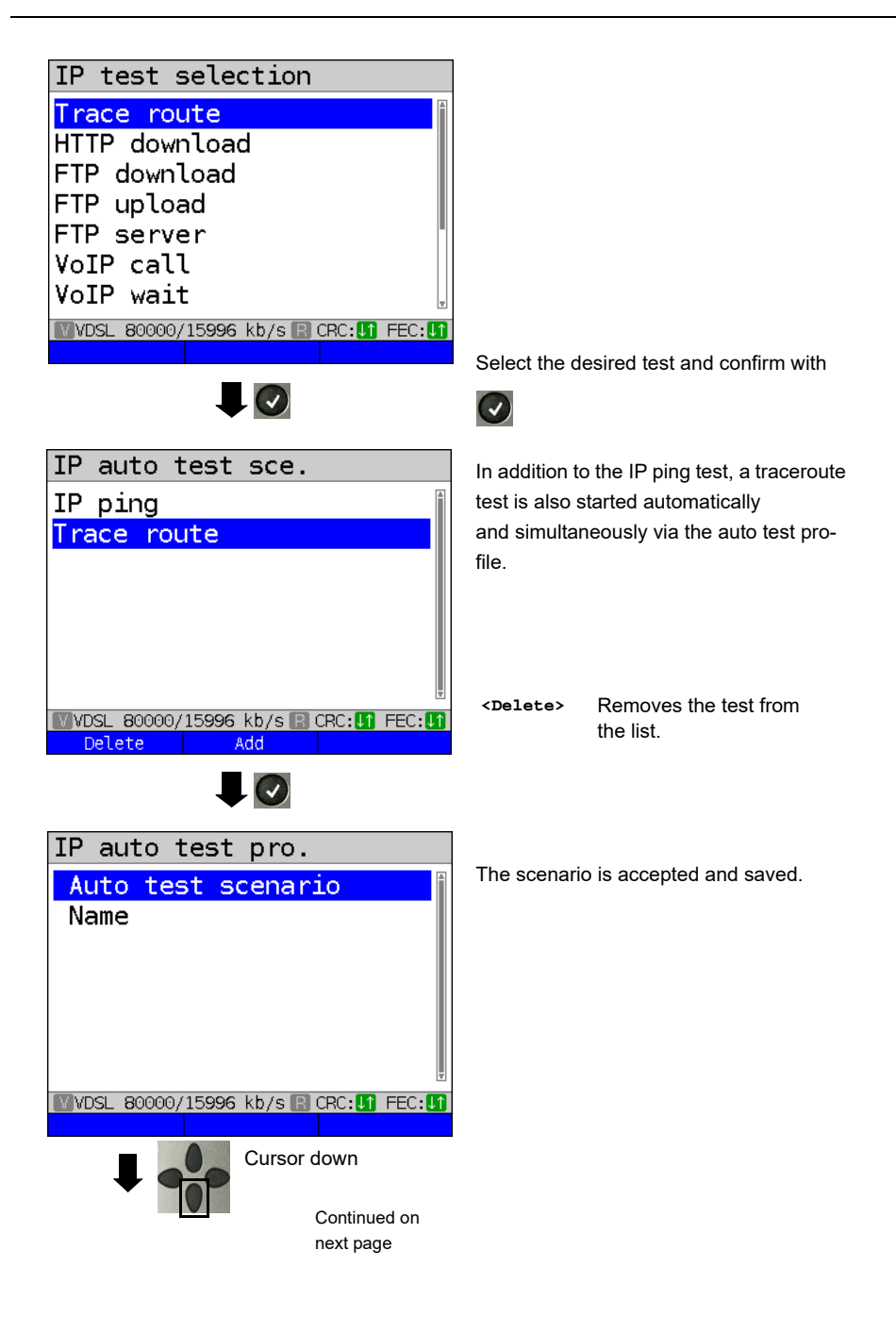
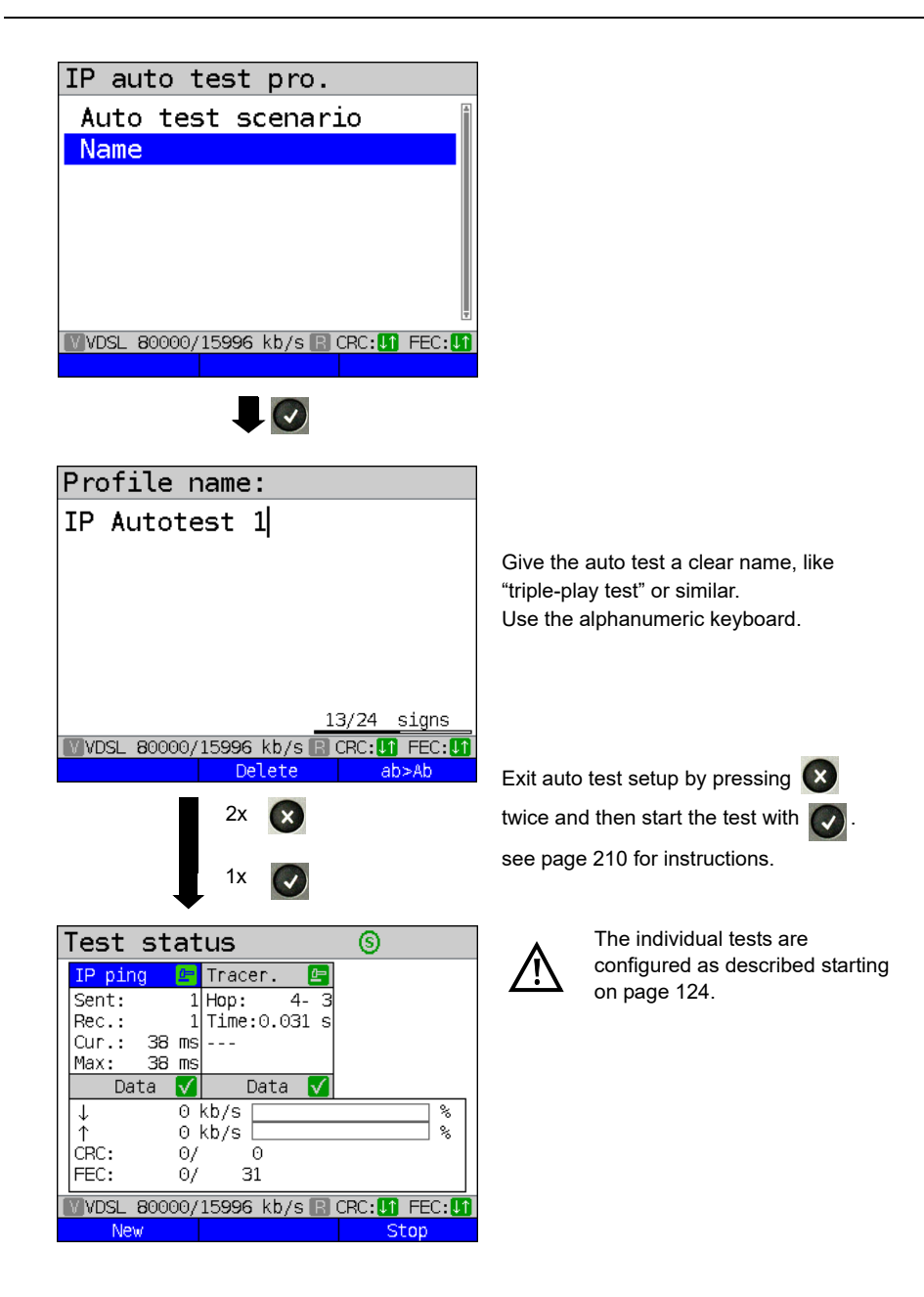

## **19 Operation on an ISDN Access**

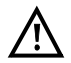

The voltages on the subscriber line may not exceed 48 VDC (BRI S/T) or 145 VDC (BRI U) and should be free of AC voltage.

## <span id="page-217-0"></span>**19.1 Setting the ISDN Interface and Access Mode**

Use the included connection cable to connect either the ARGUS "BRI/PRI/E1" jack to the S-Bus access to be tested or the ARGUS "Line" jack to the U to be tested and then switch the ARGUS on. The ISDN settings are made in the [chapter 5 Configuring accesses page](#page-22-0)  [23](#page-22-0). In this example the ISDN TE mode was selected.

#### **ARGUS State Display**

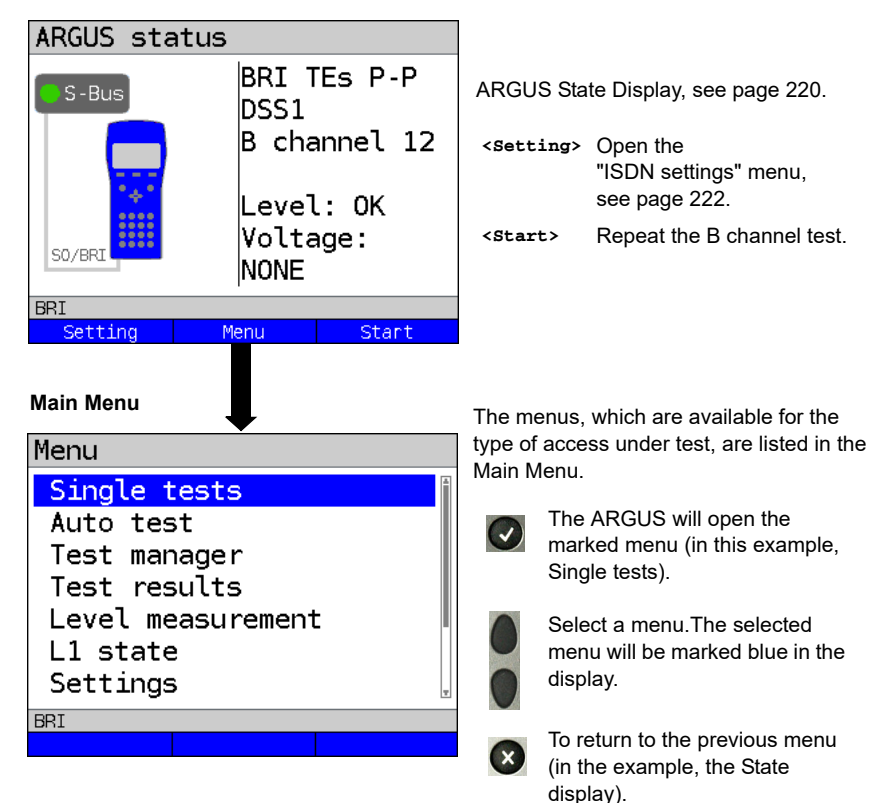

# <span id="page-218-0"></span>**TE simulation**

In the Access Menu (see [page 218](#page-217-0)), select the desired simulation mode:

## **- TE automatic**

 On an S-Bus interface or U interface access, the ARGUS will automatically determined the D channel Layer 2 mode (P-P or P-MP). If the ARGUS determines that the access supports both modes, a configuration menu will open in which you can select the desired Layer 2 mode.

## **- TE P-P (point-to-point) or TE P-MP (point-to-multipoint)**

 Afterwards, the access and the protocol stack will be initialized in accordance with the selected setting.

# **NT simulation**

In the Access Menu (see [page 218](#page-217-0)), select the desired simulation mode:

# **NT P-P (point-to-point) or NT P-MP (point-to-multipoint)**

 Afterwards, the access and the protocol stack will be initialized in accordance with the selected setting.

# **19.2 Initialization phase followed by a B channel Test**

# **Initialization on a BRI S/T or U -interface access**

The ARGUS will begin the initialization after taking over the existing, confirmed settings or new settings for the type of access and mode. Next the ARGUS will setup Layer 1. While it is setting up Layer 1, the "Sync/L1" LED above the display will blink. If the ARGUS cannot setup Layer 1, it will display the message "No net". When the ARGUS is operated on a U interface access, it can take up to 2.5 minutes to activate Layer 1. As soon as Layer 1 is successfully setup, the "Sync/L1" LED will light continuously.

Once Layer 2 has been setup, the "Rx/Tx/L2" LED will light.

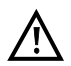

If both modes (P-P / P-MP) are found when Layer 2 on the D channel is checked, the mode must be selected manually (see [page 219](#page-218-0)).

If everything has been detected without errors, the ARGUS will display the type and mode of access found. Additionally, a qualitative assessment of the level will be displayed. The ARGUS will automatically determine the protocol (in both TE and NT mode) or use the protocol set manually (see [page 223](#page-222-0) protocol). On a bilingual access, the ARGUS will use the DSS1 protocol.

The "IP / L3" LED will light after the ARGUS has setup Layer 3. At the same time the ARGUS will start a B channel test and then display the results. If an error occurs in the B channel test (e.g. access is not plugged-in), the ARGUS will display an error message (see appendix). The ARGUS will then idle in the State display:

#### <span id="page-219-0"></span>**Example: ARGUS State Display on a BRI access**ARGUS status **BRT TES P-P** S-Bus bss1. B channel 12 Level: OK Voltage: S0/BRI **NONE BRI** Setting Menu Start

Display:

**- Type of access (in the example, BRI S/T)**

**- Access Mode**

- **NTs**  NT Simulation Slave (see L1 [page 223\)](#page-222-1)
- **NTm**  NT Simulation Master L1
- **TEs**  TE Simulation Slave L1
- **TEm** TE Simulation Master L1
- **Bus configuration**

D channel Layer 2 mode

- **P-P** Point-to-point
- **P-MP** Point-to-multipoint
- **D channel protocol**

in the example, DSS1

- **The availability of the B channels**
	- **B12** Both channels are available
	- **B1-** Only B channel 1 is available
	- **B-2** Only B channel 2 is available
	- **B--** No B channel is available

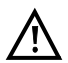

If only one B channel is available, this can have an impact on the service check and the testing of the supplementary services.

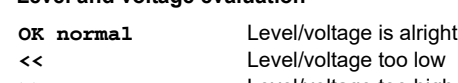

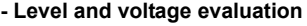

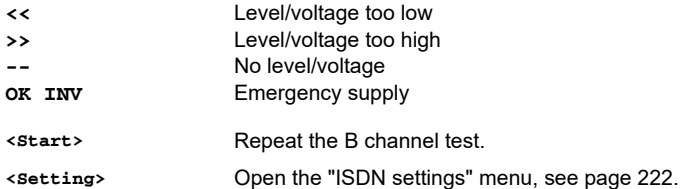

It must be mentioned again, that the ARGUS only determines the general bus status once when switched on or when the ARGUS first connected. On the other hand, the status of the protocol stacks for Layers 1, 2 and 3 will be continually monitored and displayed.

# **- ARGUS State Display on a U interface**

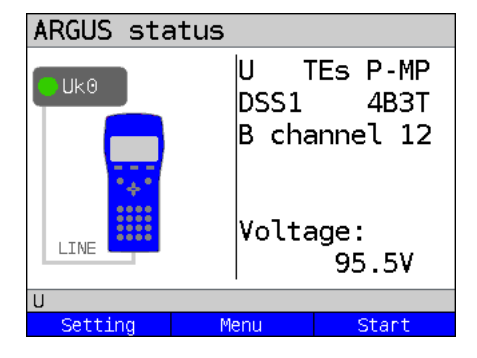

Display:

- Access type (in the example, BRI U)
- Access mode (in the example, TEs)
- L2 protocol (in the example, DSS1)
- BRI U variant (line coding)
- Voltage when idle

# <span id="page-221-0"></span>**19.3 ISDN Settings**

It is possible to configure the following "ISDN Parameters" as needed. The procedure for configuring a parameter will be illustrated with a single example: It is possible to restore the parameters, see [page 355](#page-354-0).

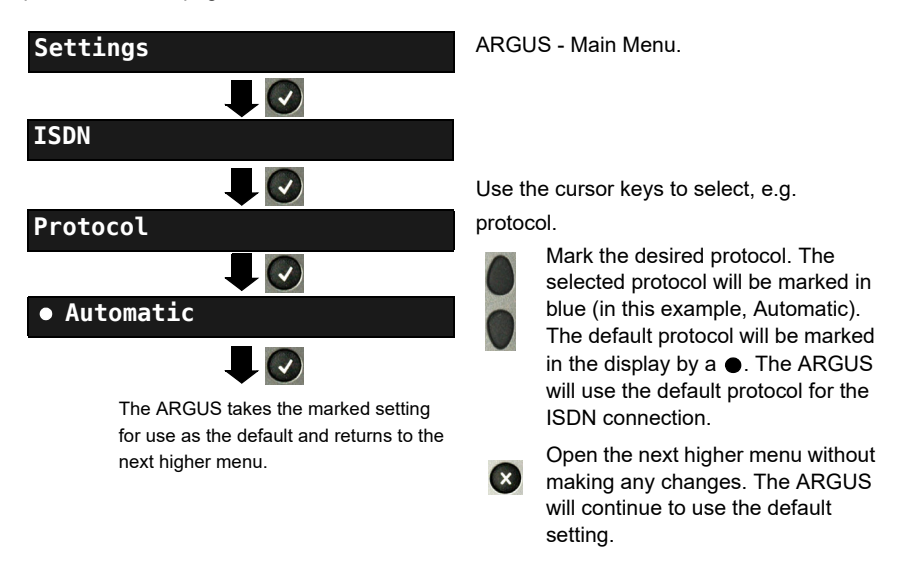

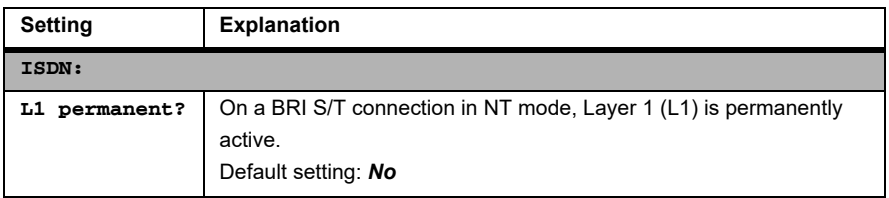

<span id="page-222-1"></span><span id="page-222-0"></span>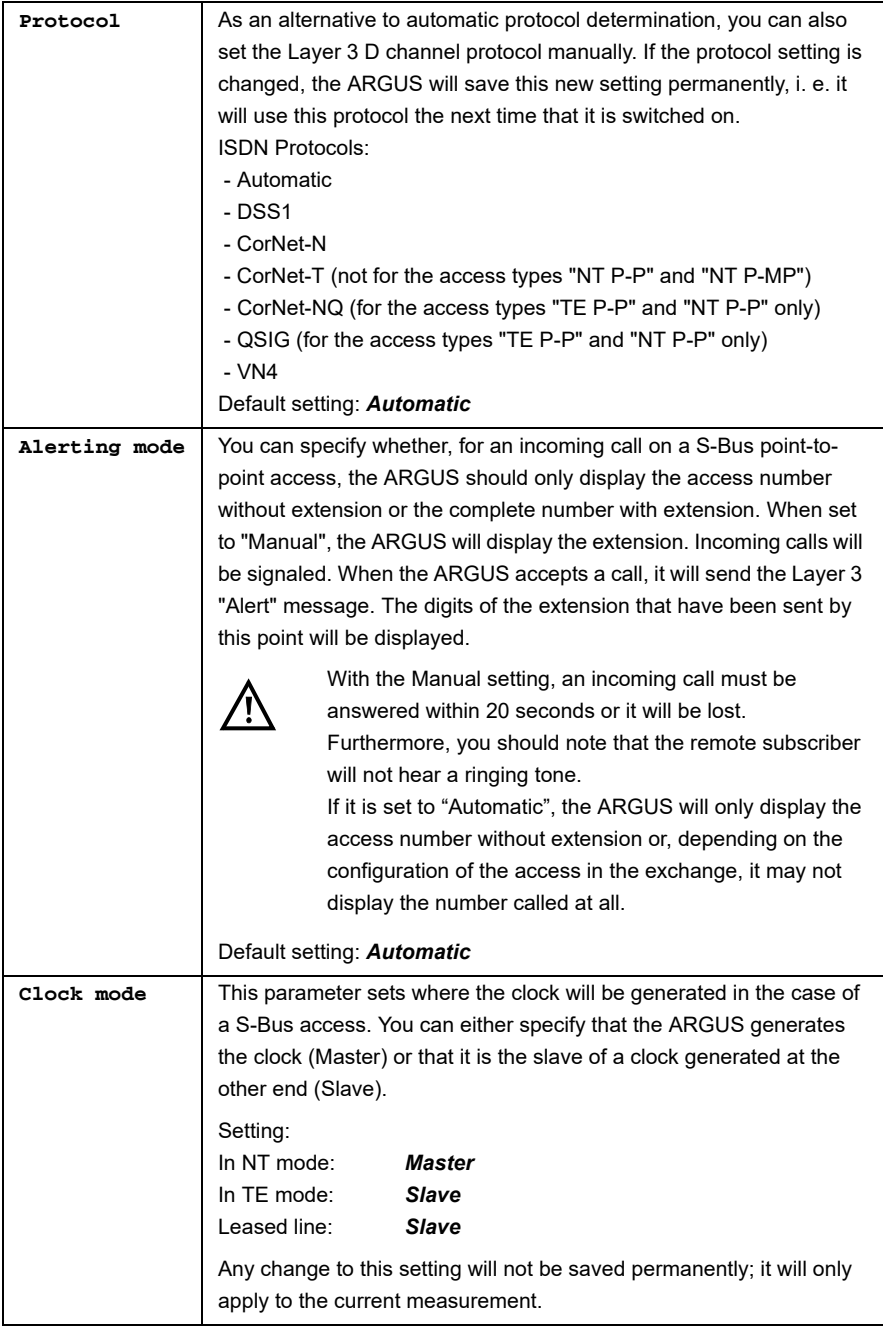

<span id="page-223-1"></span><span id="page-223-0"></span>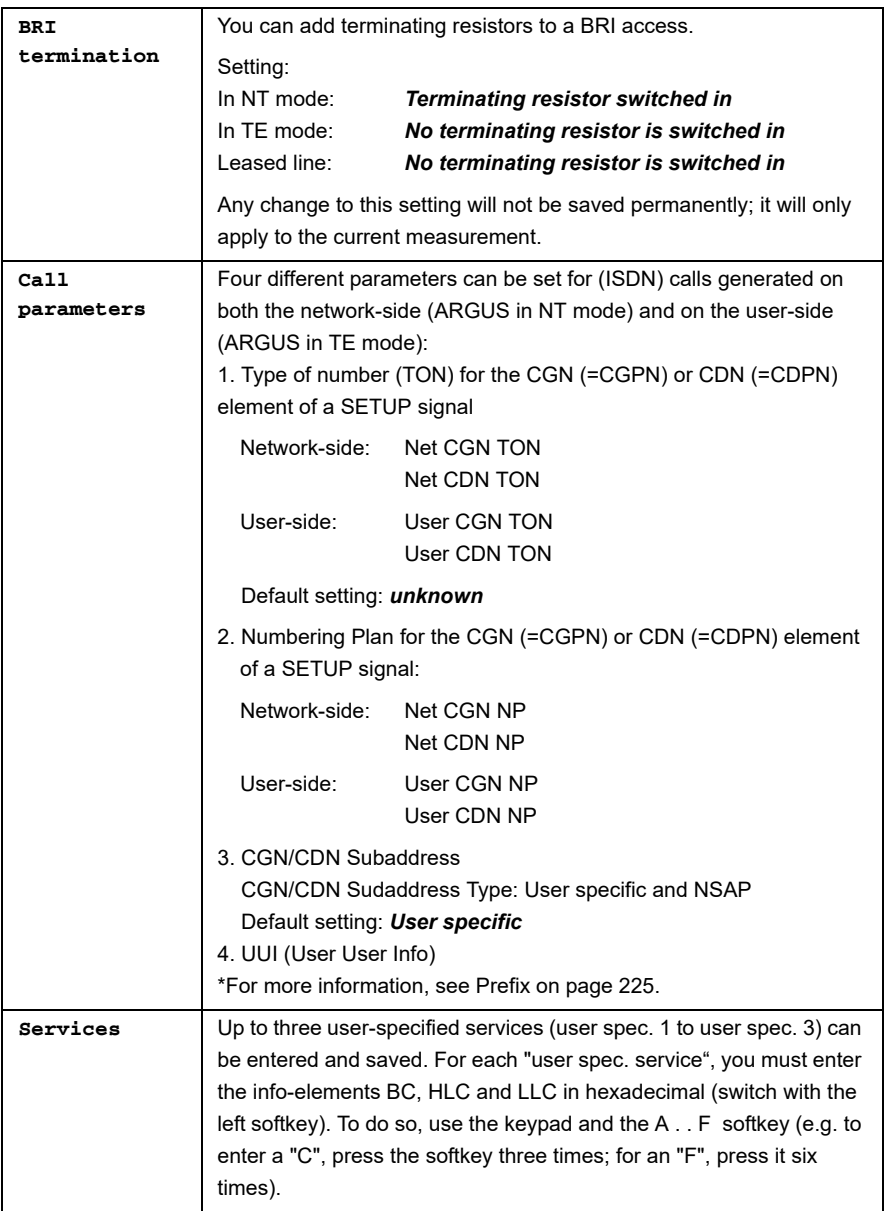

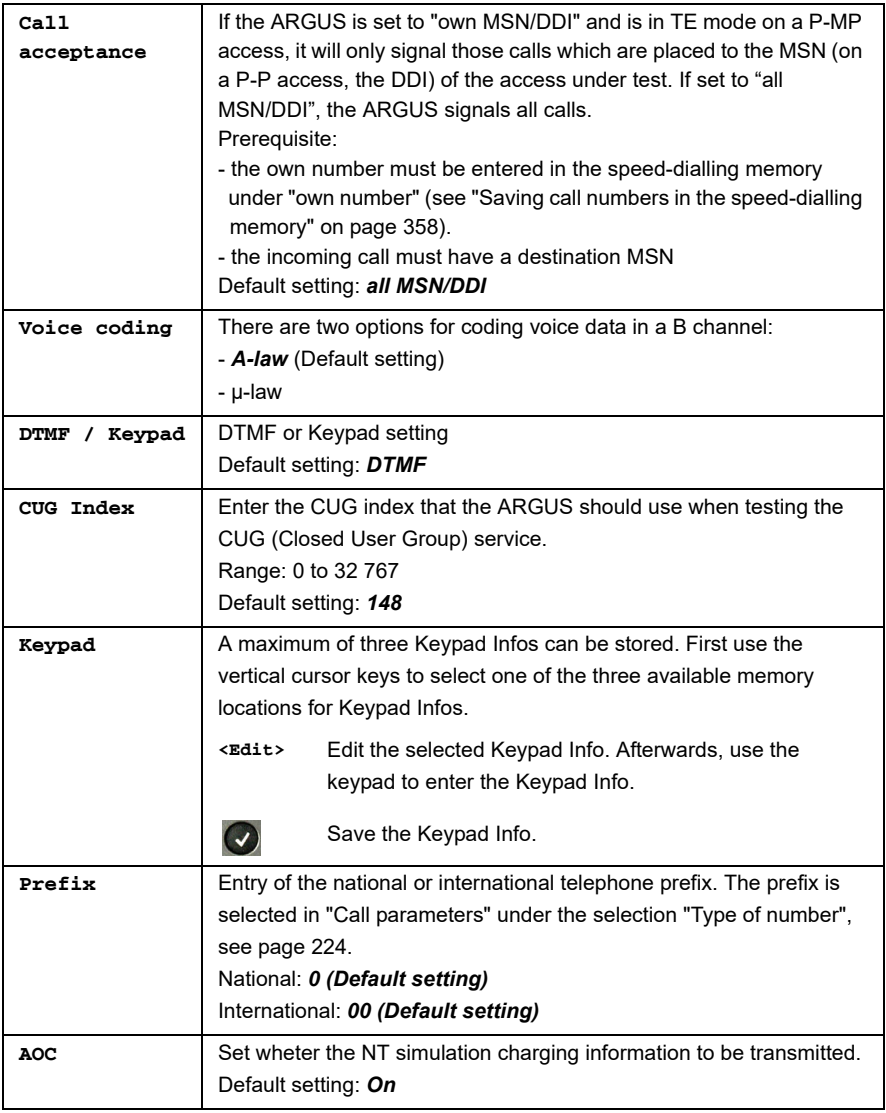

## <span id="page-224-0"></span>**Starting functions with the numeric keys / key combinations**

Using the ARGUS keypad, you can start important functions / tests directly, regardless of the menu that the ARGUS is currently showing. If a function is called where the ARGUS expects the entry of a digit, pressing a number key will be interpreted as the expected input. The assignment of functions to the numeric keys can also viewed on the ARGUS display. Open the Main Menu and select "Help" or press number key "1". An overview of the available key combinations can be found on [page 110.](#page-109-0)

## **19.4 Bit Error Rate Test**

The bit error rate test (BERT = Bit Error Rate Test) is used to check the transmission quality of the access circuit.

As a rule, the network operator will guarantee an average error rate of 1  $\times$  10<sup>-7</sup>, in other words in long-term operation 1 bit error in 10 million transmitted bits. A higher bit error rate will be especially noticeable in transmitting data.

The application program detects the errors in the data blocks transmitted and requests that the remote partner send them again, which reduces the effective throughput of the ISDN connection.

In the bit error rate test, the tester establishes an ISDN connection to a remote tester (end-to-end) or calls itself (self call), sends a standardized (quasi-) random number string and compares the received data with that which was sent. The individual bit errors are summed and depending on the test procedure and equipment evaluated in accordance with the ITU Guideline G821

During the test, the ARGUS counts the bit errors and after the test is done it calculates the bit error rate and other parameters in accordance with ITU-T G.821.

As a rule, the quality of the network operator's access circuits is quite good. Therefore, no bit errors should occur in a one-minute test. However, if an error occurs, the test should be repeated with a measurement time of 15 minutes to achieve higher statistical precision. The access circuit is heavily distorted, if more than 10 bit errors occur within a test period of 15 minutes.

Contact the network operator or the supplier of the PBX equipment and ask them to test your access circuit.

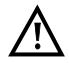

When used on an NGN (Next Generation Network), where a packet switched connection (e.g. IP) can follow a circuit switched network (e.g. ISDN), the "UDI64k" must be explicitly selected for the BERT. Then the ARGUS will, in accord with RFC 4040, switch to clear mode, deactivate the echo canceler and not use a codec.

The BERT can be performed in three different ways:

#### **1. BERT in an extended call to oneself**

A remote number is not needed, since the ARGUS sets up the ISDN connection to itself. In this case, the ARGUS requires two B channels for the test.

#### **2. BERT with a loopbox**

A loopbox (e.g. another member of the ARGUS family of testers at the remote end) is required. The test uses one B channel.

#### **3. BERT end-to-end**

This test requires a waiting remote tester (e.g. a second ARGUS in the "BERT wait" mode[\)\(see page 234, BERT wait\)](#page-233-0)*.* A bit pattern is sent to this remote tester. Independent of the bit pattern received, the remote tester will use the same algorithm to generate the bit pattern that it sends back. Therefore, both directions are tested independently.

# **BERT Parameter Configuration**

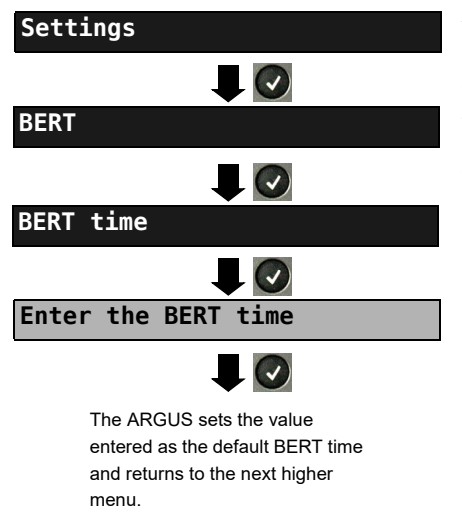

ARGUS - Main Menu

The procedure for configuring a parameter will be illustrated with a single example. The default settings can be restored at any time (see [page 355\)](#page-354-0).

<span id="page-227-1"></span><span id="page-227-0"></span>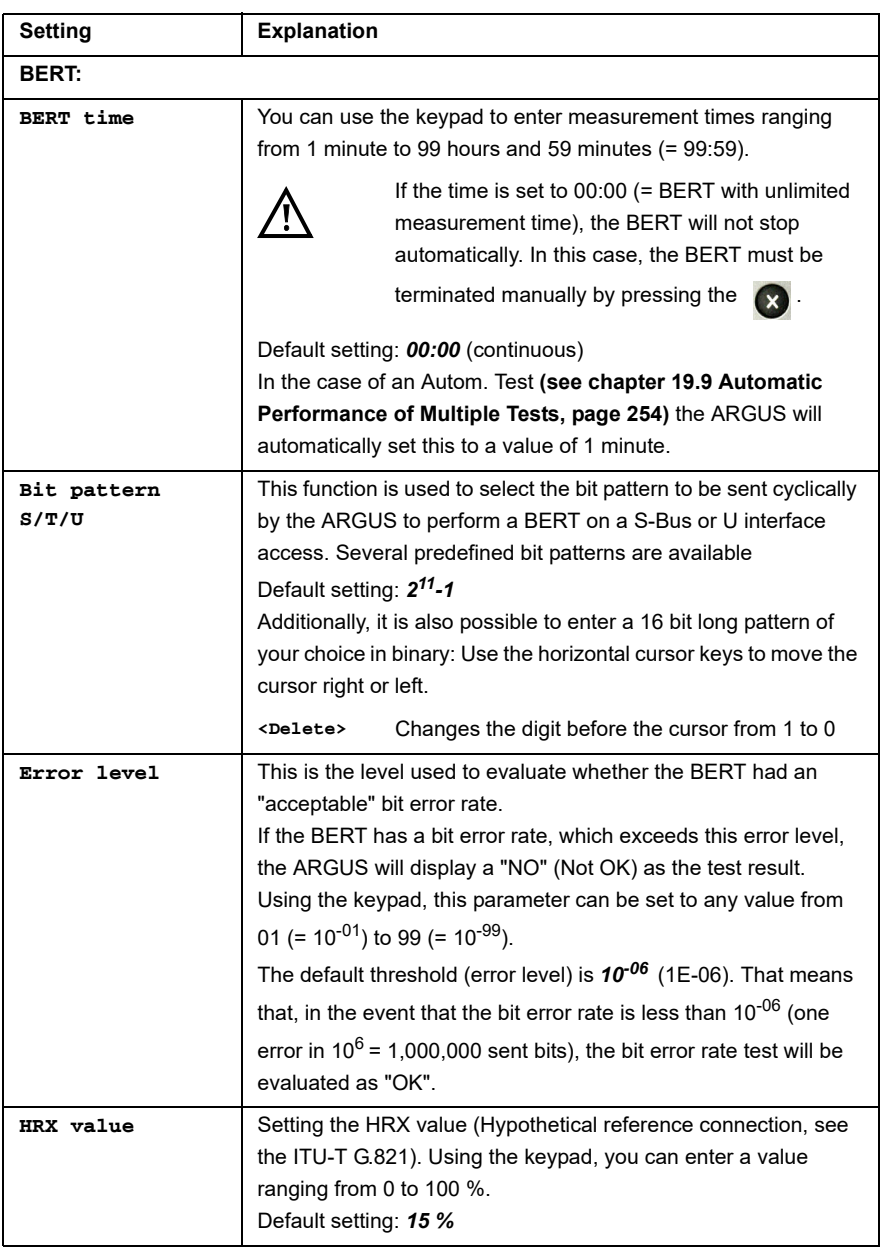

# **BERT Start**

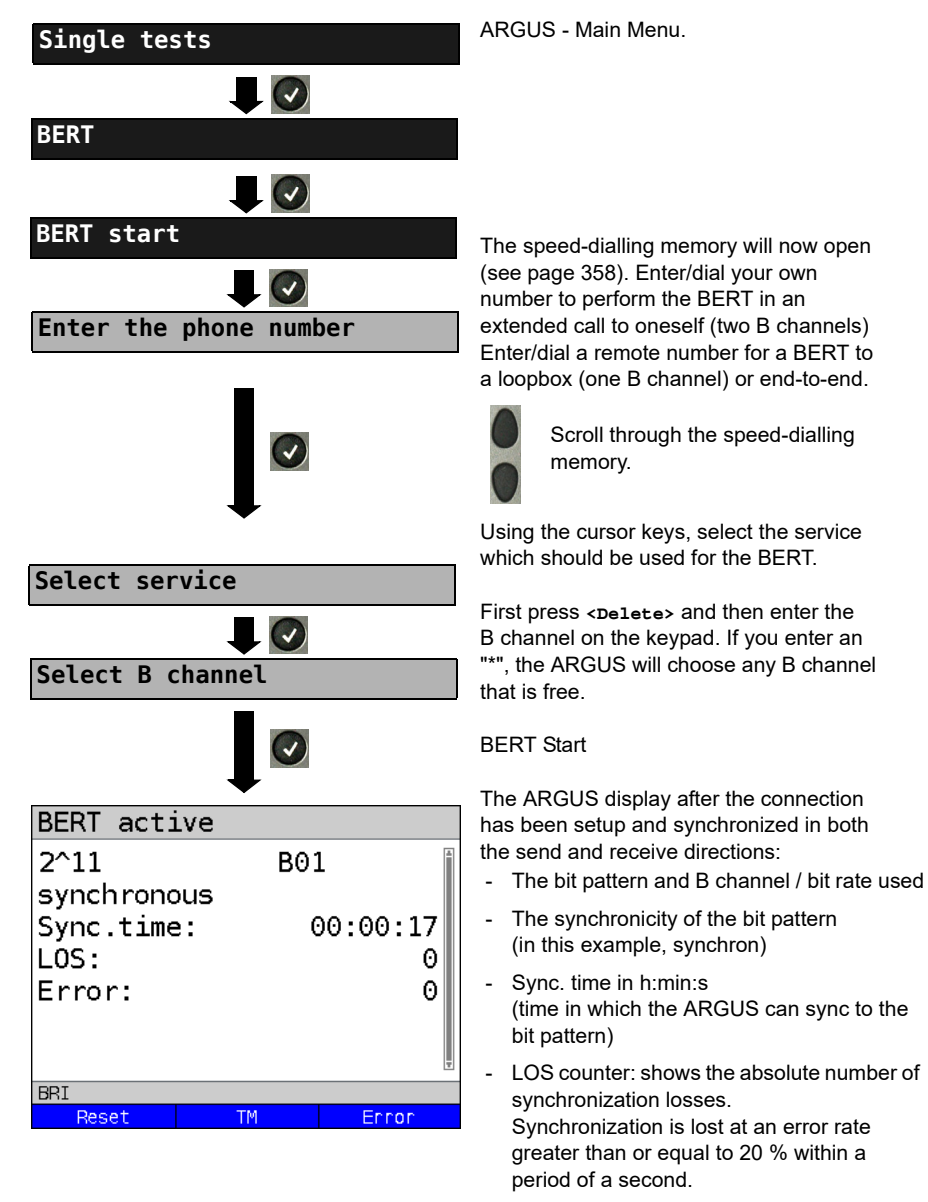

The number of bit errors that have occurred

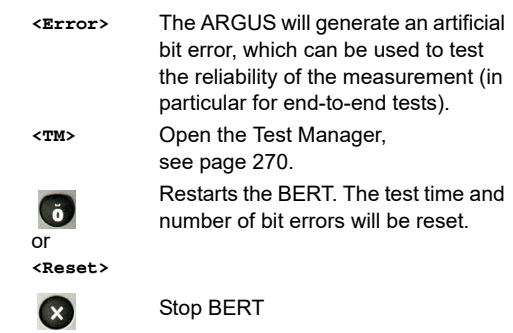

If the ARGUS has been so configured and a bit error is detected, this will be signaled by a brief alarm; in the event that the synchronisation is lost, a constant alarm will sound [\(see](#page-352-0)  [page 353, Alarm tone\)](#page-352-0).

After the BERT is over, the ARGUS will display the cause and the location which initiated the disconnect. If the test ran normally, the ARGUS will display "Active clearing" on this line.

#### **BERT results:**

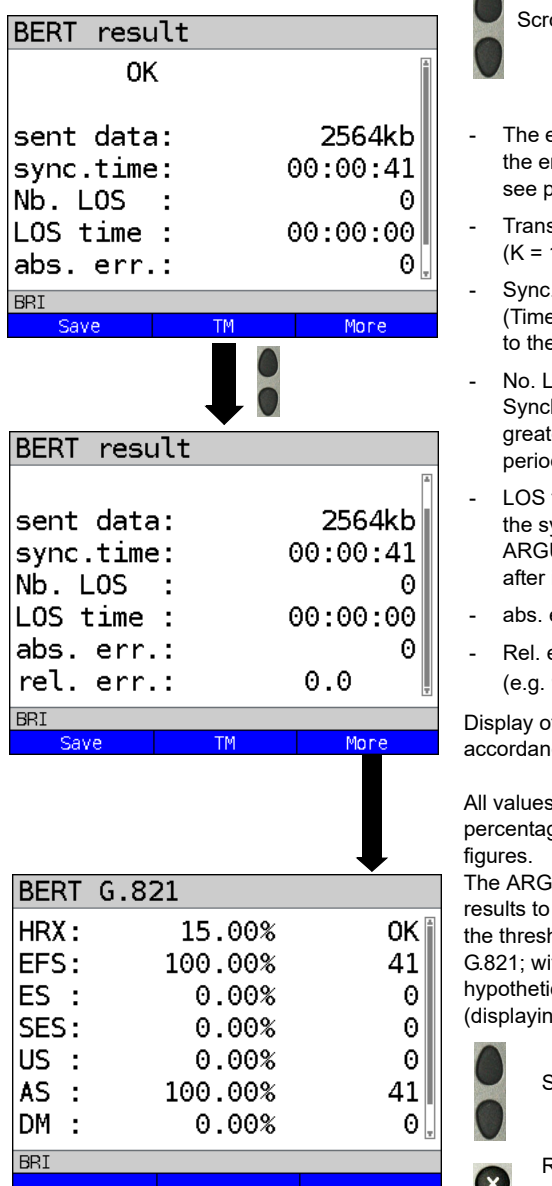

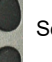

oll through the results

- valuation of the results depends on rror threshold (in this example OK), age 228.
- . data (transferred data): 1024 bits,  $k = 1000$  bits)
- time in h:min:s within which the ARGUS can sync to bit pattern)
- OS (counter) hronization is lost at an error rate er than or equal to 20 % within a period of a second.
- time: Duration of the BERT minus ync. time (the time in which the US could not sync to the bit pattern it had been in sync at least once)
- err: The number of bit errors
- err: The bit error rate  $(9.7E-07 = 9.7 \cdot 10^{-7} = 0.00000097)$

f other characteristic values (in ce with ITU-T G.821):

are given as relative values (in pes) as well as in absolute

US evaluates the measurement determine whether they satisfy the CCITT th consideration of the defined cal reference connection HRX g OK or NO (Not OK)).

Scroll through the results

Return to the previous display

# **Characteristic values (in accordance with ITU-T G.821)**

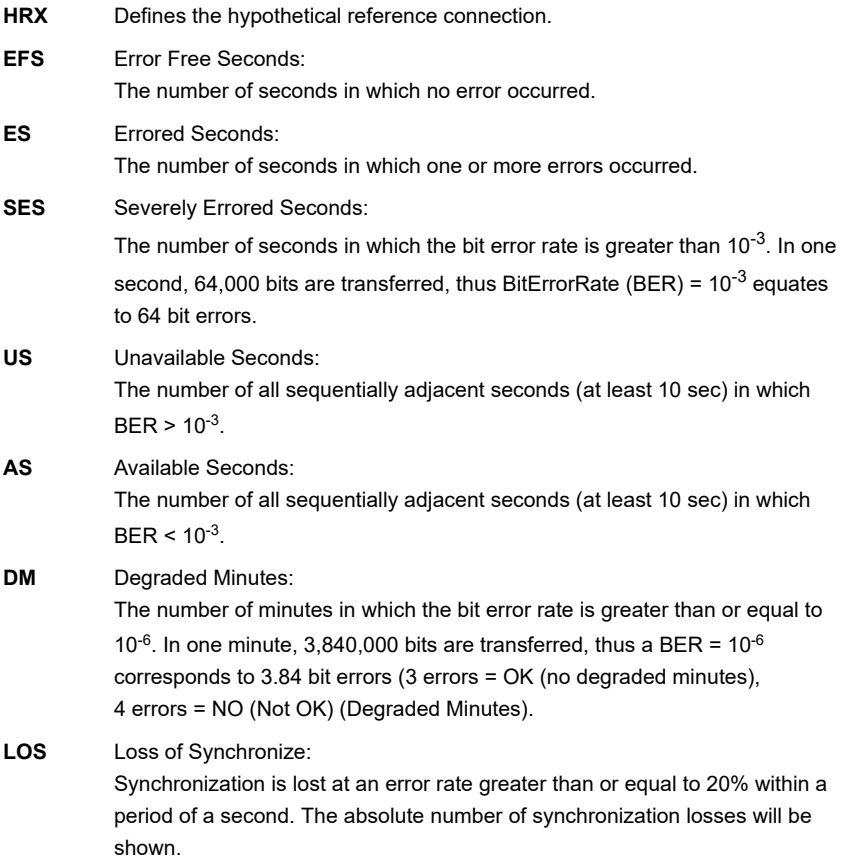

## **BERT saving**

The ARGUS can store the results of several BERTs. The ARGUS saves the results together with the date, time and call number of the access under test (if this number has been entered as the "own" number in the speed-dialling memory, see [page 358](#page-357-0)) in the next free memory location (see [page 342\)](#page-341-0). If all of the memory locations are used, the ARGUS will request permission to overwrite the oldest test results.

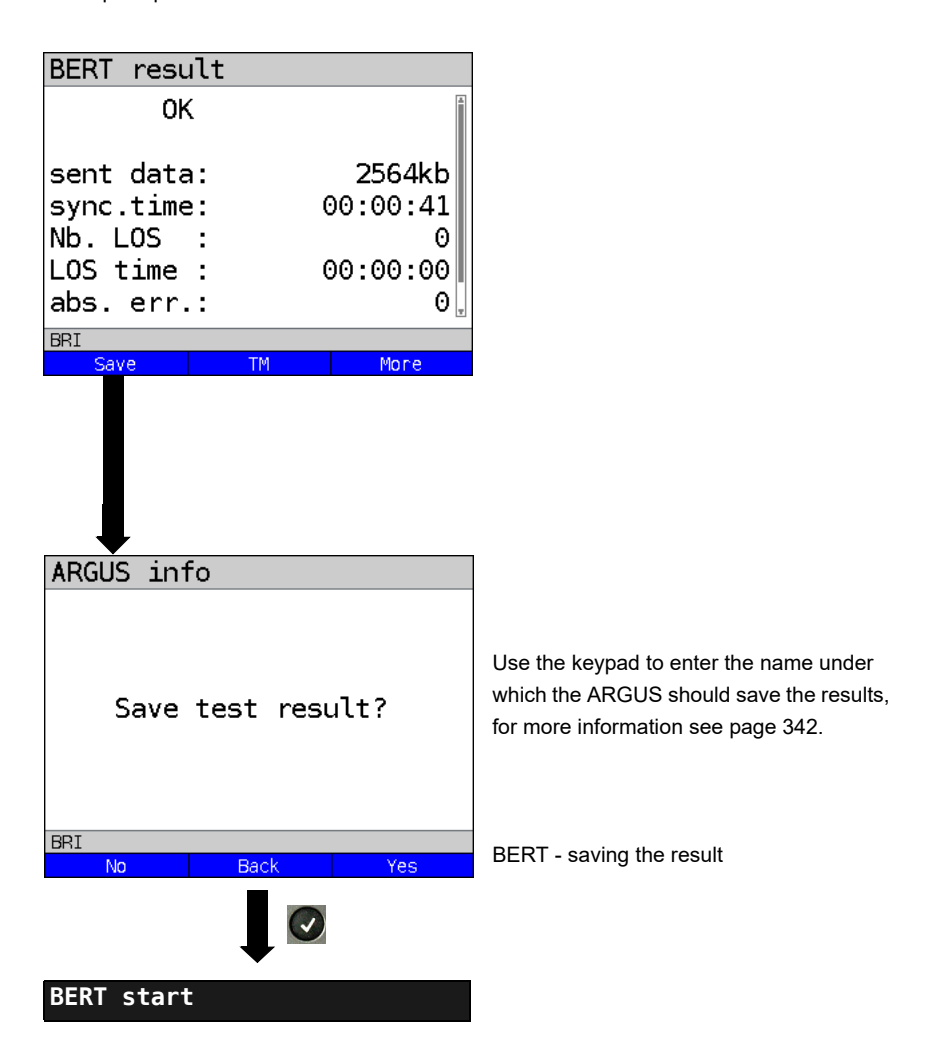

**Display the saved BERT results, see [page 343.](#page-342-0)**

# <span id="page-233-0"></span>**BERT wait**

In "BERT wait" mode, the ARGUS will wait for the BERT at the remote end. This is required for an end-to-end test.

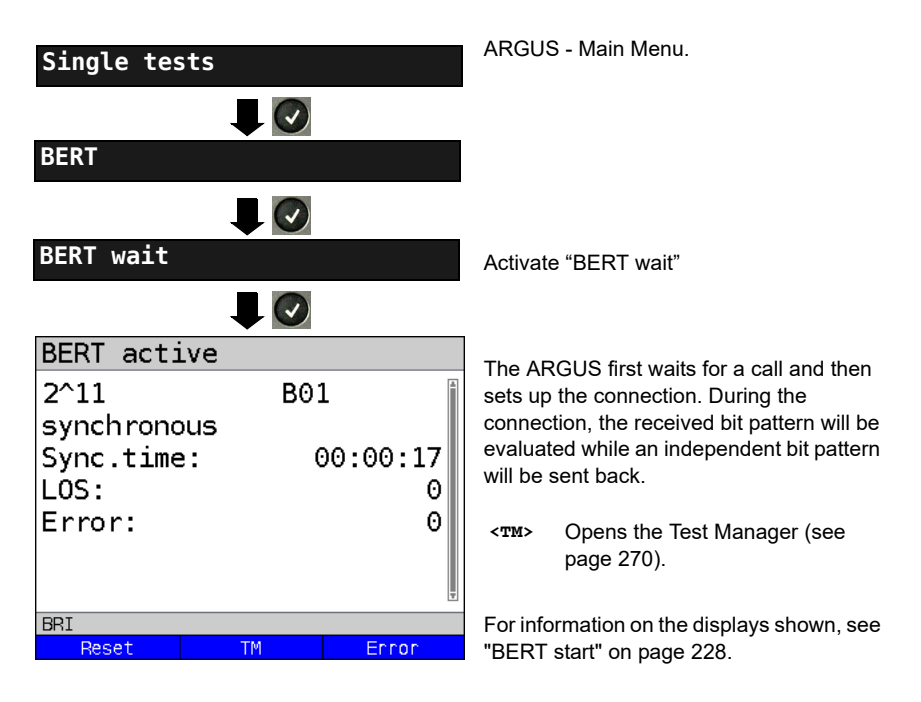

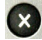

Display BERT results

## **B channel loop**

"B channel loop" mode is required in order to run a bit error rate test using a loopbox (an ARGUS is the loopbox) at the remote end.

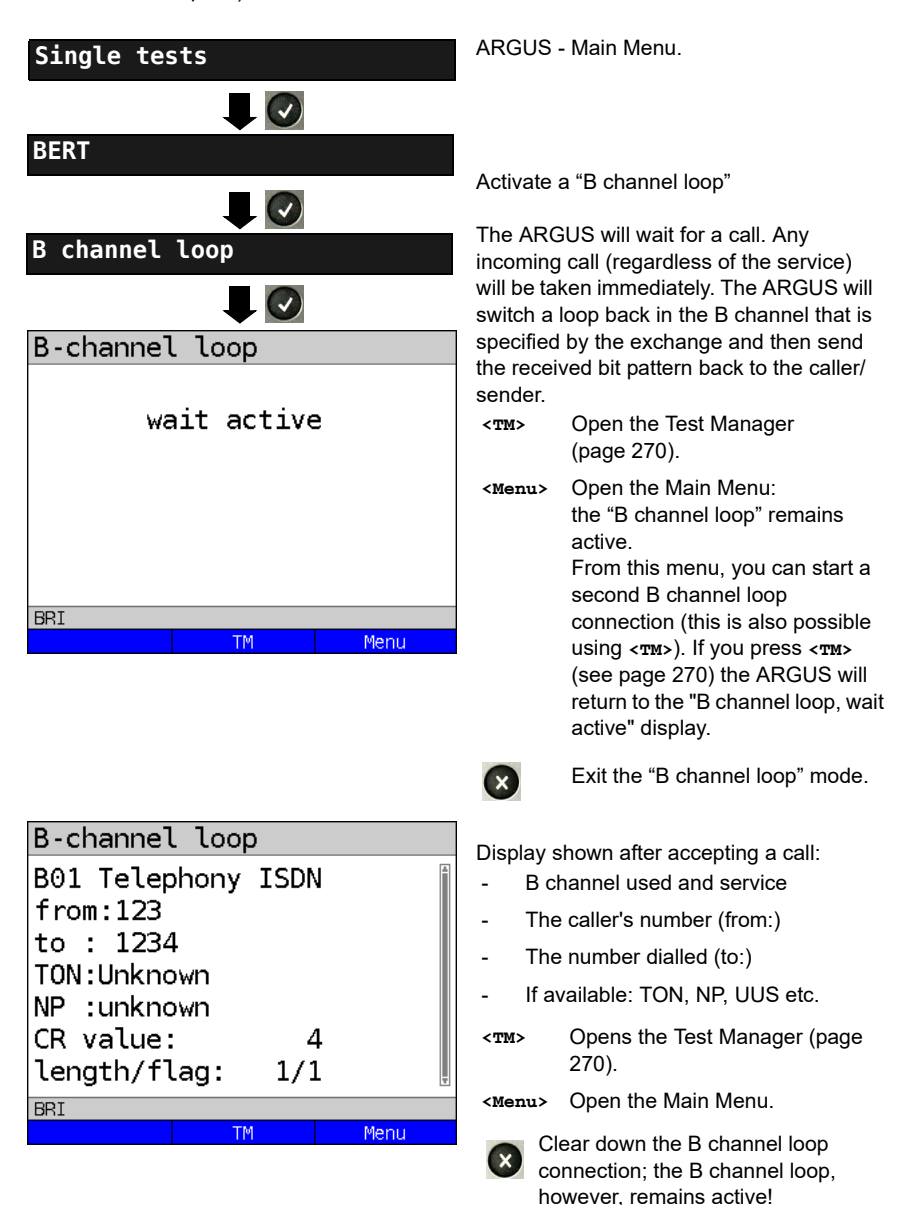

## **19.5 Supplementary Services Test**

The ARGUS checks whether the access under test supports supplementary services.

#### **Suppl. service interrogation in DSS1**

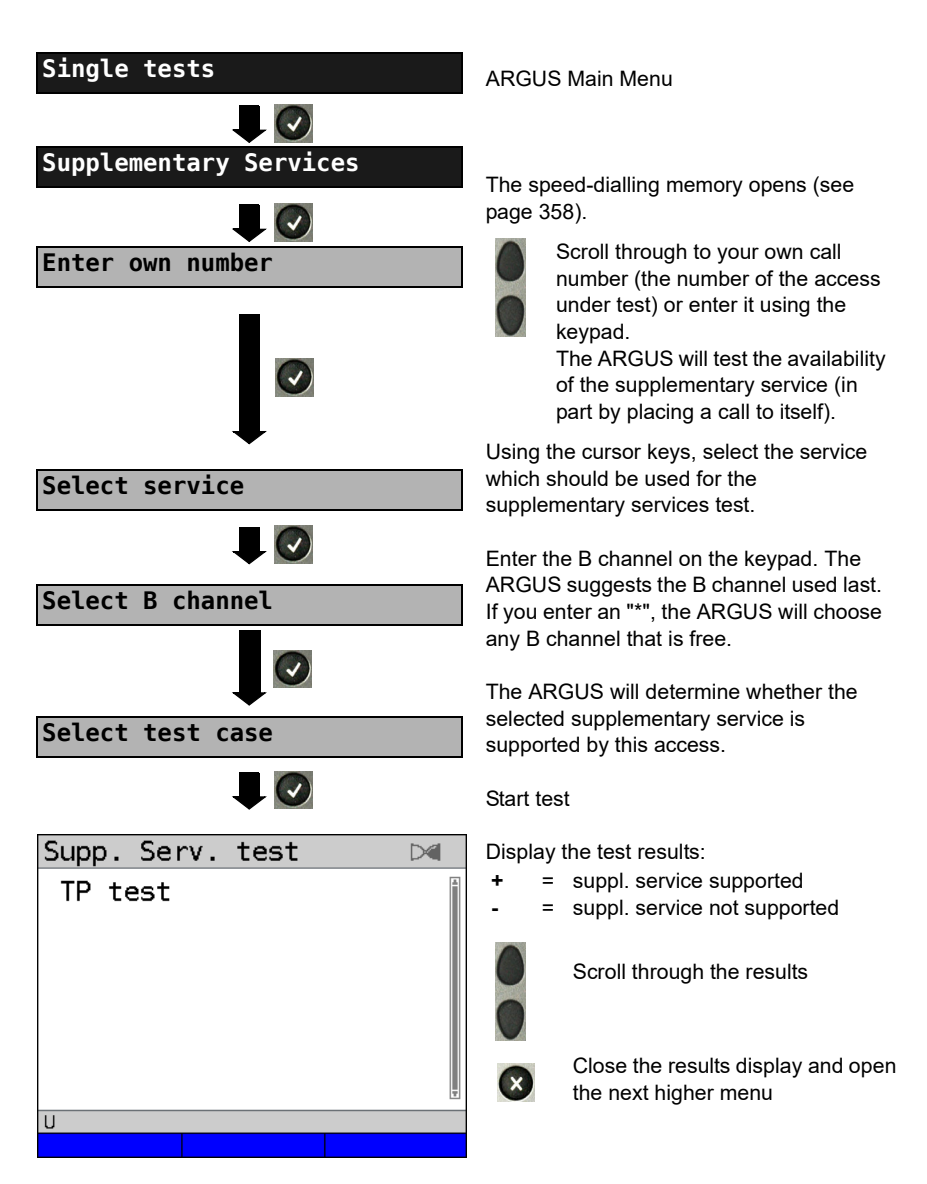

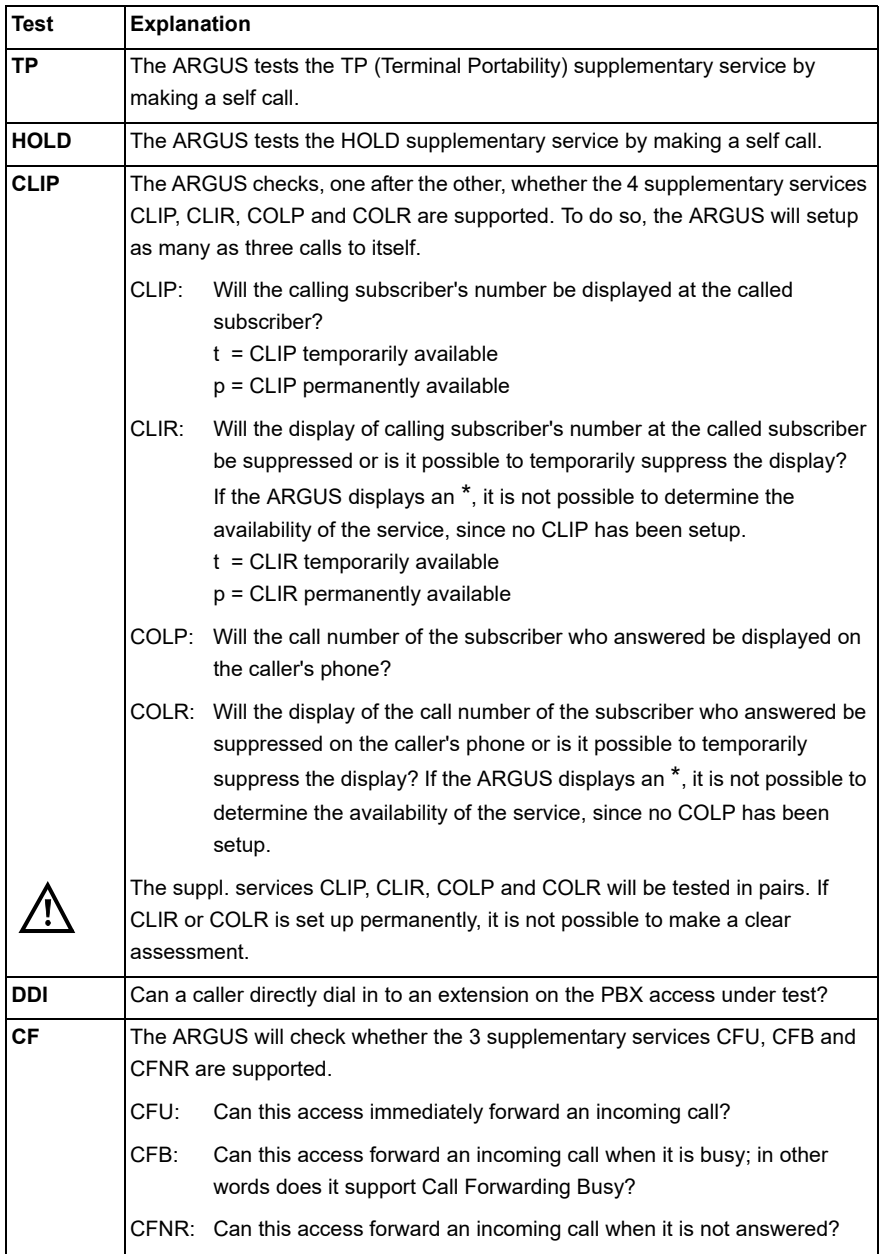

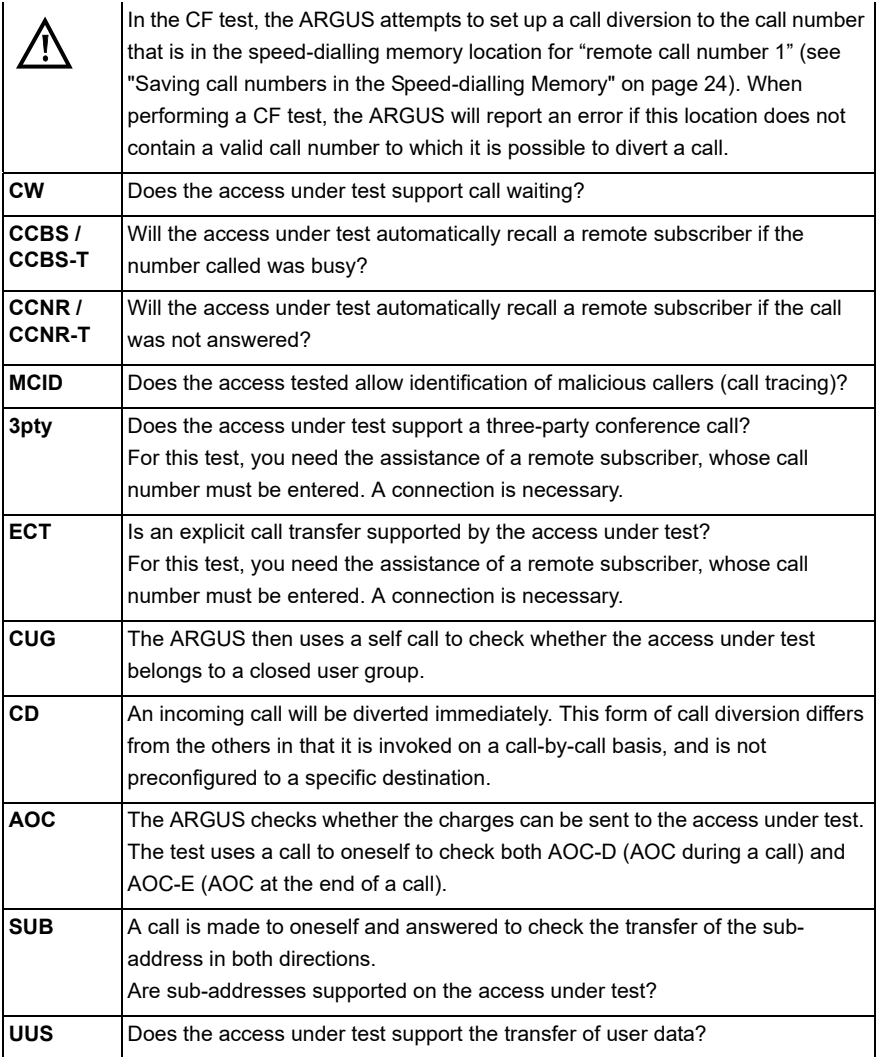

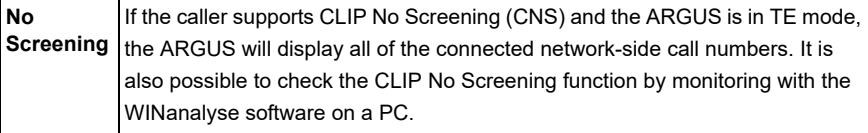

# **Error Messages**

If an error occurs during the Supplementary Services Tests or if it is not possible to setup a call, the ARGUS will display the corresponding error code (e.g. 28).

Example: The error code 28 equates to "wrong or invalid number".

In the table below, you will find that this is an error from the network and that it reports that the call number was incomplete or in the wrong call number format [\(see "ARGUS Error](#page-375-0)  [Messages \(DSS1\)" on page 376](#page-375-0)).

A few error codes and their meaning:

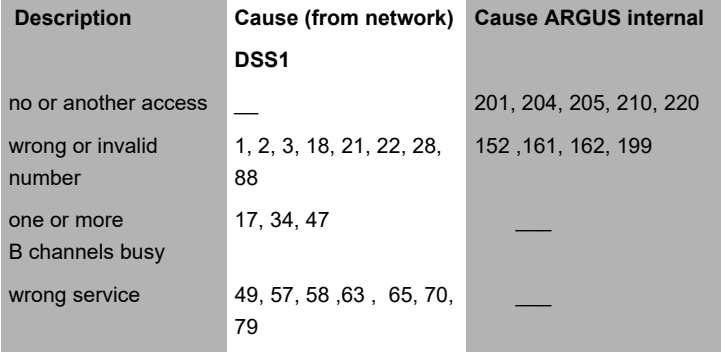

# **19.6 Service check**

The ARGUS checks, which of the following services are supported by the access under test:

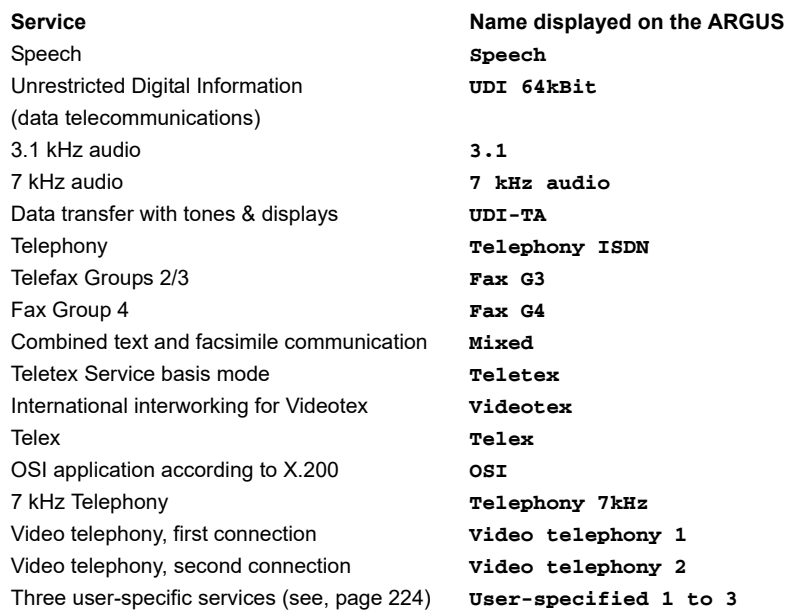

The test runs automatically.

The ARGUS will make a separate self call to test each of the user-specific services. However, the call will not be answered so no charges will be incurred.

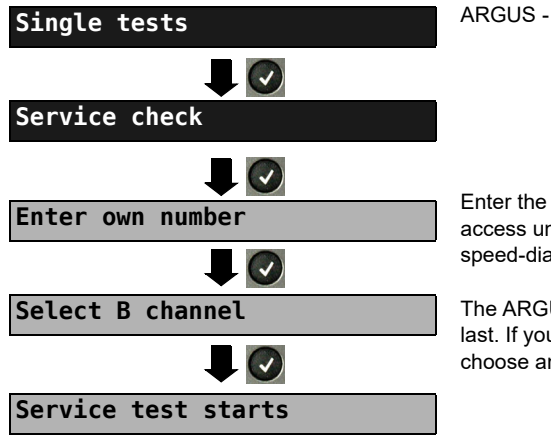

ARGUS - Main Menu

Enter the own (local) number of the access under test or select it from the speed-dialling memory.

The ARGUS suggests the B channel used last. If you enter an "\*", the ARGUS will choose any B channel that is free.

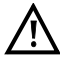

There are PBXs that use separate call numbers for incoming and outgoing calls. In this case, for the Service tests, you can enter a "remote" call number that does not match the "own" number that is stored in the ARGUS. If the Service check should extend outside of the local exchange, it is possible to perform the Service check in an end-to-end mode. In this case, you must enter the remote call number for a second terminal device. The ARGUS will then automatically check whether the remote terminal can accept the call under the various services – in other words, whether it is "compatible" with these services. In the test results, the second part (second +, - or \*) refers to the answer from the remote exchange.

## **Test results:**

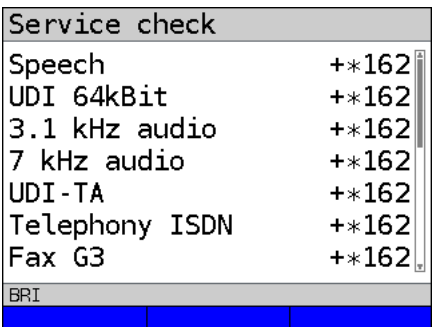

The ARGUS will display the results of the test once it is done. The ARGUS makes a distinction between outgoing calls (the first +, - or \*) and incoming calls (the second  $+$ ,  $-$  or  $*$ ).

- **+** = suppl. service supported
	- = suppl. service not supported
	- = No definite assessment can be made so an error code is displayed. In such case, it is recommended that you have someone place a call to the access under test using this service.

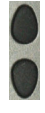

**-** \*

Scroll through the results

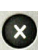

Close the results display and open the next higher menu.

#### **Interpreting the test results:**

#### **Display Explanation**

- **+ +** The self call functions OK or the remote end can take the call for this service.
- **+ -** The call was sent successfully, however, it was rejected at the remote end due to a lack of authorization.
- **-** An outgoing call with this service is not possible.
- **+ \*** The call was sent successfully, the call to the remote end failed (e.g. remote end busy thus no B channel was available for the call back).
- **\*** Wrong number, no B channel available or other error.

If the outgoing call is not successful, it is not possible to make a statement about an incoming call. Therefore, you will never see "- +" or "- \*" on the display.

## **19.7 X.31 Test**

The ARGUS will perform a "Manual X.31 Test" or, if desired, an "Automatic X.31 Test": In the case of an automatic test, the ARGUS will first setup the D channel connection and then an X.31 connection. The ARGUS will then automatically clear the connection and display the results.

In the case of a manual test, the ARGUS will setup a D channel connection and an X.31 connection. The duration of this connection is determined by the user (or the opposing end). For the duration of the connection, the ARGUS will repeatedly send a predefined data packet. The ARGUS will count all of the data packets sent and received and will display (where possible) the contents of the data packets received.

## **Configuring the X.31 parameters**

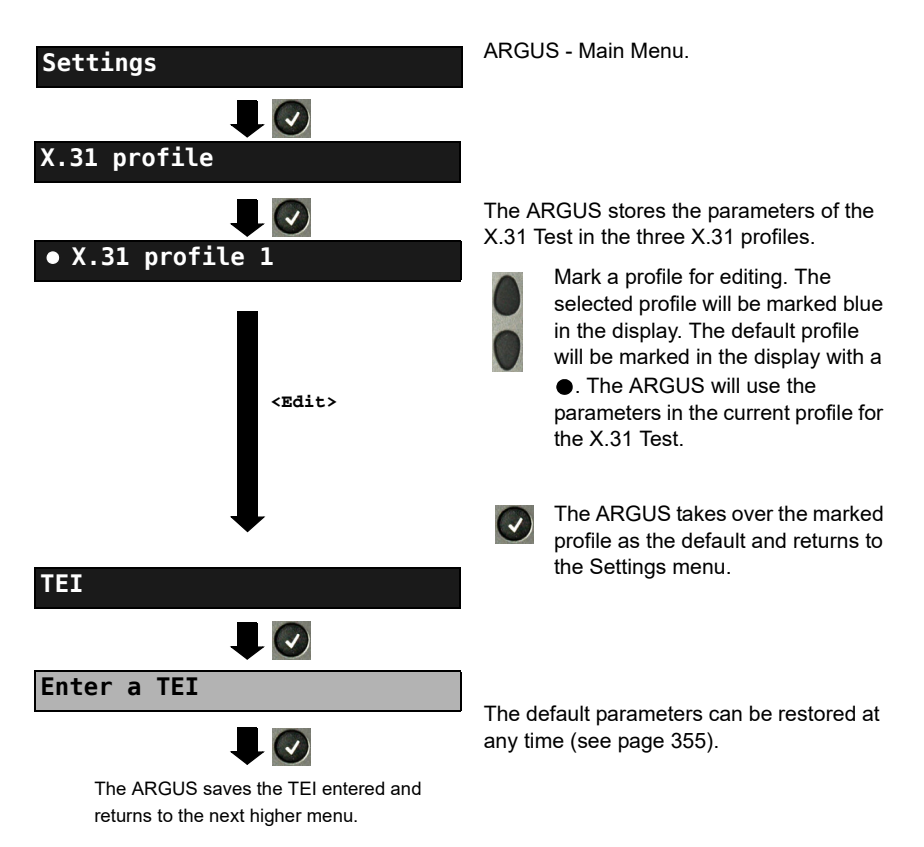

<span id="page-242-1"></span><span id="page-242-0"></span>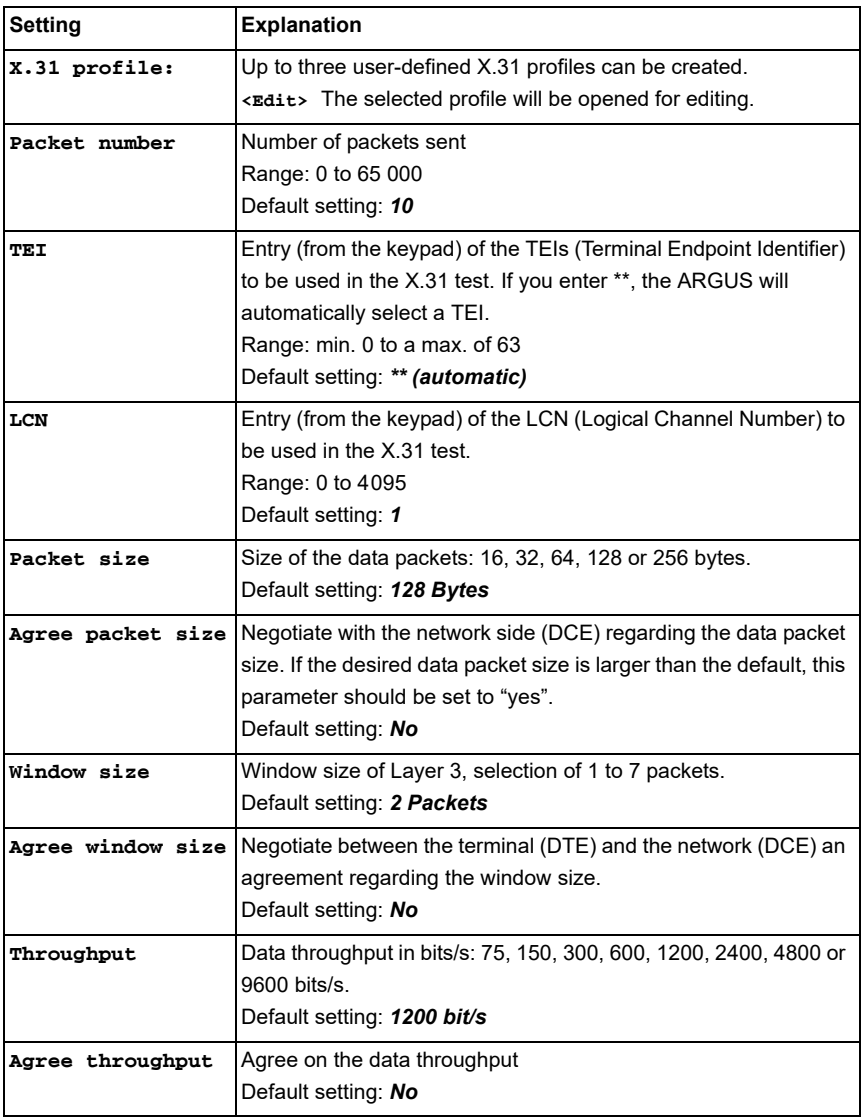

<span id="page-243-0"></span>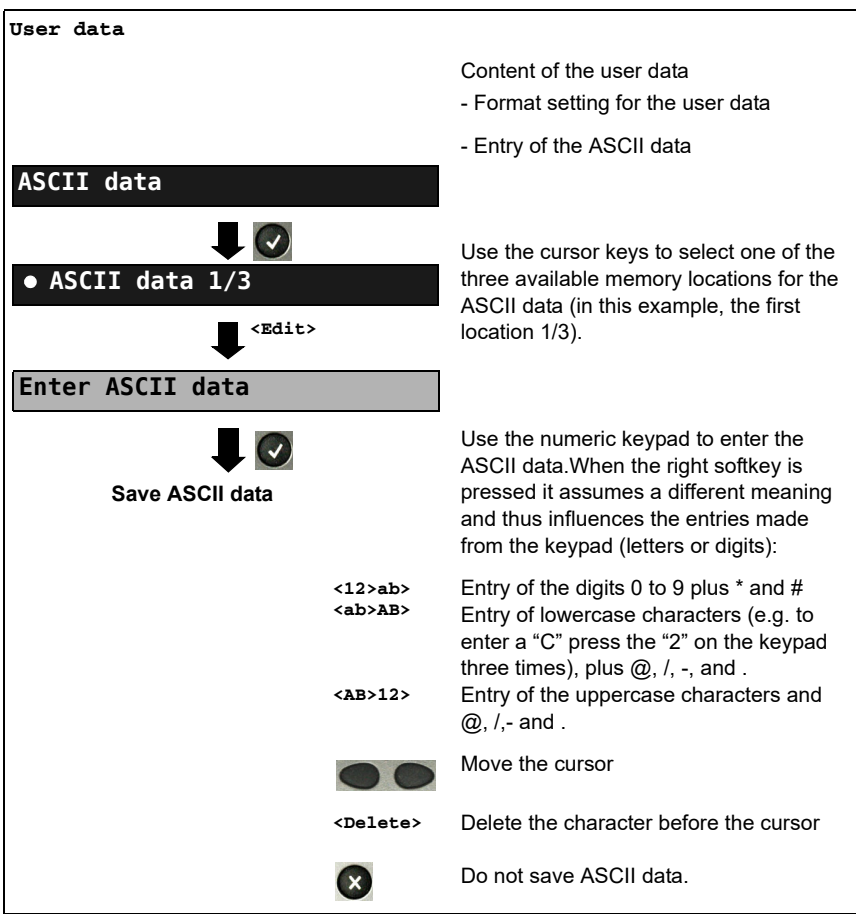

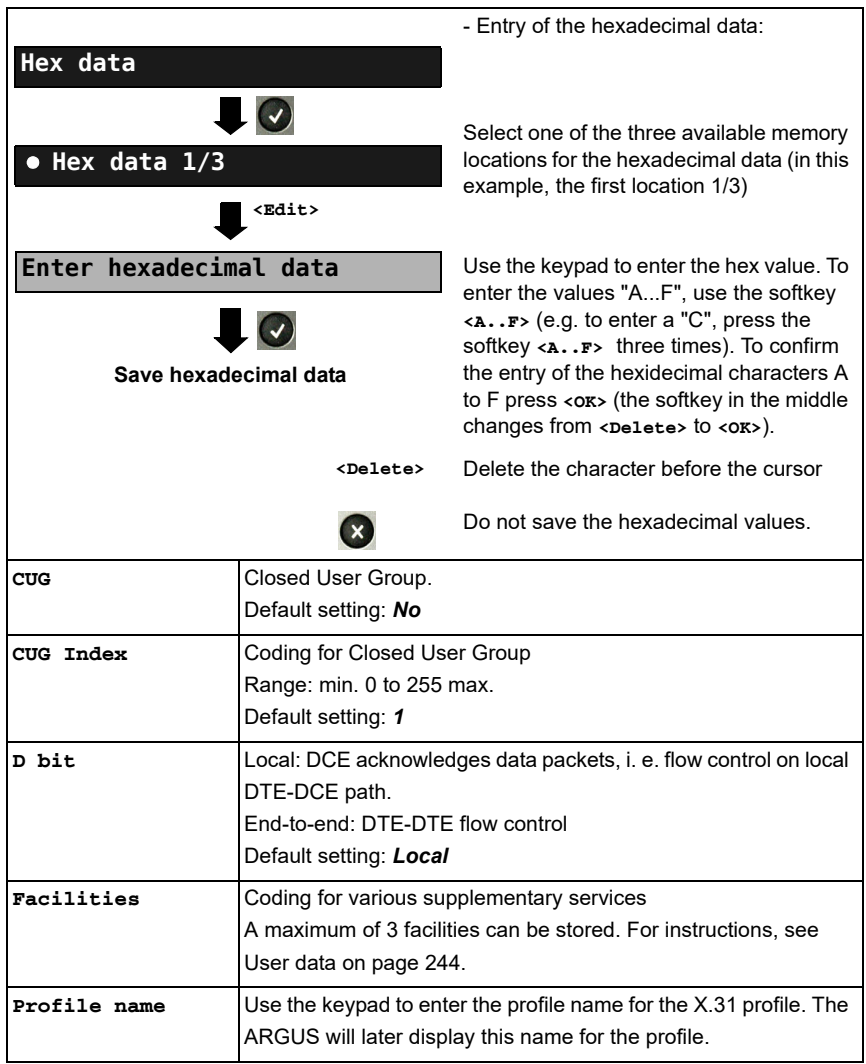

# **Automatic X.31 Test D channel**

The "automated X.31 Test in D channel" consists of two steps:

- **First step:** The ARGUS tests whether it is possible to access the X.25 service via the D channel on the ISDN access under test. The ARGUS sequentially checks all the TEIs from 0 to 63. All the TEIs with which the X.31 service is possible on Layer 2 will be displayed.
- **Second step:** For each TEI with which X.31 is possible on Layer 2, a "CALL\_REQ" packet will be sent and then the ARGUS will wait for an answer. Beforehand, the ARGUS will request the entry of the X.25 access number, which will be saved in speed-dialling memory under X.31 test number (see [page 358](#page-357-0)). With the entry of the X.25 access number, you can - if you wish - select a logical channel (LCN) other than the default.

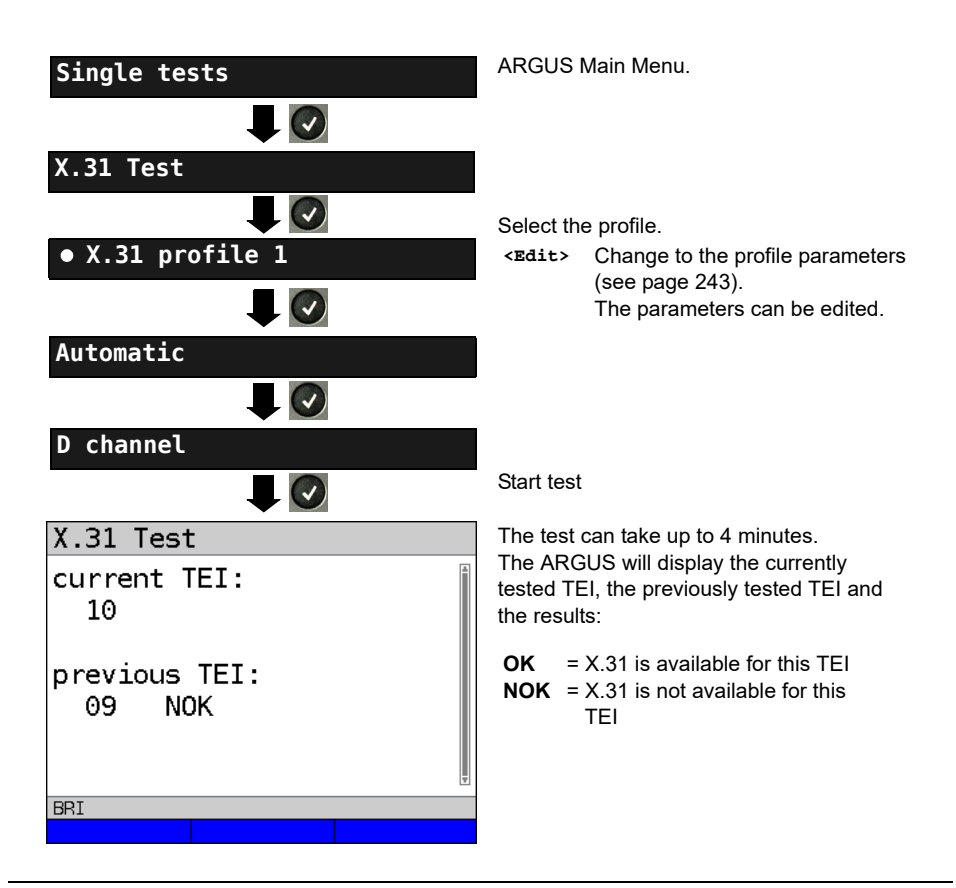

#### **Test results**

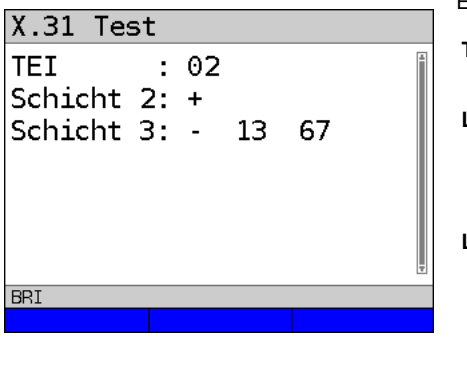

The ARGUS will check whether the X.31 service is available for Layer 3 for the TEIs found in Step 1. Example: Test results

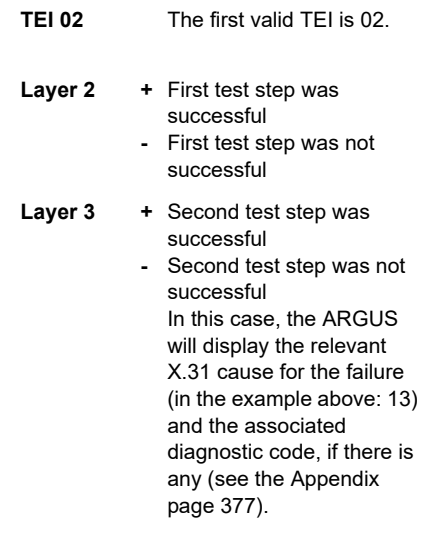

If the X.31 service is not supported, the ARGUS will report "X.31 (D) n. impl.".

# **Manual X.31 Test D channel**

The ARGUS first requests a TEI, an LCN and an X.31 number (the ARGUS uses the values stored in the X.31 profile). If an "**\*\***" is entered for the TEI, the ARGUS will automatically determine a TEI. Using the first TEI with which X.31 is possible, the ARGUS will setup a connection.

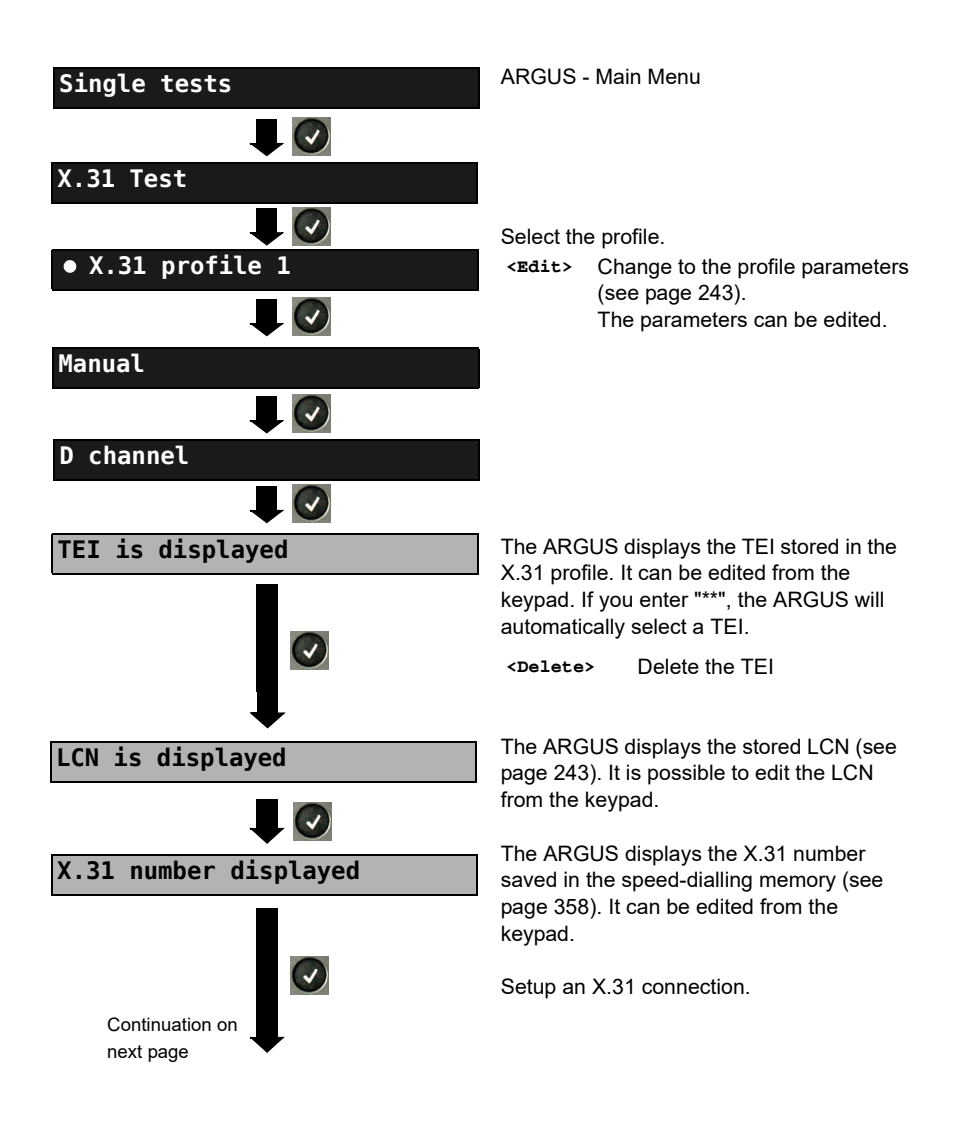

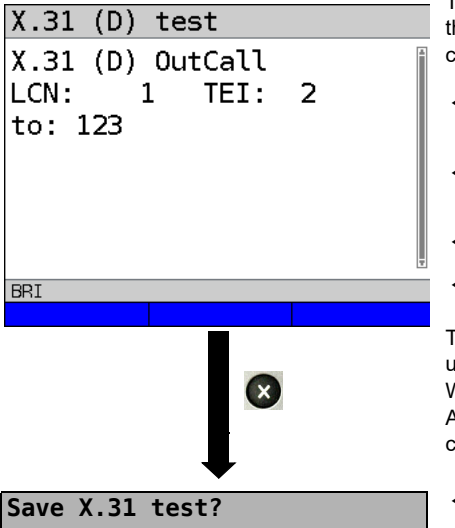

The ARGUS will display the LCN, the TEI, the X.31 number and the negotiated connection parameters.

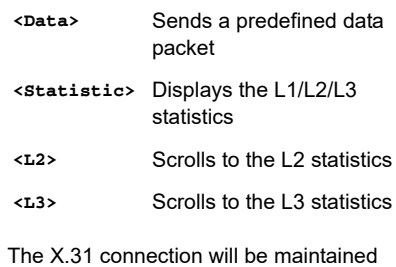

until the user or the remote end clears it. When the X.31 connection is cleared, the ARGUS will automatically clear the D channel connection.

**<Yes>** The ARGUS saves the results (see [page 342\)](#page-341-0).

# **19.8 Call Forwarding (CF)**

# **CF Interrogation**

The ARGUS will check whether a call diversion has been setup in the exchange for the access under test. The ARGUS will show the type of diversion (CFU, CFNR or CFB) and the call diversion's service. The display is limited to a maximum of 10 call diversions. The ARGUS will count any additionally set up call diversions. The ARGUS can clear any call diversion setup in the exchange.

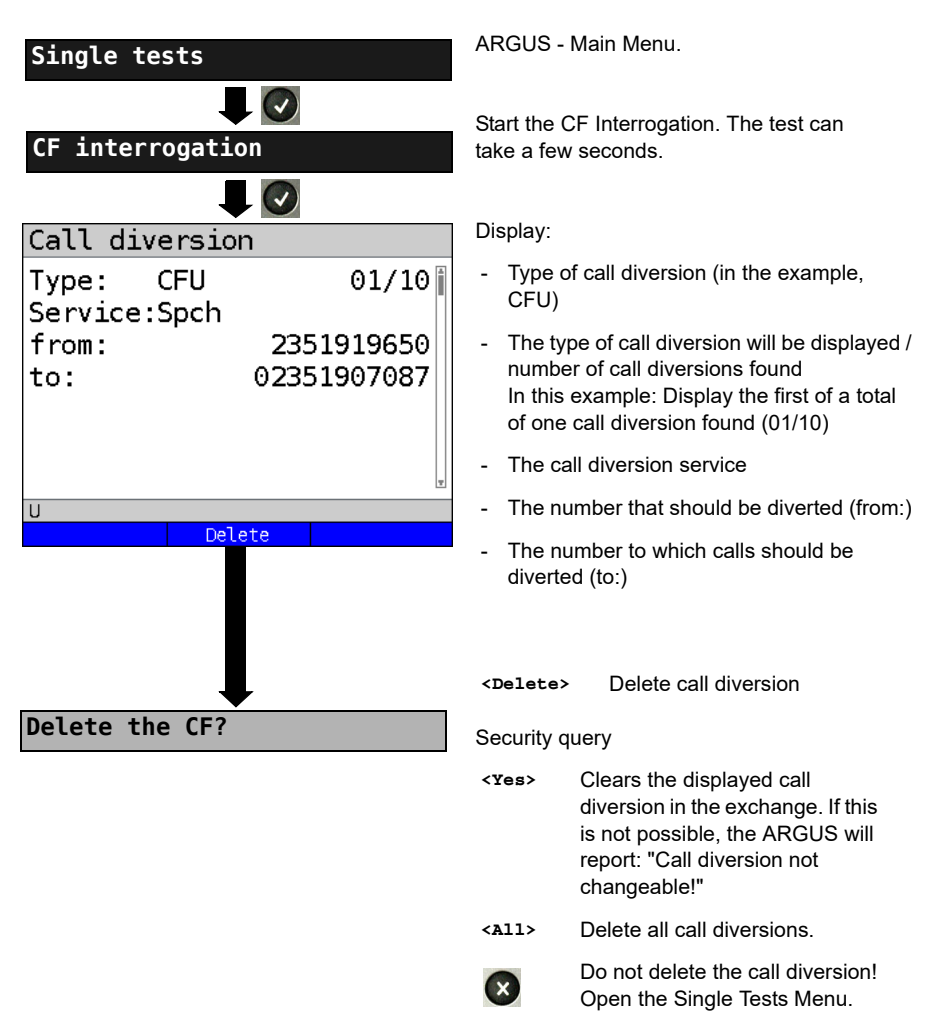

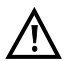

Some PBXs or exchanges do not permit the use of the mechanism used (by the ARGUS) for the interrogation of the call diversions for all MSNs or they return a negative acknowledgement of the interrogation of call diversions, implying that no call diversions have been set up. In the event of a negative acknowledgment, the ARGUS will require that the local MSN is entered. The call diversion interrogation will be repeated MSN-specific. Naturally, in this case, the results of the interrogation of the call diversion only apply for the entered MSN and not for the entire access.

#### **Abbreviations used for the services and service groups on the display:**

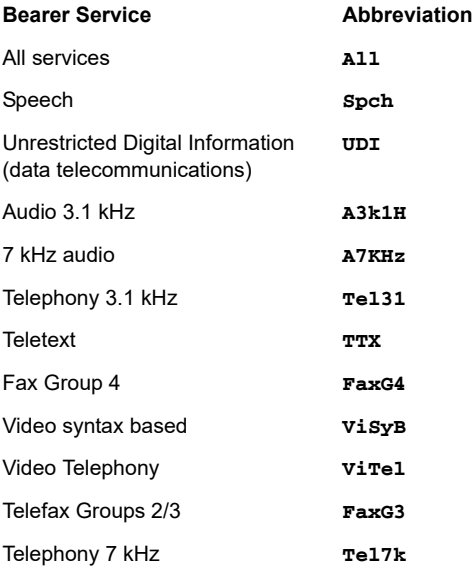

# **CF Activation**

Using the ARGUS, call diversions can be setup in the exchange.

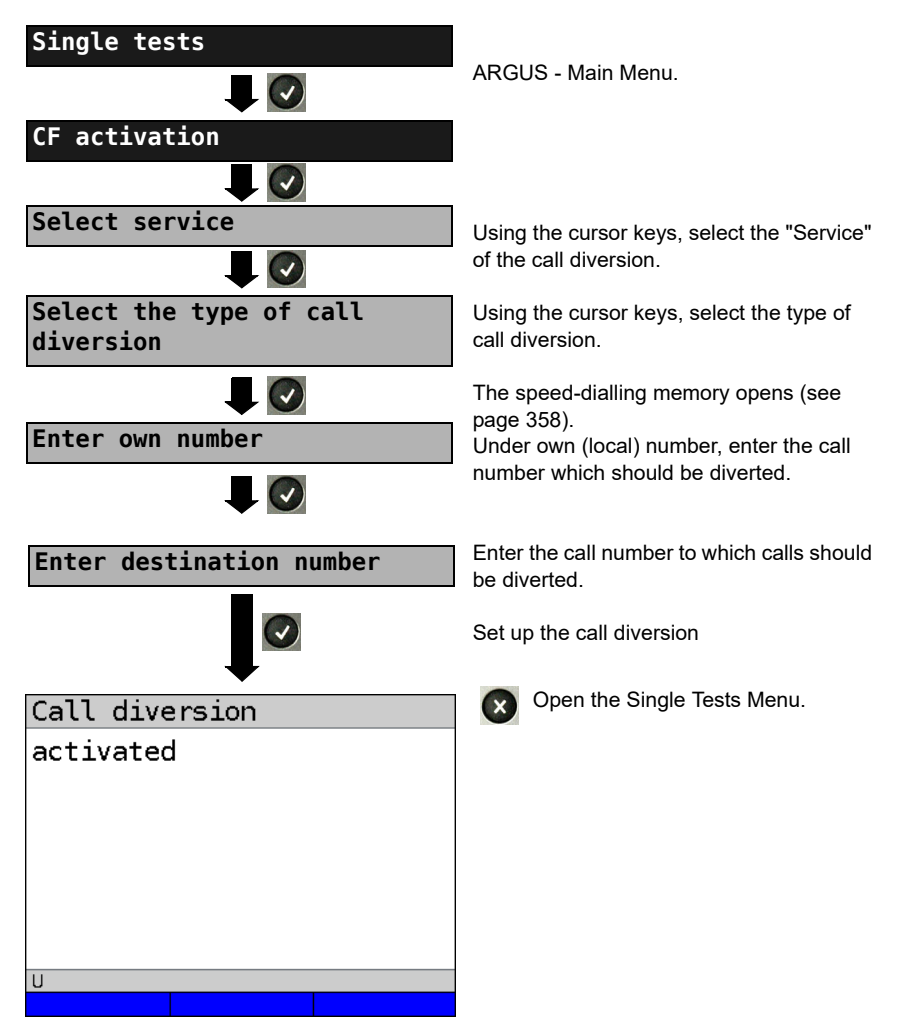
# **CF Delete**

The ARGUS can clear selected call diversions setup in the exchange.

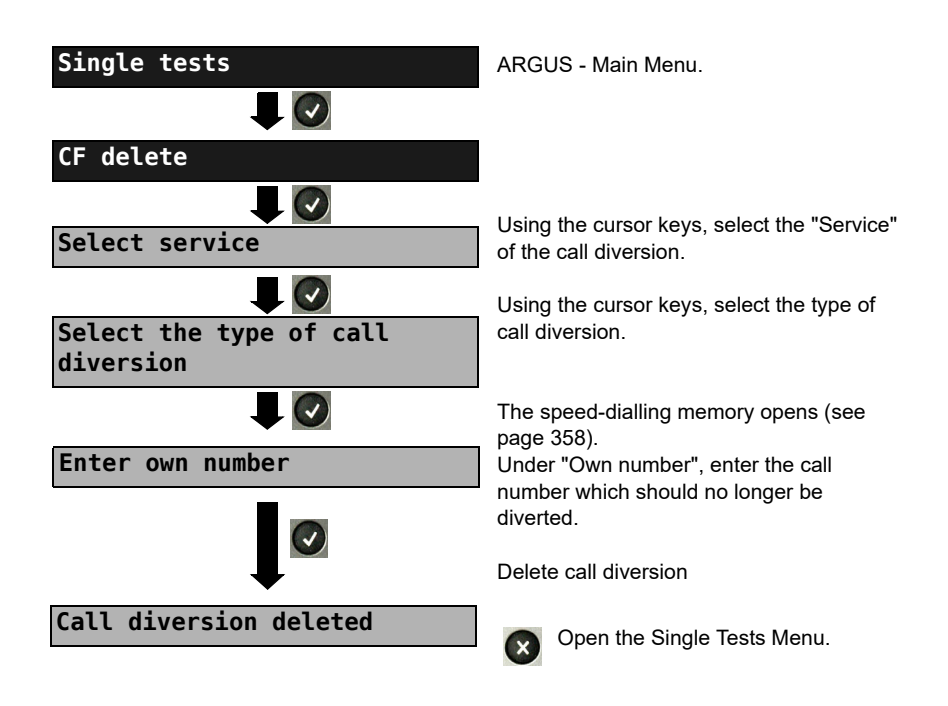

### **19.9 Automatic Performance of Multiple Tests**

The ARGUS performs an automatic test series and displays the test results. The required parameters (e.g. measurement time and error level for the BERT, see [page 227](#page-226-0)) should be checked before the automatic test series is begun.

Using the ARGUS WINplus or WINanalyse software, the test results can be saved on a Windows PC. On the PC, WINplus / WINanalyse can be used to generate a comprehensive report that can then be printed, sent by e-mail and/or archived. The ARGUS automatically performs the following sequence of single tests:

#### **On a BRI S/T or U-interface (ARGUS in TE mode)**

- **Status**
- Level measurement
- Service check
- BERT in an extended call to oneself
- Supplementary service test (Suppl.serv.test)
- CF Interrogation (Call Diversions)
- X.31 test

#### **On a BRI S/T or U interface leased line (permanent circuit)**

- Level measurement
- BERT in end-to-end mode (e.g. with a loopbox on the remote end)

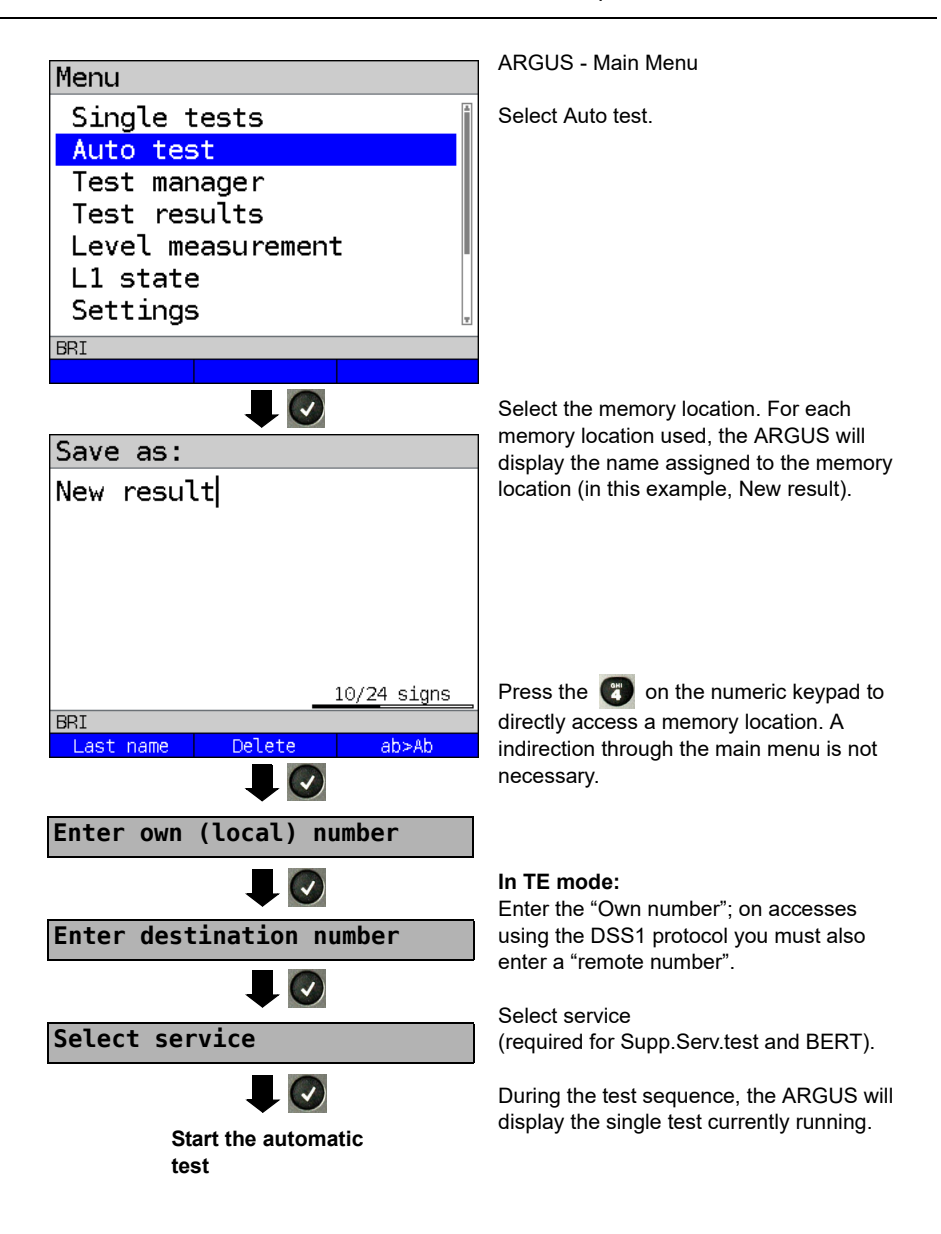

#### **Terminating the test (early):**

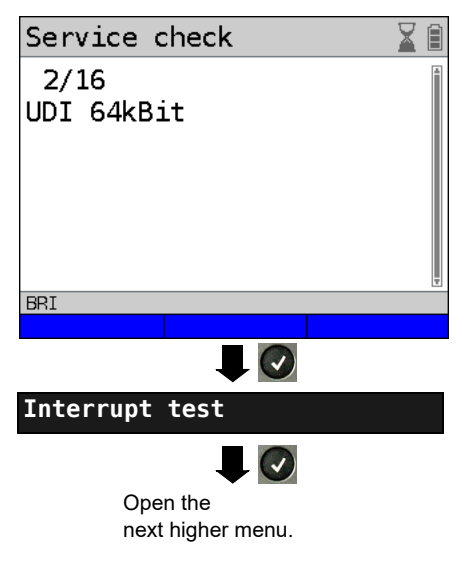

The ARGUS will terminate the test sequence, any test results already gathered will be lost. Any "old" data stored in this memory location from a prior test will be retained.

#### **Skipping individual tests:**

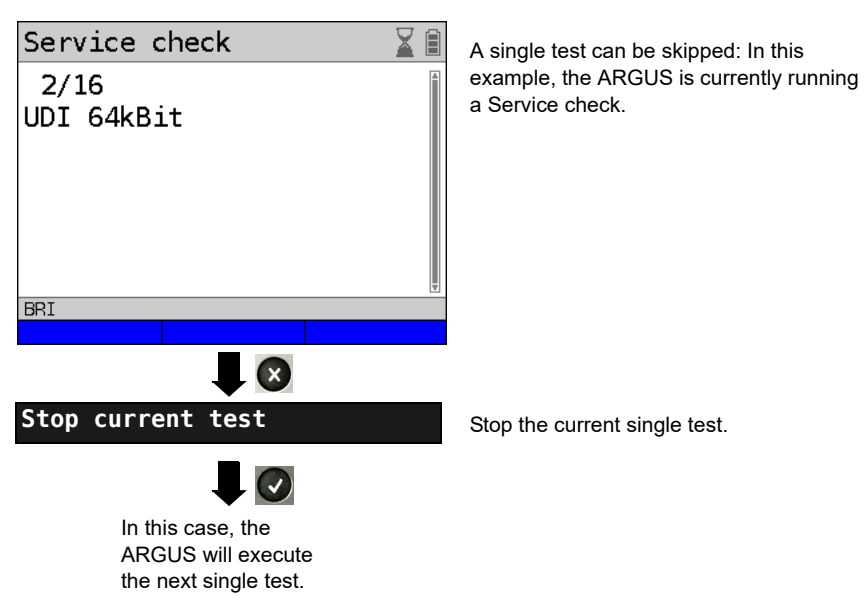

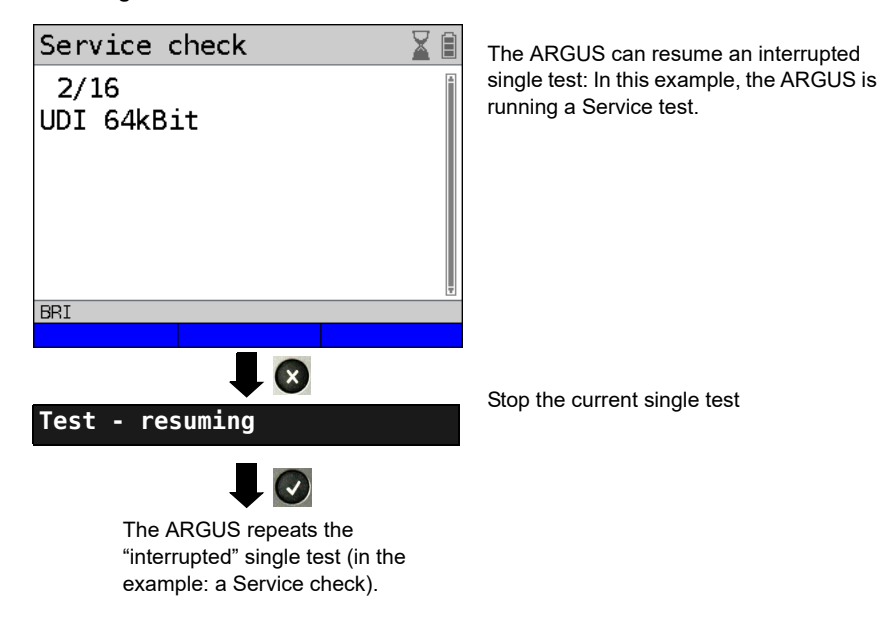

**Resuming a test:**

**For information on displaying the test results, see [page 343.](#page-342-0)**

# <span id="page-257-0"></span>**19.10 Connection**

The ARGUS can set up a connection for the following services:

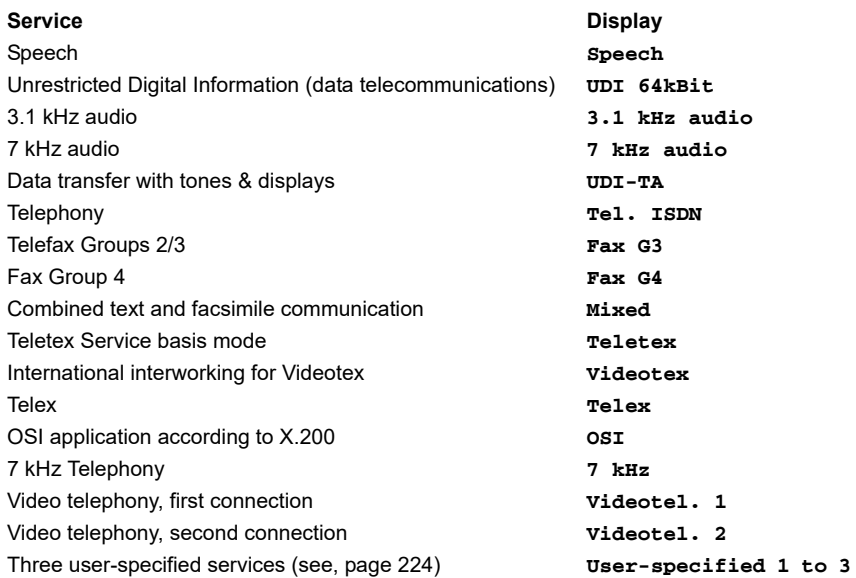

A headset or the integrated handset can be used as a phone during a telephone connection.

When a connection is set up, pressing the number keys (0-9) or the  $*$  or # will generate and send the corresponding DTMF tones.

# <span id="page-258-0"></span>**Overlap sending (outgoing call)**

In overlap sending, the digits entered for the call number are sent individually.

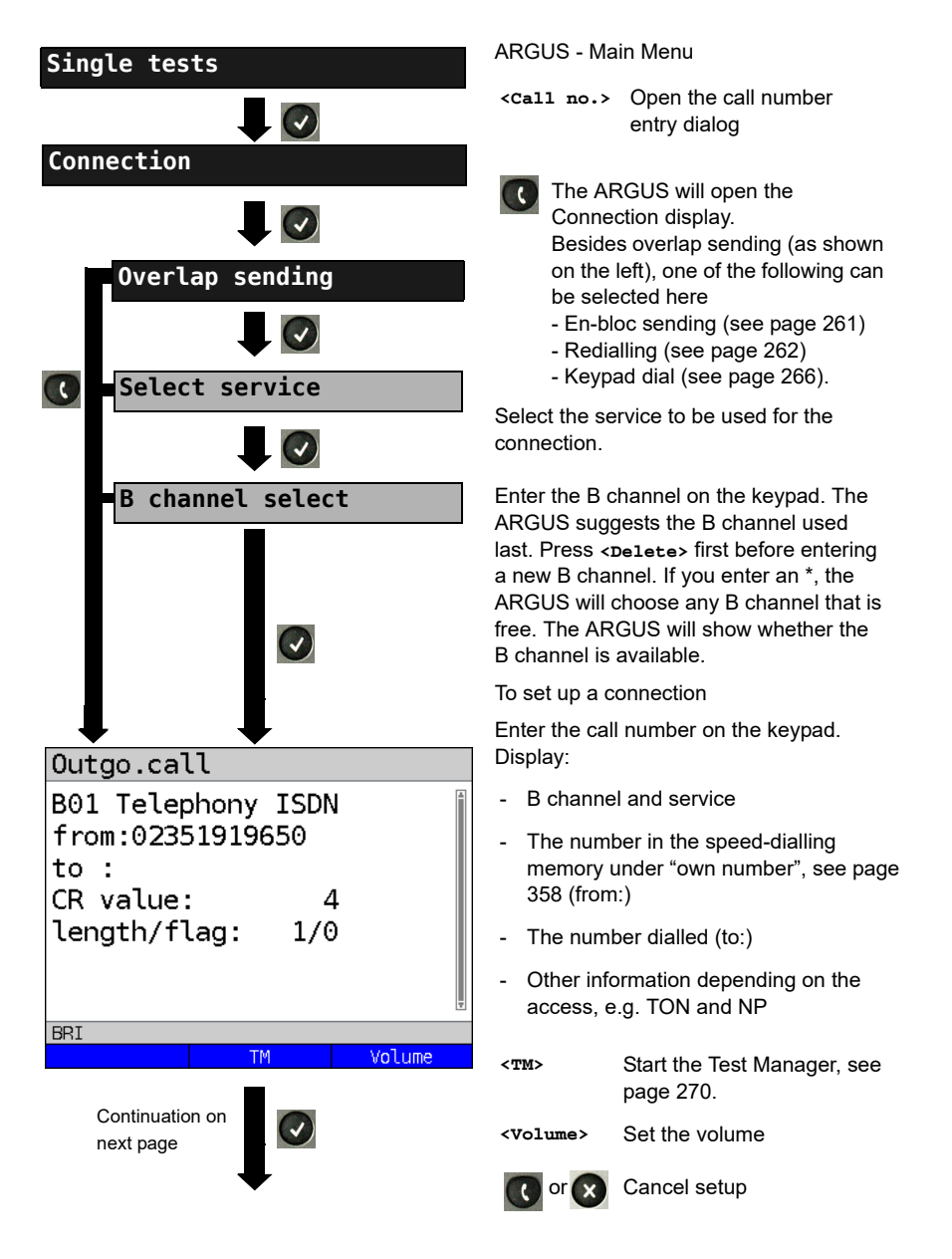

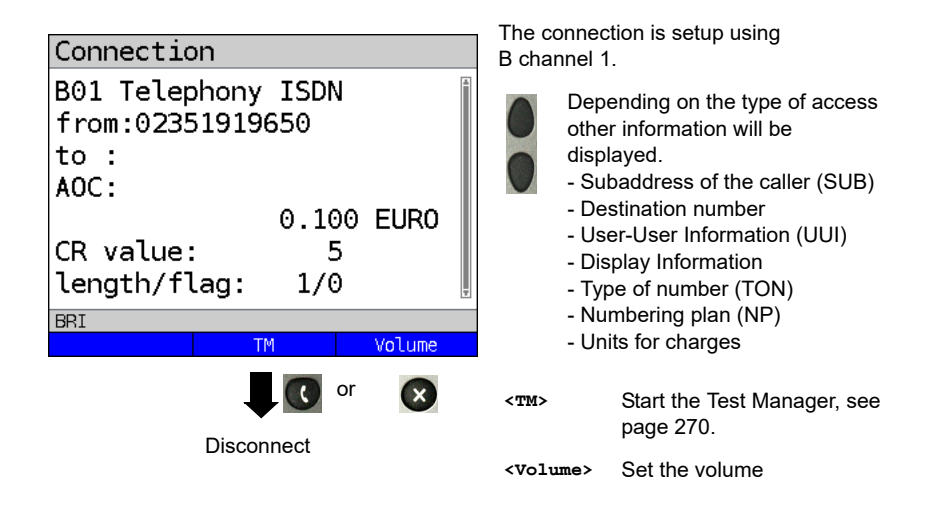

#### **- Display Advice of Charges (AOC):**

If the charges are not given in units, rather directly as currency, the ARGUS will display the current charges in currency. If, in DSS1, the call charges are not provided in accordance with the DIN ETS 300182 standard, rather in the form of the information element DISPLAY (DSP), the ARGUS will display the DISPLAY message's character string.

#### **Note regarding the entry of the own call number**

Separate the extension from the access number with a # (e.g. 02351 / 9070-40 is entered on the ARGUS as: 023519070 #40). For an outgoing call, the ARGUS uses the entire call number (without #) as the number called (CDPN or DAD) and, for the calling number, only the extension (DSS1-CGPN).

A '#' at the beginning of a call number is treated as a valid character. A '#' at the end of the own call number instructs the ARGUS to not send the caller's number for outgoing calls (CGPN or OAD).

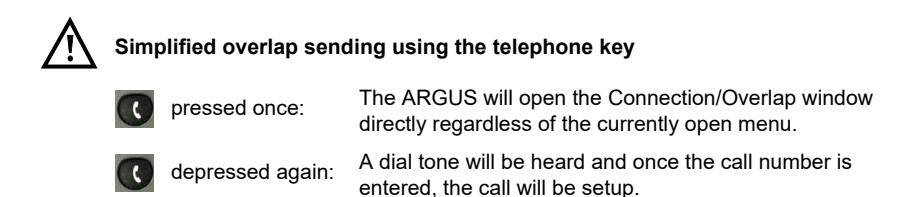

### <span id="page-260-0"></span>**En-bloc sending (outgoing call)**

In en-bloc sending, the ARGUS sends the entire dialling information in one block.

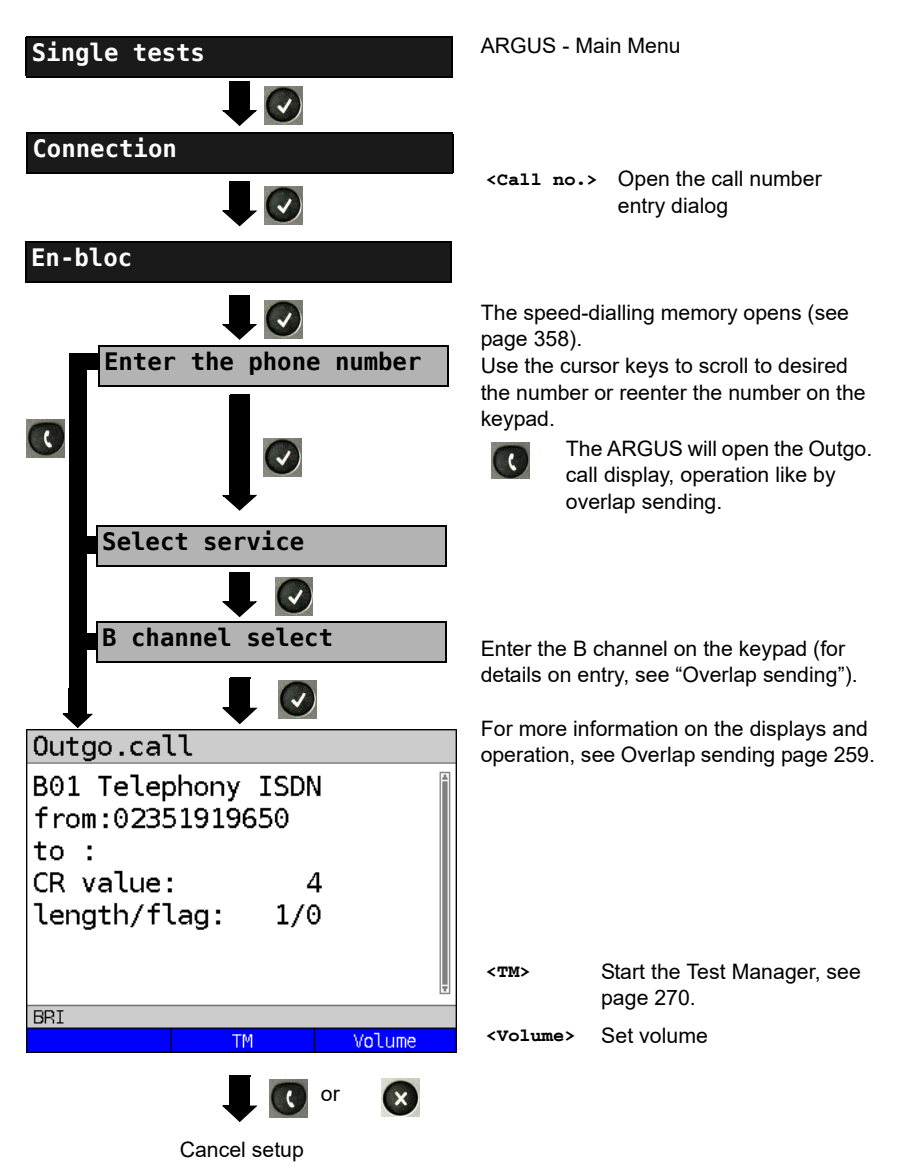

# <span id="page-261-0"></span>**Redialling (outgoing call) + Last caller (incoming call)**

The ARGUS will set up a call using the last number dialled or the number of the last caller.

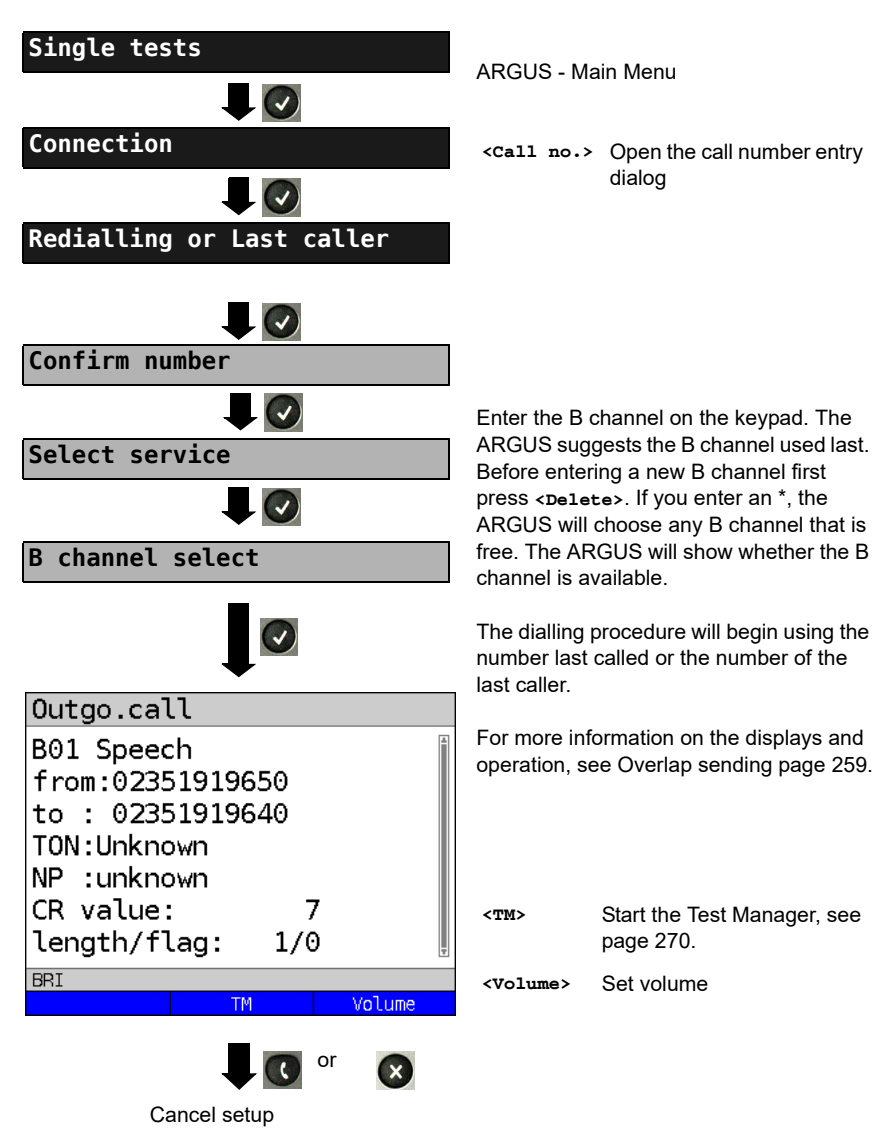

# **Incoming Call**

An incoming call can be taken at any time even when a test (e.g. a BERT) is in process (see [page 271](#page-270-0)). The ARGUS will signal an incoming call with an audible tone and a message on the display. On a P-MP access, you can use the Call acceptance (see [page](#page-224-0)  [225](#page-224-0)) function to configure the ARGUS to only signal incoming calls which are addressed to the MSN that corresponds to your own call number. This function can only be used when your own call number has been entered into the speed-dialling memory (see [page 358\)](#page-357-0) and the incoming call has a destination MSN.

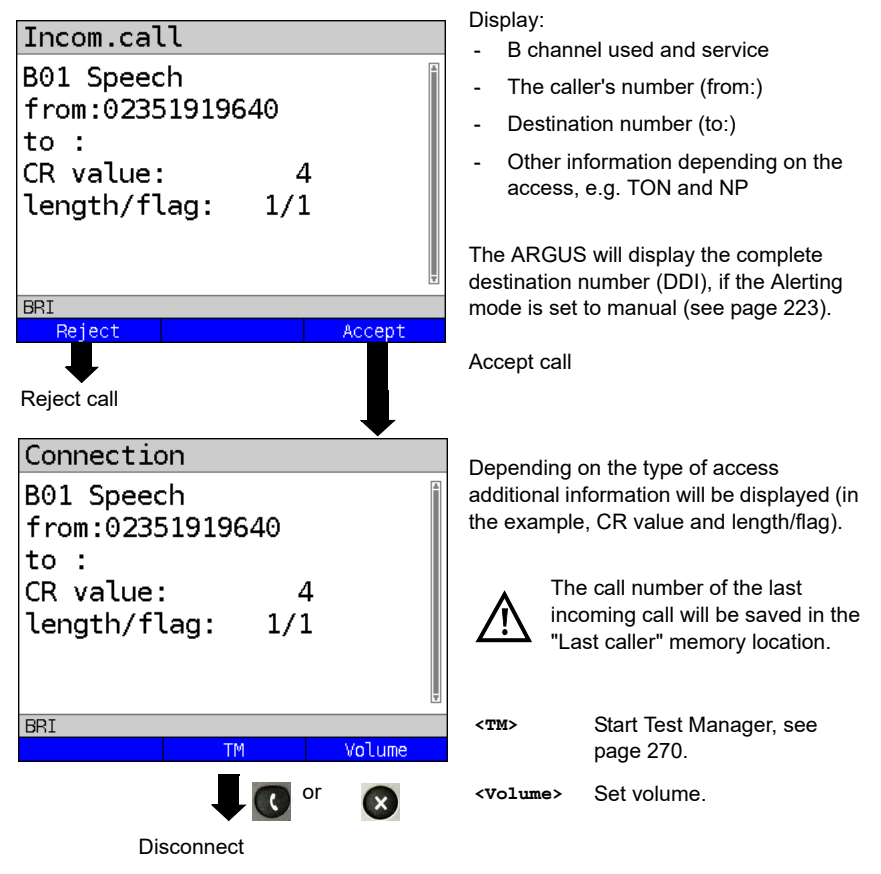

The ARGUS displays the cause of the disconnect (see [page 264](#page-263-0)).

#### **Charge information in NT mode:**

In NT mode, the ARGUS will – for incoming calls – send advice of charges in accordance with DSS1 as units and as currency (in euros).

# <span id="page-263-0"></span>**Clear (disconnect) the connection**

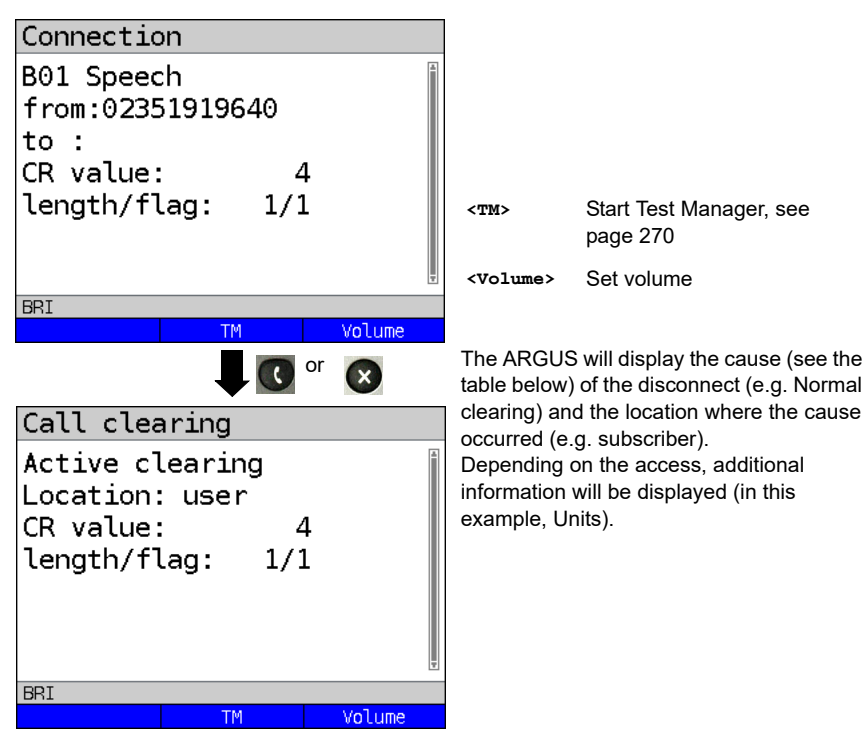

The following causes are shown in clear text:

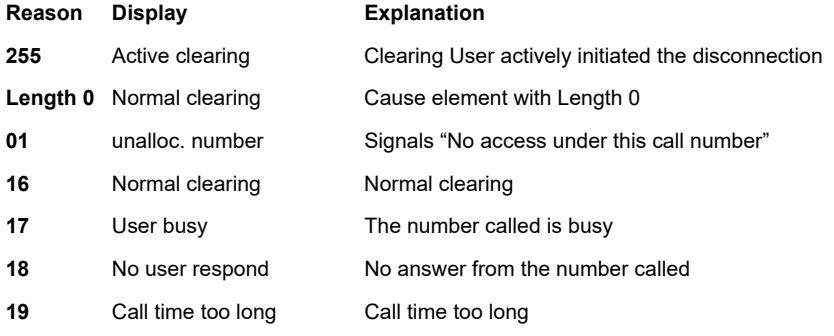

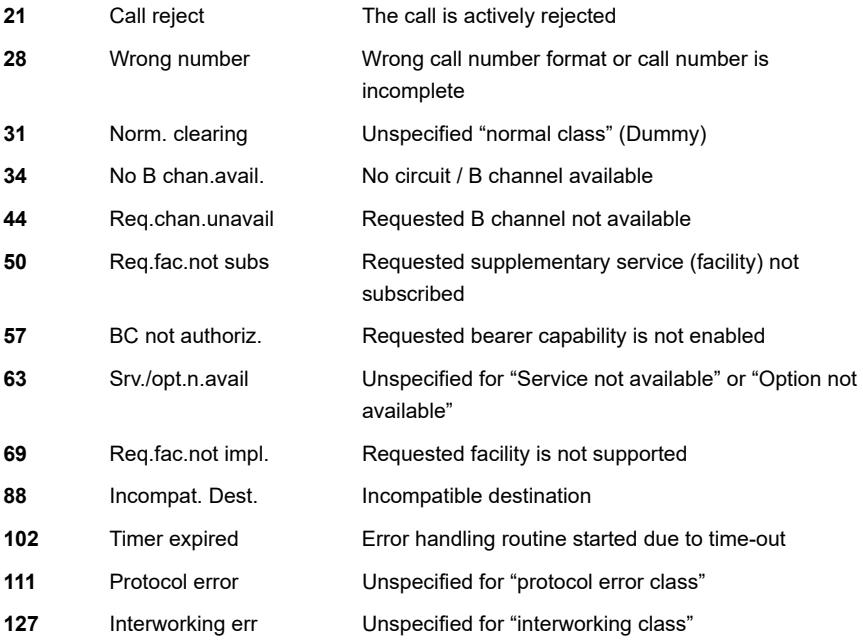

Other causes are not shown in clear text, rather as decimal codes (see ["ARGUS Error](#page-375-0)  [Messages \(DSS1\)" on page 376](#page-375-0)).

#### <span id="page-265-0"></span>**Testing Features via the Keypad**

This feature is only relevant on an S-Bus or U interface. Some network operators do not support the standard DSS1 features, rather they expect the user to control the network via so-called keypad command sequences. In these cases, the desired facility is usually activated by entering a series of characters and then sending these characters within a DSS1-specific protocol element. These so-called keypad elements are imbedded in a setup message. Each step is acknowledged either acoustically (handset) or via special protocol elements (cause). These causes are displayed by the ARGUS.

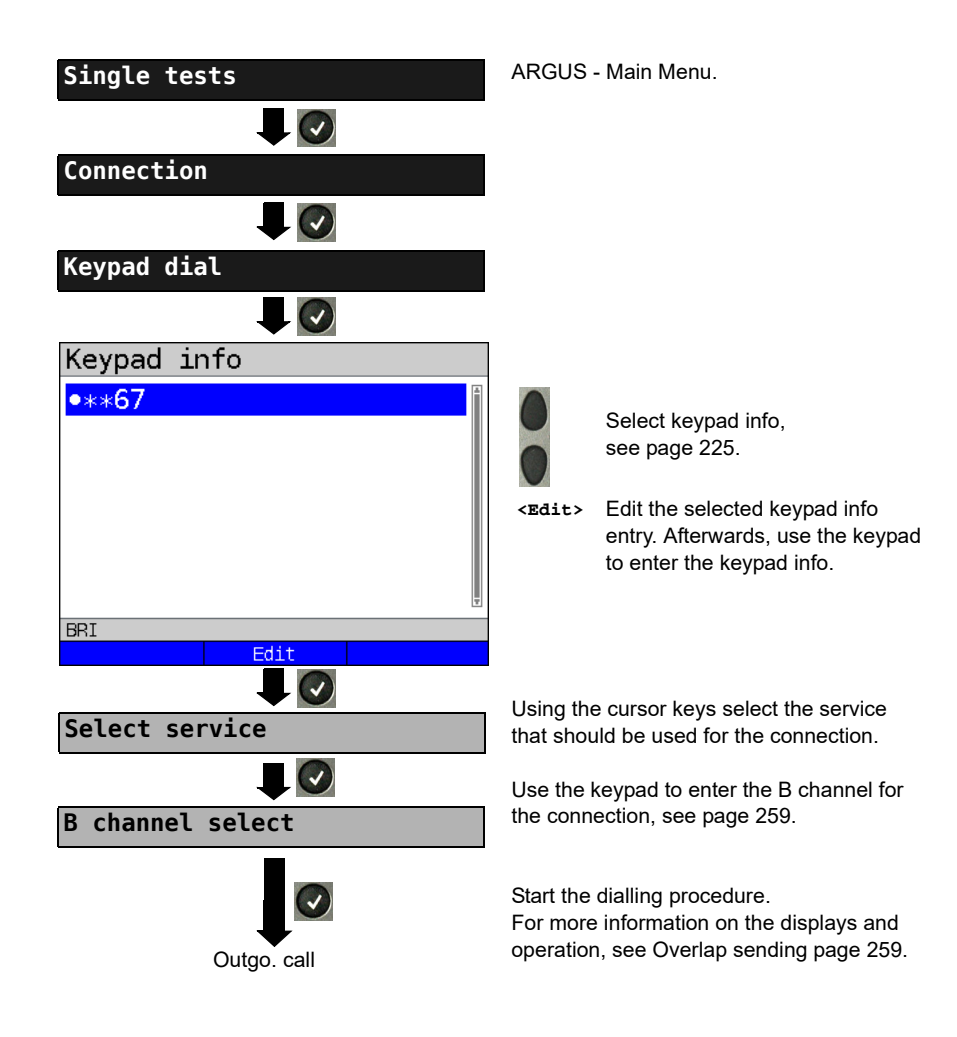

## **19.11 Time Measurement**

The ARGUS measures three different times:

- Connection setup time
- The propagation delay of the data
- The difference between the propagation delays for the data on two B channels.

### **Connection setup time**

The ARGUS places an outgoing call and measures the time between sending the SETUP and receiving the ALERT or CONN. The ARGUS disconnects automatically as soon as the measurement is completed.

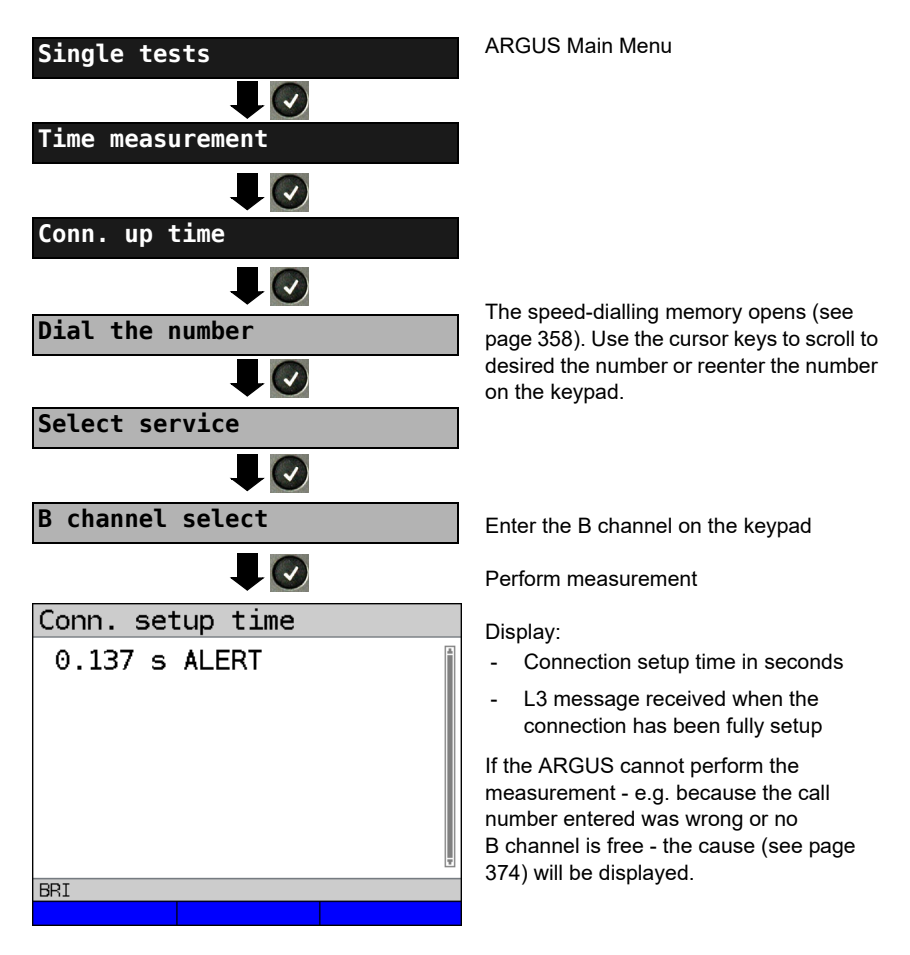

# **B channel delay**

The ARGUS places a call to itself (self call) or to a remote loopbox and measures the propagation delay for the data in the selected B channel. The measurement (continuous measurement) must be terminated manually.

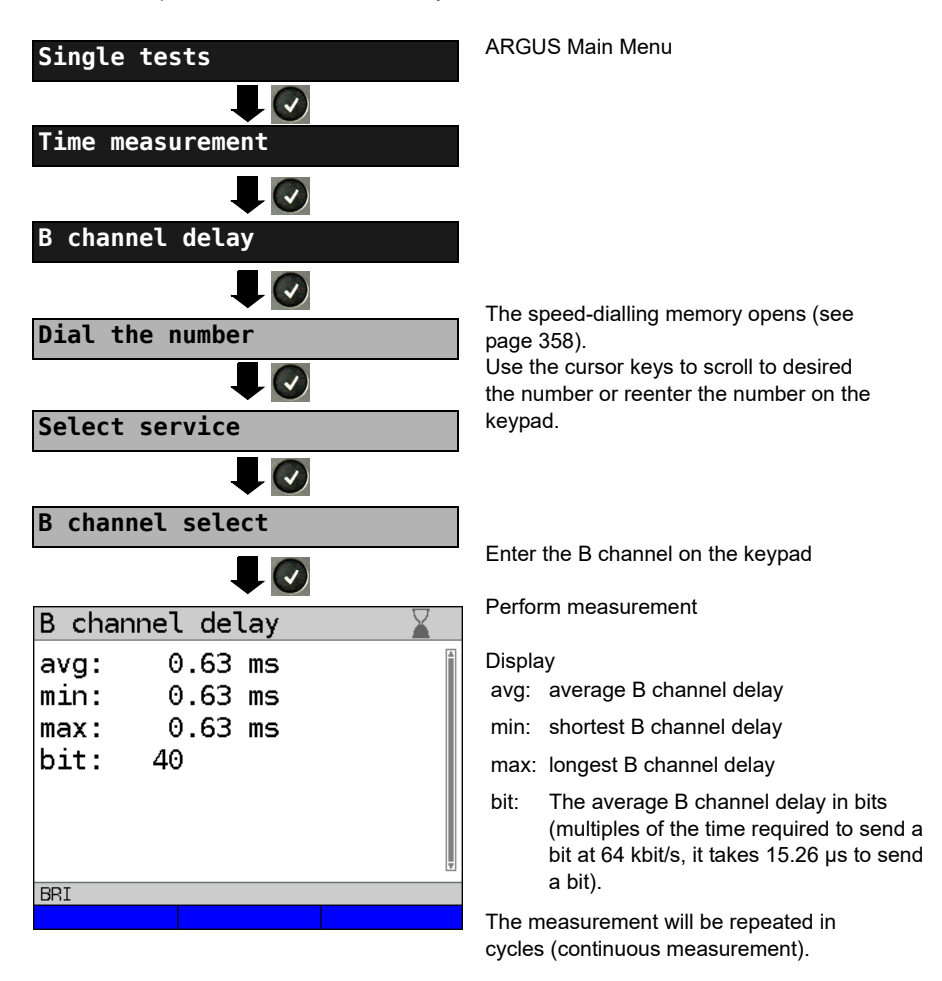

Stop measurement, the ARGUS will display the last measurement.

If the measurement cannot be performed (e.g. because the call number entered was wrong or no B channel is free) the ARGUS will display the corresponding cause. If the ARGUS does not receive the data back in the B channel within 13 seconds, it will display the message "No loop".

### **Interchannel delay**

The ARGUS establishes two separate connections to a remote loopbox. The loopbox sends the respective B channel data back on the same channel. The ARGUS measures the propagation delay for the data on each of the B channels and determines the difference between the two propagation delays (interchannel delay). The measurement (continuous measurement) must be terminated manually.

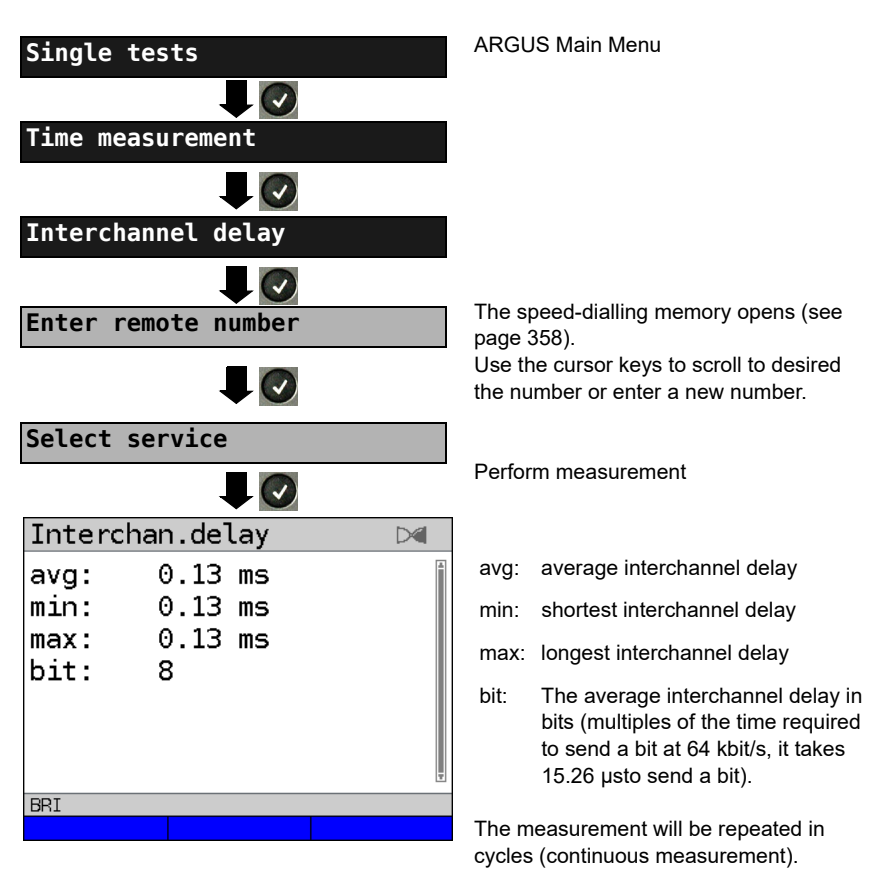

Stop measurement.The ARGUS will display the last measurement.

If the measurement cannot be performed (e.g. because the call number entered was wrong or no B channel is free) the ARGUS will display the corresponding cause. If the ARGUS does not receive the data back in the B channel within 13 seconds, it will display the message "No loop".

#### <span id="page-269-0"></span>**19.12 Managing Multiple Tests on an ISDN Access**

The ARGUS can simultaneously start several tests or "connections" independently of each other. As an example, a BERT can be run at the same time that you make a phone call. The individual tests or "connections" use resources.

All of the tests that have been started will be administered by the Test Manager. Using the Test Manager, you can start new tests, switch between tests running in parallel or terminate all of the tests that are currently running.

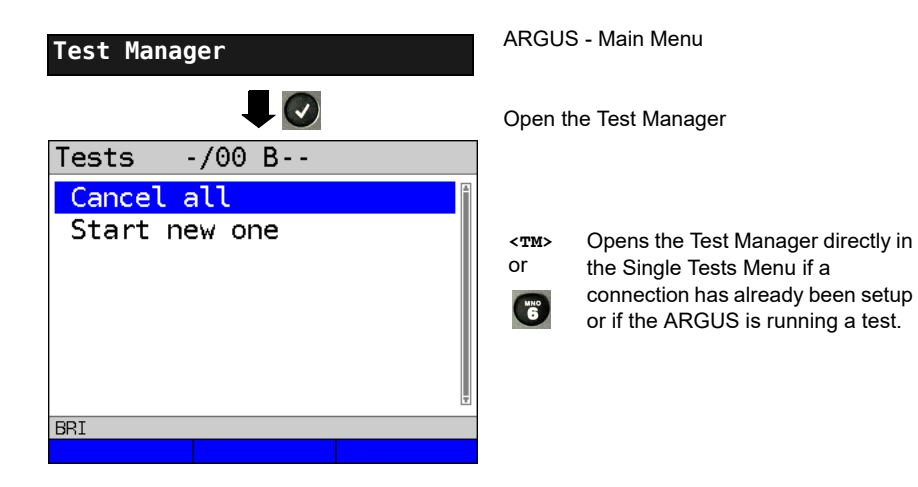

# <span id="page-270-0"></span>**Starting Several Tests to Run Simultaneously**

**Starting a new test or connection during an existing connection**

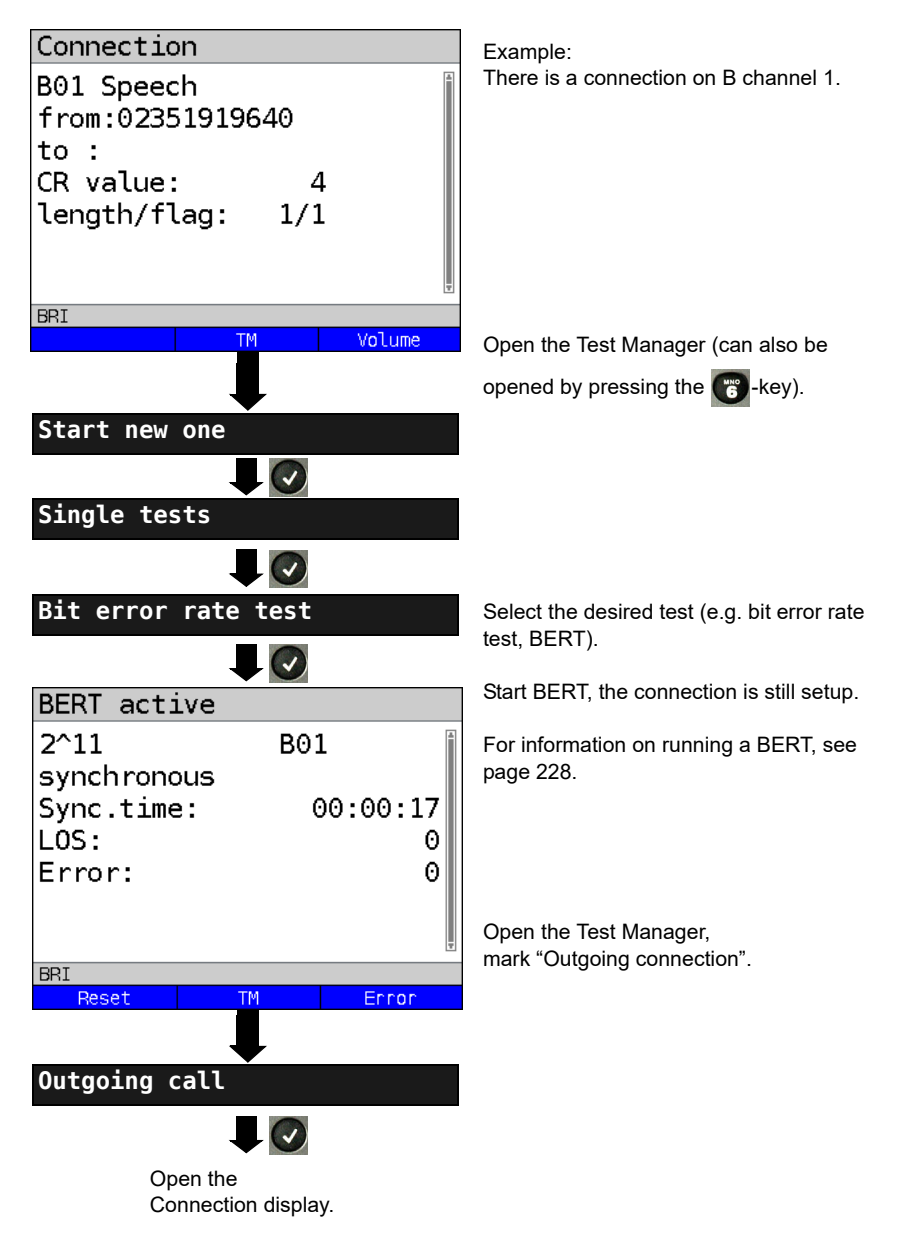

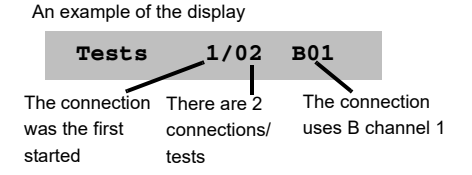

If a test (or connection) is canceled (or cleared), the ARGUS will return to the Test Manager if there is another test (or connection) running in the background.

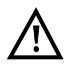

Some tests use so many resources that they cannot be run in every combination with other tests. In this case, the ARGUS will display the message "Test not possible at this time".

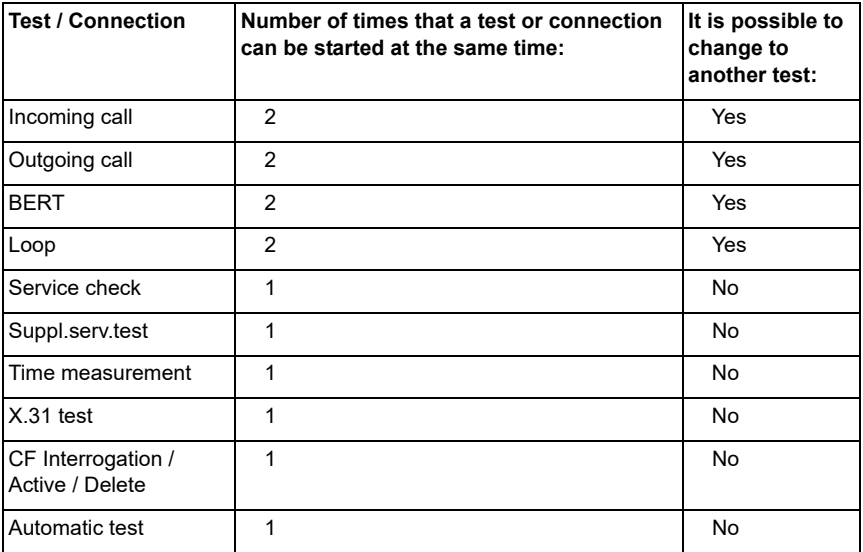

### **Switching between Parallel Tests or Connections**

This operation will be illustrated using the example of "Accepting an incoming call during a BERT". The ARGUS signals an incoming call both audibly and on the display (see [page](#page-257-0)  [258](#page-257-0)). The incoming call can be accepted without influencing the currently running BERT. If either the "B channel loop" or the "BERT wait" function is active, the call will be accepted automatically.

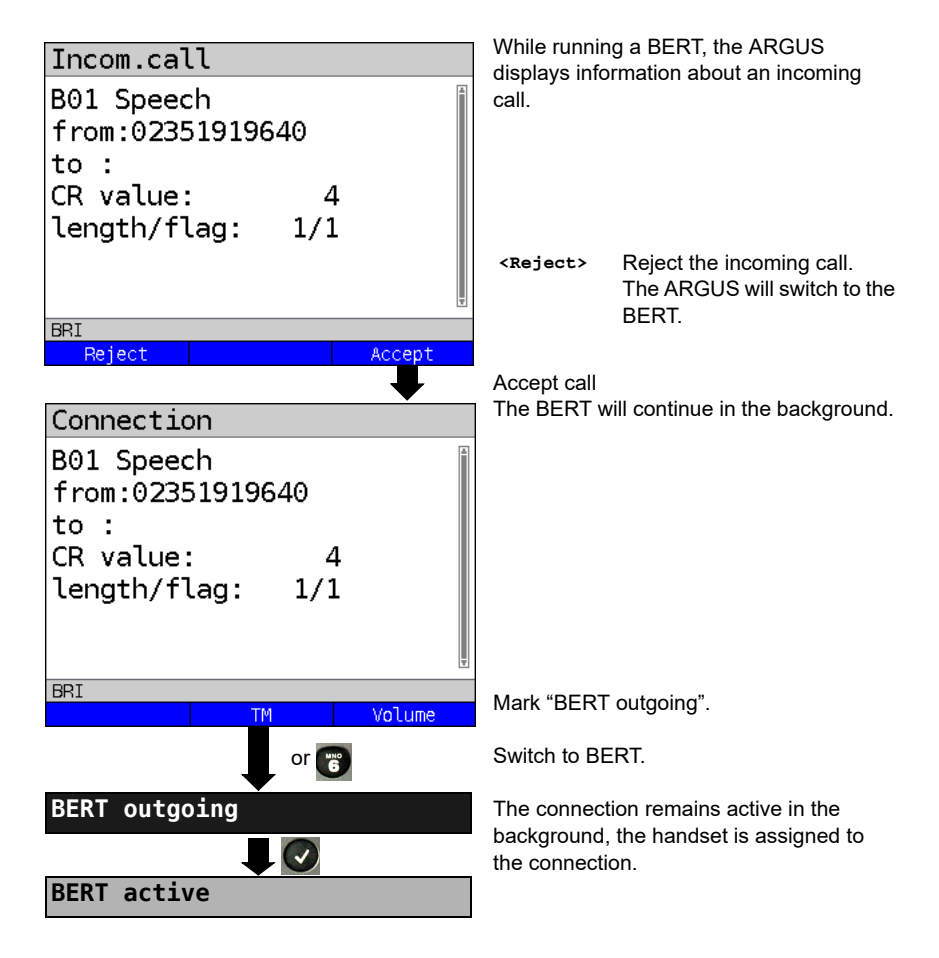

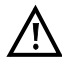

The handset will be assigned to the appropriate currently active connection. The assignment of the handset to a given connection is also retained in the background.

# **End All Currently Running Tests or Connections**

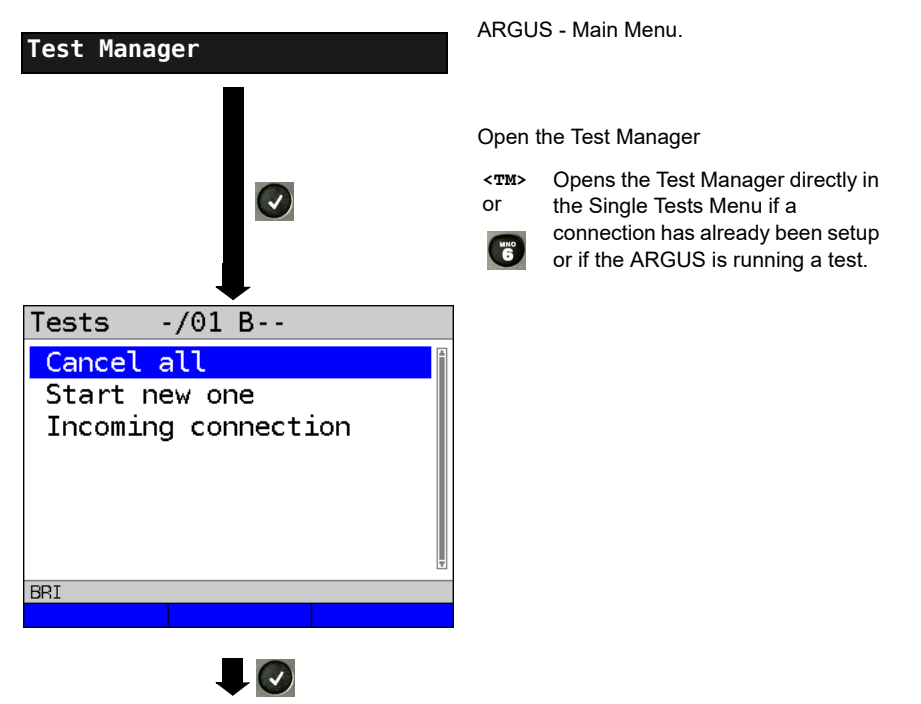

All tests will be terminated and all connections cleared down.

## **19.13 The L1 State of an S-Bus Access**

The ARGUS displays the current status of Layer 1: i. e. which signal does the remote end receive and which signal does the ARGUS receive?

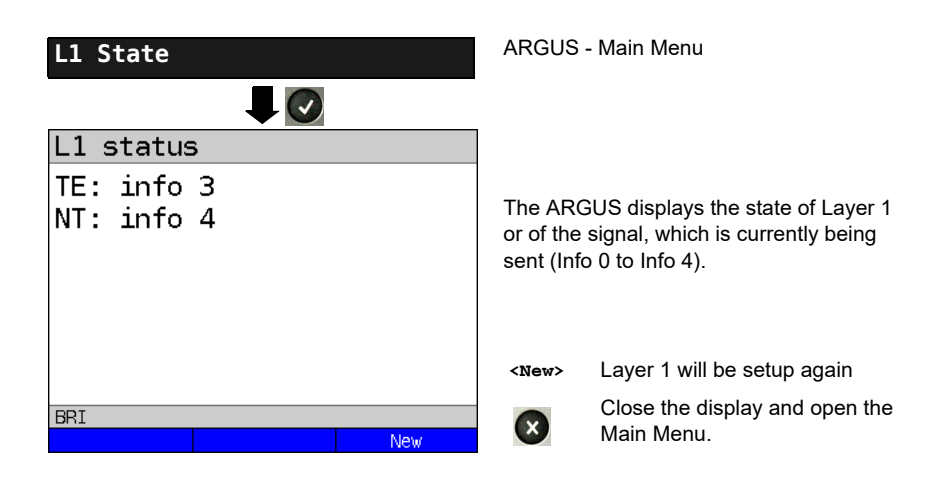

#### **19.14 Monitor**

The ARGUS accepts all of the D channel signals from the S-Bus access and sends these D channel signals over the USB interface to a PC which must be running ARGUS WINplus or WINanalyse. The Bus and Layer 1 are not influenced by the monitoring.

The Monitor settings are made in the [chapter 5 Configuring accesses page 23.](#page-22-0)

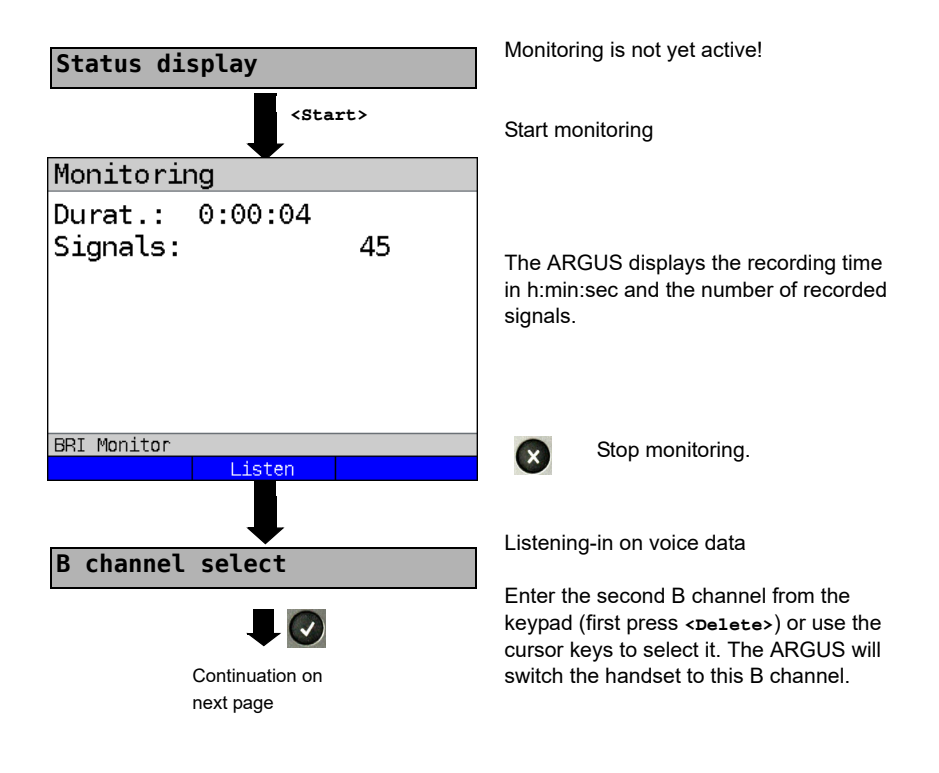

# Monitoring

Durat.:  $0:00:20$ 

Signals: 170 **BRI Monitor** Mute **Display call parameters**

Listening-in on voice data (Direction: Net --> User) possible.

**<Mute>** To stop listening

**<Talk>** Parallel call display while monitoring

> The ARGUS searches all of the D channel signals sent for a SETUP. If a SETUP is detected. the **<Call>** softkey will be displayed.

The ARGUS displays the call parameters of the last SETUP received. Display:

- Call direction (N -> U for Net -> User)
- B channel used
- Service
- Own number (from:)
- Destination number (to:)

Depending on the type of access additional information will be displayed.

- Sub-address (SUB)
- User-User-Info (UUI)
- DSP messages
- Type of number (TON)
- Numberin Plan (NP)

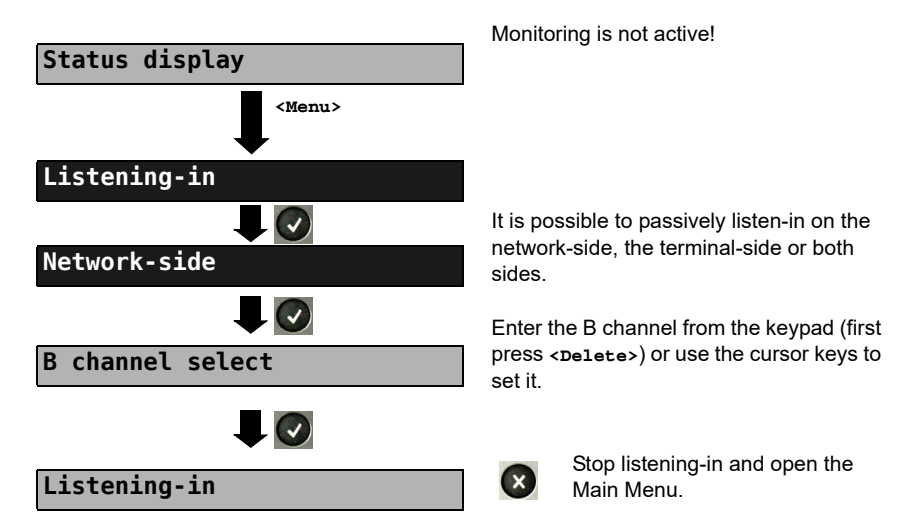

#### **Listening-in when monitoring is not active**

# **19.15 Leased Lines on an ISDN Access**

Besides dial-up connections to any subscriber, ISDN also supports the use of permanent circuits switched to a specific remote location (leased lines). These leased lines (permanent circuits) are available after setting up Layer 1, in other words after synchronizing both terminals by exchanging HDLC-frames. The location where the clock is generated can be selected (see [page 223](#page-222-1)). A quick and simple test of a leased line can be made by placing or taking a call on a selected B channel. However, for a more precise test, a bit error rate test should be run.

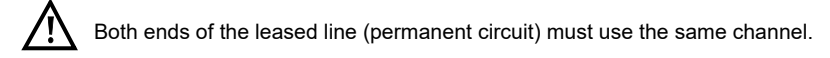

# **Telephony**

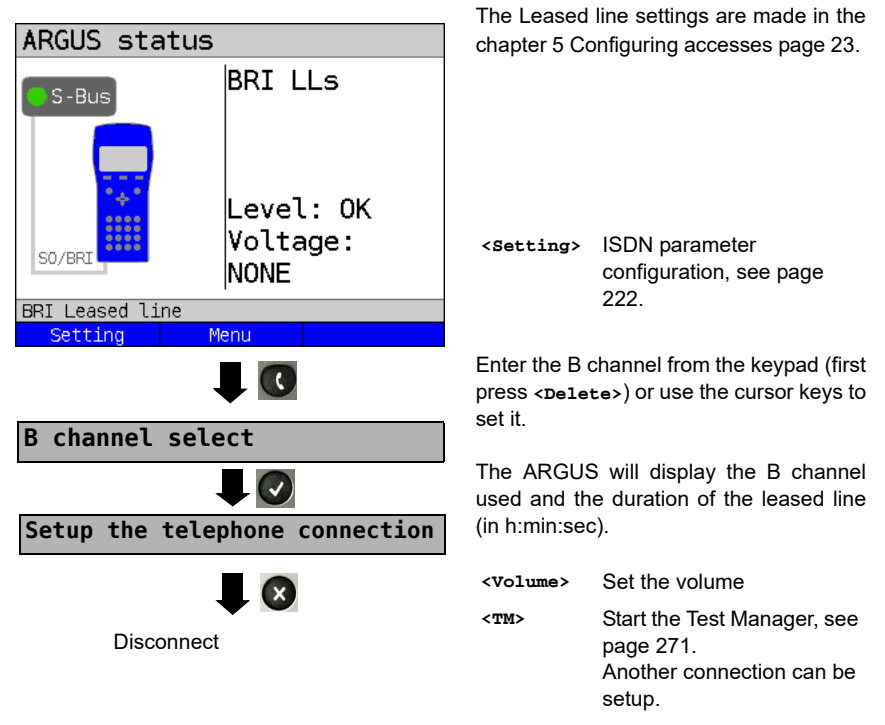

Alternatively, the connection can be setup via Connection in the Single Tests Menu.

### **Bit Error Rate Test**

There are a number of variants of the bit error rate test: In the simplest case, a B channel loop will be set up at the remote end; for information on parameter settings, see [page 227](#page-226-0). After selection of the channel to be tested (B channel or D channel), the ARGUS will send the test pattern, receive it back and evaluate it accordingly.

The displays and operation are, in largest part, similar to those of a BERT on a dial-up connection (see [page 226](#page-225-0), Parameter settings, [page 228](#page-227-1)), however, you need not enter call numbers or select a service.

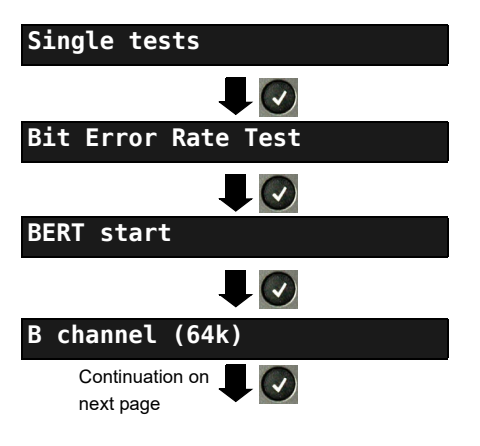

In the case of a BRI in end-to-end mode (see [page 227](#page-226-1) and [page 234](#page-233-0)), it is also possible to run a BERT in the D channel with HDLC framing (channel selection: D channel).

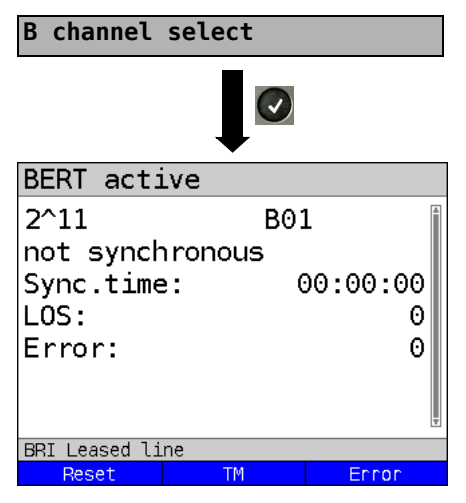

First press **<Delete>** and enter the B channel on the keypad, or use the cursor keys to set it.

BERT Start

During the BERT, the display shows:

- The bit pattern and channel used
- The synchronicity of the bit pattern (in this example, synchron)
- Sync. Time in h:min:s The time in which the ARGUS can sync to the bit pattern.
	- $\overline{1}$  OS Synchronization is lost at an error rate greater than or equal to 20 % within a period of a second. The absolute number of synchronization losses will be shown.
- Fault: the bit errors that have occurred.
- **<Reset>** The test time and number of bit errors will be reset.
- **<TM>** Start Test Manager, see [page 270.](#page-269-0)
- **<Error>** Insert artificial bit errors to test the reliability of the BERT.

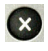

Stop the BERT Display the test results, see [page 343.](#page-342-0)

For information on saving the test results, see [page 233](#page-232-0).

### **Loopbox**

The ARGUS can be used as a loopbox on a permanent circuit (leased line).

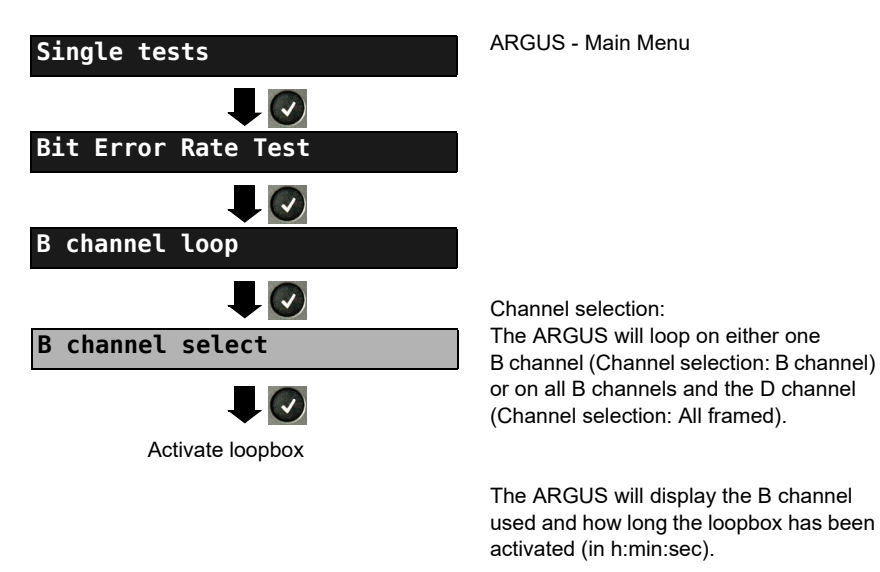

 $\bullet$ 

Deactivate the loopbox.

#### **Time Measurement**

#### **B channel delay**

The ARGUS will measure the delay on the selected B channel. If the ARGUS does not receive the data back in the B channel in about 13 seconds, it will display the message "No loop". The measurement (continuous measurement) must be terminated manually.

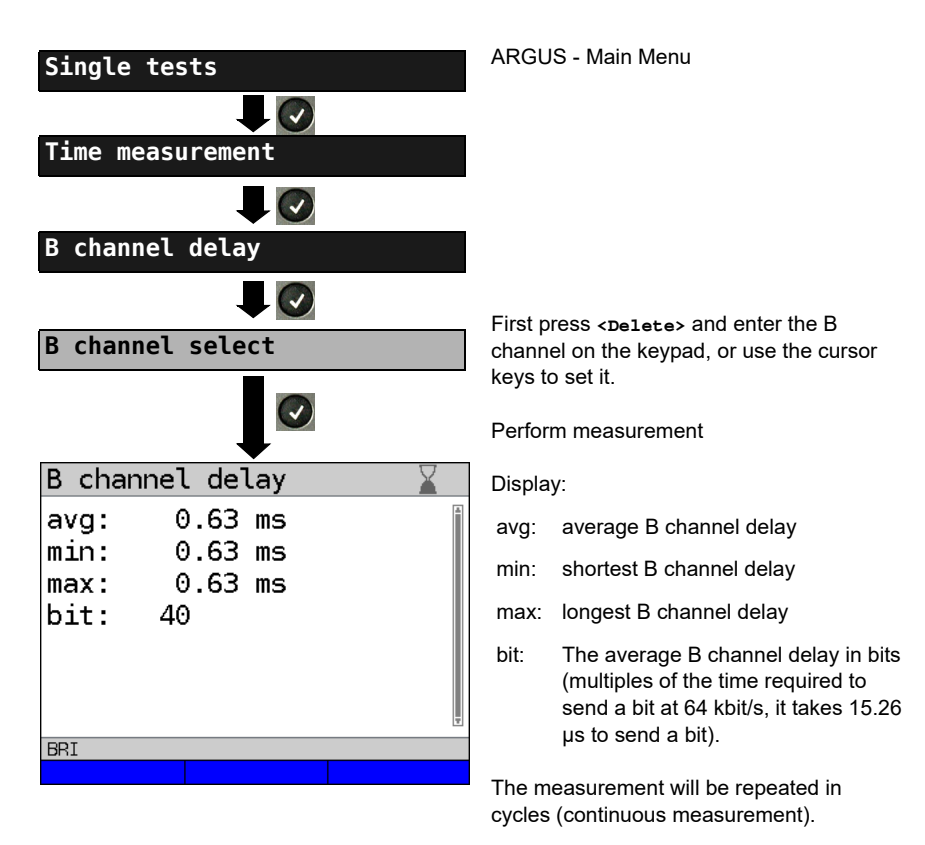

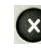

Stop measurement, the ARGUS will display the last measurement.

#### **Interchannel delay**

The ARGUS will send the B channel data to a loopbox which will then send it back on the same channel. The ARGUS measures the propagation delay for the data on each of the B channels and determines the difference between the two propagation delays (interchannel delay). If the ARGUS does not receive the data back in the B channel in about 13 seconds, it will display the message "No loop".

The measurement (continuous measurement) must be terminated manually.

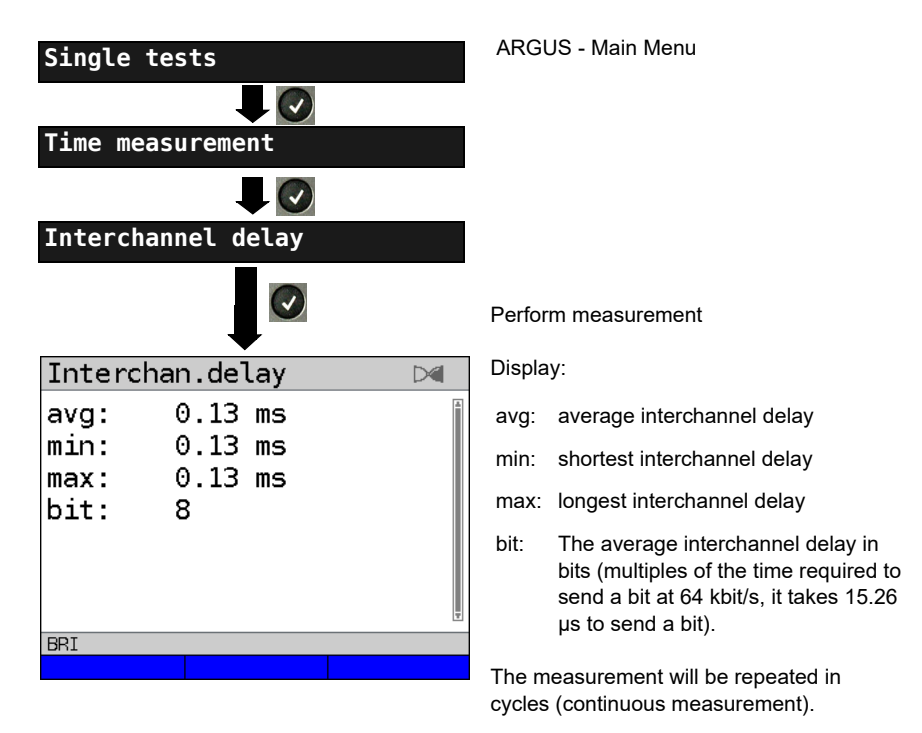

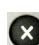

Stop measurement, the ARGUS will display the last measurement.

# **19.16 Level Measuring on an ISDN Access**

#### **Level Measurement on a S-Bus Access**

#### **Level measurement – connected line**

The ARGUS measures the level of the received useful signal and the phantom feed. The measurement will be updated continuously.

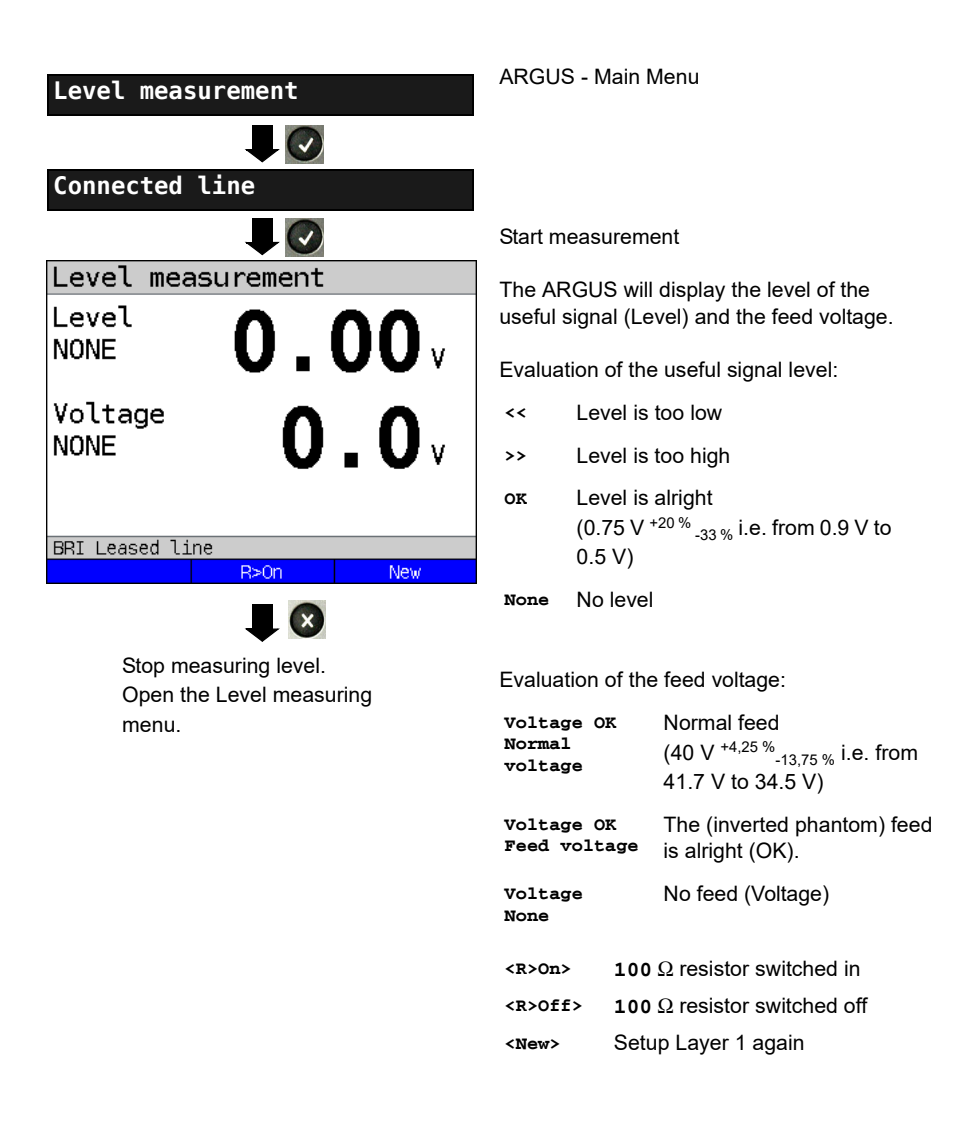

#### **Level measurement other TE**

In TE mode, the ARGUS will measure the level of a terminal connected in parallel. In this case, the ARGUS is passive. Layer 1 must be activated on the terminal. The ARGUS updates its measurement continuously.

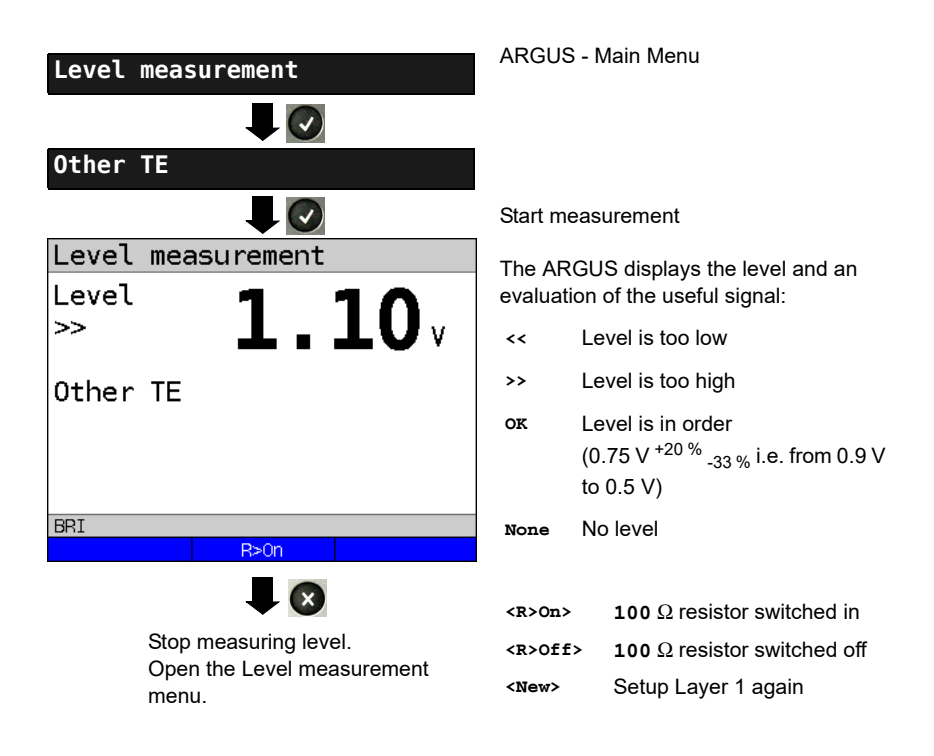

# **Level Measurement on a U interface**

#### **Measurement of feed voltage on a U interface**

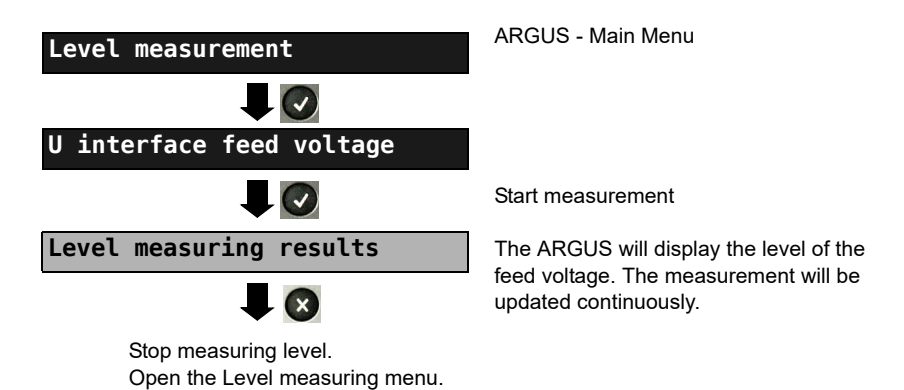

ARGUS 155 287

#### **20 Operation on a POTS access**

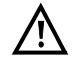

The voltages on the subscriber line may not exceed 130 VDC and should be free of AC voltage.

#### **20.1 Setting the POTS Interface**

Use the included connection cable to connect the ARGUS (Line jack) to the POTS access to be tested and then switch the ARGUS on. The POTS settings are made in the [chapter 5](#page-22-0)  [Configuring accesses page 23.](#page-22-0) In this example the POTS TE mode was selected:

#### **ARGUS State Display**

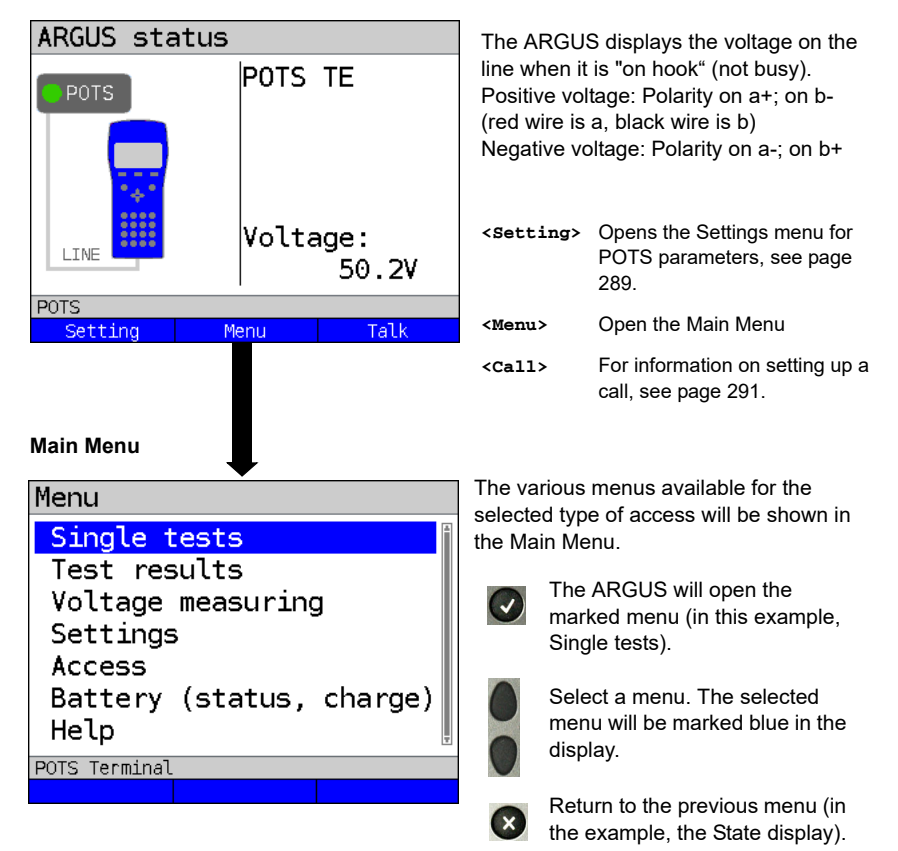

**Note:** Open the Main Menu and select "Help" or press number key "1". An overview of the possible key combinations can be found on [page 110.](#page-109-0)
## **20.2 POTS Settings**

It is possible to configure the following "POTS Settings". The default settings can be restored at any time (see [page 355\)](#page-354-0).

<span id="page-288-0"></span>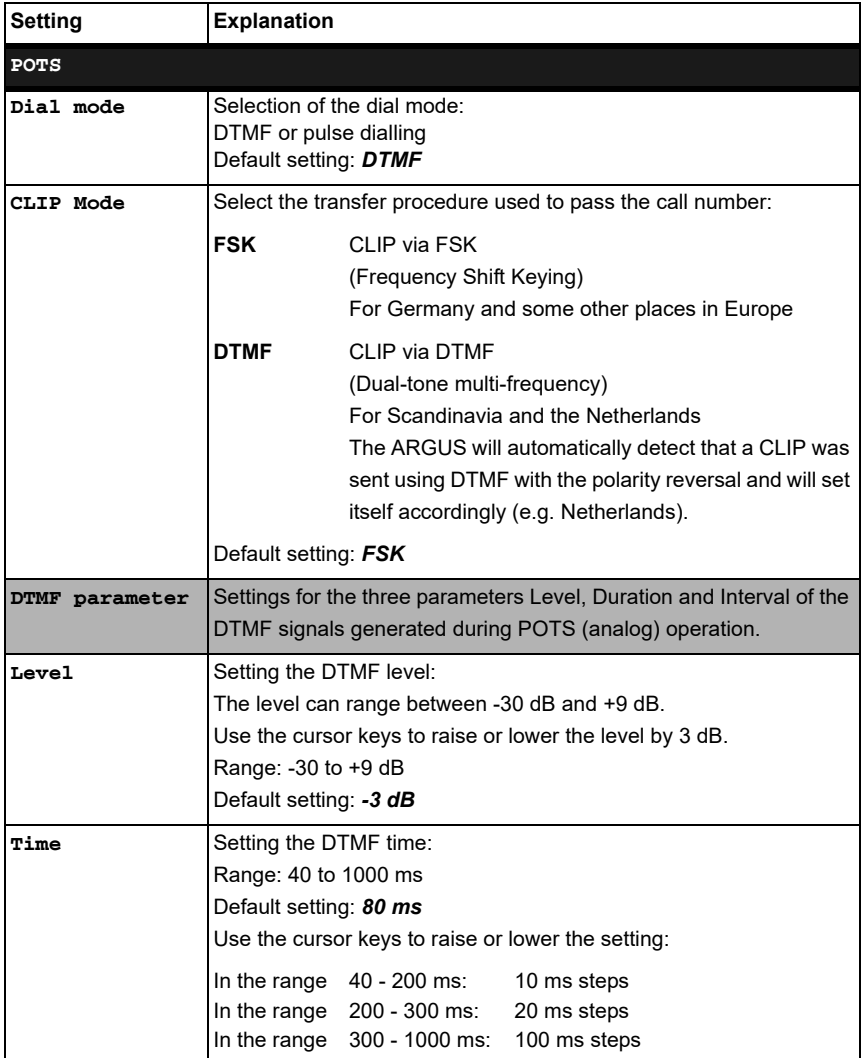

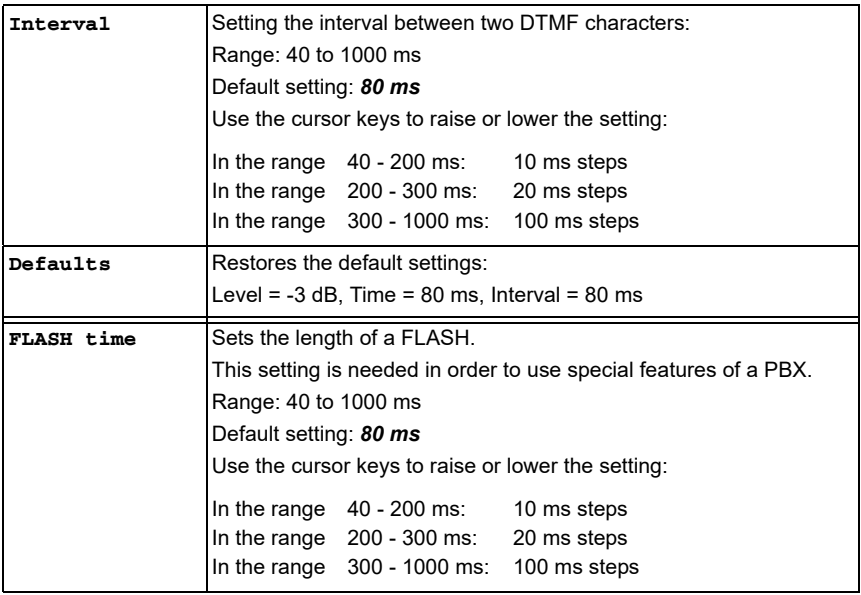

For information on restoring the default parameter settings, see [page 357](#page-356-0).

## **20.3 Connection on a POTS Access**

### **Outgoing Calls**

The ARGUS sets up a connection to another terminal. If the terminal at the other end is a telephone, the handset integrated in the ARGUS or a headset can be used to hold a conversation.

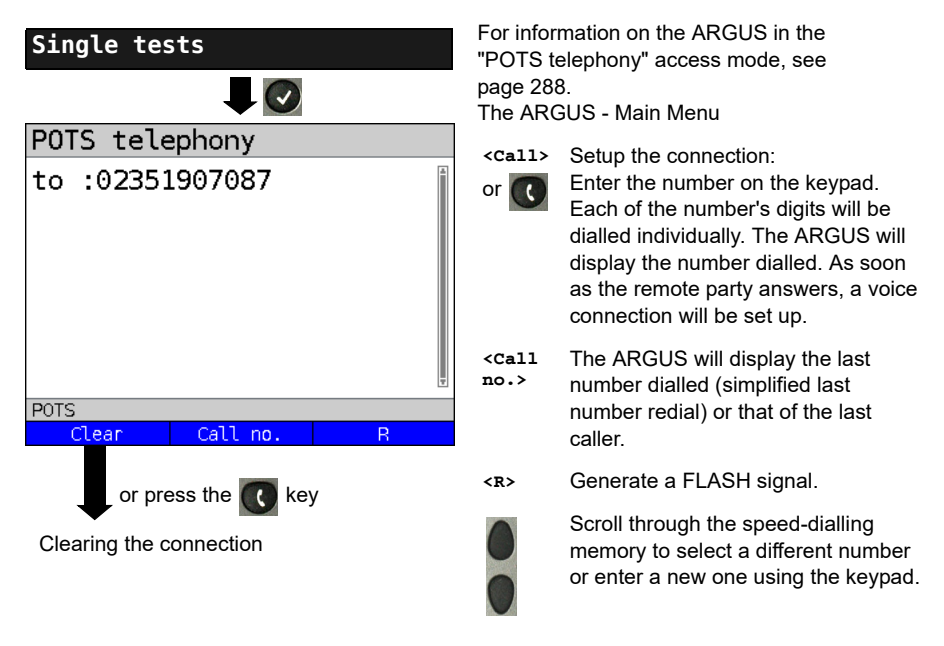

Simplified overlap signaling using the  $\alpha$  key: and the ARGUS will immediately open the POTS telephony display. Once the call number is entered, the call will be setup.

#### **Incoming Call**

The ARGUS signals an incoming call both audibly and on the display.

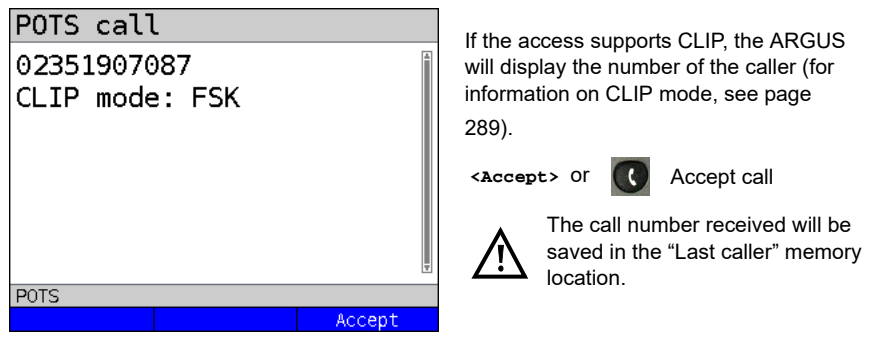

## **20.4 POTS Monitor**

The POTS monitor function provides a high impedance tap (for listening-in) that does not influence the interface. You can listen-in on the line with the integrated handset or a headset without having the ARGUS send on or otherwise influence the interface.

The POTS monitor settings are made in the [chapter 5 Configuring accesses page 23.](#page-22-0)

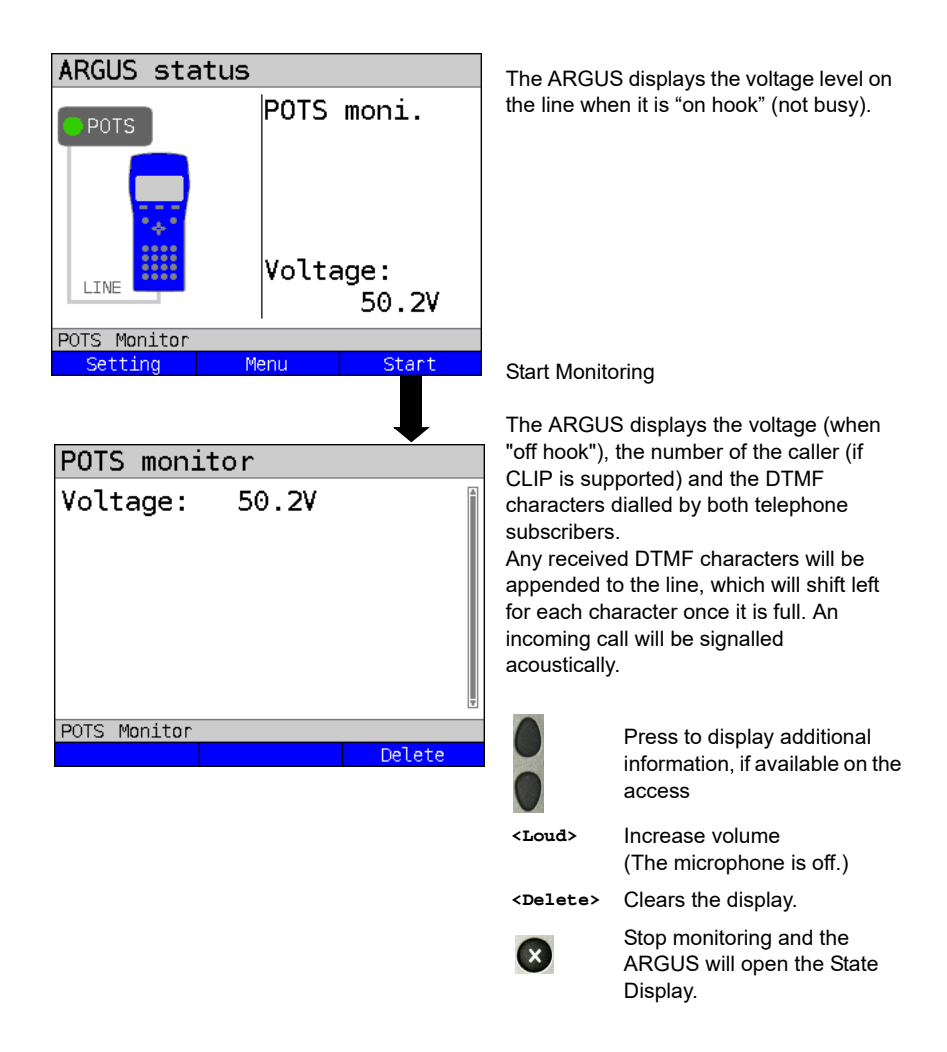

## **20.5 Level Measuring on a POTS Access**

The ARGUS measures the voltage level in both the normal case and when the line is "busy" (trunk line).

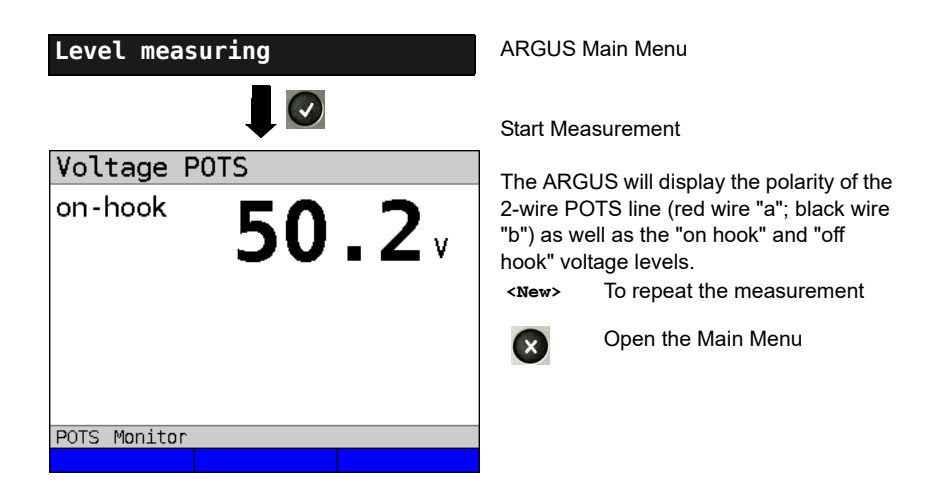

## **21 PESQ**

To objectively assess voice quality, ARGUS performs a Perceptual Evaluation of Speech Quality (PESQ) analysis according to ITU-T P.862 directly on an ISDN, POTS, xDSL or on Ethernet. The PESQ test is only available for interfaces that have previously been enabled (e.g. ISDN option).

The PESQ analysis is not performed by ARGUS directly but by a PESQ server, which has its own telephone number. ARGUS is connected directly to the subscriber access and loops a standardised voice recording to the server.

To assess the talker side, ARGUS transmits the voice recording to the server, which returns the calculated PESQ value to ARGUS. ARGUS shows the PESQ value directly in the display.

To assess the talker and listener sides, the voice recording is initially sent from the server to ARGUS, then looped back to the server.

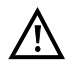

**The entire network to be tested including all its gateways and other components must be RFC2833-compliant.**

## <span id="page-293-0"></span>**21.1 PESQ configuration**

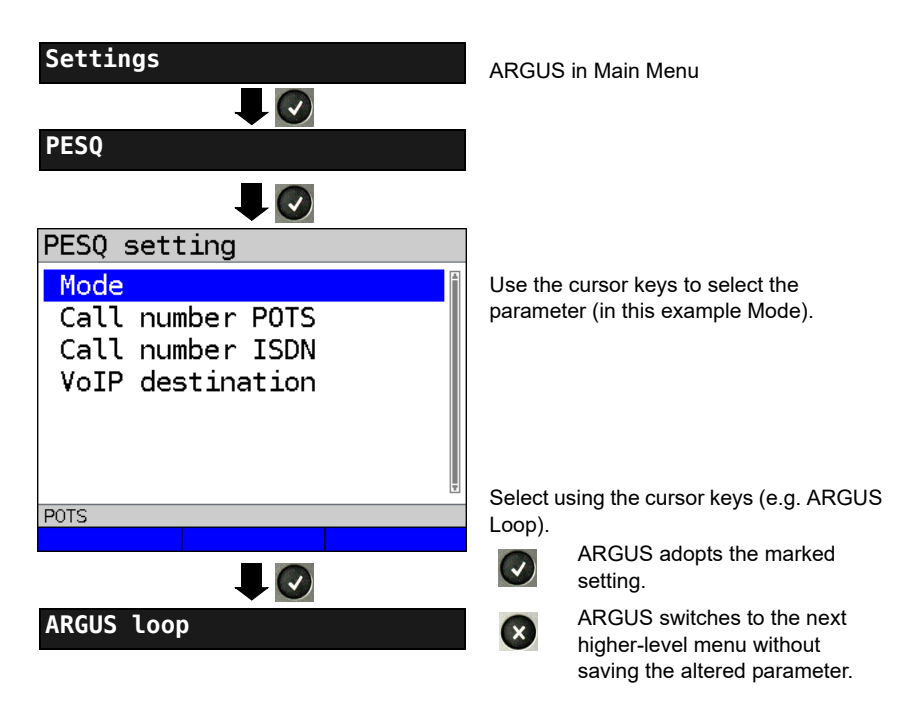

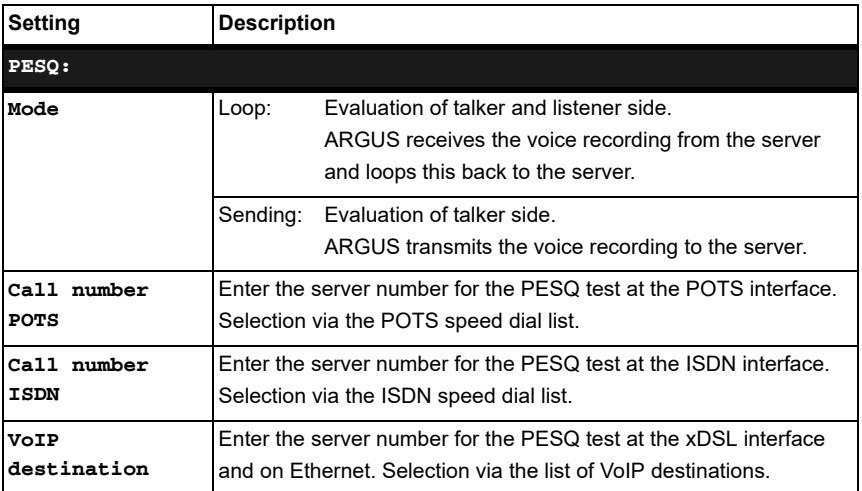

## **21.2 PESQ test on xDSL or Ethernet access via VoIP**

You need to first start VoIP telephony before you can perform the PESQ test on xDSL or Ethernet. For details on configuring the VoIP parameters, see the chapter VoIP tests, [page 154](#page-153-0).

#### Profile 1 Connecting the service. Data VoTP **IPTV** VoD E ll→ VDSL VTU-R Profi. 17a V **<Edit>** Assigns a virtual line to the kb/s: 80000/ 15996 service VoD or edits it. CRC:  $\Theta/$ U:  $0.0V$ **VDSL** 80000/15996 kb/s CRC: **In** FEC: **I** Edit Start If no xDSL connection is established, ARGUS automatically connects at this Profile 1 point using the default profile (see **IPTV** [page 50](#page-49-0)). Data VoIP VoD  $\overline{2}$ ه ا Ð Г√ VDSL VTU-R Profi. 17a V kb/s: 80000/ 15996 CRC:  $\Theta$ /  $\mathbf{1}$ **<Info>** Displays the VDSL connection  $\overline{u}$ :  $0.0V$ parameters. **VDSL** 80000/15996 kb/s  $CRC: \mathbb{R}$  FFC: Info Stop **<Stop>** Disconnects the VDSL connection. VoIP tests IP pina Trace route VoIP call VoIP wait VoIP PESQ test **VDSL** 80000/15996 kb/s CRC: **UT** FEC: UT **<Setting>** Displays the PESQ settings, Setting see [page 294](#page-293-0). Continued on next page

#### **Starting VoIP telephony (example: operation on VDSL interface)**

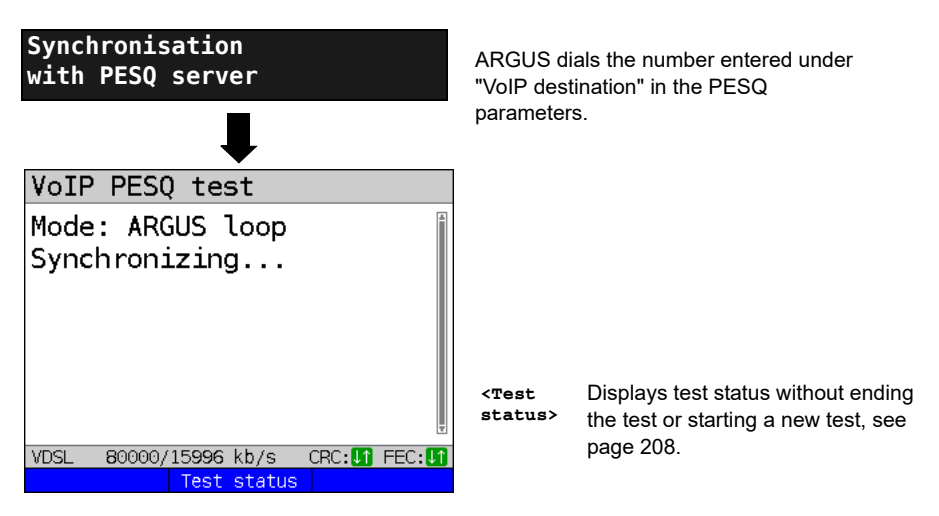

#### **Test result:**

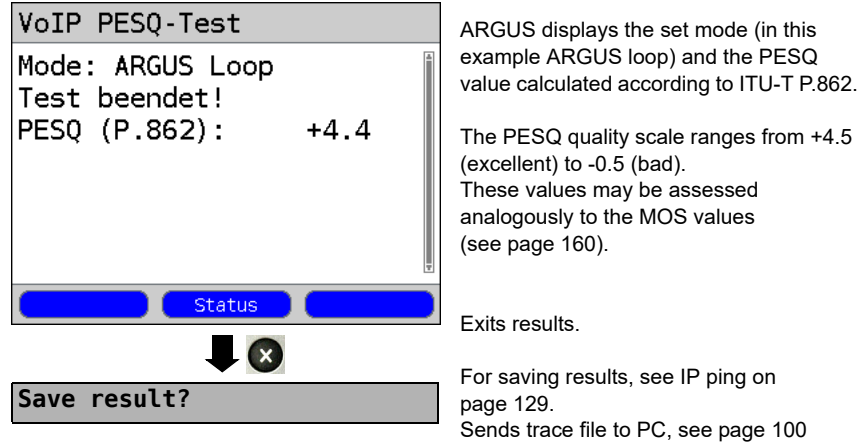

## <span id="page-297-0"></span>**21.3 PESQ test on an ISDN access**

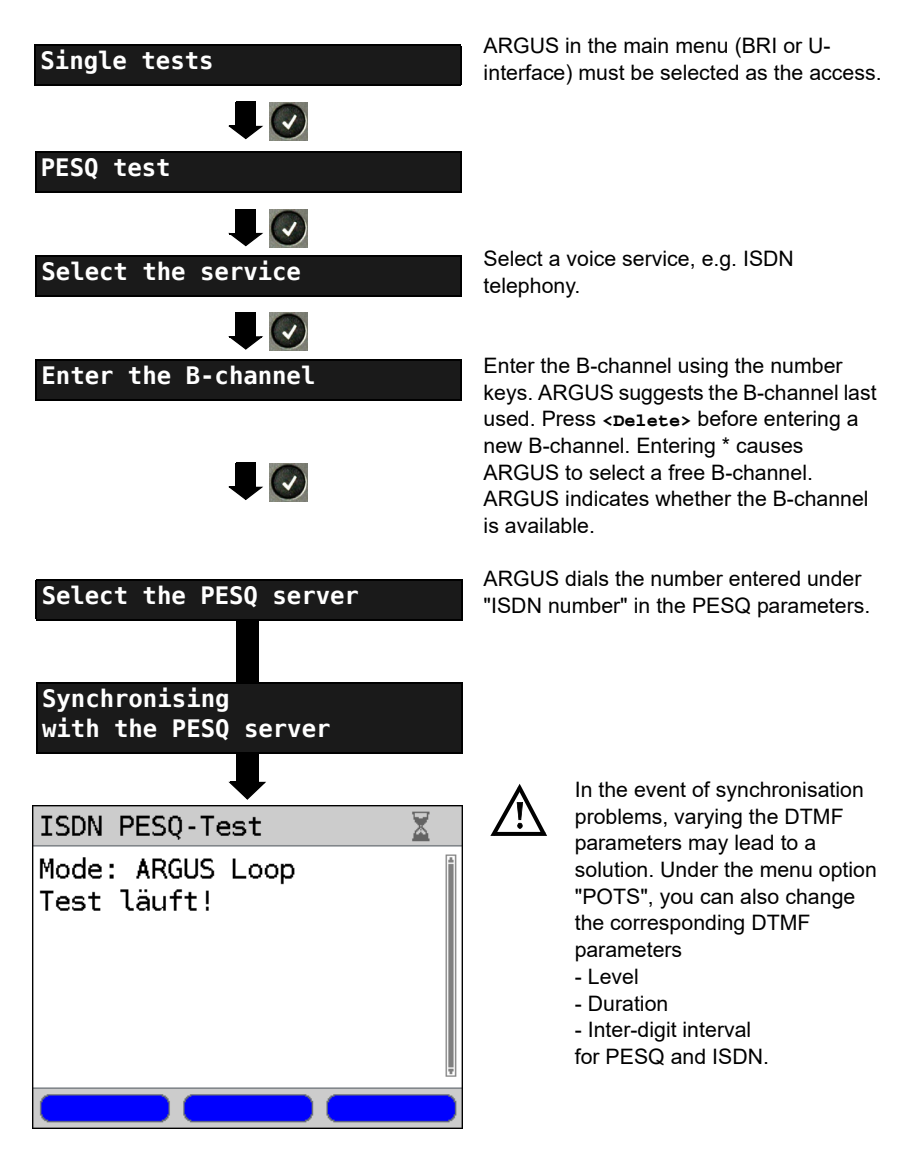

**Test result:**

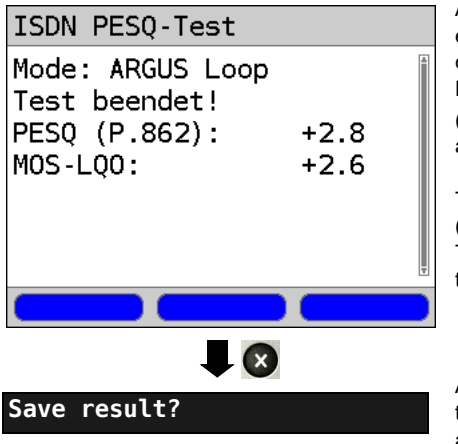

ARGUS displays the set mode (in this example ARGUS Loop) and the calculated PESQ value according to ITU-T P.862 as well as the POTS  $MOS<sub>LOO</sub>$  $(1 \text{ OO} = 1 \text{ istenina Quality Obiective})$ according to ITU-T P.800.1.

The PESQ quality scale ranges from +4.5 (excellent) to -0.5 (bad). These values may be assess analogously to the MOS values (see [page 160](#page-159-0)).

ARGUS saves the result in memory under the first free record number; you can enter a record name of your choice (default: New result) using the number keys.

## **21.4 PESQ test on an POTS access**

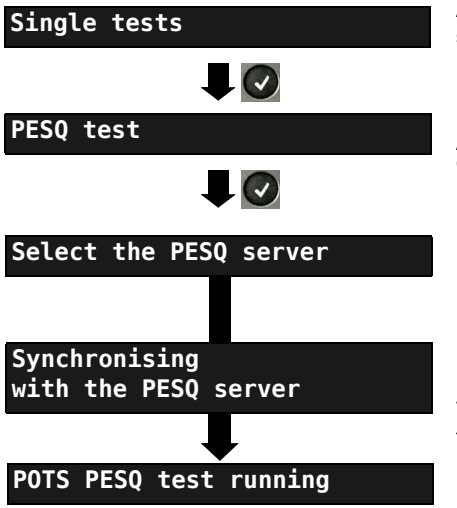

ARGUS in main menu (POTS must be selected as the access).

ARGUS dials the number entered under "Number POTS" in the PESQ parameters.

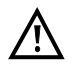

Observe the information under [\(s. chapter. 21.3 PESQ test on](#page-297-0)  [an ISDN access page 298\).](#page-297-0)

The test result is displayed as described for the PESQ test on the ISDN interface.

## **22 Copper tests**

In the Access menu, ARGUS offers the menu option "Copper tests", which enables you to investigate the physical properties of the line.

This chapter briefly describes how to use the various functions. It is not possible to describe the interpretation of the results in the customary detail here. As the results are usually provided in graph form, they can only be interpreted correctly in conjunction with a knowledge of the line being measured. ARGUS supports this using a variety of aids, such as the Zoom and Cursor functions.

#### **Note:**

The Ethernet cable tests (including Ethernet-TDR) are described in chapter "23 Ethernet [cable tests" \(see page 333\)](#page-332-0).

### **22.1 R measurement**

When connected to the test points via the Line socket, ARGUS continuously measures resistance and displays the results in real time.

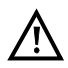

## **The line must be de-energised and voltage free for R measurement!**

**R measurement is a two-wire measurement that measures the loop resistance (short-circuit) between Tip(a) and Ring(b).**

The chapter "Configuring accesses", [page](#page-26-0) 27, explains how to set up the access type "Copper tests".

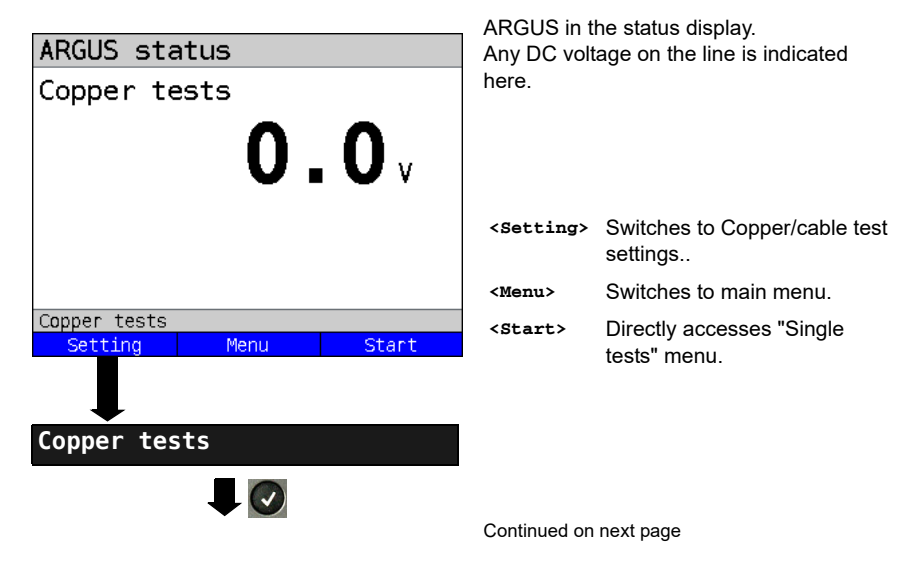

## <span id="page-300-0"></span>**22.1.1 Wire types**

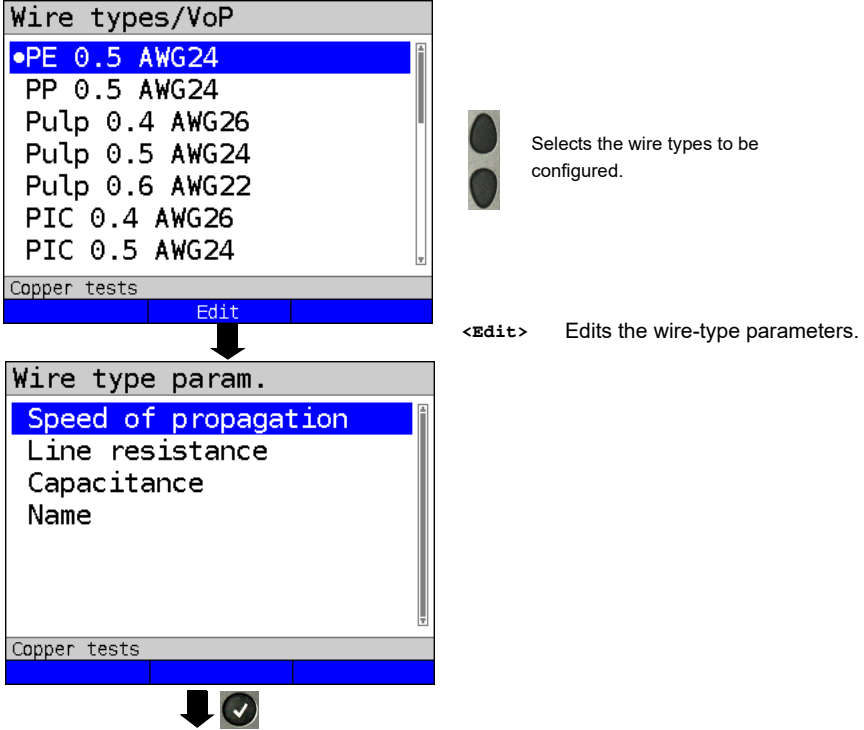

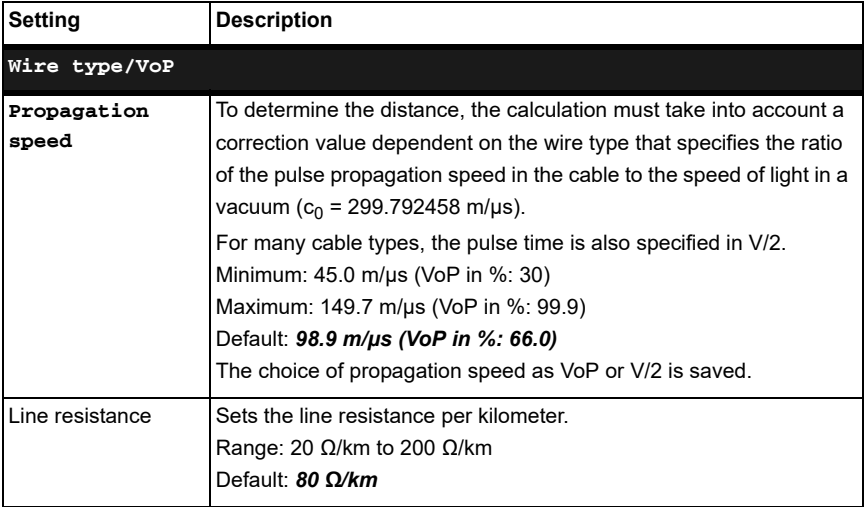

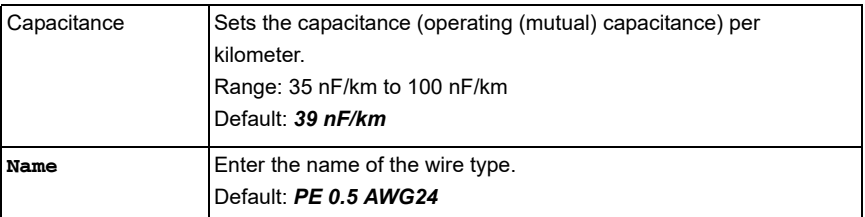

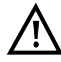

The configured cable types are also used for RC measurement and TDR measurement.

## **List of preconfigured default wire types:**

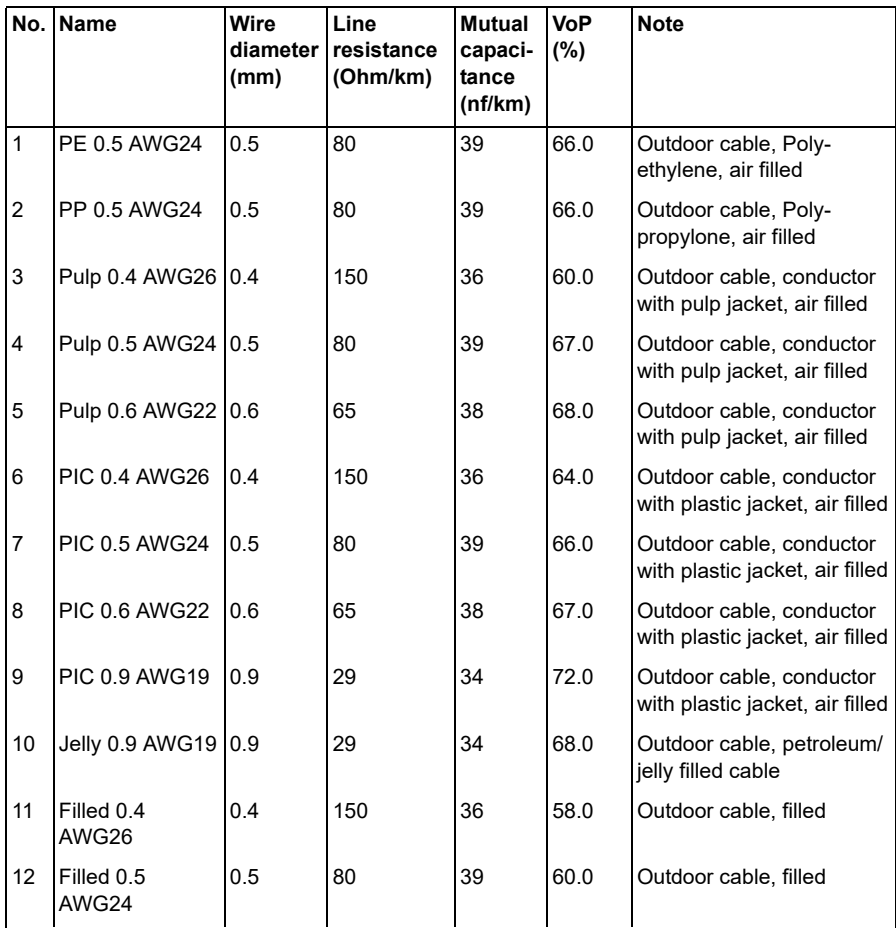

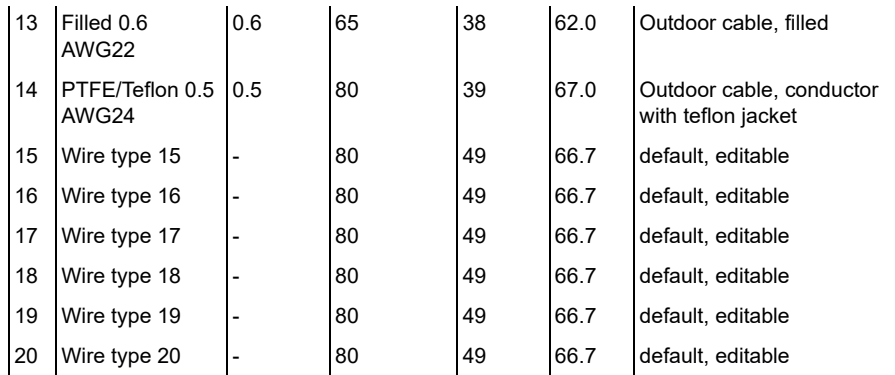

Conversion of AWG to mm and mm to AWG:

$$
\begin{array}{c}\n\Lambda \quad \frac{d_{\text{mm}}}{d_{\text{mm}}} = 0,127 \text{ mm} \times 92^{\frac{36 - AWG}{39}} \\
\text{AWG} = -39 \times \log_{92} \left( \frac{\text{dmm}}{0,127 \text{ mm}} \right) + 36\n\end{array}
$$

#### **22.1.2 Starting R measurement**

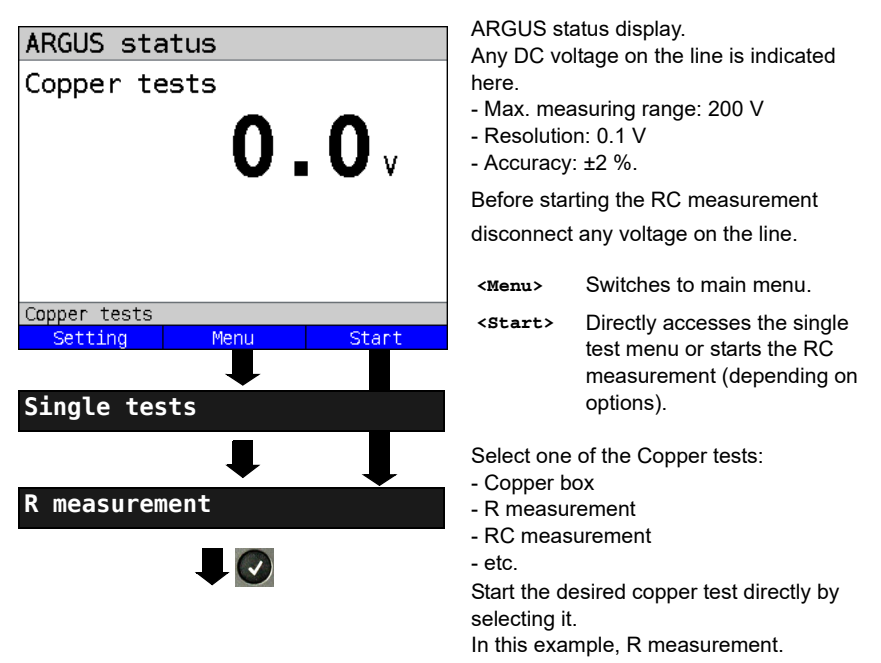

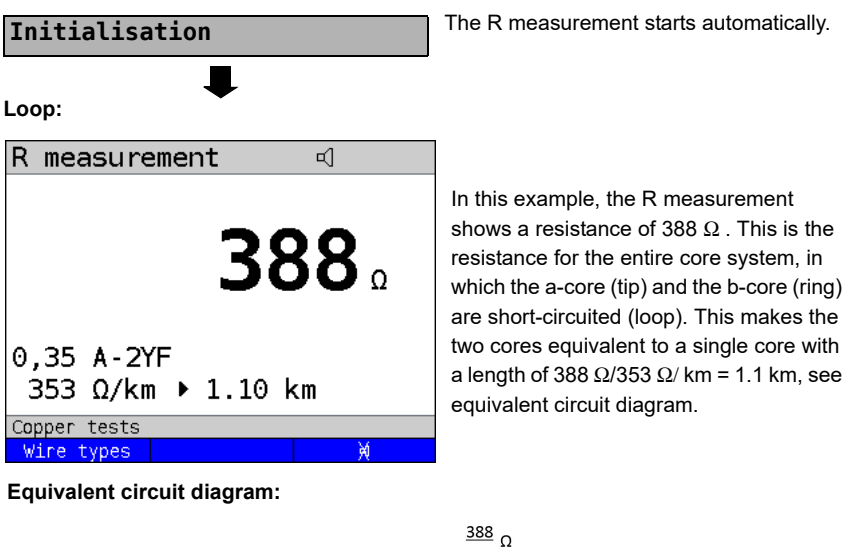

<span id="page-303-0"></span>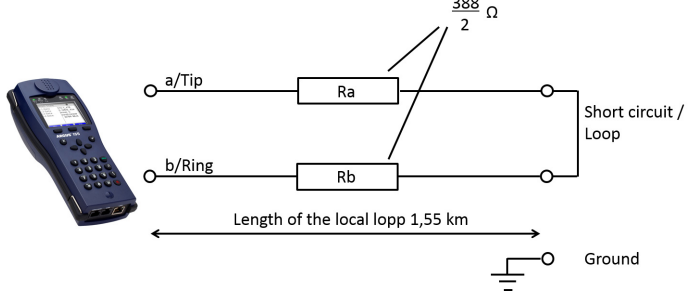

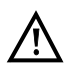

Loop resistance = 2x resistance

ARGUS alway calculates the length of the circuit.

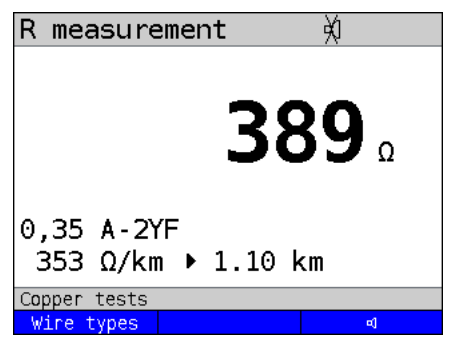

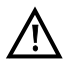

ARGUS generates a signal tone for a resistance  $< 20 \Omega$ .

 **<>** Deactivate signal tone

## **22.2 RC measurement**

ARGUS conducts a resistance test (loop) and a capacitance test (open). ARGUS is connected to the test points via the socket Line. Switch on ARGUS.

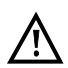

**The line must be de-energised and voltage free for RC measurement!**

**When testing capacitance, note that the measured capacitance value can be falsified if a large capacitance is connected in series with a resistor.**

**RC measurement is a two-wire measurement that measures the loop resistance (short-circuit) and the capacitance (open line) between Tip(a) and Ring(b).**

The chapter "Configuring accesses", [page 27](#page-26-0), explains how to set up the access type "Copper tests".

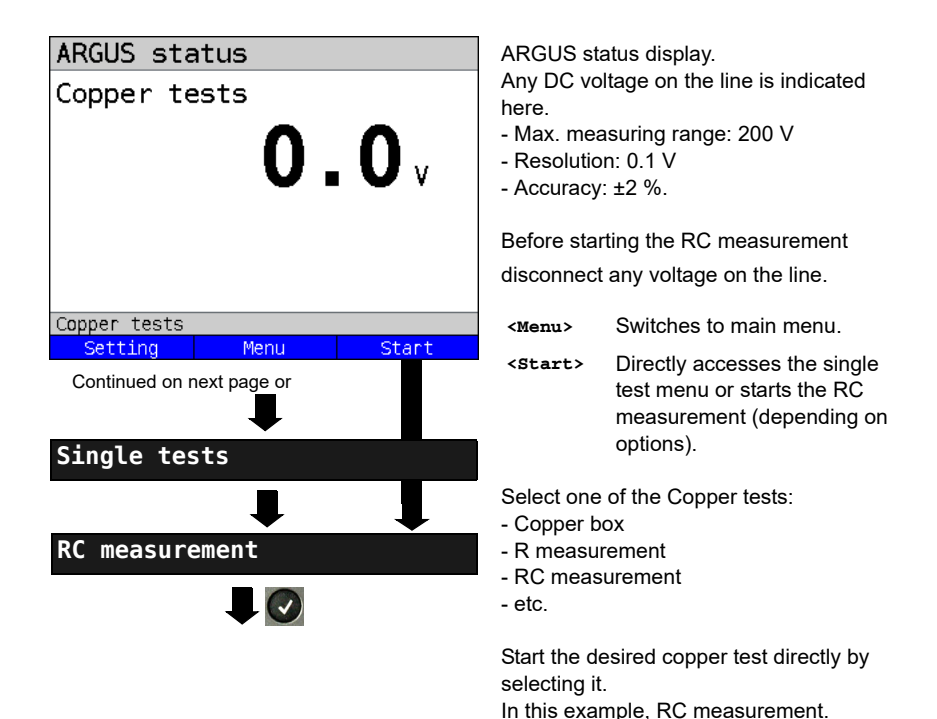

#### **Loop:**

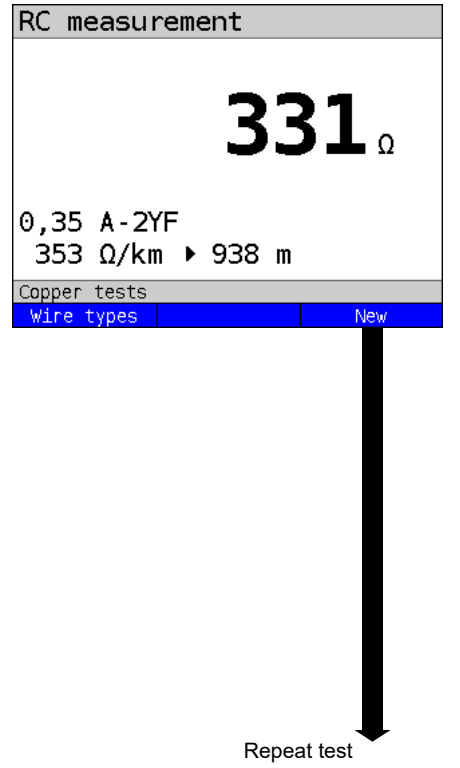

**Open line:**

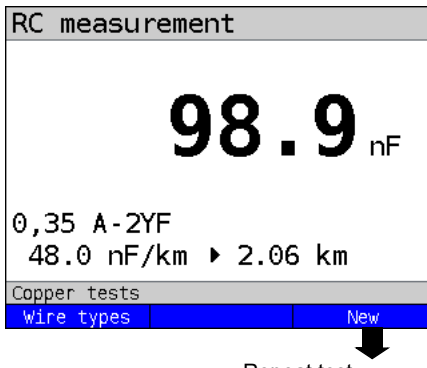

Repeat test

ARGUS first measures the resistance. ARGUS determines the capacitance when it detects an open line (infinite resistance).

ARGUS displays the resistance. The capacitance is not displayed because a loop is used in this example. ARGUS also determines the approximate line length, see equivalent circuit diagram [page 304](#page-303-0).

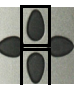

Browse through the wire types.

**<Wire types>**

**<New>** Repeats measurement.

Switches to the wire types.

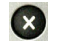

Switches to status display.

Resistance test:  $20 \Omega$  to  $100 \text{ k}\Omega$ Accuracy: 20  $\Omega \le R \le 100 \Omega$ : ±10 %  $R > 100 \Omega$ : ±2 %

ARGUS displays the capacitance. The resistance is outside the possible range ( $> 100 \text{ k}\Omega$ ).

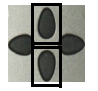

Browse through the wire types.

**<Wire types>** Switches to the wire types.

**<New>** Repeats measurement.

 $\left( \mathbf{x} \right)$ 

Switches to status display.

Capacitance test: 1 nF to 1 µF Test accuracy: ±5 %

## **22.3 Line scope**

With the line scope, ARGUS performs a real-time analysis on the connected line. The highohm line scope can e.g. be patched into an existing link between modem and DSLAM. You can display the results in either the time or frequency range (FFT).

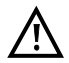

The voltage on the line may not exceed 200 V DC or 100 V<sub>pp</sub> AC.

#### **22.3.1 Starting the line scope**

The chapter "Configuring accesses", [page 27](#page-26-0), explains how to set up the access type "Copper tests".

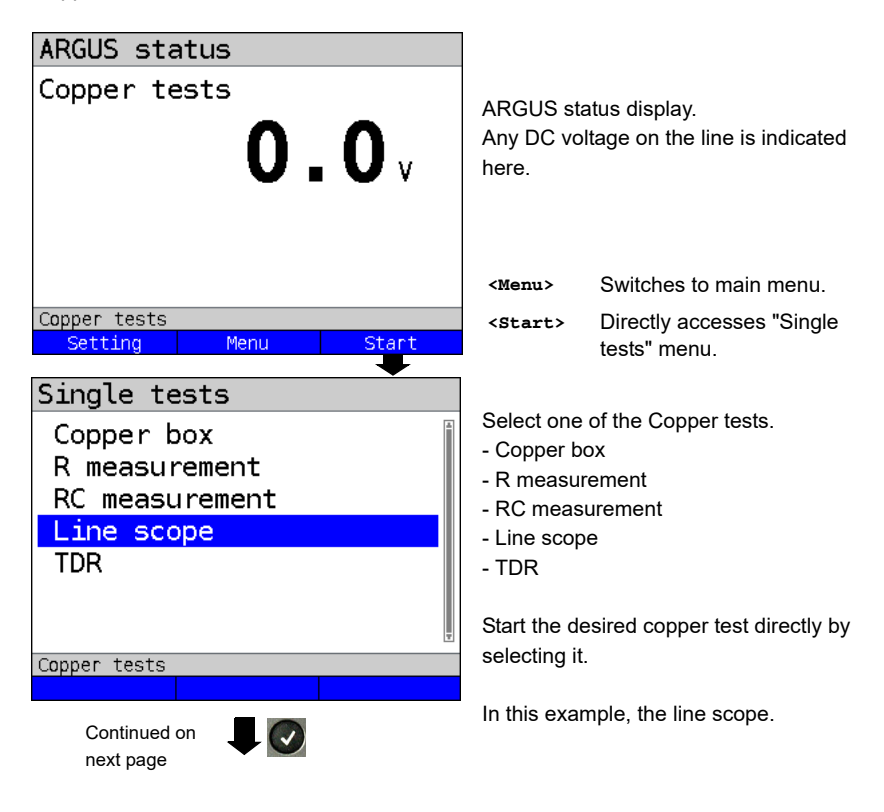

#### **Line scope status display**

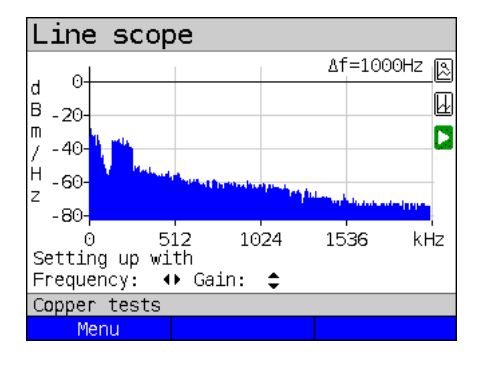

The line scope can identify a variety of states or occurrences on the line. This example shows the ADSL (Annex B) connection with ISDN-U interface established between the modem and DSLAM. The line scope is located in direct proximity to the modem, as it is particularly effective upstream in the spectrum. If the upstream were significantly less than the downstream, it would be in direct prox-

imity to DSLAM.

**<Menu>** Opens the graph function, see [page 310](#page-309-0)

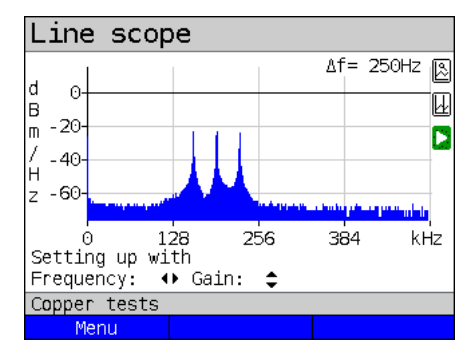

#### **Finding the modem:**

In addition to the general state of the line/ connection, a variety of events can be detected.

In this example, we can see the handshake tones that a modem connected to the line sends periodically in order to establish a connection with the DSLAM. This also reveals whether or not an active modem is connected to the other end of the line.

In addition to the wanted signals such as the DSL spectrum or the handshake tones, the line scope can also detect unwanted signals such as temporary interference sources (realtime operation) or peculiarities in noise (with respect to background noise).

#### **Connection example without probe:**

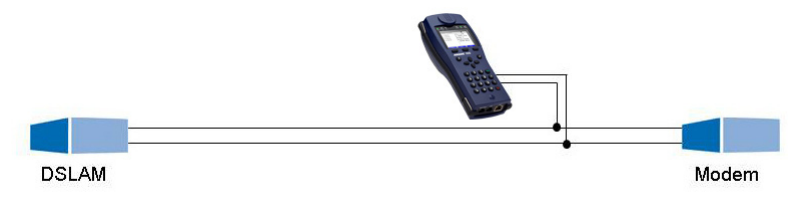

#### **Gain:**

To ensure optimum detection of different signals, match the gain (y-axis) with the reduction of the frequency range shown (x-axis). ARGUS always begins with the lowest gain (-26 dB in the frequency range up to 3 MHz). Measuring range: -130 to +10 dBm/Hz.

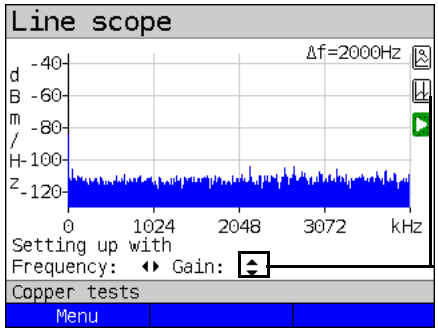

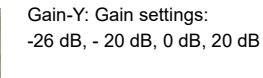

ARGUS displays all measurement results as dBm/Hz values. These values are only comparable with others when the resolution of the measured frequency band is taken into account, as here the total energy of the frequency band is determined "per Hz". The bandwidth ARGUS is measuring is indicted in the display as  $\Delta f$ .

## **Frequency range:**

A frequency range of from 20 kHz to 30 MHz is available for measurement; the resolution varies depending on the selected range.

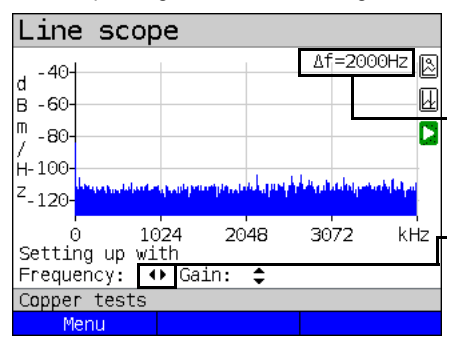

The bandwidth  $\Delta f$  at the top right in the display shows which frequency range is being shown in the display.

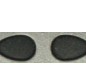

Frequency-X: Setting the displayed frequency range. Every press of the cursor key halves, respectively doubles the displayed range.

Example:

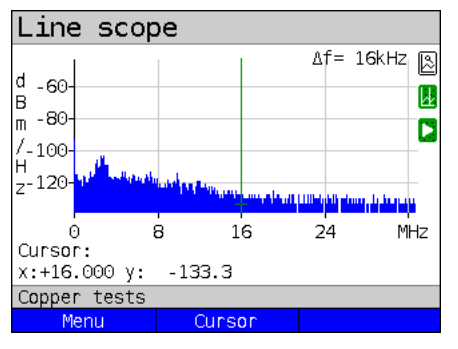

In a measuring range up to 32.768 MHz, up to 2048 values can be displayed, so:  $\Delta f = 32,768$  MHz / 2048 values = 16 kHz. Consequently, a y-value marked by the cursor and displayed (in this example 16 MHz) is the mean (in this example -133.3 dBm/Hz) across the frequency range of 16 MHz - Δf/2 to 16 MHz + Δf/2, or 15.992 MHz to 16.008 MHz.

#### <span id="page-309-0"></span>**22.3.2 Graph functions**

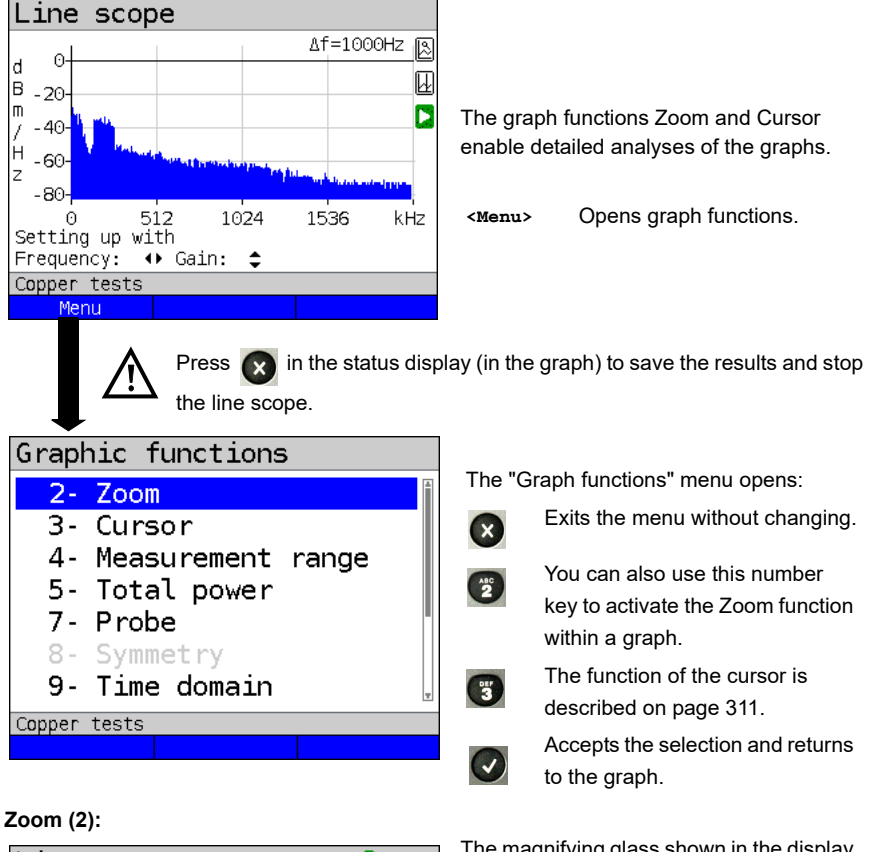

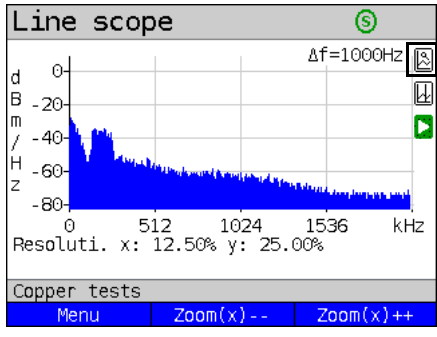

The magnifying glass shown in the display rests on a white background. It has not yet been zoomed. When the magnifier is over a dark background, the graph is zoomed.

- **<Zoom(x)++>** Magnifies the middle section of the graph (100%).
- **<Zoom(x)-->** Not yet zoomed! Reverses **<Zoom(x)++>** and resets magnification.

 lets you toggle the meaning of the softkeys and choose between x-axis and y-axis zoom, see [page](#page-55-0) 56.

<span id="page-310-0"></span>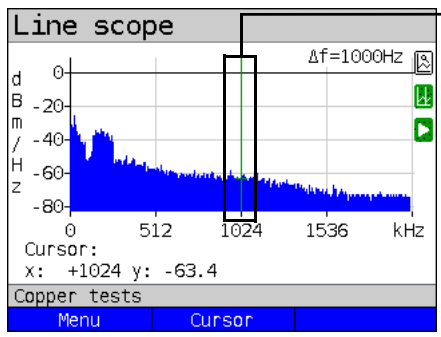

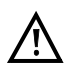

When the Stop function (see [page 316](#page-315-0)) is activated, you can move the cursor faster.

When the Cursor function is started, a green cursor line appears in the middle of the graph.

**<Cursor>** You can toggle the cursor on and off as needed using the Cursor softkey after activating it in the menu.

The values of the graph for the position under the cursor are displayed in the graph as follows:

- **x:** +1024 kHz (accuracy ± 1 %)
- **y:** -63.4 dBm/Hz (accuracy ± 2 dB)

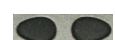

You can use the left and right cursor keys to move the cursor to any position on the graph to measure it. Briefly pressing a cursor key causes the cursor to jump to by one position in the graph. When the cursor key is held down, the steps the cursor covers in the graph become progressively larger.

The zoom function and the cursor function can also be combined. For example, you can determine a certain value using the cursor more easily when you have previously zoomed in on a specific range. However, the starting position of the cursor can vary.

#### **Measuring range (4):**

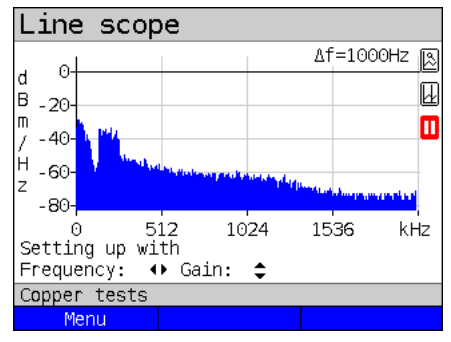

When the line scope starts, it is in the measuring range in the status display. You can set the frequency range  $(x)$  and the gain (y) in the measuring range. If you have hidden the measuring range in order to work with the cursor or zoom, you can restore it:

#### **<Menu>**

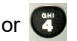

Restores measuring range.

## **Cursor (3):**

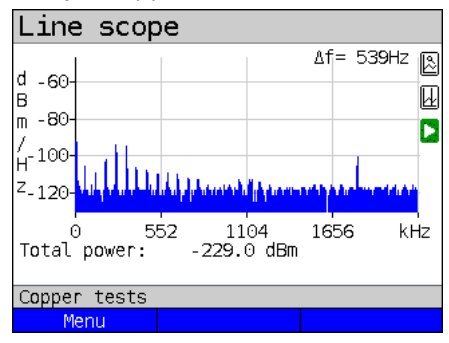

**Total power (5):**

ARGUS displays the total power. The total power is the sum of all individual power measurements (Δf) over the entire visible range, in this example -299 dBm over  $2.2$  MHz.

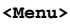

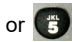

Restores total power display

**Probe (7):**

<span id="page-311-0"></span>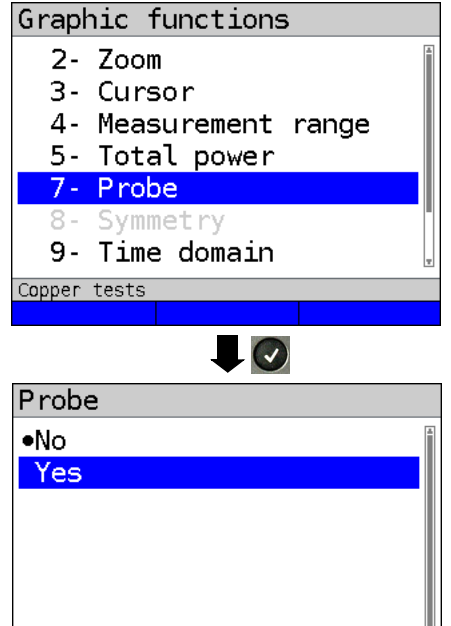

#### **ARGUS Active Probe II:**

The line scope is high-ohm. Input impedance:  $3.6 \text{ k}\Omega$ Input capacitance: 30 pF

(ARGUS Active Probe).

However, even with the line scope you may also need to use a high-ohm probe

Input impedance: 70 k $\Omega$ Input capacitance: 1 pF Functions: Symmetry/asymmetry toggling

After connecting the probe, you can switch it on using this menu.

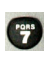

To activate the probe, see [page 319.](#page-318-0)

Copper tests

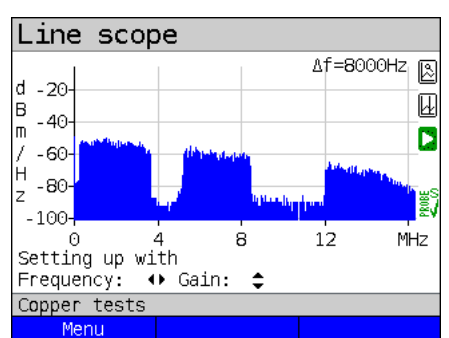

<span id="page-312-0"></span>**Symmetry (8):**

Once the probe has been switched on and detected, you can switch between symmetric and asymmetric operation using **Symmetry** 

In asymmetric operation, the useful signal is hidden so that you see only noise and any interference sources (see example illustration).

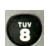

Symmetry/asymmetry toggling

### **Time domain (9):**

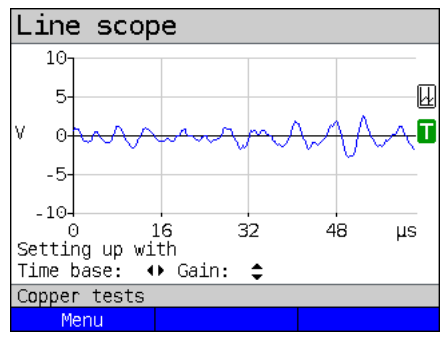

**<Menu>**

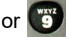

Opens time domain

In the line scope, you can switch from the frequency range to the time domain. In this respect, the line scope operates like an oscilloscope that permits display of AC voltages from 0 to 40  $V_{\text{pn}}$  with a resolution of 2  $mV_{\text{pp}}$ .

This makes it easy to recognize different AC voltage signals, e.g. the square-wave signal of an E1 access.

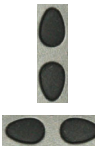

The gain and time base can be set using the horizontal and vertical cursor keys analogous to the frequency range.

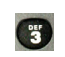

The cursor functions are also available in the time domain for analysing the signal. However, there is no zoom function.

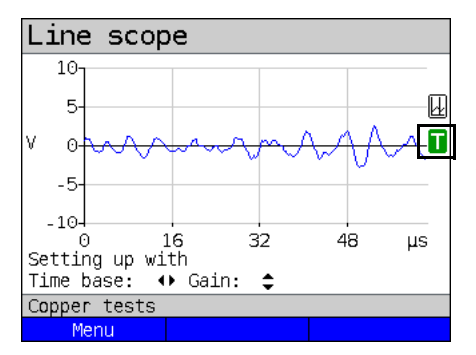

If ARGUS detects that the connected signal regularly exceeds a certain threshold, ARGUS tries to trigger automatically in response to this so as to optimally display the signal in the time domain.

The trigger symbol is green. If no signal is present or the level is too low, the trigger symbol is red. ARGUS does not trigger.

#### **Peak hold (min/max) (0):**

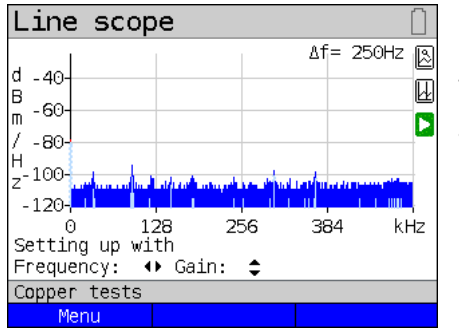

The peak-hold function can be additionally

activated using the number key **.**

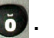

When the peak-hold function is used, positive (blue) and negative (yellow) peaks are shown graphically. The result is a blue curve of maxima and a yellow curve of minima over time. The instantaneous values continue to be displayed in red.

In the maximum values in particular, sporadic fliers (interference pulses) are visible and permit comparison between different lines (e.g. particularly clearly with the aid of a suitable clip-on ammeter).

#### **100 Ohm Input resistance (#):**

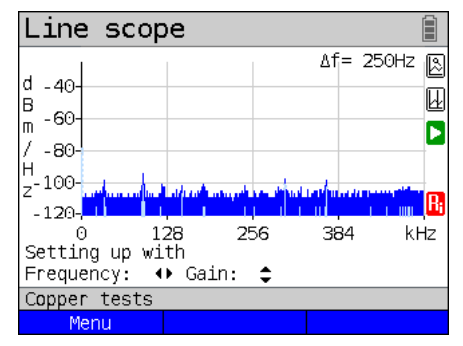

Particularly when using a suitable clip-on ammeter, it may be necessary to adjust the input resistance of the line monitor (input impedance, see [page](#page-311-0) 312). The red

symbol  $\left[\begin{array}{ccc} 1 \\ 1 \end{array}\right]$  indicates that the line monitor is operating with an input resistance of 100  $\Omega$ ..

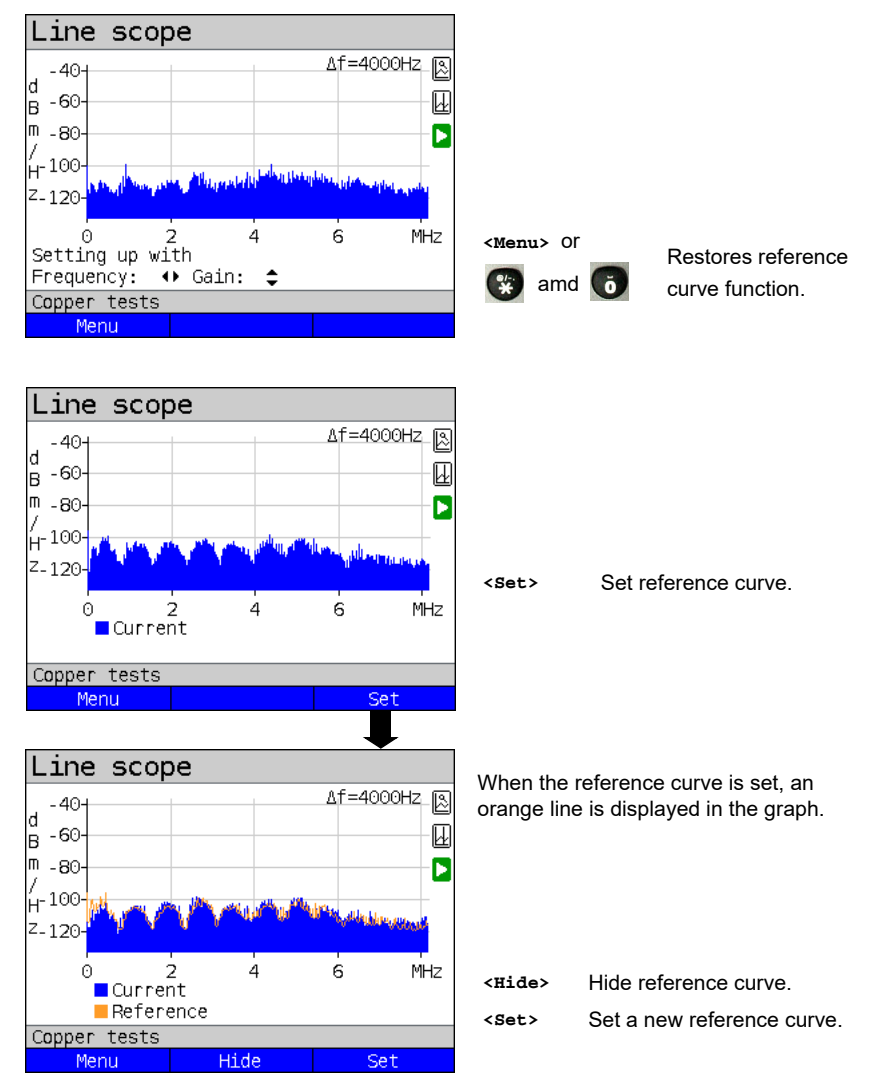

#### **Reference curve (\*0):**

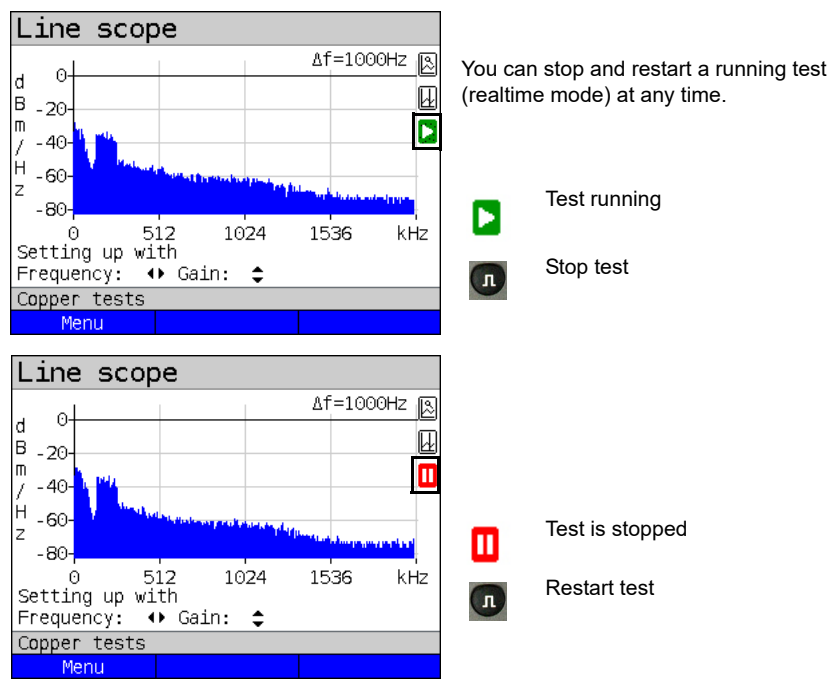

#### <span id="page-315-0"></span>**Run/Hold**

## **Clipping:**

Frequency range:

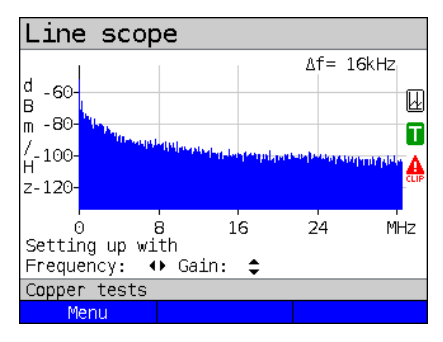

Time domain:

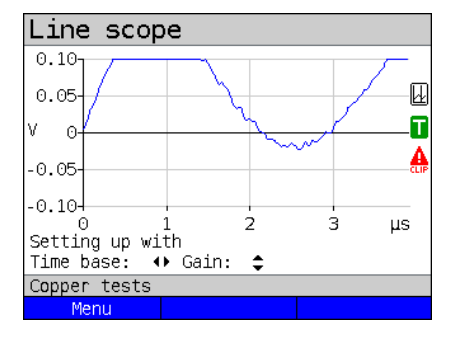

If the signal at the line scope input is too strong or the gain in the frequency range and time domain are displayed as too large, the input stage of the line scope is overdriven.

In this case, ARGUS displays the clipping

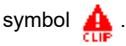

The displayed signal is clipped both in the frequency range and the time domain. You can remedy this by reducing the gain.

## **Saving test results without terminating the line scope**

You can save your results of the measurement without disconnecting in the same way as for VDSL, see [page](#page-71-0) 72.

## **22.4 Active Probe**

The ARGUS Active Probe is an active, high-impedance probe that can be passively patched into an existing connection without interfering with it.

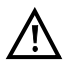

In spite of the high impedanceprobe, it can cause transient losses of existing connections when it is patched in.

The ARGUS Active Probe II is designed to be used with the ARGUS line scope. The highohm line scope (input impedance 3.6 k $\Omega$ ) can also be used without the ARGUS Active Probe II (see [page](#page-309-0) 310).

#### **22.4.1 Active Probe II**

The ARGUS Active Probe II has the following technical specifications:

- Input impedance: 70 k $\Omega$
- Input capacitance: 1 pF
- Frequency range: 10 kHz to 30 MHz (± 1.5 dB)
- Attenuation, symmetrical 14.5 dB
- 2 x 4 mm banana plug sockets (spacing 12 mm)
- Data transmission to ARGUS via RJ45 lead (pins 4/5)
- Supply voltage: 5 V via ARGUS USB-host interface and USB cable

The Active Probe II can be operated in both symmetric and asymmetric mode. You can

switch between these two operating modes using the hotkey  $\Box$  or via the menu. See

[page](#page-312-0) 313, line scope for an application example.

#### **The Active Probe II:**

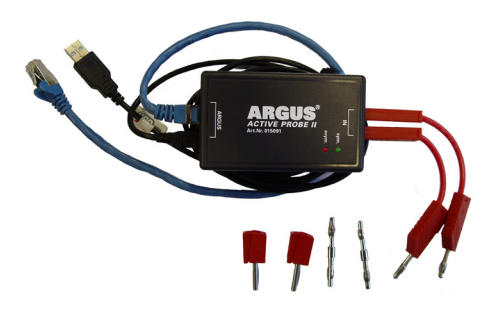

#### **22.4.2 Connecting the Active Probe II**

Connect ARGUS to the Active Probe II via the Line socket and the USB-A interface (host). ARGUS supplies the Active Probe with a voltage of 5 V via the USB host interface. Connect the Active Probe to the line to be tested (in this example Active Probe II between modem and DSLAM) using a lead that is as short as possible (< 5 cm).

#### **Connection example:**

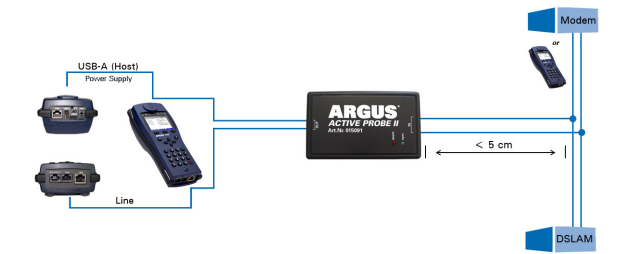

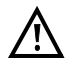

The connection cable and adapter supplied with the device have been designed to be as short as possible. The Active Probe II should be operated using leads that are as short as possible. To obtain optimum measurement results, it is important for the Active Probe to be connected in direct proximity to the line to be tested. Every extension of these connecting leads increases the input capacitance of the Active Probe, which can falsify the measurement results. Even the positions of the two leads in relation to each other can falsify the results as the lengths increase. When the Active Probe is used as supplied, ARGUS automatically subtracts the additional attenuation from the measurement results.

#### <span id="page-318-0"></span>**22.4.3 Starting Active Probe II (example with line scope)**

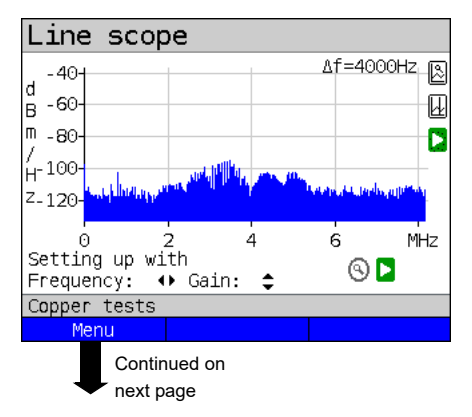

After starting a test (in this example with Line scope), you can open the Probe menu using the graph functions or the

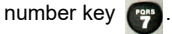

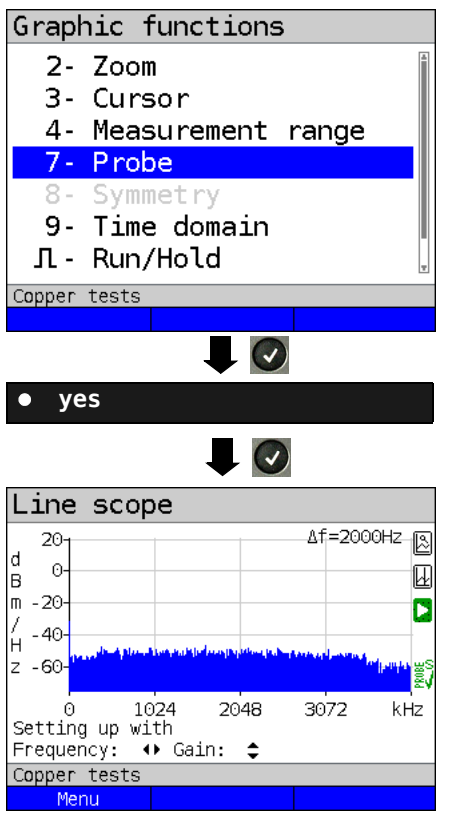

![](_page_319_Figure_2.jpeg)

![](_page_319_Picture_3.jpeg)

Opens the Probe menu directly.

Select "yes" to use the probe. ARGUS then switches on the supply voltage to the USB-A interface and automatically subtracts the additional damping caused by the Active Probe from the measuring results.

When the Active Probe is active and properly supplied from ARGUS, the

green LED on the probe lights up.

![](_page_319_Picture_8.jpeg)

Activation of the probe can take up to 10 seconds.

A green tick mark in the lower right of the display indicates during a test that the Active Probe is connected correctly.

If the Active Probe is not connected correctly and thus not detected by ARGUS or intentionally deactivated via the Probe menu, ARGUS displays an exclamation point in the lower right of the display.

**Toggling symmetry/asymmetry:**

![](_page_320_Figure_2.jpeg)

## **Saving test results without terminating the Line scope**

3072

2048

You can save your results of the measurement without disconnecting in the same way as for VDSL, see [page](#page-71-0) 72.

kHz

0

Copper tests Menu

Setting up with Frequency:  $\leftrightarrow$  Gain:  $\div$ 

1024

## **22.5 TDR**

The TDR function enables you to determine line lengths in realtime or localise interference sources. Correct interpretation of the pulses displayed by ARGUS permits e.g. detection of stub lines, poor contacts or short-circuits. For this purpose, ARGUS transmits a pulse on the connected line and displays its reflection response.

![](_page_321_Picture_3.jpeg)

#### **The line may not carry a DC voltage greater than 200 V DC and must be free of AC voltage components.**

![](_page_321_Picture_5.jpeg)

The result of a TDR measurement in the ARGUS display may give the impression of multiple interference sources on the line. It is recommended that you eliminate the first interference source on the line and then repeat your measurement. It is possible that the first interference source caused one or more reflections, which can greatly falsify the reflection at the second interference source. Often, there is no second interference source on the line.

![](_page_321_Picture_7.jpeg)

ARGUS generates a reflection at approx. 3 m. To precisely measure short lines and avoid this reflection, using e.g. a 5 m long connection lead is recommended. The pulse continues to be displayed in the graph but using the cable ensures that this is not on the line.

#### **22.5.1 TDR settings**

The chapter "Configuring accesses", [page 27](#page-26-0), explains how to set up the access type "Copper tests".

#### **22.5.2 Starting TDR**

The chapter "Configuring accesses", [page](#page-26-0) 27, explains how to set up the connection type "Copper tests".

![](_page_321_Picture_13.jpeg)

#### **TDR status display:**

![](_page_322_Figure_2.jpeg)

ARGUS displays possible interference sources on the copper twisted pair directly.

In this example, after the input pulse (starting at 0 meters) we can see a second pulse that spikes at approx. 150 m. This can indicate a 150 m long line that is open at its end.

The adjustable range, the gain and the graph functions permit more detailed analysis.

#### **Gain:**

![](_page_322_Figure_7.jpeg)

To ensure optimum detection of pulse reflections, match the function for adjusting the gain (y-axis) with the reduction/ enlargement of the range shown (x-axis). ARGUS always starts with the lowest gain (-26 dB) at a range of 1500 meters.

![](_page_322_Picture_9.jpeg)

Gain-Y: Sets the gain from -26 dB, -20 dB, 0 dB, +14 dB +24 dB, +34 dB, +44 dB

# **Range:**

![](_page_322_Figure_12.jpeg)

The measurements with the TDR can take place in a measuring range of from 3.5 to 6000 meters. The resolution is approx. 0.3

% of the displayed measuring range.

![](_page_322_Picture_15.jpeg)

The accuracy is approx. ±2 % of the measuring range. When determining the distance, try to determine the start of a pulse where possible, and not the relative maximum.

Range-X: Sets the displayed measuring range. Every press of the cursor key halves or doubles the displayed range.

#### **22.5.3 Graph functions**

![](_page_323_Figure_2.jpeg)

**<Zoom(x)-->** Not yet zoomed! Reverses **<Zoom(x)++>** and resets magnification.

When zooming, the y-axis always remains at 100 %. No y-axis zoom is available.

Continued on next page

 $Zoom(x)++$ 

Resoluti. x:25.00 % y:100.00%

 $Zoom(x)$ 

Copper tests

Menu
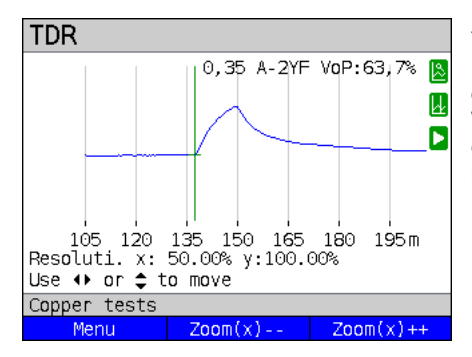

You can vary the graph size from 25% to 100% using the zoom softkeys. This doubles or halves the resolution. When concurrently using the cursor, you can precisely localise the reflection on the measured line.

**Cursor (3):**

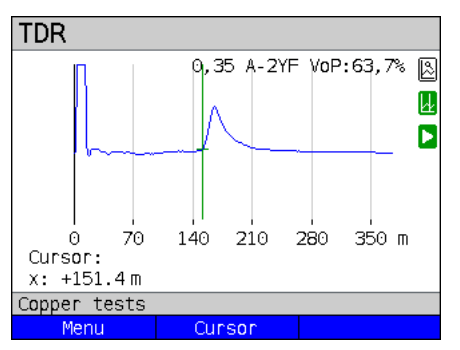

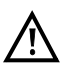

When the Stop function (see [page 328\)](#page-327-0) is activated, you can move the cursor faster.

When the Cursor function is started, a green cursor line appears in the middle of the graph.

**<Cursor>** You can toggle the cursor on and off as needed using the Cursor softkey after activating it in the menu.

The values of the graph for the position under the cursor are displayed below the graph:

**x:** +151.4 m

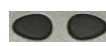

Use the left and right cursor keys to move the cursor to any position on the graph to measure it. Briefly pressing the cursor key causes the cursor to jump to a new position in the graph. When the cursor key is held down, the steps the cursor covers in the graph become progressively larger.

The Zoom function and the Cursor function can also be combined. For example, you can determine a certain value using the cursor more easily when you have previously zoomed in on a specific area. However, the starting position of the cursor can vary.

#### **Measuring range (4):**

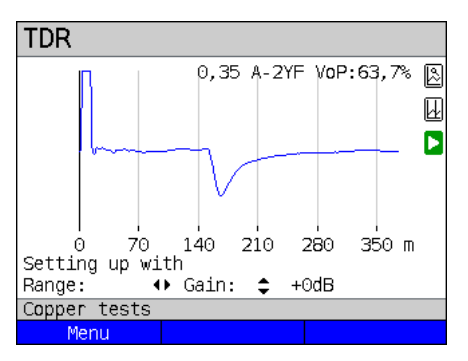

When the TDR function starts, it is in the measuring range in the status display. You can set the range  $(x)$  and the gain  $(y)$  in the measuring range. If you have hidden the measuring range in order to work with the cursor or zoom, you can restore it:

#### **<Menu>**

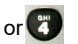

Restores the measuring range

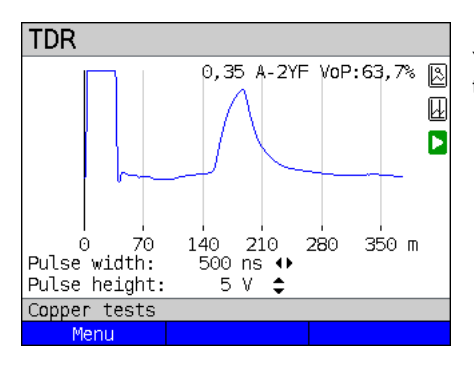

**Pulse width/height (5):**

You can configure the width and height of the pulse that ARGUS outputs to the line.

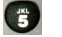

Configuring the pulse

#### **Height:**

The pulse height sets the level of the pulse ARGUS outputs to the line in volts. The default value is *5 V*, but can be increased to 20 V. In principle, it is recommended that you increase the pulse height as the distance increases.

On short, very noisy lines as well, increasing the pulse can make the reflection stand out better against the noise, for a more reliable interpretation.

#### **Width:**

The pulse width sets the duration of the pulse ARGUS outputs to the line in nanoseconds (ns). The default value is *500 ns*, but you can increase this up to 2000 ns (2 µs) depending on the measuring range. Just like a more powerful pulse, a longer pulse contains more energy, and thus is generally more suitable for use on longer lines. However, a longer pulse can also conceal important reflections, which can then no longer be correctly interpreted.

#### **Wire types (6):**

The absolute VoP value must always be less than 1. However, ARGUS always displays this in percent. In a wire with a VoP value of 0.7, a signal propagates at 70 % of the speed of light  $(c_0)$ .

For many cable types, the pulse time is also specified in  $V/2$ :  $V/2 = V \circ P \cdot 1 \circ 1.5$ . In this example, the V/2 value would come to 95.5 m/us for a VoP of 0.637 resp. 63.7 %. A typical patch cable has e.g. a VoP of 0.667 resp. 66.7%, which corresponds to a V/2 of exactly 100 m/µs.

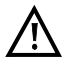

To measure e.g. building wiring precisely, it is important to set the correct VoP value. You can determine the correct VoP using a reference cable of known length before the measurement.

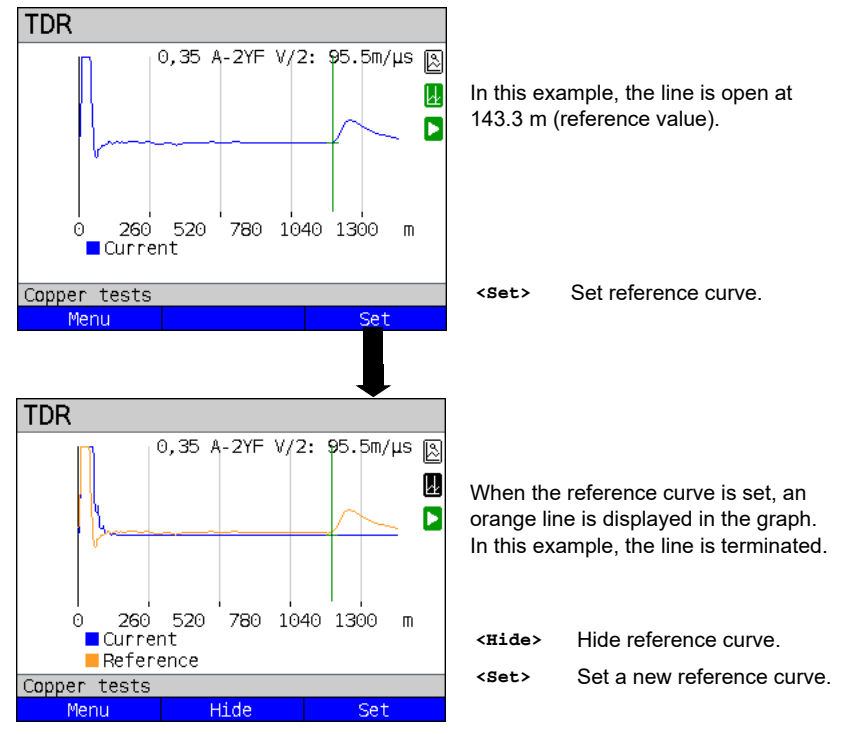

#### **Reference curve (\*0):**

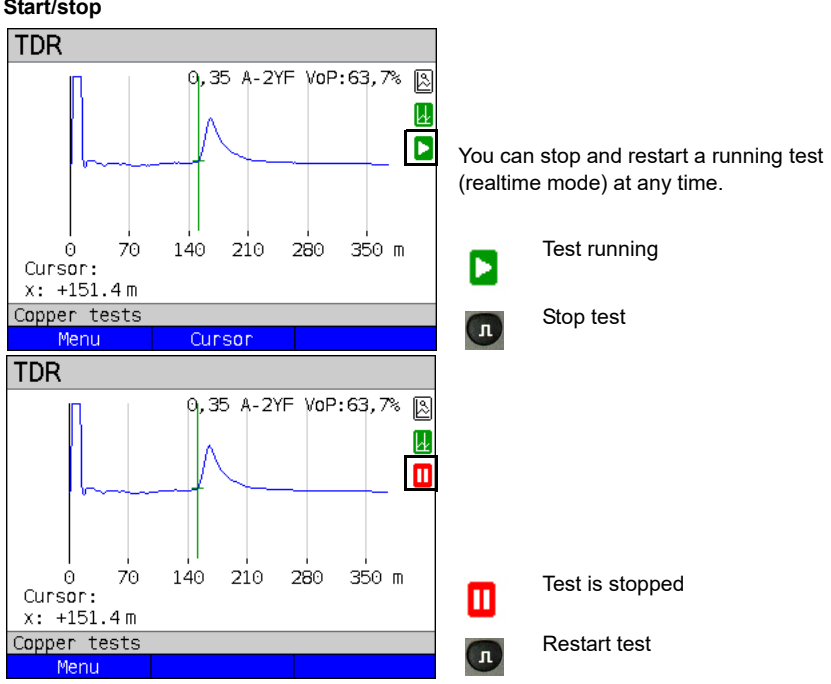

#### <span id="page-327-0"></span>**Start/stop**

## **Saving test results without terminating the TDR**

You can save your results of the measurement without disconnecting in the same way as for VDSL, see [page](#page-71-0) 72.

#### **22.5.4 Examples**

The following signal forms can help you in interpreting the reflection responses that ARGUS displays.

#### **Examples:**

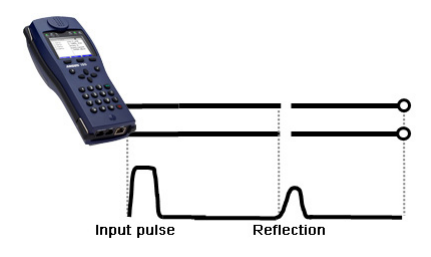

#### **Open cable**

The reflected pulse is positive. No proximate interference sources or the far end of the line can be seen.

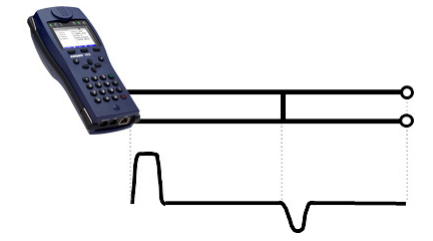

#### **Short-circuit**

The reflected pulse is negative. No proximate interference sources or the far end of the line can be seen.

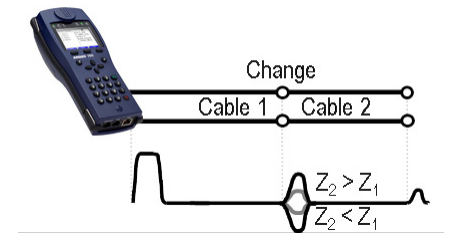

#### **Mismatch**

Different line cross-sections were used. The greater the mismatch, the greater the amplitude of the reflection.

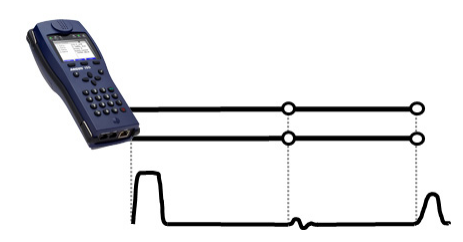

#### **Poor contact point**

A poor contact between two lines distorts the reflection into an S-shape. The worse the contact, the greater the reflection.

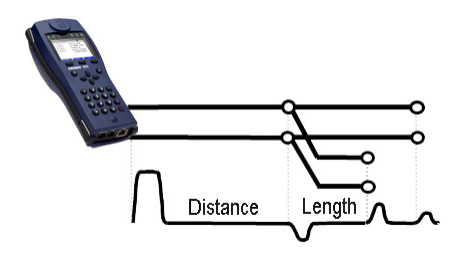

#### **Stub line**

The beginning of a stub line appears in the form of a negative reflection, followed by a positive reflection corresponding to the length of the stub line when the end of the stub line is open.

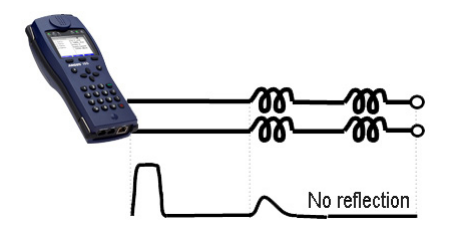

#### **Loading coils**

Loading coils deployed on the line are optimally designed for transmitting voice frequencies. They do not let DSL signals through. The TDR function enables you to detect the first coil in a line. The reflection is positive with a long tail in the direction of the end of the line. The following faults cannot be detected.

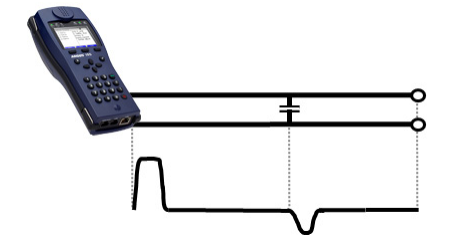

#### **Capacitive network**

Like a short-circuit, the reflection from a capacitive network is negative.

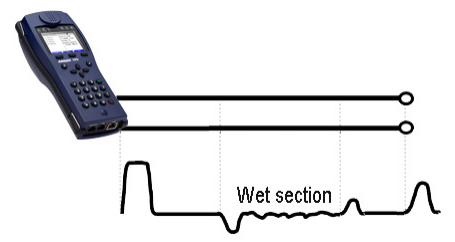

#### **Moisture**

Moisture penetrating the cable has the same effect on the reflection as a stub line. However, the zone between the negative and positive reflection appears significantly noisier than for a normal stub line.

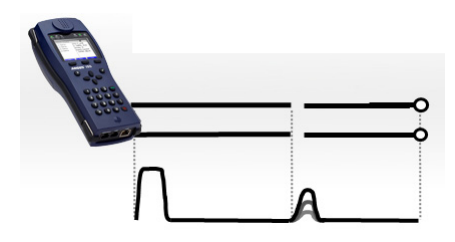

### **Loose/intermittent contact**

Realtime operation is extremely suitable for detecting intermittent contacts. The amplitude of the positive reflections varies depending on the intermittent contact frequency.

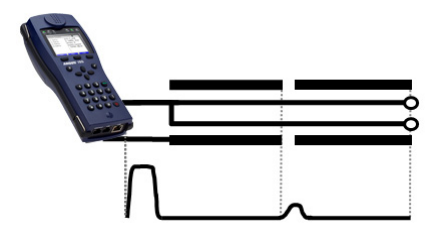

#### **Open shielding**

Broken or open cable shielding can be detected by connecting the "a" and "b" cores to ARGUS via one contact and the shielding to a second. The reflection looks like an open line.

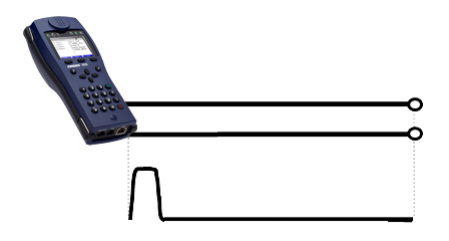

### **Correct line termination**

When the line is properly and correctly terminated, the pulse generated by ARGUS is completely absorbed. No further reflections are visible.

## **23 Ethernet cable tests**

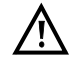

The local loop must be voltage-free.

The Ethernet cable tests can only be performed on the LAN interface.

# **23.1 Configuring the Ethernet interface**

Connect the local loop to the ARGUS socket "LAN" and switch on ARGUS. The chapter "Configuring the local loop", [page 27,](#page-26-0) explains how to set up the connection type "Ethernet Cable Test".

#### **Status screen**

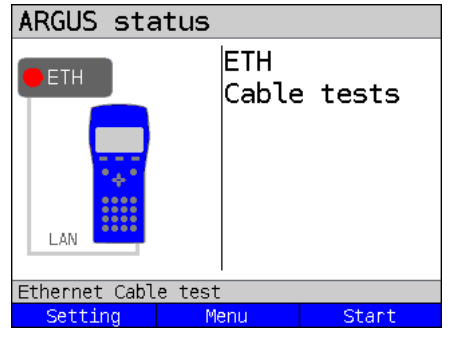

#### **Test not yet started: red LED in display!**

Meaning of LED image in display: Red LED: no test started

**<Setting>** Opens the Ethernet cable test setup, see [page 333.](#page-332-0) **<Menu>** Switches to main menu. **<Start>** Starts the Ethernet cable test, see [page 335.](#page-334-0)

# <span id="page-332-0"></span>**23.2 Ethernet cable test settings**

You can configure the following "Ethernet parameters". You can restore the default settings at any time (see [page 357](#page-356-0)). The following example is used to illustrate how to modify a parameter.

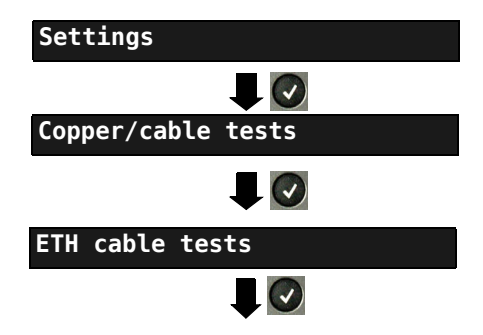

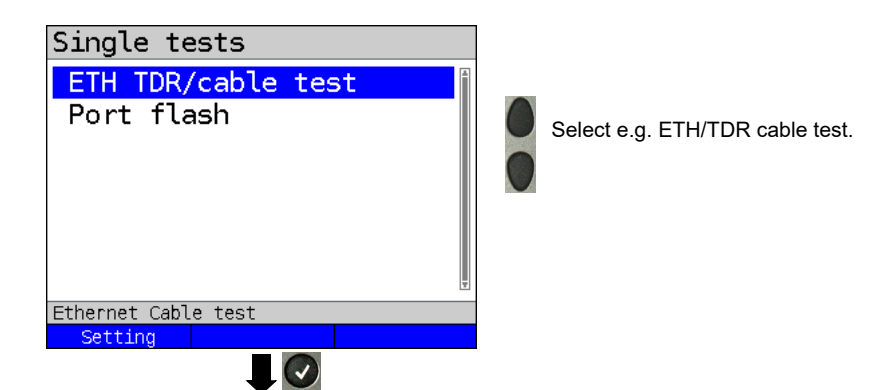

<span id="page-333-0"></span>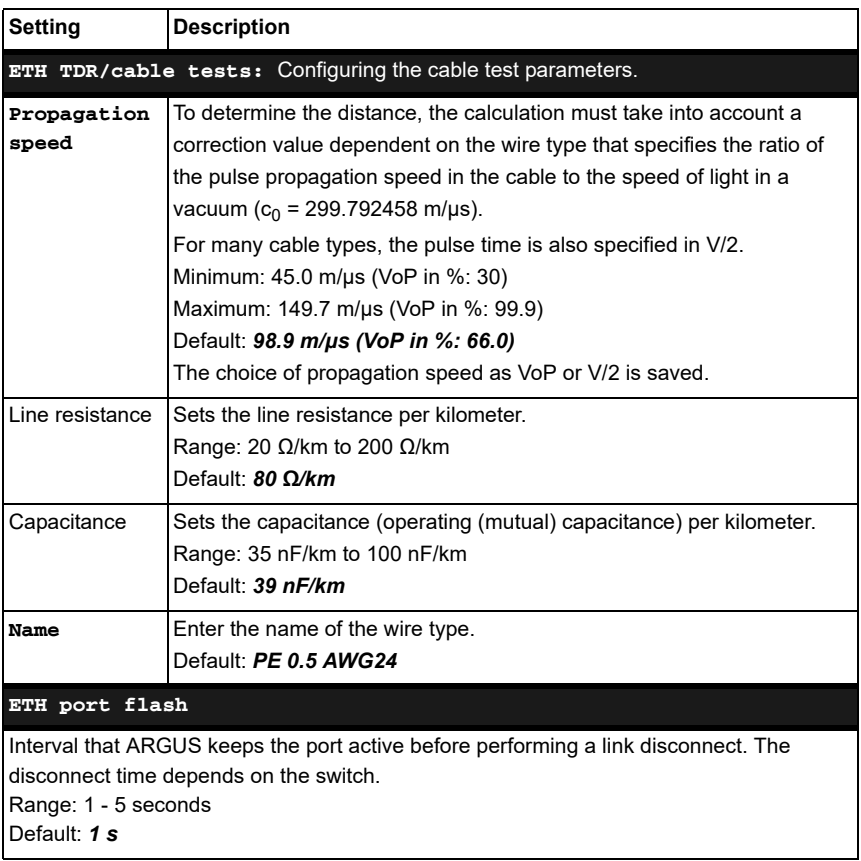

# **23.3 Ethernet cable test**

The Ethernet cable test checks for faults in LAN cabling. ARGUS interprets the measurement result and determines whether this indicates an open line, a short-circuit or a mismatch.

#### <span id="page-334-0"></span>**23.3.1 Starting Ethernet cable test**

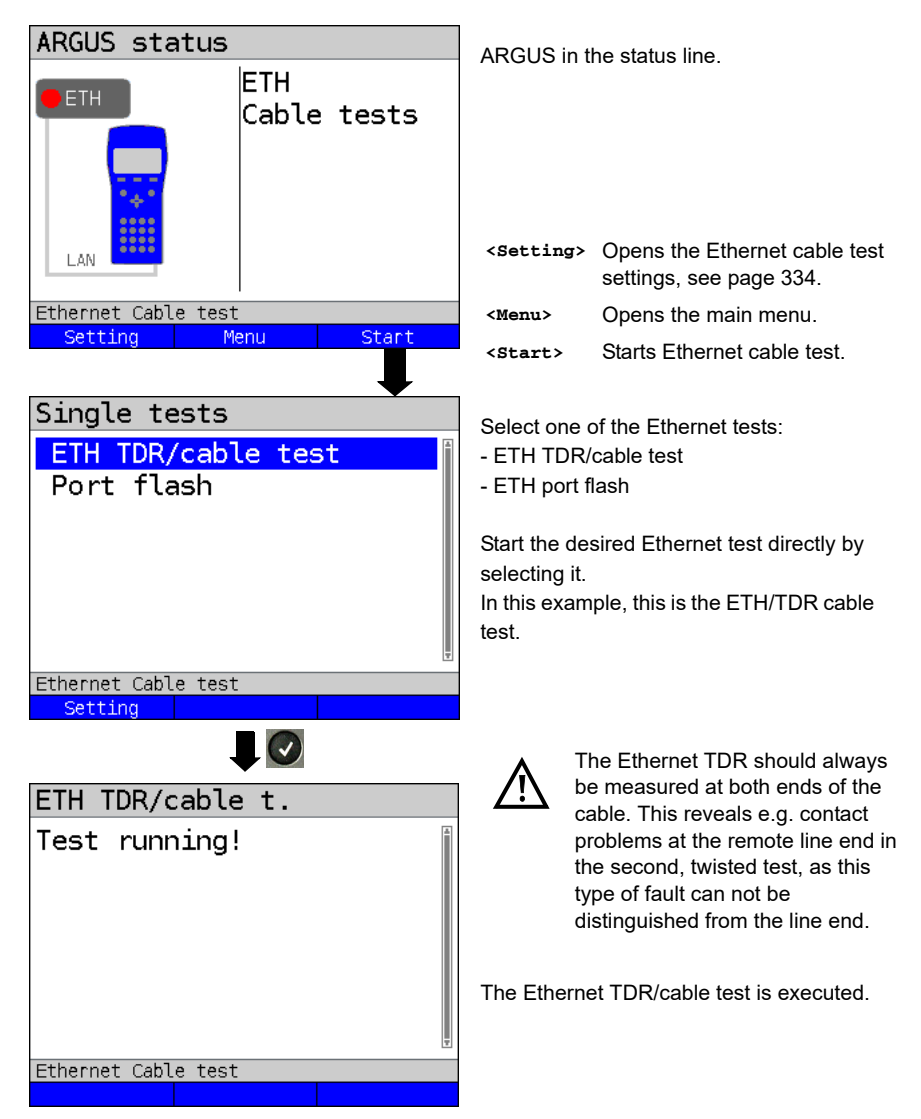

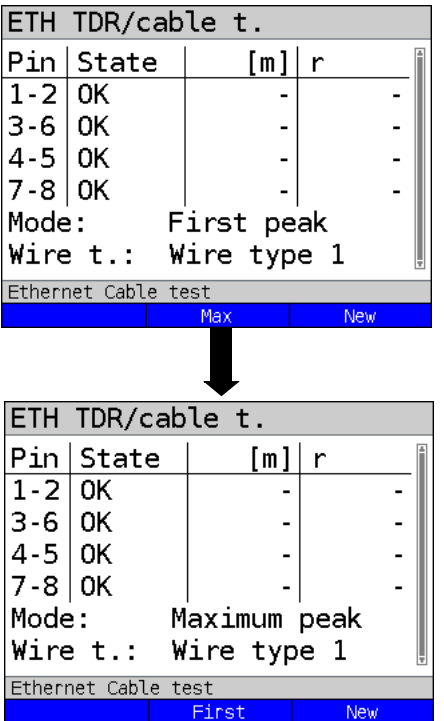

The cable test was executed with "First peak" mode.

Display:

- Pin pair
- Status of respective pin pair
- Display of distance to fault.
- Reflection coefficient

In this example, the line is correctly termi-

nated. ARGUS returns "OK" for all cores.

**<Max>** Switches the measuring mode to "Maximum peak".

**<New>** Starts a new test.

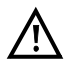

If no line is connected, the device may deliver false results.

The Ethernet cable test is standard-compliant to a length of 100 m.

#### **Example measurements:**

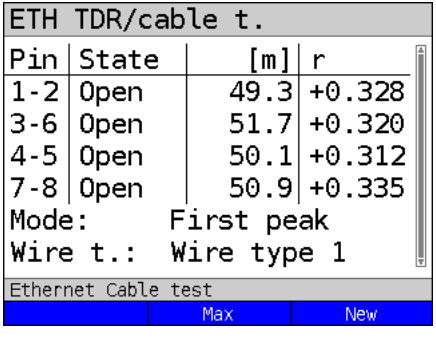

#### **Open end**

In this example, the line is open on all pairs. ARGUS locates the fault in the area from 49.3 m to 51.7 m. This indicates that the line is open at approx. 50 m.

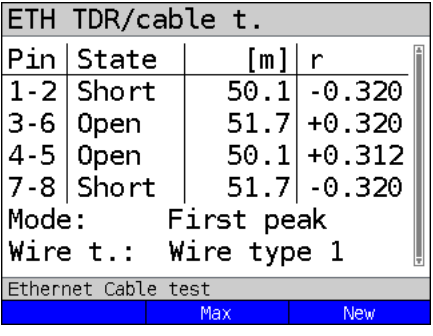

### **Short**

In this example, the line is short-circuited between pairs 1-2 and 7-8. ARGUS displays the value "Short" as the status.

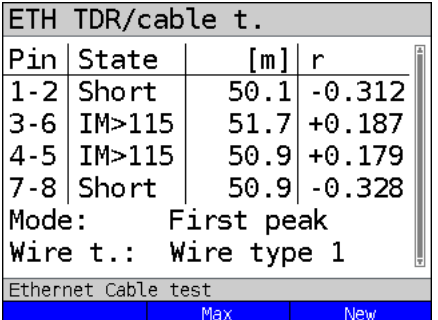

#### **Mismatch**

This example shows a mismatch ( $>115 \Omega$ ) at pairs 3-6 and 4-5. This indicates an open cable end or an impedance transition  $>115$   $\Omega$ .

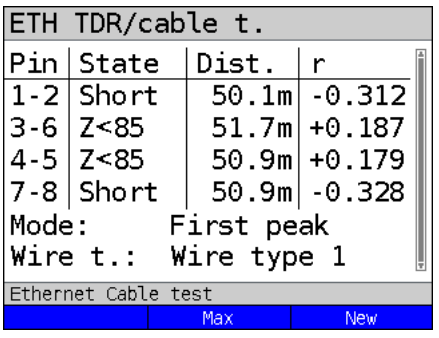

#### **Mismatch**

This example shows a mismatch (<85  $\Omega$ ) at pairs 3-6 and 4-5. This indicates a short or an impedance transition <85  $\Omega$ ..

# **23.4 Ethernet port flash**

ARGUS can identify the port currently in use on the Ethernet switch using the test "Ethernet port flash". To facilitate identification, the flash frequency at the switch can be set in **ARGUS** 

#### **23.4.1 Starting Ethernet port flash**

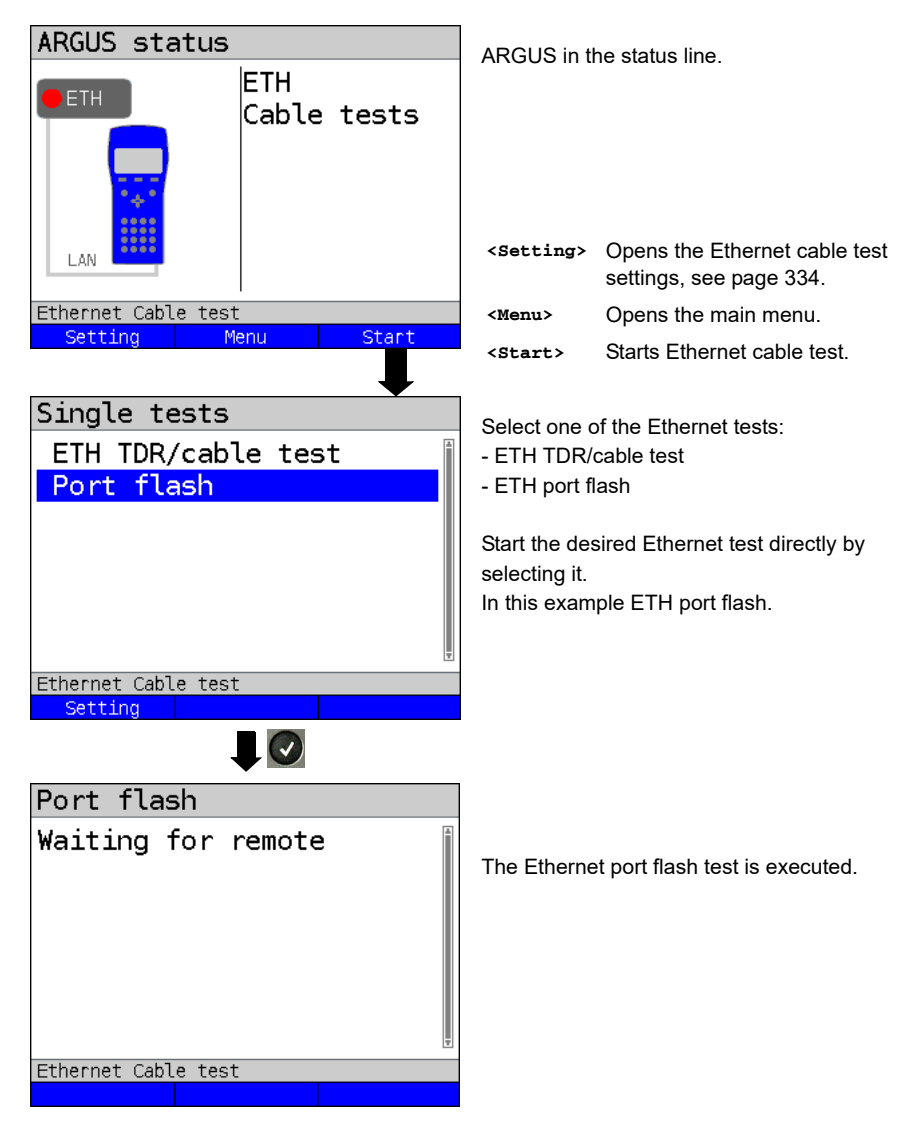

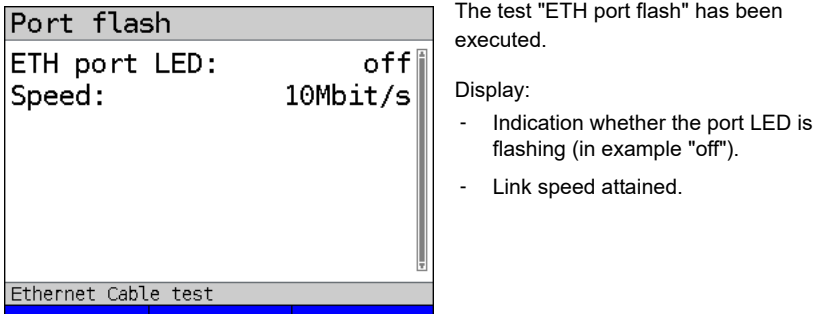

# **24 Test results**

The saved test data are displayed either in the ARGUS display or on the PC. You can transfer the results to the PC, where the software WINplus / WINanalyse generates a detailed measurement log (along with other functions).

ARGUS stores the test results together in 50 definable save slots. The system suggests "New result" as the default save name. The saved test results are also deleted when all configuration settings are reset.

The functions ("View", "Rename", "Send to PC", "Delete") in the Test results menu refer to one test result. You must thus first select a save slot with a test result:

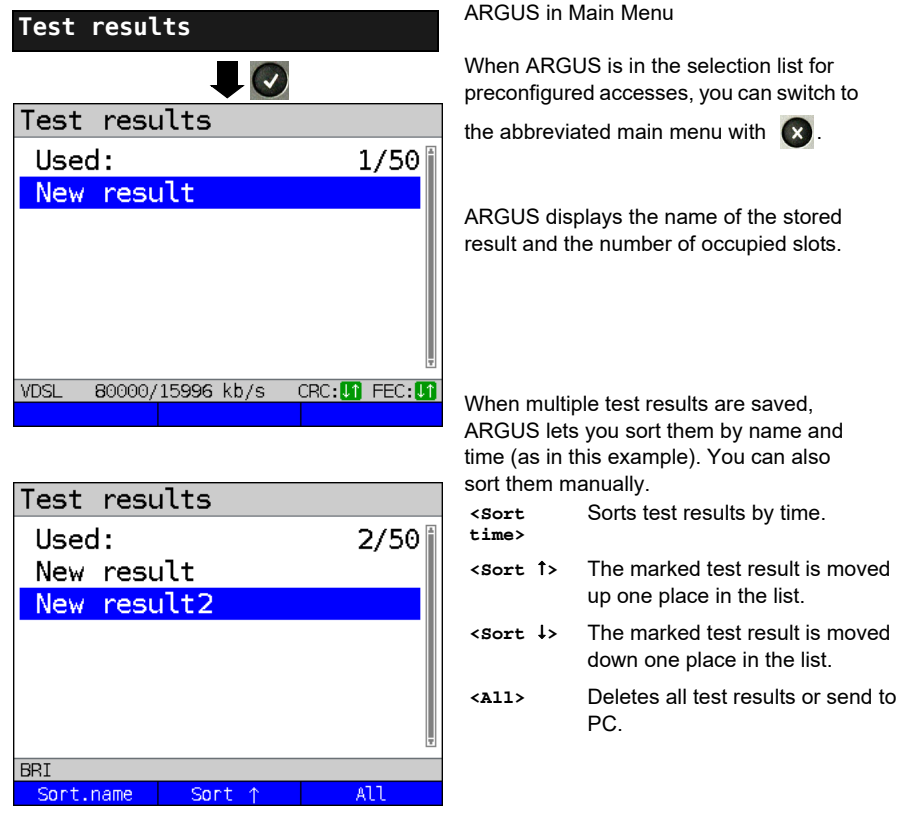

# **24.1 Saving test results**

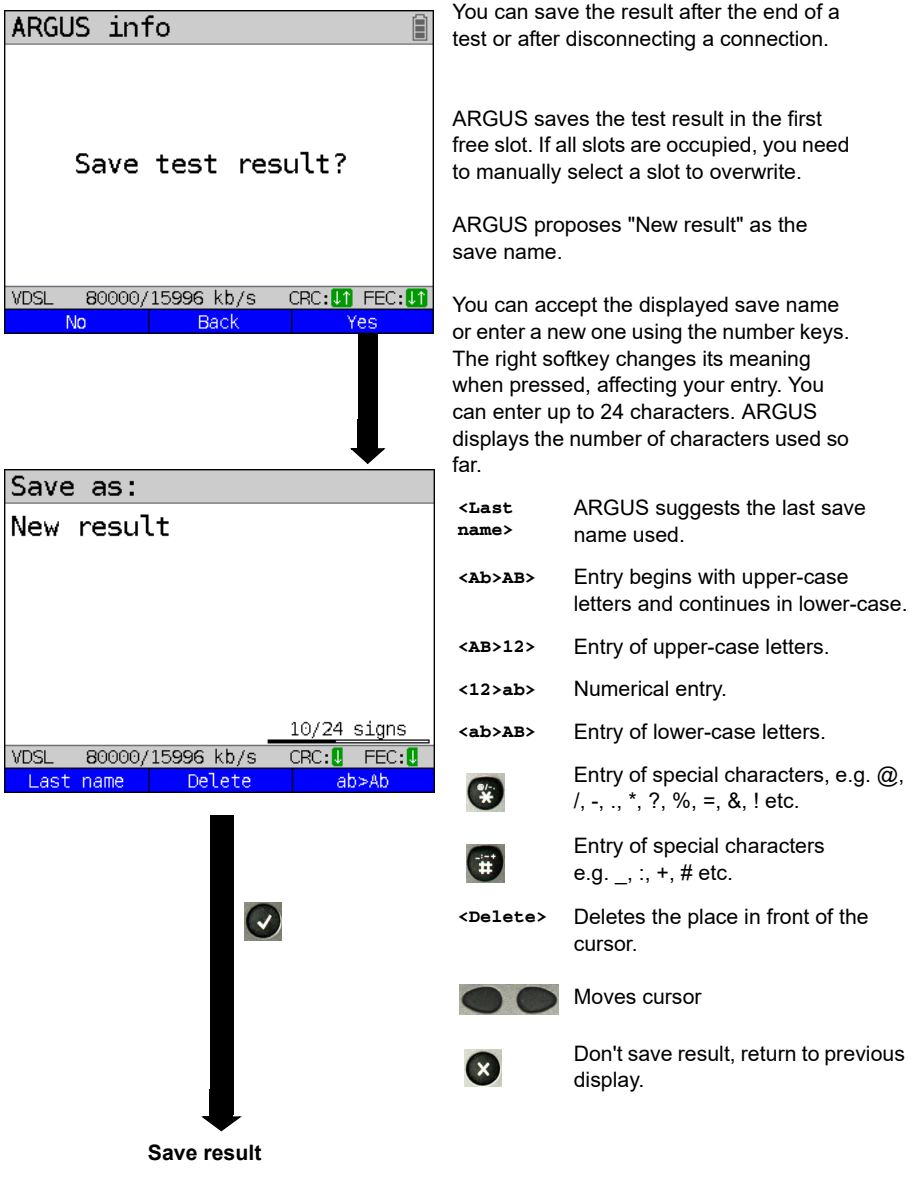

## **24.2 Displaying saved test results**

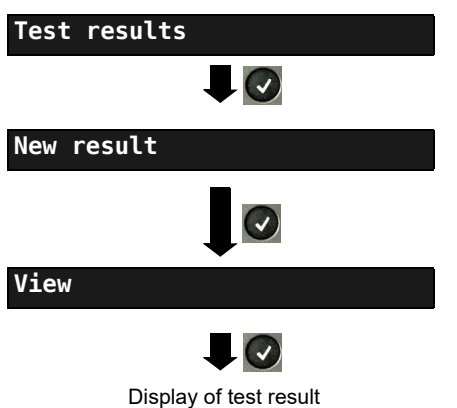

#### ARGUS in Main Menu

When ARGUS is in the selection list for preconfigured accesses, you can switch

to the abbreviated main menu with  $(x)$ .

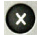

Select a save slot (in this example selection of the first slot with the save name "New result").

# **24.3 Sending test results to a PC**

You can send the test results to a PC for viewing and archiving. Connect ARGUS (ARGUS socket "USB-B") to the interface of your PC using the cable supplied with the device and start the software WINplus or WINanalyse.

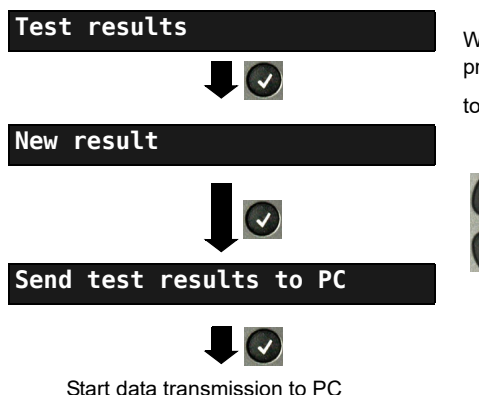

ARGUS in Main Menu

When ARGUS is in the selection list for preconfigured accesses, you can switch

to the abbreviated main menu with  $(x)$ .

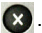

Select a save slot (in this example selection of the first slot with the save name "New result"). All test results are transmitted.

## **24.4 Delete test results**

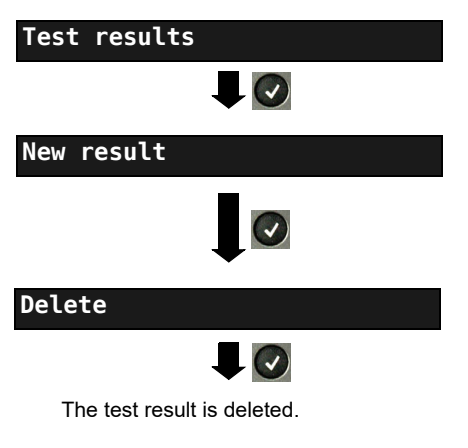

# **24.5 Sending all test results to PC**

ARGUS in Main Menu

When ARGUS is in the selection list for preconfigured accesses, you can switch

to the abbreviated main menu with  $(x)$ .

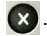

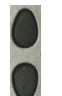

Select a save slot (in this example selection of the first slot with the save name "New result").

Deletes the test result stored in the selected slot.

To deletes all test results, see [on page](#page-356-1)  [357 "Restoring the factory settings"](#page-356-1).

ARGUS transfers all saved test results to the connected PC. Connect ARGUS to the PC and start ARGUS WINplus or WINanalyse.

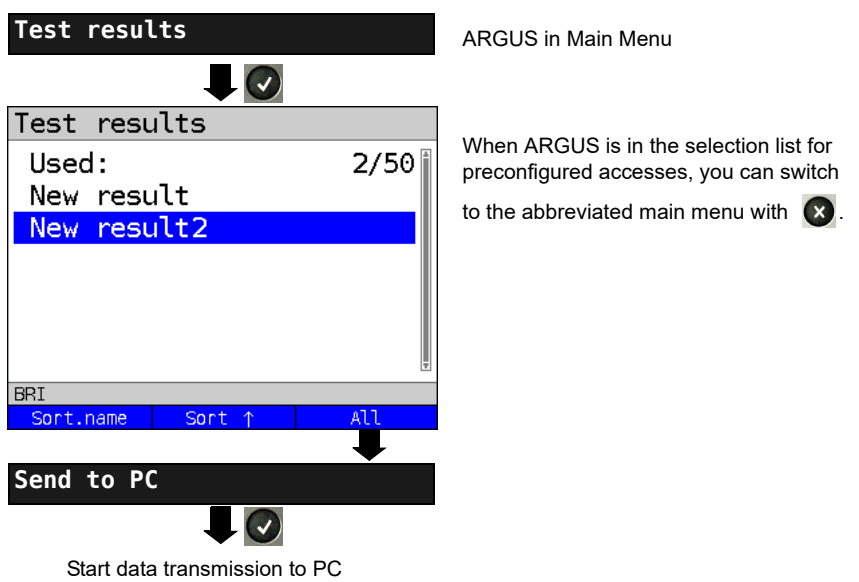

# **24.6 Deleting all test results**

ARGUS deletes all saved test results from its internal memory.

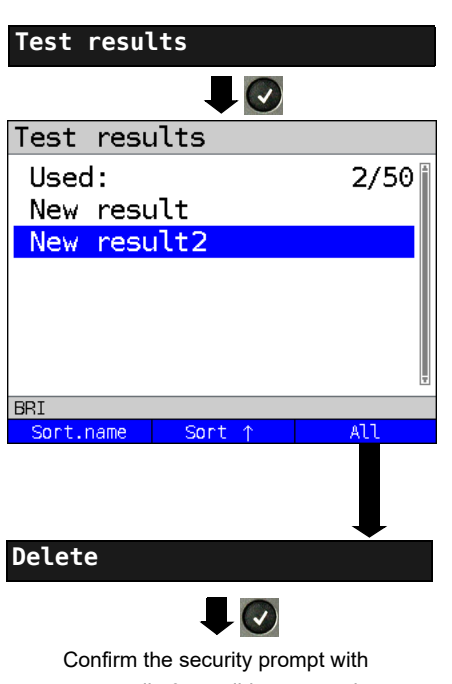

ARGUS in Main Menu

When ARGUS is in the selection list for preconfigured accesses, you can switch

to the abbreviated main menu with  $\left( \mathbf{x} \right)$ .

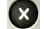

**<Yes>**; all 50 possible test results are deleted.

## **25 WLAN**

You can make your ARGUS WLAN-capable with the ARGUS-WLAN option (Article no.: 015550) or the ARGUS-WLAN kit (Article no.: 015551). The WLAN-option and the WLAN kit each contain a USB nano WLAN stick and an options key (see "Software option", [page 354](#page-353-0)). You must enter this in ARGUS one time.

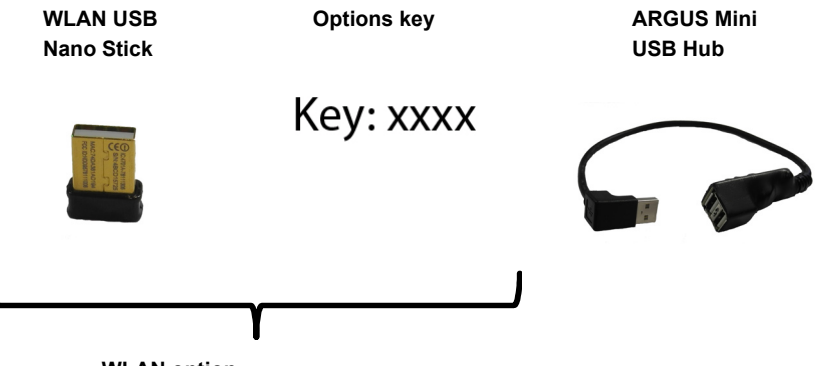

**WLAN option (Article no.: 015550)**

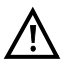

You only need the WLAN kit (or the ARGUS USB mini-hub) if your ARGUS only has one USB host interface and you wish to connect two USB devices (e.g. WLAN + ARGUS Copper Box).

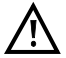

Always insert your USB devices in the hub first before you power up ARGUS.

#### **Technical features:**

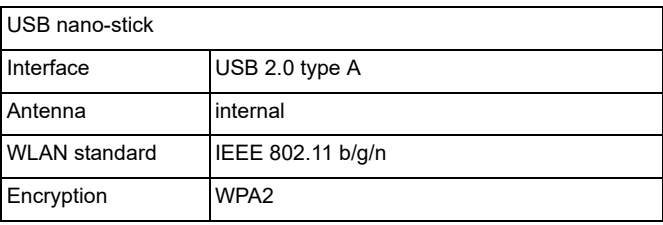

## **25.1 Starting WLAN**

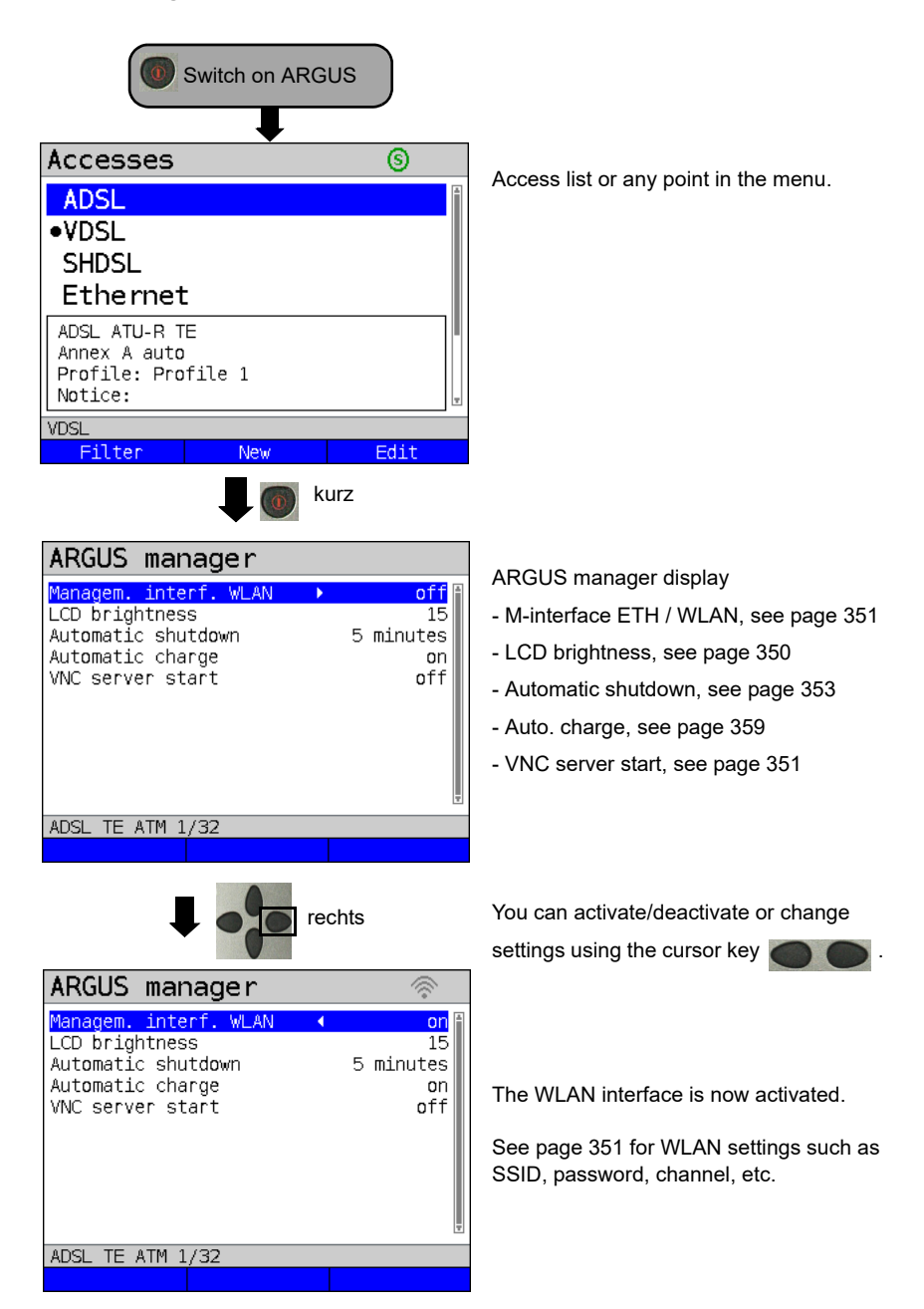

The WLAN interface is now activated. ARGUS is now in access-point mode (ARGUS-AP).

The WLAN symbol in the status line is green

You can set up a WLAN connection with ARGUS by selecting the WLAN access with the name Argus155 SerialNumber on a smart phone, tablet or laptop and entering the password stored in ARGUS.

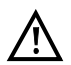

Electronic job management applications can also access ARGUS and pick up measurements using WLAN.

## **25.2 Test results via WLAN**

If for example a laptop has a working WLAN connection with ARGUS, you can open the Web server by entering the IP address of the ARGUS unit (see [page](#page-351-0) 352) or myargus.info in your browser's address bar.

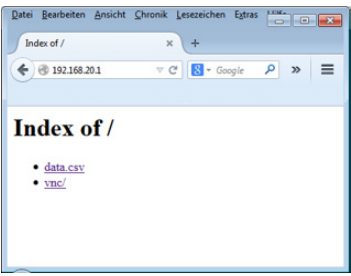

The test results with the name data csy can be opened directly or saved on the laptop. You can also use this functionality to save, delete and rename measurement logs. For this, you require a WebDAV application/app on your PC/laptop or smart phone/tablet.

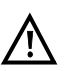

The .csv file contains the connection parameters of the last measurement conducted.

The command "VNC" lets you control ARGUS remotely via your browser.

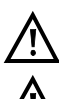

You may first need to activate the VNC server on ARGUS, see [page](#page-350-1) 351.

Further information regarding the VNC server is available on request.

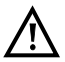

The ARGUS Web server has its own SSL certificate (myargus.info), which permits https:// access.

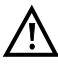

You can also access ARGUS using WebDAV via myargus.info. By this means, you can download measurement logs in .amp format directly from ARGUS via Ethernet or WLAN.

# **25.3 WLAN in router mode**

When the ARGUS WLAN interface is active, it is always connected directly with the ARGUS router. If you want to use ARGUS as a true WLAN access point (ARGUS-AP) and e.g. start a download with this device as the gateway, you must first start a DSL access (ADSL, VDSL, SHDSL, see [page](#page-49-0) 50).

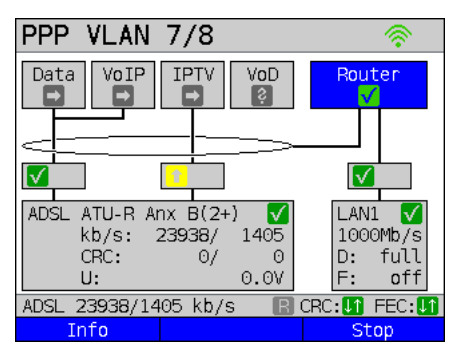

If the router (see diagram) has been started, both WLAN and LAN are connected to the ARGUS router.

The smart phone, tablet or laptop can use ARGUS as an access point. All applications such as data, VoIP or video that can be run e.g. on a smart phone can now be executed to test the connecting devices via ARGUS - thus replacing all customer devices.

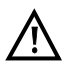

WLAN and LAN are not linked via an Ethernet bridge. Each requires its own configuration. They may not be configured identically. A test from WLAN to LAN or vice-versa is not possible.

## **26 ARGUS settings**

ARGUS can be custom-configured for special requirements. The default values are restored using "Reset" (see [page 357\)](#page-356-1).

## **26.1 Configuring the device**

Changing a device setting is described using the setting "Alarm tone" as an example.

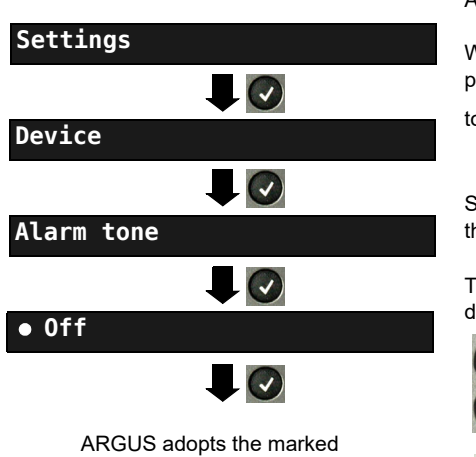

setting as the default.

ARGUS in Main Menu

When ARGUS is in the selection list for preconfigured accesses, you can switch

to the abbreviated main menu with  $(x)$ .

Select a setting (e.g. Alarm tone) using the cursor keys.

The default is indicated with  $a \bullet in$  the display.

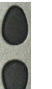

Mark the desired setting. The marked setting is highlighted in blue in the display.

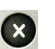

Return to next-higher level menu without saving setting change.

<span id="page-349-0"></span>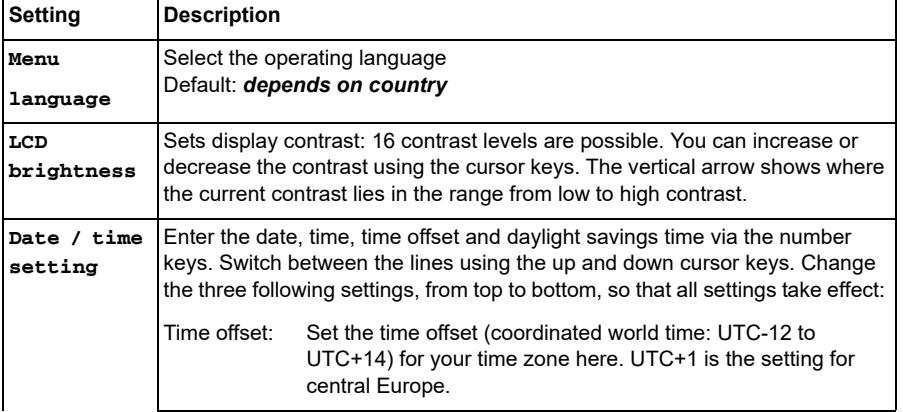

<span id="page-350-2"></span><span id="page-350-1"></span><span id="page-350-0"></span>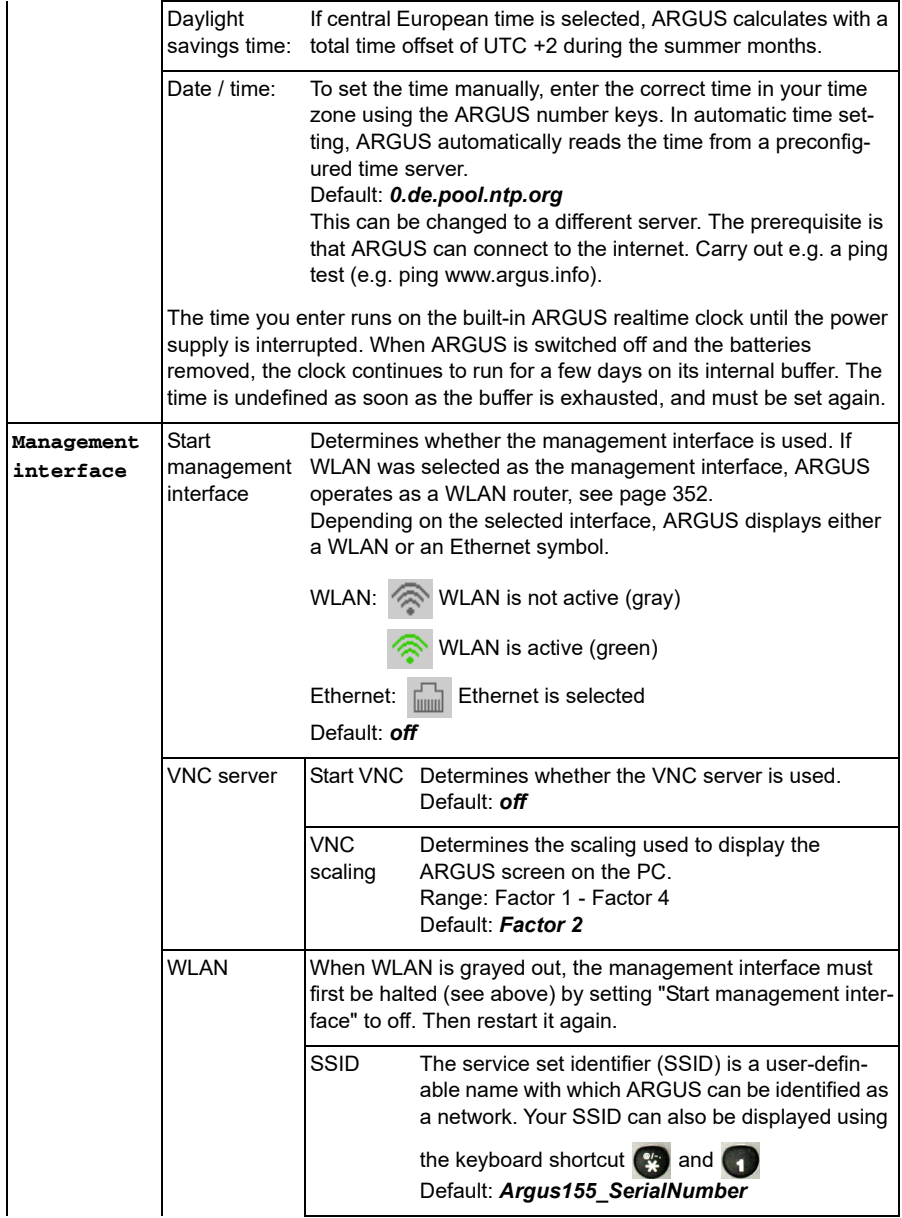

<span id="page-351-0"></span>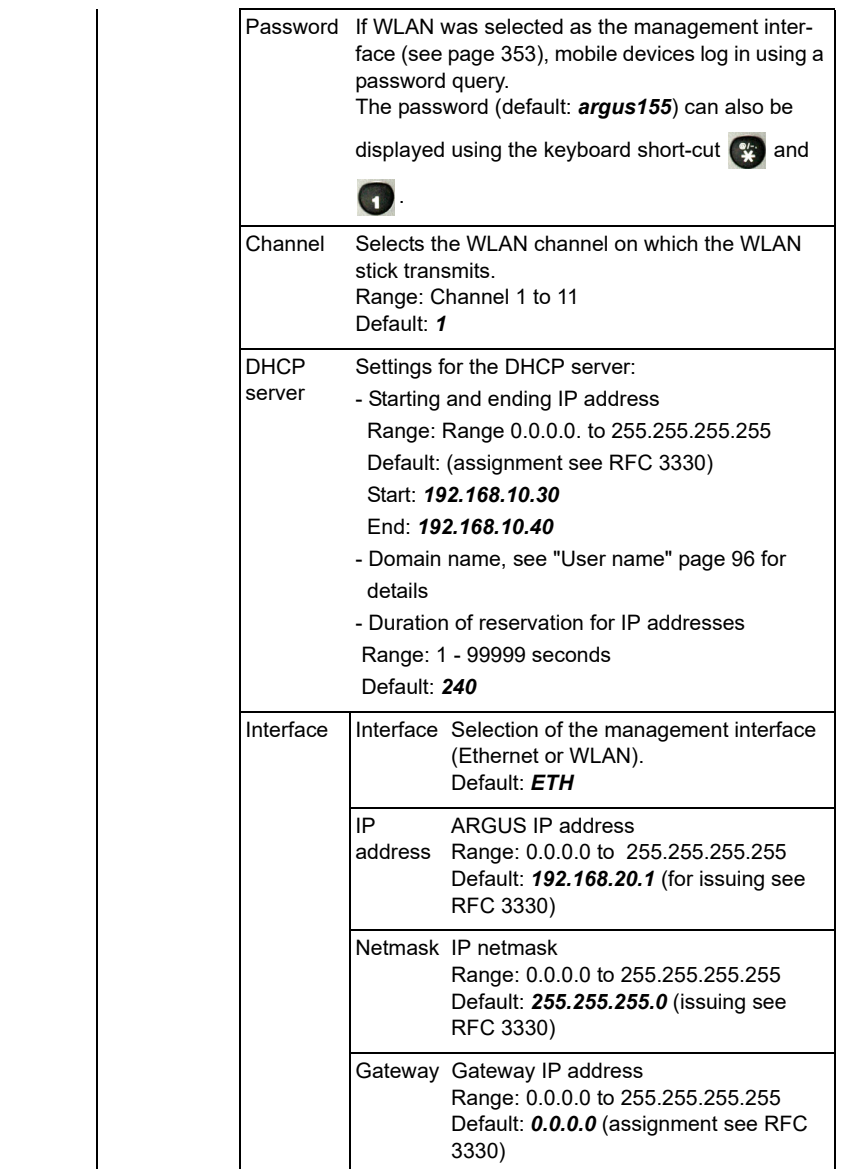

<span id="page-352-1"></span><span id="page-352-0"></span>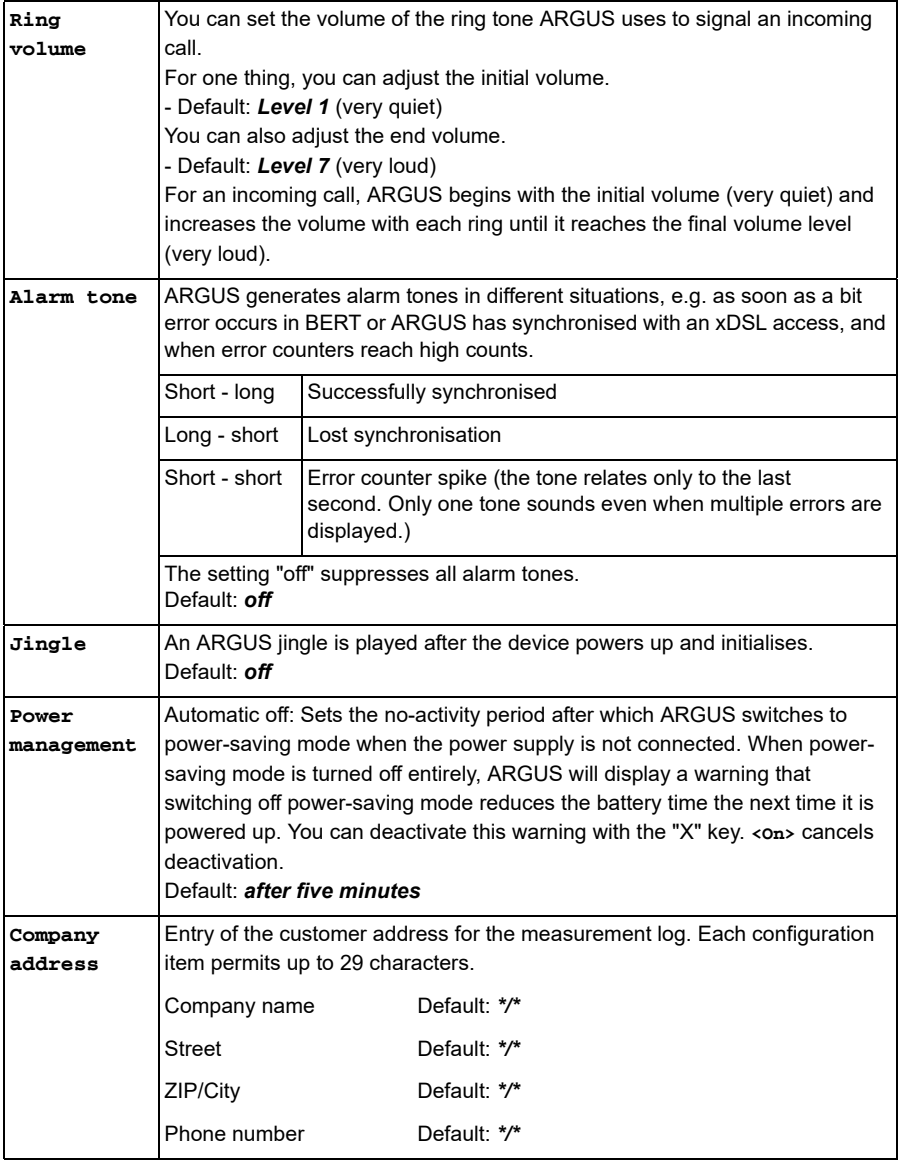

<span id="page-353-0"></span>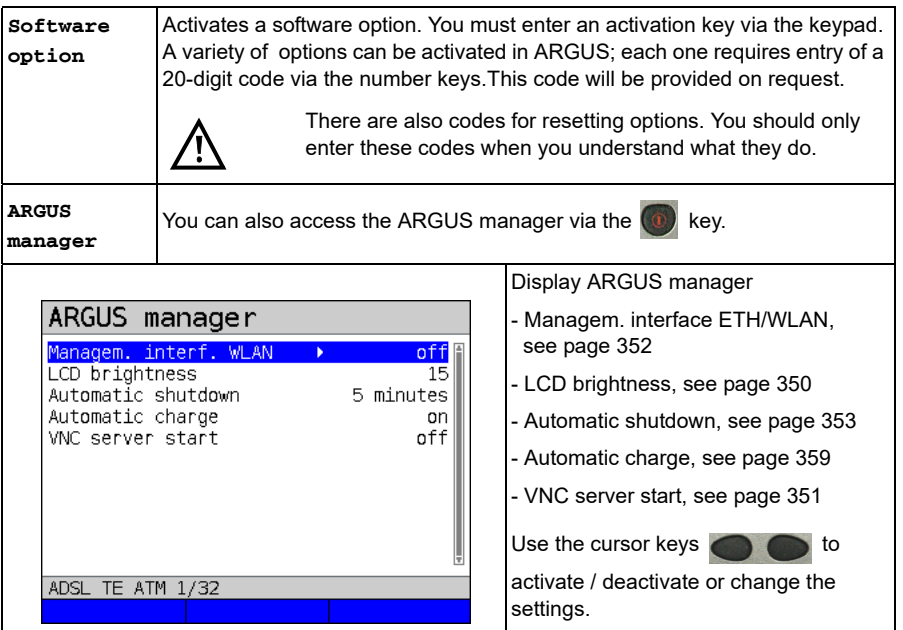

# <span id="page-354-0"></span>**26.2 Backing up and restoring settings**

With ARGUS, you can back up all settings (speed dial memory, PPP user name, PPP password, IP addresses, profile names, user-specific details, keypad information and more) and restore them if needed.

## **Backing up settings**

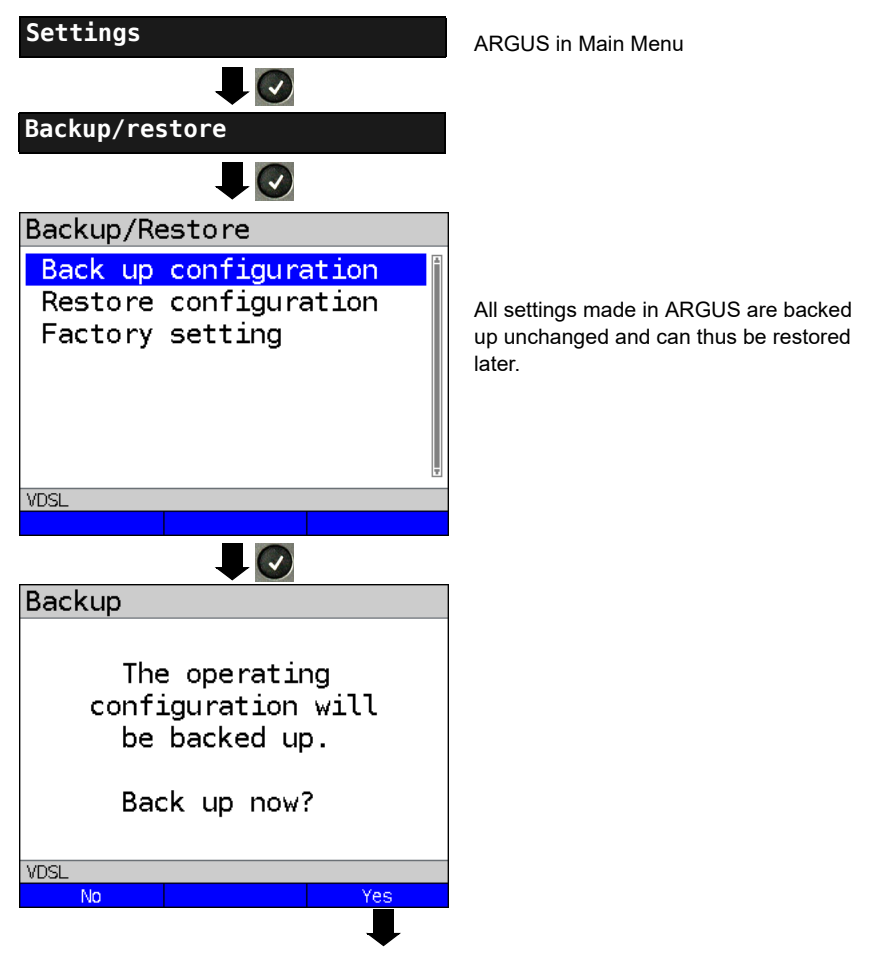

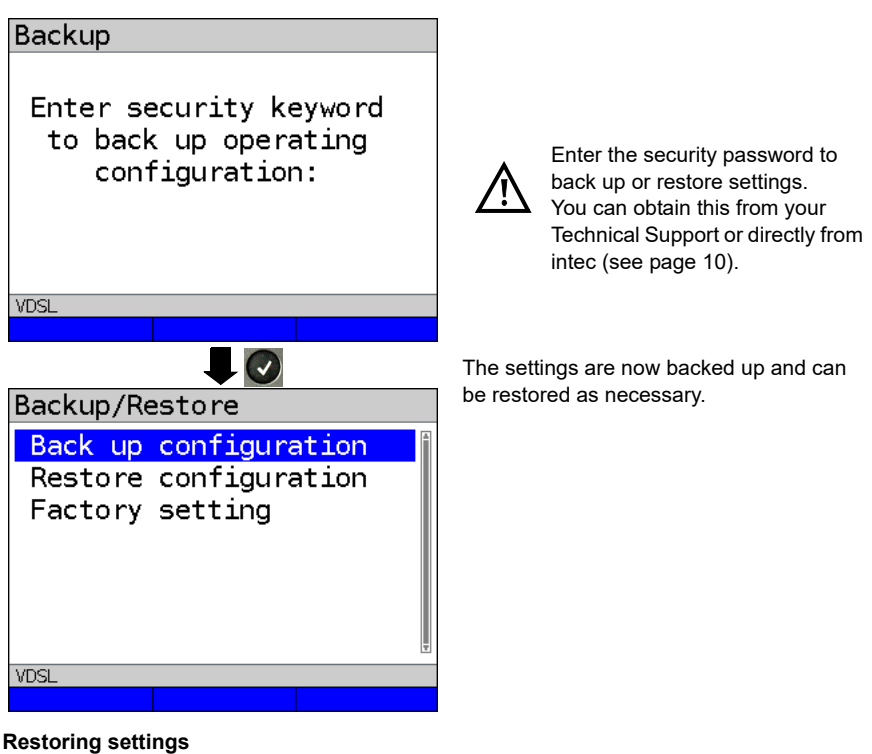

<span id="page-355-0"></span>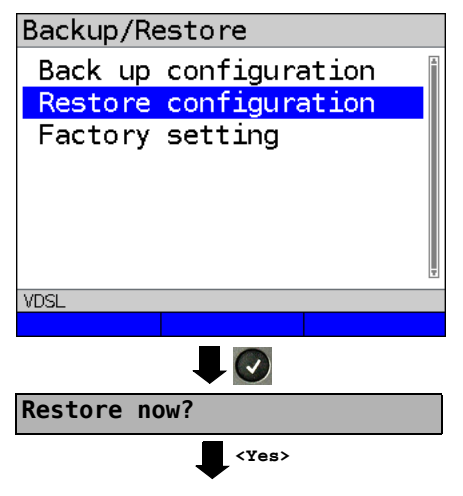

Select "Restore settings"

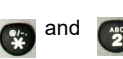

Restores the saved test settings.

If no settings have been backed up, this function has the same effect as "Restore factory setting", see [page 357](#page-356-1). A security password is not required.

# <span id="page-356-1"></span><span id="page-356-0"></span>**26.3 Restoring the factory settings**

ARGUS resets all settings to the factory defaults.

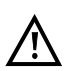

The speed-dial memory, PPP user name and password, IP addresses, profilenames, user-specific services, keypad information and all test results stored in ARGUS are erased.

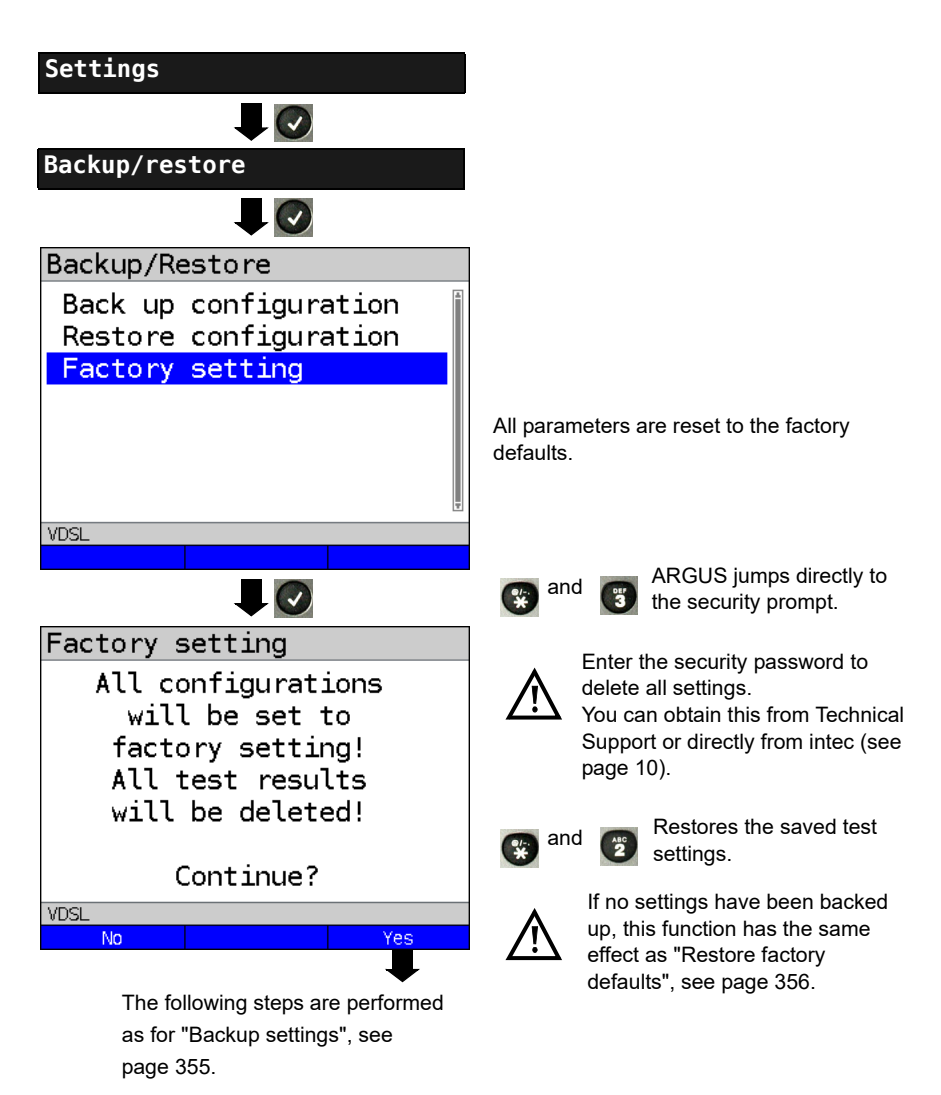

## **26.4 Saving numbers in the speed dial memory**

You can save ten 24-digit numbers in the speed dial memory.

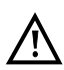

The own number of the test access must must be entered in the first speed dial slot (display shows own number); this is important in particular for the automatic services test on ISDN accesses). In the speed dial menu, you can jump to the end of the list by moving up one slot from the top entry.

You can store remote numbers in the slots "Remote numbers 1 to 8". In the slot "X.31 test number", ARGUS expects the X.25 access number for the X.31 test (see [page 242\)](#page-241-0).

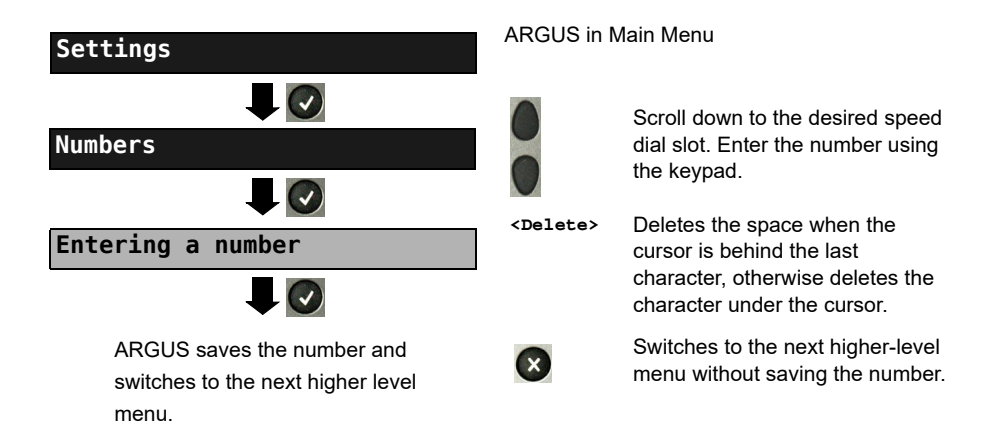

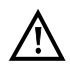

When entering the own number with and extension (operating ARGUS on a PBX), note the following: The extension is separated from the number using a "#". For outgoing calls, ARGUS uses the entire number (without "#") as the destination address (CDPN resp. DAD) and the number after the "#", i.e. the extension, as the sender address (CGPN resp. OAD). A "#" at the beginning of a number is treated as a valid digit.

Example: 02351/9070-40 is entered as 023519070#40.

If the number ends with "#", later calls are made without CGPN resp. OAD. This is important for some PBXs.

# **27 Using the battery pack**

#### **Changing the battery pack**

Power down ARGUS and disconnect the power adapter. Then release the knurled screw securing the battery pack.

#### **Handling the battery pack**

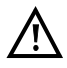

ARGUS may only be operated using the battery pack supplied with the device; connecting other power supply units to the contacts of the device will damage **ARGUS** 

- Only charge the supplied battery pack in ARGUS.
- Do not use the ARGUS battery pack in other devices.
- Active charging of the battery pack and automatic charging (on by default) may only be carried out in a temperature range of 0 °C to +40 °C.
- Charge the battery pack completely at least once a month (even if the device has not been used for a longer period!).
- The lithium ion battery pack should be stored with a charge of 40 to 60 %. When storing the device for longer periods, you should refresh this charge level every six months. To prevent full discharge, remove the battery pack from the device for longterm storage.

To maximise battery life, do not store the battery long-term at temperatures above +50 °C.

See the chapter Safety information ([page 11\)](#page-10-0) for detailed information on using and transporting the lithium ion battery pack safely.

#### <span id="page-358-0"></span>**Automatic charging of the battery pack when ARGUS is powered down**

ARGUS automatically charges the battery pack as soon as the device is powered down when the power adapter is connected and the battery voltage is too low. During charging, ARGUS displays "Charging battery" in the display. Hold down the power button to switch ARGUS off before the batteries are charged. ARGUS remains powered up after the battery pack is fully charged.

#### **Status**

ARGUS indicates the current state of the battery graphically in the display when no power adapter is connected. A battery symbol flashes in the display when it is down to a power reserve of approx. 8 minutes (depending not the operating mode). Tone errors, and in extreme cases malfunctions, can occur in this period. Connect the power adapter. ARGUS can recharge the battery completely when the power adapter is connected. The ARGUS power pack does not require manual discharge. A complete charging process can take up to approx. 6 hours.

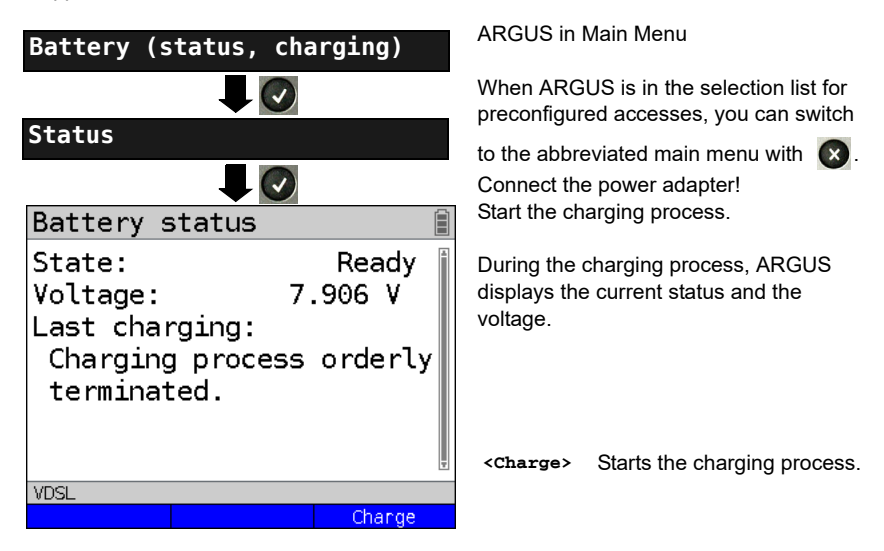

#### **Automatic battery charging in the background**

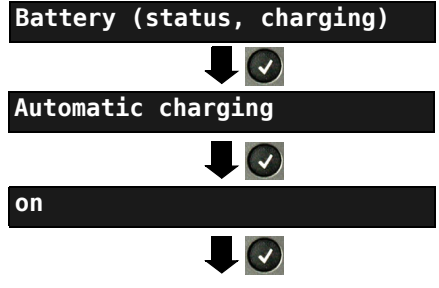

ARGUS adopts this setting and switches to the next higher level menu.

#### ARGUS in Main Menu

When ARGUS is in the selection list for preconfigured accesses, you can switch

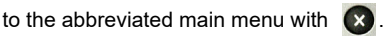

ARGUS charges the battery automatically in the background when the mains adapter is connected as soon as the battery status falls below a threshold value (battery symbol in display)

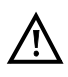

When ARGUS is disconnected from the power adapter before that battery is completely charged, ARGUS does not automatically continue charging when it is subsequently reconnected because the charge is no longer below the threshold.
### **28 Firmware update**

You can download firmware files online free of charge at www.argus.info/service and then upload them to ARGUS.

Go to the Web page www.argus.info.

Click the menu option "Service" (highlighted in blue here) in the navigation bar.

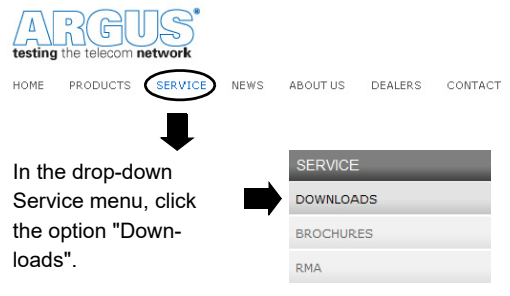

This opens up a product overview.

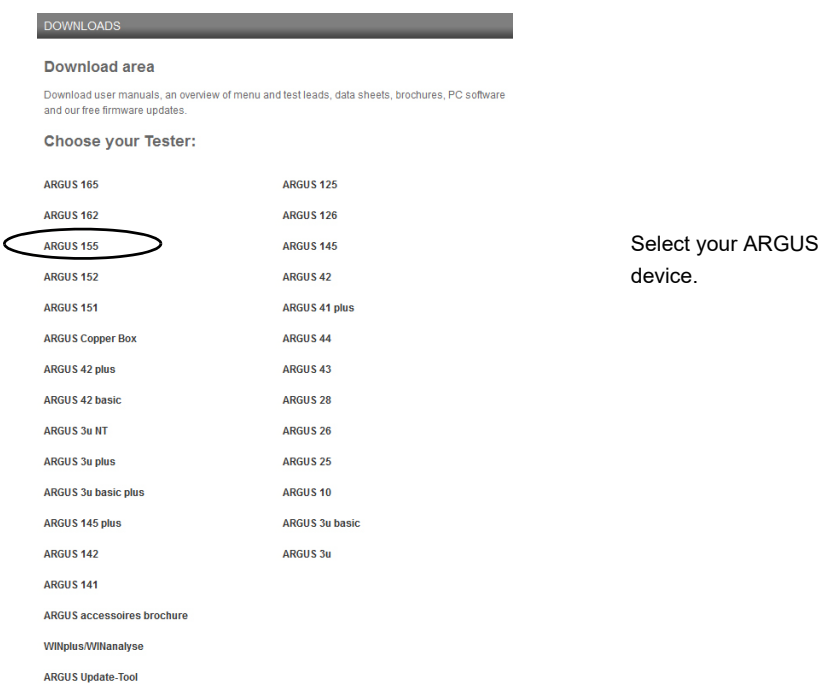

Once you select your device, you are automatically taken to the firmware updates. Select your country-specific firmware variant.

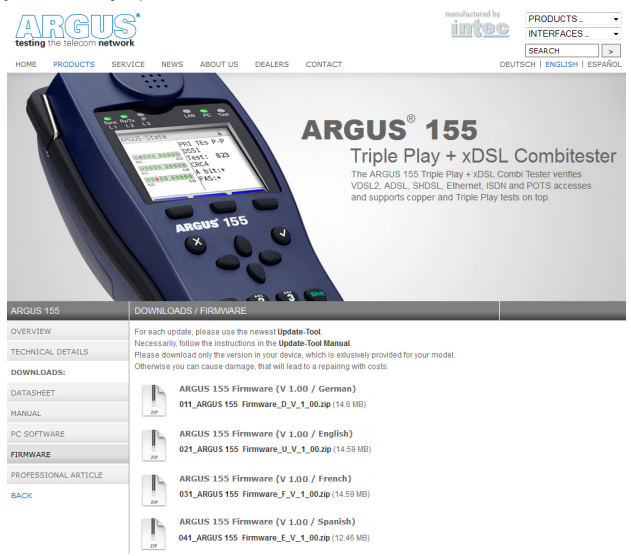

When you select your variant, a browser dialogue opens that enables you to save the firmware to your local PC. The following steps are explained in the WINanalyse manual and in the update tool instructions.

#### **Important information on updating your ARGUS firmware**

- Never under any circumstances update ARGUS when it is operating in battery mode.
- Connect ARGUS to the power adapter before uploading the update file from the PC.
- An ARGUS USB cable is required for updating (USB cable with mini-USB plug).
- <span id="page-361-0"></span>You should back up the configuration and measurement logs to a PC before performing an update.
- Do not disconnect ARGUS from the PC during the update.
- Do not switch off ARGUS during the update.
- Be sure to observe the messages in the ARGUS display, and not just the instructions of the update tool on the PC.
- The update is only complete when the update tool displays the corresponding message on the PC and ARGUS starts with the "normal" startup screen after being restarted by the update tool.
- ARGUS only powers back up when you click one of the two buttons ("Back to step 1" or "Exit program") at the end of the update.

If problems occur because of a failure to follow these instructions, repeat the update process up to three times. Each repetition makes it possible to overwrite further faulty software components.

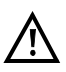

When connecting an ARGUS Copper Box, it can occur that ARGUS automatically initialises the Copper Box with the correct firmware in order to avoid compatibility issues. This can take a moment.

# <span id="page-363-1"></span>**29 Appendix**

## <span id="page-363-0"></span>**A) Abbreviations**

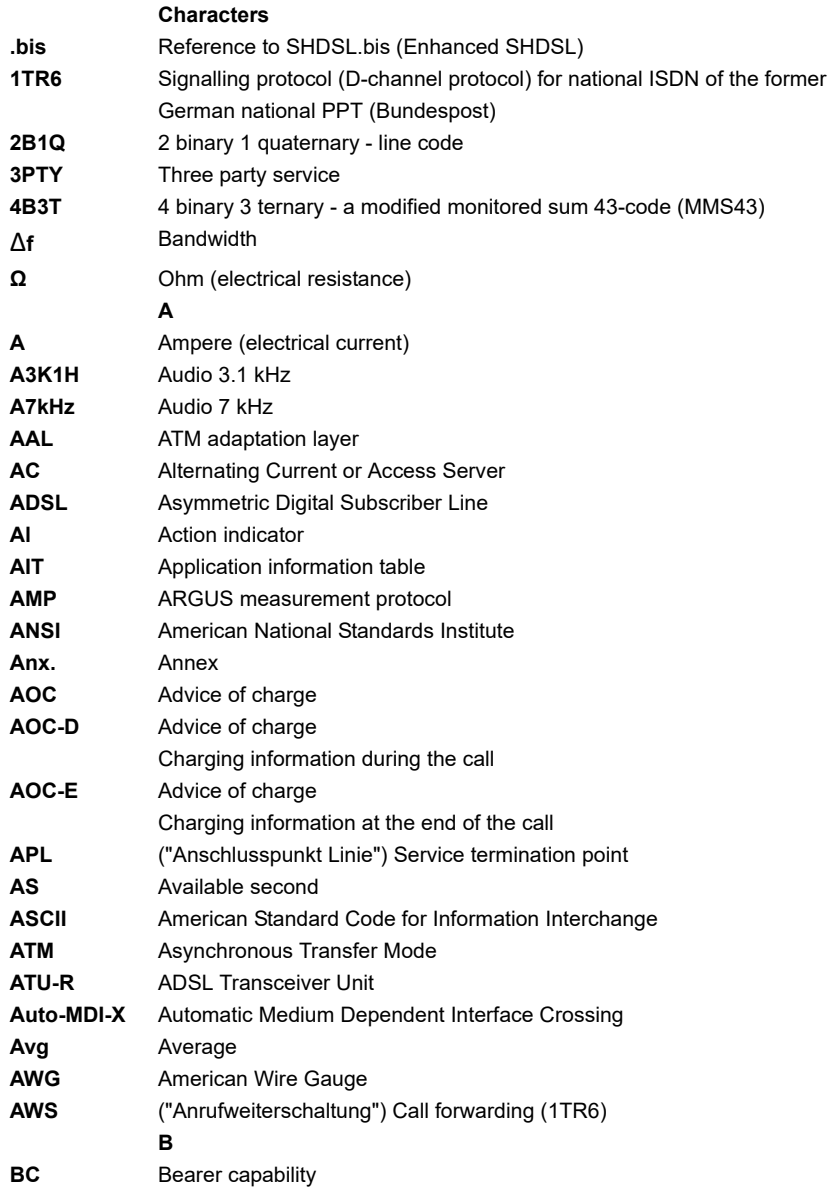

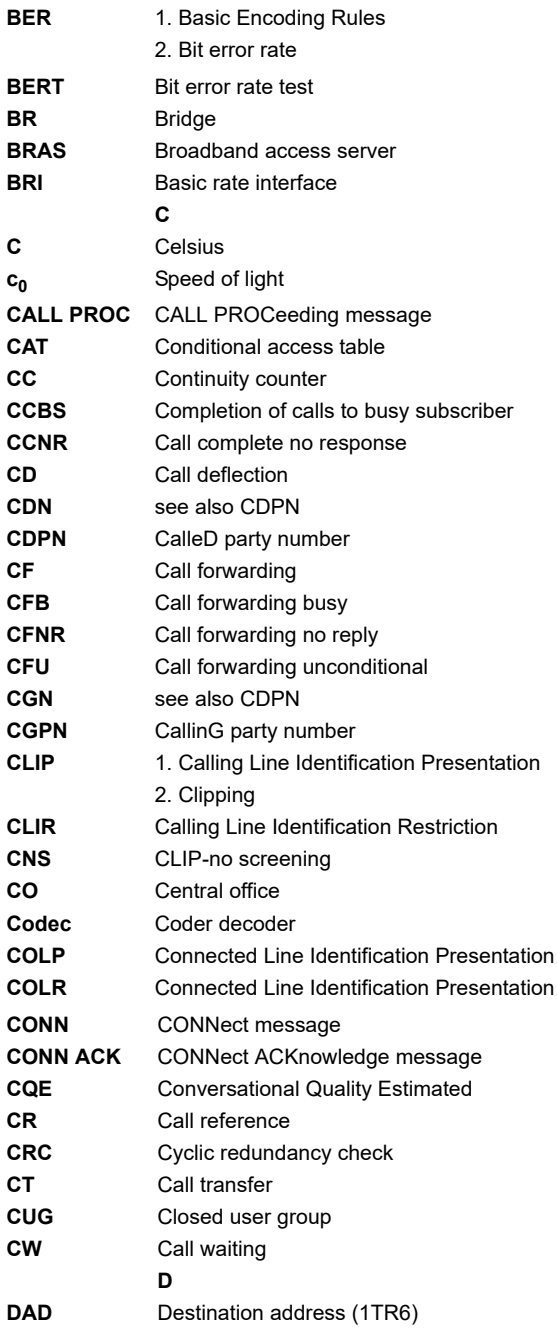

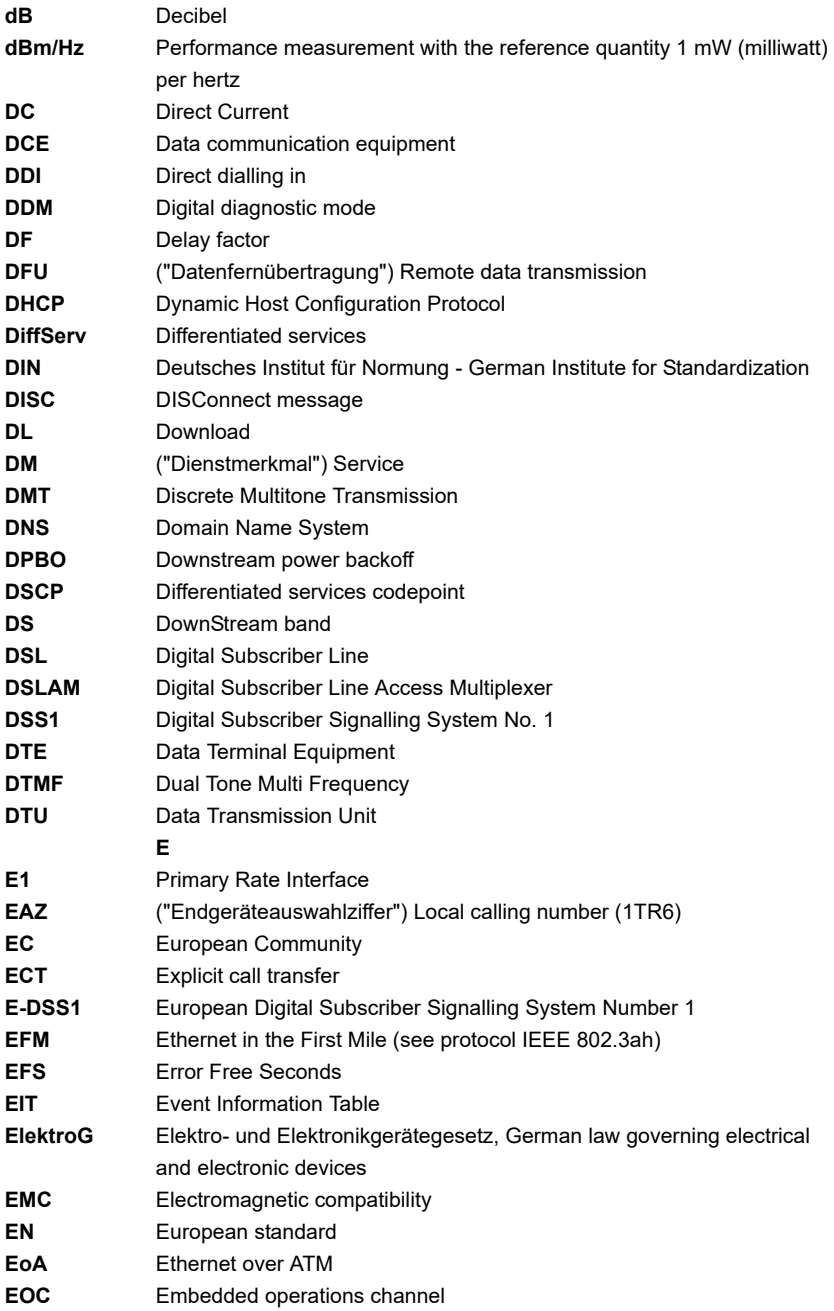

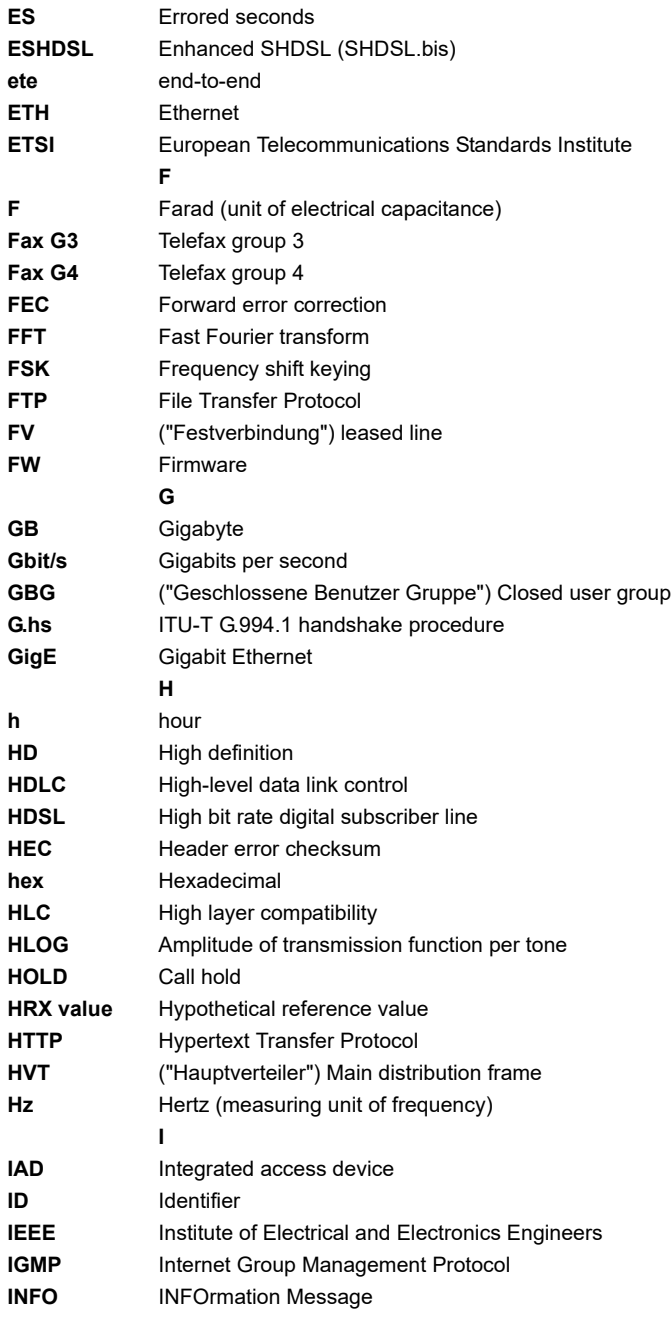

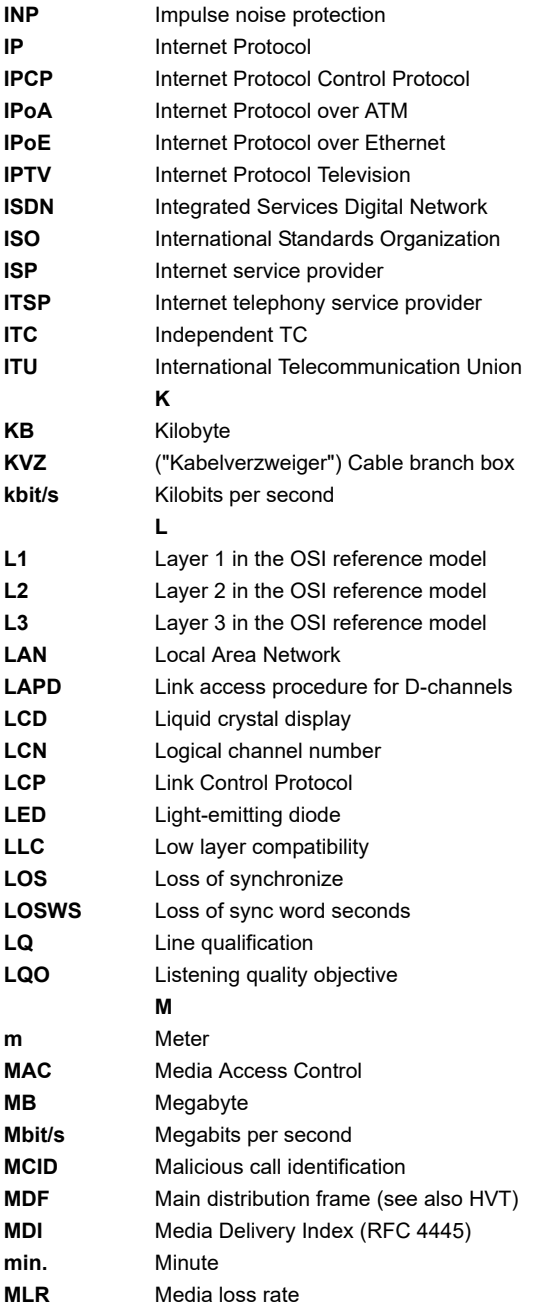

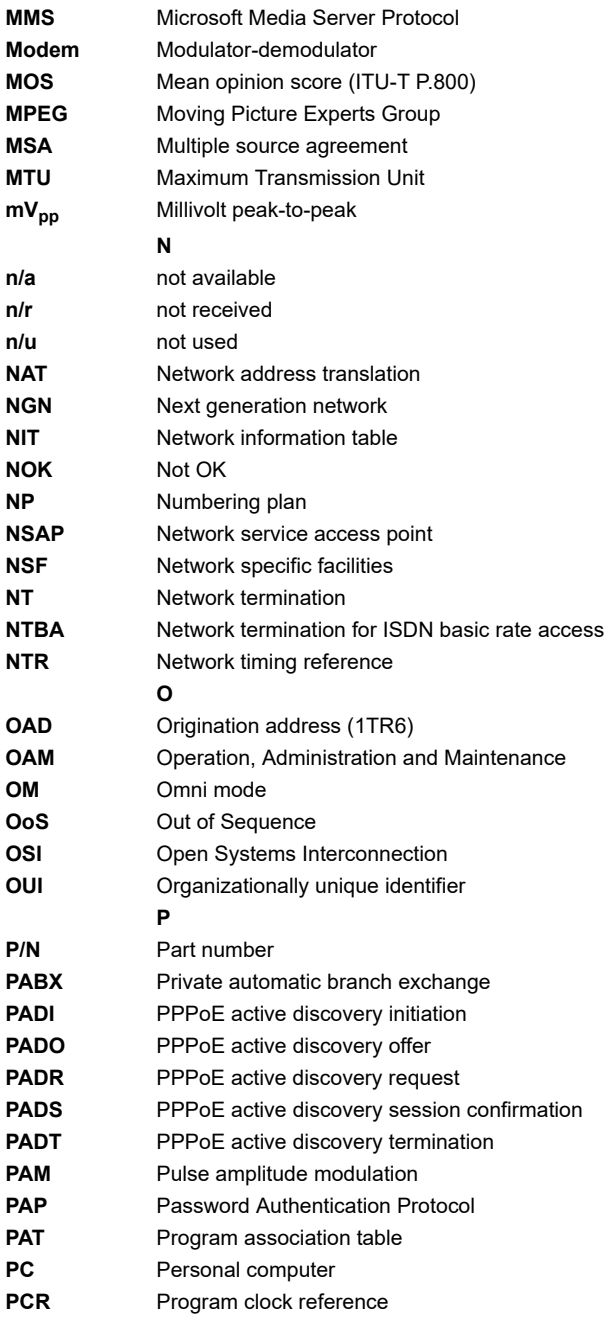

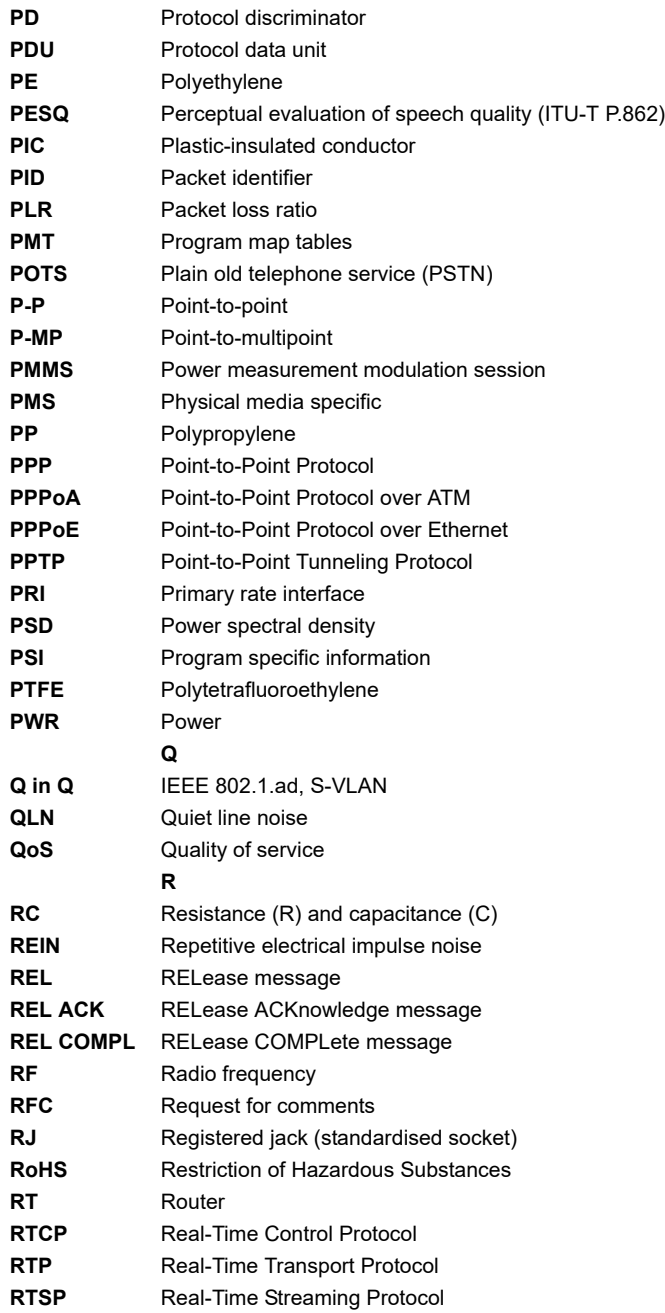

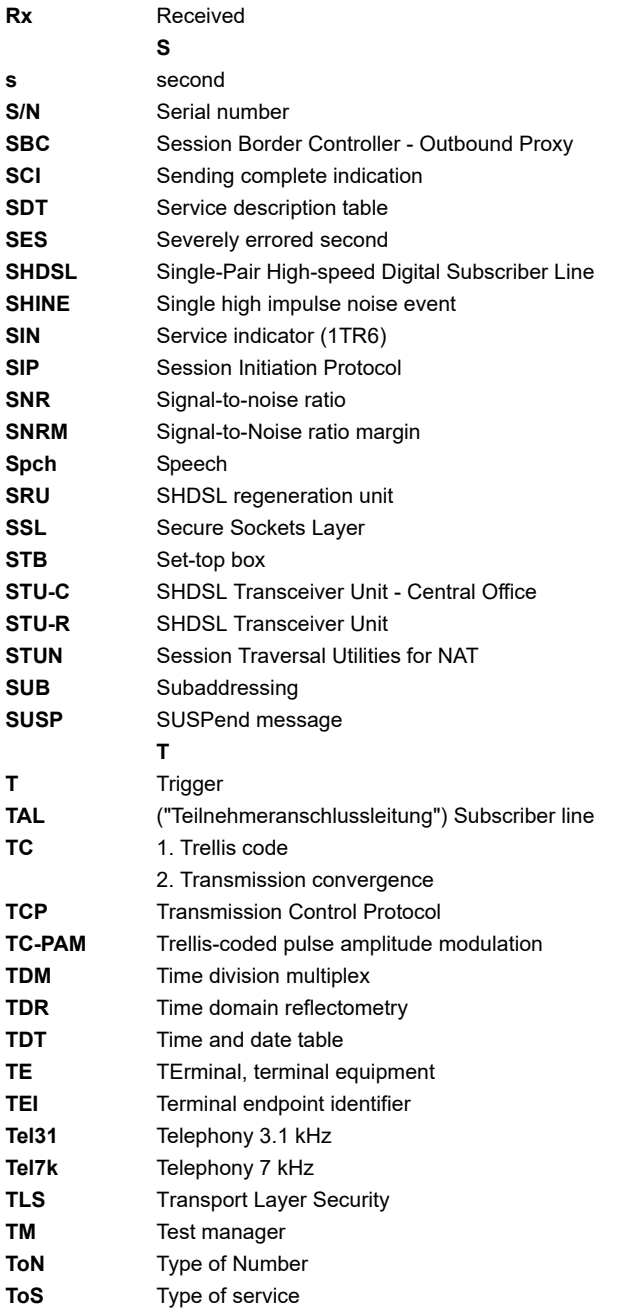

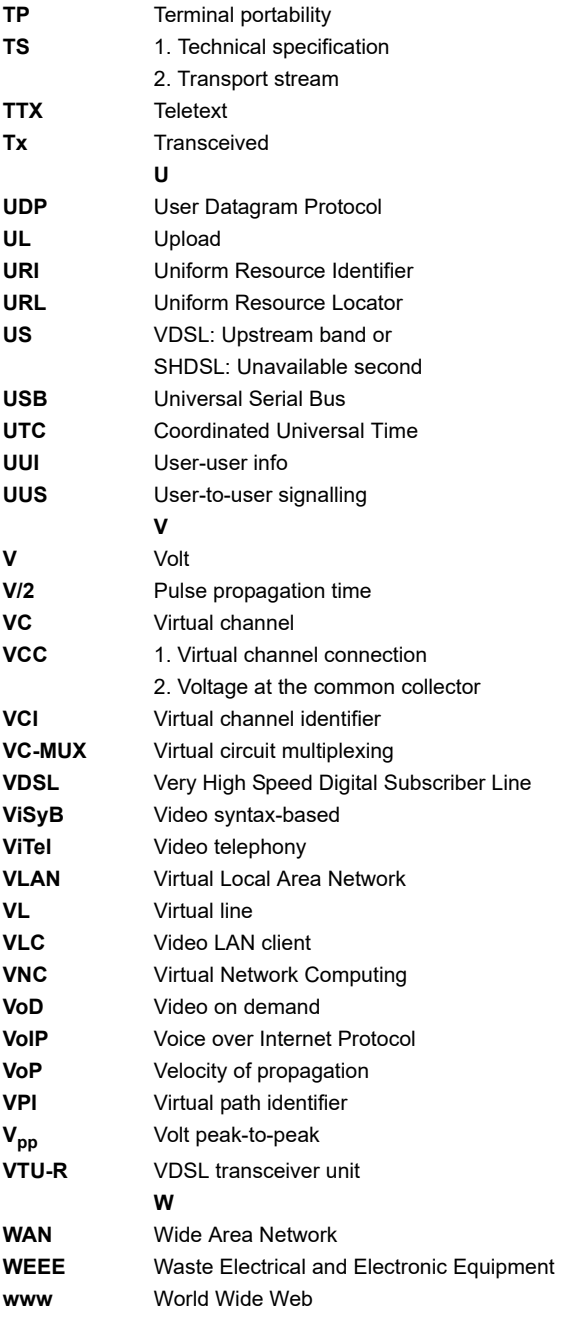

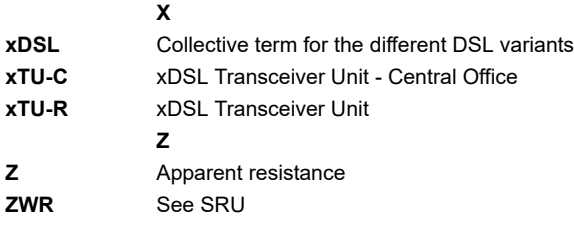

# **B) Vendor identification numbers**

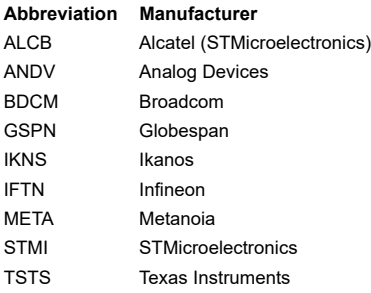

# <span id="page-373-1"></span><span id="page-373-0"></span>**C) CAUSE-Messages – DSS1 Protocol**

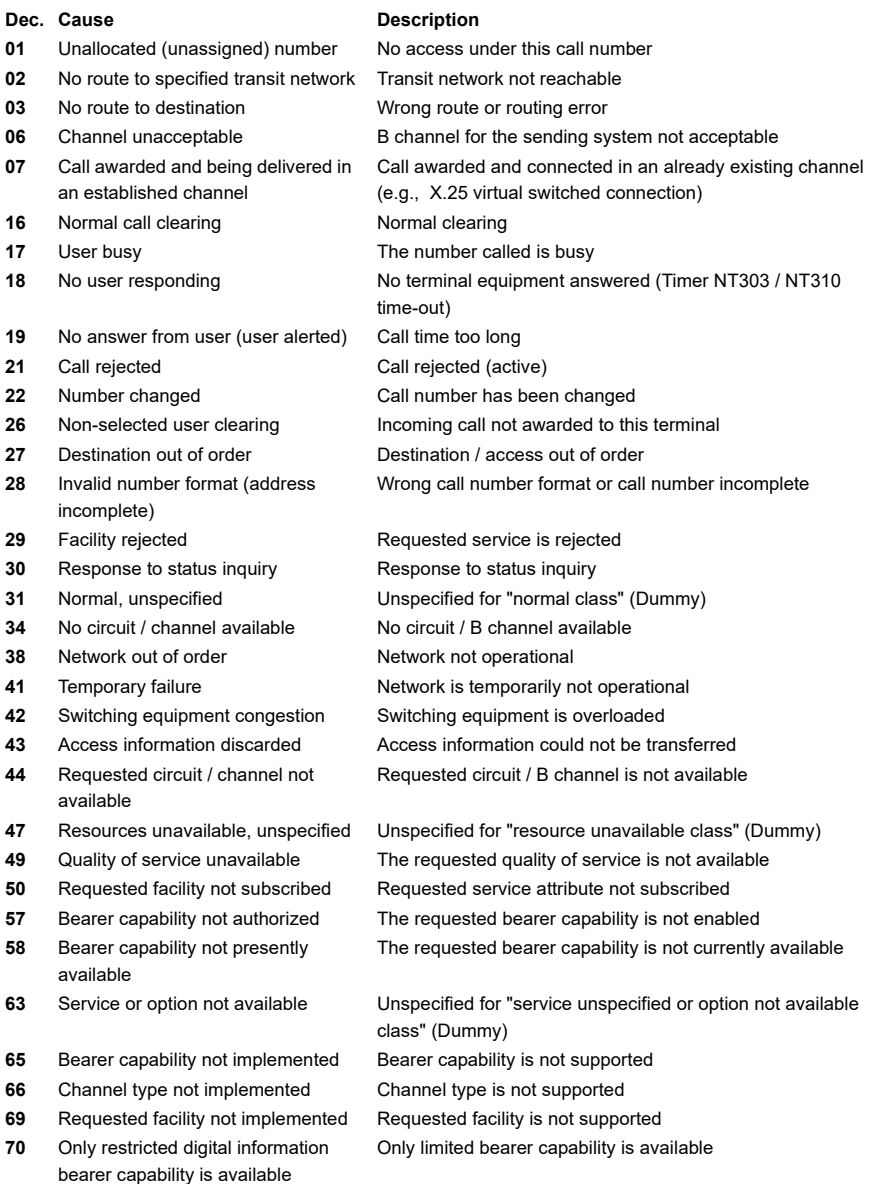

- **79** "Service or option not implemented, service or option unspecified, option not implemented class" (Dummy)
- **81** Invalid call reference value Invalid call reference value
- **82** Identified Channel does not exist Requested channel is invalid
- **83** A suspended call exists, but this call identity does not
- 
- 
- **86** Call having the requested call identity has been cleared
- **88** Incompatible destination Incompatible destination
- 
- 
- **96** Mandatory information element is missing
- **97** Message type non-existent or not implemented
- **98** Message not compatible with call state or message type non-existent or not implemented
- **99** Information element non-existent or not implemented
- **100** Invalid information element contents Invalid content in information element
- **101** Message not compatible with call state
- 
- 
- 

Unspecified

The call identity entered is the wrong one for the parked call

**84** Call identity in use The call identity is already in use 85 No call suspended No call has been parked The parked call has been cleared

**91** Invalid transit network selection Invalid format for the transit network identifier **95** Invalid message, unspecified Unspecified for "invalid message class" (Dummy)

The mandatory information element is missing

This type of message is in this phase not permitted, not defined or not supported In this phase, the message is not permitted, not defined or not supported

In this phase, the content of the information element is not permitted, not defined or not supported Message not valid in this phase

**102** Recovery on timer expired Error handling routine started due to time-out **111** Protocol error, unspecified Unspecified for "protocol error class" (Dummy) **127** Interworking, unspecified **Unspecified Following Class** (Dummy)

# <span id="page-375-1"></span><span id="page-375-0"></span>**D) ARGUS Error Messages (DSS1)**

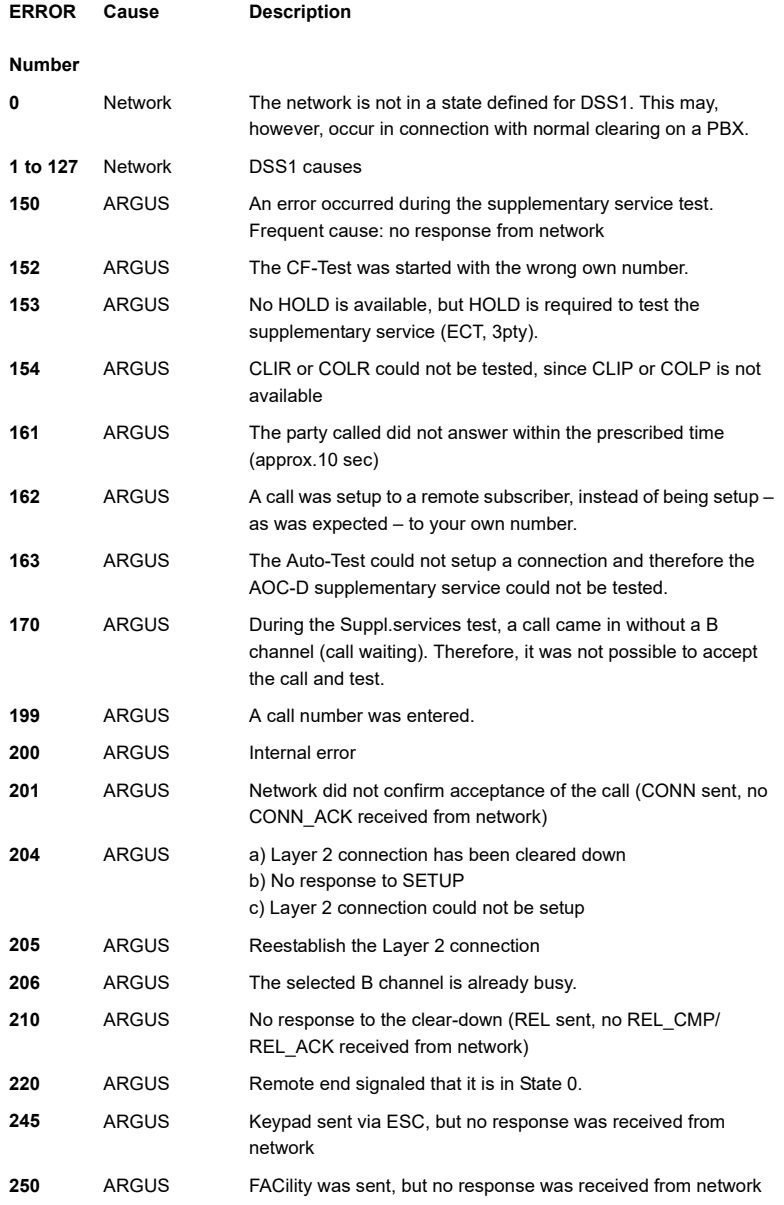

### <span id="page-376-0"></span>**X.31 Test – Error messages**

#### **X.31 Causes**

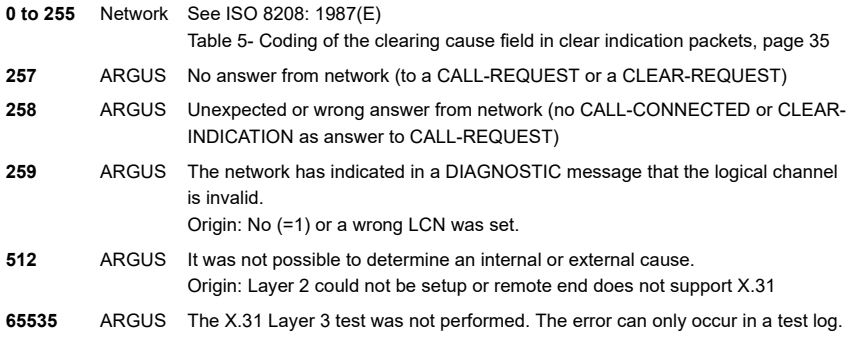

### **X.31 Diagnostic (only for a cause less than 256)**

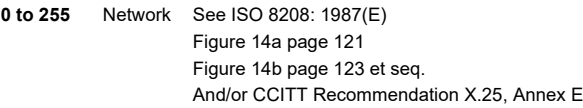

#### **E) Error message: PPP connection**

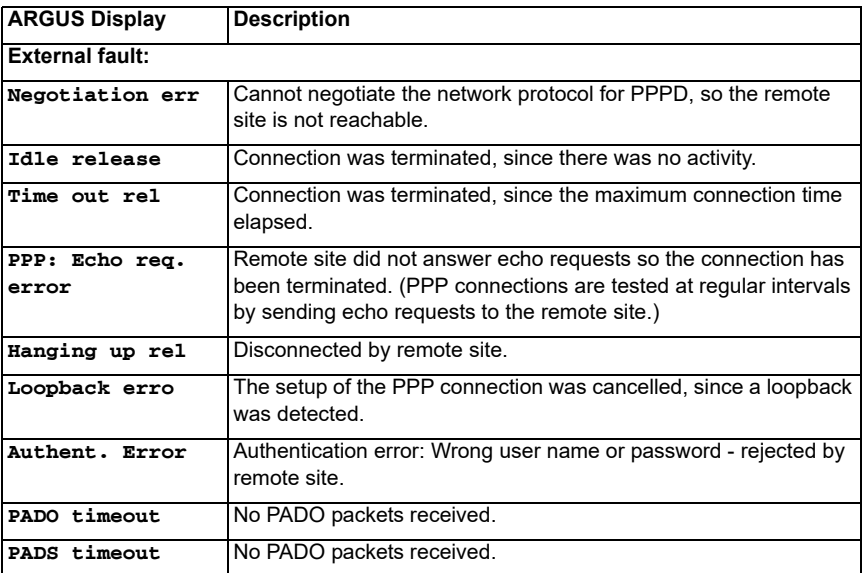

## <span id="page-378-0"></span>**F) Error message: Download test**

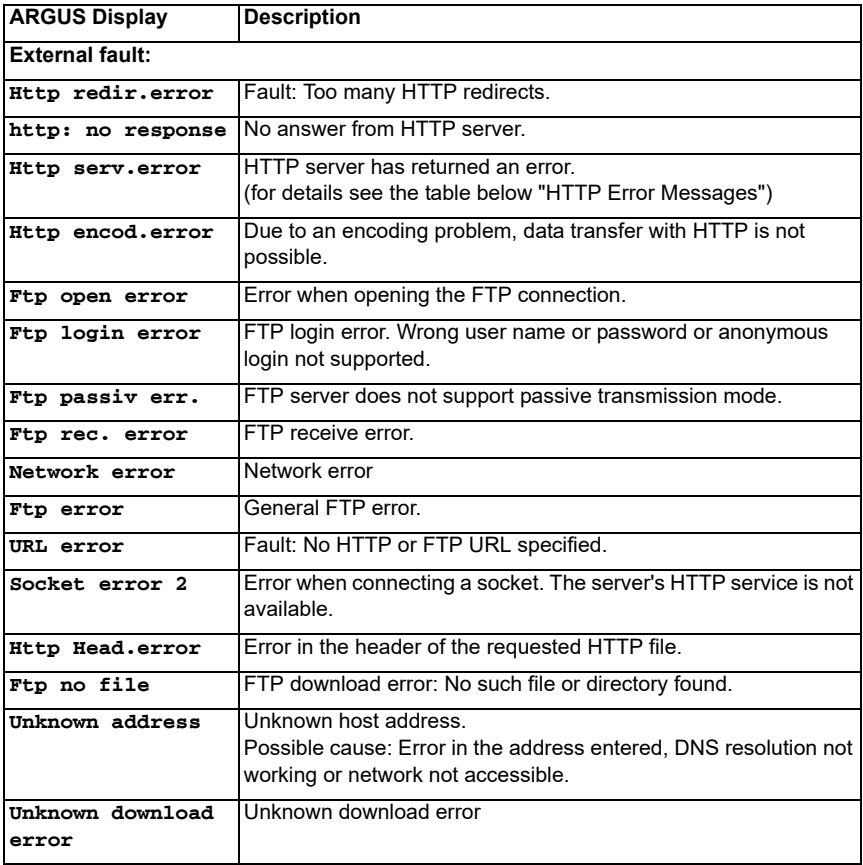

## <span id="page-379-0"></span>**G) HTTP status codes:**

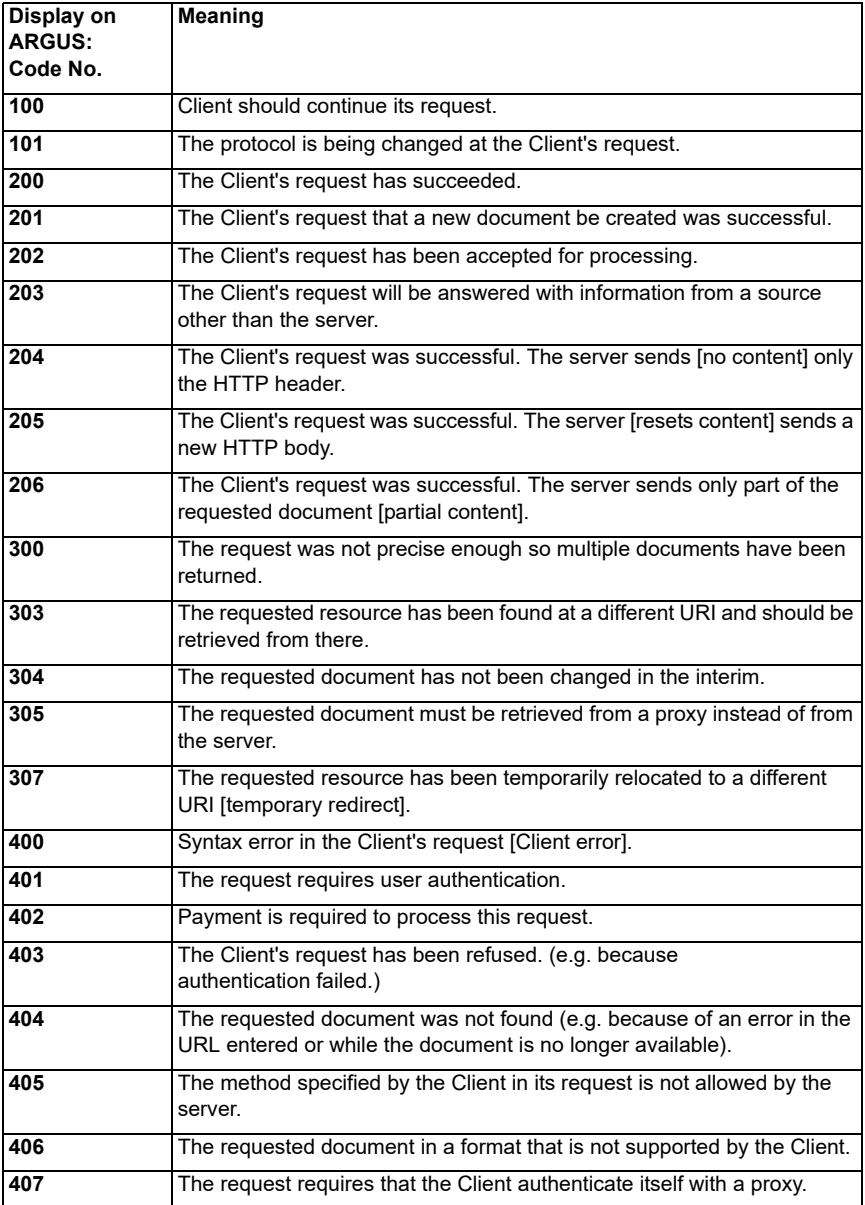

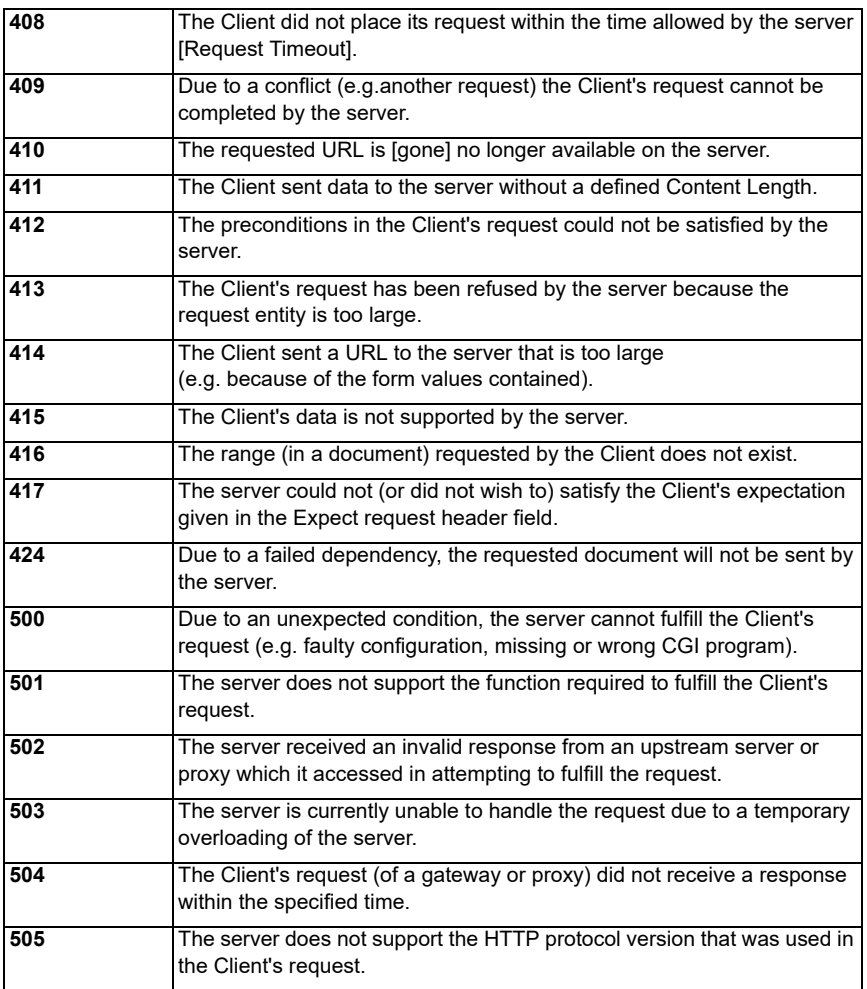

## <span id="page-381-0"></span>**H) General Error Messages**

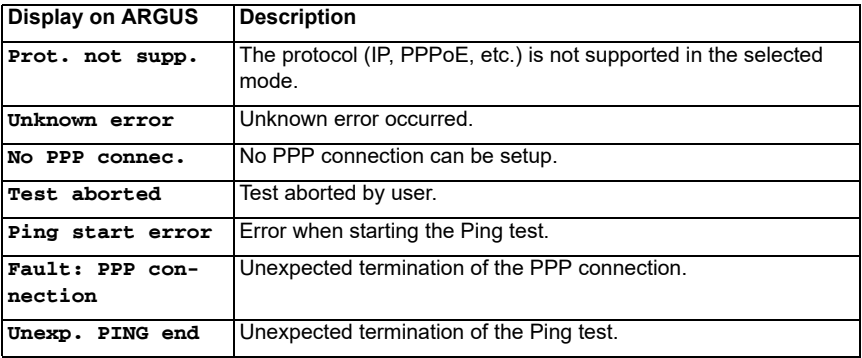

### **I) VoIP SIP status codes**

#### **SIP requests:**

The six basic requests / methods:

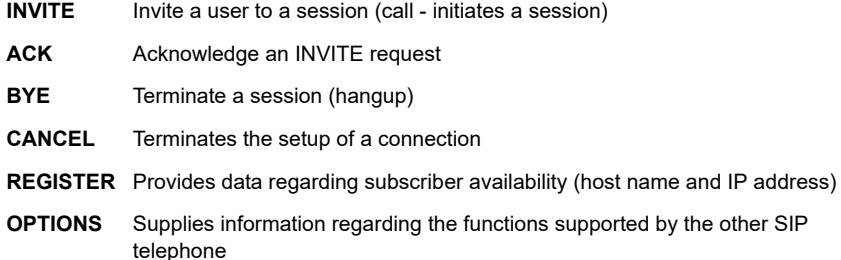

#### **SIP responses:**

SIP responses are answers to SIP requests. There are six basic types of SIP responses with numerous sub-responses:

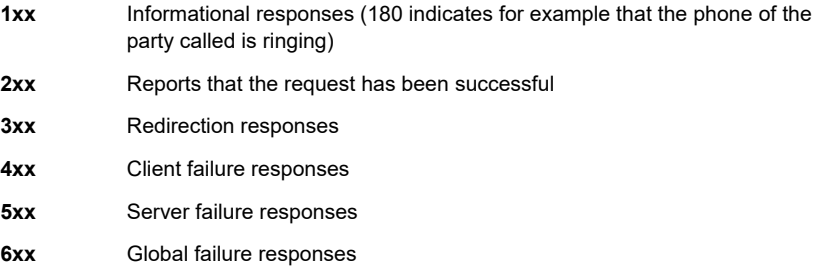

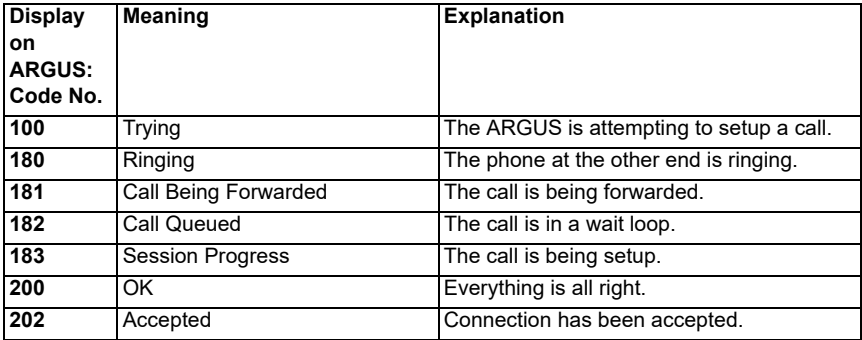

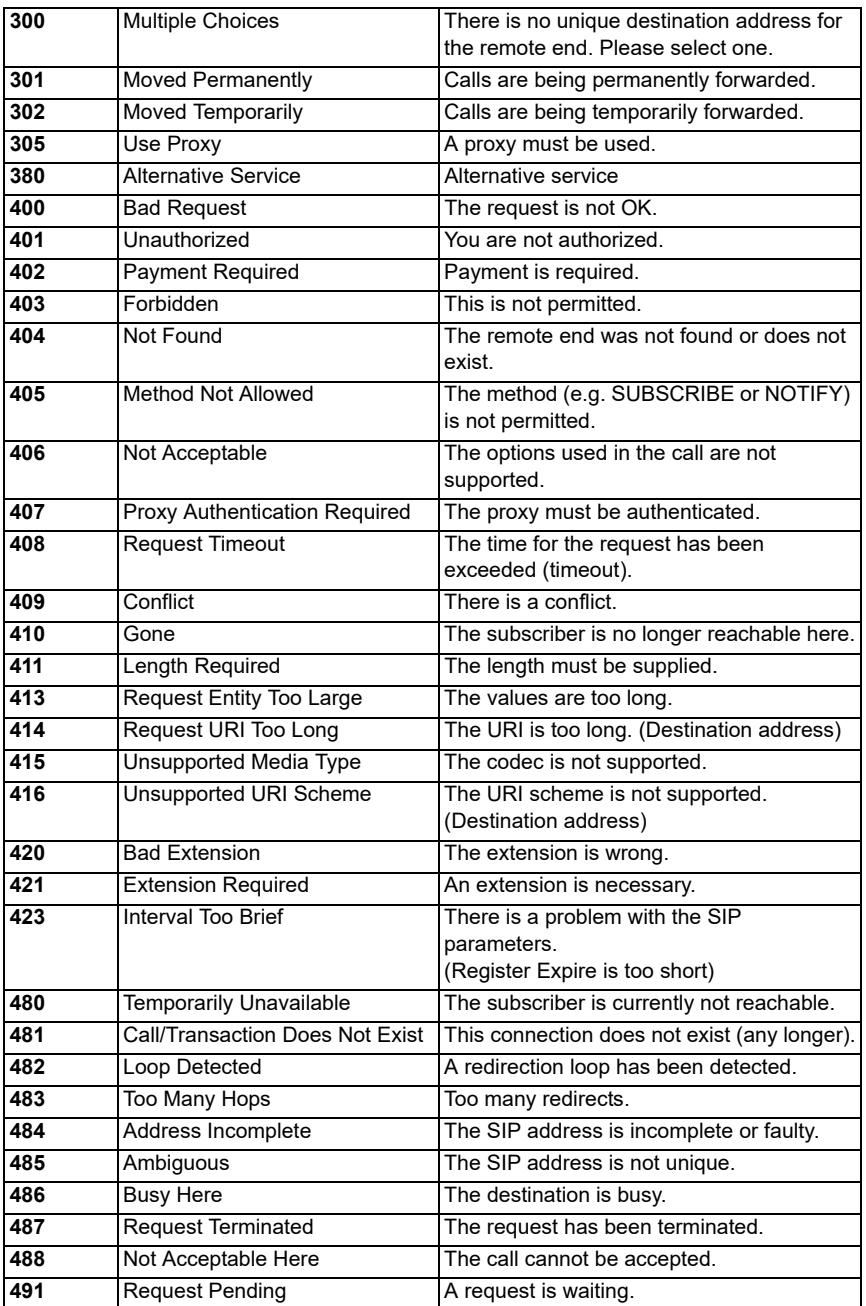

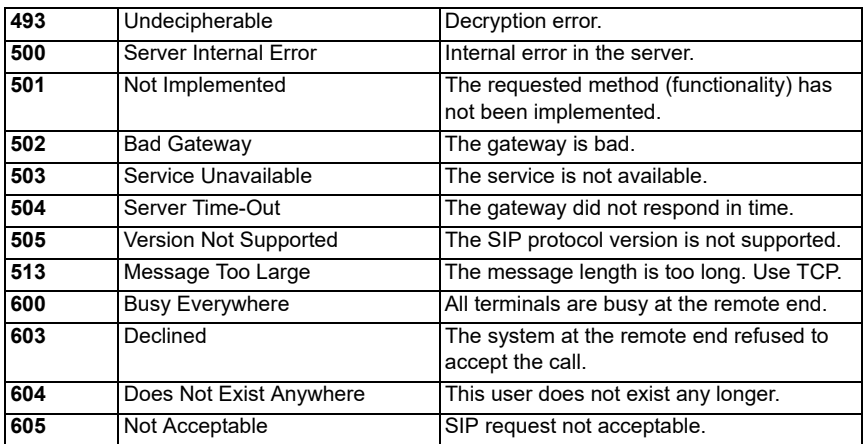

### **J) Software Licenses**

[The ARGUS firmware includes code from what are known as Open Source packages,](http://www.argus.info/web/download/Software_License)  which have been published under various licenses (GPL, LGPL, MIT, BSD, etc.).

Additional information can be found – if requested in your order – on the CD-ROM included in the package (see Software License.htm) or can be viewed at

http://www.argus.info/web/download/Software\_License.

In the event that you are interested in the sources licensed under GPL or LGPL, please contact support@argus.info. A machine-readable copy of the source code can be obtained from intec Gesellschaft für Informationstechnik mbH for a minimal fee - to cover the cost of physically copying the code. This offer is valid for 3 years.

# <span id="page-386-0"></span>K) Index

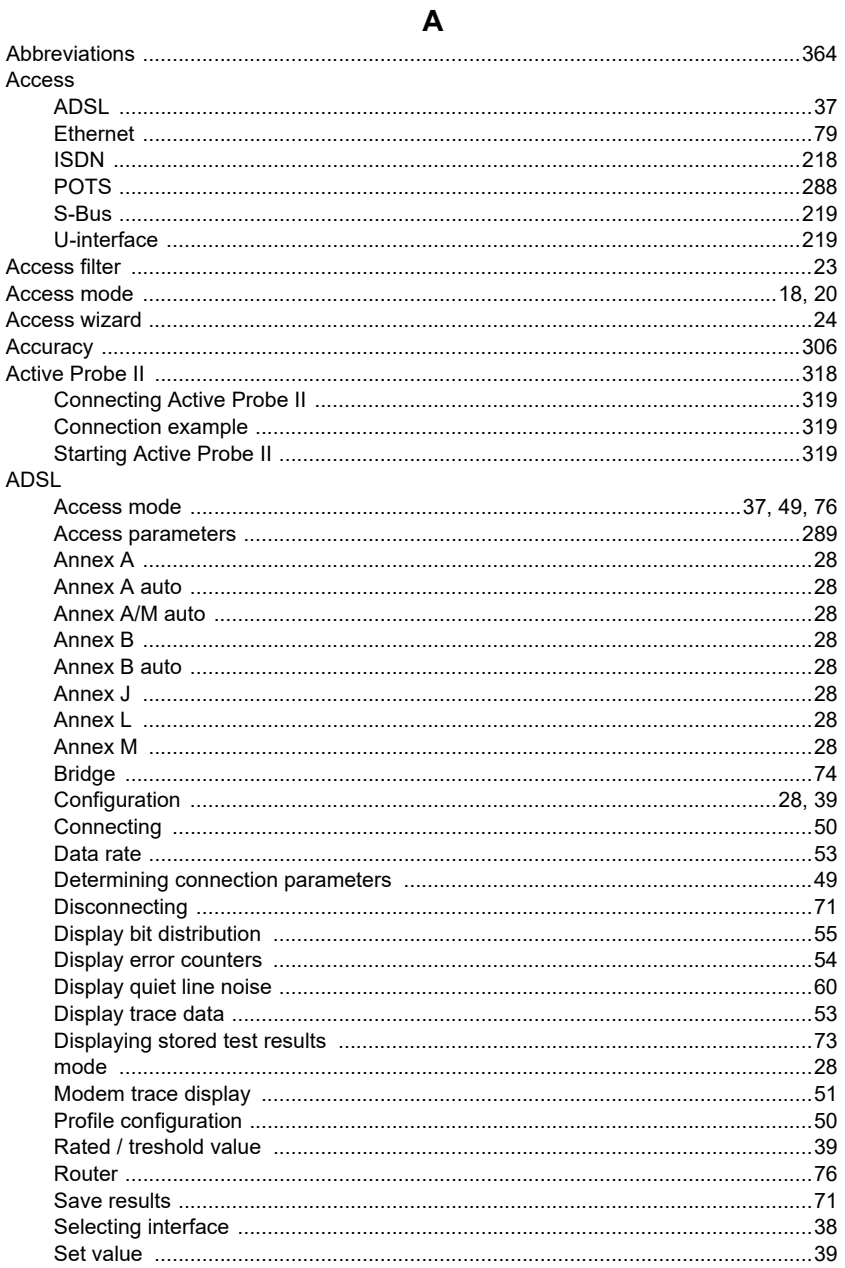

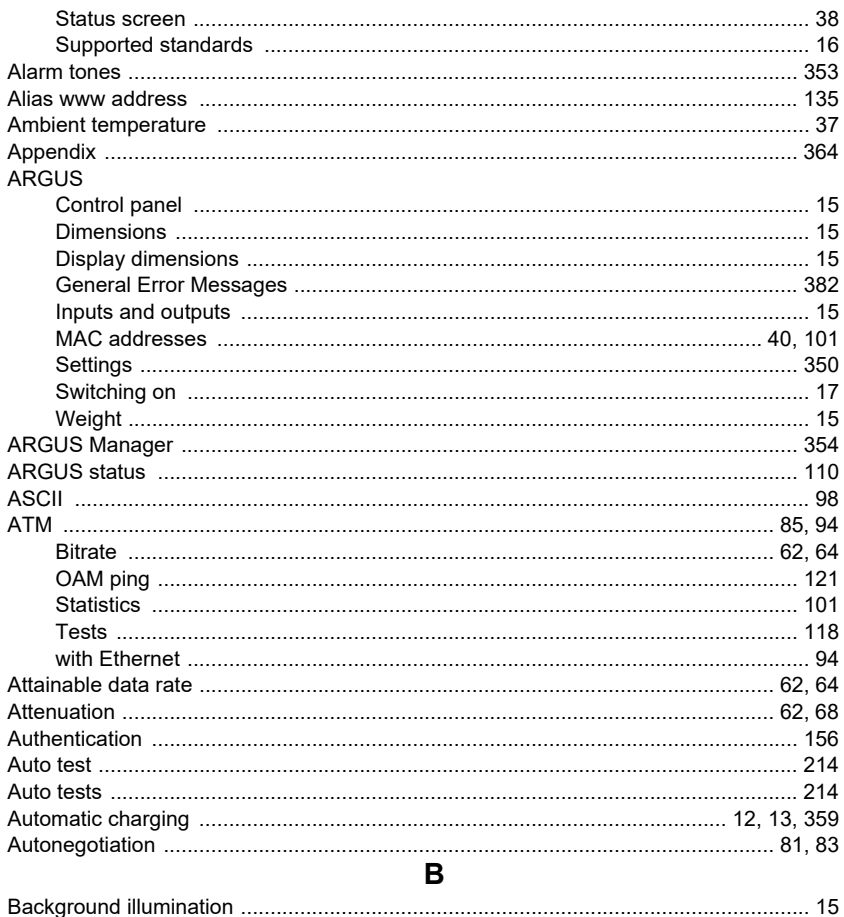

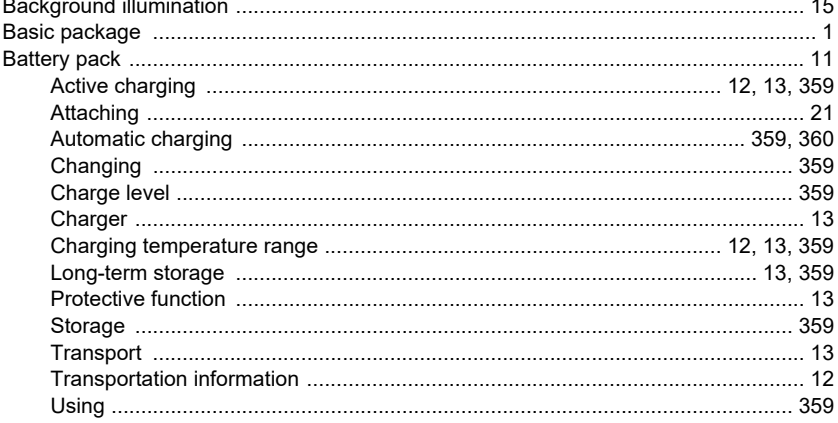

#### Bits/tone 55 C

#### Cable

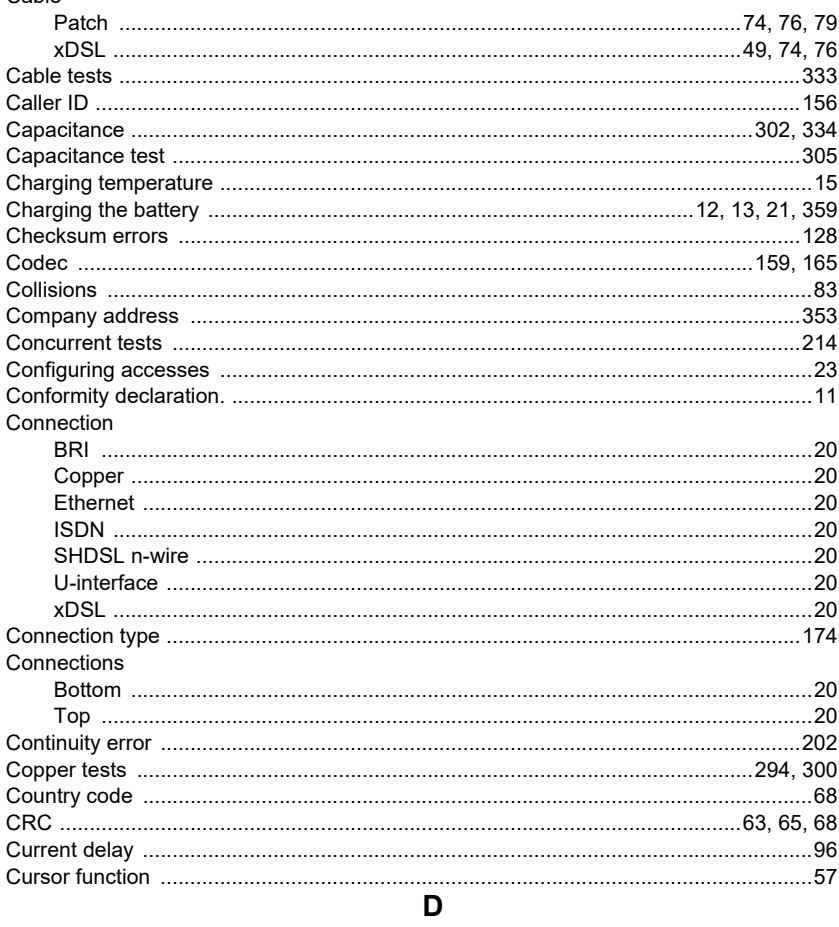

#### 

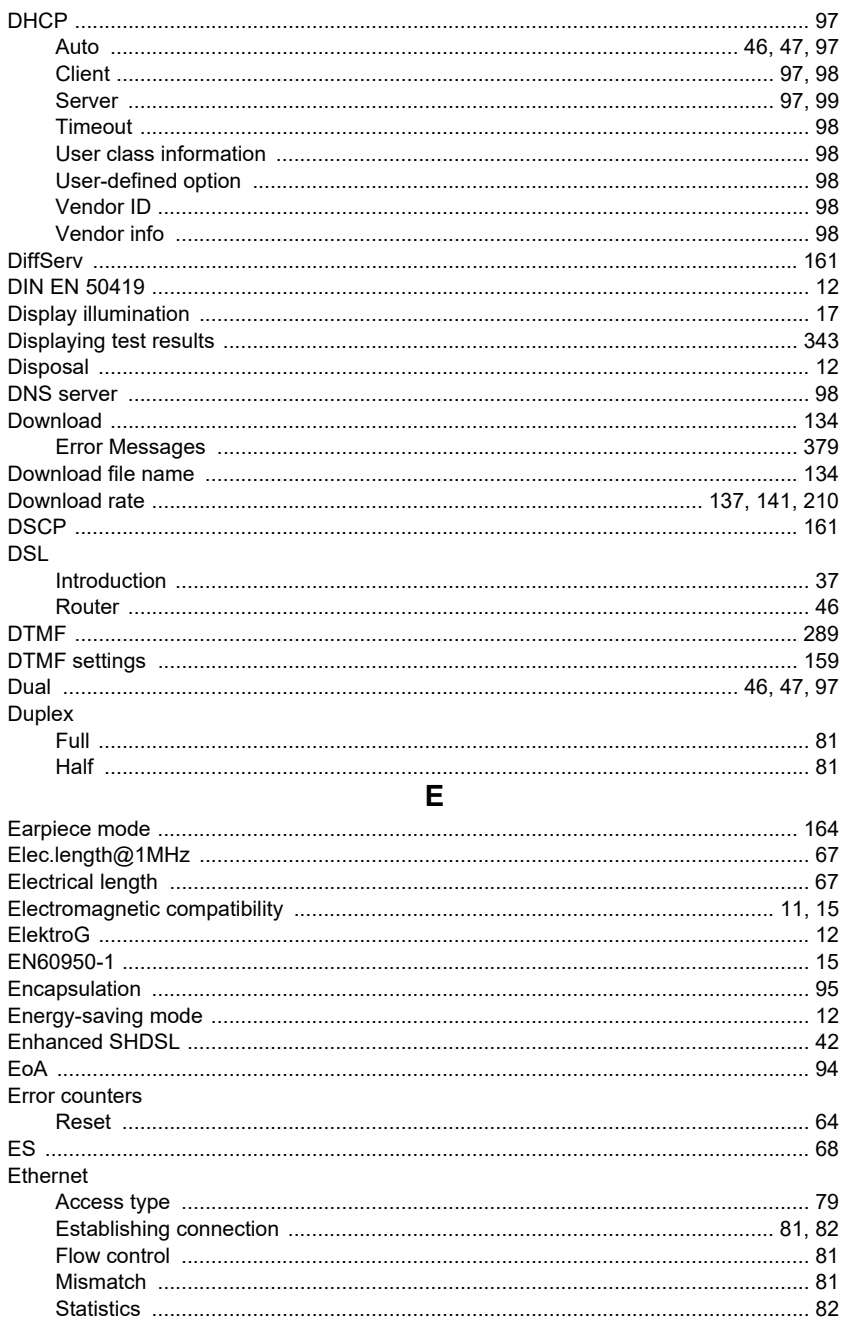

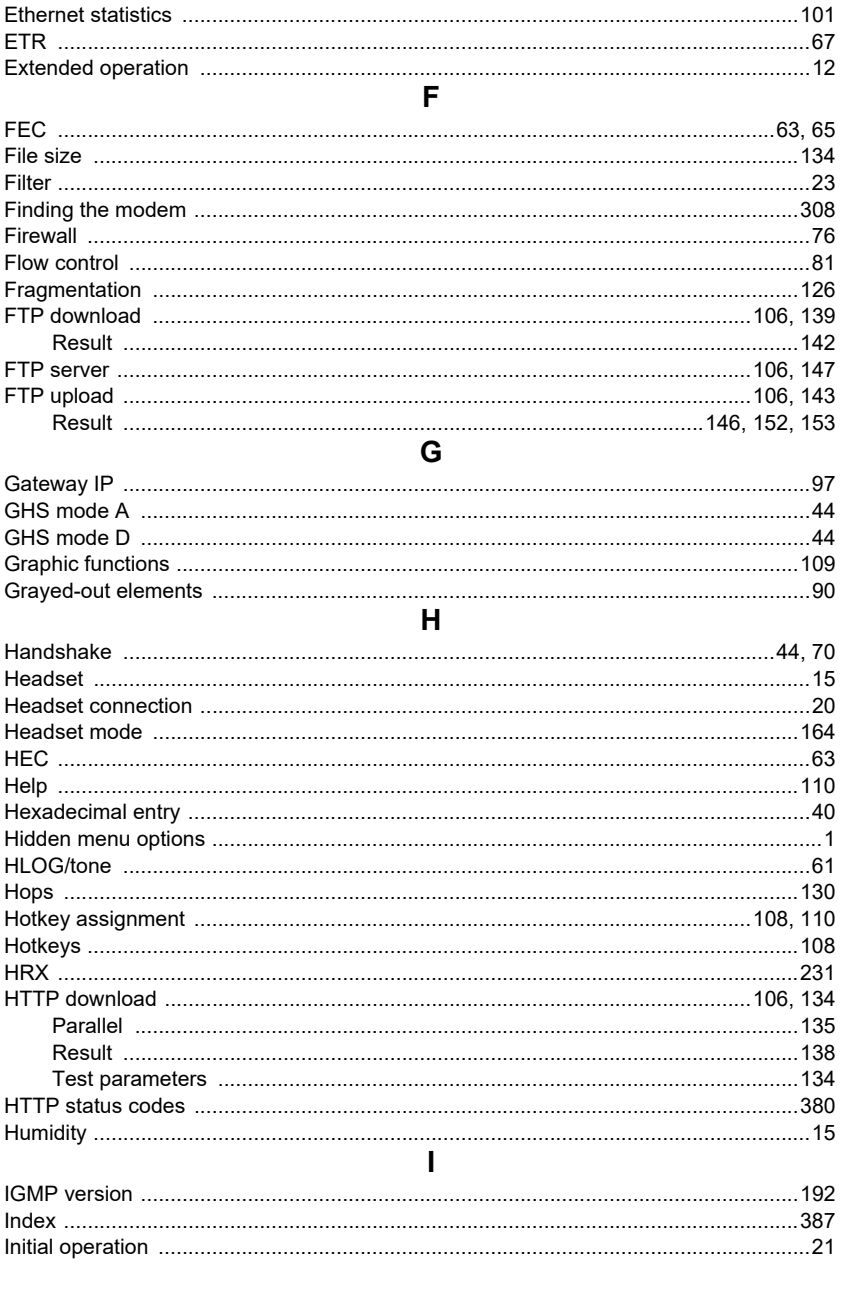

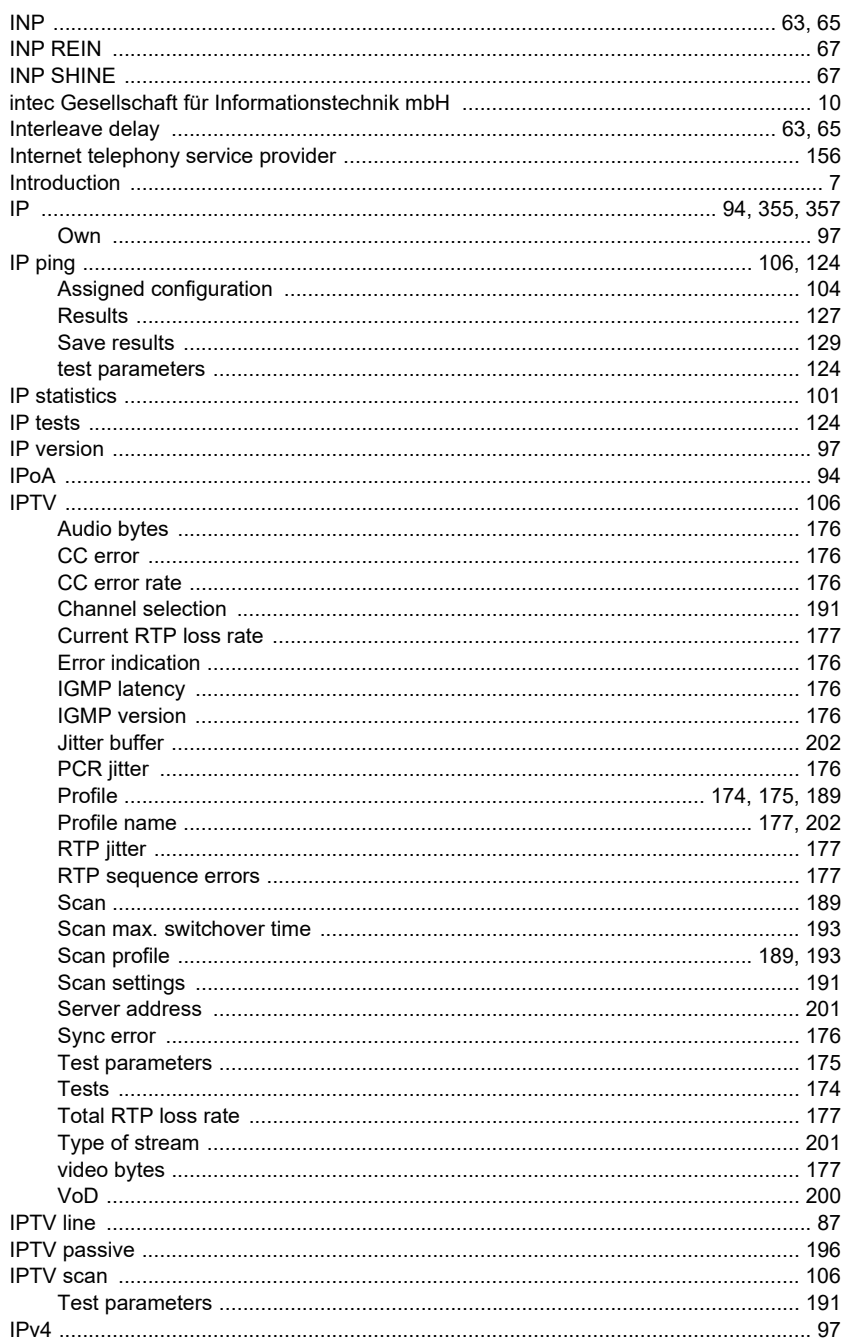

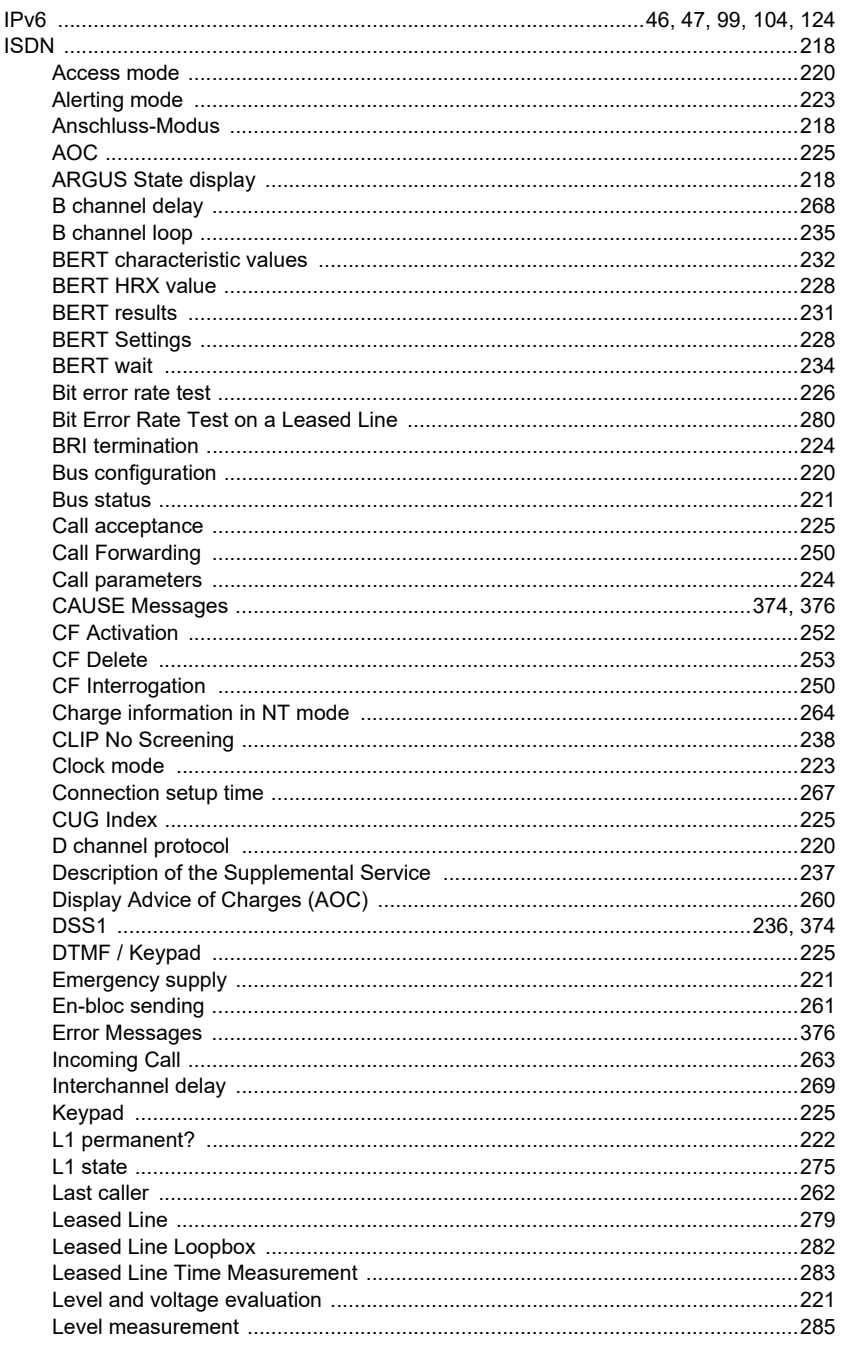

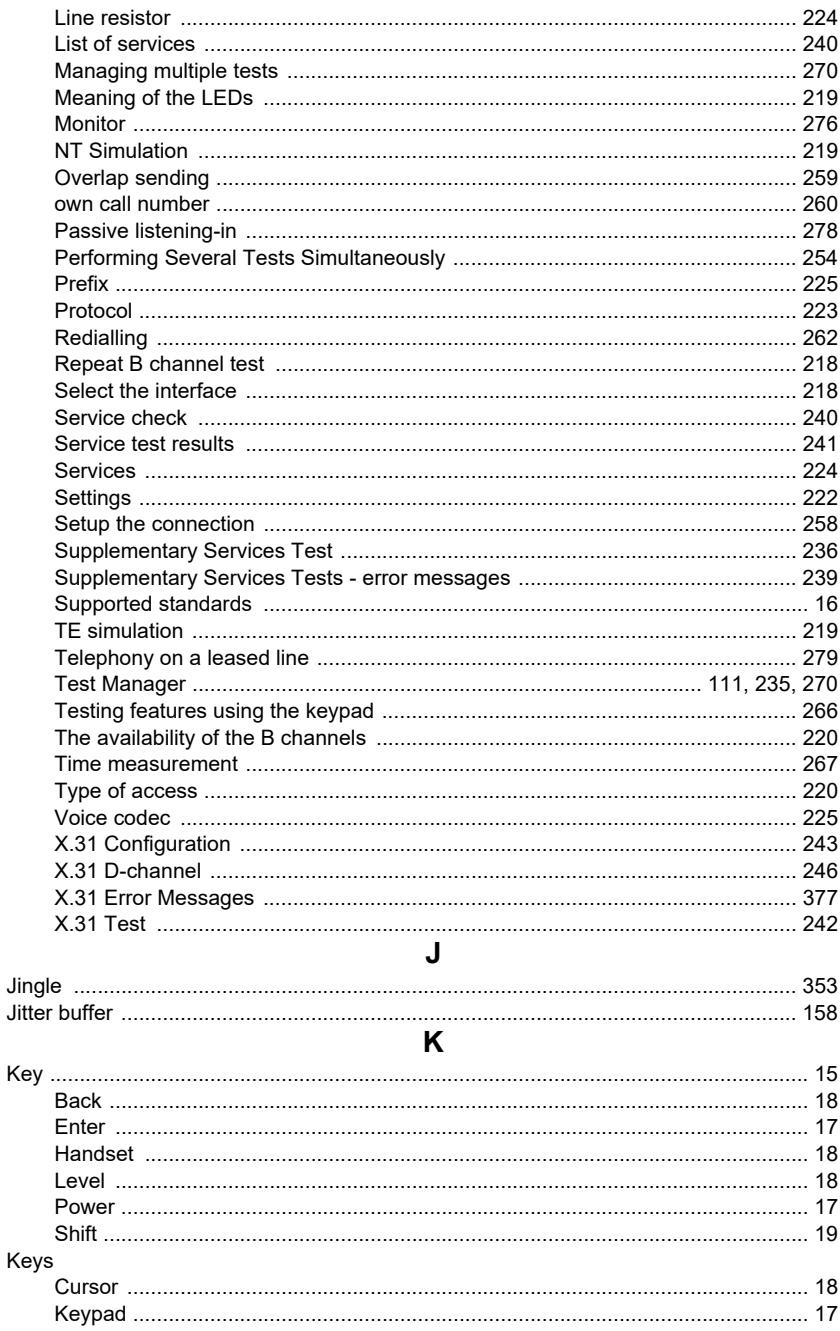

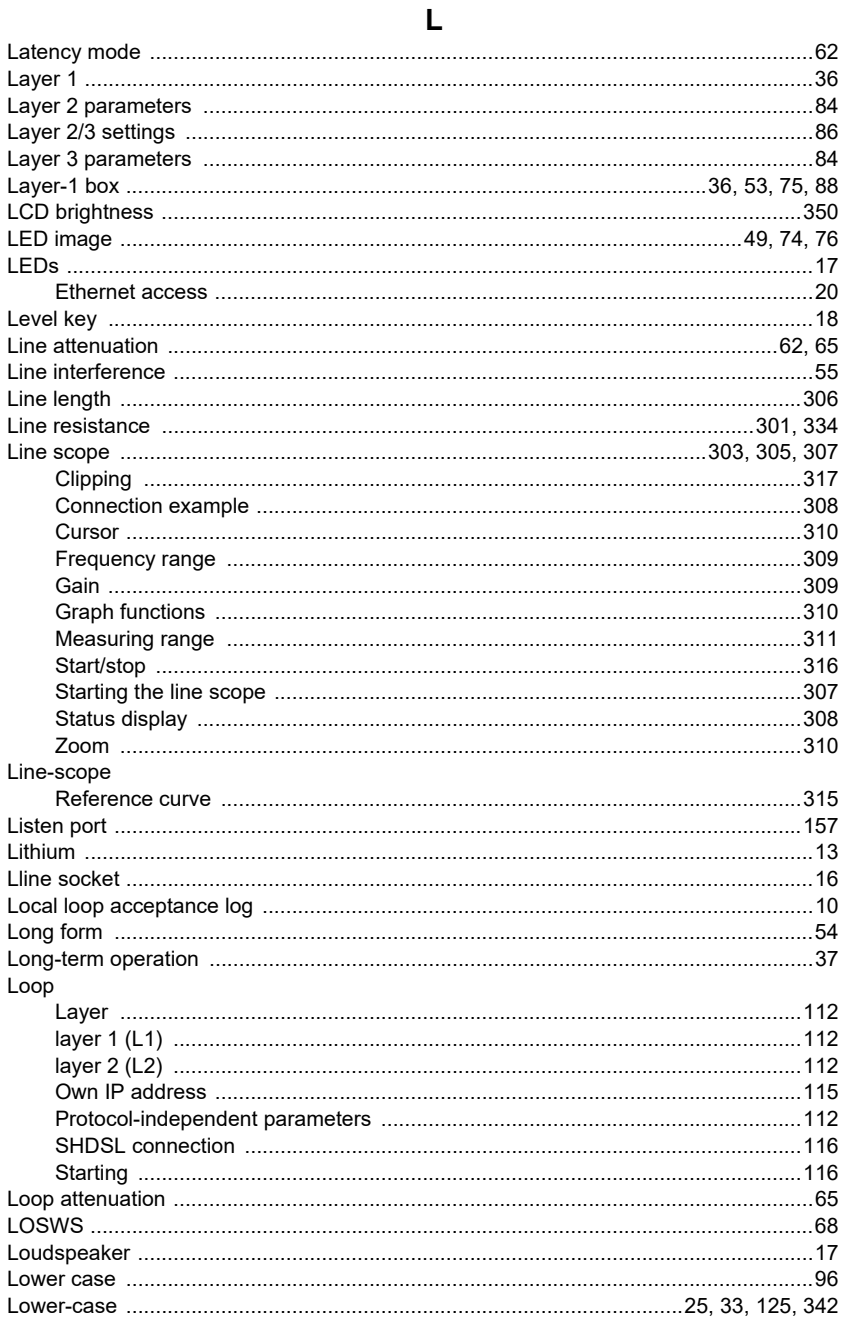

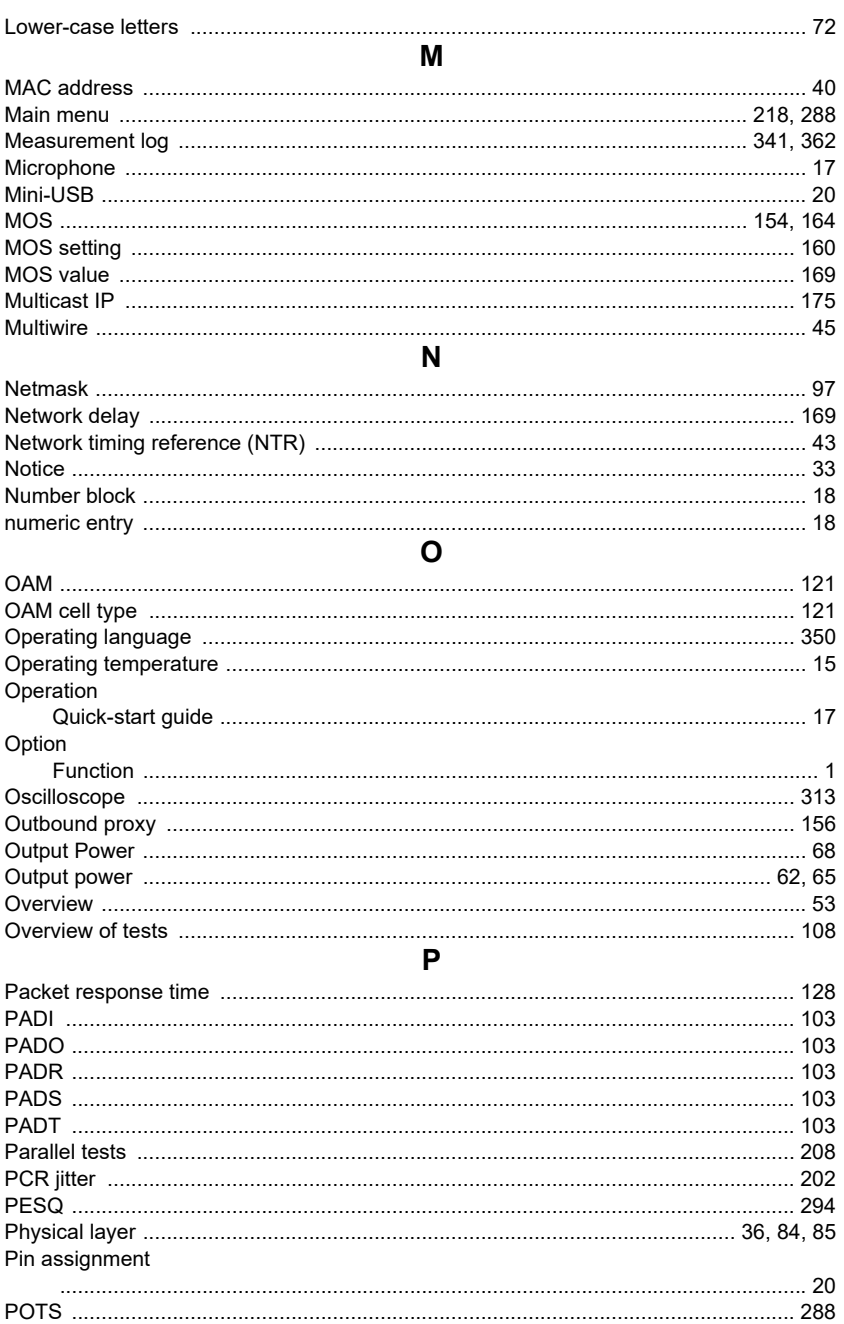
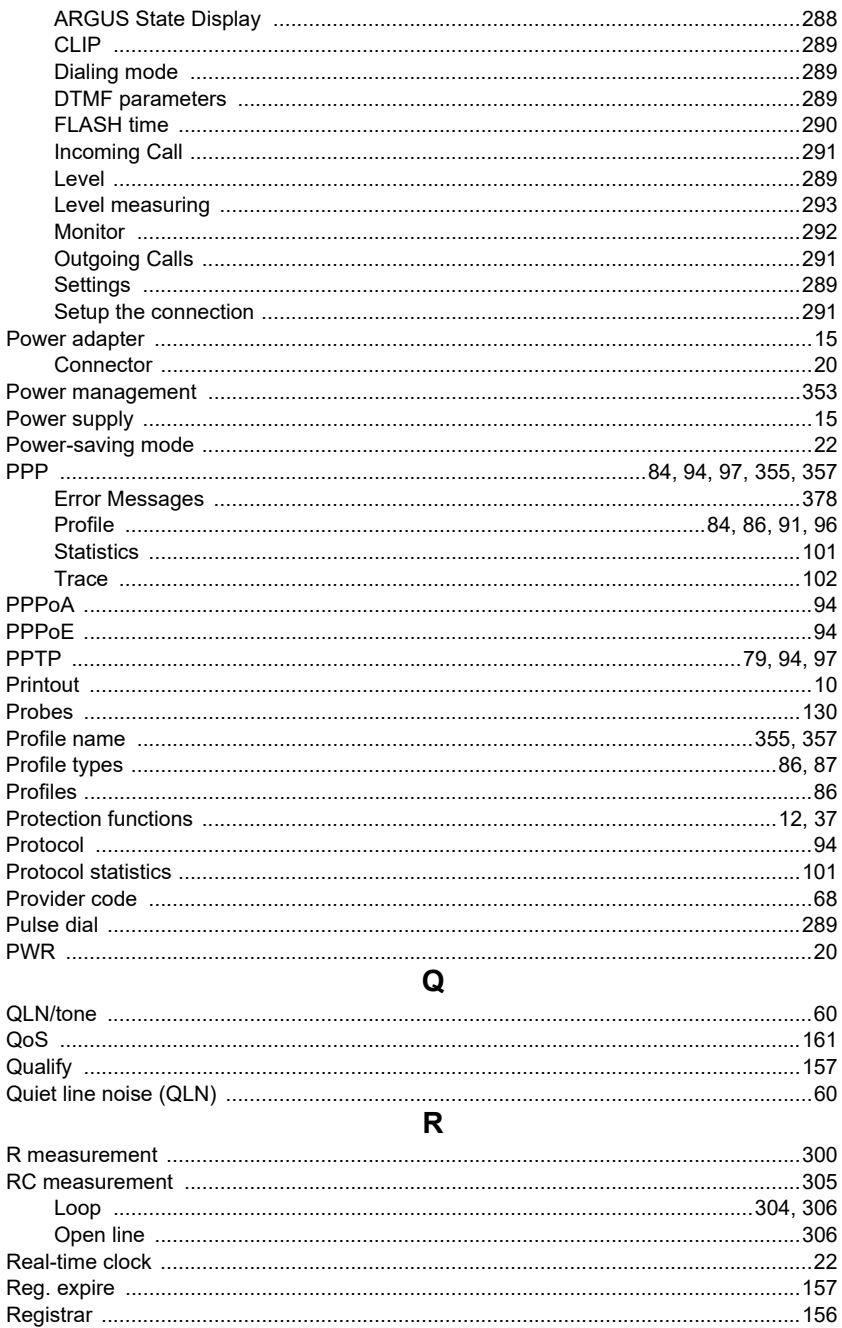

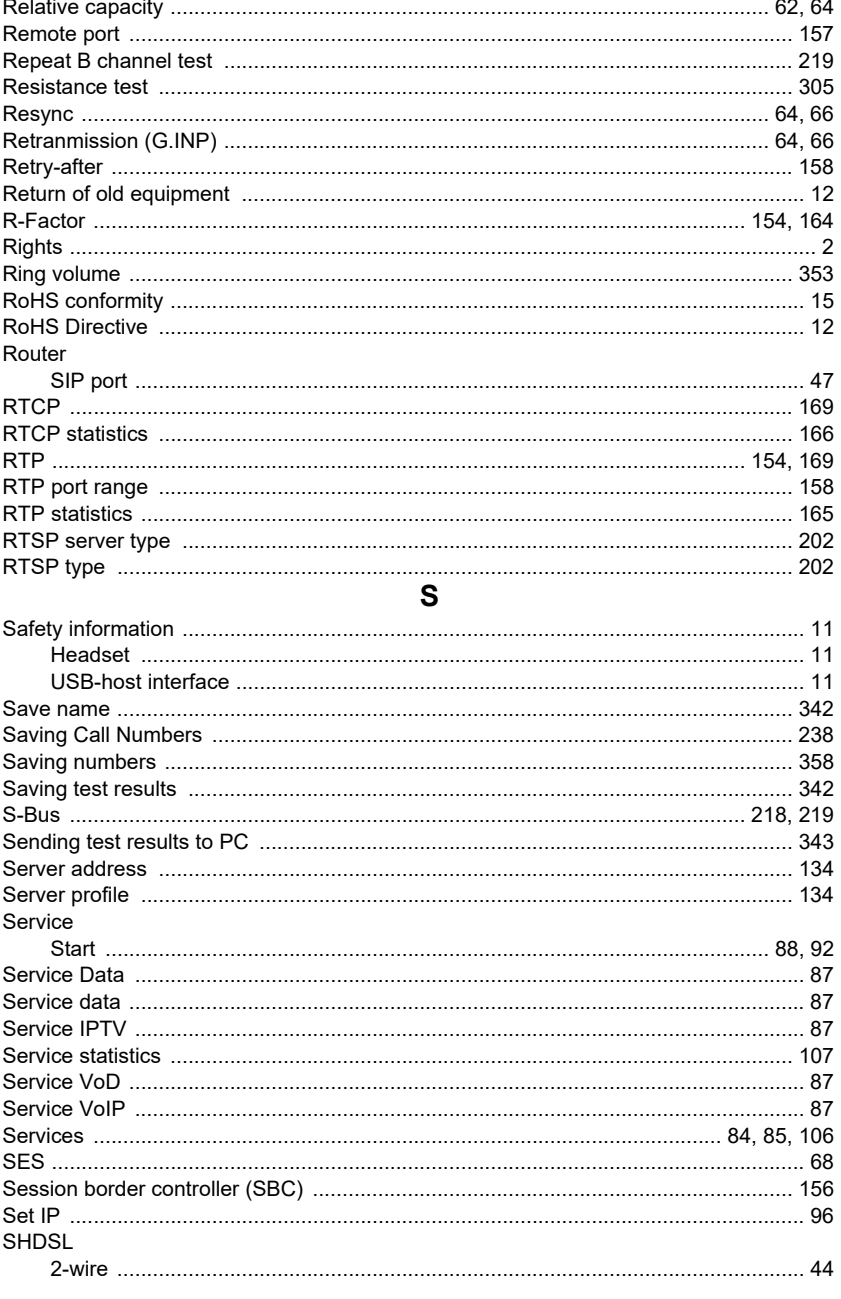

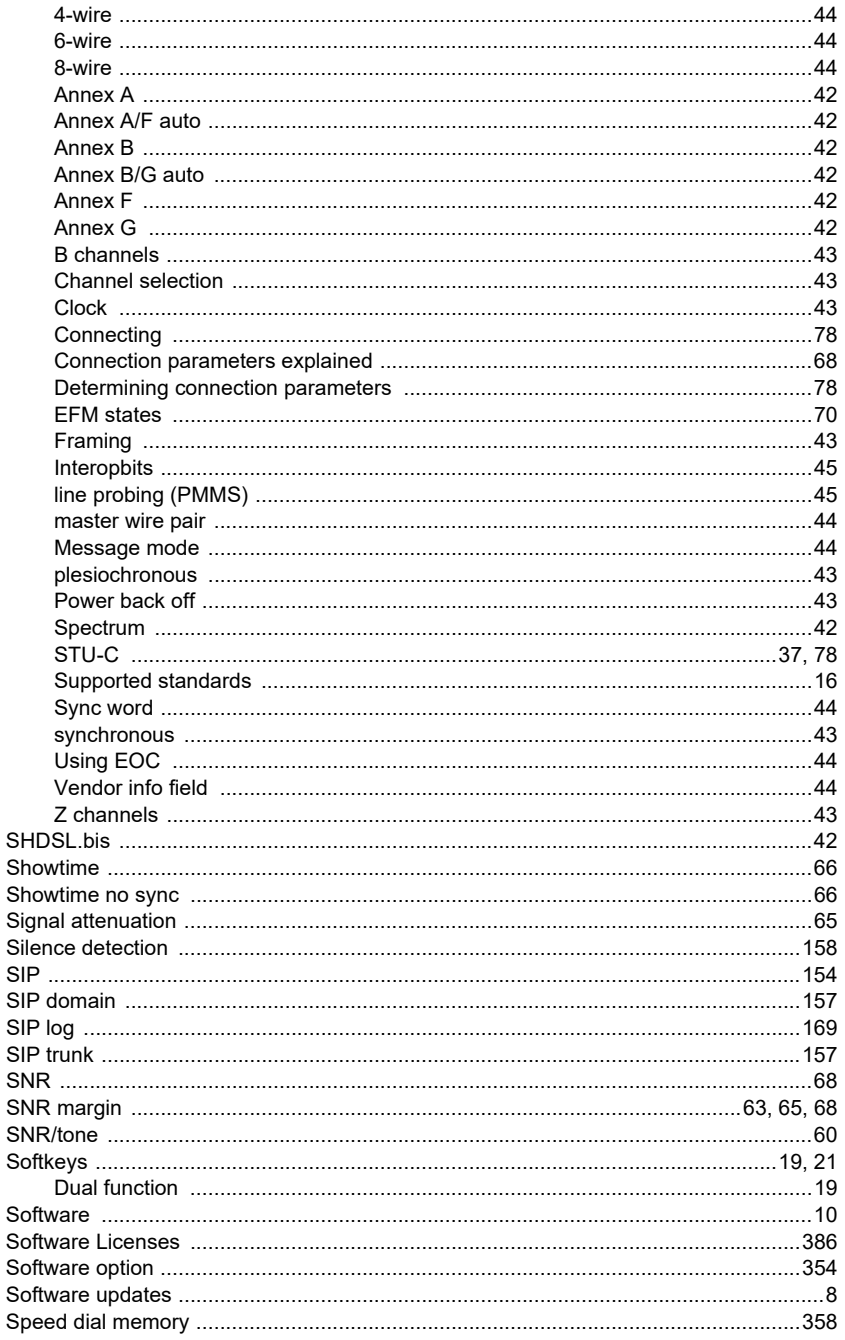

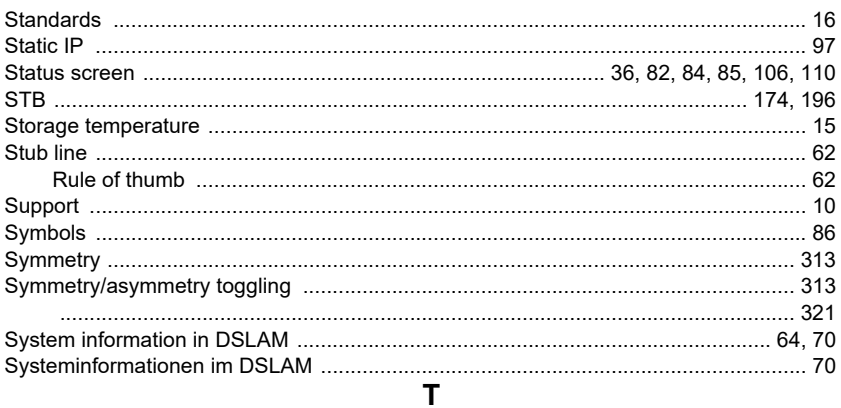

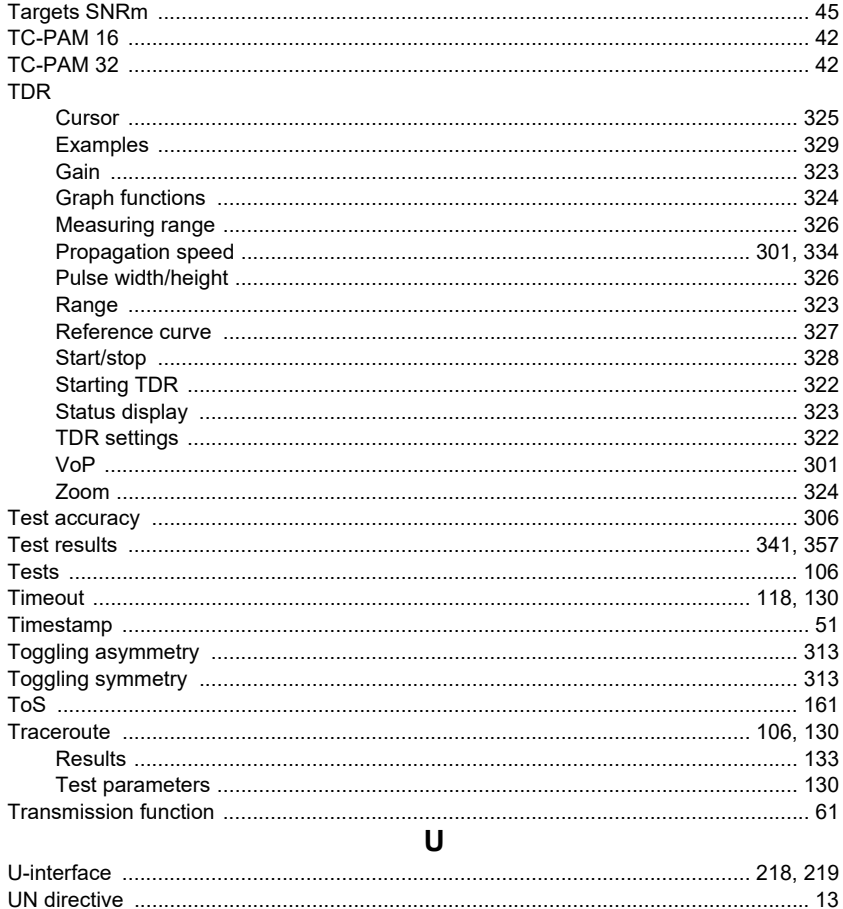

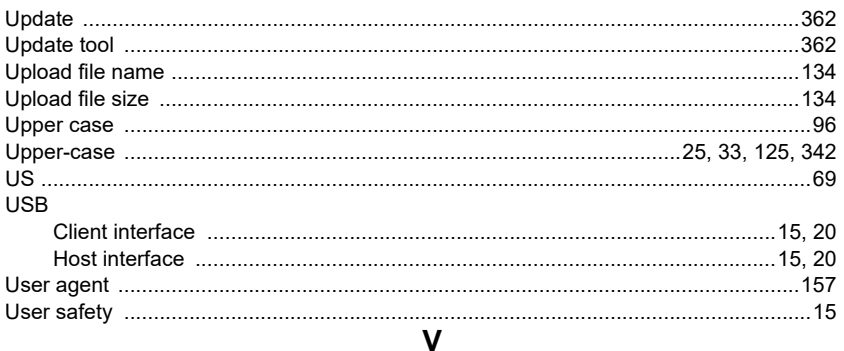

## VDSI

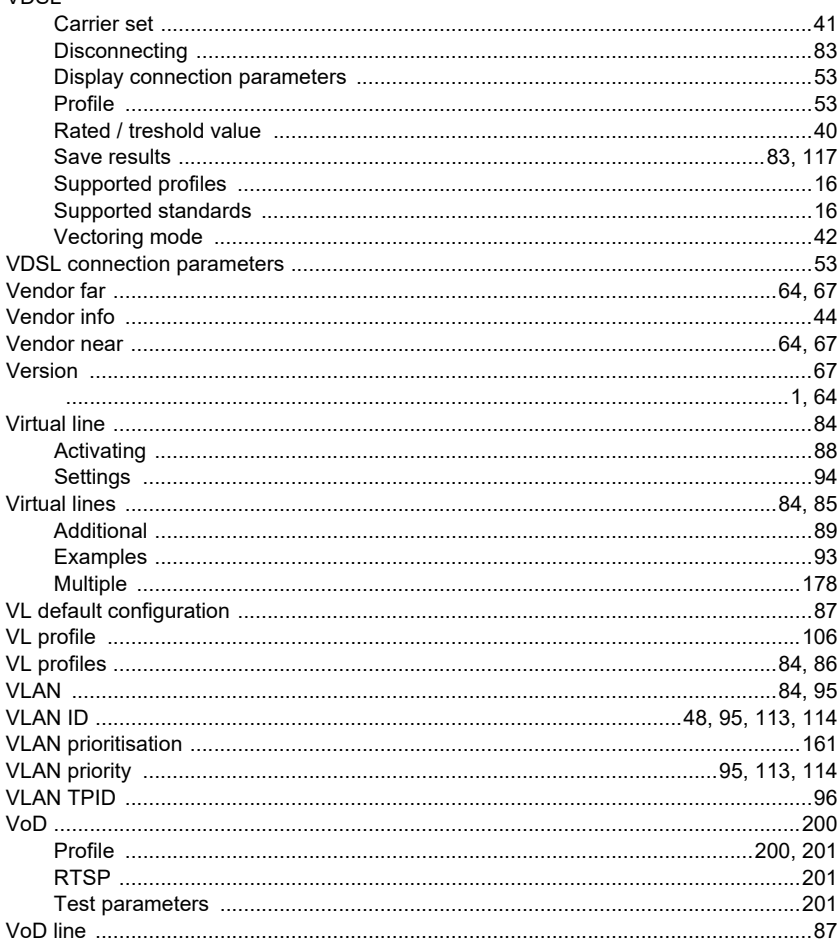

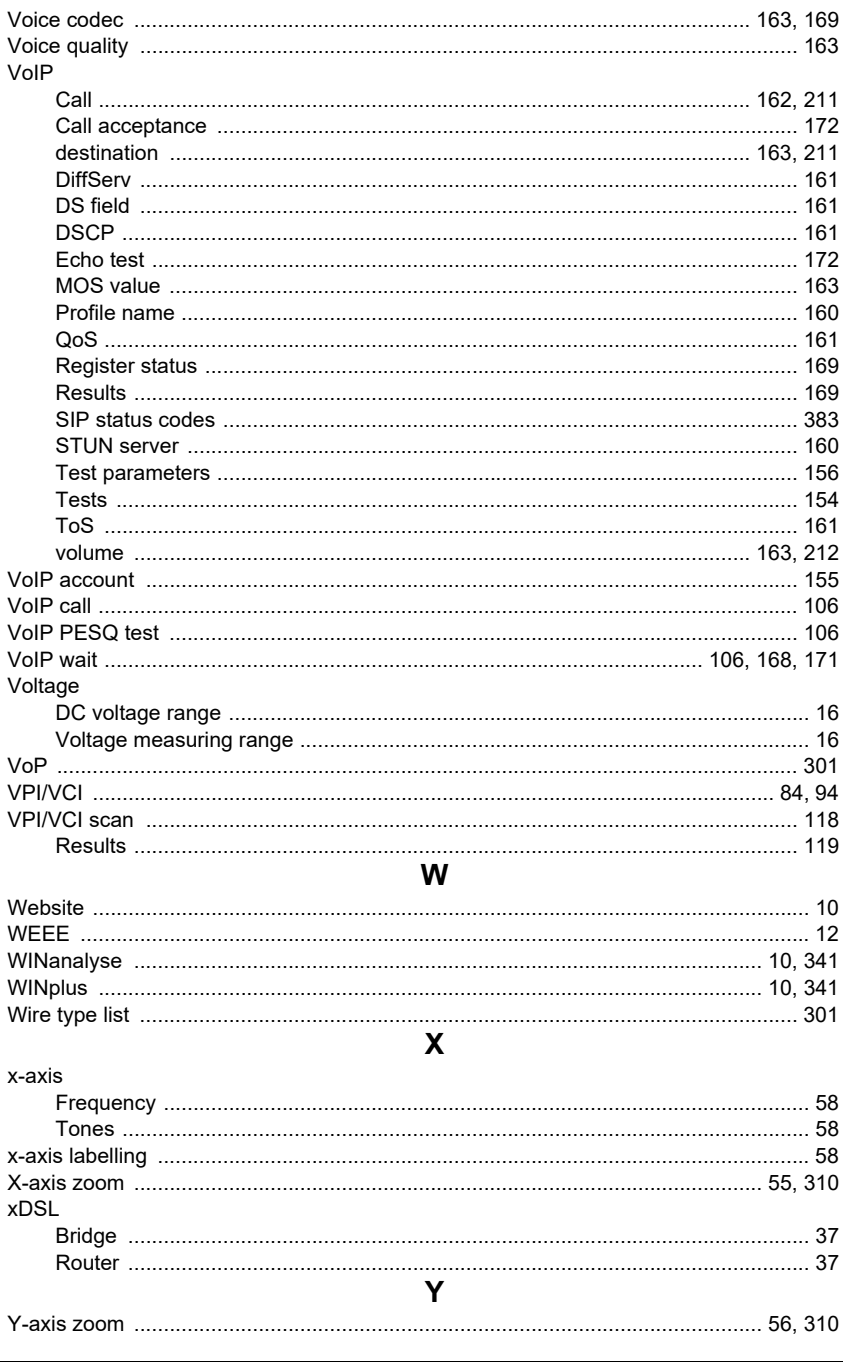

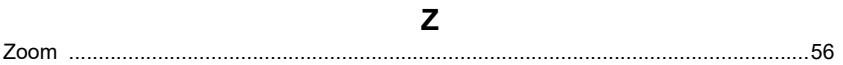